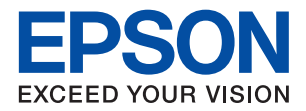

WorkForce Enterprise

# WF-C20590 Series/WF-C17590 Series

**دليل المستخدم**

يوفر معلومات عن الاستخدام العام للطابعة، وكذلك الصيانة، وكيفية حل المشكلات، بالإضافة إلى مواصفات المنتج.

### *المحتويات*

## *حول أدلة [المنتج](#page-5-0)*

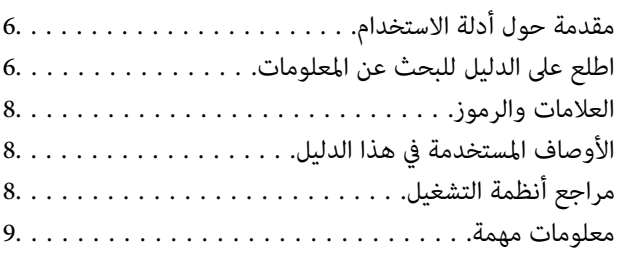

### *[إرشادات](#page-9-0) السلامة الهامة*

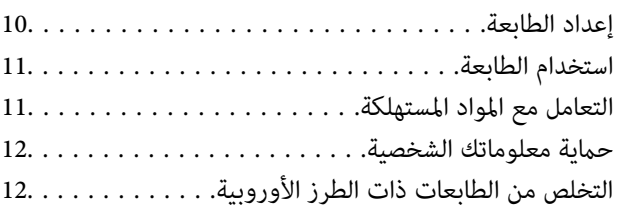

### *[أساسيات](#page-12-0) الطابعة*

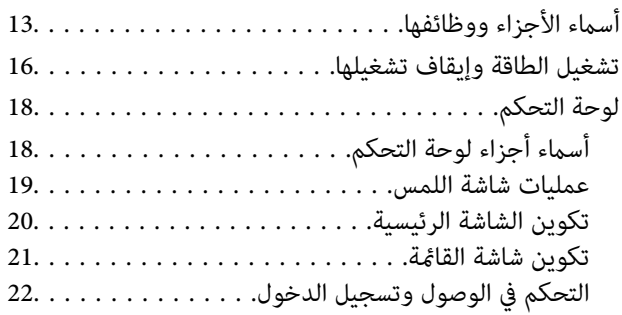

### *إعداد [الطابعة](#page-22-0)*

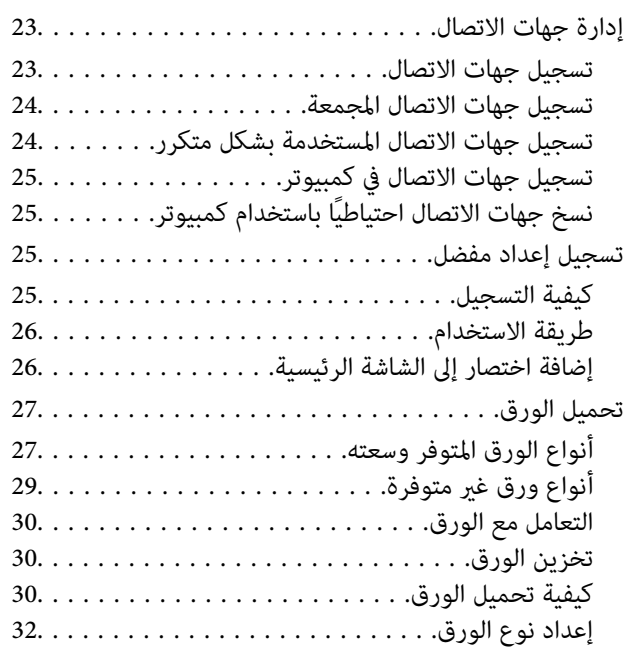

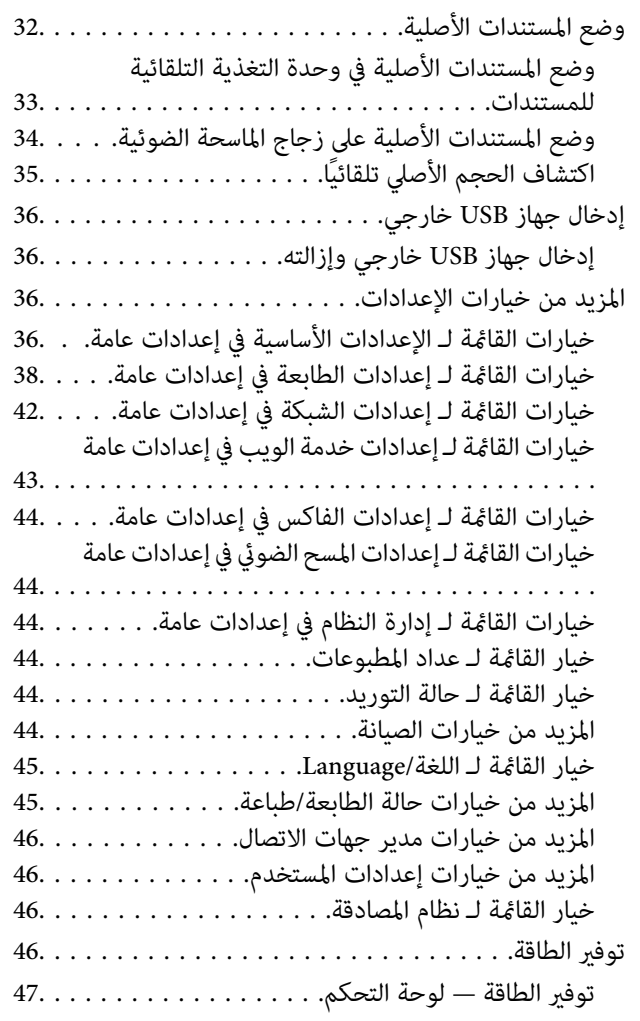

### *[النسخ](#page-47-0)*

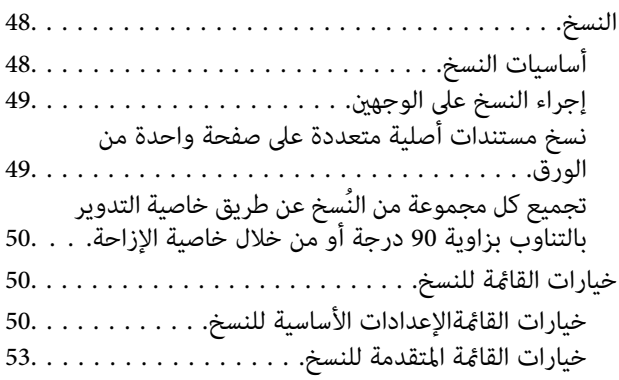

### *[استخدام](#page-55-0) الفاكس*

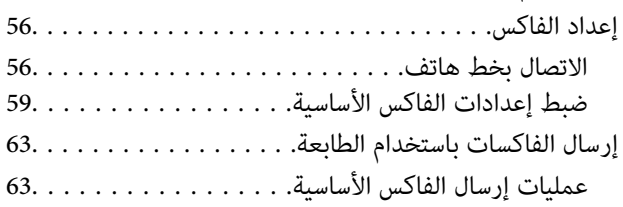

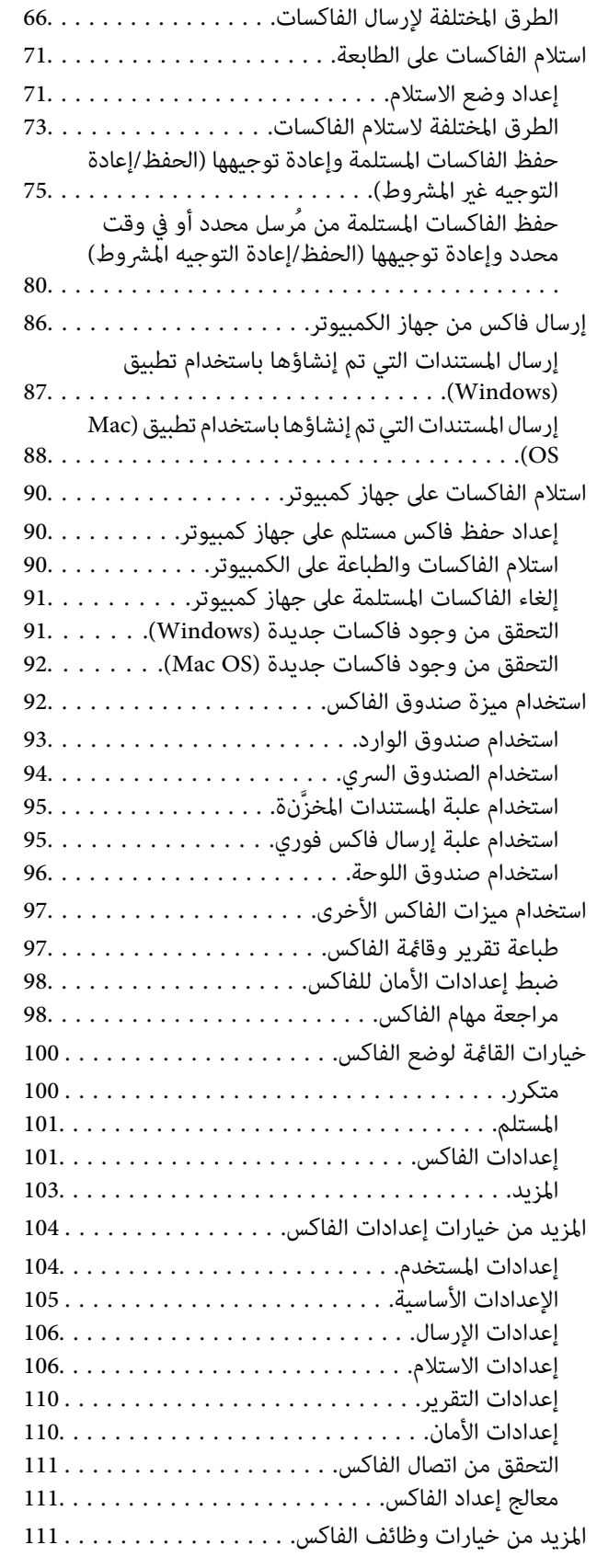

## *المسح [الضويئ](#page-111-0)*

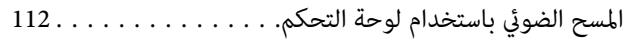

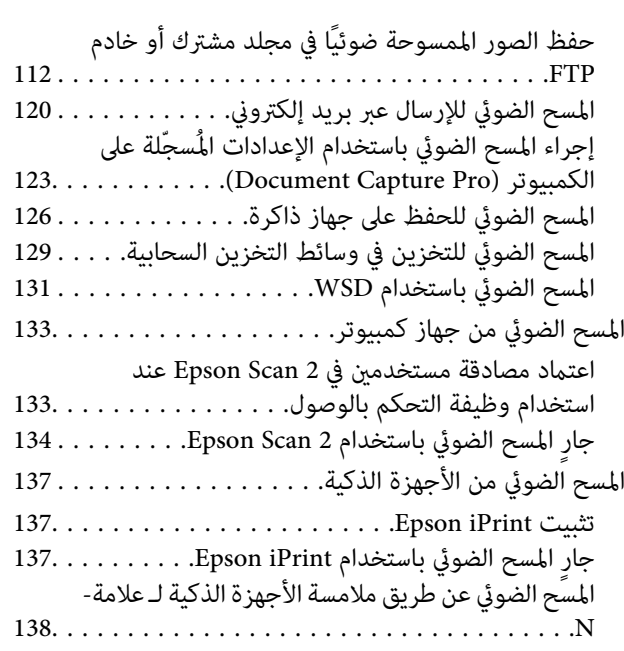

### *[الطباعة](#page-139-0)*

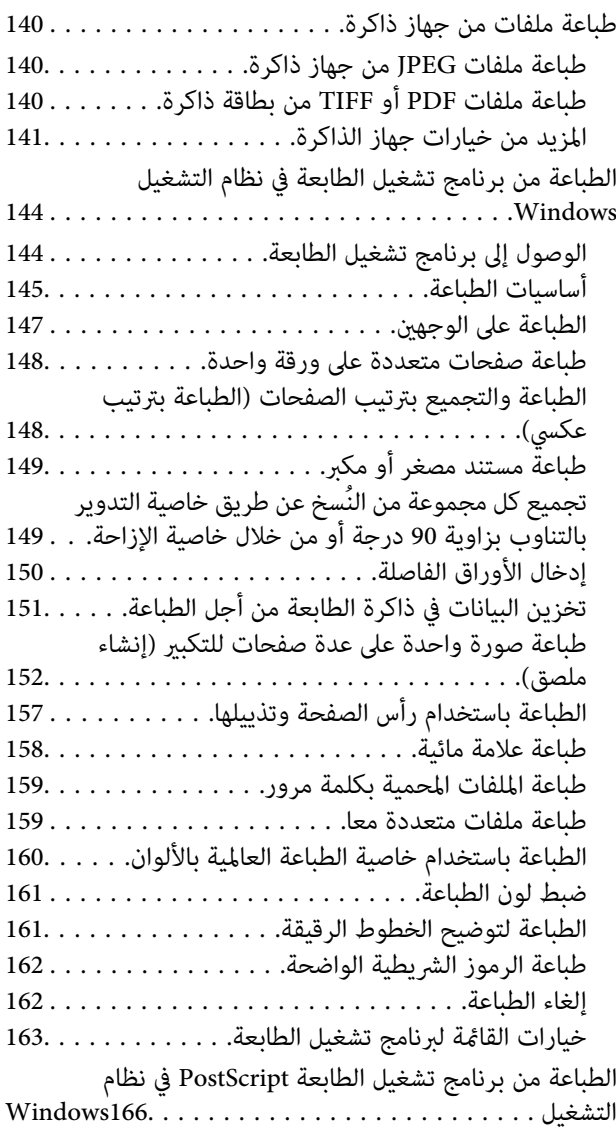

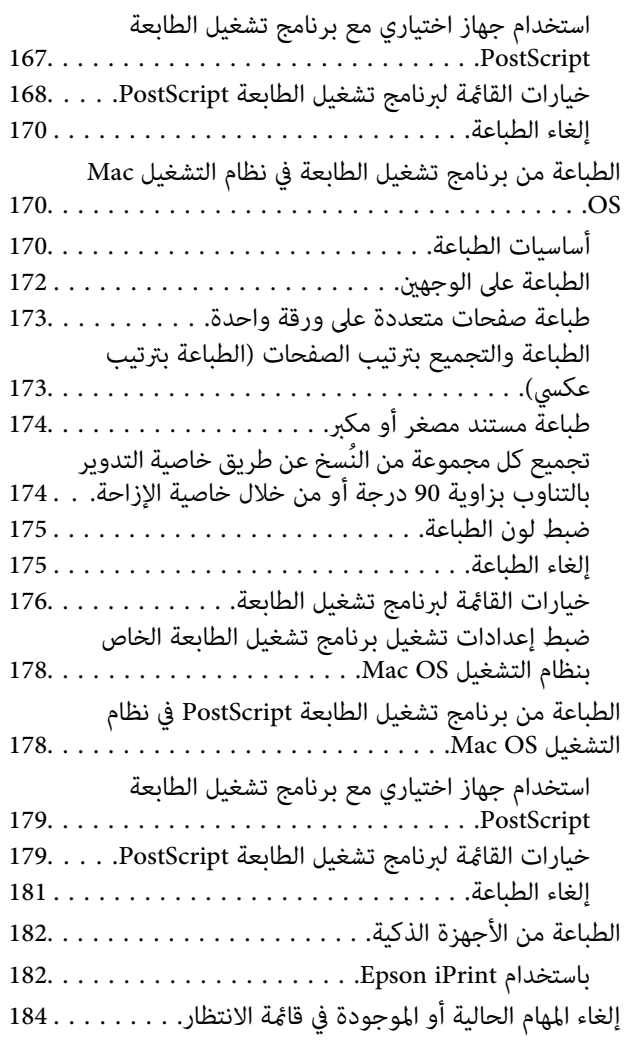

### *[الخيارات](#page-184-0)*

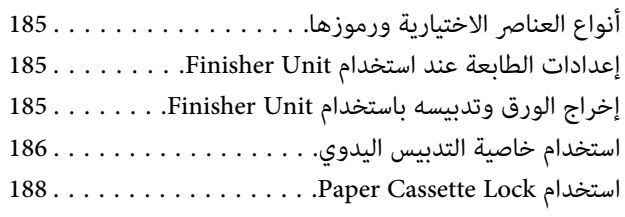

### *المواد [المستهلكة](#page-188-0)*

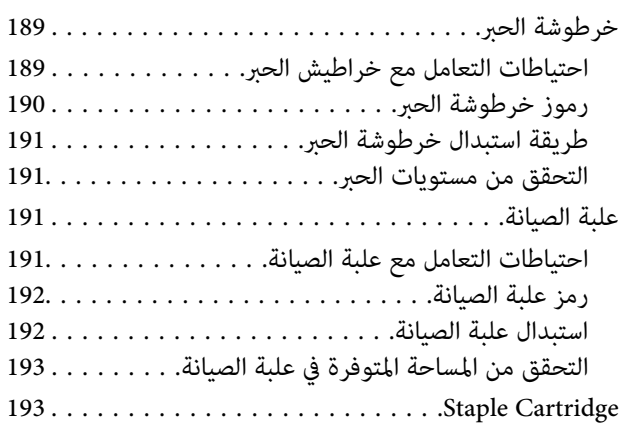

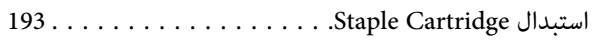

### *[معلومات](#page-195-0) خدمات الشبكة والبرامج*

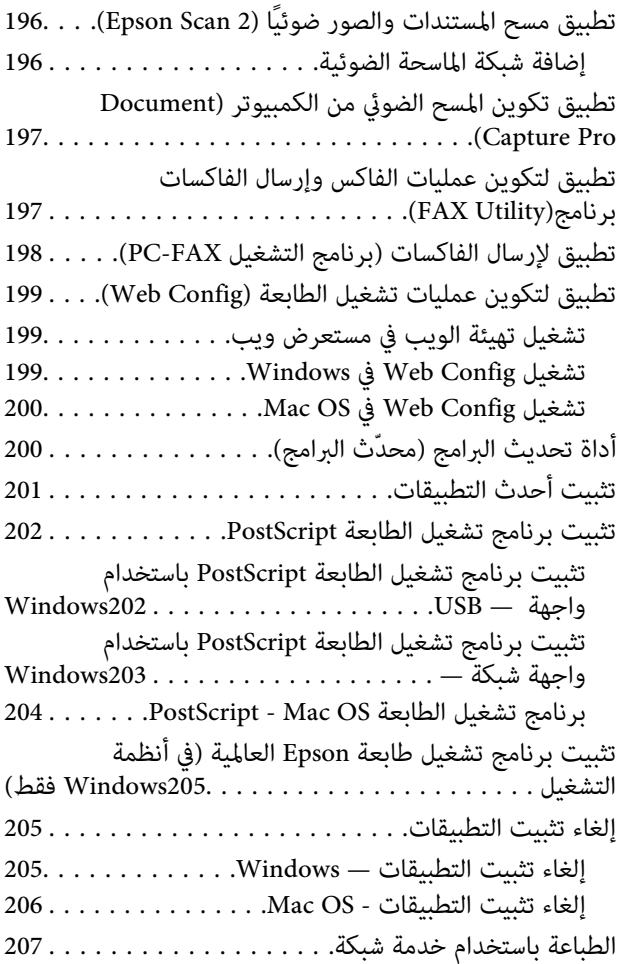

### *[الصيانة](#page-207-0)*

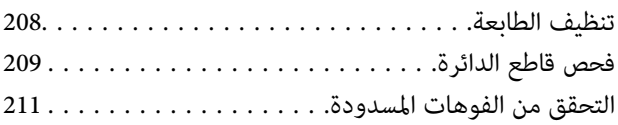

### *حل [المشكلات](#page-212-0)*

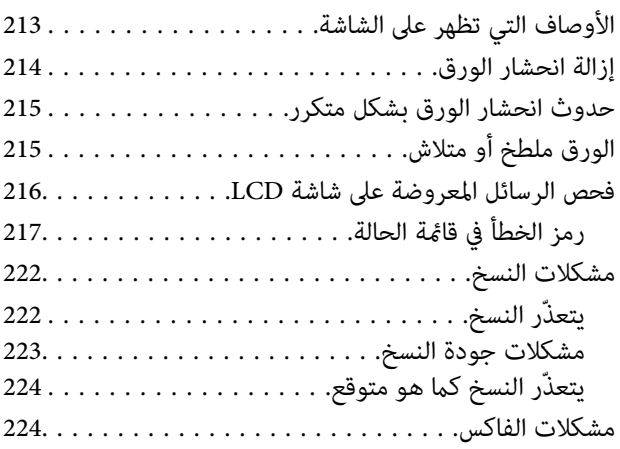

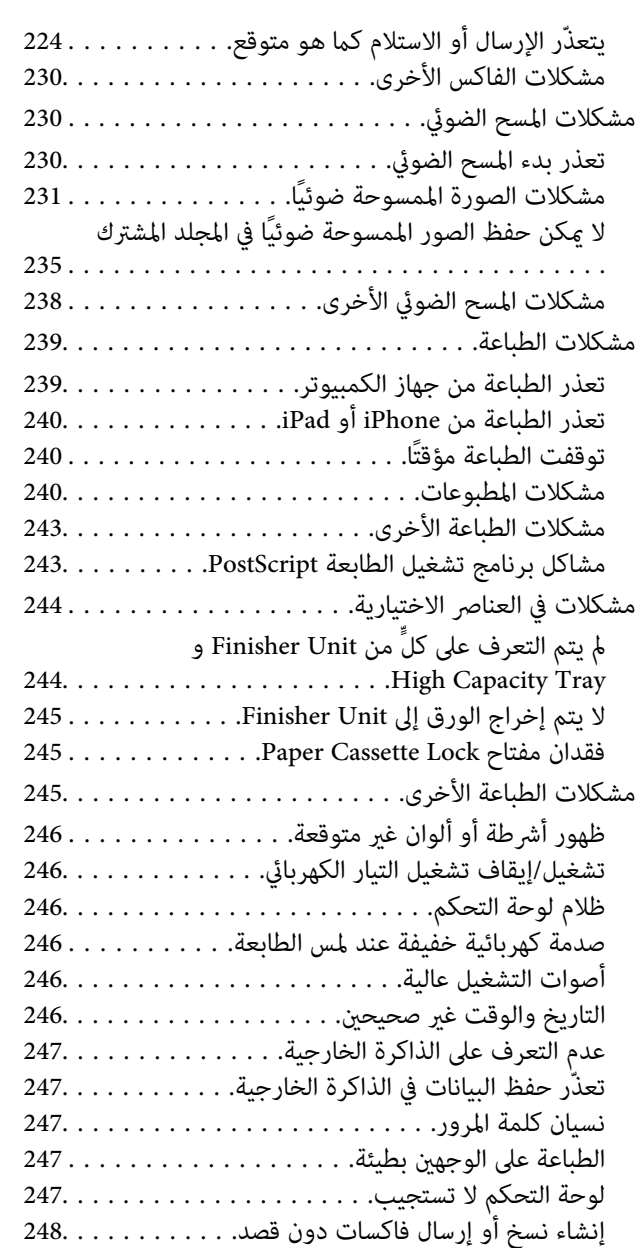

### *[الملحق](#page-248-0)*

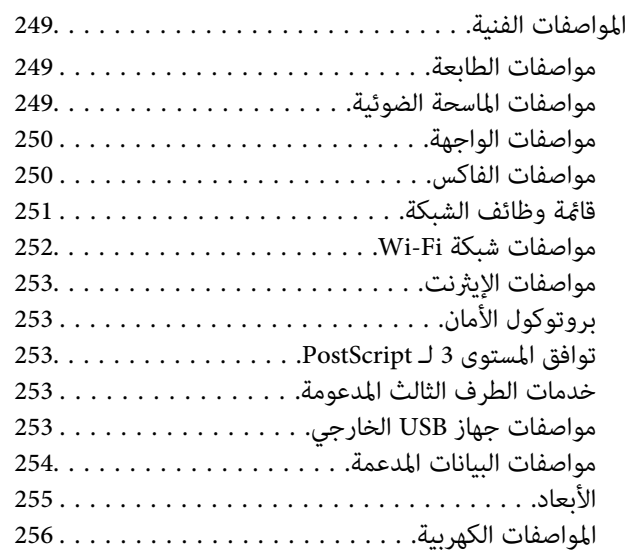

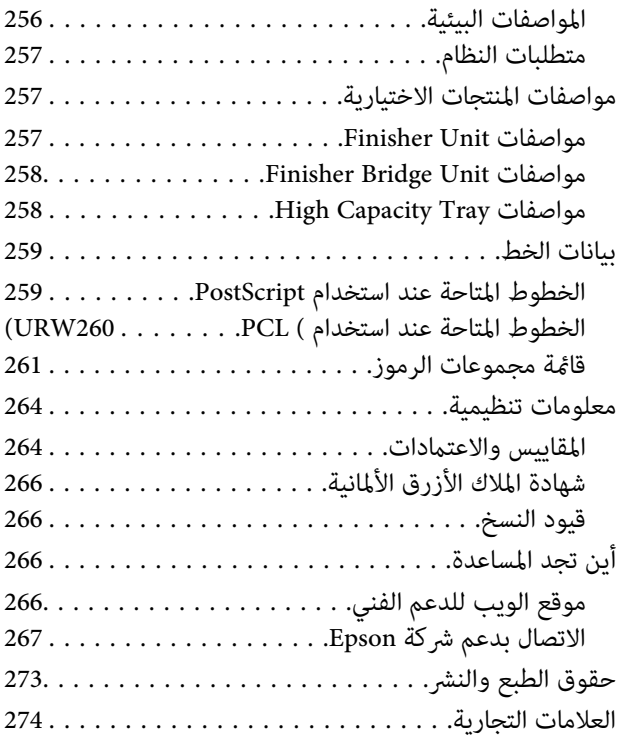

دليل المستخدم

# **حول أدلة المنتج**

## **مقدمة حول أدلة الاستخدام**

- تُرفق أدلة الاستخدام التالية مع المنتج.
- عليمات أمان هامة (الدليل المطبوع) $\Box$
- <span id="page-5-0"></span>يوفر الإرشادات اللازمة لضامن الاستخدام الآمن لهذا المنتج.اقرأ الإرشادات قبل استخدام المنتج.
	- ❏الدليل الأساسي (الدليل المطبوع) يوضح المحتويات الرئيسية لهذا المنتج، وكيفية تجهيز البرامج، والاتصال بالكمبيوتر.
		- ❏دليل المستخدم (الدليل الرقمي)

يوفر معلومات عن الاستخدام العام للطابعة، وكذلك الصيانة، وكيفية حل المشكلات، بالإضافة إلى مواصفات المنتج.

❏دليل المسؤول (الدليل الرقمي)

يزود مسؤولي الشبكة معلومات عن إعدادات الطابعة وإدارتها.

تتوفر أحدث الإصدارات من أدلة الاستخدام وكذلك المعلومات المفيدة بكل اللغات على الموقع.

<http://epson.sn/>

كما تتوفر أحدث الإصدرات مما يلي.

❏دليل الاستخدام الورقي

تفضل بزيارة موقع ويب دعم Epson للمستخدمين في أوروبا عبر الرابط http://www.epson.eu/Support، أو موقع ويب دعم Epson<br>العالمي عبر الرابط /http://support.epson.net.

❏دليل الاستخدام الرقمي

ابدأ تشغيل EPSON Software Updater في الكمبيوتر التابع لك.يبحث EPSON Software Updater عن التحديثات المتوفرة للتطبيقات<br>البرمجية والأدلة الرقمية من Epson، ويسمح لك بتنزيل أحدث إصدارات منها.

**معلومات ذات صلة**

| "أداة تحديث [البرامج \(محدّث](#page-199-0) البرامج)" في الصفحة 200

## **اطلع على الدليل للبحث عن المعلومات**

يسمح لك دليل الاستخدام بصيغةPDF بالبحث عن المعلومات باستخدام كلمة البحث الرئيسية، أو الوصول مباشرة إلى قسم معني باستخدام الإشارات المرجعية.كما عكنك أيضًا طباعة الصفحات التي تريدها فقط.يوضح هذا القسم كيفية استخدام الدليل بصيغة PDF والذي يتم فتحه<br>ببرنامج Adobe Reader X على جهاز الكمبيوتر الخاص بك.

**البحث باستخدام كلمة البحث الرئيسية**

انقر فوق **تحرير** > ا**لبحث المتقدم**.أدخل الكلمة الرئيسية (النص) المتعلقة بالمعلومات التي ترغب في العثور عليها في نافذة البحث، ثم انقر فوق<br>ا**لبحث**.يتم عرض نتائج البحث في قائمة.انقر فوق إحدى نتائج البحث للذهاب إلى تلك الصفح

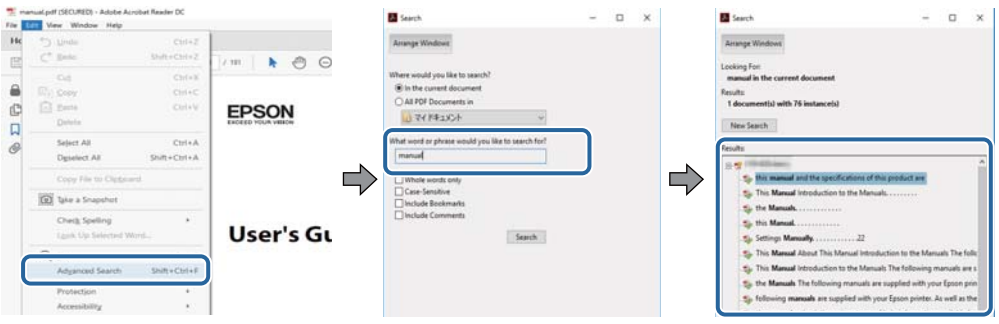

**الذهاب مباشرة من خلال الإشارات المرجعية**

انقر فوق العنوان للذهاب إلى تلك الصفحة.انقر فوق + لعرض العناوين ذات المستوى الأقل في ذلك القسم.للعودة إلى الصفحة السابقة، قم بإجراء<br>العملية التالية على لوحة المفاتيح الخاصة بك.

❏Windows: اضغط مع الاستمرار على **Alt**، ثم اضغط على **←**.

❏OS Mac: اضغط مع الاستمرار على مفتاح الأمر، ثم اضغط على **←**.

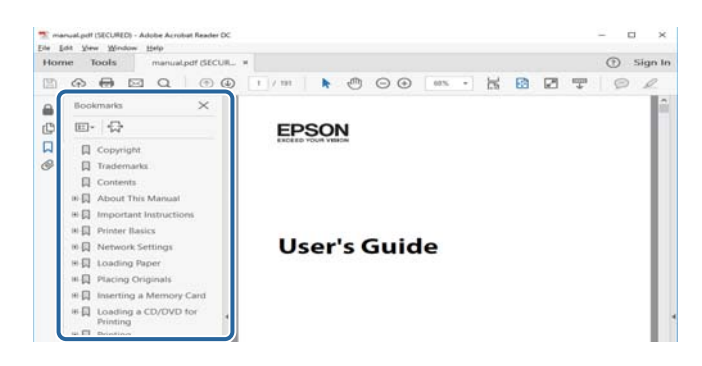

#### **طباعة الصفحات التي ترغب بها فقط**

عكنك استخلاص الصفحات التي تريدها وطباعتها فقط.انقر فوق **طباعة** في قامًة ا**لملف** ثم حدد الصفحات التي ترغب في طباعتها في **الصفحات** في<br>**صفحات الطباعة**.

❏لتحديد مجموعة من الصفحات، أدخل واصلة بني صفحة البدء وصفحة الانتهاء.

مثال: 20-25

❏لتحديد الصفحات التي لاتوجد في التسلسل، افصل الصفحات باستخدام الفواصل. مثال: 5، 10، 15

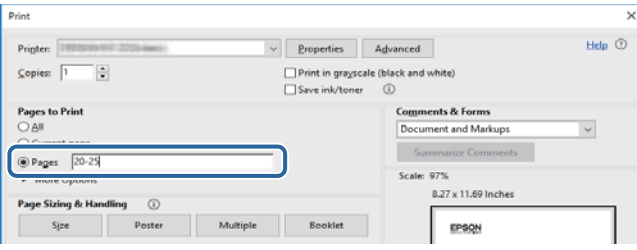

### **العلامات والرموز**

<span id="page-7-0"></span>*التعليامت التي يتعني اتباعها بعناية لتجنب الإصابة.* !*تنبيه:*

*هام:*c

*التعليامت التي يتعني اتباعها لتجنب تلف الجهاز.*

*تقدم معلومات إضافية ومرجعية. ملاحظة:*

**معلومات ذات صلة** | ترتبط بالأقسام ذات الصلة.

## **الأوصاف المستخدمة في هذا الدليل**

❏قد تختلف لقطات الشاشة حسب بيئة الكمبيوتر الخاص بك (مثل نظام تشغيل أو الإعدادات).

❏تُعد لقطات الشاشة والإجراءات التي تظهر في هذا الدليل مستمدة من 10 Windows أو من Capitan El X OS مامل يُذكر خلاف ذلك.

❏قد تختلف الشاشات وعناصر القامئة في لوحة التحكم حسب الإعدادات والظروف.

## **مراجع أنظمة التشغيل**

#### **Windows**

في هذا الدليل، تشري المصطلحات مثل "10 Windows"، و"8.1 Windows"، و"8 Windows"، و"7 Windows"، و"Vista Windows"، Windows Server"و ،"Windows Server 2012 R2"و ،"Windows Server 2016"و ،"Windows Server 2019"و ،"Windows XP"و 2012"، و"Windows Server 2008 R2"، و"Windows Server 2003 R2"، و"Windows Server 2003 R2"، و"Windows Server 2003" إلى<br>أنظمة التشغيل التالية. إضافة إلى ذلك، يُستخدم مصطلح "Windows" للإشارة إلى كل الإصدارات.

- 10 RWindows❏ ® نظام التشغيل Microsoft
- 8.1 RWindows❏ ® نظام التشغيل Microsoft
	- 8 RWindows❏ ® نظام التشغيل Microsoft
	- 7 RWindows❏ ® نظام التشغيل Microsoft
- $\blacksquare$ idows Vista® التشغيل Microsoft® Windows Vista®
	- $Microsoft$ ® Windows® XP نظام التشغيل Wicrosoft®
- $\blacksquare$  التشغيل Microsoft® Windows® XP Professional x64 Edition
	- $\blacksquare$ idly Windows Server® 2019 التشغيل 2019
	- $\rm{Microsoft} @$  Windows Server® 2016 أنظام التشغيل 2016

 $Microsoft®$  Windows Server® 2012 R2 نظام التشغيل  $\square$ 

 $Microsoft®$  Windows Server® 2012 أنظام التشغيل 2012

 $\blacksquare$ icrosoft® Windows Server® 2008 R2 نظام التشغيل  $\blacksquare$ 

 $\blacksquare$  نظام التشغيل 2008 ®Microsoft التشغيل 2008 Gicrosoft

 $\blacksquare$ icrosoft® Windows Server® 2003 R2 نظام التشغيل  $\blacksquare$ 

 $\blacksquare$  نظام التشغيل 2003 ®Microsoft Windows Server

#### **Mac OS**

<span id="page-8-0"></span>في هذا الدليل، يُستخدم مصطلح "Mac OS و ،macOS High Sierra، و macOS Sierra، و macOS Sierra، و OS X El Capitan،<br>OS X Yosemite، و OS X Mountain Lion، و OS X Mavericks، و Mac OS X v10.7.x. و ،Mac OS X v10.6.8 .

### **معلومات مهمة**

❏يُحظر نسخ جميع المحتويات الواردة في هذا الدليل أو أي جزء منه دون الحصول على ترخيص.

تخضع جميع المحتويات الواردة في هذا الدليل للتغيير دون إخطار. $\Box$ 

❏قد تختلف مواصفات هذا المنتج ومظهره في المستقبل دون إخطار مسبق بغرض تحسني المنتج.

❏إذا كانت لديك أي استفسارات، أو وجدت أخطاء، أو كان هناك مواصفات مفقودة في هذا الدليل، فريُجى الاتصال بخدمة دعم Epson.

❏لاتتحمل Epson مسؤولية أي أضرار تقع نتيجة عمليات التشغيل التي تم إجراؤها في هذا الدليل.

لا تتحمل Epson مسؤولية أي أضرار تحدث نتيجة عدم اتباع الإرشادات الواردة في هذا الدليل، أو أي أضرار تحدث نتيجة الإصلاحات<br>والتعديلات التي يتم إجراؤها بواسطة جهة خارجية غير Epson أو مهندس معتمد من قبلها.

## **إرشادات السلامة الهامة**

<span id="page-9-0"></span>اقرأ الإرشادات التالية واتبعها لضمان الاستخدام الآمن لهذه الطابعة. تأكد من الحفاظ على هذا الدليل للرجوع إليه في المستقبل. تأكد أيضًا من اتباع<br>جميع التحذيرات والتعليمات الموضحة على الطابعة.

تهدف بعض الرموز المستخدمة على الطابعة إلى ضمان استخدام الطابعة بشكل آمن وسليم. تفضل بزيارة موقع الويب التالي للاطلاع على معاني هذه الرموز.

<http://support.epson.net/symbols>

## **إعداد الطابعة**

- لا تحرك الطباعة بنفسك.  $\Box$
- $\Box$  لا تضع الطابعة أو تخزّنها بالخارج أو بالقرب من مصادر الحرارة أو الماء أو الأتربة أو الأوساخ، أو في مواضع تكون فيها الطابعة عُرضة للصدمات<br>أو الاهتزازات أو درجات الحرارة أو الرطوبة العالية.
- بزاوية. ❏ضع الطابعة على سطح مستوٍ وثابت تتجاوز مساحته قاعدة الطابعة في كل الاتجاهات. ولن تعمل الطابعة على نحو صحيح إذا كانت مائلة
- ◘ تجنب الأماكن المعرضة لتغيرات شديدة في درجة الحرارة والرطوبة. أيضًا، ضع الطابعة بعيدًا عن أشعة الشمس المباشرة أو الضوء الشديد أو أي<br>مصدر حرارة.
	- ❏لاتقم بسد أو تغطية الثقوب والفتحات الموجودة بالطابعة.
	- ❏اترك مساحة فوق الطابعة بحيث ميكنك رفع وحدة ADF) وحدة التغذية التلقائية للمستندات) بالكامل.
		- ❏دع مساحةً كافية أمام الطابعة وإلى اليسار واليمني لإجراء عمليات الطباعة والصيانة.
- ❏تأكدمن توافقسلك التيارالكهريب المترددمع مقاييسالسلامةالمحلية. استخدم سلك الطاقةالمرفق مع هذا المنتج فقط. فقديتسبباستخدام سلك آخر في نشوب حريق أو التعرض لصدمة كهربائية. سلك الطاقة المرفق مع هذا المنتج مُعد للاستخدام مع هذا المنتج فقط. فقد يتسبب<br>استخدامه مع جهاز آخر في نشوب حريق أو التعرض لصدمة كهربائية.
	- ❏استخدم نوع مصدر التيار الكهربايئ الموضح على ملصق الطابعة فقط.
	- ❏ضع الطابعة بالقرب من منفذ تيار كهربايئ بالجدار بحيث يسهل فصل القابس.
- تجنب استخدام مآخذ التيار الكهربائي الموجودة على نفس الدائرة الكهربائية مثل آلات النسخ الفوتوغرافي أو أنظمة التحكم في الهواء التي يتم<br>تشغيلها وإيقافها باستمرار.
	- ❏تجنب مآخذ التيار الكهربايئ التي يتم التحكم فيها عن طريق مفاتيح الحائط أو المؤقتات التلقائية.
- ◘ احتفظ بنظام الكمبيوتر بالكامل بعيدًا عن المصادر المحتملة للتشويش الكهرومغناطيسي، مثل مكبرات الصوت أو وحدات القواعد في الهواتف<br>اللاسلكـة.
- ❏يجب وضع أسلاك مصدر الإمداد بالتيار بطريقةتحميها من الكشط والقطع والبلى والثني والالتواء. لاتضع أشياءعلى أسلاك مصدر الإمداد بالتيار ولا تسمح بالسير علىها أو الجري فوقها. احرص بشكل خاص على المحافظة على كافة أسلاك مصدر الإمداد بالتيار مستقيمة في الأطراف وفي<br>مواضع اتصالها بالمحول وإخراجها منه.
- إذا كنت تستخدم سلك توصيل فرعيًا مع الطابعة، فتأكد من أن إجمالي معدل التيار بالأمبير للأجهزة المتصلة بسلك التوصيل الفرعي لا يتجاوز معدل التيار بالأمبير للسلك. تأكد أيضًا من أن إجمالي معدل الأمبير لكافة الأجهزة الموصلة عأخذ الحائط لا يتجاوز معدل أمبير مأخذ الحائط.
- $\Box$  إذا كنت تعتزم استخدام الطابعة في ألمانيا، فيجب حماية التوصيلات الكهربية للمبنى بواسطة استخدام دائرة قاطع تيار بقوة 10 إلى 16 أمبير<br>لتوفير الحماية الكافية لهذه الطابعة من دوائر القصر وزيادة التيار الكهربائي.

### **استخدام الطابعة**

- <span id="page-10-0"></span>الا تقم مطلقًا بفك سلك التيار أو تقم بتعديله أو تحاول إصلاحه، هو أو القابس أو وحدة الطابعة أو وحدة الماسحة الضوئية أو الوحدات الأوحدات<br>الاختيارية بنفسك، إلا إذا قمت بذلك وفقًا لما هو موضح تحديدًا في أدلة الطابعة.
	- ❏افصل الطابعة واستشر فني صيانة مؤهَّلاً حال التعرض للحالات التالية:

تلف سلك أو قابس التيار الكهربائي أو انسكاب سائل في الطابعة أو سقوط الطابعة أو تحطم جسمها الخارجي أو عمل الطابعة بشكل غير طبيعي<br>أو ظهور تغير واضح في أدائها. لا تقم بتعديل عناصر التحكم التي لم يتم تناولها في إرشادات التشغيل

- ❏احرص على عدم سكب أي سائل على الطابعة وعدم التعامل مع الطابعة بيدين مبتلتني.
- إذا كانت شاشة LCD تالفة، فاتصل بالموزع. إذا لامس محلول الكريستال السائل يديك، فاغسلهما بالكامل بالماء والصابون. وإذا لامس محلول الكريستال السائل عينيك، فاغسلهما فورًا بالماء. وفي حالة استمرار الشعور بعدم الارتياح أو الشعور مشكلات في الرؤية بعد غسل العينين جيدًا<br>بالماء، سارع بزيارة الطبيب.
	- ❏تجنب لمس المكونات داخل الطابعة مامل تكن هناك تعليامت مرفقة في الدليل للقيام بذلك.
		- ❏لاتلمس المواضع التي تحمل علامات التحذير داخل الطابعة والعناصر الاختيارية.
	- ❏تجنب استخدام الهاتف أثناء وجود عاصفة كهربائية. قد يوجد خطر صدمة كهربائية عن بُعد من البرق.
		- لا تستخدم الهاتف للإبلاغ عن تسرب غاز بالقرب من منطقة التسرب.  $\Box$
- اعند توصيل الطابعة بكمبيوتر أو جهاز آخر باستخدام كابل، تأكد من التوجيه الصحيح للموصلات. وذلك لأن كل موصل له اتجاه صحيح واحد<br>فقط. وقد يؤدي إدخال الموصل في الاتجاه الخطأ إلى تلف كلا الجهازين المتصلين بالكابل.
	- ❏لاتدخل أي شيء في فتحات الطابعة.
	- لا تضع يدك داخل الطابعة أثناء الطباعة.  $\Box$
	- ❏لاتستخدم منتجات الهباء الجوي التي تشتمل على غازات قابلة للاشتعال داخل الطابعة أو حولها. قد ينتج عن ذلك نشوب حريق.
		- كن حذرًا كي لا تنحشر أصابعك عند فتح الأغطية، أو الأدراج، أو العُلب، أو عند تنفيذ أعمال داخل الطابعة.
			- لا تضغط بشدة على زجاج الماسحة الضوئية عند وضع المستندات الأصلية.  $\Box$
	- قم دومًا بإيقاف تشغيل الطابعة باستخدام الزر  ${\bf C}$ . لا تفصل الطابعة أو توقف تشغيل قاطع الدائرة حتى يتوقف مصباح الطاقة عن
		- ❏إذا كنت تنوي عدم استخدام الطابعة لفترة طويلة، فتأكد من فصل سلك التيار عن مأخذ التيار الكهربايئ.
			- ❏لا تجلس فوق الطابعة أو تتكئ عليها. لاتضع أشياء ثقيلة فوق الطابعة.
				- ❏عند استخدام الطابعة، تأكد من قفل مسامري الضبط.
				- لا تقم بتحريك الطابعة عندما تكون مسامير الضبط مقفلة.  $\Box$

## **التعامل مع المواد المستهلكة**

- ❏كن حريصًا عند التعامل مع خرطوشة الحبر المستخدمة، فقد تجد بعض الحبر حول منفذ تزويد الحبر.
	- ❏وإذالامس الحبر جلدك، فعليك غسل المنطقة التي وصل إليها جيدًا بالماء والصابون.
- $\Box$  وإذا وصل الحبر إلى عينيك، فعليك غسلها فورًا بالماء. وفي حالة استمرار الشعور بعدم الارتياح أو وجود مشاكل في الرؤية بعد غسل العينين<br>جيدًا بالماء، فقم بزيارة الطبيب على الفور.
	- ❏كذلك، إذا دخل الحبر إلى فمك، فقم بزيارة الطبيب على الفور.

<span id="page-11-0"></span>❏لاتقم بتفكيك خراطيش الحبر وعلبة الصيانة، وإلا فقد يصل الحبر إلى عينيك أو يلامس جلدك.

❏لاتهز خرطوشة الحبر بقوة كبرية، وإلا فقد يتسرب الحبر منها.

❏احفظ خرطوشة الحبر وعلبة الصيانة بعيدًا عن متناول الأطفال.

❏لا مترر حافة الورق بجوار بشرتك لأنها قد تجرحك.

**معلومات ذات صلة**

- | ["احتياطات](#page-188-0) التعامل مع خراطيش الحبر" في الصفحة 189
	- | "احتياطات التعامل مع علبة [الصيانة" في](#page-190-0) الصفحة 191

### **حامية معلوماتك الشخصية**

إذا أعطيت الطابعة إلى شخص آخر أو تخلصت منها، فامسح جميع المعلومات الشخصية المخزنة في ذاكرة الطابعة عن طريق تحديد القوائم<br>الموجودة بلوحة التحكم كما هو محدد أدناه.

❏**الإعدادات** >**إعدادات عامة** >**إدارة النظام** >**استعادة الإعدادات الافتراضية** >**مسح كل البيانات والإعدادات**

❏**الإعدادات** >**إعدادات عامة** >**إدارة النظام** >**إعدادات محو محرك الأقراص الثابتة**>**محو كل الذاكرة**> **سرعة عالية** or **استبدال**

<del>يُ</del>كن محو البيانات الموجودة على القرص الصلب بالكامل عن طريق **سرعة عالية** أو ا**ستبدال**. تقوم وظيفة **استبدال** مسح أي بيانات غير صالحة في<br>الذاكرة والتي عكن أن تستغرق بعض الوقت للمعالجة.

❏**الإعدادات** >**إعدادات عامة** >**إدارة النظام** >**مسح بيانات الذاكرة الداخلية** > **خط PDL، ماكرو، ومساحة العمل**

## **التخلص من الطابعات ذات الطرز الأوروبية**

توجد بطارية في الطابعة.

تُشير علامة الخطأ على سلة النفايات ذات العجلات الموجودة على المُلصق، التي يُكنك إيجادها على المنتج، إلا أن هذا المنتج والبطاريات المُرفقة معه لا ينبغي التخلص منهما من خلال مجرى النفايات المنزلية العادي. لمنع حدوثً أي ضرر مُحتمل للبيئة أو خطر على صحة الإنسان، يُرجى فصل هذا المنتج والبطاريات المُرفقة معه عن مجرى النفايات الأخرى للتأكد من إعادة تصنيعه بطريقة سليمة بيئيًا. لمزيد من المعلومات حول منشآت التجميع المتاحة، يُرجى الاتصال بالمكتب الحكومة المحلي لديك أو متجر التجزئة الذي اشتريت منه هذا المنتج. يوضح استخدام الرموز الكيميائية Pb<br>(الرصاص)، أو Cd (الكادميوم) أو Hg (الزئبق) ما إذا كانت تلك المعادن مُستخدمة في البطارية أم

تنطبق هذه المعلومات على عملاء الاتحاد الأوروبي فقط، موجب التوجيه EC/2006/66 للبرلمان الأوروبي والمجلس بتاريخ 6 سبتمبر 2006 حول البطاريات والمراكم ومخلفات البطاريات والمراكم وإلغاء التوجيه EEC/91/157 والتشريعات التي تقضي بنقله وتنفيذه في مختلف النظم القانونية<br>الوطنية، وللعملاء في دول أوروبا والشرق الأوسط وأفريقيا (EMEA) حيث قاموا بتنفيذ لوائح مما

بالنسبة للبلدان الأخرى، الرجاء الاتصال بحكومتك المحلية للتحقق من إمكانية إعادة تدوير المنتج الخاص بك.

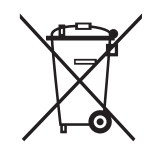

# **أساسيات الطابعة**

**أسامء الأجزاء ووظائفها**

**الجانب الأمامي/الأمين**

<span id="page-12-0"></span>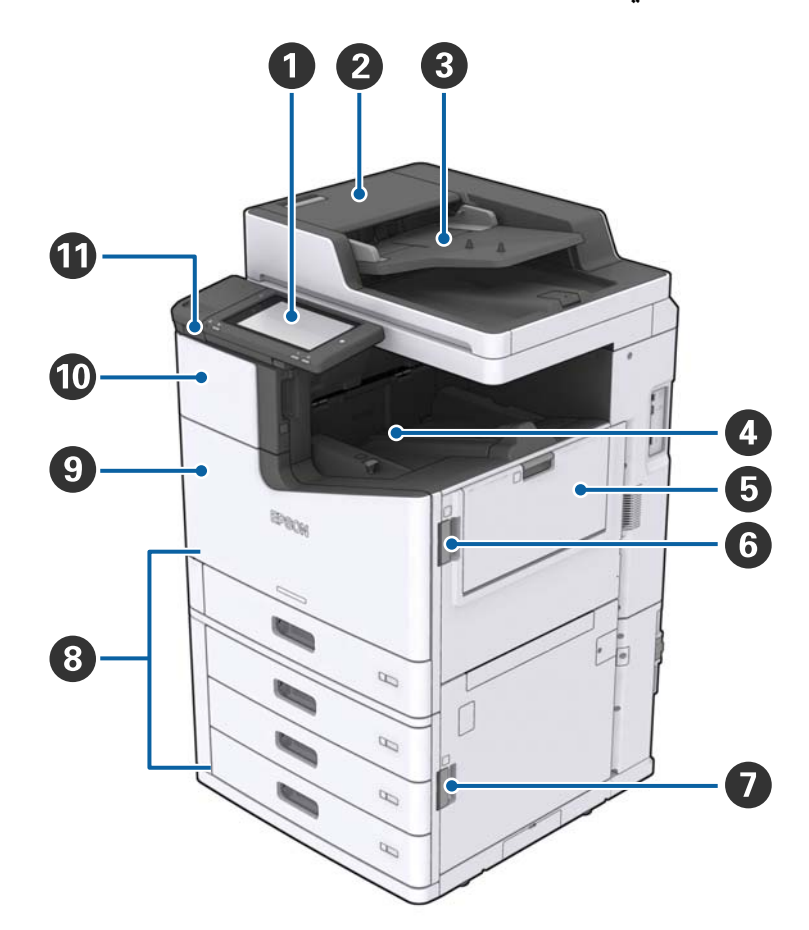

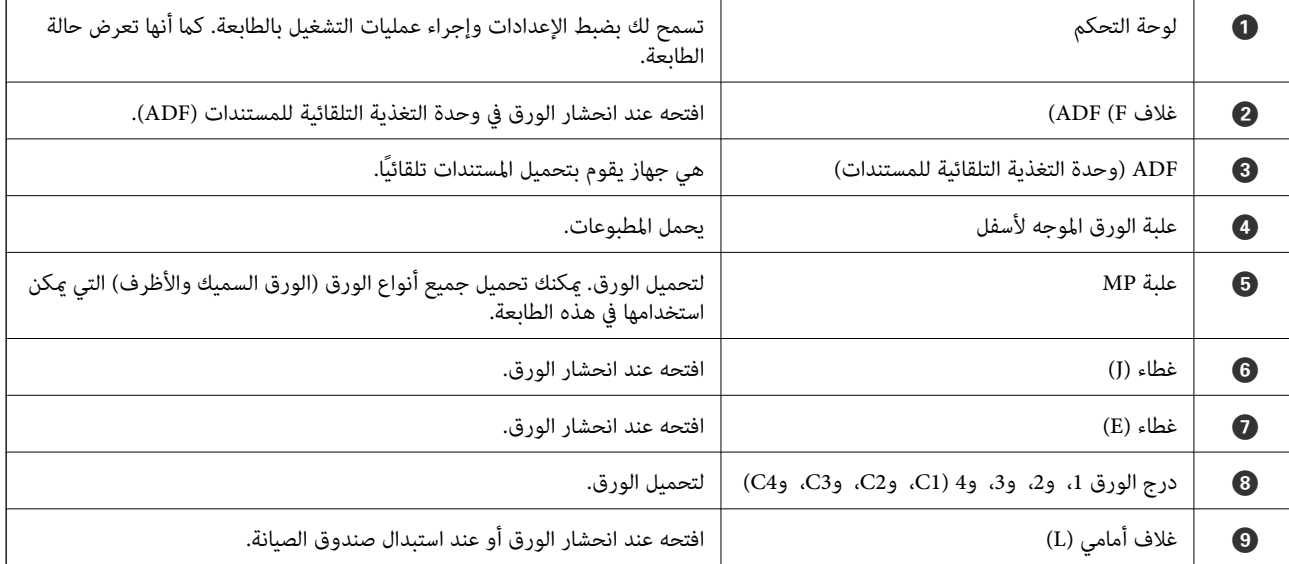

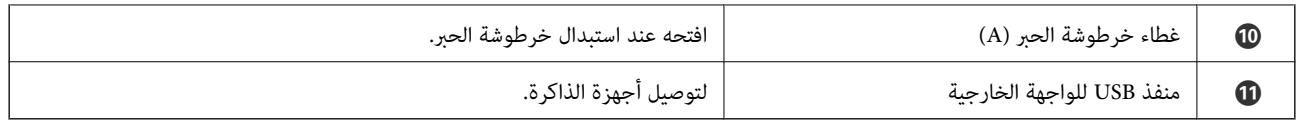

**الجانب الأمامي/الأيسر**

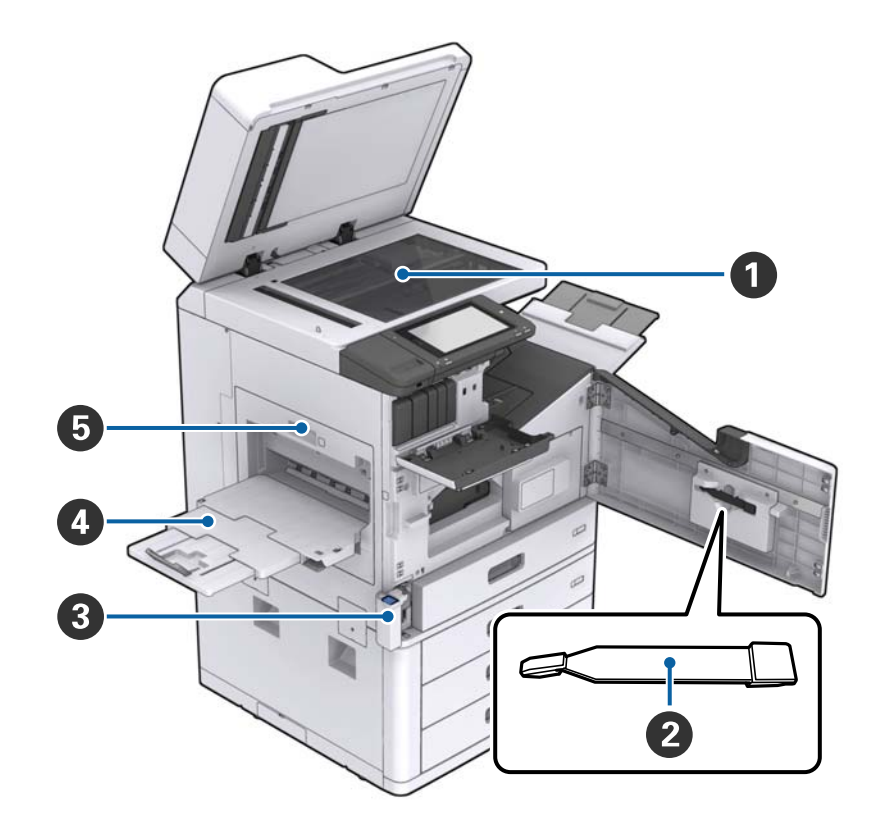

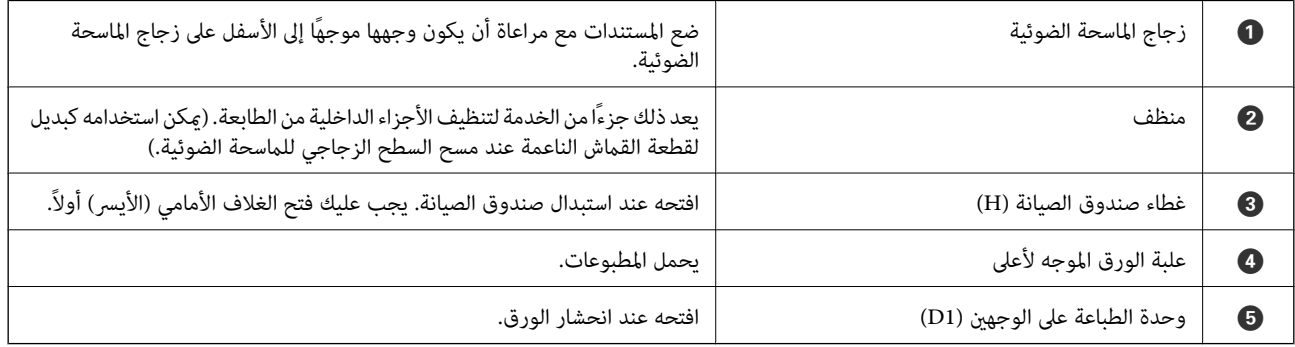

دليل المستخدم

**أساسيات الطابعة**

**الجانب الأمين/الخلفي**

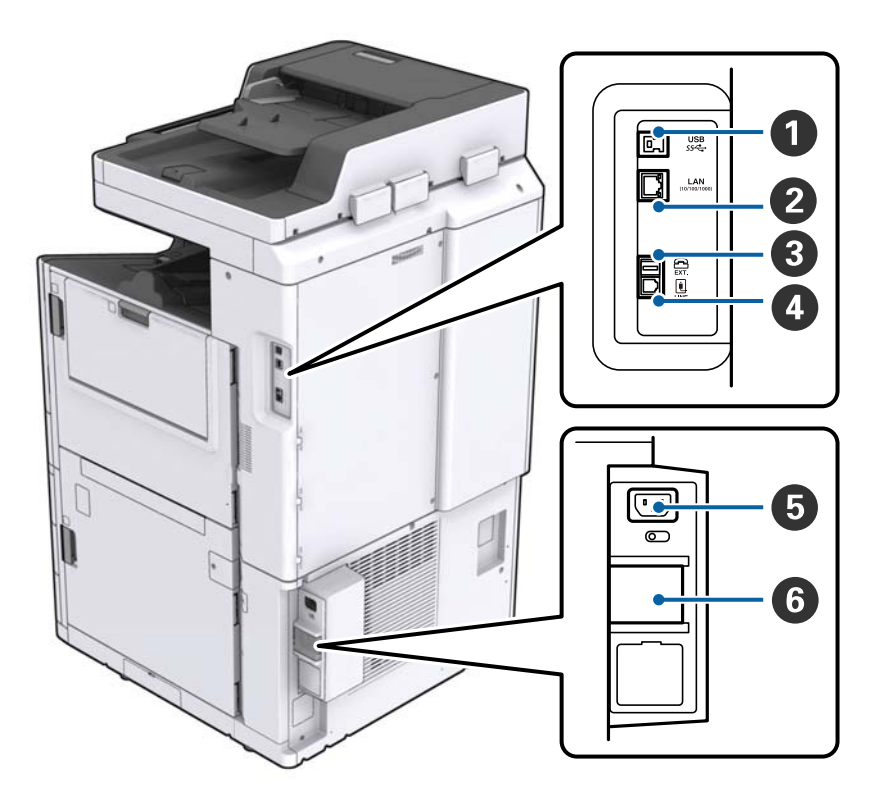

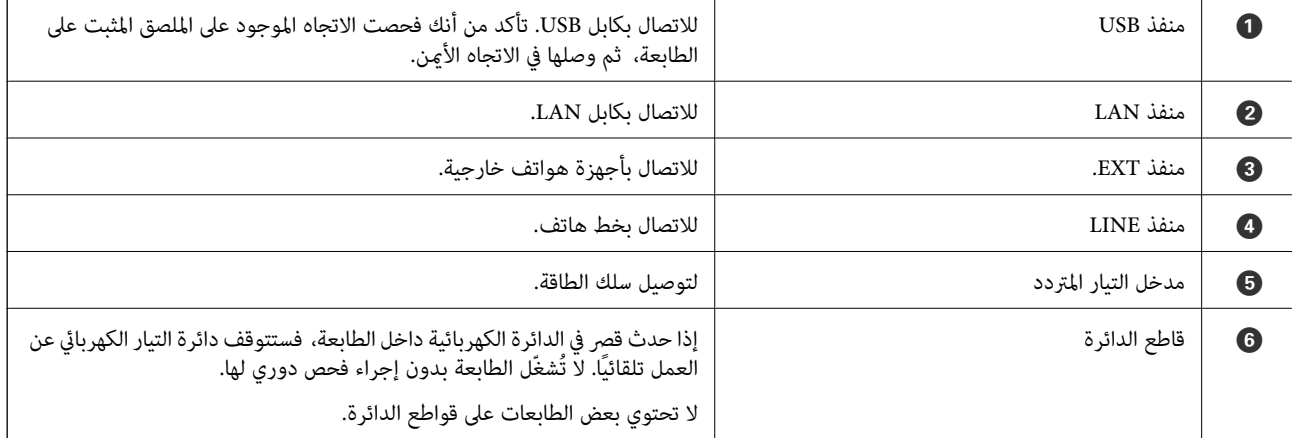

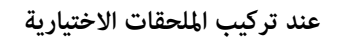

<span id="page-15-0"></span>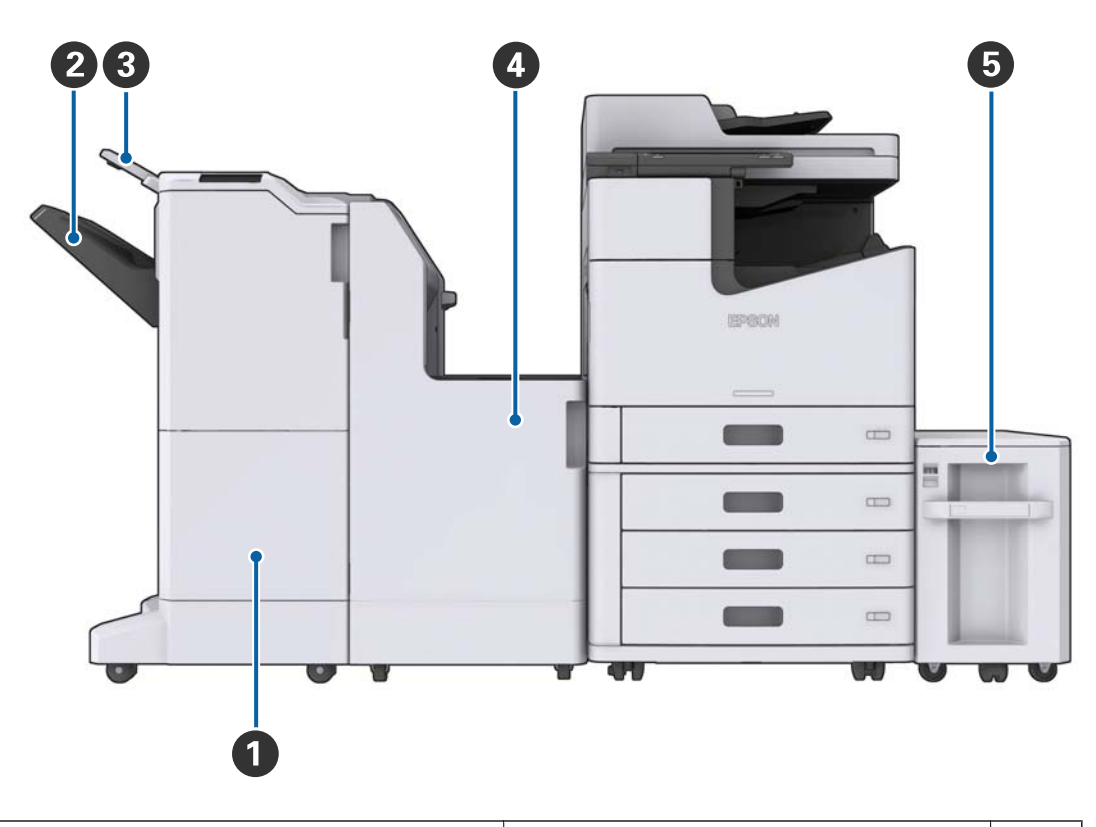

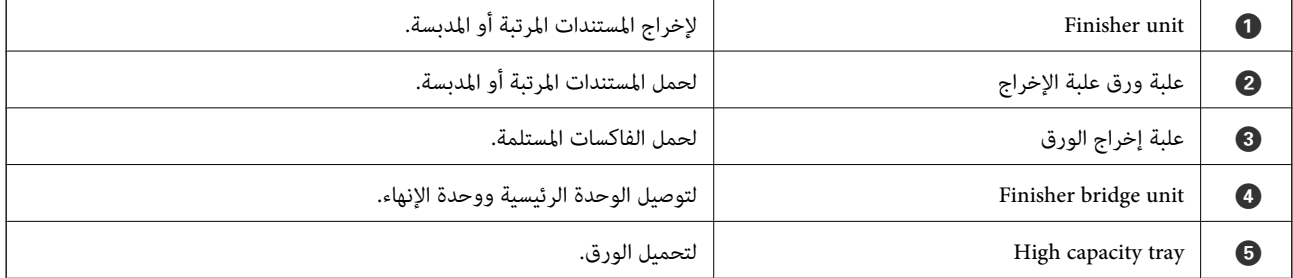

## **تشغيل الطاقة وإيقاف تشغيلها**

**تشغيل الطاقة**

اضغط على زر الطاقة في لوحة التحكم لتشغيل الطاقة. اضغط مع الاستمرار على زر **<sup>لل</sup>** حتى يتم عرض شاشة LCD. تأكد من أن قاطع التيار الكهربي<br>يعمل قبل تشغيل الطاقة.

يتم عرض الشاشة الرئيسية عند اكتمال عملية بدء التشغيل.

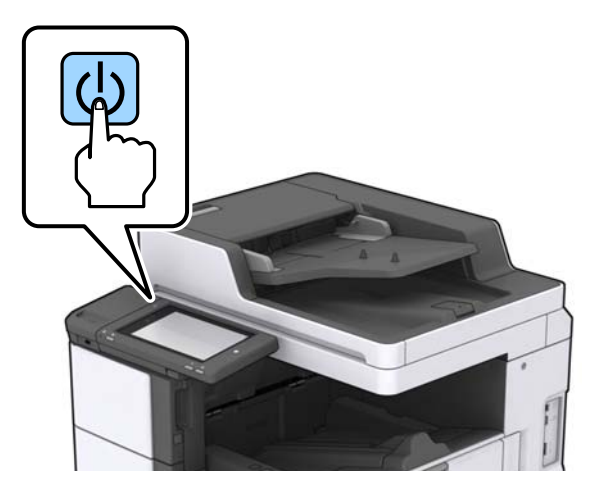

#### **إيقاف تشغيل الطاقة**

اضغط على زر <sup>ل</sup>ل). ثم اتبع التعليمات المعروضة على الشاشة لإيقاف تشغيل الطاقة.

### *هام:*c

❏ *لاتزل سلك الطاقة من المأخذ مباشرة أو توقف تشغيل الطاقة باستخدام قاطع التيار الكهريب.*

❏ *عند إزالة سلك الطاقة من مأخذ التيار، انتظر حتى انطفاء مصباح الطاقة واختفاء عرض شاشة LCD.*

#### **معلومات ذات صلة**

| "أسامء أجزاء لوحة [التحكم" في](#page-17-0) الصفحة 18

# **لوحة التحكم**

**أسامء أجزاء لوحة التحكم**

<span id="page-17-0"></span>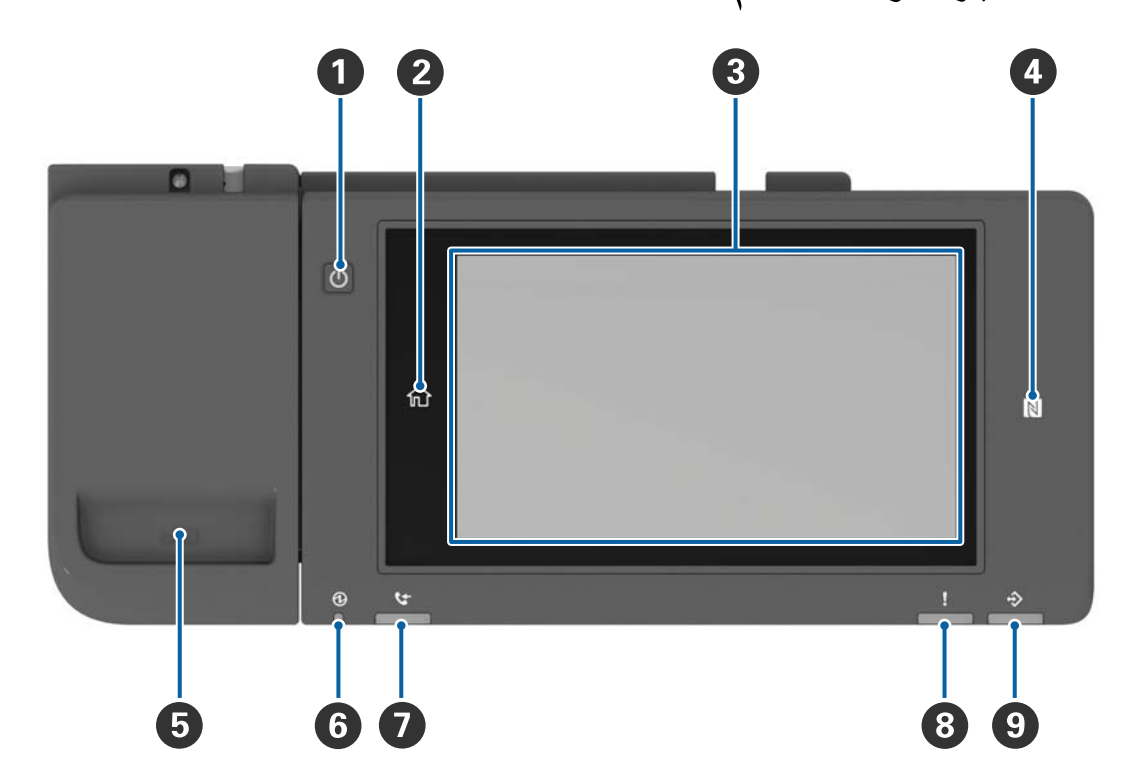

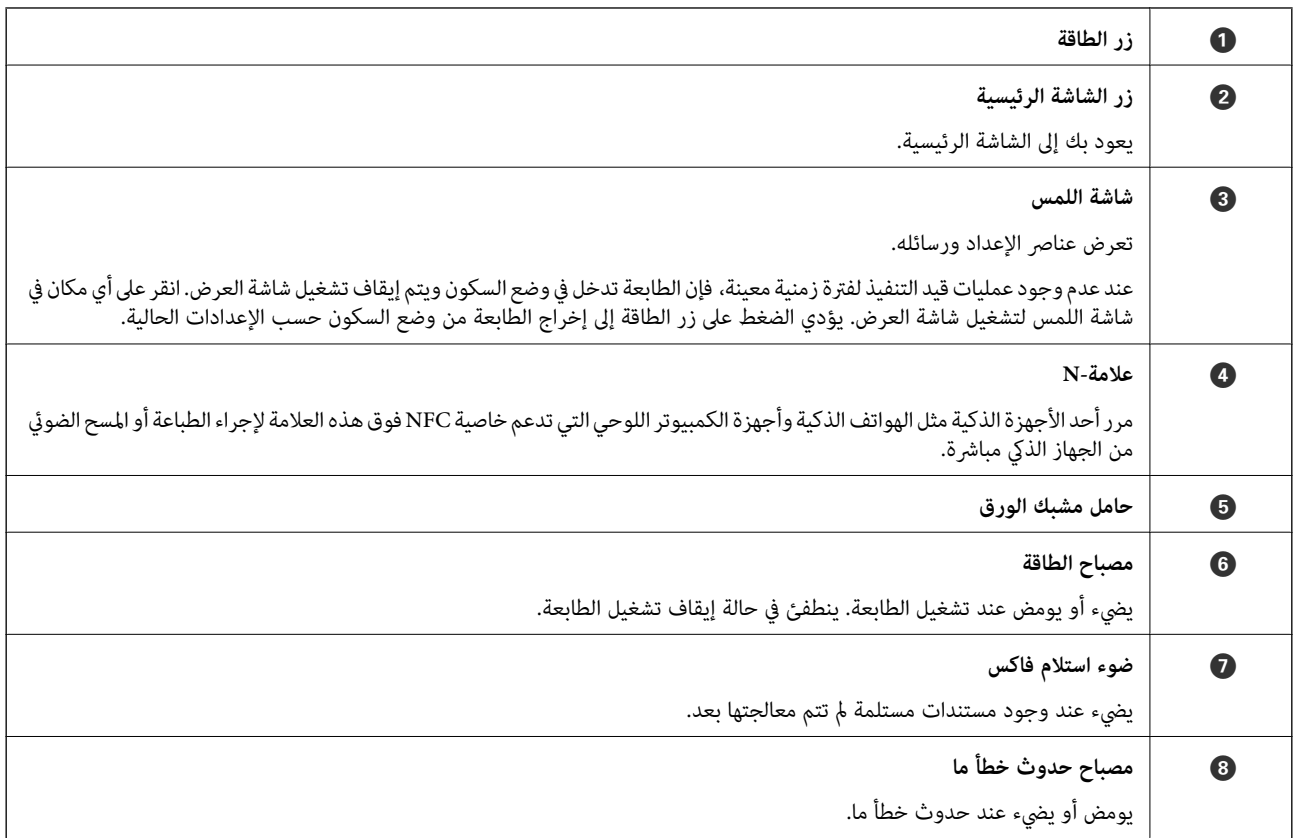

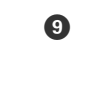

### I **مصباح البيانات**

<span id="page-18-0"></span>يومض عند معالجة الطابعة للبيانات، ويضيء عند وجود مهام تنتظر لتتم معالجتها.

ميكنك إمالة لوحة التحكم.

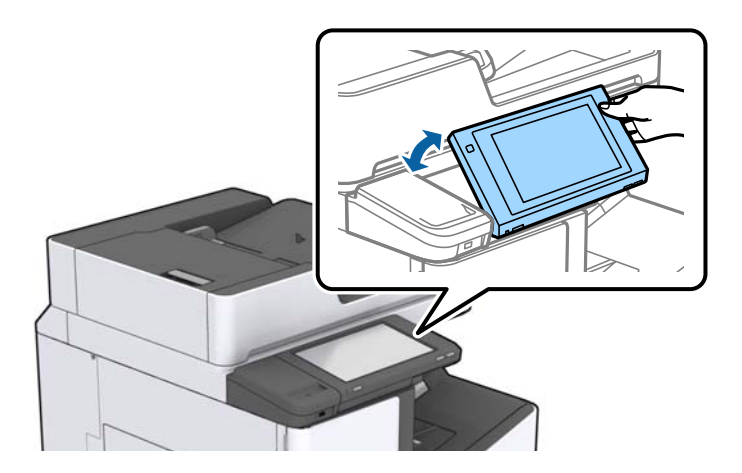

### **عمليات شاشة اللمس**

تتوافق شاشة اللمس مع العمليات التالية.

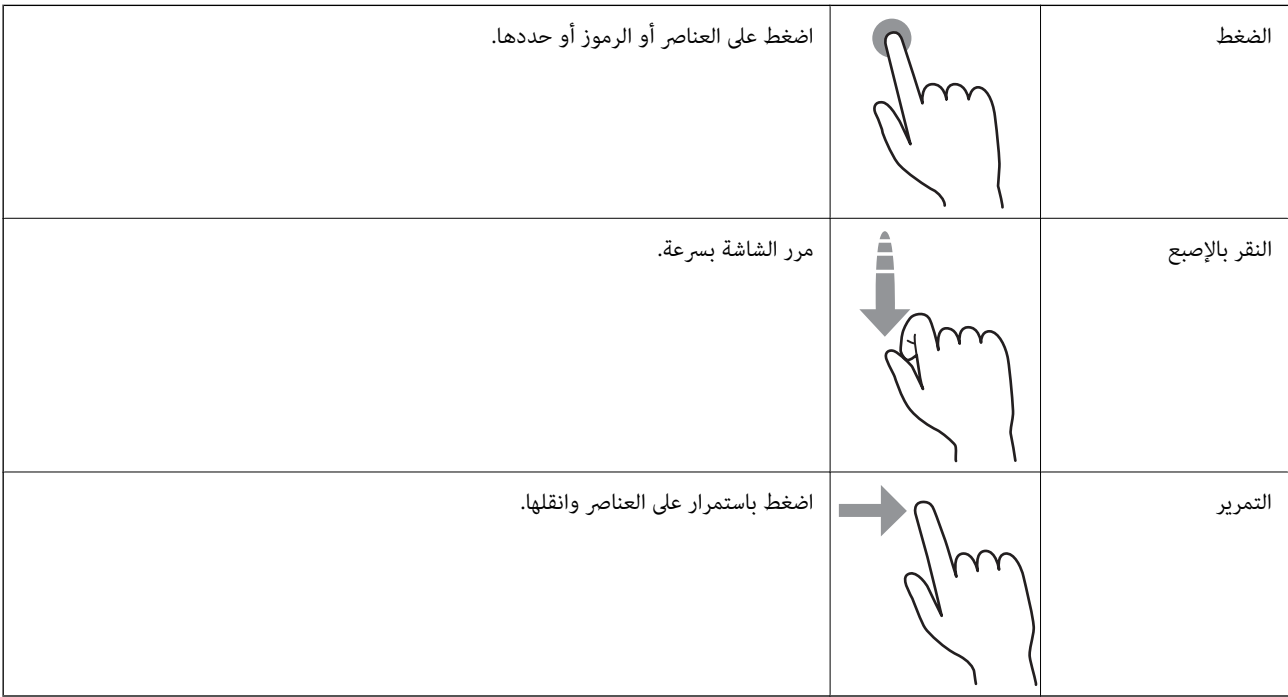

### **تكوين الشاشة الرئيسية**

<span id="page-19-0"></span>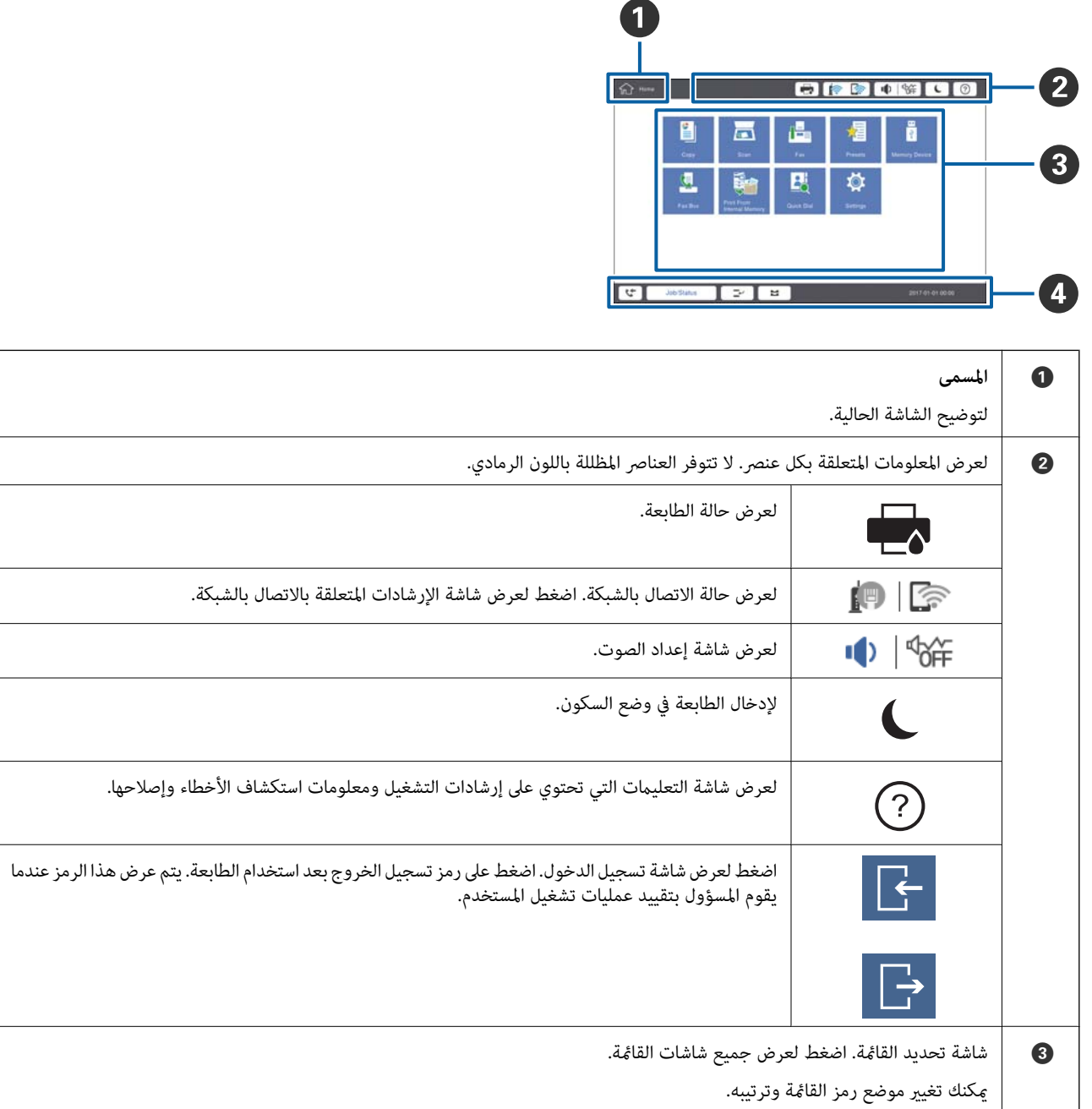

<span id="page-20-0"></span>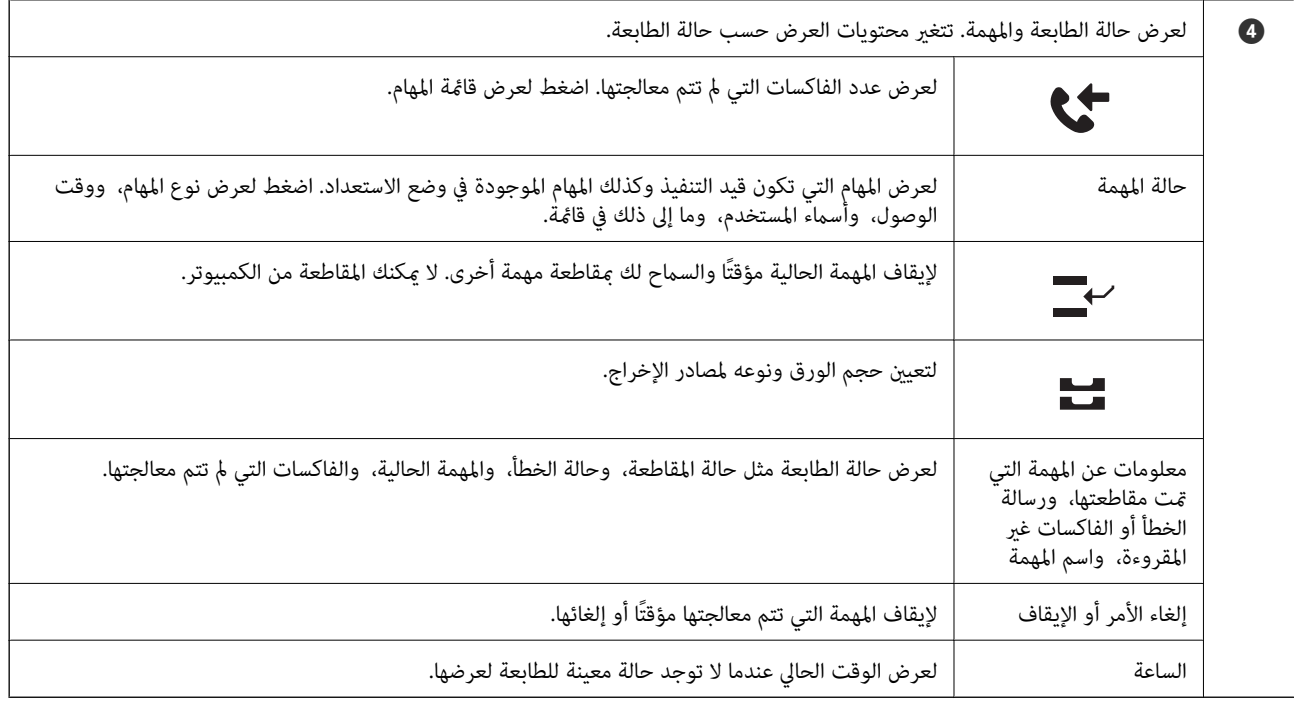

### **تكوين شاشة القامئة**

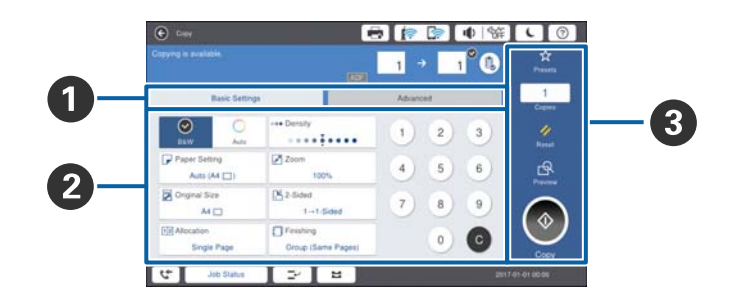

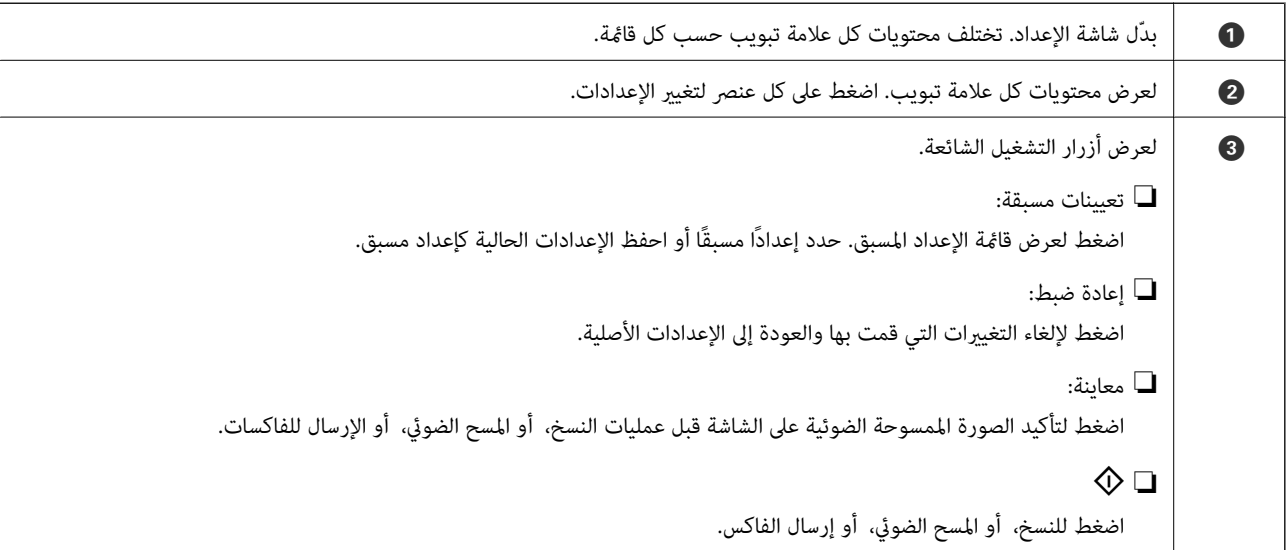

### **التحكم في الوصول وتسجيل الدخول**

#### **طريقة تأكيد التحكم في الوصول**

<span id="page-21-0"></span>تحتوي هذه الطابعة على بعض الميزات التي <sub>ت</sub>مكن أن يوفرها مسؤول ما لعدد محدود من المستخدمين. إذا ظهرت ـــــــــــ<br>فسيتم تطبيق خاصية ا**لتحكم في الوصول**. كما يتم عرضها أيضًا إذا قام المسؤول بتأمين بعض الميزات.

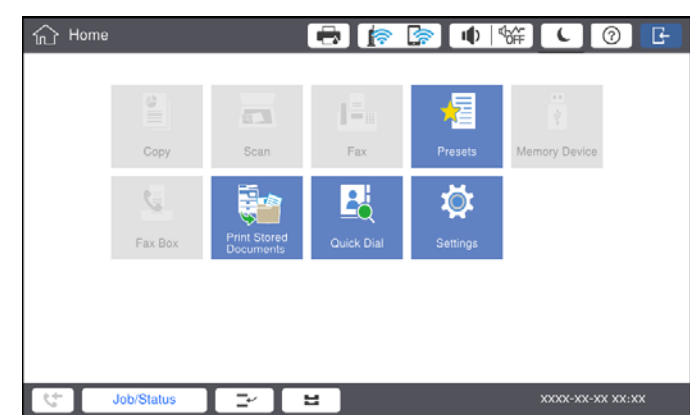

#### **طريقة تسجيل الدخول إلى الطابعة**

اضغط على <mark>حك</mark> لتسجيل الدخول إلى الطابعة. حدد اسم المستخدم وأدخل كلمة المرور. اتصل مسؤول الطابعة الذي تتبعه للحصول على بيانات<br>تسحىل الدخول.

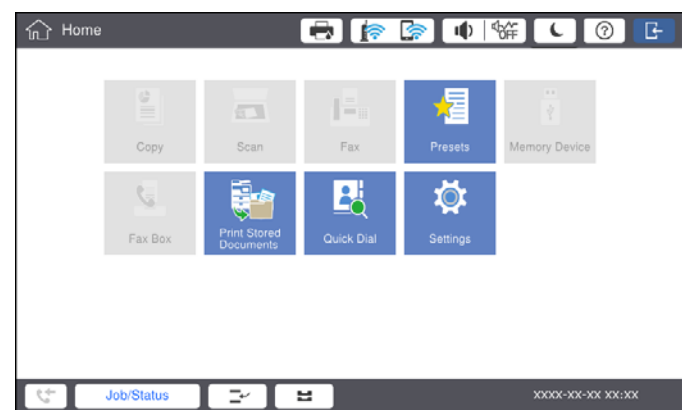

#### *ملاحظة:*

*عند الانتهاء من استخدام الطابعة، اضغط على لتسجيل الخروج.*

#### **معلومات ذات صلة**

| "خيارات القامئة لـ إدارة النظام في [إعدادات](#page-43-0) عامة" في الصفحة 44

## **إعداد الطابعة**

## **إدارة جهات الاتصال**

<span id="page-22-0"></span>عكنك تسجيل ما يصل إلى 2000 من الإدخالات عُكن استخدامها لوجهة الفاكس، أو إرسال صور ممسوحة ضوئيًا بواسطة البريد الإلكتروني، أو حفظ<br>صورة ممسوحة ضوئيًا إلى مجلد الشبكة.

كما مكنك استخدام جهات الاتصال في خادم بروتوكول الوصول الخفيف إلى الدليل (LDAP). لتسجيل وجهة خادم LDAP، راجع دليل المسؤول<br>للحصول على التفاصيل.

*ملاحظة:* ■ يجب أن تقوم بتعيين خادم بريد إلكتروني لتسجيل عنوان بريد إلكتروني. تأكد من التحقق من خادم البريد الإلكتروني مقدمًا.

❏ *عند ظهور شاشة تأكيد كلمة المرور أثناء التشغيل، اتصل مبسؤول الطابعة الذي أنت تابع له.*

### **تسجيل جهات الاتصال**

- .1 اضغط على **الإعدادات** في الشاشة الرئيسية.
- .2 اضغط على **مدير جهات الاتصال** >**إضافة/تعديل/حذف**.
	- .3 اضغط على **إضافة جديد** >**إضافة جهة اتصال**.
		- .4 حدد نوع جهة الاتصال التي تريد تسجيلها.
			- ❏الفاكس:

سجل اتصال معني (رقم الفاكس) لإرسال أحد الفاكسات.

❏البريد الإلكتروين:

سجل أحد عناوين البريد الإلكتروين لإرسال صورة ممسوحة ضوئيًا أو إرسال فاكس مستلم.

❏مجلد الشبكة/FTP:

```
سجّل مجلد شبكة لحفظ صورة ممسوحة ضوئيًا لفاكس مستلم.
```
.5 اضبط الإعدادات الضرورية.

يتم عرض العناصر التي يجب إدخالها كـ "XXXXX) مطلوب)".

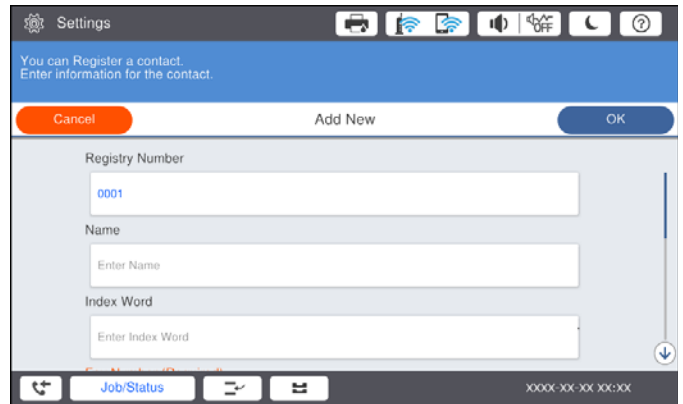

#### *ملاحظة:*

<span id="page-23-0"></span>يؤدي تحديد رمز Browse إلى البحث في أحد المجلدات الموجودة بأجهزة الكمبيوتر المتصلة بالشبكة. عكنك استخدام الرمز فقط عند تعيين **وضع**<br>ا**لاتصال** إلى SMB.

.6 اضغط على **موافق**.

**معلومات ذات صلة**

| "المزيد من خيارات مدير جهات [الاتصال" في](#page-45-0) الصفحة 46

### **تسجيل جهات الاتصال المجمعة**

وضع جهات الاتصال في مجموعة يسمح لك بإرسال فاكس أو إرسال صورة ممسوحة ضوئيًا من خلال البريد الإلكتروني لعدة وجهات في نفس<br>الوقت. عكن تسجيل ما يصل إلى 200 وجهة لمجموعة ما.

- .1 اضغط على **الإعدادات** على الشاشة الرئيسية.
- .2 اضغط على **مدير جهات الاتصال** >**إضافة/تعديل/حذف**.
	- .3 اضغط على **إضافة جديد** >**إضافة مجموعة**.
	- .4 حدد نوع جهة الاتصال التي تريد تسجيلها.

❏الفاكس:

سجل اتصال معني (رقم الفاكس) لإرسال أحد الفاكسات.

❏البريد الإلكتروين: سجل أحد عناوين البريد الإلكتروين لإرسال صورة ممسوحة ضوئيًا أو إرسال فاكس مستلم.

- .5 أدخل اسم المجموعة واضبط الإعدادات الضرورية الأخرى. يتم عرض العناصر التي يجب إدخالها كـ "XXXXX) مطلوب)".
- .6 اضغط على **جهة (جهات) الاتصال المضافة إلى المجموعة (مطلوب)**.
- .7 حدد جهات الاتصال التي ترغب في تسجيلها في مجموعة، ثم اضغط على **إغلاق**. لإلغاء التحديد، اضغط عليه مرة أخرى.
	- .8 اضغط على **موافق**.

**معلومات ذات صلة**

| "المزيد من خيارات مدير جهات [الاتصال" في](#page-45-0) الصفحة 46

### **تسجيل جهات الاتصال المستخدمة بشكل متكرر**

- .1 اضغط على **الإعدادات** على الشاشة الرئيسية.
- .2 اضغط على **مدير جهات الاتصال** > **الأكرث استخدامًا**.
	- .3 حدد نوع جهة الاتصال التي تريد تسجيلها.
		- .4 اضغط على **تحرير**.
- <span id="page-24-0"></span>.5 حدد جهات الاتصال المستخدمة بشكل متكرر التي ترغب في تسجيلها، ثم اضغط على **موافق**.لإلغاء التحديد، اضغط عليه مرة أخرى.
	- .6 اضغط على **إغلاق**.

#### **معلومات ذات صلة**

| "المزيد من خيارات مدير جهات [الاتصال" في](#page-45-0) الصفحة 46

### **تسجيل جهات الاتصال في كمبيوتر**

باستخدام Epson Net Config أو Web Config، يمكنك إنشاء قامًة جهات اتصال في الكمبيوتر واستيرادها إلى الطابعة.انظر دليل المسؤول للتعرف<br>على التفاصيل.

### **نسخ جهات الاتصال احتياطيًا باستخدام كمبيوتر**

باستخدام Epson Net Config أو Web Config، يمكنك إجراء نسخ احتياطي لبيانات جهات الاتصال المخزَّنة في الطباعة وإرسالها إلى<br>الكمبيوتر.انظر دليل المسؤول للتعرف على التفاصيل.

قد تفقد بيانات جهات الاتصال بسبب تعطل الطابعة.نوصي بإعداد نسخة احتياطية من البيانات عند قيامك بتحديث البيانات.لن تتحمل Epson<br>المسؤولية عند فقدان البيانات، وعمل نسخة احتياطية لاستعادة البيانات و/أو الإعدادات حتي أثناء فتر

### **تسجيل إعداد مفضل**

عكنك تسجيل إعدادات النسخ، والفاكس، والمسح الضوئي متكررة الاستخدام كإعداد مسبق لما يصل إلى 50 جهة اتصال.عكنك تحديدها بسهولة من<br>قامَّة الإعداد المسبق.

### **كيفية التسجيل**

ميكنك تسجيل الإعدادات المسبقة من كل شاشة قامئة مثل **نسخ** أو الشاشة الرئيسية.

**ملاحظة:**<br>إذا لم تتمكن من تحرير إعداداتك المسبقة، فقد يكون تم قفلها من جانب المسؤول.اتصل عسؤول الطابعة الذي تتبعه لطلب المساعدة.

#### **التسجيل من كل قامئة**

- .1 اضبط الإعدادات على شاشة القامئة التي ترغب في تسجيل إعداد مسبق لها.
	- .2 اضغط على ، ثم اضغط على **تسجيل في الإعدادات المسبقة**.
		- .3 نفِّذ أحد الإجراءات التالية.

❏لتسجيل إعداد مسبق جديد، اضغط على **إضافة جديد**.

❏لتحرير إعداد مسبق حدد الإعدادات المستهدفة التي ترغب في استبدالها.

- .4 اضغط على مربع **الاسم** ثم أدخل الاسم.
	- .5 اضغط على **موافق**.

دليل المستخدم

**التسجيل من الشاشة الرئيسية**

- .1 اضغط على **تعيينات مسبقة** من الشاشة الرئيسية.
- <span id="page-25-0"></span>.2 اضغط على **إضافة جديد** ثم حدد الميزة التي ترغب في تسجيل إعداد مسبق لها.
	- .3 اضبط الإعدادات ثم اضغط على **تسجيل**.
	- .4 اضغط على مربع **الاسم** ثم أدخل الاسم.
		- .5 اضغط على **موافق**.

### **طريقة الاستخدام**

لعرض قائمة الإعدادات المسبقة المسجلة عن طريق الضغط على <sup>ـ لك</sup>ا الموجود على الشاشة في كل قائمة أو في **تعيينات مسبقة** من الشاشة<br>الرئيسية.حدد الإعداد المسبق الذي تريد تحميله، ثم اضغط على ۞.

*لايتم عرض سوى القامئة المسجلة على هذه الخاصية فقط من شاشة كل قامئة. ملاحظة:*

### **إضافة اختصار إلى الشاشة الرئيسية**

عكنك إضافة إعداد مسبق مسجل إلى الشاشة الرئيسية كاختصار.يسمح ذلك لك ببدء عملية النسخ، أو المسح الضوئي، أو إرسال الفاكس بسهولة<br>باستخدام الإعدادات المسبقة.

.1 اضغط على **تعيينات مسبقة** على الشاشة الرئيسية.

يتم عرض قامئة تعيينات مسبقة.

.2 اضغط على الموجود بجوار الإعداد المسبق الذي ترغب في إضافته كاختصار، ثم اضغط على **إضافة اختصار في الشاشة الرئيسية**. عند إضافة **نسخ سريع** كاختصار للنسخ، عكنك حينها عمل نسخة ببساطة من خلال الضغط على الإعداد المسبق الموجود على الشاشة<br>الرئيسية.

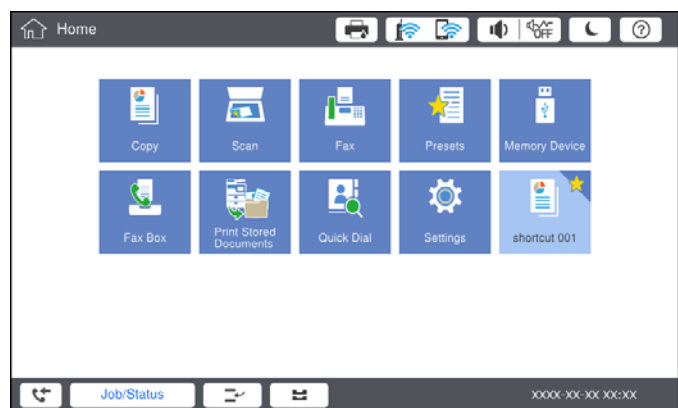

## **تحميل الورق**

### **أنواع الورق المتوفر وسعته**

فيما يلي أنواع الورق المتوفر لهذه الطابعة. قد ينتج عن استخدام أنواع أخرى من الورق انحشار الورق وتلف في الطابعة.

<span id="page-26-0"></span>قد تتغير جودة الورقة طبقًا للبيئة. نوصي بشراء الورق بعد التحقق من البيئة الخاصة بك مقدمًا. تأكد من إجراء اختبار طباعة قبل استخدام الورق<br>مثل الورق المعاد تصنيعه والأظرف مع الاختلافات الكبيرة في الجودة.

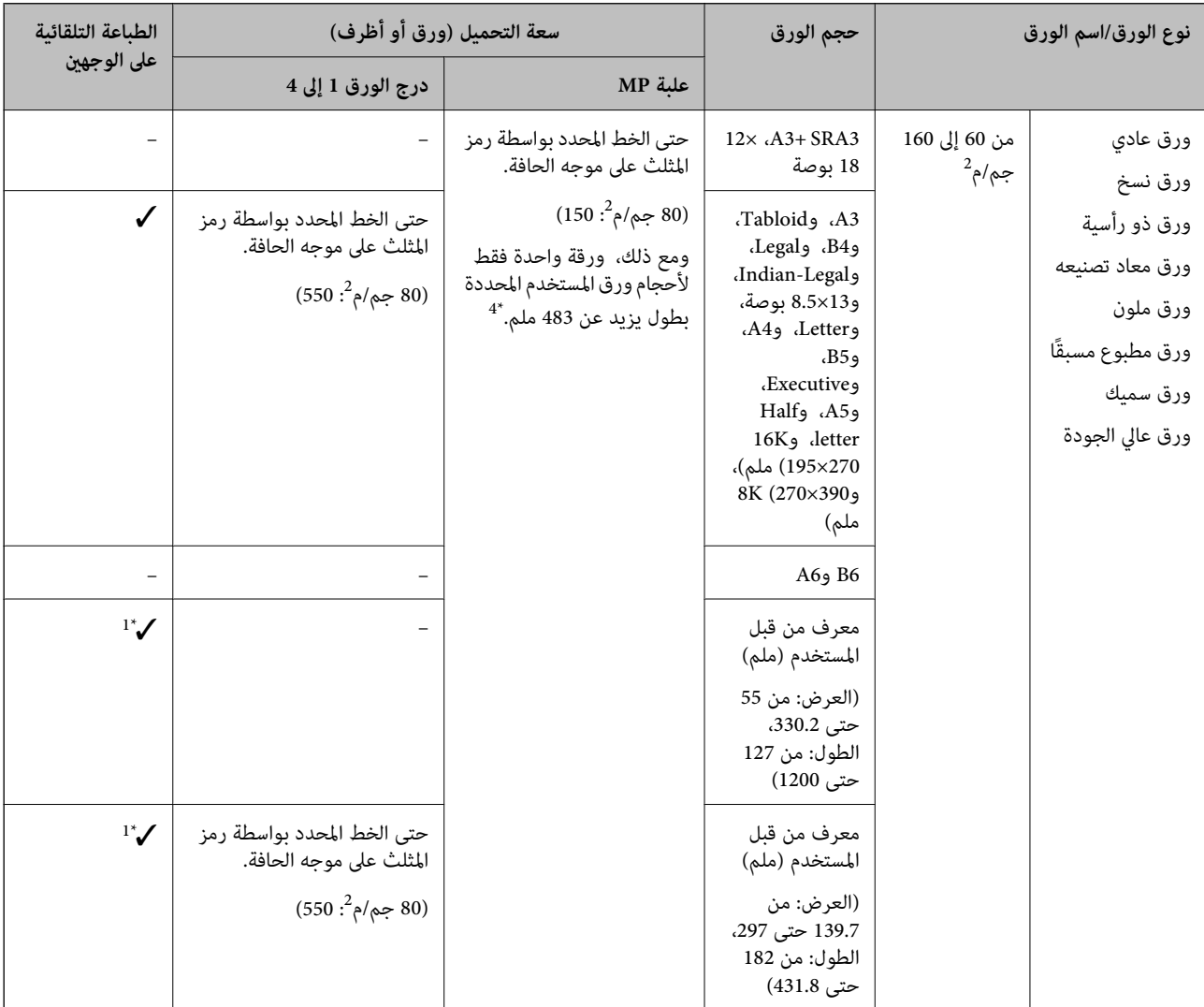

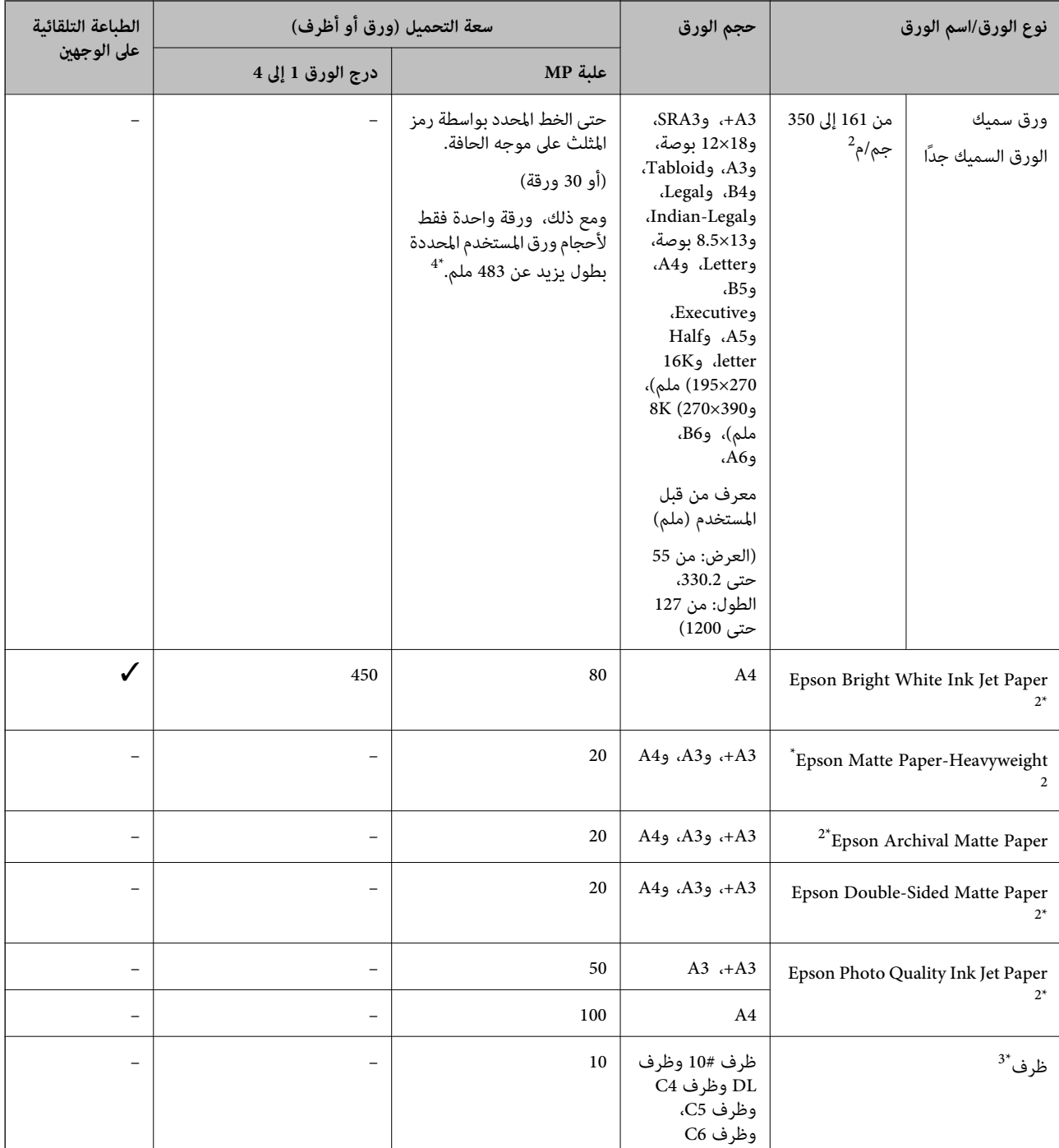

\*1 عرض نطاق الطباعة التلقائية على الوجهني (ملم): من 139.7 إلى ،297 الطول: من 182 إلى .431.8

- \*2 ورق Epson الأصلي.
- \*3 إذا كانت ألسنة الأظرف على الحافة القصرية، فتأكد من تضمني ألسنة الأظرف عند إعداد حجم المستخدم المعرف.
	- \*4 عند تحميل ورق طويل، كن حذرًا ألاّ تجرح حواف الورق يديك عند الإمساك به.

*ملاحظة:*

- ❏ *يختلف توفر الورق حسب الموقع. للاطلاع على أحدث المعلومات حول الورق المتوفر في منطقتك، اتصل بدعم Epson.*
- عند الطباعة على ورق أكبر من *483* مم كحجم المستخدم المحدد، تتم طباعته باستخدام جودة الطباعة القياسية بغض النظر عن الإعدادات الموجودة في<br>نوع الورق واسمه. كما تُبطئ الطابعة سرعة الطباعة لبعض أنواع الورق مثل الورق العادي.
	- ❏ *لا يتوفر ورق Epson الأصلي عند الطباعة باستخدام برنامج تشغيل طابعةEpson العالمية.*

#### **معلومات ذات صلة**

- ♦ "أسماء الأجزاء [ووظائفها" في](#page-12-0) الصفحة 13
- $\,$  "موقع الويب للدعم [الفني" في](#page-265-0) الصفحة 266 $\,$

### **سمك الورق المتوفر**

<span id="page-28-0"></span>فيما يلي سمك الورق المتوفر (وزن الورق بالجرام/م<sup>2</sup>: يتم التعبير عن 1 م<sup>2</sup> بالجرام).بالرغم من أنها تتوافق مع سمك الورق، فقد ينتج تلف في جودة<br>الطباعة أو انحشار الورق في الطابعة حسب جودة الورق (مثل اتجاه تحبب الورق، ودرجة ص

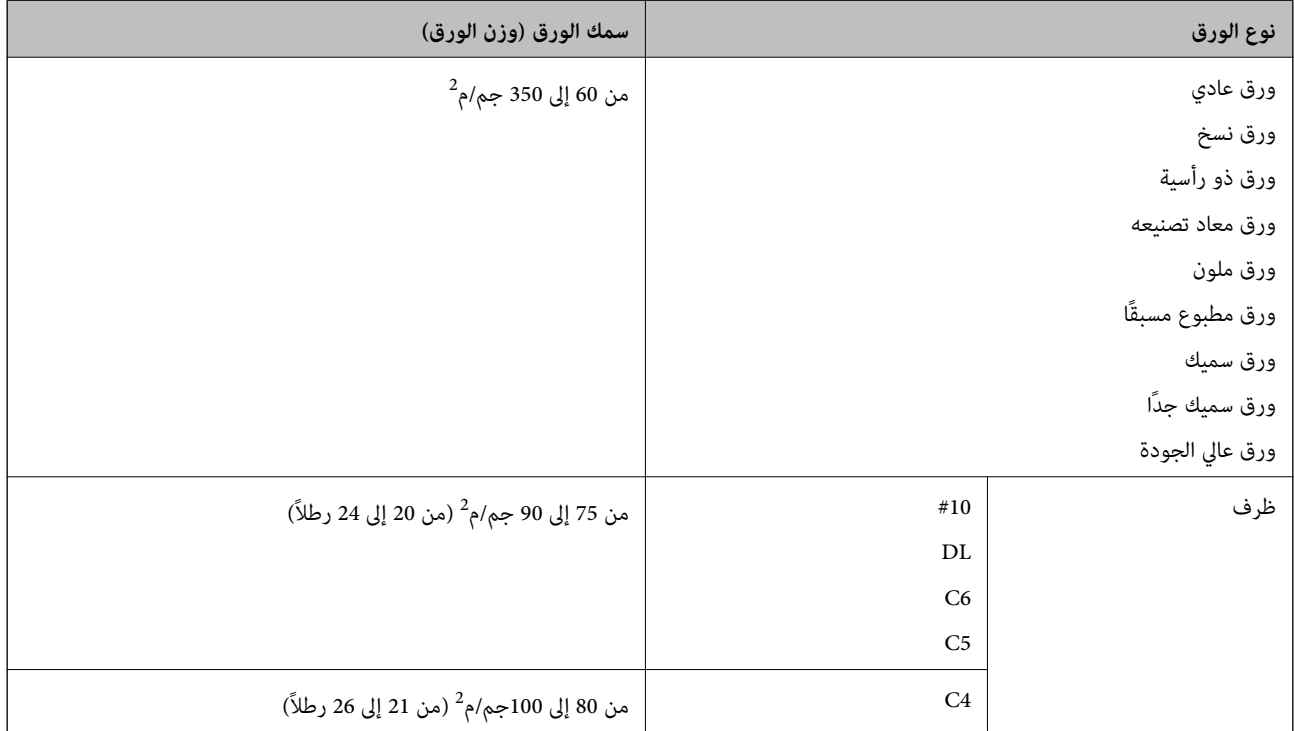

### **أنواع ورق غري متوفرة**

لا تستخدم أنواع الورق التالية. قد يتسبب استخدام هذه الأنواع في انحشار الورق، أو تلطخ الحبر على المطبوعات، أو تلف الطابعة.

- ❏الورق المموج أو المبلل
- الأوراق التي لم تجف بعد الطباعة على جانب واحد.  $\Box$ 
	- ❏الورق المبطن أو المجعد
	- ❏الورق الممزق أو المقطوع أو المطوي
	- ❏الورق السميك جدًا، أو الرفيع جدًا

❏الورق المطبوع سلفًا الذي استخدم طابعات نفث الحبر الأخرى، أو طابعات التحويل الحراري، أو طابعات أو ناسخات الورق

- ❏الورق المثقوب
- ❏الورق الذي يحمل ملصقات
- ❏الورق المربوط معًا بشريط ودبابيس ومشابك ورق، والمثقوب وما إلى ذلك.
- ❏لاتستخدم الأظرف التي توجد بها مواد لاصقة على الألسنة أو الأظرف ذات الفتحات.

❏الأوراق المثقوبة مسبقًا

<span id="page-29-0"></span>**معلومات ذات صلة** | "سمك الورق [المتوفر" في](#page-28-0) الصفحة 29

### **التعامل مع الورق**

❏اقرأ الإرشادات المرفقة مع الورق.

❏قم بتهوية حواف الورق ومحاذاتها قبل التحميل.

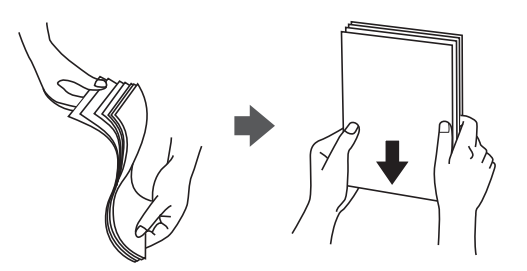

### **تخزين الورق**

لاحظ النقاط التالية عند تخزين الورق.

احفظ بقية الورق في كيس بلاستيكي محكم الغلق لتجنب امتصاص الرطوبة.  $\Box$ 

احفظ الورق في مكان درجة رطوبته منخفضة.لا تبل الورق أيضًا.  $\Box$ 

❏احفظ الورق بعيدًا عن أشعة الشمس المباشرة.

لا توقف الورق مستقيماً، ولكن ضعه على سطح مستو.  $\Box$ 

#### *ملاحظة:*

على الرغم من قيامك بتخزين الورق كما هو موضح أعلاه، قد ينتج تلف في جودة الطباعة أو انحشار الورق في الطابعة حسب البيئة.قبل استخدام الورق<br>المخزّن، جرب الطباعة على كمية صغيرة منه وتحقق من عدم وجود انحشار الورق أو تلطخ الحبر

### **كيفية تحميل الورق**

راجع تعليامت الطابعة للاطلاع على إرشادات التشغيل. اضغط على في لوحة التحكم، ثم اضغط على **طريقة استخدام** >**تحميل ورق**. بعد تحميل الورق في درج MP، قم بتعيني حجم الورق ونوعه من شاشة الإعدادات التي تُعرض على لوحة التحكم.

> *هام:*c أدخل كاسيت الورق وأزله ببطء. أدخل الدرج عالى السعة ببطء لأن الدرج ثقيل بسبب كمية الورق الكبيرة المحملة فيه.

#### *ملاحظة:*

عند تغيير وضع خطوط إرشادات الحافة في درج الورق، حرر القفل الموجود على الدرج وبعد ذلك حر<sup>ّ</sup>ك خطوط إرشادات الحافة. بعد تغيير الموضع، اقفل<br>الكاسيت مرة أخرى.

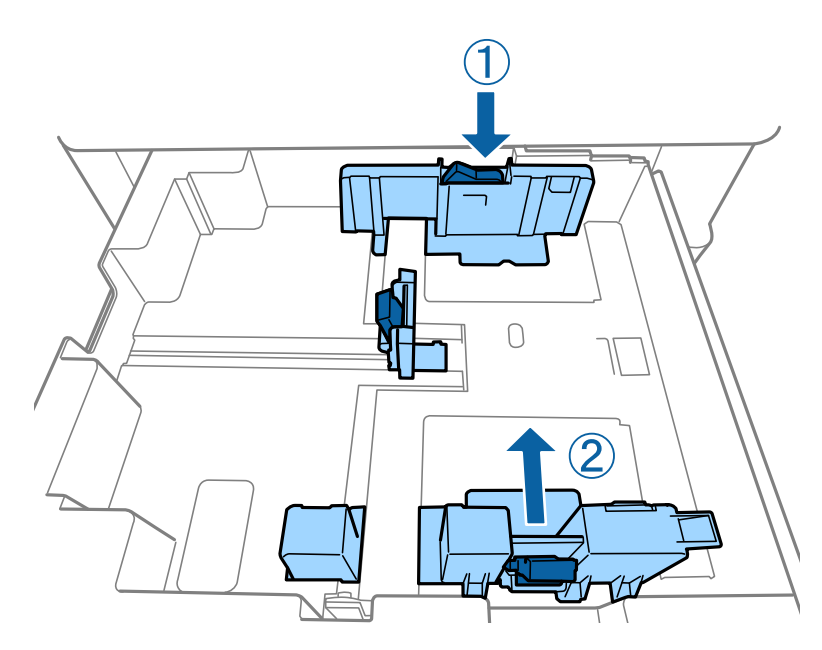

حمّل الأظرف في الاتجاه نفسه كما هو موضح في الرسم التوضيحي التالي.

❏الأظرف

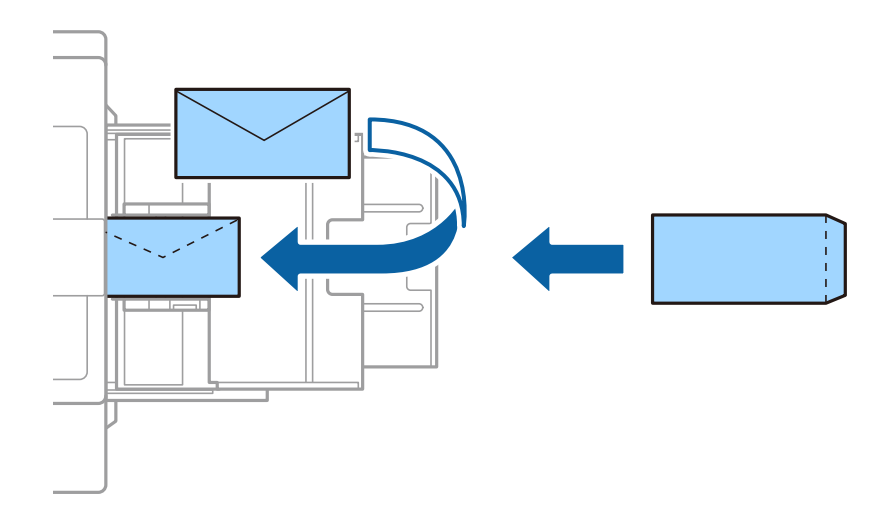

إذا كانت ألسنة الأظرف على الحافة القصرية، فتأكد من تضمني ألسنة الأظرف عند إعداد حجم المستخدم المعرف.

#### **معلومات ذات صلة**

- | "الأوصاف التي تظهر على [الشاشة" في](#page-212-0) الصفحة 213
	- | "أنواع الورق المتوفر [وسعته" في](#page-26-0) الصفحة 27
		- ♦ "أنواع ورق غير [متوفرة" في](#page-28-0) الصفحة 29
			- | "التعامل مع [الورق" في](#page-29-0) الصفحة 30
				- | "تخزين [الورق" في](#page-29-0) الصفحة 30

### **إعداد نوع الورق**

للحصول على نتائج طباعة مثلى، حدد نوع الورق المناسب.

<span id="page-31-0"></span>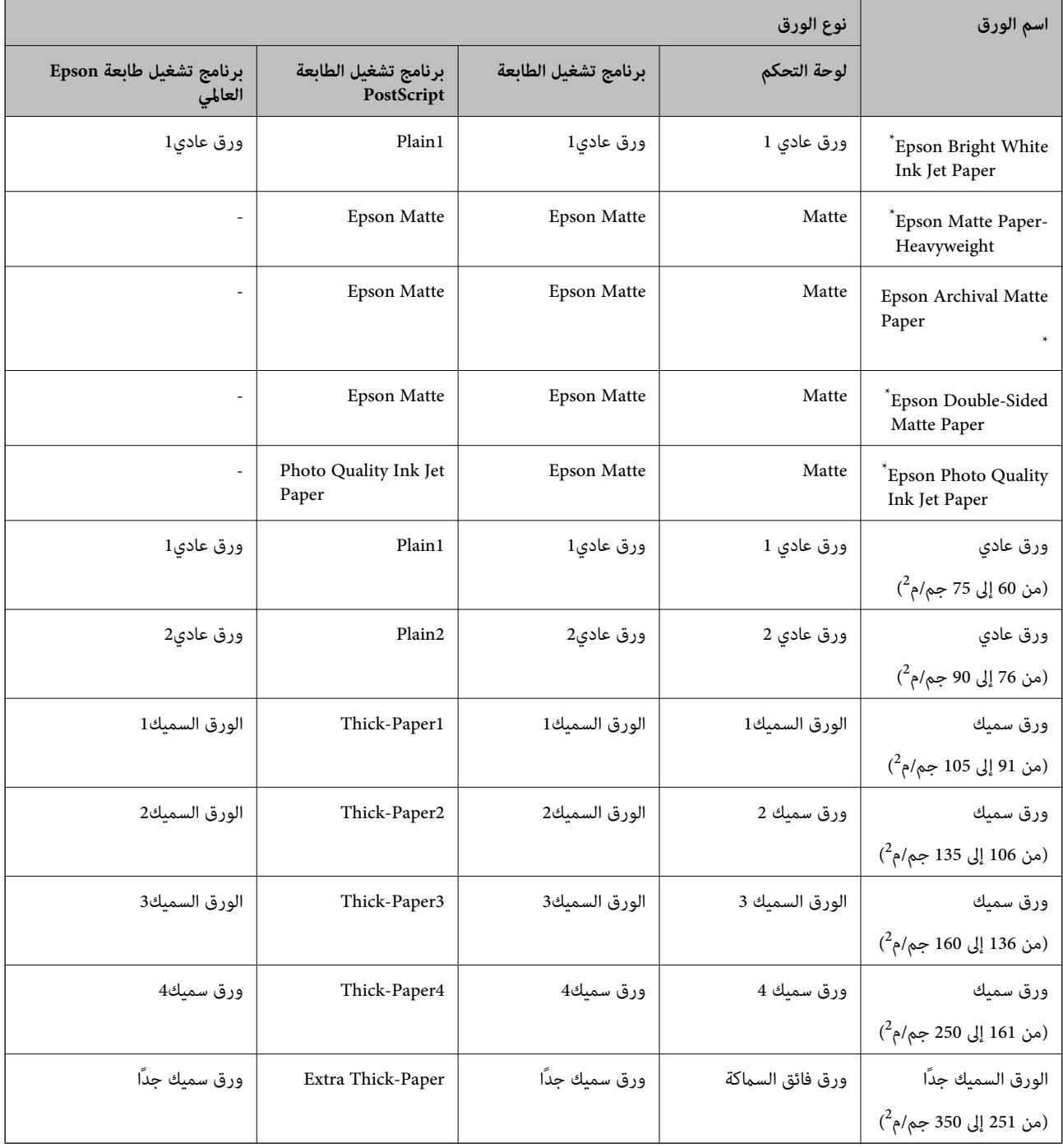

\* : ورق Epson الأصلي

## **وضع المستندات الأصلية**

ضع المستندات الأصلية على زجاج الماسحة الضوئية أو في ADF) وحدة التغذية التلقائية للمستندات).

### **وضع المستندات الأصلية في وحدة التغذية التلقائية للمستندات** ميكنك نسخ عدة نسخ أصلية ومسحها ضوئيًا في آن واحد.

### **النسخ الأصلية المتوفرة لوحدة تغذية المستندات التلقائية**

<span id="page-32-0"></span>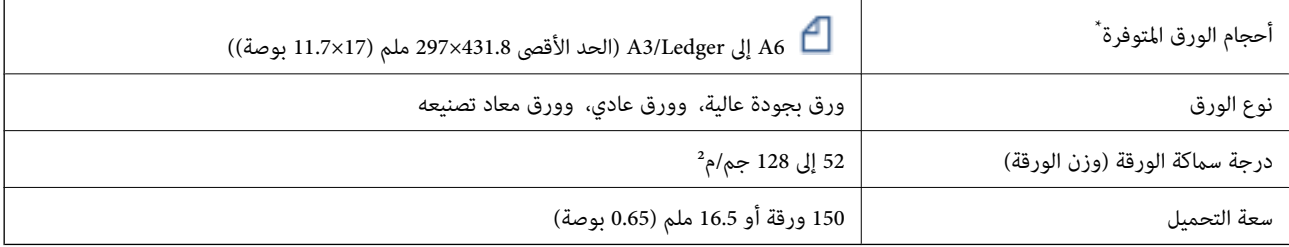

\* إذا كان عرض المستندات الأصلية متامثلا،ً ميكنك أيضًا مسح المستندات ضوئيًا بأحجام مختلفة.

 $A3/A4$ 

B4/B5❏

Letter/Legal❏

حتى عندما يتوافق المستند الأصلي مع مواصفات الوسائط التي يمكن أن توضع في وحدة تغذية المستندات التلقائية، قد لا تتم تغذية المستندات<br>الأصلية من وحدة تغذية المستندات التلقائية أو قد تنخفض جودة المسح الضوئي حسب خصائص الورق أو

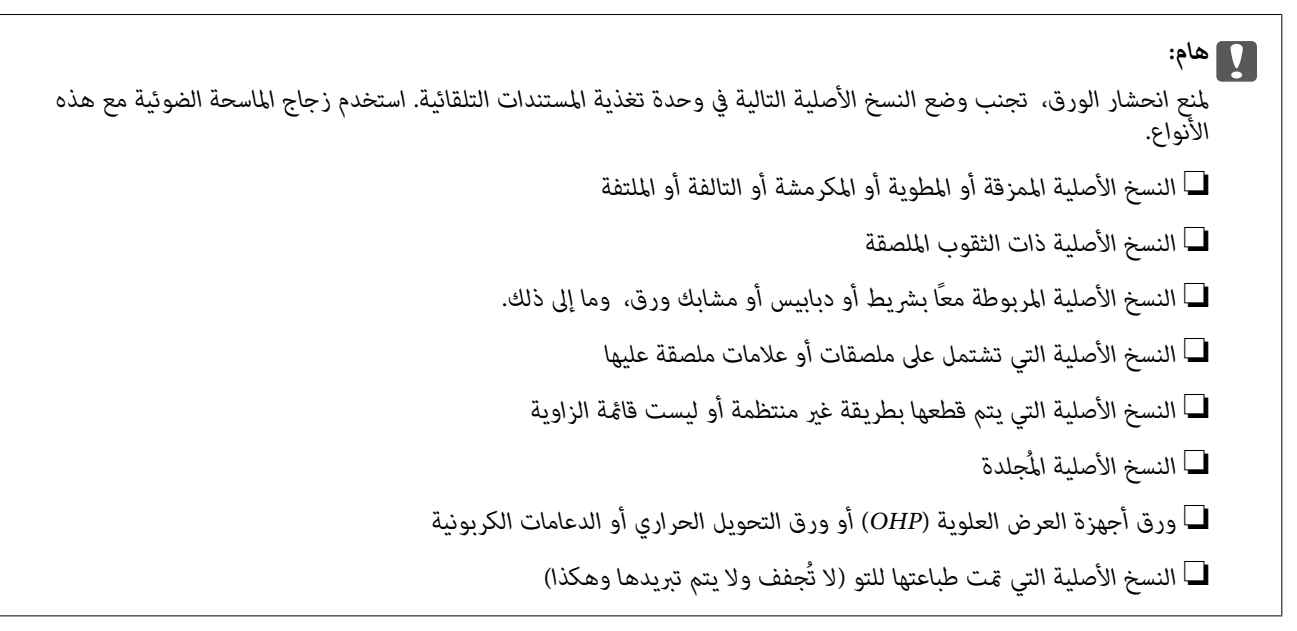

### **وضع المستندات الأصلية**

اضغط على في لوحة التحكم ثم اضغط على **طريقة استخدام** > **ضع المستندات الأصلية**.

**معلومات ذات صلة** | "الأوصاف التي تظهر على [الشاشة" في](#page-212-0) الصفحة 213

### **وضع المستندات الأصلية في ADF للنسخ على الوجهني**

<span id="page-33-0"></span>ضع المستندات الأصلية في الاتجاه الموضح في الرسم التوضيحي، ثم حدد إعدادات التوجيه. ❏وضع المستندات الأصلية في الاتجاهلأعلى: حدد **اتجاه لأعلى** في لوحة التحكم كام هو موضح أدناه. **نسخ** >**متقدم** >**الاتجاه (الأصل)**>**اتجاه لأعلى** ضع المستندات الأصلية في وحدة التغذية التلقائية للمستندات في اتجاه السهم.

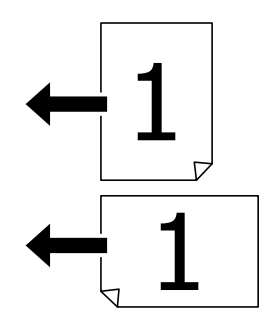

❏وضع المستندات الأصلية في الاتجاه لليسار: حدد **اتجاه لليسار** في لوحة التحكم كام هو موضح أدناه. **نسخ** >**متقدم** >**الاتجاه (الأصل)**>**اتجاه لليسار** ضع المستندات الأصلية في وحدة التغذية التلقائية للمستندات في اتجاه السهم.

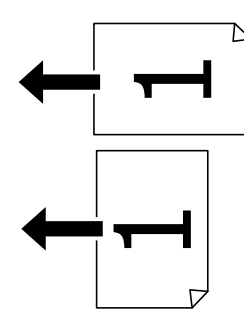

### **وضع المستندات الأصلية على زجاج الماسحة الضوئية**

ميكنك نسخ المستندات الأصلية غري المنتظمة، والمستندات الأصلية السميكة، وصناديق اللوحات، وما إلى ذلك ومسحها ضوئيًا.

### **المستندات الأصلية المتوفرة لـ زجاج الماسحة الضوئية**

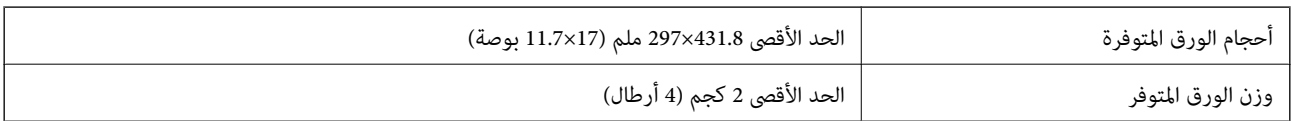

<span id="page-34-0"></span>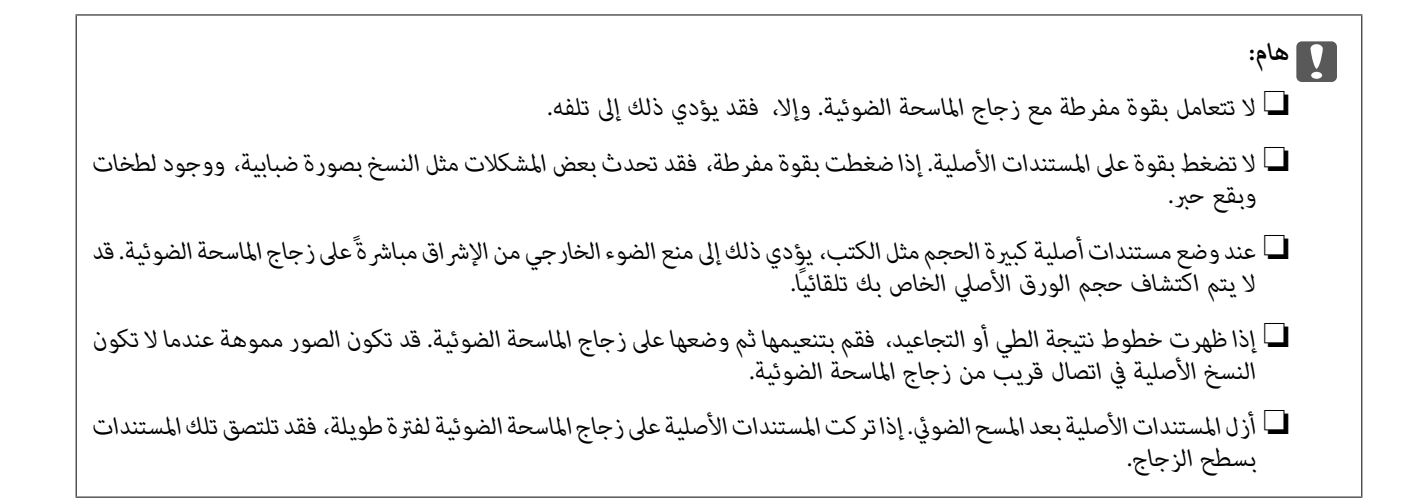

### **وضع المستندات الأصلية**

اضغط على لوحة التحكم، ثم حدد **طريقة استخدام** > **ضع المستندات الأصلية**.

*ملاحظة:*

❏ *لايتم مسح نطاق قدره 1.5 مم من حواف زجاج الماسحة الضوئية.*

عند وضع المستندات الأصلية في وحدة التغذية التلقائية للمستندات وفي زجاج الماسحة الضوئية، تُعطى الأولوية للمستندات الأصلية الموجودة في وحدة<br>التغذية التلقائية للمستندات.

**معلومات ذات صلة**

| "الأوصاف التي تظهر على [الشاشة" في](#page-212-0) الصفحة 213

### **اكتشاف الحجم الأصلي تلقائيًا**

عند تحديد **كشف تلقايئ** على أنه **إعداد الورق**، يتم التعرف على الأنواع التالية من حجم الورق تلقائيًا.

وحدة التغذية التلقائية للمستندات:  $\Box$ 

 $^{2*}$ A5 و $^{1*}$  ,  $^{1*}$ و  $^{1*}$ 84 و $^{1*}$ .

\*1 عند وضع الحافة القصرية للمستندات الأصلية نحو مدخل تغذية الورق الخاص بوحدة التغذية التلقائية للمستندات فقط. \*2 عند وضع الحافة الطويلة للمستندات الأصلية نحو مدخل تغذية الورق الخاص بوحدة التغذية التلقائية للمستندات فقط.

زجاج الماسحة الضوئية:  $\Box$ 

A5 $_9$ ,  $A4_9$ ,  $A4_9$ ,  $A^*B4_9$ ,  $A^*A3$ 

\*1 عند وضع الحافة القصرية للمستندات الأصلية نحو الجانب الأيسر من زجاج الماسحة الضوئية. فقط.

## **إدخال جهاز USB خارجي**

### **إدخال جهاز USB خارجي وإزالته**

.1 أدخل جهاز USB خارجيًا بالطابعة.

<span id="page-35-0"></span>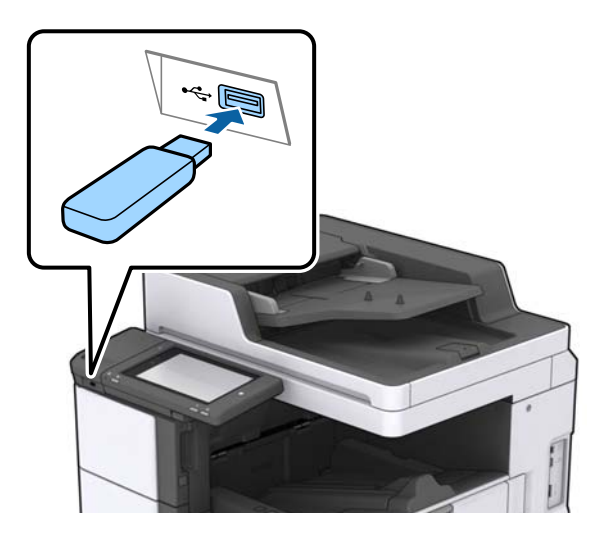

.2 عندما تنتهي من استخدام جهاز USB الخارجي، أزل الجهاز.

**معلومات ذات صلة** | ["مواصفات](#page-252-0) جهاز [USB](#page-252-0) [الخارجي" في](#page-252-0) الصفحة 253

## **المزيد من خيارات الإعدادات**

اضغط على **الإعدادات** على الشاشة الرئيسية للطابعة لضبط الإعدادات المختلفة.

### **خيارات القامئة لـ الإعدادات الأساسية في إعدادات عامة**

سطوع LCD:

اضبط درجة سطوع شاشة LCD.

الصوت:

اضبط مستوى الصوت وحدد نوع الصوت.

اكتشاف تغذية مزدوجة:

حدد **تشغيل** لاكتشاف خطأ في ورق التغذية المزدوجة عند المسح الضويئ باستخدام وحدة التغذية التلقائية للمستندات.

موقت النوم:

اضبط الفترة الزمنية للدخول في وضع السكون (وضع توفير الطاقة) عند عدم قيام الطابعة بإجراء أي عمليات. تتحول شاشة LCD<br>إلى اللون الأسود بعد انتهاء الفترة المحددة.
### التنبيه من السكون:

التنبيه بلمس شاشة LCD:

حدد **تشغيل** للعودة من وضع السكون (وضع توفير الطاقة) وذلك عن طريق الضغط على لوحة اللمس. عند إيقاف تشغيل هذه الميزة، تحتاج إلى الضغط على زر الطاقة في لوحة التحكم لتنبيه الطابعة. يؤدي إيقاف تشغيل هذه الميزة إلى منع أي عمليات غير مقصودة ناتجة عن لمس عناصر غريبة للشاشة. ميكنك أيضًا تعيين المدة الزمنية التي تكون هذه الميزة فيها قيد التشغيل.

## مؤقت إيقاف الطاقة:

حدد لإيقاف تشغيل الطابعة في حالة عدم استخدامها لفترة زمنية معينة. يمكنك ضبط الوقت قبل استخدام إدارة الطاقة. أي زيادة<br>ستؤثر على الفعالية الخاصة باستهلاك المنتج للطاقة. يرجى مراعاة البيئة المحيطة قبل إجراء أية تعديلات.

## إعدادات التاريخ/الوقت:

❏التاريخ/الوقت

أدخل التاريخ والوقت الحاليني.

❏ضبط حسب التوقيت الصيفي

حدد إعدادات التوقيت الصيفي الخاص مبنطقتك.

### فرق التوقيت  $\Box$

أدخل فارق التوقيت بني التوقيت المحلي الخاص مبنطقتك و UTC) التوقيت العالمي المتفق عليه).

### البلد/المنطقة:

حدد الدولة أو المنطقة التي ستستخدم فيها طابعتك. إذا قمت بتغيير الدولة أو المنطقة، فسوف تعود إعدادات الفاكس الخاصة بك<br>إلى الإعدادات الافتراضية ويتوجب عليك تحديدها مرة أخرى.

## اللغة/Language:

حدد اللغة المستخدمة على شاشة LCD.

#### شاشة بدء التشغيل:

حدد القامًة الأولية المعروضة على شاشة LCD عند تشغيل الطابعة وعند مّكين انتهى وقت العملية.

## تحرير الشاشة الرئيسية:

قم بتغيري تخطيط الرموز على شاشة LCD. ميكنك أيضًا إضافة رموز، وحذفها، ونقلها.

## خلفية الشاشة:

قم بتغيري لون خلفية شاشة LCD.

ميُكنك كذلك تحديد صورة خلفية من جهاز الذاكرة. يتم دعم تنسيق JPEG فقط.

## انتهى وقت العملية:

حدد **تشغيل** للعودة إلى الشاشة الأولية عند عدم إجراء أي عمليات لمدة معينة. عند تطبيق قيود المستخدم وعدم إجراء أي عمليات لمدة معينة، يتم تسجيل خروجك والعودة إلى الشاشة الأولية. عند الإيقاف المؤقت للطباعة من خلال شاشة الحالة أو عن طريق استخدام زر الإلغاء أو الإيقاف، وإذا لم يتم إجراء أي عمليات لمدة معينة، فسيتم استئناف الطباعة تلقائيًا. إذا حددت **إيقاف** لهذه<br>الميزة، فلن يتسبب ذلك في استئناف الطباعة تلقائياً بعد أن تم إيقاف الطباعة مؤقتًا.

## تنبيه عدد ألوان الطباعة:

حدد **تشغيل** لعرض رسالة تأكيد تسأل عما إذا كنت تريد مواصلة الطباعة عندما تُدرج مهمة طباعة بلون رمادي متدرج ضمن مهام<br>الطباعة الألدان.

لوحة المفاتيح:

قم بتغيري تخطيط لوحة المفاتيح على شاشة LCD.

الشاشة الافتراضية (Status/Job(

حدد المعلومات الافتراضية التي تريد عرضها عند الضغط على **الشاشة الافتراضية (Status/Job(**.

تأثير الشاشة:

حدد **تشغيل** لتمكني التأثريات الكرتونية عند تبديل الشاشات. إذا قمت بتحديد **إيقاف**، سيمكنك تبديل الشاشات بشكل أسرع.

**معلومات ذات صلة**

<mark>♦</mark> "توفير [الطاقة" في](#page-45-0) الصفحة 46

## **خيارات القامئة لـ إعدادات الطابعة في إعدادات عامة**

إعدادات مصدر الورق:

إعداد الورق:

حدد مصدر الورق لتحديد حجم الورق الذي قمت بتحميله ونوعه.عند <del>م</del>كين **كشف تلقائي لحجم الورق i** تكتشف<br>الطابعة حجم الورق الذي قمت بتحميله.

الأولوية لدرج MP:

حدد **تشغيل** لمنح أولوية الطباعة للورق المحمل في علبة MP.

التبديل التلقايئ لـLetter4/A:

حدد **تشغيل** لتغذية الورق من مصدر ورق مضبوط على الحجم A4 في حالة عدم وجود مصدر ورق مضبوط على الحجم Letter، أو لتغذية الورق من مصدر ورق مضبوط على الحجم Letter في حالة عدم وجود مصدر ورق مضبوط على الحجم .A4

إعدادات التحديد التلقايئ:

عند نفاد الورق، تتم تغذية الورق تلقائيًا من مصدر الورق الذي له إعدادات الورق نفسها التي تم تعيينها لمهام الطباعة. عكنك تعيين ميزة التحديد التلقائي لكل مصدر ورق لكل وظيفة في النسخ أو الفاكس أو وظآئف أخرى. ولا عكنك<br>تعيين كل شيء على وضع إيقاف التشغيل.

يتم تعطيل هذا الإعداد عندما تحدد مصدر ورق معينًا في إعدادات الورق لمهام الطباعة. *حس*ب نوع الورق المعيَّن في علامة<br>التبويب **رئيسي** في برنامج تشغيل الطابعة، قد لا تتم تغذية الورق بشكل تلقائي.

إشعار الخطأ:

حدد **تشغيل** لعرض رسالة خطأ عند عدم توافق حجم الورق أو نوعه المحدد مع الورق الذي تم تحميله.

عرض إعداد الورق تلقائيًا:

حدد **تشغيل** لعرض شاشة **إعداد الورق** عند تحميل الورق في مصدر الورق.

قامئة حجم الورق المعرف من قِبل المستخدم:

مكنك تغيير إعدادات الحجم المعرف من قبل المستخدم. يُعد ذلك مفيدًا عند الطباعة بصورة متكررة على أوراق ذات أُحجام غير منتظمة. مكنك تسجيل ما يصل إلى 20 حجماً في نطاق 127.0 إلى 55.0×1200.0 إلى 330.2 ملم. لاستخدام حجم مُسجلٌ محدد بواسطة المستخدم، حدد مصدر الورق من **إعداد الورق**، ثم حدد **معرف من قبل المستخدم** ليكون**ُ حجم**<br>ا**لورق**. إذا حددت C1، أو C2، أو C3، أو C4، فقم بتعيين **كشف تلقائي لحجم الورق** ليكون **إيقاف**.

#### الإخراج: نسخ:

حدد مكان الإخراج عند النسخ.

## الإخراج: الفاكس:

حدد مكان الإخراج عند استلام فاكس.

## الإخراج: أخرى:

حدد مكان الإخراج عند طباعة أي شيء باستثناء النسخ والفاكسات.

## لغة الطابعة:

حدد لغة الطباعة بالنسبة لواجهة USB أو واجهة الشبكة.

## إعدادات الطباعة العامة:

يتم تطبيق إعدادات الطباعة هذه عند الطباعة باستخدام جهاز خارجي دون استخدام برنامج تشغيل الطابعة.

## الإزاحة لأعلى:

اضبط الهامش العلوي للورقة.

## الإزاحة لليسار:

اضبط الهامش الأيسر للورقة.

## الإزاحة لأعلى في الجانب الخلفي:

اضبط الهامش العلوي لظهر الصفحة عند الطباعة على الوجهني.

## الإزاحة لليسار في الجانب الخلفي:

اضبط الهامش الأيسر للهامش الخلفي للصفحة عند الطباعة على الوجهني.

## تخطي الصفحة الفارغة:

لتخطي الصفحات الفارغة في بيانات الطباعة بشكل تلقايئ.

## فصل وظيفة

حدد **تشغيل** لإخراج نسخ مفصولة حسب الوظائف.

## فرز بالتدوير

حدد **تشغيل** لتدوير كل نسخة مقدار 90 درجة عند طباعة نسخ متعددة.

## إدراج ورقات عازلة لكل مستخدم

حدد **تشغيل** لإدخال ورقة عازلة بين المهام الخاصة بكل مرسل عند الطباعة من جهاز كمبيوتر. يتم إدخال الأوراق العازلة<br>من مصدر الورق المحدد.

## تهيئة طباعةPDL:

حدد خيارات تهيئة طباعةPDL التي تريد استخدامها لطباعةPCL أو PostScript.

## الإعدادات العامة:

❏حجم الورق حدد حجم الورق الافتراضي لطباعةPCL أو PostScript.

❏نوع الورق حدد نوع الورق الافتراضي لطباعةPCL أو PostScript. ❏الاتجاه حدد الاتجاه الافتراضي لطباعةPCL أو PostScript. ❏الجودة حدد جودة الطباعة لطباعةPCL أو PostScript. وضع توفير الحبر  $\Box$ حدد **تشغيل** لتوفري الحبر عن طريق تقليل كثافة الطباعة. ❏ترتيب الطباعة الصفحة الأخرية على الجزء العلوي: لبدء الطباعة من أول صفحة في الملف. الصفحة الأولى على الجزء العلوي: لبدء الطباعة من آخر صفحة في الملف. ❏عدد النُسخ حدد عدد نسخ الطباعة. مامش التجليد  $\Box$ حدد موضع التجميع. ❏إخراج الورق تلقائيًا حدد **تشغيل** لإخراج الورق تلقائيًا عند توقف عملية الطباعة أثناء تنفيذ مهمة طباعة. ❏الطباعة على الوجهني حدد **تشغيل** لإجراء الطباعة على الوجهني.

### قامئة PCL:

❏مصدر الخط مضمن حددلاستخدام الخط المثبت مسبقًا على الطابعة. التنزيل حددلاستخدام خط قمت بتنزيله.

❏رقم الخط

حدد رقم الخط الافتراضي لمصدر الخط الافتراضي. يختلف الرقم المتاح وفقًا للإعدادات التي قمت بضبطها.

مقياس الخط $\Box$ 

اضبط حجم الخط الافتراضي إذا كان الخط قابلاً للتحجيم وثابت الحجم. عكنك تحديد قيمة تبدأ من 0.44 إلى 99.99<br>حرفًا لكل بوصة (cpi)، و 0.01 زيادات.

قدلا يظهر هذا العنصر وفقًالإعدادات مصدر الخط أو رقم الخط.

❏الارتفاع

اضبط ارتفاع الخط الافتراضي إذا كان الخط قابلاً للتحجيم وتناسبيًّا. عكنك تحديد قيمة تبدأ من 4.00 إلى 999.75<br>نقطة، و 0.25 زيادات.

قدلا يظهر هذا العنصر وفقًالإعدادات مصدر الخط أو رقم الخط.

## مجموعة الرموز $\Box$

حدد مجموعة الرموز الافتراضية. إذا كان الخط الذي حددته في إعدادات مصدر الخط ورقم الخط غري متوافر في إعدادات مجموعة الرموز الجديدة، يتم إحلال القيمة الافتراضية محل إعدادات مصدر الخط ورقم الخط بشكل<br>تلقائى، IBM-US.

## ❏النموذج

اضبط عدد الأسطر بالنسبة لحجم وتوجيه الورق المحدد. كما يؤدي هذا الإجراء إلى تغيير تباعد الأسطر (VMI)، ويتم تخزين قيمة تباعد الأسطر (VMI) الجديدة في الطابعة. ويعني ذلك أن التغييرات اللاحقة في إعدادات حجم وتوجيه<br>الورق تؤدي إلى تغييرات في قيمة الشكل على أساس قيمة تباعد الأسطر (VMI) المخزنة.

## ❏وظيفة عودة النقل

حدد أمر تغذية الأسطر عن الطباعة باستخدام برنامج تشغيل من نظام تشغيل معني.

## ❏وظيفة LF

حدد أمر تغذية الأسطر عن الطباعة باستخدام برنامج تشغيل من نظام تشغيل معني.

## **ك** تعيين مصدر الورق

حدد تخصيص لأمر تحديد مصدر الورق. عند تحديد 4، يتم ضبط الأوامر باعتبارها متوافقة مع الطابعة HP LaserJet 4. عند تحديد 4K، يتم ضبط الأوامر باعتبارها متوافقة مع الطرازات 4000، و 5000، و8000 من الطابعة HP<br>LaserJet. عند تحديد 5**S،** يتم ضبط الأوامر باعتبارها متوافقة مع الطابعة HP LaserJet 5S.

## قامئة 3PS:

ورقة الأخطاء $\Box$ 

حدد **تشغيل** لطباعة ورقة توضح الحالة عند حدوث خطأ ما أثناء طباعة PostScript أوPDF.

## ❏تلوين

حدد وضع اللون بالنسبة لطباعة PostScript.

## ❏ثنايئ

حدد **تشغيل** عند طباعة البيانات التي تتضمن صورًا ثنائية. رما يقوم التطبيق بإرسال البيانات الثنائية حتى لو كانت إعدادات برنامج تشغيل الطابعة مضبوطة على قاعدة المعايير الأمريكية لتبادل المعلومات (ASCII)، ولكن عكنك<br>طباعة البيانات عندما تكون هذه المبزة مفعلة.

## PDF حجم صفحة

حدد حجم الورق عند طباعة ملف PDF. إذا تم تحديد **تلقاء** يتم تحديد حجم الورق على أساس حجم الصفحة الأولى.

## التحرير التلقايئ للأخطاء:

حدد إجراء للتنفيذ في حالة حدوث خطأ في مهمة الطباعة على الوجهني أو حدوث خطأ في حالة امتلاء الذاكرة.

## ❏تشغيل

لعرض تحذير والطباعة على وجه واحد عند حدوث خطأ في الطباعة على الوجهين، أو طباعة ما تتمكن الطابعة من معالجته عند<br>حدوث خطأ امتلاء الذاكر ة فقط.

## ايقاف $\Box$

لعرض رسالة خطأ وإلغاء أمر الطباعة.

## جهاز الذاكرة:

حدد **مّكين** للسماح بوصول الطابعة إلى جهاز ذاكرة تم إدراجه. إذا تم تحديد **تعطيل** فلا عكنك حفظ البيانات في جهاز الذاكرة<br>باستخدام الطابعة. وذلك لتجنب حذف المستندات السرية بشكل غير قانوني.

#### ورق سميك:

حدد **تشغيل** لمنع وجود تلطخات الحبر على المطبوعات، ومع ذلك قد يؤدي ذلك إلى تقليل سرعة الطباعة. إذا كنت لا تستطيع منع<br>تلطخ الحبر باستخدام هذه الميزة، فحاول تقليل كثافة الطباعة وكثافة النسخ.

#### الوضع الصامت:

حدد **تشغيل** لتقليل الضوضاء أثناء الطباعة، ومع ذلك قد يؤدي ذلك إلى تقليل سرعة الطباعة. وفقًا لإعدادات نوع الورقة وجودة<br>الطباعة التي حددتها، قد لا يظهر أي اختلاف في مستوى الضوضاء الذي تسببه الطابعة.

#### تحسني اللمسات النهائية:

حدد **تشغيل** لتقليل المحاذاة الخطأ للورق وتحسين قدرة الطابعة على تدبيس الورق وتجميعه. يتسبب استخدام هذه الميزة في<br>التقليل من س<sub>ر</sub>عة الطباعة.

### أولوية سرعة الطباعة

حدد **إيقاف** للسماح للطابعة <sub>ت</sub>ملاءمة سرعة الطباعة مع نوع الورق وحالات بيانات الطباعة.يسمح لك ذلك <sub>ت</sub>منع انخفاض جودة<br>الطباعة وحدوث انحشار الورق.

### الاتصال بكمبيوتر عبر USB:

حدد **مّكين** للسماح للكمبيوتر بالوصول إلى الطابعة عند الاتصال بواسطة USB. عند تحديد **تعطيل** يتم تقييد عملية الطباعة<br>والمسح الضوئي التي لم يتم إرسالها عبر اتصال الشبكة.

## :USB I/F مهلة إعداد

حدد المدة الزمنية بالثانية التي يجب أن تنقضي قبل إنهاء اتصال USB بجهاز الكمبيوتر بعد تلقي الطابعة لمهمة الطباعة من برنامج تشغيل طابعة PostScript أوّ برنامج تشغيل طابعة PCL. إذا كانت المهمة المنتهيّة غير محددةً بوضوح من جانب برنامج تشغيل طابعة PostScript أو برنامج تشغيل طابعة PCL، قد يؤدي ذلك إلى اتصال USB إلى ما لا نهاية. في حالة حدوث ذلك، تنهي<br>الطابعة الاتصال بعد انقضاء الوقت المحدد. أدخل القيمة 0 (صفر) إذا كنت لا ترغب في إنهاء الاتصال.

#### **معلومات ذات صلة**

- <mark>≯</mark> "تحميل [الورق" في](#page-26-0) الصفحة 27
- | "علامة التبويب [رئيسي" في](#page-162-0) الصفحة 163
- | "طباعة ملفات JPEG من جهاز [ذاكرة" في](#page-139-0) الصفحة 140
- | "طباعة ملفات PDF أو TIFF من بطاقة [ذاكرة" في](#page-139-0) الصفحة 140

## **خيارات القامئة لـ إعدادات الشبكة في إعدادات عامة**

#### :Wi-Fiإعداد

قم بضبط إعدادات الشبكة اللاسلكية أو تغيريها. اختر طريقة الاتصال من الطرق التالية ثم اتبع التعليامت على لوحة LCD.

 $\Box$ راوتر

Wi-Fi Direct❏

## إعداد شبكة LANالسلكية:

قم بإعداد اتصال الشبكة الذي يستخدم كبل LANوجهاز توجيه أو تغيريه. عند استخدام ذلك، يتم تعطيل اتصالات Fi-Wi.

#### حالة الشبكة:

لعرض أو طباعة إعدادات الشبكة الحالية.

```
التحقق من الاتصال:
```
للتحقق من اتصال الشبكة الحالية وطباعة تقرير. إذا واجهتك أية مشكلات تتعلق بالاتصال، فراجع تقرير الفحص لحل تلك المشكلات.

متقدم:

قم بضبط الإعدادات التفصيلية التالية. ❏اسم الجهاز TCP/IP❏ ❏الخادم الوكيل ❏خادم البريد الإلكتروين  $\square$ عنوانIPv6 ❏مشاركة شبكة MS NFC❏ ❏سرعة الارتباط والازدواج  $\Pi$ إعادة توجيه HTTP إلى HTTPS  $I$ Psec/IP تعطيل تصفية  $\Box$ IEEE802.1X تعطيل

## **خيارات القامئة لـ إعدادات خدمة الويب في إعدادات عامة**

:Epson Connect خدمات لمعرفة إذا ما كانت الطابعة مسجلة ومتصلة بخدمة Connect Epson. ميكنك التسجيل في الخدمة عن طريق الضغط على **تسجيل** واتباع الإرشادات. عندما يتم تسجيلك، ميكنك تغيري الإعدادات التالية. ❏تعليق/استئناف ❏إلغاء التسجيل للحصول على مزيد من التفاصيل، اطلع على موقع الويب التالي. <https://www.epsonconnect.com/> (أوروبافقط) [http://www.epsonconnect.eu](http://www.epsonconnect.eu/)

:Google Cloud Print خدمات

لمعرفة إذا ما كانت الطابعة مسجلة ومتصلة بخدمة الطباعة السحابية من Google. عندما يتم تسجيلك، ميكنك تغيري الإعدادات التالية.

قكن/تعطيل $\Box$ 

❏إلغاء التسجيل

للحصول على مزيد من التفاصيل حول التسجيل في خدمة الطباعة السحابية من Google، اطلع على موقع الويب التالي. <https://www.epsonconnect.com/>

(أوروبافقط) [http://www.epsonconnect.eu](http://www.epsonconnect.eu/)

**معلومات ذات صلة** | "الطباعة [باستخدام](#page-206-0) خدمة شبكة" في الصفحة 207

## **خيارات القامئة لـ إعدادات الفاكس في إعدادات عامة**

راجع المعلومات ذات الصلة أدناه.

**معلومات ذات صلة**

| "المزيد من خيارات إعدادات [الفاكس" في](#page-103-0) الصفحة 104

## **خيارات القامئة لـ إعدادات المسح الضويئ في إعدادات عامة**

راجع المعلومات ذات الصلة أدناه.

**معلومات ذات صلة**

| "المسح [الضويئ" في](#page-111-0) الصفحة 112

## **خيارات القامئة لـ إدارة النظام في إعدادات عامة**

يستخدم المسؤولون هذه الميزة.انظر *دليل المسؤول* للتعرف على التفاصيل.

## **خيار القامئة لـ عداد المطبوعات**

لعرض إجمالي عدد المطبوعات، والمطبوعات بالأبيض والأسود، وبالألوان منذ الوقت الذي اشتريت فيه الطابعة. اضغط على **طباعة الورقة** عندما<br>ترغب في طباعة النتيجة.

## **خيار القامئة لـ حالة التوريد**

لعرض المستوى التقريبي للحبر والعمر الافتراضي لعلبة الصيانة.

عند ظهور العلامة !، يشير ذلك إلى استمرار العمل مستوى حبر منخفض أو امتلاء علبة الصيانة تقريبًا.عند ظهور رمز x، يجب عليك استبدال العنصر<br>نظرًا لنفاد الحبر أو امتلاء علبة الصيانة.

## **المزيد من خيارات الصيانة**

للحفاظ على جودة الطباعة، استخدم الميزات التالية لتنظيف رأس الطباعة.

التحقق من فوهات رأس الطباعة:

حدد هذه الميزة للتحقق مما إذا كانت فوهات رأس الطباعة مسدودة أم لا.تطبع الطابعة مُوذج فحص فوهة.

تنظيف رأس الطباعة: حدد هذه الميزة لتنظيف الفوهات المسدودة في رأس الطباعة.

**معلومات ذات صلة**

| "التحقق من الفوهات [المسدودة" في](#page-210-0) الصفحة 211

## **خيار القامئة لـ اللغة/Language**

حدد اللغة المستخدمة على شاشة LCD.

## **المزيد من خيارات حالة الطابعة/طباعة**

طباعة ورقة الحالة:

- ورقة حالة التهيئة:
- اطبع أوراق المعلومات التي توضح حالة الطابعة والإعدادات الحالية.
	- ورقة حالة المستلزمات:
	- اطبع أوراق المعلومات التي توضح حالة المواد القابلة للاستهلاك.
		- ورقة سجل الاستخدام:

اطبع أوراق المعلومات التي توضح سجل استخدام الطابعة.

قامئة خطوط 3PS:

اطبع قامئة بالخطوط المتوفرة لطابعة PostScript.

قامئة خطوط PCL:

اطبع قامئة بالخطوط المتاحة لطابعةPCL.

الشبكة:

- :السليكLAN/Wi-Fi وضع لعرض حالة الاتصال الحالية بالشبكة. :Wi-Fi Direct حالة لعرض حالة الاتصال الحالية بالشبكة.
	- حالة خادم البريد الإلكتروين: لعرض الإعدادات الحالية.
		- ورقة حالة الطباعة:

لطباعة إعدادات الشبكة الحالية.

دليل المستخدم

## **المزيد من خيارات مدير جهات الاتصال**

## إضافة/تعديل/حذف:

<span id="page-45-0"></span>سجّل جهات اتصال لقوائم الفاكس، ومسح ضويئ إلى البريد الإلكتروين، ومسح ضويئ إلى مجلد الشبكة/FTPو/أو احذفها.

الأكثر استخدامًا:

سجّل جهات الاتصال المستخدمة بشكل متكرر للوصول إليها بشكل سريع. ميكنك أيضًا تغيري ترتيب القامئة.

طباعة جهات الاتصال:

اطبع قامئة جهات الاتصال الخاصة بك.

عرض الخيارات:

قم بتغيير طريقة عرض قائمة جهات الاتصال.

خيارات البحث:

قم بتغيير أسلوب البحث عن جهات الاتصال.

**معلومات ذات صلة**

| "إدارة جهات [الاتصال" في](#page-22-0) الصفحة 23

## **المزيد من خيارات إعدادات المستخدم**

عكنك تغيير الإعدادات الافتراضية لإعدادات المسح الضوئي والنسخ والفاكس التي تستخدم بشكل متكرر. راجع المعلومات ذات الصلة التالية<br>للحصول على التفاصيل.

## **معلومات ذات صلة**

- | "خيارات القامئة [للنسخ" في](#page-49-0) الصفحة 50 | "خيارات القامئة لوضع [الفاكس" في](#page-99-0) الصفحة 100 | "المسح [الضويئ" في](#page-111-0) الصفحة 112
	-

## **خيار القامئة لـ نظام المصادقة**

ميكنك التحقق من حالة نظام المصادقة والنظام الأساسي المفتوح من Epson.

حالة جهاز المصادقة

لعرض حالة نظام المصادقة.

Epson Open Platform معلومات

لعرض حالة النظام الأساسي المفتوح من Epson.

## <mark>توفر الطاقة</mark>

تدخل الطابعة في وضع السكون أو يتم إيقاف تشغيلها تلقائيًا في حالة عدم إجراء أي عمليات لفترة معينة.عكنك ضبط الوقت قبل استخدام إدارة<br>الطاقة.أي زيادة ستؤثر على فعالية استهلاك المنتج للطاقة.يرجى مراعاة البيئة المحيطة قبل إجراء

دليل المستخدم

وحسب مكان الشراء، قد تشتمل الطابعة على ميزة تتيح إيقاف تشغيلها تلقائيًا إذامل يتم توصيلها بالشبكة خلال 30 دقيقة.

## **توفري الطاقة — لوحة التحكم**

- .1 اضغط على **الإعدادات** على الشاشة الرئيسية.
- .2 اضغط على**إعدادات عامة** >**الإعدادات الأساسية**.
	- .3 نفِّذ أحد الإجراءات التالية.

حدد موقت النوم أو إعدادات إيقاف تشغيل > إيقاف تشغيل في حالة عدم النشاط أو إيقاف تشغيل في حالة الفصل ثم اضبط —<br>الإعدادات.

❏حدد **موقت النوم** أو **مؤقت إيقاف الطاقة** ثم اضبط الإعدادات.

*قد يشتمل المنتج على ميزة إعدادات إيقاف تشغيل أو مؤقت إيقاف الطاقة حسب مكان الشراء. ملاحظة:*

# **النسخ**

# **النسخ**

## **أساسيات النسخ**

يوضح هذا القسم خطوات النسخ الأساسي.

- <span id="page-47-0"></span>.1 ضع المستندات الأصلية. عندما ترغب في إجراء نسخ عدة مستندات أصلية، ضع جميع المستندات الأصلية في وحدة التغذية التلقائية للمستندات.
	- .2 اضغط على **نسخ** في الشاشة الرئيسية.
	- .3 تحقق من الإعدادات الموجودة في **الإعدادات الأساسية**. اضغط على عنصر الإعدادات لتغيريه حسب الضرورة.

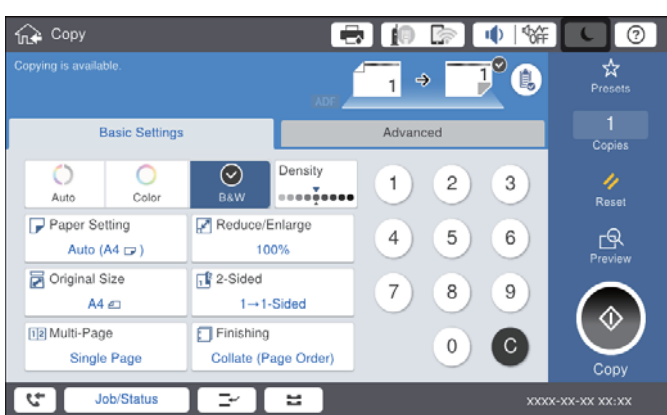

#### *ملاحظة:*

❏ *اضغطعلىعلامةالتبويبمتقدملضبطإعداداتالنسخ مثل النوع الأصلي، أوأصول مختلطةالأحجام، أو جودةالصورة، وضبطقوائم النسخ مثل كتاب***←***2صفحة أو نسخ بطاقة معرف.*

❏ *إذا ضغطت على ، ميكنك تسجيل إعدادات النسخ المستخدمة بشكل متكرر كإعدادات مسبقة.*

.<br>الإعدادات المتعلقة عجموعة الورق التي طلبتها، فسيتم عرض <sup>1</sup>. اضغط على الرمز للتحقق من التفاصيل، ثم قم بتغيير ا<br>الاعدادات.

- .4 اضغط على قيمة عدد النُسخ، ثم أدخل عدد النُسخ باستخدام لوحة المفاتيح المعروضة على الشاشة.
	- 5. اضغط على  $\overline{\mathcal{P}}$ ، ثم تحقق من الصورة الممسوحة ضوئيًا والإعدادات مثل حجم الورق. *لا ميكنك المعاينة عند تحميل مستنداتك الأصلية في وحدة التغذية التلقائية للمستندات. ملاحظة:*

.6 اضغط على $\bigcirc$ .

**النسخ**

**معلومات ذات صلة**

- | "وضع المستندات [الأصلية" في](#page-31-0) الصفحة 32
- | "خيارات [القامئةالإعدادات](#page-49-0) الأساسية للنسخ" في الصفحة 50
	- | "خيارات القامئة المتقدمة [للنسخ" في](#page-52-0) الصفحة 53

## **إجراء النسخ على الوجهني**

ميكنك نسخ عدة مستندات أصلية أو المستندات المطبوعة على الوجهني على كلا جانبي الورقة.

- .1 اضغط على **نسخ** على الشاشة الرئيسية.
- .2 اضغط على **الإعدادات الأساسية** >**ثنايئ الوجه**، ثم حدد >**1** ثنايئ الوجه أو>**2** ثنايئ الوجه. ميكنك أيضًا تحديد اتجاه المستند الأصلي وموضع التجليد الخاص به ونتيجة النسخ.
	- .3 اضبط العناصر الأخرى حسب الضرورة.
		- . اضغط على  $\Phi$ .

#### **معلومات ذات صلة**

| ["أساسيات](#page-47-0) النسخ" في الصفحة 48 | "خيارات [القامئةالإعدادات](#page-49-0) الأساسية للنسخ" في الصفحة 50

## **نسخ مستندات أصلية متعددة على صفحة واحدة من الورق**

ميكنك نسخ صفحتني أو أربع صفحات على صفحة واحدة من الورق.

- .1 اضغط على **نسخ** على الشاشة الرئيسية.
- .2 اضغط على **الإعدادات الأساسية** >**متعدد الصفحات**، وحدد **2 فأعلى** أو **4 فأعلى**. كام ميكنك تخصيص ترتيب تخطيط المستند الأصلي واتجاهه.
	- .3 اضبط العناصر الأخرى حسب الضرورة.
		- 4. اضغط على <mark>ل<sup>مى</sup> ا</mark>لفحص الصورة.

*لا ميكنك المعاينة عند تحميل مستنداتك الأصلية في وحدة التغذية التلقائية للمستندات. ملاحظة:*

.5 اضغط على $\Phi$ .

#### **معلومات ذات صلة**

- | ["أساسيات](#page-47-0) النسخ" في الصفحة 48
- | "خيارات [القامئةالإعدادات](#page-49-0) الأساسية للنسخ" في الصفحة 50

## <span id="page-49-0"></span>تجميع كل مجموعة من النُسخ عن طريق خاصية التدوير بالتناوب بزاوية 90 درجة أو من خلال **خاصية الإزاحة**

عكنك فرز المطبوعات من خلال تجميعها بالتناوب في الاتجاه العمودي والاتجاه العرضي. إذا ركّبت finisher unit الاختيارية، عكنك أيضًا الفرز عن<br>طريق إزاحة كل مجموعة من النُسخ أو استخدام الدباسات.

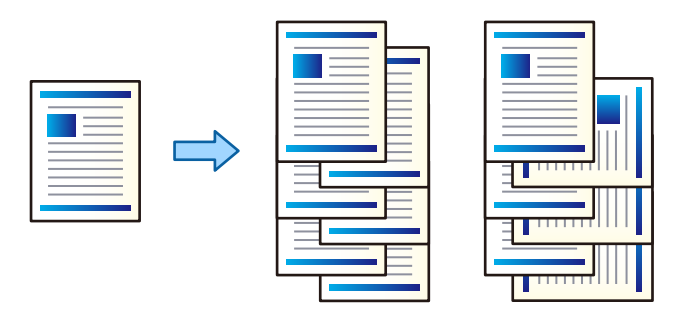

- .1 اضغط على **نسخ** على الشاشة الرئيسية.
- .2 اضغط على **إنهاء** بعلامة تبويب **الإعدادات الأساسية**.
	- .3 حدّد خيار **إخراج الورق** الذي ترغب في استخدامه.

❏فرز بالتدوير: عند طباعة نُسخ متعددة، يتم إخراج كل مجموعة من النُسخ بالتناوب بالاتجاه العمودي والعرضي. تحقق من الإعدادات التالية عند استخدام هذه الميزة.

 $\Box$  يتم استخدام مصدرين من مصادر الورق. حمّل ورقًا في الاتجاه العمودي في أحد مصدري الورق، وحمّل ورقًا في الاتجاه العرضي في<br>مصدر الورق الآخر، ثم حدد **تلقاء** كإعداد إ**عداد الورق** في الإعدادات الأساسية.

❏في الصفحة الرئيسية، حدد **الإعدادات** >**الإخراج: نسخ**، وتأكد من تحديد **الدرج المتجه لأسفل**.

❏فرز بالنقل: عند طباعة نُسخ متعددة، تتم إزاحة كل مجموعة من النُسخ. يتوفر هذا الخيار عند تركيب unit finisher.

- .4 إذا كنت تستخدم unit finisher الاختيارية، فحدد موقع التدبيس في خيار **تدبيس** إذا لزم الأمر، ثم اضغط على **موافق**.
	- .5 اضبط العناصر الأخرى حسب الضرورة.
		- .6 اضغط على  $\hat{\mathbb{Q}}$ .

**معلومات ذات صلة**

- | ["أساسيات](#page-47-0) النسخ" في الصفحة 48
- | "خيارات القامئةالإعدادات الأساسية للنسخ" في الصفحة 50

# **خيارات القامئة للنسخ**

## **خيارات القامئةالإعدادات الأساسية للنسخ**

*قدلاتتوفر العناصر حسب الإعدادات الأخرى التي اخترتها. ملاحظة:*

## وضع الألوان:

حدد ما إذا كنت ترغب في النسخ بالألوان أم النسخ أحادي اللون.

## اتلقاء $\Box$

يكتشف ما إذا كانت المستندات الأصلية أحادية اللون أو ملونة، ويقوم بالنسخ التلقايئ باستخدام وضع اللون الأكرث ملامئة. وحسب المستندات الأصلية، قد يتم الكشف عن مستندات أصلية أحادية اللون على أنها ملونة أو المستندات الملونة على أنها أحادية اللون. إذا كانت عملية الاكتشاف التلقائي لا تعمل بصورة صحيحة، فقم بالنسخ من خلال تحديد وضع اللون **اللون** أو **أبيض وأسود**، أو عينّ حساسية الاكتشاف. عكنك تعييّن الحساسية عن طريق تحديد **الإعدادات** في الشاشة الرئيسية > **إعدادات عامة** ><br>إدارة النظام > د**رجة الحساسية للون عند النسخ**.

## ❏اللون

لنسخ المستندات الأصلية بالألوان.

## ❏أبيض وأسود

لنسخ المستندات الأصلية بالأبيض والأسود (نسخ أحادي اللون).

## الكثافة:

زد مستوى الكثافة عندما تكون نتائج النسخ باهتة. قلل مستوى الكثافة عند تلطخ الحبر.

## إعداد الورق:

حدد مصدر الورق الذي تريد استخدامه. عندما يتم تحديد **تلقا**ء، فإنه تتم تغذية ورق بحجم مناسب تلقائيًا حسب الحجم الأصلي<br>الذي تم اكتشافه تلقائيًا وحسب نسبة التكبير المحددة.

## تصغير/تكبير:

لتهيئة نسبة التكبير أو التصغير. اضغط على القيمة وحدد نسبة التكبير المستخدمة لتكبير المستند الأصلي أو تصغيره في نطاق من 25 إلى .%400

## ❏تلقاء

لاكتشاف منطقة المسح الضويئ، ولتكبري المستند الأصلي أو تصغريه تلقائيًا ليناسب حجم الصفحة الذي حددته. عند ظهور الهوامش حول المستند الأصلي باللون الأبيض، يتم اكتشاف الهوامش البيضاء من العلامة الموجودة بزاوية (��) زجاج الماسحة<br>الضوئية كمنطقة مسح ضوئي، لكن قد يتم قص الهوامش على الجهة المقابلة.

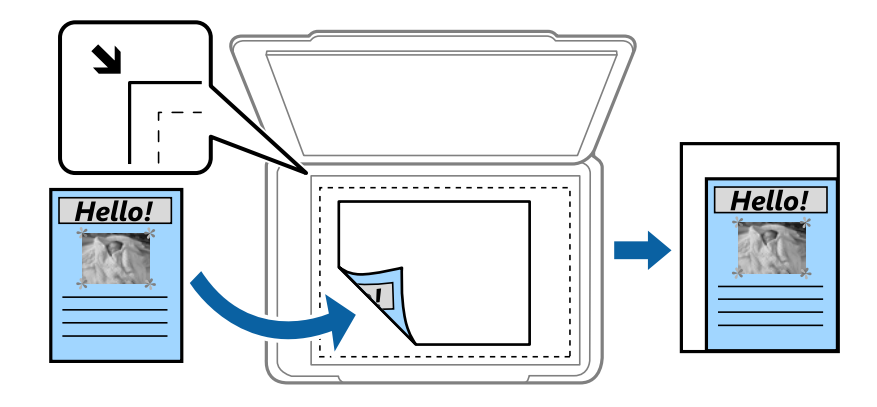

❏تقليص لملاءمة الورقة

لنسخ الصورة الممسوحة ضوئيًا بحجم أصغر من قيمة تصغير/تكبير لملاءمة حجم الورق. إذا كانت قيمة تصغير/تكبير أكبر من<br>حجم الورقة، عكن أن تتم طباعة البيانات خارج حواف الورقة.

## ❏مقاس فعلي

لنسخ بنسبة تكبر 100%.

❏4A→3A والأحجام الأخرى

لتكبري المستند الأصلي أو تصغريه بشكل تلقايئ ليناسب حجم الصفحة الذي حددته.

## حجم المستند:

حدد حجم المستند الأصلي واتجاهه. عند تحديد **كشف تلقائي**، يتم اكتشاف حجم مستندك الأصلي تلقائيًا. عند نسخ مستندات أصلية<br>بحجم غير قياسي، حدد الحجم الأقرب إلى مستندك الأصلي.

## ثنايئ الوجه:

حدد المخطط ذا الوجهني.

## من وجه إلى وجه  $\Box$

لنسخ وجه واحد من مستند أصلي على وجه واحد من الورقة.

## ثنائي الوجه  $2<\Box$

لنسخ كلا وجهي مستند أصلي ثنائي الأوجه على كلا وجهي ورقة واحدة. حدد اتجاه مستندك الأصلي وموضع التجليد الخاص<br>بالمستند الأصلي والورق.

## ثنائي الوجه  $1<\Box$

لنسخ مستندات أصلية أحادية الوجه على كلا وجهي ورقة واحدة. حدد اتجاه مستندك الأصلي وموضع التجليد الخاص بالورق.

## أحادي الوجه $\Box$

لنسخ كلا وجهي مستند أصلي ثنايئ الأوجه على وجه واحد من ورقتني. حدد اتجاه المستند الأصلي وموضع التجليد الخاص به.

### متعدد الصفحات:

## حدد مخطط النسخ.

## ❏صفحة مفردة

لنسخ مستند أصلي واحد له جانب واحد على ورقة واحدة.

## ❏2 فأعلى

لنسخ مستندين أصليين لهما جانب واحد على ورقة واحدة بتخطيط صفحتين على الورقة. حدد ترتيب تخطيط المستند الأصلي<br>واتجاهه لوضع المستند الأصلي.

## ❏4 فأعلى

لنسخ أربعة مستندات أصلية لها جانب واحد على ورقة واحدة بتخطيط أربع صفحات على الورقة. حدد ترتيب تخطيط المستند<br>الأصلي واتجاهه لوضع المستند الأصلي.

## إنهاء:

حدد طريقة إخراج الورق الخاص بعدة نُسخ المستندات الأصلية المتعددة. حدد **ترتيب (ترتيب الصفحات)** لطباعة مستندات متعددة الصفحات مرتبة وموزعة في مجموعات.

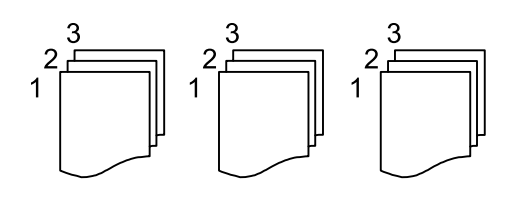

**النسخ**

<span id="page-52-0"></span>حدد **مجموعة (نفس الصفحات)** لطباعة مستندات متعددة الصفحات عن طريق الحصول على الصفحات المرقمة نفسها<br>كمجموعة.

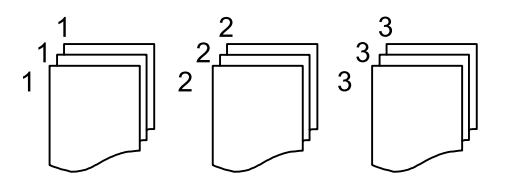

❏إخراج الورق

❏فرز بالتدوير

قم بالطباعة بالتناوب في الاتجاه الرأسي وفي الاتجاه الأفقي. اختر **تلقاء** كإعداد **إعداد الورق** عند استخدام هذه الميزة.

 $^\ast$  فرز بالنقل $\Box$ 

قم بإزاحة كل مجموعة من النُسخ.

 $\Box$  تدبيس  $\Box$ 

حدد مكان التدبيس.

\* تُعرض عند تركيب finisher unit.

**معلومات ذات صلة**

| "أنواع العناصر الاختيارية [ورموزها" في](#page-184-0) الصفحة 185

| "إخراج الورق وتدبيسه باستخدام [Unit Finisher "في](#page-184-0) الصفحة 185

## **خيارات القامئة المتقدمة للنسخ**

*قدلاتتوفر العناصر حسب الإعدادات الأخرى التي اخترتها. ملاحظة:*

النوع الأصلي:

حدد نوع مستندك الأصلي. للنسخ بالجودة المثلى لمطابقة نوع المستند الأصلي.

أصول مختلطة الأحجام:

يمكنك وضع المجموعة التالية من الأحجام في وحدة التغذية التلقائية للمستندات في الوقت نفسه. A3 وB4؛ B4 وB5. عند استخدام تلك المجموعات، يتم نسخ المستندات الأصلية بالحجم الفعلي للمستندات الأصلية. ضع مستنداتك الأصلية عن طريق محاذاة عرضها<br>كما هو موضح أدناه.

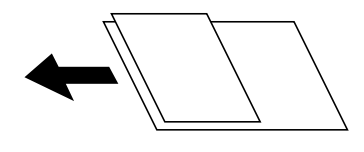

الاتجاه (الأصل):

حدد اتجاه مستندك الأصلي.

كتاب←2صفحة:

لنسخ صفحتني متواجهتني من كتيب على ورقات منفصلة.

```
حدد أي صفحة من الكتيب التي ترغب في مسحها ضوئيًا.
```
## مسح ضويئ متواصل:

يمكنك وضع عدد كبير من النُسخ الأصلية في وحدة التغذية التلقائية للمستندات على دفعات، ومسحها ضوئيًا كمهمة مسح ضوئي واحدة.

#### جودة الصورة:

اضبط إعدادات الصورة.

❏التباين

اضبط الاختلاف بني الأجزاء الساطعة والمظلمة.

❏تشبع الألوان

اضبط وضوح الألوان.

❏موازنة الأحمر, موازنة الأخضر, موازنة الأزرق اضبط كثافة كل لون.

❏حدة الألوان

اضبط حدود الصورة الخارجية.

تنظيم تدرج الألوان $\Box$ 

اضبط درجة اللون على السطح. اضغط على + لجعله باردًا (زيادة اللون الأخضر) واضغط على - لجعله دافئًا (زيادة اللون الأحمر).

❏إزالة الخلفية

حدد درجة تعتيم لون الخلفية. اضغط على + لجعل الخلفية ساطعة (زيادة اللون الأبيض) واضغط على - لجعلها مظلمة (لزيادة<br>اللون الأسود).

إذا *حد*دت **تلقاء**، فسيتم اكتشاف ألوان خلفية الورق الأصلي، ويتم إزالتها أو تخفيفها تلقائيًا. لا يتم تطبيق ذلك بشكل صحيح إذا<br>كان لون الخلفية داكنًا للغاية أو لم يتم اكتشافه.

## هامش التجليد:

حدد موضع تجليد المستند الأصلي وهامشه واتجاهه للنسخ على الوجهني.

## تقليص لملاءمة الورقة:

لنسخ الصورة الممسوحة ضوئيًا بحجم أصغر من قيمة تصغير/تكبير لملاءمة حجم الورق. إذا كانت قيمة تصغير/تكبير أكبر من حجم<br>الورقة، عكن أن تتم طباعة البيانات خارج حواف الورقة.

إزالة الظل:

لإزالة الظلال التي تظهر حول النُسخ عند نسخ ورق سميك أو التي تظهر في منتصف النُسخ عند نسخ كتيب.

إزالة فتحات التخريم:

لإزالة فتحات التجميع عند النسخ.

نسخ بطاقة معرف:

لمسح بطاقة هوية ضوئيًا من الوجهني ونسخها من وجه واحد على الورقة.

درج المخرجات:

حدد درج الإخراج للنسخ.

## ترقيم الصفحات:

## ❏ترقيم الصفحات

حدد **تشغيل** لطباعة أرقام الصفحات على نسخك.

## ❏التنسيق

حدد تنسيق ترقيم الصفحات.

## ❏موضع الطابع

حدد وضع ترقيم الصفحات.

## ❏تغيري الترقيم

حدد الصفحة التي تريد طباعة رقم الصفحة عليها. حدد **رقم صفحة البداية** لتحديد الصفحة التي يجب بدء طباعة رقم الصفحة<br>بها. <u>ع</u>كنك أيضًا تحديد رقم صفحة البداية في ا**لرقم المطبوع الأول**.

## ❏الحجم

حدد حجم الرقم.

## ❏خلفية

حدد ما إذا كنت تريد جعل خلفية رقم الصفحة باللون الأبيض أو لا. إذا حددت **أبيض**، <sub>ت</sub>مكنك رؤية رقم الصفحة بوضوح إذا لم تكن<br>خلفية المستند الأصلي باللون الأبيض.

# **استخدام الفاكس**

# **إعداد الفاكس**

**الاتصال بخط هاتف**

## **خطوط الهاتف المتوافقة**

<span id="page-55-0"></span>يكنك استخدام الطابعة على خطوط الهاتف التناظرية القياسية (PSTN = الشبكة العامة لتحويل الهاتف) و أنظمة الهاتف PBX (شبكة الهاتف الخاصة).

قدلاتتمكن من استخدام الطابعة مع خطوط أو أنظمة الهاتف التالية.

❏خط الهاتف الذي يستخدم خدمة VoIP) خدمة الهاتف عبر بروتوكول الإنترنت) مثل DSL أو خدمة الألياف الضوئية الرقمية.

خط الهاتف الرقمي (ISDN)

❏بعض أنظمة شبكة الهاتف الخاصة (PBX(

والطابعة. ❏عندما تكون هناك محولات مثل المحولات الطرفية، محولات VoIP، المقسامت، أو موجهDSL تصل بني مقبس الهاتف الموجود بالحائط

## **توصيل الطابعة بخط هاتف**

وصِّل الطابعة مقبس هاتف بالحائط باستخدام كبل هاتف (C2C) RJ-11 (6P2C. عند توصيل هاتف بالطابعة، استخدم كبل هاتف (C2C6 (-11 آخر.

وفقًا للمنطقة، قد يكون كابل الهاتف مرفقًا مع الطابعة. فإذا كان مرفقًا، استخدم هذا الكابل.

قد تحتاج إلى توصيل خط الهاتف بالمحول المرفق خصيصًا لدولتك أو منطقتك.

**ملاحظة:**<br>قم بإزالة الغطاء من منفذ .EXT الموجود بالطابعة فقط عند توصيل هاتفك بالطابعة. لا تقم بإزالة الغطاء في حالة عدم توصيل هاتفك.

في المناطق التي تضربها الصواعق بشكل متكرر، نوصي باستخدام جهاز حامية ضد التيار المتغري.

## *التوصيل بخط هاتف قياسي (PSTN (أو (PBX(*

قم بتوصيل كابل الهاتف من مقبس الهاتف الموجود بالحائط أو منفذ PBX مبنفذ LINEالموجود في الجزء الخلفي من الطابعة.

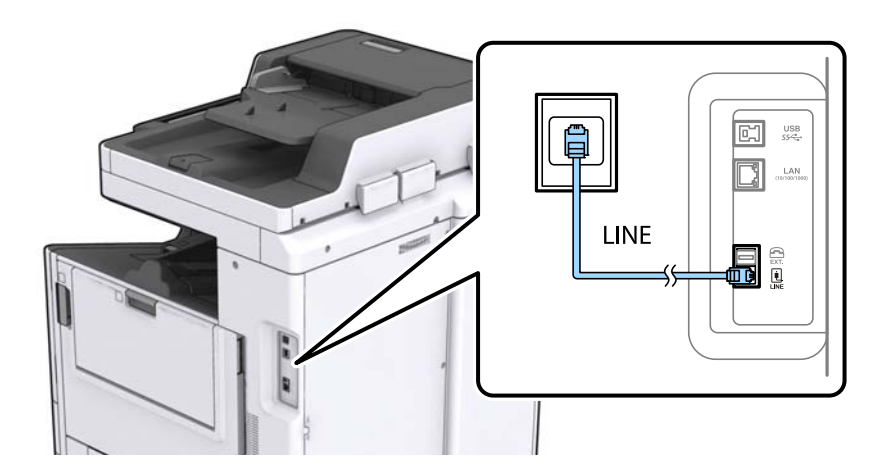

**معلومات ذات صلة**

| "ضبط [إعدادات](#page-59-0) نظام شبكة الهاتف الخاصة [\(PBX](#page-59-0) "[\(](#page-59-0)في [الصفحة](#page-59-0) 60

## *التوصيل بخط DSL أو ISDN*

قم بتوصيل كابل الهاتف من مودم DSL أو محول ISDN الطرفي منفذ LINE الموجود في الجزء الخلفي من الطابعة. انظر الوثائق المرفقة مع المودم<br>أو المحول للتعرف على التفاصيل.

*إذامليكن مودم DSL الخاص بك مزودًا بوحدة تصفيةDSL مدمجة، قم بتوصيل وحدة تصفيةDSL منفصلة. ملاحظة:*

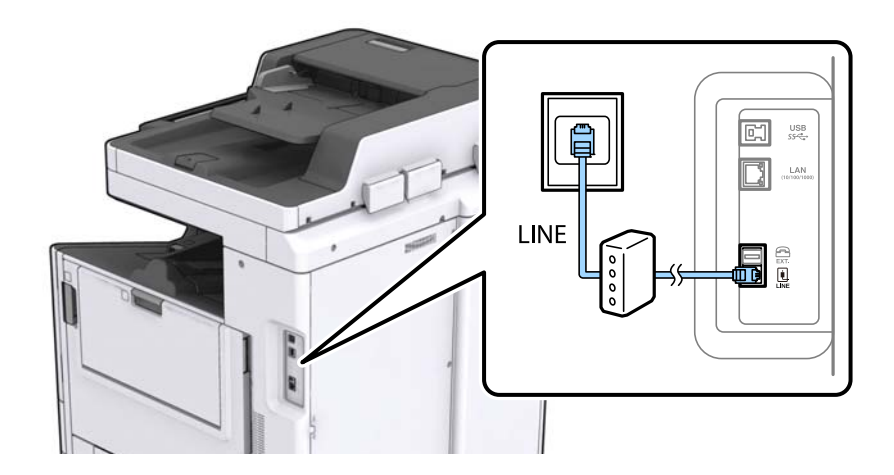

## **توصيل جهاز الهاتف الخاص بك بالطابعة**

عند استخدام الطابعة والهاتف الخاص بك على خط هاتف واحد، قم بتوصيل الهاتف بالطابعة.

## *ملاحظة:*

- إذا كان جهاز الهاتف الخاص بك مزودًا بوظيفة الفاكس، قم بتعطيل وظيفة الفاكس قبل التوصيل. انظر الأدلة المرفقة مع جهاز الهاتف للتعرف على<br>التفاصيل.
- إذا وصَّتت جهاز رد آلي، فتأكد من ضبط إعدادات **عدد رنات الرد** للطابعة على عدد أكبر من الرنات التي تم ضبط جهاز الرد الآلي عليه للرد على<br>مكالمة.

.1 قم بإزالة الغطاء من منفذ .EXT الموجود بالجزء الخلفي من الطابعة.

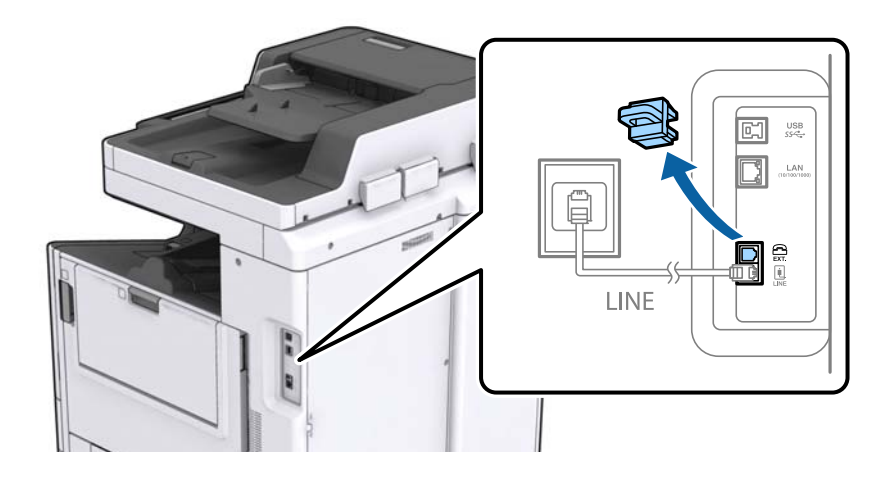

.2 قم بتوصيل جهاز الهاتف ومنفذ .EXT باستخدام كابل الهاتف.

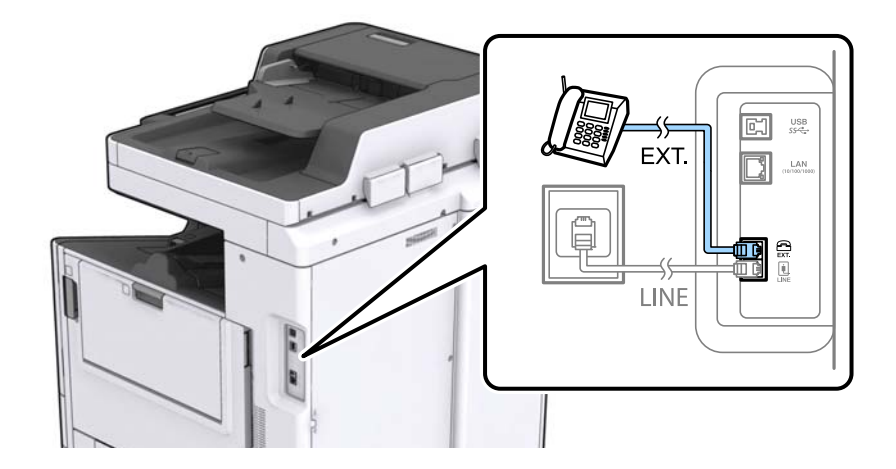

#### *ملاحظة:*

عند الاستخدام المشترك لكابل هاتف واحد، تأكد من توصيل جهاز الهاتف منفذ .EXT الموجود بالطابعة. إذا قمت بتقسيم الخط لتوصيل جهاز<br>الهاتف والطابعة بشكل منفصل، لا يعمل الهاتف والطابعة بالشكل الصحيح.

- .3 اضغط على **الفاكس** على الشاشة الرئيسية.
	- .4 التقط السامعة.

يتم تكوين الاتصال عند تفعيلx)**إرسال**) وفقًا للشاشة التالية.

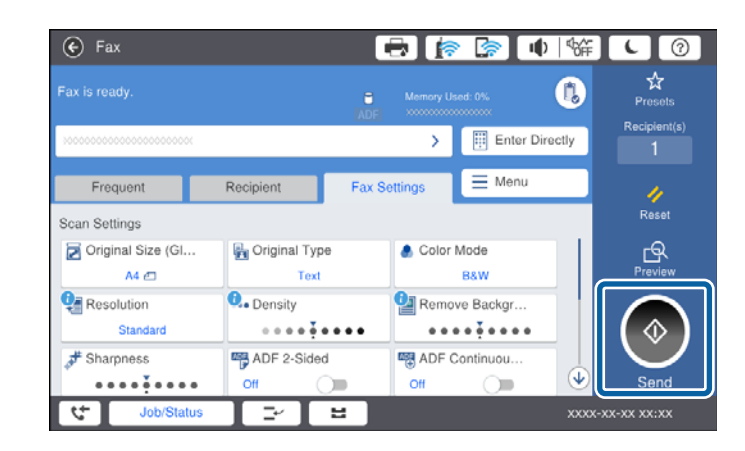

#### **معلومات ذات صلة**

| ["الإعدادات](#page-71-0) الخاصة بجهاز الرد الآلي" في الصفحة 72

## **ضبط إعدادات الفاكس الأساسية**

<span id="page-58-0"></span>في البداية قم بضبط إعدادات الفاكس الأساسية مثل **وضع الاستلام** باستخدام **معالج إعداد الفاكس**, وبعد ذلك قم بتهيئة الإعدادات الأخرى إذا لزم الأمر.

يظهر **معالج إعداد الفاكس** بشكل تلقائي عند تشغيل الطابعة لأول مرة. مجرد قيامك بضبط الإعدادات، لن تحتاج إلى ضبطها مرة أخرى ما لم تتغير<br>ىىئة الاتصال.

في حالة قيام المسؤول بقفل الإعدادات، لا ميكن ضبط الإعدادات إلامن قبل المسؤول.

## **ضبط إعدادات الفاكس الأساسية باستخدام معالج إعداد الفاكس**

قم بضبط الإعدادات الأساسية باتباع التعليمات المعروضة على الشاشة.

.1 قم بتوصيل الطابعة بخط الهاتف.

**ملاحظة:**<br>نظراً لإجراء الفحص التلقائي لاتصال الفاكس في نهاية المعالج، تأكد من توصيل الطابعة بخط الهاتف قبل بدء المعالج.

- .2 اضغط على **الإعدادات** على الشاشة الرئيسية.
- .3 اضغط على **إعدادات عامة** >**إعدادات الفاكس** >**معالج إعداد الفاكس**.
	- .4 على شاشة **تأكيد** اضغط على **متابعة**. المعالج يبدأ.
- .5 في شاشة إدخال الترويسة الخاصة بالفاكس، أدخل اسم المرسِل على سبيل المثال اسم شركتك، ثم اضغط على **تم بنجاح**. *يظهر اسم المرسِل ورقم الفاكس الخاص بك كترويسة في الفاكسات الصادرة. ملاحظة:*
	- .6 في شاشة إدخال رقم الهاتف، قم بإدخال رقم الفاكس، ثم اضغط على **تم بنجاح**.
	- .7 من شاشة **إعداد (DRD (Detection Ring Distinctive**، قم بضبط الإعدادات التالية.
- $\Box$ إذا كنت مشتركًا في خدمة الرنين المميز من شركة الاتصالات التي تتعامل معها: فاضغط على **متابعة**، ثم حدد *غ*ط الرنين المطلوب استخدامه<br>للفاكسات الواردة.
	- إذا حددت **الكل**، فانتقل إلى الخطوة .8
	- إذا حددت أي إعداد آخر، فسيتم تعيني **وضع الاستلام** على **تلقاء** تلقائيًا. انتقل إلى الخطوة .10

❏إذاملترغب في إعداد هذا الخيار: فاضغط على **تخطي**، ثم انتقل إلى الخطوة .10

## *ملاحظة:*

❏ *خدماتالرننيالمميز، التيتوافرها العديدمنشركاتالهاتف (يختلفاسمالخدمةباختلافالشركة)، تسمحلكباستخدامأرقامهاتفمتعددة* على خط هاتف واحد. يتم تحديد غط رنين مختلف لكل رقم. عكنك استخدام رقم واحد للمكالمات الصوتية وخط آخر لمكالمات الفاكس. حدد<br>غط الرنين المخصص لمكالمات الفاكس في DRD.

❏ *وفقًا للمنطقة، تظهر تشغيل و إيقاف كخيارات DRD. حدد تشغيل لاستخدام ميزة الرنني المميز.*

.8 من شاشة **إعداد وضع الاستلام**، حدد ما إذا كنت تستخدم جهاز الهاتف الخاص بك وهو متصل بالطابعة.

❏عند اتصاله: اضغط على **نعم**, ثم انتقل إلى الخطوة التالية.

<span id="page-59-0"></span>❏عند عدم اتصاله: اضغط على **لا**, ثم انتقل إلى الخطوة .10 **وضع الاستلام** يتم ضبطه على الوضع **تلقاء**.

.9 من شاشة **إعداد وضع الاستلام**، حدد ما إذا كنت تريد استلام الفاكسات بشكل تلقايئ.

❏للاستلام التلقايئ: اضغط على **نعم**. **وضع الاستلام** يتم ضبطه على الوضع **تلقاء**.

❏للاستلام اليدوي: اضغط على **لا**. **وضع الاستلام** يتم ضبطه على الوضع **يدوي**.

.10 من شاشة **متابعة** راجع الإعدادات التي قمت بضبطها، ثم اضغط على **متابعة**.

لتصحيح الإعدادات أو تغيريها، اضغط على .

**الطباعة**. .11 اضغط على **بدء التحقق** لإجراء فحص اتصال الفاكس، وعندما يظهر لك على الشاشة طلب طباعة نتيجة الفحص، اضغط على **ابدأ**

تتم طباعة تقرير نتيجة الفحص التي تظهر حالة الاتصال.

*ملاحظة:*

❏ *في حالة الإبلاغ بوجود أية أخطاء، اتبع التعليامت الواردة في التقرير لمعالجة تلك الأخطاء.*

❏ *في حالة ظهور شاشة تحديد نوع الخط، حدد نوع الخط.*

*- في حالة توصيلك للطابعة بنظام هاتف PBX أو محول طرفي، حدد PBX.*

- في حالة توصيلك للطابعة بخط هاتف قياسي (PSTN)، حدد **تعطيل** على شاشة **تأكيد** المعروضة. ولكن، ضبط هذا الإعداد على **تعطيل** قد يؤدي<br>إلى تخطي الطابعة للخانة الرقمية الأولى من رقم الفاكس عند الاتصال وإرسال الفاكس إلى رقم خاطئ.

#### **معلومات ذات صلة**

- | "توصيل الطابعة بخط [هاتف" في](#page-55-0) الصفحة 56
	- | "إعداد وضع [الاستلام" في](#page-70-0) الصفحة 71
- | "ضبط إعدادات نظام شبكة الهاتف الخاصة (PBX "(في الصفحة 60
	- | "المزيد من خيارات إعدادات [الفاكس" في](#page-103-0) الصفحة 104

## **ضبط إعدادات الفاكس الأساسية بشكل فردي**

عكنك ضبط إعدادات الفاكس دون استخدام لمعالج إعدادات الفاكس من خلال تحديد كل قامًة من قوائم الإعداد بشكل فردي. عكن كذلك تغيير<br>الإعدادات التي مّت تهيئتها باستخدام المعالج. للتعرف على المزيد من التفاصيل، انظر مجموعة القوائم

#### **معلومات ذات صلة**

| "المزيد من خيارات إعدادات [الفاكس" في](#page-103-0) الصفحة 104

#### *ضبط إعدادات نظام شبكة الهاتف الخاصة (PBX(*

قم بضبط الإعدادات التالية عند استخدام الطابعة في المكاتب التي تستخدم امتدادات وتحتاج رموز وصول خارجية، مثل 0 و 9 للوصول إلى خط<br>خارجي.

- .1 حدد **الإعدادات** في الشاشة الرئيسية.
- .2 حدد **إعدادات عامة**> **إعدادات الفاكس** > **الإعدادات الأساسية**.
	- .3 حدد **نوع الخط**, ثم حدد **PBX**.

**استخدم**. .4 عندإرسال فاكس إلى رقم فاكس خارجي باستخدام العلامة (#) بدلاً من رمز الوصول الخارجي الفعلي، حدد المربع **رمز الوصول** ثم حدد

يتم استبدال رمز الوصول المخزن بعلامة (#) التي تم إدخالها بدلاً من رمز الوصول الفعلي عند الاتصال. استخدام العلامة (#) يساعد على تجنب<br>مشاكل الاتصال عند الاتصال بخط خارجي.

**ملاحظة:**<br>لا يمكنك إرسال الفاكسات إلى المستلمين في **جهات الاتصال** التي تم تعيين رمز وصول خارجي مثل 0 أو 9 فيها.

إذا قمت بتسجيل مستلمين في **جهات الاتصال** باستخدام رمز وصول خارجي مثل 0 أو 9، فعين **ّرمز الوصول** على **لا تستخدم.** وإلا، يجب عليك تغيير<br>الرمز إلى # في **جهات الاتصال**.

- .5 اضغط على مربع الإدخال **رمز الوصول** وأدخل رمز الوصول الخارجي المستخدم لنظام الهاتف الخاص بك، ثم اضغط على تم بنجاح.
	- .6 حدّد **موافق** لتطبيق الإعدادات.

رمز الوصول مخزن في الطابعة.

## *ضبط إعدادات مصدر الورق لاستلام الفاكسات*

عكنك ضبط الطابعة بحيث لا يتم استخدام بعض مصادر الورق المحددة في طباعة المستندات المستلمة وتقارير الفاكس. يتم مكين جميع مصادر<br>الورق لطباعة الفاكس افتراضيًا. استخدم هذه الميزة إذا كنت لا ترغب في استخدام الورق في مصدر ورق مع

- .1 اضغط على **الإعدادات** على الشاشة الرئيسية.
- .2 اضغط على **إعدادات عامة** >**إعدادات الطابعة**>**إعدادات مصدر الورق** >**إعدادات التحديد التلقايئ** >**الفاكس**.
	- .3 اضغط على جميع صناديق مصادر الورق الذي لاترغب في استخدامها لطباعة الفاكس.

يتم تغيري إعداد مصدر الورق إلى **إيقاف** ويتم تعطيل استخدامه لطباعة الفاكسات.

## **توفري وقت التشغيل لإرسال الفاكسات**

تبدأ ميزة إرسال الذاكرة السريعة في إرسال الفاكس عندما تنهي الطابعة مسح الصفحة الأولى ضوئيًا.إذا لم تقم بتمكين هذه الميزة، تبدأ الطابعة الإرسال بعد حفظ جميع الصور الممسوحة ضوئيًا في الذاكرة.باستخدام هذه الميزة عكنك تقليل إجمالي وقت التشغيل حيث إن المسح الضوئي<br>والإرسال سيتم إجراؤهما في الوقت نفسه.

- .1 اضغط على **الإعدادات** على الشاشة الرئيسية.
- .2 اضغط على **إعدادات عامة** >**إعدادات الفاكس** >**إعدادات الإرسال**.
- .3 اضغط على المربع **إرسال سريع من الذاكرة** لضبط ذلك على **تشغيل**.

#### **معلومات ذات صلة**

| "إعدادات [الإرسال" في](#page-105-0) الصفحة 106

## **طباعة معلومات الفاكسات المستلمة**

<sub>ع</sub>كنك الضبط لطباعة معلومات الاستلام في تذييل الفاكس المستلم، حتى إذا لم يضبط المُرسِل معلومات ترويسة.تشمل معلومات الاستلام تاريخ الاستلام ووقته، ومعرف الْمُرسِل، ومعرفٌ الاستلام (على سبيل المثال "#001")، ورقم الصَفحة (على سبيل المثال "ص 1").عند م<sub>َ</sub>كين **إعدادات**<br>ا**لصفحات المنفصلة** يتم إدراج رقم تقسيم الصفحة.

.1 اضغط على **الإعدادات** على الشاشة الرئيسية.

- .2 اضغط على **إعدادات عامة** >**إعدادات الفاكس** >**إعدادات الاستلام**.
- .3 اضغط على **إعدادات الطباعة**، ثم اضغط على مربع **إضافة معلومات الاستلام** لضبط ذلك على **تشغيل**.

### **معلومات ذات صلة**

| "إعدادات [الطباعة" في](#page-108-0) الصفحة 109

## **طباعة الفاكس المستلم على الوجهني**

ميكنك طباعة عدة ورقات من المستند المستلم على كلا جانبي الورقة.

- .1 اضغط على **الإعدادات** على الشاشة الرئيسية.
- .2 اضغط على **إعدادات عامة** >**إعدادات الفاكس** >**إعدادات الاستلام**.
	- .3 اضغط على **إعدادات الطباعة**، ثم اضغط على **ثنايئ الوجه**.
		- .4 اضغط على المربع **ثنايئ الوجه** لضبط ذلك على **تشغيل**.
	- .5 في **موضع التجليد**, حدد **الجانب القصري** أو **الجانب الطويل**.
		- .6 اضغط على **موافق**.

#### **معلومات ذات صلة**

| "إعدادات [الطباعة" في](#page-108-0) الصفحة 109

## **طباعة الفاكسات المستلمة عن طريق تقسيم الصفحات**

قم بضبط إعدادات تقسيم الصفحة عندما يكون حجم المستند المستلم أكبر من حجم الورق الذي تم تحميله في الطابعة.

- .1 اضغط على **الإعدادات** على الشاشة الرئيسية.
- .2 اضغط على **إعدادات عامة** >**إعدادات الفاكس** >**إعدادات الاستلام**.
- .3 اضغط على **إعدادات الطباعة** >**إعدادات الصفحات المنفصلة**> **حذف البيانات المطبوعة بعد التقسيم**.
	- .4 حدد خيارات حذف بيانات الطباعة بعد تقسيمها.

❏إذا حددت **إيقاف**، فاضغط على **موافق** وانتقل إلى الخطوة .6

❏إذا حددت **حذف العلوية** أو **حذف السفلية**، فانتقل إلى الخطوة التالية.

- .5 في **الحد**، اضبط النطاق، ثم اضغط على **موافق**.
	- .6 اضغط على **التداخل عند التقسيم**.
- .7 اضغط على **التداخل عند التقسيم** لضبط ذلك على **تشغيل**.
- .8 في **عرض التداخل**، اضبط العرض، ثم اضغط على **موافق**.

#### **معلومات ذات صلة**

| "إعدادات [الطباعة" في](#page-108-0) الصفحة 109

## <span id="page-62-0"></span>**ضبط إعدادات الطباعة لاستلام الفاكسات التي تم تقليلها أو تقسيمها (طباعة بديلة)**

قم بضبط إعدادات الطباعة عندما يكون حجم المستند المستلم أكبر من حجم الورق الذي تم تحميله في الطابعة.

- .1 اضغط على **الإعدادات** على الشاشة الرئيسية.
- .2 اضغط على **إعدادات عامة** >**إعدادات الفاكس** >**إعدادات الاستلام**.
	- .3 اضغط على **إعدادات الطباعة** > **طباعة بديلة**، ثم حدد الخيارات.

❏إيقاف: حدد هذا الخيار إذا كنت لاترغب في استخدام هذه الوظيفة.

- السالم المثقل، تقسيم إلى صفحات): حدد هذا الخيار لطباعة المستند المستلم عن طريق تقسيمه باستخدام أحجام ورق أخرى. على سبيل (تقسيم إلى سبيل<br>المثال، عندما يكون حجم الفاكس المستلم A3، تتم طباعة الفاكس بحجم A4 في صفحتين دون تق
- $\Box$  تشغيل (تقليص للملاءمة): حدد هذا الخيار لطباعة المستند المستلم عن طريق تقليص حجمه. على سبيل المثال، عندما يكون حجم الفاكس<br>المستلم A3، تتم طباعة الفاكس بحجم A4 عن طريق تقليص حجم الصورة.

# **إرسال الفاكسات باستخدام الطابعة**

## **عمليات إرسال الفاكس الأساسية**

إرسال الفاكسات بالألوان أو بلون واحد (الأسود والأبيض).

*ملاحظة:*

❏ *عند إرسال الفاكس بلون واحد، ميكنك معاينة الصورة الممسوحة ضوئيًا على شاشة LCD.قبل الإرسال.*

❏ *إذا قمت بتفعيل ميزة حفظ بيانات الفشل يتم حفظ الفاكسات التي تعذّر إرسالها، وميكنك إعادة إرسالها من حالة المهمة.*

## **إرسال الفاكسات باستخدام لوحة التحكم**

ميكنك إدخال أرقام الفاكس للمستلمني وإرسال الفاكسات باستخدام لوحة التحكم. تتصل الطابعة بالمستلمني وترسل الفاكسات تلقائيًا.

*ملاحظة:*

❏ *عند إرسال الفاكس بلون واحد، ميكنك معاينة الصورة الممسوحة ضوئيًا على شاشة LCD.قبل الإرسال.*

■ عكنك حفظ عدد يصل إلى *50* مهمة فاكس أحادية اللون حتى لو كان خط الهاتف مستخدمًا لإجراء مكالمة صوتية، أو إرسال فاكس آخر، أو استلام<br>فاكس. عكنك التحقق من مهام الفاكس المحفوظة أو إلغاؤها من **حالة المهمة**.

❏ *إذا كان رقم الفاكس مشغول أو كانت هناك مشكلة، تقوم الطابعة بإعادة الاتصال بشكل تلقايئ بعد دقيقة واحدة.*

## .1 ضع المستندات الأصلية.

*ملاحظة:*

مكنك إرسال عدد يصل إلى *100 ص*فحة بعملية إرسال واحدة، ولكن وفقًا للمساحة المتبقية من الذاكرة، فقد لا تتمكن من إرسال الفاكسات حتى مع<br>أقل من 100 صفحة.

.2 اضغط على **الفاكس** في الشاشة الرئيسية.

### *ملاحظة:*

عندما يتم تسجيل المستلمين في جهات الاتصال، عكنك الوصول إلى شاشة وضع الفاكس عن طريق إدخال رقم التسجيل في اتصال سريع على الشاشة *الرئيسية.*

.3 حدد المستلم.

يمكنك إرسال نفس الفاكس أحادي اللون إلى عدد يصل إلى 200 مستلم. ومع ذلك، لا يمكن إرسال فاكس بالألوان لأكثر من مستلم واحد في الوقت نفسه.

❏للإدخال يدويًا: اضغط على **إدخال مباشر**، أدخل الأرقام باستخدام لوحة المفاتيح المعروضة على الشاشة، ثم اضغط على **تم بنجاح**. - لإضافة فترة إيقاف مؤقت (إيقاف مؤقت لمدة ثلاث ثوانٍ أثناء الاتصال)، قم بإدخال واصلة (-).

الفاكس. إذا قمت بضبط رمز وصول خارجي في **نوع الخط**, فقم بإدخال العلامة (#) بدلاً من رمز الوصول الخارجي الفعلي في بداية رقم

❏للتحديدمن قامئة جهاتالاتصال: اضغطعلىعلامةالتبويب**المستلم** والمستلم الذيترغبفيالإرسال له. إذامليتم عرضالمستلم، اضغط على التسجيل المستلم إلى قامًة حهات الاتصال.<br>على التصحيل المستلم إلى قامة حهات الاتصال.

❏للتحديد من سجل الفاكس المرسل: اضغط على في علامة التبويب **المستلم** ثم حدد مستلامً من القامئة المعروضة.

❏للتحديد من قامئة متكرر اضغط على علامة التبويب **متكرر** والمستلم الذي ترغب في الإرسال له.

*ملاحظة:*

عند تفعيل **قيود الاتصال المباشر** في **إعدادات الأمان** *i،* **مكنك تحديد مستلمي الفاكس فقط من قا**مًة جهات الاتصال أو سجل الفاكسات المرسلة. لا<br>عكنك إدخال رقم الفاكس يدويًا.

ط لحذف المستلمين الذين أدخلتهم، اضغط على الخانة في شاشة المستلم أو عدد الفاكسات التي قمت بتحديدها على شاشة *LCD،* وحدد المستلم من<br>القائمة، ثم اضغط على إ**زالة**.

.4 اضغط على علامة التبويب **إعدادات الفاكس** ثم قم بضبط الإعدادات مثل درجة الدقة وطريقة الإرسال إذا لزم الأمر.

عند تعيني **وضع الألوان** إلى **اللون**، تابع إلى الخطوة .6

*ملاحظة:*

- لإرسال المستندات الأصلية المطبوعة على الوجهين، قم بتفعيل **تغذية تلقائية للمستندات بوجهان**. ولكن، لا عكنك الإرسال بالألوان بهذا<br>الإعداد.
- حاضغط على <mark>ك<sup>م</sup> (تعيينات مسبق</mark>ة) على الشاشة العلوية للفاكس لحفظ الإعدادات والمستلمين الحاليين **تعيينات مسبقة**. قد لايتم حفظ المستلمين<br>اعتماداً على كيفية إدخالهم.
	- 5. عند إرسال فاكس أحادي اللون، اضغط على  $\overline{P}$  على الشاشة العلوية للفاكس لتأكيد المستند الممسوح ضوئيًا.

لإرسال الفاكس كام هو، اضغط على **بدء الإرسال**، ثم انتقل إلى الخطوة .7 وإلاقم بإلغاء المعاينة عن طريق الضغط على **إلغاء**.

- $\mathbb{O} \,\,\widehat{\oplus}\,\, \mathbb{C}$ : تحريك الشاشة في اتجاه الأسهم.
	- $\begin{array}{ll} \bigoplus & \bigoplus \ \mathbb{C} \end{array}$ : التصغير أو التكبير.
	- ❏ : الانتقال إلى الصفحة السابقة أو التالية.

*ملاحظة:*

- ❏ *لا ميكنك إرسال الفاكس بالألوان بعد المعاينة.*
- ❏ *عند تفعيل إرسال مباشر، لا ميكنك المعاينة.*
- ❏ *عند ترك شاشة المعاينة دون لمسها لمدة 20 ثانية، يتم إرسال الفاكس بشكل تلقايئ.*

❏ *قد تختلف درجة جودة صورة الفاكس المرسل عام قمت مبعاينته وفقًا لإمكانيات الجهاز الخاص بالمستلم.*

## 6. اضغط على <sup>1</sup>.

#### *ملاحظة:*

❏ *لإلغاء الإرسال، اضغط على*y*.*

■ يستغرق الأمر وقتًا أطول لإرسال الفاكس بالألوان لأن الطابعة تقوم بالمسح الضوئي والإرسال في نفس الوقت. أثناء قيام الطابعة بإرسال فاكس<br>بالألوان، يتعذّر استخدام الميزات الأخرى.

7. عند اكتمال الإرسال، أخرج المستندات الأصلية.

#### **معلومات ذات صلة**

- | "إعدادات [الإرسال" في](#page-105-0) الصفحة 106
- | "وضع المستندات [الأصلية" في](#page-31-0) الصفحة 32
- | "خيارات القامئة لوضع [الفاكس" في](#page-99-0) الصفحة 100
	- | "مراجعة مهام [الفاكس" في](#page-97-0) الصفحة 98
	- | "إدارة جهات [الاتصال" في](#page-22-0) الصفحة 23
	- | "تسجيل إعداد [مفضل" في](#page-24-0) الصفحة 25

## **طلب إرسال الفاكسات من جهاز هاتف خارجي**

عكنك إرسال فاكس من خلال الاتصال باستخدام الهاتف المتصل في حال رغبتك في التحدث عبر الهاتف قبل إرسال الفاكس، أو في حال كان جهاز<br>الفاكس الخاصة بالمستلم لا يفتح لاستلام الفاكس بشكل تلقائي.

.1 ضع المستندات الأصلية.

*ميكنك إرسال عدد يصل إلى <sup>100</sup> صفحة في عملية إرسال واحدة. ملاحظة:*

- .2 التقط سامعة الهاتف المتصل، ثم اطلب رقم الفاكس الخاص بالمستلم باستخدام الهاتف.
	- .3 اضغط على **الفاكس** على الشاشة الرئيسية.
- .4 اضغط على علامة التبويب **إعدادات الفاكس** ثم قم بضبط الإعدادات مثل درجة الدقة وطريقة الإرسال إذا لزم الأمر.
	- .5 عند سماعك لنغمة الفاكس، اضغط على  $\bigcirc$  ، ثم ضع سماعة الهاتف.

*ملاحظة:* عند الاتصال برقم باستخدام الهاتف المتصل، يستغرق الأمر وقتًا أطول لإرسال الفاكس لأن الطابعة تقوم بالمسح الضوئي والإرسال في نفس الوقت. أثناء<br>إرسال الفاكس، لا مكنك استخدام الميزات الأخرى.

6. عند اكتمال الإرسال، أخرج المستندات الأصلية.

#### **معلومات ذات صلة**

- | "وضع المستندات [الأصلية" في](#page-31-0) الصفحة 32
	- | "إعدادات [الفاكس" في](#page-100-0) الصفحة 101

## **إرسال الفاكسات بعد تأكيد حالة المستلم**

عكنك إرسال فاكس أثناء الاستماع إلى الأصوات عبر سماعة الطابعة أثناء الاتصال، التواصل، والإرسال. كما عكنك استخدام تلك الميزة عند رغبتك في<br>استلام فاكس من خدمة معلومات الفاكس باتباع الإرشادات الصوتية.

- .1 ضع المستندات الأصلية.
- .2 حدد **الفاكس** في الشاشة الرئيسية.
- 3. حدد علامة التبويب **إعدادات الفاكس** ثم قم بضبط الإعدادات مثل درجة الدقة وطريقة الإرسال إذا لزم الأمر. عندما تنتهي من ضبط<br>الإعدادات، حدد علامة التبويب ا**لمستلم**.
	- 4. اضغط على مصل<sup>3</sup> أشم حدد المستلم.

*ميكنك ضبط مستوى صوت السامعة. ملاحظة:*

.5 عندما تسمع نغمة الفاكس، اضغط على **إرسال/استلام** في الجانب الأمين العلوي من شاشة LCD، ثم حدد **إرسال**.

*عند استلام فاكس من خدمة معلومات الفاكس، وسامعك للإرشادات الصوتية، اتبع الإرشادات لضبط عمليات الطابعة. ملاحظة:*

- .6 اضغط على $\Phi$ .
- 7. عند اكتمال الإرسال، أخرج المستندات الأصلية.

#### **معلومات ذات صلة**

- | "إرسال الفاكسات باستخدام لوحة [التحكم" في](#page-62-0) الصفحة 63
- | "استلام الفاكسات بالاستقصاء (استلام فاكس عند [الطلب\)" في](#page-73-0) الصفحة 74
	- | "وضع المستندات [الأصلية" في](#page-31-0) الصفحة 32
	- | "خيارات القامئة لوضع [الفاكس" في](#page-99-0) الصفحة 100

## **الطرق المختلفة لإرسال الفاكسات**

## **إرسال عدة صفحات من وثيقة أحادية اللون (إرسال مباشر)**

عند إرسال فاكس أحادي اللون، يتم تخزين المستند الممسوح ضوئيًا بشكل مؤقت في ذاكرة الطابعة. ولذلك، فإن إرسال الكثير من الصفحات قد يؤدي إلى استهلاك الطابعة لمساحة الذاكرة وتوقف إرسال الفاكس. مكنك تجنب ذلك من خلال مّكين ميزة **إرسال مباشر**، ولكن، يستغرق الأمر وقتًا أطول لإرسال الفاكس لأن الطابعة تجري المسح الضويئ والإرسال في نفس الوقت. ميكنك استخدام تلك الميزة في حالة وجود مستلم واحد فقط.

اضغط على **الفاكس** على الشاشة الرئيسية، واضغط على علامة التبويب **إعدادات الفاكس** ثم اضغط على مربع **إرسال مباشر** لضبط ذلك على **تشغيل**.

## **إرسال فاكس بشكل تفضيلي (أولوية الإرسال)**

ميكنك إرسال مستند عاجل قبل الفاكسات الأخرى التي تنتظر الإرسال.

اضغط على **الفاكس** على الشاشة الرئيسية، واضغط على علامة التبويب **إعدادات الفاكس** ثم اضغط على مربع **أولوية الإرسال** لضبط ذلك على **تشغيل**.

**ملاحظة:**<br>لا يمكنك إرسال المستند الخاص بك بشكل تفضيلي عندما تكون أي من العمليات التالية قيد التنفيذ لأن الطابعة لا يمكنها قبول فاكس آخر.

❏ *إرسال فاكس أحادي اللون مع تفعيل إرسال مباشر*

- ❏ *إرسال فاكس بالألوان*
- ❏ *إرسال فاكس باستخدام هاتف متصل*
- ❏ *إرسال فاكس مرسل من جهاز الكمبيوتر*

## **إرسال فاكسات في وقت محدد (إرسال الفاكس لاحقًا)**

ميكنك ضبط الإعدادات بحيث يتم إرسال فاكس في وقت محدد.الفاكسات أحادية اللون فقط هي التي ميكن إرسالها عند تحديد وقت الإرسال.

- .1 اضغط على **الفاكس** على الشاشة الرئيسية.
	- .2 حدد المستلم.
- .3 اضغط على علامة التبويب **إعدادات الفاكس**.
- .4 اضغط على المربع **إرسال الفاكس لاحقًا** لضبط ذلك على **تشغيل**.
- .5 اضغط على مربع **الوقت** وأدخل الوقت المطلوب لإرسال الفاكس، ثم اضغط على **موافق**.
	- .6 اضغط على **موافق** لتطبيق الإعدادات.

*لإلغاء الفاكس، ألغه من حالة المهمة. ملاحظة:*

#### **معلومات ذات صلة**

- | "إرسال الفاكسات باستخدام لوحة [التحكم" في](#page-62-0) الصفحة 63
	- | "وضع المستندات [الأصلية" في](#page-31-0) الصفحة 32
		- | "إعدادات [الفاكس" في](#page-100-0) الصفحة 101
		- | "مراجعة مهام [الفاكس" في](#page-97-0) الصفحة 98

## **إرسال فاكس بترويسة محددة**

عكنك إرسال فاكس يحتوي على معلومات المُرسل المناسبة للمستلم. عليك تسجيل عدة ترويسات لمعلومات المُرسل مقدمًا في الطابعة باتباع<br>الخطوات أدناه.

### *تسجيل عدة ترويسات لإرسال الفاكسات*

ميكنك تسجيل ما يصل إلى 21 ترويسة فاكس على شكل معلومات مُرسِل.

- .1 اضغط على **الإعدادات** على الشاشة الرئيسية.
- .2 اضغط على **إعدادات عامة** >**إعدادات الفاكس** > **الإعدادات الأساسية**.
- .3 اضغط على **العنوان**، واضغط على مربع **رقم الهاتف** ثم أدخل رقم هاتفك، واضغط على **تم بنجاح**.
- .4 اضغط على أحد المربعات ضمن قامئة **عنوان الفاكس** وأدخل معلومات ترويسة الفاكس، ثم اضغط على **تم بنجاح**.

#### **معلومات ذات صلة**

| "الإعدادات [الأساسية" في](#page-104-0) الصفحة 105

## *إرسال فاكس بترويسة محددة*

عندما ترسل فاكسًا، ميكنك تحديد معلومات الترويسة الخاصة بالمستلم. لاستخدام هذه الميزة، يجب عليك تسجيل عدة ترويسات مقدمًا.

- .1 اضغط على **الفاكس** على الشاشة الرئيسية.
- .2 اضغط على **إعدادات الفاكس** >**إضافة معلومات المرسل**.
- .3 حدد المكان الذي ترغب في إضافة معلومات المُرسل فيه.

❏**إيقاف**: لإرسال فاكس لا يحتوي على معلومات ترويسة.

❏**خارج الصورة**: لإرسال فاكس يحتوي على معلومات ترويسة موجودة في الهامش الأبيض العلوي من الفاكس. مينع ذلك الترويسة من التداخل مع الصورة الممسوحة ضوئيًا، ومع ذلك قد تتم طباعة الفاكس المُستلَم من قبل المُستلِم عبر صفحني حسب حجم المستندات الأصلية.

■ **داخل الصورة**: لإرسال فاكس يحتوي على معلومات ترويسة موجودة في منطقة أدنى من الجزء العلوي للصورة الممسوحة ضوئيًا بنحو 7<br>ملم تقريبًا. قد تتداخل الترويسة مع الصورة، ومع ذلك لن يتم تقسيم الفاكس المُستلَم من قبل المُستلم إ

- .4 اضغط على مربع **عنوان الفاكس** ثم حدد الترويسة التي ترغب في استخدامها.
	- .5 اضغط على أحد خيارات **معلومات إضافية** حسب الضرورة.
		- .6 اضغط على **تم بنجاح** لتطبيق الإعدادات.

**معلومات ذات صلة**

| "إعدادات [الفاكس" في](#page-100-0) الصفحة 101

## **إرسال إعلام فاكس**

ميكنك إرسال بريدإلكتروين يحتوي على معلومات عن نتائج إرسال الفاكس.

*لاستخدام هذه الميزة، يجب عليك القيام بالخطوات التالية مقدمًا: ملاحظة:*

❏ *ضبط إعدادات خادم البريد الإلكتروين في الطابعة*

❏ *تسجيل عنوان البريد الإلكتروين الذي ترغب في إرسال النتائج إليه*

- .1 اضغط على **الفاكس** على الشاشة الرئيسية.
- .2 اضغط على **إعدادات الفاكس** >**إشعار نتيجة الإرسال**.
- .3 اضغط على المربع **إشعار نتيجة الإرسال** لضبط ذلك على **تشغيل**.
	- .4 اضغط على **المستلم**، ثم حدد المستلم الذي سيستلم الإشعار.

## **إرسال فاكس ونسخ البيانات احتياطيًا**

عند مسح فاكس ضوئيًا، عكنك حفظ المستند الممسوح ضوئيًا في ذاكرة الطابعة تلقائيًا.تتوفر هذه الميزة عند:

❏إرسال فاكس أحادي اللون

❏إرسال فاكس باستخدام ميزة **إرسال الفاكس لاحقًا**

❏إرسال فاكس باستخدام ميزة **إرسال الحزمة**

❏إرسال فاكس باستخدام ميزة **تخزين بيانات الفاكس**

*ميكن أيضًا نسخ المستندات التي تعذّر إرسالها نسخة احتياطية ليتم إرسالها في وقت لاحق. ملاحظة:*

- .1 حدد **الفاكس** في الصفحة الرئيسية.
- .2 حدد **إعدادات الفاكس** >**نسخ احتياطي**.
- .3 اضغط على **نسخ احتياطي** لضبط ذلك على **تشغيل**.
	- .4 حدد **وجهة النسخ الاحتياطي**، ثم حدد مستلام.ً

## **معلومات ذات صلة**

| "إعدادات [الفاكس" في](#page-100-0) الصفحة 101

## **إرسال فاكس باستخدام العنوان الفرعي (SUB (وكلمة المرور(SID(**

عكن إرسال فاكس إلى الصندوق السري أو صندوق التحويل في آلة الفاكس الخاصة بالمستلم.عكن أن يستلم المستلمون الفاكس بشكل آمن، أو<br>إرساله إلى جهات إعادة توجيه محددة.

لاستخدام هذه الميزة، عليك تسجيل مستلم مع عنوان فرعي وكلمة مرور لـ **جهات الاتصال** قبل إرسال الفاكس.

اضغط على ا**لفاكس** على الشاشة الرئيسية.اضغط على علامة التبويب ا**لمستلم** ثم حدد مستلماً مع كلمة مرور وعنوان فرعي مسجل.<u>ع</u>كنك أيضًا<br>تحديد مستلم من ا**لأخير** في علامة التبويب ا**لمستلم** إذا تم إرساله باستخدام عنوان فرعي وكلمة م

## **إرسال الفاكسات عند الطلب (باستخدام إرسال فاكس فوري/ علبة لوحات النشرات)**

باستخدام ميزة **إرسال الاستقصاء** <sub>ت</sub>مكنك تخزين عدد يصل إلى 100 صفحة من مستند واحد أحادي اللون لإرسال الفاكس عند الطلب. يتم إرسال<br>المستند المخزن عند طلب ذلك من جهاز فاكس آخر مزود <sub>ت</sub>ميزة استقصاء الاستلام.

يتوفر أيضًا ما يصل إلى 10 لوحات نشرات. لاحظ أن آلة الفاكس الخاصة بالمستلم يجب أن تدعم ميزة كلمة المرور/العنوان الفرعي.

## *تسجيل إرسال فاكس فوري/ علبة لوحات النشرات*

- .1 اضغط على **وظائف الفاكس** على الشاشة الرئيسية، ثم اضغط على **إرسال فاكس فوري/لوحة النشرات**.
- .2 اضغط على صندوق **إرسال الاستقصاء** أو أحد الصناديق التي تحمل اسم **لوحة النشرات غري المسجلة**.
	- .3 إذا تم عرض شاشة إدخال كلمة المرور، فأدخل كلمة المرور.
	- .4 إذا قمت بتسجيل لوحة نشرات، فقم بإجراء جميع الخطوات التالية:
	- ❏اضغط على **الاسم (مطلوب)**، وأدخل الاسم، ثم اضغط على **موافق**
	- ❏اضغط على **العنوان الفرعي (SEP(**، وأدخل العنوان الفرعي، ثم اضغط على **موافق**
		- ❏اضغط على **كلمة المرور (PWD(**، وأدخل كلمة المرور، ثم اضغط على **موافق**

.5 اضغط على المربعات التي تظهر أدناه مثل **إشعار نتيجة الإرسال** وقم بضبط الإعدادات المناسبة حسب الضرورة.

**ملاحظة:**<br>إذا قمت بضبط كلمة مرور في **كلمة مرور فتح العلبة**، فستتم مطالبتك بإدخال كلمة المرور في المرة القادمة التي تفتح فيها المربع.

.6 اضغط على **موافق**.

للتغيير أو الحذف، اضغط على **وظائف الفاكس** على الشاشة الرئيسية، ثم اضغط على **إرسال فاكس فوري/ علبة لوحات النشرات**. بعد ذلك، انقر<br>فوق المربع الذي تريد تغييره أو حذفه، والإع**دادات**، ثم اتبع التعليمات المعروضة على الشاشة.

### *تخزين مستند في إرسال فاكس فوري/ علبة لوحات النشرات*

- .1 اضغط على **وظائف الفاكس** على الشاشة الرئيسية، ثم اضغط على **إرسال فاكس فوري/لوحة النشرات**.
	- .2 اضغط على صندوق **إرسال الاستقصاء** أو أحد صناديق لوحة النشرة التي تم تسجيلها بالفعل. إذا تم عرض شاشة إدخال كلمة المرور، فأدخل كلمة المرور لفتح الصندوق.
		- .3 اضغط على **إضافة مستند**.
- 4. في أعلى شاشة الفاكس التي يتم عرضها، تحقق من إعدادات الفاكس، ثم اضغط على  $\mathbb Q$  لمسح المستند ضوئيًا وتخزينه.

للتحقق من المستند الذي قمت بتخزينه، اضغط على ا**لتحقق من المستند**.على الشاشة المعروضة، عكنك عرض المستند الممسوح ضوئيًا، أو<br>طباعته، أو حذفه.

#### **معلومات ذات صلة**

- | "إرسال الفاكسات باستخدام لوحة [التحكم" في](#page-62-0) الصفحة 63
	- | "وضع المستندات [الأصلية" في](#page-31-0) الصفحة 32
		- | ["المزيد" في](#page-102-0) الصفحة 103
		- | "مراجعة مهام [الفاكس" في](#page-97-0) الصفحة 98

## **تخزين فاكس دون تحديد مستلم (تخزين بيانات الفاكس)**

عكنك تخزين عدد يصل إلى 100 صفحة من مستند واحد أحادي اللون.تسمح لك تلك الميزة بتوفير الوقت المطلوب لمسح المستند ضوئيًا عند الحاجة<br>إلى إرسال نفس المستند بشكل متكرر.

- .1 اضغط على **الفاكس** على الشاشة الرئيسية.
	- .2 اضغط على **القامئة**.
- .3 اضغط على **تخزين بيانات الفاكس** لضبط ذلك على **تشغيل**.
	- . اضغط على $\bigcirc$  لتخزين المستند.  $_4$

ميكنك عرضالمستندالمخزن.اضغطعلى**وظائفالفاكس**علىالشاشةالرئيسية، واضغطعلى**المستنداتالمخزَّنة**، ثم اضغطعلىالصندوق الذي يحتوي على المستند الذي ترغب في عرضه.إذا كنت ترغب في حذف المستند، فاضغط على هذا أن ثم اتبع التعليمات التي تظهر على الشاشة.<br>.

**معلومات ذات صلة**

- | "إرسال الفاكسات باستخدام لوحة [التحكم" في](#page-62-0) الصفحة 63
	- | "وضع المستندات [الأصلية" في](#page-31-0) الصفحة 32
		- | ["المزيد" في](#page-102-0) الصفحة 103

## | "مراجعة مهام [الفاكس" في](#page-97-0) الصفحة 98

## **إرسال عدة فاكسات إلى نفس المستلم في نفس الوقت (إرسال الحزمة)**

<span id="page-70-0"></span>إذا كانت هناك عدة فاكسات تنتظر الإرسال إلى نفس المستلم، عكنك ضبط الطابعة لتجميعها معًا لإرسالها مرة واحدة. عكن إرسال عدد يصل إلى 5<br>مستندات (عدد إجمالي يصل إلى 100 ورقة) في نفس الوقت. يساعدك ذلك على توفير تكاليف الاتصال من

اضغط على الإعدادات على الشاشة الرئيسية، واضغط على إعدادات عامة > إعدادات الفاكس > إعدادات الإرسال**ثم اضغط على المربع إرسال**<br>الحزمة لضبط الإعداد على تشغيل.

#### *ملاحظة:*

❏ *كام يتم جمع الفاكسات المجدولة معًا عند تطابق المستلم ووقت إرسال الفاكس.*

❏ *إرسال الحزمةلايتم تطبيقه على مهام الفاكس التالية.*

❏الفاكس أحادي اللون مع تفعيل **أولوية الإرسال**

❏الفاكس أحادي اللون مع تفعيل **إرسال مباشر**

❏الفاكسات بالألوان

الفاكسات المرسلة من جهاز الكمبيوتر $\Box$ 

## **إرسال مستندات مختلفة الأحجام باستخدام ADF) وحدة التغذية التلقائية للمستندات)(مسح ضويئ متواصل(ADF((**

إذا قمت بوضع مستندات أصلية مختلفة الأحجام في ADF (وحدة التغذية التلقائية للمستندات)، يتم إرسال كافة المستندات الأصلية وفقًا لحجم<br>المستند الأكبر.ڥكنك إرسالها بأحجامها الطبيعية من خلال ترتيبها ووضعها وفقًا للحجم، أو وضعها

قبل وضع المستندات الأصلية، قم بضبط الإعداد التالي.

اضغط على **الفاكس** على الشاشة الرئيسية، وحددعلامة التبويب **إعدادات الفاكس** ثم حدد مربع **مسح ضويئ متواصل(ADF (**لضبط ذلك على **تشغيل**.

تقوم الطابعة بتخزين المستندات الممسوحة ضوئيًا، وإرسالها كمستند واحد.

**ملاحظة:**<br>في حالة ترك الطابعة دون لمسها لمدة 20 ثانية بعد مطالبتها بتحديد المستندات الأصلية التالية، تتوقف الطابعة عن التخزين وتبدأ في إرسال المستند.

# **استلام الفاكسات على الطابعة**

## **إعداد وضع الاستلام**

عكنك ضبط إعدادات **وضع الاستلام** باستخدام **معالج إعداد الفاكس**.عند ضبط إعداد الفاكس للمرة الأولى، نُوصي باستخدام **معالج إعداد**<br>ا**لفاكس.إذا** كنت ترغب في تغيير **وضع الاستلام** فقط، فاتبع الإرشادات الموضحة أدناه.

.1 حدد **الإعدادات** في الصفحة الرئيسية.

.2 حدد **إعدادات عامة**> **إعدادات الفاكس** > **الإعدادات الأساسية** >**وضع الاستلام**.

.3 حدد **وضع الاستلام** حسب استخدامك.

<span id="page-71-0"></span>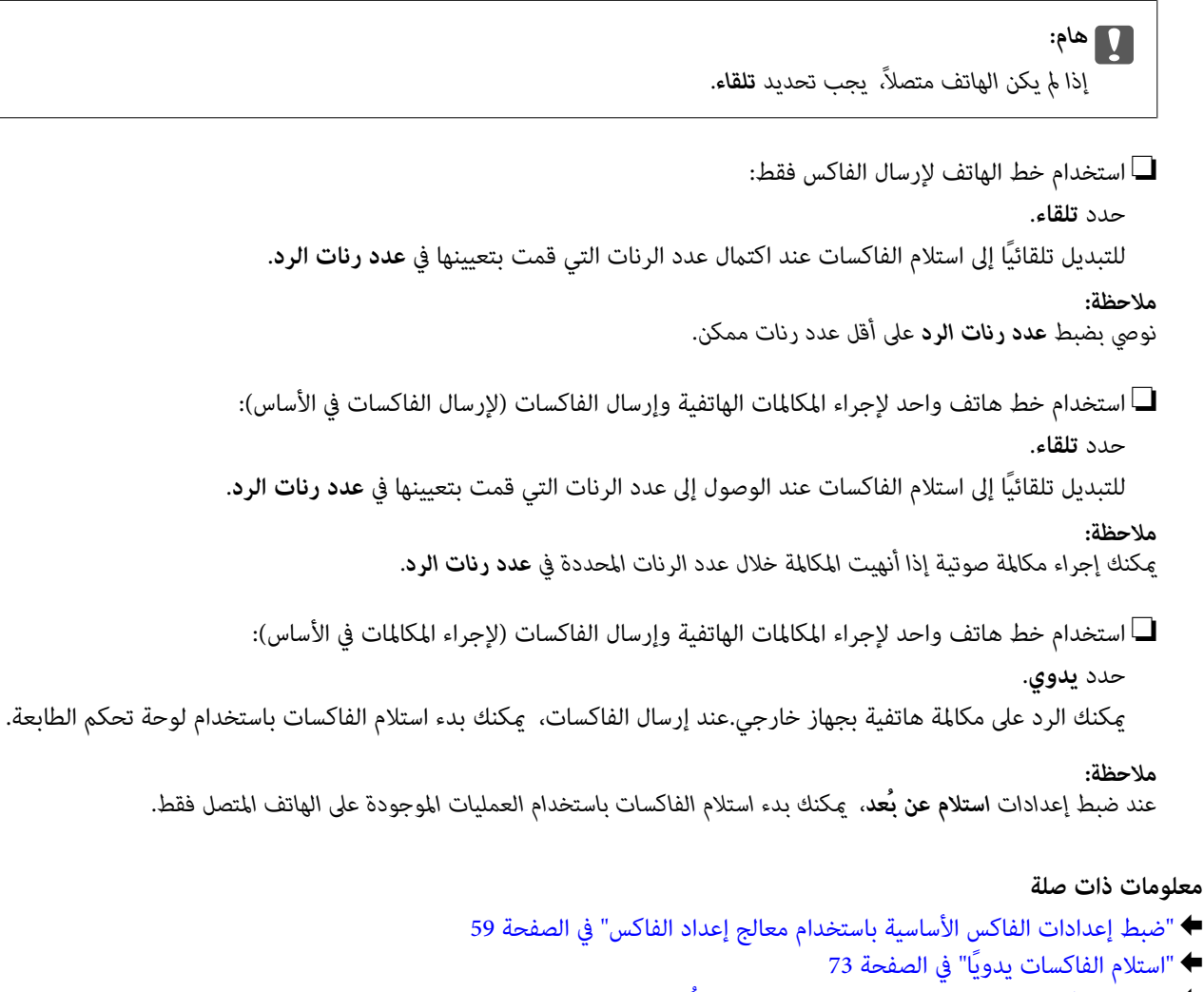

| "استلام [الفاكسات](#page-72-0) باستخدام هاتف متصل (استلام عن بُعد)" في الصفحة 73

## **الإعدادات الخاصة بجهاز الرد الآلي**

ستحتاج لضبط الإعدادات لاستخدام جهاز الرد الآلي.

- ❏اضبط **وضع الاستلام** بالطابعة على الوضع **تلقاء**.
- أضبط إعداد **عدد رنات الرد** بالطابعة على عدد أكبر من عدد الرنات الخاصة بجهاز الرد الآلي. وإلا فلن يتمكن جهاز الرد الآلي من استقبال i<br>المكالمات الصوتية لتسجيل الرسائل الصوتية. انظر الأدلة المرفقة مع جهاز الرد الآلي لمعرفة ا قدلايتم عرض إعداد **عدد رنات الرد** وفقًا للمنطقة.

### **معلومات ذات صلة**

| "الإعدادات [الأساسية" في](#page-104-0) الصفحة 105
دليل المستخدم

# **الطرق المختلفة لاستلام الفاكسات**

# **استلام الفاكسات يدويًا**

عند قيامك بتوصيل هاتف وضبط إعداد **وضع الاستلام** بالطابعة على **يدوي**, اتبع الخطوات أدناهلاستلام الفاكسات.

- .1 عندما تسمع جرس الهاتف، التقط السامعة.
- .2 عند سامعك لنغمة الفاكس، اضغط على **الفاكس** على شاشة الطابعة الرئيسية.

**ملاحظة:**<br>في حالة تمكين ميزة **استلام عن بُعد** يمكنك البدء في استلام الفاكس فقط من خلال استخدام الهاتف المتصل.

- .3 اضغط **إرسال/استلام**.
	- .4 اضغط **استلام**.
- .5 اضغط على  $\hat{\Phi}$ ، ثم ضع السماعة.

#### **معلومات ذات صلة**

- | "استلام الفاكسات باستخدام هاتف متصل (استلام عن بُعد)" في الصفحة 73
- | "حفظ الفاكسات المستلمة في صندوق الوارد [\(الحفظ/إعادة](#page-75-0) التوجيه غري المشروط)" في الصفحة 76
	- | "ضبط إعدادات مصدر الورق لاستلام [الفاكسات" في](#page-60-0) الصفحة 61

# **استلام الفاكسات باستخدام هاتف متصل (استلام عن بُعد)**

لاستلام الفاكس يدويًا، ستحتاج إلى تشغيل الطابعة بعد التقاط سماعة الهاتف. باستخدام ميزة **استلام عن بُعد** ، عكنك البدء في استلام الفاكس من<br>خلال تشغيل الهاتف فقط. تتوافر ميزة **استلام عن بُعد** بالنسبة للهواتف التي تدعم الاتصال بالرنني.

#### **معلومات ذات صلة**

| "استلام الفاكسات يدويًا" في الصفحة 73

# *إعداد استلام عن بُعد*

- .1 اضغط على **الإعدادات** على الشاشة الرئيسية.
- .2 اضغط على **إعدادات عامة** >**إعدادات الفاكس** > **الإعدادات الأساسية** >**استلام عن بُعد**.
- .3 بعد تفعيل **استلام عن بُعد**، قم بإدخال رمز مكون من خانتني رقميتني (ميكن إدخال 0 إلى ،9 \*، و #) في خانة **رمز البدء**.
	- .4 اضغط على **موافق**، ثم اضغط على **موافق** مرة أخرى.

# *باستخدام استلام عن بُعد*

.1 عندما تسمع جرس الهاتف، التقط السامعة.

- .2 عند سامعك لنغمة الفاكس، قم بإدخال رمز البدء باستخدام الهاتف.
	- 3. بعد التأكد من بدء الطابعة في استلام الفاكس، ضع السماعة.

# **استلام الفاكسات بالاستقصاء (استلام فاكس عند الطلب)**

ميكنك استلام فاكس مخزن على جهاز فاكس آخر من خلال طلب رقم الفاكس. استخدم هذه الوظيفةلاستلام مستند من خدمة معلومات الفاكس.

#### *ملاحظة:*

- الخاكانت خدمة معلومات الفاكس مزودة بخاصية الإرشادات الصوتية التي يجب على المستخدم اتباعها لاستلام المستندات، فلن ي*م*كنك استخدام هذه<br>الخاصية
	- لاستلام المستندات من خدمة معلومات الفاكس المزود بالإرشادات الصوتية، اطلب رقم الفاكس باستخدام خاصية **سماعة مرفوعة** أو الهاتف<br>المتصل، ثم شغل الهاتف والطابعة متبعًا الإرشادات الصوتية.
		- .1 اضغط على **الفاكس** في الشاشة الرئيسية.
			- .2 اضغط على **القامئة**.
		- .3 اضغط على المربع **استلام فاكس عند الطلب** لضبط ذلك على **تشغيل**.
			- .4 اضغط على **إغلاق**.
			- .5 قم بإدخال رقم الفاكس.

*ملاحظة:* عند ضبط **قيود الاتصال المباشر** في **إعدادات الأمان** على **تشغيل**، عكنك تحديد مستلمي الفاكس فقط من قامًة جهات الاتصال وسجل الفاكسات<br>المرسلة. لا مكنك إدخال رقم الفاكس يدويًا.

.6 اضغط على $\mathbb{Q}.$ 

**معلومات ذات صلة** | "إرسال الفاكسات بعد تأكيد حالة [المستلم" في](#page-64-0) الصفحة 65 | "طلب إرسال الفاكسات من جهاز هاتف [خارجي" في](#page-64-0) الصفحة 65

# استلام الفاكسات من لوحة باستخدام ميزة العنوان الفرعي (SEP) وكلمة المرور (PWD) (استلام فاكس عند **الطلب)**

عكنك استلام الفاكسات من لوحة مخزنة على آلة فاكس أخرى باستخدام ميزة العنوان الفرعي (SEP) وكلمة المرور (PWD).لاستخدام هذه<br>الميزة، عليك تسجيل الاتصال باستخدام عنوان فرعي (SEP) وكلمة مرور (PWD) في قائمة جهات الاتصال مقدمًا.

- .1 اضغط على **الفاكس** على الشاشة الرئيسية.
	- .2 اضغط على **القامئة**.
- .3 اضغط على المربع **استلام فاكس عند الطلب** لضبط ذلك على **تشغيل**.
	- .4 اضغط على **إغلاق**.
- 5. اضغط على علامة التبويب ا**لمستلم** ثم حدد جهة الاتصال التي تحتوي على العنوان الفرعي المسجل (SEP) وكلمة المرور المسجلة (PWD)<br>اللذين يتطابقان مع لوحة الجهة المقصودة.

6. اضغط على <sup>1</sup>.

#### **معلومات ذات صلة**

| "إدارة جهات [الاتصال" في](#page-22-0) الصفحة 23

# **وضع إعدادات لمنع الفاكسات غري المهمة**

ميكنك منع الفاكسات غري المهمة.

- .1 اضغط على **الإعدادات** على الشاشة الرئيسية.
- .2 اضغط على **إعدادات عامة** >**إعدادات الفاكس** > **الإعدادات الأساسية** >**فاكس الرفض**.
- .3 اضغط على **فاكس الرفض** ثم مكّن الخيارات التالية. ❏قامئة الأرقام المرفوضة: لرفض الفاكسات التي توجد في قامئة عدد الرفض. ❏حظر عنوان الفاكس الفارغ: لرفض الفاكسات التي تحتوي على معلومات ترويسة فارغة. ❏جهات الاتصال غري المسجَّلة: لرفض الفاكسات التي مل يتم تسجيلها في قامئة جهات الاتصال.
- .4 إذا كنت تسخدم **قامئة الأرقام المرفوضة**، فاضغط على ، ثم اضغط على **تعديل قامئة أرقام الرفض** وقم بتحرير القامئة.

#### **معلومات ذات صلة**

| "الإعدادات [الأساسية" في](#page-104-0) الصفحة 105

# **حفظ الفاكسات المستلمة وإعادة توجيهها (الحفظ/إعادة التوجيه غري المشروط)**

ميكنك الضبط لحفظ الفاكسات المستلمة من المُرسلني غري المحددين وإعادة توجيهها.

**ملاحظة:**<br>عكنك استخدام ميزة ا**لحفظ/إعادة التوجيه المشروط** لحفظ الفاكسات المستلمة من مُرسل محدد أو في وقت محدد أو إعادة توجيهها.

توفر الطابعة المزايا التالية لحفظ الفاكسات المستلمة وتوجيهها.

❏الحفظ في صندوق الوارد الخاص بالطابعة

الحفظ في جهاز ذاكرة خارجي $\Box$ 

الحفظ على جهاز كمبيوتر $\Box$ 

التوحيه إلى جهاز فاكس آخر، أو عنوان بريد إلكتروني أو إلى مجلد مشترك على شبكة  $\Box$ 

*ملاحظة:*

- عكن استخدام المزايا السابقة في نفس الوقت. إذا استخدمتها كلها في نفس الوقت، فسيتم حفظ المستندات المستلمة في صندوق الوارد، أو في جهاز ذاكرة<br>خارجي أو على جهاز كمبيوتر وتوجيهها إلى الوجهة المحددة.
	- ے عندما تكون هناك مستندات مستلمة لم تتم قراءتها أو حفظها أو توجيهها حتى الآن، فسيظهر عدد المهام غير المعالجة على التصلي الشاشة الشاشة<br>الرئيسية.

**معلومات ذات صلة** | "حفظ الفاكسات المستلمة في صندوق الوارد [\(الحفظ/إعادة](#page-75-0) التوجيه غري المشروط)" في الصفحة 76

- ◆ "حفظ الفاكسات المستلمة في جهاز ذاكرة خارجي [\(الحفظ/إعادة](#page-76-0) التوجيه غير المشروط)" في الصفحة 77
	- | "إعادة توجيه الفاكسات المستلمة [\(الحفظ/إعادة](#page-77-0) التوجيه غري المشروط)" في الصفحة 78
- <span id="page-75-0"></span>| "إرسال إعلامات بريدإلكتروين عن نتائج معالجة الفاكسات المستلمة [\(الحفظ/إعادة](#page-78-0) التوجيه غري المشروط)" في الصفحة 79
	- | "إخطار بالفاكسات المستلمة غري [المعالجة" في](#page-97-0) الصفحة 98

# **حفظ الفاكسات المستلمة في صندوق الوارد (الحفظ/إعادة التوجيه غري المشروط)**

عكنك تعيين حفظ الفاكسات المستلمة في صندوق الوارد الخاص بالطابعة. عكن حفظ ما يصل إلى 200 مستند. إذا استخدمت هذه الخاصية، فلا يتم<br>طباعة المستندات المستلمة تلقائيًا. عكنك مراجعتها على شاشة LCD الخاصة بالطابعة وطباعتها فقط عن

<mark>ملاحظة:</mark><br>قد لا تتمكن من حفظ *200* مستند على حسب ظروف التخزين مثل حجم المستندات المحفوظة كملفات، واستخدام مزايا متعددة لحفظ الفاكس في وقت *واحد.*

#### **معلومات ذات صلة**

- | "تعيني حفظ الفاكسات المستلمة في صندوق الوارد (الحفظ/إعادة التوجيه غري المشروط)" في الصفحة 76
	- | "فحص [الفاكسات](#page-76-0) المستلمة على شاشة [LCD\)الحفظ/إعادة](#page-76-0) التوجيه غري المشروط)" في الصفحة 77
		- | "استخدام صندوق [الوارد" في](#page-92-0) الصفحة 93

## *تعيني حفظ الفاكسات المستلمة في صندوق الوارد (الحفظ/إعادة التوجيه غري المشروط)*

- .1 اضغط على **الإعدادات** على الشاشة الرئيسية.
- **المشروط**. .2 اضغط على **إعدادات عامة** <sup>&</sup>gt;**إعدادات الفاكس** <sup>&</sup>gt;**إعدادات الاستلام**>**إعدادات الحفظ/إعادة التوجيه**>**الحفظ/إعادة التوجيه غري**

إذا تم عرض رسالة، فتحقق من المحتوى، ثم اضغط على **موافق**.

- .3 اضغط على المربع **حفظ إلى الوارد** لضبط ذلك على **تشغيل**. إذا تم عرض رسالة، فتحقق من المحتوى، ثم اضغط على **موافق**.
	- .4 اضغط **إغلاق**.
	- .5 اضغط **الإعدادات العامة**.
- .6 اضغط على **الخيارات المتاحة عند امتلاء الذاكرة**، ثم حدد خيار الاستخدام عند امتلاء صندوق الوارد.

❏**استلام الفاكسات وطباعتها**: تقوم الطابعة بطباعة جميع المستندات المستلمة التي لا ميكن حفظها في صندوق الوارد.

❏**رفض الفاكسات الواردة**: لاتُجيب الطابعة مكالمات الفاكس الواردة.

7. مكنك تعيين كلمة مرور لصندوق الوارد. اضغط على إ**عدادات كلمة مرور صندوق الوارد**، ثم قم بتعيين كلمة المرور. اضغط على إ**غلاق** بعد<br>تعيين كلمة المرور.

*لا ميكنك تعيني كلمة مرور عند تحديد استلام الفاكسات وطباعتها. ملاحظة:*

#### *فحص الفاكسات المستلمة على شاشة LCD)الحفظ/إعادة التوجيه غري المشروط)*

.1 اضغط على **وظائف الفاكس** على الشاشة الرئيسية. *ملاحظة:*

```
عندما تكون هناك فاكسات مستلمةملتتم قراءتها، فإن عدد المستندات غري المقروءة يظهر على على الشاشة الرئيسية.
```
- .2 اضغط على **علبة الوارد والعلبة السرية**> **صندوق الوارد**.
- .3 إذا كانت علبة الوارد محمية بكلمة مرور، قم بإدخال كلمة المرور الخاصة بعلبة الوارد أو كلمة المرور الخاصة بالمسؤول.
	- .4 حدد الفاكس الذي ترغب في استعراضه من القامئة. يتم عرض محتويات الفاكس.
	- تدوير الصورة ناحية اليمين بزاوية 90 درجة.  $\blacksquare$
	- $\mathbb{C}\oplus\mathbb{C}$  : تحريك الشاشة في اتجاه الأسهم.  $\mathbb{C}$ 
		- $\mathbb{O} \oplus$  : التصغير أو التكبري
		- $\vert \hspace{.08cm} \vert \hspace{.08cm}$ الانتقال إلى الصفحة السابقة أو التالية.  $\vert \hspace{.08cm} \vert$
		- ح لعرض القوائم مثل الحفظ وإعادة التوجيه. $\equiv\Box$

❏لإخفاء رموز العملية، اضغط في أي مكان على شاشة المعاينة باستثناء الرموز.اضغط مرة أخرى لعرض الرموز.

5. حدد ما إذا كنت تريد طباعة أو حذف المستند الذي قمت باستعراضه، ثم اتبع التعليمات المعروضة على الشاشة.

# *هام:*c

*إذا نفدت ذاكرة الطابعة، يتم تعطيل استلام فاكسات وإرسالها.قم بحذف المستندات التي قمت بقرائتها أو طباعتها بالفعل.*

#### **معلومات ذات صلة**

- | "إخطار بالفاكسات المستلمة غري [المعالجة" في](#page-97-0) الصفحة 98
	- | "المزيد من خيارات إعدادات [الفاكس" في](#page-103-0) الصفحة 104

# **حفظ الفاكسات المستلمة في جهاز ذاكرة خارجي (الحفظ/إعادة التوجيه غري المشروط)**

عكنك الضبط على تحويل المستندات المستلمة إلى صيغة PDF وحفظها على جهاز ذاكرة خارجي متصل بالطابعة. عكنك أيضًا الضبط على طباعة<br>المستندات تلقائيًا مع حفظها في جهاز الذاكرة.

# *هام:*c

بتم حفظ المستندات المستلمة في ذاكرة الطابعة مؤقتًا قبل حفظها في جهاز الذاكرة المتصل بالطابعة. أبقِ جهاز الذاكرة متصلاً بالطابعة نظرًا لأن حدوث خطأ بسبب امتلاء الذاكرة قد يؤدي إلى تعطيل إرسال فاكسات أو استلامها. أما بالنسبة إلى عدد المستندات التي تم حفظها في ذاكرة *الطابعة مؤقتًا، فيتم عرضه على في الشاشة الرئيسية.*

- .1 وصّل جهاز ذاكرة خارجية بالطابعة.
- .2 اضغط على **الإعدادات** على الشاشة الرئيسية.

<span id="page-77-0"></span>**المشروط**. .3 اضغط على **إعدادات عامة** <sup>&</sup>gt;**إعدادات الفاكس** <sup>&</sup>gt;**إعدادات الاستلام**>**إعدادات الحفظ/إعادة التوجيه**>**الحفظ/إعادة التوجيه غري**

إذا تم عرض رسالة، فتحقق من المحتوى، ثم اضغط على **موافق**.

- .4 اضغط **حفظ إلى جهاز الذاكرة**.
- .5 حدد **نعم**. لطباعة المستندات بشكل تلقايئ أثناء حفظها في جهاز الذاكرة، حدّد **نعم وطباعة**.
	- .6 تحقق من الرسالة المعروضة، ثم اضغط على **إنشاء**. يتم إنشاء مجلد في جهاز الذاكرة لحفظ المستندات المستلمة.

#### **معلومات ذات صلة**

| "إخطار بالفاكسات المستلمة غري [المعالجة" في](#page-97-0) الصفحة 98

# **إعادة توجيه الفاكسات المستلمة (الحفظ/إعادة التوجيه غري المشروط)**

ميكن الضبطعلىإعادةتوجيهالمستنداتالمستلمةإلى جهازفاكسآخر، أوتحويل المستنداتإلى التنسيقPDF وإعادةتوجيهها إلى مجلدمشترك على شبكة أو إلى عنوان بريد إلكتروني.المستندات المعاد توجيهها يتم حذفها من الطابعة.سجِّل أولاً وجهات إعادة التوجيه في قامًة جهات<br>الاتصال.لإعادة التوجيه إلى عنوان بريد إلكتروني، يجب أيضًا تهيئة إعدادات خادم البريد الإلكترون

#### *ملاحظة:*

❏ *لا ميكن إعادة توجيه المستندات الملونة إلى جهاز فاكس آخر.إذ تتم معالجتها كمستندات فشلت إعادة توجيهها.*

- \_ قبل استخدام هذه الميزة، تأكد من صحة إعدادات التاريخ/الوقت و **فرق التوقيت** للطابعة.ادخل القوائم من الإ**عدادات > إعدادات عامة > الإعدادات**<br>الأساسية > إعدادات التاريخ/الوقت.
	- .1 اضغط على **الإعدادات** على الشاشة الرئيسية.
	- **المشروط**. .2 اضغط على **إعدادات عامة** <sup>&</sup>gt;**إعدادات الفاكس** <sup>&</sup>gt;**إعدادات الاستلام**>**إعدادات الحفظ/إعادة التوجيه**>**الحفظ/إعادة التوجيه غري**

إذا تم عرض رسالة، فتحقق من المحتوى، ثم اضغط على **موافق**.

- .3 اضغط على **إعادة توجيه**.
- .4 حدد **نعم**.لطباعة المستندات بشكل تلقايئ أثناء إعادة توجيهها، حدد **نعم وطباعة**.
	- .5 اضغط على **إضافة إدخال**.
	- .6 حدد وجهات إعادة التوجيه من قامئة جهات الاتصال.

*ميكنك تحديد ما يصل إلى <sup>5</sup> وجهات لإعادة التوجيه. ملاحظة:*

- .7 عندما تنتهي من تحديد وجهات إعادة التوجية، اضغط على **إغلاق**.
- 8. في **فشل الخيارات عند إعادة التوجيه**، حدد إذا ما كنت تريد طباعة المستندات المستلمة أو حفظها في صندوق الوارد بالطابعة عند فشل إعادة<br>توجيهها.

# *هام:*c

*عندامتلاء صندوق الواردبالكامل، لا ميكن إرسال فاكسات أواستلامها.ويتعني عليك حذف المستندات من صندوق الواردبعدالاطلاع* عليها.ويظهر عدد المستندات التي فشلت إعادة توجيهها على <mark>كتك</mark> في الشاشة الرئيسية، بالإضافة إلى المهام الأخرى التي لم تتم<br>معالجتها.

.9 اضغط على **موافق**.

إذا تم عرض رسالة، فتحقق من المحتوى، ثم اضغط على **موافق**.

- .10 اضغط على **إغلاق**.
- <span id="page-78-0"></span>11. عند إعادة التوجيه إلى عنوان بريد إلكتروني، عكن تحديد موضوع لرسالة البريد الإلكتروني.اضغط على **الإعدادات العامة**، واضغط على المربع<br>أسفل إ**عدادات إعادة التوجيه**، ثم أدخل الموضوع.

*ملاحظة:*

- ❏ *إذا حددت مجلدًامشتركًاعلى شبكةأوعنوان بريدإلكتروين كوجهةلإعادة التوجيه، فإننا نوصي باختبارمدى إمكانيةإرسال صورةممسوحة* ضوئيًا إلى الوجهة المحددة في وضع المسح الضوئي.حدد **مسح** > **البريد الإلكتروني،** أو **مسح** > م**جلد الشبكة/FTP م**ن الشاشة الرئيسية، وحدد<br>الوجهة، ثم ابدأ عملية المسح الضوئي.
- عكنك ضبط استلام إشعار فاكس جديد على جهاز كمبيوتر يعمل بـ Windows عندما تكون المستندات المستلمة محفوظة في مجلد مشترك على<br>شبكة.استخدم FAX Utility لضبط الإعدادات.للاطلاع على التفاصيل، راجع تعليمات FAX Utility.

## **معلومات ذات صلة**

- | "إعدادات [الاستلام" في](#page-105-0) الصفحة 106
- | "إدارة جهات [الاتصال" في](#page-22-0) الصفحة 23
- | "فحص [الفاكسات](#page-76-0) المستلمة على شاشة [LCD\)الحفظ/إعادة](#page-76-0) التوجيه غري المشروط)" في الصفحة 77
	- | "إخطار بالفاكسات المستلمة غري [المعالجة" في](#page-97-0) الصفحة 98
	- | "المسح الضويئ للإرسال عبر بريد [إلكتروين" في](#page-119-0) الصفحة 120
	- | "خيارات القامئة للمسح الضويئ إلى بريد [إلكتروين" في](#page-120-0) الصفحة 121
- | "المسح الضويئ للحفظ في مجلد على [الشبكة](#page-116-0) أو خادم [FTP](#page-116-0))بروتوكول نقل [الملفات\)" في](#page-116-0) الصفحة 117
	- | "تطبيق لتكوين عمليات الفاكس وإرسال الفاكسات [برنامج\(Utility FAX "\(في](#page-196-0) الصفحة 197

# **إرسال إعلامات بريد إلكتروين عن نتائج معالجة الفاكسات المستلمة (الحفظ/إعادة التوجيه غري المشروط)**

ميكنك إرسال بريدإلكتروين يحتوي على نتائج معالجة الفاكس المستلم.

- .1 حدد **الإعدادات** في الشاشة الرئيسية.
- .2 حدد **إعدادات عامة**> **إعدادات الفاكس** > **إعدادات الاستلام**>**إعدادات الحفظ/إعادة التوجيه**>**الحفظ/إعادة التوجيه غري المشروط**. إذا تم عرض رسالة، فتحقق من المحتوى، ثم حدّد **موافق**.
	- .3 حدد **إشعارات البريد الإلكتروين**.
	- .4 مكّن الخيارات التالية حسب الضرورة.

*ميكن استخدام الخيارات التالية في الوقت نفسه. ملاحظة:*

❏الإشعار عند اكتامل الاستلام: يرسل البريد الإلكتروين إلى المستلم عند انتهاء الطابعة من استلام الفاكس.

❏الإشعار عند اكتامل الطباعة: يرسل البريد الإلكتروين إلى المستلم عند انتهاء الطابعة من طباعة الفاكس المستلم.

■ الإشعار عند اكتمال الحفظ في جهاز الذاكرة: يرسل البريد الإلكتروني إلى المستلم عند انتهاء الطابعة من حفظ المستندات المستلمة في جهاز<br>الذاكرة.

❏الإشعار عند اكتامل إعادة التوجيه: يرسل البريد الإلكتروين إلى المستلم عند انتهاء الطابعة من إعادة توجيه الفاكس المستلم.

.5 اضغط على المربع أسفل **المستلم**.

.6 حدد مستلامً من قامئة جهات الاتصال.

<span id="page-79-0"></span>**ملاحظة:**<br>لا يمكنك تحديد سوى مستلم واحد فقط. اضغط على اسم المستلم في القاءًـة لتحديد المستلم. اضغط على الاسم مجددًا لإزالة التحديد.

- .7 عندما تنتهي من تحديد المستلم، اضغط على **إغلاق**.
	- .8 حدّد **موافق** لتطبيق الإعدادات.

# **حفظ الفاكسات المستلمة من مُرسل محدد أو في وقت محددوإعادة توجيهها (الحفظ/إعادة التوجيه المشروط)**

عكنك الضبط لحفظ الفاكسات المستلمة من مُرسل محدد أو في وقت محدد وإعادة توجيهها.لحفظ الفاكسات المستلمة وإعادة توجيهها، عينّ<br>حالات حفظ الفاكسات المستلمة وإعادة توجيهها مقدمًا.

**ملاحظة:**<br>عكنك استخدام ميزة ا**لحفظ/إعادة التوجيه غير المشروط** لحفظ الفاكسات المستلمة من مُرسل غير محدد أو إعادة توجيهها.

❏الحفظ في صندوق الوارد والصندوق السري

❏الحفظ في جهاز ذاكرة خارجي

❏التوجيه إلى جهاز فاكس آخر، أو عنوان بريدإلكتروين أو إلى مجلد مشترك على شبكة

#### *ملاحظة:*

■ عكن استخدام المزايا السابقة في نفس الوقت.إذا استخدمتها كلها في الوقت نفسه، فسيتم حفظ المستندات المستلمة في صندوق الوارد، أو الصندوق<br>السرى، أو في جهاز ذاكرة خارجي، وإعادة توجيهها إلى الوجهة المحددة.

\_\_<br>\_\_ عندما تكون هناك مستندات مستلمة لم تتم قراءتها أو حفظها أو توجيهها حتى الآن، فسيظهر عدد المهام غير المعالجة على

#### **معلومات ذات صلة**

- | "حفظ الفاكسات المستلمة في صندوق الوارد أو الصندوق السري (الحفظ/إعادة التوجيه المشروط)" في الصفحة 80
	- | "حفظ الفاكسات المستلمة في جهاز ذاكرة خارجي [\(الحفظ/إعادة](#page-81-0) التوجيه المشروط)" في الصفحة 82
		- | "إعادة توجيه الفاكسات المستلمة [\(الحفظ/إعادة](#page-82-0) التوجيه المشروط)" في الصفحة 83
			- | "إخطار بالفاكسات المستلمة غري [المعالجة" في](#page-97-0) الصفحة 98

# **حفظ الفاكسات المستلمة في صندوق الوارد أو الصندوق السري (الحفظ/إعادة التوجيه المشروط)**

ميكنك تعيني حفظ الفاكسات المستلمة في صندوق الوارد أو الصندوق السري الخاص بالطابعة. ميكنك حفظ ما يصل إلى 200 مستند بشكل إجاملي.

<mark>ملاحظة:</mark><br>قد لا تتمكن من حفظ *200 مستند على حسب* ظروف التخزين مثل حجم المستندات المحفوظة كملفات، واستخدام مزايا متعددة لحفظ الفاكس في وقت *واحد.*

#### **معلومات ذات صلة**

- | "تعيني حفظ الفاكسات المستلمة في صندوق الوارد والصندوق السري [\(الحفظ/إعادة](#page-80-0) التوجيه المشروط)" في الصفحة 81
	- | "فحص [الفاكسات](#page-81-0) المستلمة على شاشة [LCD\)الحفظ/إعادة](#page-81-0) التوجيه المشروط)" في الصفحة 82
		- | "استخدام صندوق [الوارد" في](#page-92-0) الصفحة 93
		- | "استخدام الصندوق [السري" في](#page-93-0) الصفحة 94

<span id="page-80-0"></span>*تعيني حفظ الفاكسات المستلمة في صندوق الوارد والصندوق السري (الحفظ/إعادة التوجيه المشروط)*

- .1 حدد **الإعدادات** في الشاشة الرئيسية.
- .2 حدد **إعدادات عامة**> **إعدادات الفاكس** > **إعدادات الاستلام**>**إعدادات الحفظ/إعادة التوجيه**.
	- .3 اضغط على في أحد الصناديق غري المسجلة ضمن **الحفظ/إعادة التوجيه المشروط**.
		- .4 حدد مربع **الاسم** ثم أدخل الاسم الذي ترغب في التسجيل به.
			- .5 حدد مربع **الشرط (الشروط)** لضبط إعداد الحالة.
- المطابقة رقم الفاكس المرسل: إذا كان رقم الفاكس الوارد يطابق الحالات التي حددتها في هذا العنصر، تقوم الطابعة بحفظ الفاكسات الكسات<br>المستلمة وإعادة توجيهها.
	- حدد حالة **مطابقة رقم الفاكس المرسل** وأدخل رقم الفاكس (بحد أقصى 20 رقامً) عن طريق تحديد مربع **رقم الفاكس**.
- تطابق تام للعنوان الفرعي (SUB): إذا كانت العناوين الفرعية (SUB) متطابقة مّامًا، تقوم الطابعة بحفظ الفاكسات المستلمة وإعادة<br>توجيهها.

مكّن إعداد تطابق تام للعنوان الفرعي (SUB (وأدخل كلمة المرور عن طريق تحديد مربع **العنوان الفرعي (SUB(**.

- $\Box$  تطابق تام لكلمة المرور (SID): إذا تطابقت كلمة المرور (معرف الأمان) مّامًا، فإن الطابعة تحفظ الفاكسات المستلمة وتقوم بإعادة<br>توحيهها.
	- مكّن إعداد تطابق تام لكلمة المرور (SID (وأدخل كلمة المرور من خلال تحديد مربع **كلمة المرور(SID(**.
		- ❏وقت الاستلام: تحفظ الطابعة الفاكسات المستلمة أثناء مدة زمنية معينة وتُعيد توجيهها. مكّن إعداد **وقت الاستلام** ثم عنيّ الوقت في **وقت البدء** و**وقت الانتهاء**.
			- .6 حدد المربع **وجهة الحفظ/إعادة التوجيه**.
				- .7 حدد **حفظ في علبة الفاكسات**.
			- .8 اضغط على **حفظ في علبة الفاكسات** لضبط ذلك على **تشغيل**.
				- .9 حدد الصندوق المطلوب لحفظ المستند.
			- .10 حدد **موافق** ثلاث مرات للعودة إلى شاشة إعدادات الحفظ/إعادة التوجيه.
			- .11 حدد المربع المسجل الذي قمت بضبط إعداد الحالة له، ثم اضغط على **متكني**.
				- .12 حدد **الإعدادات العامة**.
		- .13 حدد **الخيارات المتاحة عند امتلاء الذاكرة**، ثم حدد خيار الاستخدام عند امتلاء صندوق الوارد.

❏**استلام الفاكسات وطباعتها**: تقوم الطابعة بطباعة جميع المستندات المستلمة التي لا ميكن حفظها في صندوق الوارد.

❏**رفض الفاكسات الواردة**: ترفض الطابعة مكالمات الفاكس الواردة.

14. عكنك تعيين كلمة مرور لصندوق الوارد عند الضرورة. حدد **إعدادات كلمة مرور صندوق الوارد** ثم قم بضبط كلمة المرور. اضغط على **إغلاق**<br>بعد تعيين كلمة المرور.

*لا ميكنك تعيني كلمة مرور إذا قمت بتحديد استلام الفاكسات وطباعتها. ملاحظة:*

#### *فحص الفاكسات المستلمة على شاشة LCD)الحفظ/إعادة التوجيه المشروط)*

- .1 اضغط على **وظائف الفاكس** على الشاشة الرئيسية.
	- *ملاحظة:*

<span id="page-81-0"></span>*عندما تكون هناك فاكسات مستلمةملتتم قراءتها، فإن عدد المستندات غري المقروءة يظهر على على الشاشة الرئيسية.*

- .2 اضغط على **علبة الوارد والعلبة السرية**.
- .3 حدد صندوق الوارد أو الصندوق السري الذي ترغب في عرضه.
- 4. إذا كان صندوق الوارد أو الصندوق السري محميًا بكلمة مرور، فقم بإدخال كلمة المرور الخاصة بصندوق الوارد، أو كلمة المرور الخاصة<br>بالصندوق السري، أو كلمة المرور الخاصة بالمسؤول.
	- .5 حدد الفاكس الذي ترغب في استعراضه من القامئة.
		- يتم عرض محتويات الفاكس.
	- تدوير الصورة ناحية اليمين بزاوية 90 درجة. $\blacksquare$
	- $\mathbb{C}\oplus\mathbb{C}$  : تحريك الشاشة في اتجاه الأسهم.  $\mathbb{C}$ 
		- $\bigcirc \hspace{-3.5mm} \bigcirc \hspace{-3.5mm} \bigcirc$
		- ❏ : الانتقال إلى الصفحة السابقة أو التالية.
		- ع $\equiv \Xi$  : لعرض القوائم مثل الحفظ وإعادة التوجيه.
	- لإخفاء رموز العملية، اضغط في أي مكان على شاشة المعاينة باستثناء الرموز.اضغط مرة أخرى لعرض الرموز.  $\Box$
	- .6 حدد ما إذا كنت تريد طباعة أو حذف المستند الذي قمت باستعراضه، ثم اتبع التعليامت المعروضة على الشاشة.

# *هام:*c

*إذا نفدت ذاكرة الطابعة، يتم تعطيل استلام فاكسات وإرسالها.قم بحذف المستندات التي قمت بقرائتها أو طباعتها بالفعل.*

#### **معلومات ذات صلة**

- | "إخطار بالفاكسات المستلمة غري [المعالجة" في](#page-97-0) الصفحة 98
	- | "المزيد من خيارات إعدادات [الفاكس" في](#page-103-0) الصفحة 104

# **حفظ الفاكسات المستلمة في جهاز ذاكرة خارجي (الحفظ/إعادة التوجيه المشروط)**

ميكنك الضبط على تحويل المستندات المستلمة إلى صيغة PDF وحفظها على جهاز ذاكرة خارجي متصل بالطابعة.

# *هام:*c

*يتم حفظالمستنداتالمستلمة في ذاكرةالطابعةمؤقتًاقبل حفظها في جهازالذاكرةالمتصل بالطابعة.أبقِ جهازالذاكرةمتصلاً بالطابعةنظرًالأن* .<br>حدوث خطأ بسبب امتلاء الذاكرة قد يؤدى إلى تعطيل إرسال فاكسات أو استلامها أما بالنسبة إلى عدد المستندات التي تم حفظها في ذاكرة *الطابعة مؤقتًا، فيتم عرضه على في الشاشة الرئيسية.*

- .1 وصّل جهاز ذاكرة خارجية بالطابعة.
- .2 اضغط على **الإعدادات** على الشاشة الرئيسية.
- <span id="page-82-0"></span>.3 اضغط على **إعدادات عامة** >**إعدادات الفاكس** >**إعدادات الاستلام**>**إعدادات الحفظ/إعادة التوجيه**.
	- .4 اضغط على لأحد الصناديق غري المسجلة ضمن **الحفظ/إعادة التوجيه المشروط**.
		- .5 اضغط على مربع **الاسم** ثم أدخل الاسم الذي ترغب في التسجيل به.
			- .6 اضغط على **الشرط (الشروط)** لضبط إعداد الحالة.

المطابقة رقم الفاكس المرسل: إذا كان رقم الفاكس الوارد يطابق الحالات التي حددتها في هذا العنصر، تقوم الطابعة بحفظ الفاكسات الكسات<br>المستلمة وإعادة توجيهها.

حدد حالة **مطابقة رقم الفاكس المرسل** وأدخل رقم الفاكس (بحد أقصى 20 رقامً) عن طريق الضغط على مربع **رقم الفاكس**.

تطابق تام للعنوان الفرعي (SUB): إذا كانت العناوين الفرعية (SUB) متطابقة مّامًا، تقوم الطابعة بحفظ الفاكسات المستلمة وإعادة<br>توجيهها.

مكّن إعداد تطابق تام للعنوان الفرعي (SUB (وأدخل كلمة المرور عن طريق الضغط على مربع **العنوان الفرعي (SUB(**.

 $\Box$  تطابق تام لكلمة المرور (SID): إذا تطابقت كلمة المرور (معرف الأمان) مّامًا، فإن الطابعة تحفظ الفاكسات المستلمة وتقوم بإعادة<br>توحيهها.

مكّن إعداد تطابق تام لكلمة المرور (SID (وأدخل كلمة المرور من خلال الضغط على مربع **كلمة المرور(SID(**.

- وقت الاستلام: تحفظ الطابعة الفاكسات المستلمة أثناء مدة زمنية معينة وتُعيد توجيهها.  $\square$ مكّن إعداد **وقت الاستلام** ثم عنيّ الوقت في **وقت البدء** و**وقت الانتهاء**.
	- .7 اضغط على مربع **وجهة الحفظ/إعادة التوجيه**.
		- .8 اضغط على **حفظ إلى جهاز الذاكرة**.
	- .9 اضغط على المربع **حفظ إلى جهاز الذاكرة** لضبط ذلك على **تشغيل**.
		- .10 تحقق من الرسالة المعروضة على الشاشة، ثم اضغط **إنشاء**. يتم إنشاء مجلد في جهاز الذاكرة لحفظ المستندات المستلمة.
	- .11 اضغط على **موافق** ثلاث مرات للعودة إلى شاشة إعدادات الحفظ/إعادة التوجيه.
	- .12 اضغط على المربع المسجل الذي قمت بضبط إعداد الحالة له، ثم اضغط على **متكني**.

**معلومات ذات صلة**

| "إخطار بالفاكسات المستلمة غري [المعالجة" في](#page-97-0) الصفحة 98

# **إعادة توجيه الفاكسات المستلمة (الحفظ/إعادة التوجيه المشروط)**

ميكن الضبطعلىإعادةتوجيهالمستنداتالمستلمةإلى جهازفاكسآخر، أوتحويل المستنداتإلى التنسيقPDF وإعادةتوجيهها إلى مجلدمشترك على شبكة أو إلى عنوان بريد إلكتروني.المستندات المعاد توجيهها يتم حذفها من الطابعة.سجِّل أولاً وجهات إعادة التوجيه في قامَّة جهات<br>الاتصال.لإعادة التوجيه إلى عنوان بريد إلكتروني، يجب أيضًا تهيئة إعدادات خادم البريد الإلكترو

#### *ملاحظة:*

- ❏ *لا ميكن إعادة توجيه المستندات الملونة إلى جهاز فاكس آخر.إذ تتم معالجتها كمستندات فشلت إعادة توجيهها.*
- \_ قبل استخدام هذه الميزة، تأكد من صحة إعدادات التاريخ/الوقت و **فرق التوقيت** للطابعة.ادخل القوائم من الإ**عدادات > إعدادات عامة > الإعدادات**<br>الأساسية > إعدادات التاريخ/الوقت.
	- .1 اضغط على **الإعدادات** على الشاشة الرئيسية.
- .2 اضغط على **إعدادات عامة** >**إعدادات الفاكس** >**إعدادات الاستلام**>**إعدادات الحفظ/إعادة التوجيه**.
	- .3 اضغط على لأحد الصناديق غري المسجلة ضمن **الحفظ/إعادة التوجيه المشروط**.
		- .4 اضغط على مربع **الاسم** ثم أدخل الاسم الذي ترغب في التسجيل به.
			- .5 اضغط على مربع **الشرط (الشروط)** لضبط إعداد الحالة.

المطابقة رقم الفاكس المرسل: إذا كان رقم الفاكس الوارد يطابق الحالات التي حددتها في هذا العنصر، تقوم الطابعة بحفظ الفاكسات الكسات<br>المستلمة وإعادة توجيهها.

حدد حالة **مطابقة رقم الفاكس المرسل** وأدخل رقم الفاكس (بحد أقصى 20 رقامً) عن طريق الضغط على مربع **رقم الفاكس**.

تطابق تام للعنوان الفرعي (SUB): إذا كانت العناوين الفرعية (SUB) متطابقة مّامًا، تقوم الطابعة بحفظ الفاكسات المستلمة وإعادة<br>توجيهها.

مكّن إعداد تطابق تام للعنوان الفرعي (SUB (وأدخل كلمة المرور عن طريق الضغط على مربع **العنوان الفرعي (SUB(**.

 $\Box$  تطابق تام لكلمة المرور (SID): إذا تطابقت كلمة المرور (معرف الأمان) مّامًا، فإن الطابعة تحفظ الفاكسات المستلمة وتقوم بإعادة<br>توحيهها.

مكّن إعداد تطابق تام لكلمة المرور (SID (وأدخل كلمة المرور من خلال الضغط على مربع **كلمة المرور(SID(**.

- وقت الاستلام: تحفظ الطابعة الفاكسات المستلمة أثناء مدة زمنية معينة وتُعيد توجيهها.  $\square$ مكّن إعداد **وقت الاستلام** ثم عنيّ الوقت في **وقت البدء** و**وقت الانتهاء**.
	- .6 اضغط على مربع **وجهة الحفظ/إعادة التوجيه**.
		- .7 اضغط على **إعادة توجيه**.
	- .8 اضغط على **إعادة توجيه** لضبط ذلك على **تشغيل**.
		- .9 اضغط على **إضافة إدخال**.
	- .10 حدد وجهات إعادة التوجيه من قامئة جهات الاتصال.

*لا ميكنك تحديد سوى وجهة إعادة توجيه واحدة فقط. ملاحظة:*

- .11 عندما تنتهي من تحديد وجهة إعادة التوجية، اضغط على **إغلاق**.
- .12 تحقق من صحة وجهة إعادة التوجيه التي حددتها، ثم اضغط على **إغلاق**.
- 13. في **فشل الخيارات عند إعادة التوجيه**، حدد إذا ما كنت تريد طباعة المستندات المستلمة أو حفظها في صندوق الوارد بالطابعة عند فشل إعادة<br>توجيهها.

*هام:*c

*عندامتلاء صندوق الواردبالكامل، لا ميكن إرسال فاكسات أواستلامها.ويتعني عليك حذف المستندات من صندوق الواردبعدالاطلاع* عليها.ويظهر عدد المستندات التي فشلت إعادة توجيهها على <sup>[معها</sup>] في الشاشة الرئيسية، بالإضافة إلى المهام الأخرى التي لم تتم<br>معالحتما.

- .14 اضغط على **موافق** ثلاث مرات للعودة إلى شاشة إعدادات الحفظ/إعادة التوجيه.
- .15 اضغط على المربع المسجل الذي قمت بضبط إعداد الحالة له، ثم اضغط على **متكني**.

16. عند إعادة التوجيه إلى عنوان بريد إلكتروني، عكن تحديد موضوع لرسالة البريد الإلكتروني.اضغط على **الإعدادات العامة**، واضغط على المربع<br>أسفل إ**عدادات إعادة التوجيه**، ثم أدخل الموضوع.

*ملاحظة:*

- ❏ *إذا حددت مجلدًامشتركًاعلى شبكةأوعنوان بريدإلكتروين كوجهةلإعادة التوجيه، فإننا نوصي باختبارمدى إمكانيةإرسال صورةممسوحة* ضوئيًا إلى الوجهة المحددة في وضع المسح الضوئي.حدد **مسح** > **البريد الإلكتروني،** أو **مسح > مجلد الشبكة/FTP م**ن الشاشة الرئيسية، وحدد<br>الوجهة، ثم ابدأ عملية المسح الضوئي.
- عكنك ضبط استلام إشعار فاكس جديد على جهاز كمبيوتر يعمل بـ Windows عندما تكون المستندات المستلمة محفوظة في مجلد مشترك على<br>شبكة.استخدم FAX Utility لضبط الإعدادات.للاطلاع على التفاصيل، راجع تعليمات FAX Utility.

#### **معلومات ذات صلة**

- | "إعدادات [الاستلام" في](#page-105-0) الصفحة 106
- | "إدارة جهات [الاتصال" في](#page-22-0) الصفحة 23
- | "فحص [الفاكسات](#page-81-0) المستلمة على شاشة [LCD\)الحفظ/إعادة](#page-81-0) التوجيه المشروط)" في الصفحة 82
	- | "إخطار بالفاكسات المستلمة غري [المعالجة" في](#page-97-0) الصفحة 98
	- | "المسح الضويئ للإرسال عبر بريد [إلكتروين" في](#page-119-0) الصفحة 120
- | "المسح الضويئ للحفظ في مجلد على [الشبكة](#page-116-0) أو خادم [FTP](#page-116-0))بروتوكول نقل [الملفات\)" في](#page-116-0) الصفحة 117
	- | "تطبيق لتكوين عمليات الفاكس وإرسال الفاكسات [برنامج\(Utility FAX "\(في](#page-196-0) الصفحة 197

# **طباعة الفاكسات المستلمة (الحفظ/إعادة التوجيه المشروط)**

ميكنك الضبط لطباعة المستندات المستلمة التي تتوافق مع ظروف الحفظ أو إعادة التوجيه.

- .1 اضغط على **الإعدادات** على الشاشة الرئيسية.
- .2 اضغط على **إعدادات عامة** >**إعدادات الفاكس** >**إعدادات الاستلام**>**إعدادات الحفظ/إعادة التوجيه**.
	- .3 اضغط على لأحد الصناديق غري المسجلة ضمن **الحفظ/إعادة التوجيه المشروط**.
		- .4 اضغط على مربع **الاسم** ثم أدخل الاسم الذي ترغب في التسجيل به.
			- .5 اضغط على مربع **الشرط (الشروط)** لضبط إعداد الحالة.
- ـــا مطابقة رقم الفاكس المرسل: إذا كان رقم الفاكس الوارد يطابق الحالات التي حددتها في هذا العنصر، تقوم الطابعة بحفظ الفاكسات<br>المستلمة وإعادة توجيهها.

حدد حالة **مطابقة رقم الفاكس المرسل** وأدخل رقم الفاكس (بحد أقصى 20 رقامً) عن طريق الضغط على مربع **رقم الفاكس**.

 $\Box$  تطابق تام للعنوان الفرعي (SUB): إذا كانت العناوين الفرعية (SUB) متطابقة تمامًا، تقوم الطابعة بحفظ الفاكسات المستلمة وإعادة<br>توجيهها.

مكّن إعداد تطابق تام للعنوان الفرعي (SUB (وأدخل كلمة المرور عن طريق الضغط على مربع **العنوان الفرعي (SUB(**.

 $\Box$  تطابق تام لكلمة المرور (SID): إذا تطابقت كلمة المرور (معرف الأمان) مّامًا، فإن الطابعة تحفظ الفاكسات المستلمة وتقوم بإعادة<br>توحيمها.

مكّن إعداد تطابق تام لكلمة المرور (SID (وأدخل كلمة المرور من خلال الضغط على مربع **كلمة المرور(SID(**.

- وقت الاستلام: تحفظ الطابعة الفاكسات المستلمة أثناء مدة زمنية معينة وتُعيد توحيهها. $\Box$ مكّن إعداد **وقت الاستلام** ثم عنيّ الوقت في **وقت البدء** و**وقت الانتهاء**.
	- .6 اضغط على مربع وجهة الحفظ/إعادة التوجيه.
	- .7 اضغط على المربع **طباعة** لضبط ذلك على **تشغيل**.
- .8 اضغط على **موافق** مرتني للعودة إلى شاشة إعدادات الحفظ/إعادة التوجيه.
- .9 اضغط على المربع المسجل الذي قمت بضبط إعداد الحالة له، ثم اضغط على **متكني**.

#### **معلومات ذات صلة**

| "إعدادات [الطباعة" في](#page-108-0) الصفحة 109

# **إرسال إعلامات بريد إلكتروين عن نتائج معالجة الفاكسات المستلمة (الحفظ/إعادة التوجيه المشروط)**

ميكنك إرسال بريدإلكتروين يحتوي على نتائج معالجة الفاكس المستلم.

- .1 اضغط على **الإعدادات** على الشاشة الرئيسية.
- .2 اضغط على **إعدادات عامة** >**إعدادات الفاكس** >**إعدادات الاستلام**>**إعدادات الحفظ/إعادة التوجيه**.
	- .3 حدد المربع المسجل عن طريق الضغط على أسفل **الحفظ/إعادة التوجيه المشروط**.
		- .4 اضغط على المربع أسفل **إشعارات البريد الإلكتروين**.
			- .5 مكّن الخيارات التالية حسب الضرورة.

*ميكن تحديد الخيارات التالية في الوقت نفسه. ملاحظة:*

❏**الإشعار عند اكتامل الاستلام**: أرسل بريدًا إلكترونيًا إلى المستلم عند انتهاء الطابعة من استلام الفاكس.

❏**الإشعار عند اكتامل الطباعة**: أرسل بريدًا إلكترونيًا إلى المستلم عند انتهاء الطابعة من طباعة الفاكس المستلم.

الذاكرة. ❏**الإشعار عند اكتامل الحفظ في جهاز الذاكرة**: أرسل بريدًا إلكترونيًا إلى المستلم عند انتهاء الطابعة من حفظ المستند المستلم في جهاز

❏**الإشعار عند اكتامل إعادة التوجيه**: أرسل بريدًا إلكترونيًا إلى المستلم عند انتهاء الطابعة من إعادة توجيه الفاكس المستلم.

- .6 اضغط على المربع أسفل **المستلم**.
- .7 حدد مستلامً من قامئة جهات الاتصال. *لا ميكنك تحديد سوى مستلم واحد فقط. ملاحظة:*
- .8 عندما تنتهي من تحديد المستلم، اضغط على **إغلاق**.
- .9 اضغط على **موافق** مرتني للعودة إلى شاشة إعدادات الحفظ/إعادة التوجيه.

# **إرسال فاكس من جهاز الكمبيوتر**

مكنك إرسال فاكسات من جهاز الكمبيوتر باستخدام برنامج تشغيل FAX Utility و PC-FAX.

#### *ملاحظة:*

لتثبيت FAX Utility، استخدم EPSON Software Updater. راجع المعلومات ذات الصلة أدناه للحصول على التفاصيل. لمستخدمي Windows، عكنك<br>التثبيت باستخدام قرص البرنامج المرفق مع الطابعة.

#### **معلومات ذات صلة**

- | "أداة تحديث [البرامج \(محدّث](#page-199-0) البرامج)" في الصفحة 200
	- | "تثبيت أحدث [التطبيقات" في](#page-200-0) الصفحة 201

# **إرسال المستندات التي تم إنشاؤها باستخدام تطبيق (Windows(**

بتحديد فاكس الطابعة من القاءًة **طباعة** لتطبيق مثل Microsoft Word أو Excel، عكنك إرسال البيانات مثل المستندات والرسومات والجداول<br>التي أنشأتها مباشر ةً، مع ورقة الغلاف.

#### *ملاحظة:*

يستخدم الشرح التالي *Microsoft Word كم*ثال. قد تختلف العملية الفعلية اعتماداً على التطبيق الذي تستخدمه. للحصول على مزيد من التفاصيل، راجع<br>تعليمات التطبيق.

- .1 باستخدام أحد التطبيقات، قم بإنشاء مستندلإرساله بالفاكس.
	- .2 انقر فوق **طباعة** من القامئة **ملف**.

تظهر نافذة **طباعة** التطبيق.

3. حدد **(FAX) XXXXX حدد (FAX) حيث XXXXX** هو اسم الطابعة الخاصة بك) في الطابعة، ومن ثم تحقق من إعدادات إرسال الفاكس. وبعد<br>ذلك، انقر فوق **طباعة**.

يتم عرض شاشة إعدادات المستلم المستلم الخاصة بالأداة Utility Fax.

❏حدد **1** في **عدد النُسخ**. قدلايتم إرسال الفاكس بشكل صحيح إذا قمت بتحديد **2** أو أكرث.

❏لا ميكنك استخدام وظائف مثل **طباعة إلى ملف** التي تغري منفذ الإخراج.

تستطيع نقل ما يصل إلى 100 صفحة ما في ذلك ورقة الغلاف بعملية إرسال فاكس واحدة.  $\Box$ 

*ملاحظة:*

■ انقر فوق **خصائص الطابعة** إذا أردت تحديد **حجم الورق، الاتجاه،** أو **اللون، أو جودة الصورة، أو كثافة الأحرف.** للحصول على مزيد من<br>التفاصيل، راجع تعليمات برنامج تشغيل PC-FAX.

❏ *عند الإرسال لأول مرة، يتم عرض نافذة لتسجيل المعلومات الخاصة بك. أدخل المعلومات اللازمة وانقر فوق OK.*

❏ *تستخدم Utility FAXاسامً مستعارًا لإدارة مهام الفاكس داخليًا. لايتم وضعها في ورقة الغلاف.*

.4 حدد مستلامً ثم انقر فوق **التالي**.

❏تحديد مستلم (الاسم ورقم الفاكس وما إلى ذلك) مباشرة:ً

انقر فوق علامة التبويب ا**لاتصال اليدوي** وأدخل المعلومات اللازمة وانقر فوق **إضافة**. تتم إضافة المستلم إلى **قائمة المستلمين** المعروضة في<br>الجزء العلوي من النافذة.

## *ملاحظة:*

- اذا تم تعيين نوع الخط الخاص بالطابعة إلى PBX وتم تعيين رمز الوصول لاستخدام العلامة (#) بدلاً من إدخال رمز البادئة الفعلي، أدخل أوخل الثقلي، أدخل الغيار<br>العلامة (#). للحصول على مزيد من التفاصيل، راجع نوع الخط في الإعدادات
- يال اقمت بتحديد″أدخل رقم الفاكس مرتين″ في **إعدادات الخيار** على الشاشة الرئيسية لـ Fax Utility تحتاج إلى إدخال الرقم نفسه مرة أخرى عند<br>النقر فوق إ**ضافة** أو **التالي**.

❏تحديد مستلم (الاسم ورقم الفاكس وما إلى ذلك) من دفتر الهاتف:

إذا تم حفظ المستلم في دفتر الهاتف، فانقر فوق علامة التبويب **دفتر الهاتف**. حدد المستلم من القامًة وانقر فوق **إضافة**. تتم إضافة المستلم<br>إلى **قامًة المستلمين** المعروضة في الجزء العلوي من النافذة.

*ملاحظة:*

إذا تم تعيين نوع الخط الخاص بالطابعة إلى PBX وتم تعيين رمز الوصول لاستخدام العلامة (#) بدلاً من إدخال رمز البادئة الفعلي، أدخل<br>العلامة (#). للحصول على مزيد من التفاصيل، راجع نوع الخط في الإعدادات الأساسية من رابط المعلو

.5 حدد محتوى ورقة الغلاف.

لإرفاق ورقة غلاف، حدد أحد النماذج من **ورقة الغلاف**. أدخل <mark>لموضوع</mark> و**الرسالة**، ثم انقر فوق <mark>التالي.</mark> لاحظ أنه لا توجد وظيفة لإنشاء ورقة<br>غلاف أصلىة أو لإضافة ورقة غلاف أصلىة إلى القامًة.

إذا كنت لاترغب في إرفاق ورقة غلاف، فحدد **لا توجد ورقة غلاف** من **ورقة الغلاف**.

*ملاحظة:*

■ انقر فوق **تنسيق ورقة الغلاف** إذا كنت ترغب في تغيير ترتيب العناصر في ورقة الغلاف. عكنك تحديد حجم ورقة الغلاف في **حجم الورق**. كما<br>عكنك تحديد ورقة غلاف بحجم مختلف للمستند الذي يتم إرساله.

❏ *انقر فوق الخط إذا كنت ترغب في تغيري الخط المستخدم للنص في ورقة الغلاف.*

❏ *انقر فوق إعدادات المرسل إذا كنت ترغب في تغيري معلومات المرسل.*

❏ *انقر فوق معاينة تفصيلية إذا كنت تريد التحقق من ورقة الغلاف مع الموضوع والرسالة الذين أدخلتهام.*

.6 تحقق من محتوى عملية الإرسال وانقر فوق **إرسال**.

تأكد من صحة اسم المستلم ورقم الفاكس قبل الإرسال. انقر فوق **معاينة** لمعاينة ورقة الغلاف والمستند المرسل.

مبجرد بدء الإرسال، تظهر نافذة تعرض حالة الإرسال.

*ملاحظة:*

❏ *لإيقاف الإرسال، حدد البيانات، ثم انقر فوق إلغاء . كام ميكنك أيضًا إلغاء الأمر باستخدام لوحة التحكم بالطابعة.*

❏ *في حالة حدوث خطأ أثناء الإرسال، تظهر نافذة خطأ اتصال. تحقق من معلومات الخطأ وأعد الإرسال.*

■ لا يتم عرض شاشة مراقب حالة الفاكس (الشاشة المذكورة أعلاه حيث عكنك التحقق من حالة الإرسال) إذا لم يتم تحديد عرض مراقب حالة<br>الفاكس أثناء الإرسال في شاشة إ**عدادات اختيارية** الخاصة بالشاشة الرئيسية للأداة Fax Utility.

#### **معلومات ذات صلة**

| "الإعدادات [الأساسية" في](#page-104-0) الصفحة 105

# **إرسال المستندات التي تم إنشاؤها باستخدام تطبيق (OS Mac(**

بتحديد الطابعة المزودة بفاكس من القائمة **طباعة** لتطبيق متوفر تجاريًا، <sub>ت</sub>مكنك إرسال البيانات مثل المستندات والرسومات والجداول التي قمت بإنشائها.

*يستخدم الشرح التالي تحرير نص، تطبيق نظام التشغيل OS Mac القياسي كمثال. ملاحظة:*

- .1 قم بإنشاء المستند الذي تريد إرساله بالفاكس في أحد التطبيقات.
	- .2 انقر فوق **طباعة** من القامئة **ملف**.

يتم عرض نافذة **طباعة** التطبيق.

3. حدد الطابعة الخاصة بك (اسم الفاكس) في ا**لاسم**، انقر فوق ▼ لعرض الإعدادات التفصيلية، وتحقق من إعدادات الطباعة، ثم انقر فوق<br>**موافق**.

.4 اضبط الإعدادات لكل عنصر.

❏حدد **1** في **عدد النُسخ**. حتى إذا قمت بتحديد **2** أو أكرث، فسيتم إرسال نسخة واحدة فقط.

❏ميكنك إرسال عدد يصل إلى 100 صفحة في عملية إرسال فاكس واحدة.

*حجم صفحة المستندات التي ميكنك إرسالها هو نفس حجم الورقة التي ميكنك إرسالها بالفاكس من الطابعة. ملاحظة:*

.5 حدد إعدادات الفاكس من القامئة المنبثقة، ثم اضبط الإعدادات لكل عنصر.

راجع تعليامت برنامج تشغيل FAX-PC للحصول على شرح لكل عنصر إعداد.

انقر فوق أسفل يسار النافذة لفتح تعليامت برنامج تشغيل FAX-PC.

.6 حدد قامئة إعدادات المستلم ثم حدد المستلم.

❏تحديد مستلم (الاسم ورقم الفاكس وما إلى ذلك) مباشرة:ً

انقر فوق عنصر **إضافة** وأدخل المعلومات اللازمة، ثم انقر فوق " . تتم إضافة المستلم إلى قامًة المستلمين المعروضة في الجزء العلوي من النافذة.

إذا قمت بتحديد "أدخل رقم الفاكس مرتين" في إعدادات برنامج تشغيل PC-FAX تحتاج إلى إدخال نفس الرقم مرة أخرى عند النقر فوق  $+$ .

إذا كان خط اتصال الفاكس الخاص بك يتطلب رمز بادئة، أدخل بادئة الوصول الخارجي.

*ملاحظة:*

إذا تم تعيين نوع الخط الخاص بالطابعة إلى PBX وتم تعيين رمز الوصول لاستخدام العلامة (#) بدلاً من إدخال رمز البادئة الفعلي، أدخل<br>العلامة (#). للحصول على مزيد من التفاصيل، راجع نوع الخط في الإعدادات الأساسية من رابط المعلو

❏تحديد مستلم (الاسم ورقم الفاكس وما إلى ذلك) من دفتر الهاتف:

إذا تم حفظ المستلم في دفتر الهاتف، فانقر فوق . حدد المستلم من القامئة وانقر فوق **إضافة** >**موافق**. إذا كان خط اتصال الفاكس الخاص بك يتطلب رمز بادئة، أدخل بادئة الوصول الخارجي.

#### *ملاحظة:*

إذا تم تعيين نوع الخط الخاص بالطابعة إلى PBX وتم تعيين رمز الوصول لاستخدام العلامة (#) بدلاً من إدخال رمز البادئة الفعلي، أدخل<br>العلامة (#). للحصول على مزيد من التفاصيل، راجع نوع الخط في الإعدادات الأساسية من رابط المعلو

.7 تحقق من إعدادات المستلم ثم انقر فوق **فاكس**.

يبدأ الإرسال.

تأكد من صحة اسم المستلم ورقم الفاكس قبل الإرسال.

*ملاحظة:*

إذا قمت بالنقر فوق رمز الطابعة في Dock، يتم عرض شاشة التحقق من حالة النقل. لإيقاف الإرسال، انقر فوق البيانات، ثم انقر فوق<br>حذف

في حالة حدوث خطأ أثناء الإرسال، يتم عرض رسالة **فشل النقل**. تحقق من سجلات النقل على شاشة **سجل نقل الفاكس**.  $\square$ 

❏ *قدلايتم إرسال مستندات ذات حجم ورق مختلط بشكل صحيح.*

**معلومات ذات صلة**

| "الإعدادات [الأساسية" في](#page-104-0) الصفحة 105

# **استلام الفاكسات على جهاز كمبيوتر**

مجكنك استلام الفاكسات وحفظها كملفات بتنسيق PDF على الكمبيوتر المتصل بالطابعة. تأتي FAX Utility مزودة ميزات تتضمن كيفية تحديد<br>مجلد لحفظ الفاكسات. ثبّت FAX Utility قبل استخدام هذه الميزة.

*ميكنك استخدام إحدى الطرق التالية لتثبيت Utility FAX. ملاحظة:*

❏ *استخدام Updater Software EPSON) تطبيق تحديث البرامج)*

❏ *استخدام القرص المرفق مع الطابعة. (مستخدمو Windows فقط)*

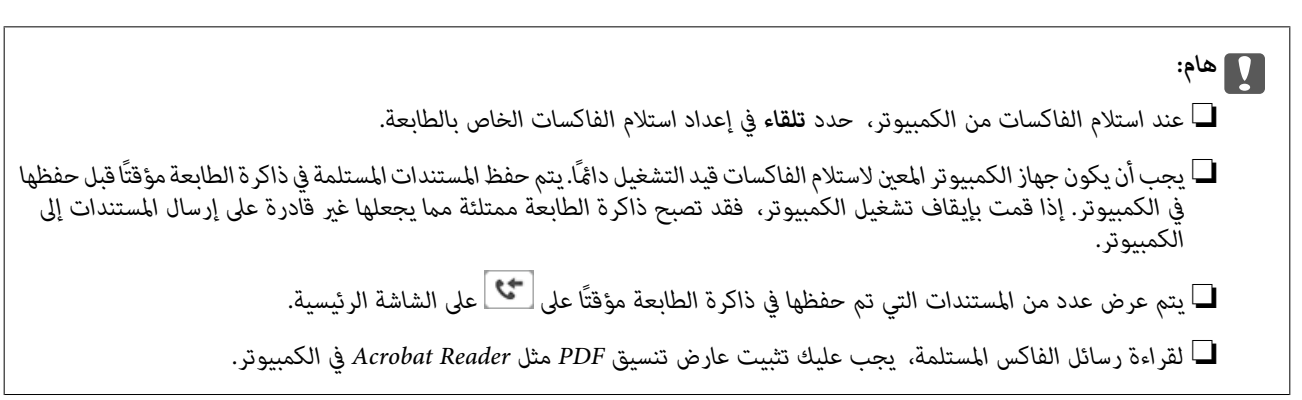

**معلومات ذات صلة** | "أداة تحديث [البرامج \(محدّث](#page-199-0) البرامج)" في الصفحة 200

# **إعداد حفظ فاكس مستلم على جهاز كمبيوتر**

ميكنك ضبط إعدادات الفاكس المستلم باستخدام Utility FAX. ثبّت Utility FAXعلى جهاز الكمبيوتر مقدمًا. للحصول على مزيد من التفاصيل، راجع العمليات الأساسية في تعليامت Utility FAX) المعروضة على النافذة الرئيسية). *ميكنك استقبال الفاكسات وطباعتها في الوقت نفسه. ملاحظة:*

**معلومات ذات صلة**

| "تطبيق لتكوين عمليات الفاكس وإرسال الفاكسات [برنامج\(Utility FAX "\(في](#page-196-0) الصفحة 197

# **استلام الفاكسات والطباعة على الكمبيوتر**

ميكنك ضبط هذا الإعداد على الطابعة.

- .1 اضغط على **الإعدادات** >**إعدادات عامة** >**إعدادات الفاكس** >**إعدادات الاستلام**.
- .2 حدد **إعدادات الحفظ/إعادة التوجيه**>**الحفظ/إعادة التوجيه غري المشروط** > **حفظ إلى الكمبيوتر**>**نعم وطباعة**.

**معلومات ذات صلة**

- | "إعداد حفظ فاكس مستلم على جهاز كمبيوتر" في الصفحة 90
	- | "إعدادات [الاستلام" في](#page-105-0) الصفحة 106

# **إلغاء الفاكسات المستلمة على جهاز كمبيوتر**

لإلغاء حفظ الفاكسات على الكمبيوتر، غريّ الإعدادات في الطابعة.

**ملاحظة:**<br>مكنك أيضًا تغير الإعدادات باستخدام FAX Utility.ومع ذلك، إذا كانت هناك فاكسات لم يتم حفظها في جهاز الكمبيوتر، فلن تعمل هذه المبزة.

- .1 اضغط على **الإعدادات** >**إعدادات عامة** >**إعدادات الفاكس** >**إعدادات الاستلام**.
- .2 حدد **إعدادات الحفظ/إعادة التوجيه**>**الحفظ/إعادة التوجيه غري المشروط** > **حفظ إلى الكمبيوتر**> **لا**.

#### **معلومات ذات صلة**

- | "تطبيق لتكوين عمليات الفاكس وإرسال الفاكسات [برنامج\(Utility FAX "\(في](#page-196-0) الصفحة 197
	- | "إعدادات [الاستلام" في](#page-105-0) الصفحة 106

# **التحقق من وجود فاكسات جديدة (Windows(**

عند ضبط الكمبيوتر لحفظ الفاكسات المستلمة بواسطة الطابعة، ميكنك حينها التحقق من حالة معالجة الفاكسات المستلمة، وما إذا كان هنا أي فاكسات جديدة أم لا باستخدام رمز الفاكس الموجود على شريط مهام Windows.عند ضبط الكمبيوتر لعرض إشعارات عند استلام فاكسات<br>جديدة، تنبثق شاشة إشعار بالقرب من علبة نظام Windows، كما يمكنك التحقق من وجود فاكسات جديدة.

*ملاحظة:*

❏ *متت إزالة بيانات الفاكسات المستلمة المحفوظة على جهاز الكمبيوتر من ذاكرة الطابعة.*

❏ *ستحتاج إلى Reader Adobe لعرض الفاكسات المستلمة نظرًا لحفظها كملفات PDF.*

# **استخدام رمز الفاكس الموجود على شريط مهام Windows**

ميكنك التحقق من وجود فاكسات جديدة وحالة التشغيل باستخدام رمز الفاكس المعروض على شريط مهام Windows.

.1 افحص الرمز.

❏ : وضع الاستعداد.

❏ : التحقق من وجود فاكسات جديدة.

❏ : اكتامل استرياد الفاكسات الجديدة.

.2 انقر بزر الماوس الأمين فوق الرمز، ثم انقر فوق **فتح مجلد الفاكسات المستلمة**.

يتم عرض مجلد الفاكسات المستلمة.تحقق من التاريخ والمرسل في اسم الملف ثم افتح ملف PDF.

عندما يُش<sub>ير</sub> رمز الفاكس إلى أنه في وضع الاستعداد، عكنك التحقق من وجود فاكسات جديدة فورًا عن طريق تحديد **التحقق من الفاكسات**<br>ا**لجديدة الآن**.

*تتم إعادة تسمية الفاكسات المستلمة تلقائيًا باستخدام تنسيق التسمية التالي. ملاحظة: nnnnn\_xxxxxxxxxx\_YYYYMMDDHHMMSS) سنة/شهر/يوم/ساعة/دقيقة/ثانية، رقم المرسل)*

# **استخدام نافذة الإشعارات**

عند تعيني الإعداد إعلامي بالفاكسات الجديدة الموجودة، تظهر نافذة إشعارات بالقرب من شريط المهام لكل فاكس وارد.

.1 تحقق من شاشة الإشعارات المعروضة على شاشة الكمبيوتر الخاص بك.

تختفى شاشة الإشعارات إذا لم يتم اتخاذ أي إجراء خلال فترة زمنية محددة.ڥكنك تغيير إعدادات الإشعارات مثل مدة العرض.

.<br>2. انقر في أي مكان في شاشة الإشعارات، باستثناء زر  $\blacktriangleright$ .

سيفتح المجلد الذي اخترته لحفظ الفاكسات الجديدة.تحقق من التاريخ والمرسل في اسم الملف ثم افتح ملف PDF. *تتم إعادة تسمية الفاكسات المستلمة تلقائيًا باستخدام تنسيق التسمية التالي. ملاحظة: nnnnn\_xxxxxxxxxx\_YYYYMMDDHHMMSS) سنة/شهر/يوم/ساعة/دقيقة/ثانية، رقم المرسل)*

# **التحقق من وجود فاكسات جديدة (OS Mac(**

عكنك التحقق من وجود فاكسات جديدة باتباع إحدى الطرق التالية.لا تتوفر تلك الميزة سوى على أجهزة الكمبيوتر التي تم ضبتها على<br>**"حفظ" (حفظ الفاكسات على هذا الكمبيوتر) فقط.** 

- ❏افتح مجلد الفاكسات المستلمة (المحدد في **إعدادات الإخراج للفاكسات المستلمة**)
	- ❏افتح مراقب استلام الفاكس وانقر فوق **التحقق من الفاكسات الجديدة الآن**.
		- ❏إشعار بأن الفاكسات الجديدة تم استلامها

حدد **أرسل إليّ إشعارًا بالفاكسات الجديدة عبر رمز الإرساء الموجود في <b>مراقب استلام الفاكس > التفضيلات** في الأداة المساعدة للفاكس، سيظهر<br>رمز مراقبة استلام الفاكس الموجود على القاعدة لإعلامك بوصول فاكسات جديدة.

# **افتح مجلد الفاكسات المستلمة من مراقبة الفاكسات المستلمة**

ميكنك فتح مجلد الحفظ من الكمبيوتر المحددلاستلام الفاكسات عند تحديد **"حفظ" (حفظ الفاكسات على هذا الكمبيوتر)**.

- .1 انقر فوق رمز مراقبة الفاكسات المستلمة الموجود في Dock لفتح **مراقب استلام الفاكس**.
	- .2 حدد الطابعة وانقر فوق **فتح المجلد**، أو انقر مرتني فوق رمز الطابعة.
- .3 تحقق من التاريخ والمرسل في اسم الملف ثم افتح ملف PDF. *تتم إعادة تسمية الفاكسات المستلمة تلقائيًا باستخدام تنسيق التسمية التالي. ملاحظة: nnnnn\_xxxxxxxxxx\_YYYYMMDDHHMMSS) سنة/شهر/يوم/ساعة/دقيقة/ثانية، رقم المرسل) يتم عرض المعلومات التي يرسلها المرسل كرقم المرسل.قدلايتم عرض هذا الرقم وفقًا للمرسل.*

# **استخدام ميزة صندوق الفاكس**

يتكون صندوق الفاكس من خمسة صناديق.

❏صندوق الوارد: لحفظ المستند المستلم.

- ـــا الصندوق السري: لحفظ المستند المستلم. عكنك استلام فاكسات سرية عن طريق تحديد جهة تخزين المستند باستخدام إعداد الحفظ/إعادة<br>التوحيه المش وط.
	- ❏علبة المستندات المخزَّنة: لتخزين المستند ليتم إرساله.
	- ❏علبة إرسال فاكس فوري: لتخزين المستند ليتم إرساله عند الطلب.

❏صندوق اللوحة: لتخزين المستند لعملية الإرسال عند الطلب المحددة.

#### **معلومات ذات صلة**

- | "استخدام صندوق الوارد" في الصفحة 93
- | "استخدام الصندوق [السري" في](#page-93-0) الصفحة 94
- | "استخدام علبة المستندات [المخزَّنة" في](#page-94-0) الصفحة 95
- | ["استخدام](#page-94-0) علبة إرسال فاكس فوري" في الصفحة 95
	- | "استخدام صندوق [اللوحة" في](#page-95-0) الصفحة 96

# **استخدام صندوق الوارد**

<span id="page-92-0"></span>يمكنك تعيين حفظ الفاكسات المستلمة في صندوق الوارد الخاص بالطابعة. مكن حفظ ما يصل إلى 200 مستند في صندوق الوارد والصندوق السري بشكل إجمالي. إذا استخدمت هذه الخاصية، فلا يتم طباعة المستندات المستلمة تلقائيًا. عكنك مراجعتها على شاشة LCD الخاصة بالطابعة<br>وطباعتها فقط عند الحاجة.

<mark>ملاحظة:</mark><br>قد لا تتمكن من حفظ *200* مستند على حسب ظروف التخزين مثل حجم المستندات المحفوظة كملفات، واستخدام مزايا متعددة لحفظ الفاكس في وقت *واحد.*

#### **معلومات ذات صلة**

- | "حفظ الفاكسات المستلمة في صندوق الوارد [\(الحفظ/إعادة](#page-75-0) التوجيه غري المشروط)" في الصفحة 76
	- | "فحص المستندات المستلمة في صندوق الوارد" في الصفحة 93
		- | "ضبط إعدادات صندوق الوارد" في الصفحة 93

# **فحص المستندات المستلمة في صندوق الوارد**

ميكنك فحص المستندات المستلمة المخزنة في صندوق الوارد الخاص بالطابعة.

- .1 اضغط على **وظائف الفاكس** على الشاشة الرئيسية.
	- .2 اضغط **علبة الوارد والعلبة السرية**.
		- .3 اضغط على مربع **صندوق الوارد**.
		- .4 حدد الفاكس الذي تريد فحصه. يتم عرض محتوى المستند.

# **ضبط إعدادات صندوق الوارد**

عند وجود مستند مستلم في صندوق الوارد، عكنك طباعة أو حفظ إلى جهاز ذاكرة أو حذف المستند أو ضبط إعداد كلمة مرور لصندوق الوارد.عند<br>عدم وجود مستندات في صندوق الوارد، عكنك فقط إعداد كلمة مرور.

- .1 اضغط على **وظائف الفاكس** على الشاشة الرئيسية.
	- .2 اضغط على **علبة الوارد والعلبة السرية**.
		- .3 اضغط على مربع **صندوق الوارد**.
- .4 اضغط على .
- 5. حدد القامًة التي ترغب في استخدامها، واتبع التعليمات المعروضة على الشاشة.

# **استخدام الصندوق السري**

<span id="page-93-0"></span>عكنك تعيين حفظ الفاكسات المستلمة في الصندوق السري الخاص بالطابعة. عكن حفظ ما يصل إلى 200 مستند في صندوق الوارد والصندوق السري<br>بشكل إجمالي.

<mark>ملاحظة:</mark><br>قد لا تتمكن من حفظ *200 مس*تند على حسب ظروف التخزين مثل حجم المستندات المحفوظة كملفات، واستخدام مزايا متعددة لحفظ الفاكس في وقت *واحد.*

#### **معلومات ذات صلة**

- | "حفظ الفاكسات المستلمة في صندوق الوارد أو الصندوق السري [\(الحفظ/إعادة](#page-79-0) التوجيه المشروط)" في الصفحة 80
	- | "فحص المستندات المستلمة في الصندوق السري" في الصفحة 94
		- | "ضبط إعدادات الصندوق السري" في الصفحة 94

# **فحص المستندات المستلمة في الصندوق السري**

ميكنك فحص المستندات المستلمة المخزنة في الصندوق السري الخاص بالطابعة.

- .1 اضغط على **وظائف الفاكس** على الشاشة الرئيسية.
	- .2 اضغط على **علبة الوارد والعلبة السرية**.
- .3 اضغط على الصندوق السري الذي ترغب في فحصه.
	- .4 حدد الفاكس الذي تريد فحصه.

يتم عرض محتوى المستند.

# **ضبط إعدادات الصندوق السري**

عند وجود مستند في الصندوق السري، يمكنك طباعة أو حفظ جهاز ذاكرة أو حذف المستند أو إعداد كلمة مرور أو مسح إعدادات الصندوق<br>السري.عندما لا يكون هناك مستندات في الصندوق السري، يمكنك فقط إعداد كلمة مرور ومسح إعدادات الصندوق ا

- .1 اضغط على **وظائف الفاكس** على الشاشة الرئيسية.
	- .2 اضغط على **علبة الوارد والعلبة السرية**.
	- .3 اضغط على الصندوق السري الذي تريد تعيينه.
		- . $\equiv$ . اضغط على  $=$  .
- 5. حدد العنصر الذي ترغب في استخدامه، واتبع التعليمات المعروضة على الشاشة.

#### **نة استخدام علبة المستندات المخزَّ**

<span id="page-94-0"></span>ميكنك تخزين 10 مستندات (ما يصل إلى 100 صفحة أحادية اللون لكل مستند) في صندوق المستندات المخزنة الخاص بالطابعة. *قدلايكون حفظ <sup>10</sup> مستندات أمرًا ممكنًا حسب ظروف الاستخدام مثل حجم ملف المستندات المخزنة. ملاحظة:*

## **معلومات ذات صلة**

- | "تخزين فاكس دون تحديد مستلم (تخزين بيانات [الفاكس\)" في](#page-69-0) الصفحة 70
	- | "فحص المستندات الموجودة في علبة المستندات المخزَّنة" في الصفحة 95
		- | "ضبط إعدادات علبة المستندات المخزَّنة" في الصفحة 95

# **فحص المستندات الموجودة في علبة المستندات المخزَّنة**

ميكنك فحص المستندات المخزنة في صندوق المستندات المخزنة الخاص بالطابعة.

- .1 اضغط على **وظائف الفاكس** على الشاشة الرئيسية.
	- .2 اضغط **المستندات المخزَّنة**.
	- .3 حدد المستند الذي تريد فحصه. يتم عرض محتوى المستند.

# **ضبط إعدادات علبة المستندات المخزَّنة**

ميكنك أيضًا طباعة المستند المحفوظ في صندوق المستندات المخزنة، أو حفظه في جهاز ذاكرة، أو حذفه، وإعداد كلمة مرور لفتح الصندوق.

- .1 اضغط على **وظائف الفاكس** على الشاشة الرئيسية.
	- .2 اضغط على **المستندات المخزَّنة**.
		- . اضغط على $\Xi$  .
- .4 حدد القامئة التي ترغب في استخدامها، واتبع التعليامت المعروضة على الشاشة.

# **استخدام علبة إرسال فاكس فوري**

ميكنك تخزين عدد يصل إلى 100 صفحة من مستند واحد أحادي اللون في صندوق الإرسال عند الطلب الخاص بالطابعة.

#### **معلومات ذات صلة**

- | "تسجيل إرسال فاكس فوري/ علبة لوحات [النشرات" في](#page-68-0) الصفحة 69
- | "تخزين مستند في إرسال فاكس فوري/ علبة لوحات [النشرات" في](#page-69-0) الصفحة 70
	- | "فحص [المستندات](#page-95-0) الموجودة في علبة إرسال فاكس فوري" في الصفحة 96
		- | "ضبط إعدادات علبة إرسال فاكس [فوري" في](#page-95-0) الصفحة 96

دليل المستخدم

# **فحص المستندات الموجودة في علبة إرسال فاكس فوري**

<span id="page-95-0"></span>مكنك فحص المستندات المخزنة في صندوق الإرسال حسب الطلب الخاص بالطابعة.

- .1 اضغط على **وظائف الفاكس** على الشاشة الرئيسية.
	- .2 اضغط **إرسال فاكس فوري/لوحة النشرات**.
		- .3 اضغط على مربع **إرسال الاستقصاء**.
			- .4 اضغط **التحقق من المستند**.

يتم عرض محتوى المستند.

# **ضبط إعدادات علبة إرسال فاكس فوري**

عكنك حذف المستندات المخزنة في صندوق الإرسال حسب الطلب.عكنك أيضًا تعيين كلمة مرور لفتح الصندوق، وحذف إعدادات المستند بعد<br>الإرسال حسب الطلب تلقائيًا، وإرسال إعلام بريد إلكترونى بنتائج معالجة المستند.

- .1 اضغط على **وظائف الفاكس** على الشاشة الرئيسية.
	- .2 اضغط على **إرسال فاكس فوري/لوحة النشرات**.
		- .3 اضغط على مربع **إرسال الاستقصاء**.
			- .4 اضغط على **الإعدادات**.
- 5. حدد القامُة التي ترغب في استخدامها، واتبع التعليمات المعروضة على الشاشة.

# **استخدام صندوق اللوحة**

يمكنك تخزين مستند واحد (ما يصل إلى 100 صفحة أحادية اللون) في أحد صناديق اللوحات للطابعة. تحتوي الطابعة على 10 صناديق لوحات تسمح<br>لك بتخزين ما يصل إلى إجمالي 10 مستندات.

*قدلايكون تخزين <sup>10</sup> مستندات أمرًا ممكنًا حسب ظروف الاستخدام مثل حجم ملف المستندات المخزنة. ملاحظة:*

#### **معلومات ذات صلة**

- | "تسجيل إرسال فاكس فوري/ علبة لوحات [النشرات" في](#page-68-0) الصفحة 69
- | "تخزين مستند في إرسال فاكس فوري/ علبة لوحات [النشرات" في](#page-69-0) الصفحة 70
	- | "فحص المستندات الموجودة في علبة إرسال فاكس فوري" في الصفحة 96
		- | "ضبط إعدادات صناديق [اللوحات" في](#page-96-0) الصفحة 97

# **فحص المستندات الموجودة في صندوق اللوحات**

ميكنك فحص المستندات المخزنة في صندوق اللوحات الخاص بالطابعة.

- .1 اضغط على **وظائف الفاكس** على الشاشة الرئيسية.
	- .2 اضغط على **إرسال فاكس فوري/لوحة النشرات**.

- .3 اضغط على صندوق اللوحة الذي ترغب في فحصه.
	- .4 اضغط على **التحقق من المستند**. يتم عرض محتوى المستند.

## **ضبط إعدادات صناديق اللوحات**

<span id="page-96-0"></span>عكنك ضبط إعدادات العنوان الفرعي وكلمة المرور لصناديق اللوحات.عكنك أيضًا تعيين كلمة مرور لفتح الصندوق، وحذف إعدادات المستند بعد<br>الإرسال حسب الطلب، وإرسال إعلام بريد إلكتروني بنتائج معالجة المستند، وحذف المستند، وإزالة إ

- .1 اضغط على **وظائف الفاكس** على الشاشة الرئيسية.
	- .2 اضغط على **إرسال فاكس فوري/لوحة النشرات**.
	- .3 اضغط على صندوق اللوحة الذي تريد تعيينه.
- 4. حدد العنصر الذي ترغب في استخدامه، واتبع التعليمات المعروضة على الشاشة.

# **استخدام ميزات الفاكس الأخرى**

# **طباعة تقرير وقامئة الفاكس**

# **طباعة تقرير الفاكس يدويًا**

- .1 اضغط على **الفاكس** على الشاشة الرئيسية.
	- .2 اضغط على **القامئة**.
	- .3 اضغط على **تقرير الفاكس**.
- 4. حدد التقرير الذي ترغب في طباعته، واتبع التعليمات المعروضة على الشاشة.

```
ملاحظة:
عكنك تغيير تنسيق التقرير.من الشاشة الرئيسية، حدد الإعدادات > إعدادات عامة > إعدادات الفاكس > إعدادات التقرير، ثم غيِّر إعدادات إرفاق<br>الصورة بالتقرير أو تنسيق التقرير.
```
**معلومات ذات صلة**

- | ["المزيد" في](#page-102-0) الصفحة 103
- | "إعدادات [التقرير" في](#page-109-0) الصفحة 110

# **ضبط الإعدادات لطباعة تقارير الفاكس بشكل تلقايئ**

ميكنك ضبط الإعدادات لطباعة تقارير الفاكس التالية بشكل تلقايئ.

**تقرير الإرسال** من الشاشة الرئيسية، اضغط على **الفاكس** >**إعدادات الفاكس** >**تقرير الإرسال**، ثم حدد **طباعة** أو **خطأ في الطباعة**.

**تقرير إعادة التوجيه**

<span id="page-97-0"></span>من الشاشة الرئيسية، اضغط على الإع**دادات** > إع**دادات عامة > إعدادات الفاكس > إعدادات التقرير > تقرير إعادة التوجيه، ثم حدد <b>طباعة** أو<br>خطأ في الطباعة.

**طباعة تلقائية لسجل الفاكسات**

من الشاشة الرئيسية، اضغط على الإعدا<mark>دات > إعدادات عامة > إعدادات الفاكس > إعدادات التقرير > **طباعة تلقائية لسجل الفاكسات**، ثم حدد<br><mark>تشغيل (كل 30</mark>) أو تشغيل (وقت محدد).</mark>

**معلومات ذات صلة** | "المزيد من خيارات إعدادات [المستخدم" في](#page-45-0) الصفحة 46

| "إعدادات [التقرير" في](#page-109-0) الصفحة 110

# **ضبط إعدادات الأمان للفاكس**

عكنك ضبط إعدادات الأمان لمنع إرسال الفاكس إلى مستلم خاطئ، أو لمنع تسرب المستندات المستلمة أو فقدها. كما عكنك حذف بيانات النسخ<br>الاحتىاطية للفاكسات.

- .1 اضغط على **الإعدادات** على الشاشة الرئيسية.
- .2 اضغط على **إعدادات عامة** >**إعدادات الفاكس** >**إعدادات الأمان**.
	- .3 حدد القامئة، ثم قم بضبط الإعدادات.

**معلومات ذات صلة**

| "إعدادات [الأمان" في](#page-109-0) الصفحة 110

# **مراجعة مهام الفاكس**

# **إخطار بالفاكسات المستلمة غري المعالجة**

عندما تكون هناك مستندات مستلمة غير معالجة، فإن عدد المهام غير المعالجة يظهر على <sup>المعه</sup>ا على الشاشة الرئيسية. انظر الجدول التالي لقراءة<br>تعريف "غير معالج".

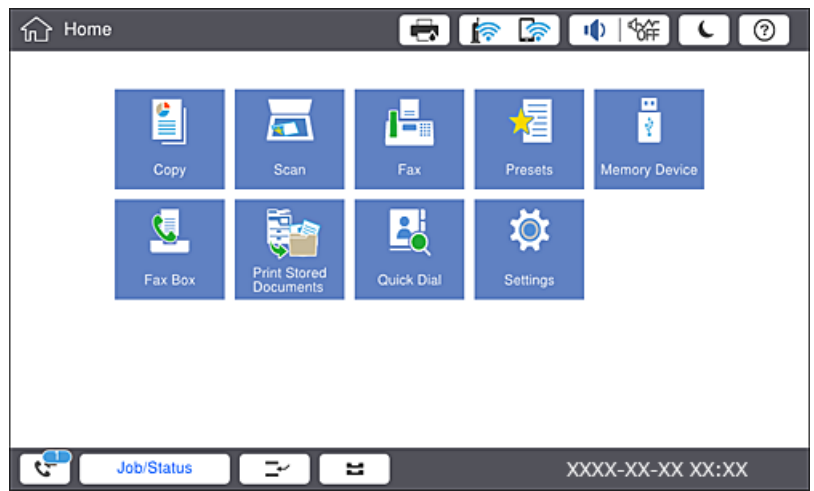

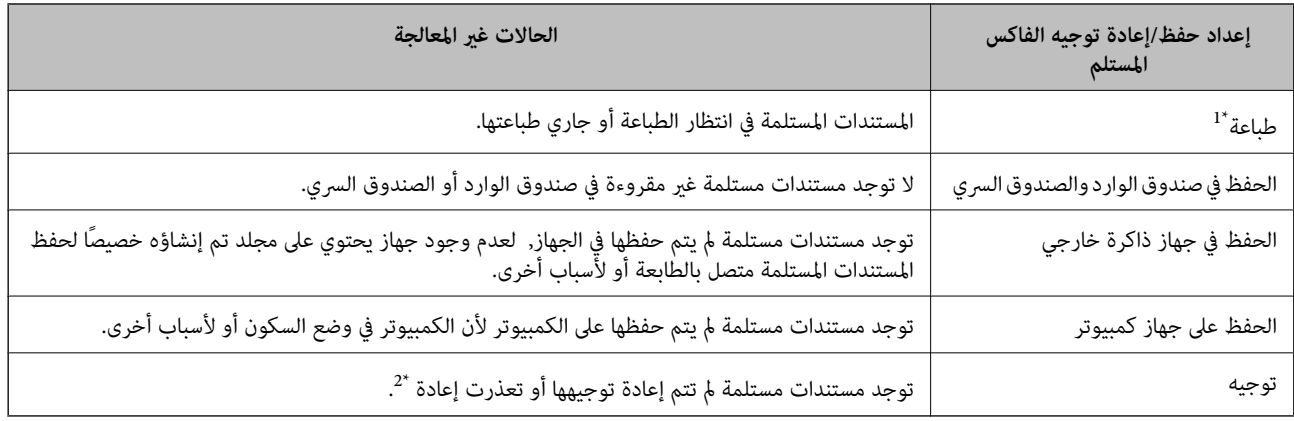

\*1 : عند عدم ضبط أيٍ من إعدادات حفظ/إعادة توجيه الفاكس، أو عند الضبط على طباعة المستندات المستلمة مع حفظها في جهاز ذاكرة خارجي أو كمبيوتر.

\*2 : عند الضبط على حفظ المستندات التي تعذرت إعادة توجيهها في صندوق الوارد، فإن هناك مستندات غير مقروءة توجيها فيصندوق الوارد. عندما<br>تقوم بالضبط على طباعة المستندات التي تعذر توجيهها، فلن تكتمل الطباعة.

*ملاحظة:*

*إذاكنتتستخدمأكرث من إعدادواحدمن إعداداتحفظ/إعادةتوجيهالفاكس، فقديظهرعددالمهامغري المعالجةفي شكل "2" أو"3" حتى إذا تم استلام* .<br>فاكس واحد. على سبيل المثال، إذا اخترت حفظ الفاكسات في صندوق الوارد وعلى جهاز كمبيوتر وتم استلام فاكس، فإن عدد المهام غير المعالجة سيظهر على<br>شكل "2″ إذا لم يتم حفظ الفاكس في صندوق الوارد وعلى جهاز كمبيوتر.

**معلومات ذات صلة**

- | "حفظ الفاكسات المستلمة في صندوق الوارد [\(الحفظ/إعادة](#page-75-0) التوجيه غري المشروط)" في الصفحة 76
- | "حفظ الفاكسات المستلمة في صندوق الوارد أو الصندوق السري [\(الحفظ/إعادة](#page-79-0) التوجيه المشروط)" في الصفحة 80
	- ◆ "حفظ الفاكسات المستلمة في جهاز ذاكرة خارجي [\(الحفظ/إعادة](#page-76-0) التوجيه غير المشروط)" في الصفحة 77
		- | "حفظ الفاكسات المستلمة في جهاز ذاكرة خارجي [\(الحفظ/إعادة](#page-81-0) التوجيه المشروط)" في الصفحة 82
			- | "إعادة توجيه الفاكسات المستلمة [\(الحفظ/إعادة](#page-77-0) التوجيه غري المشروط)" في الصفحة 78
				- | "إعادة توجيه الفاكسات المستلمة [\(الحفظ/إعادة](#page-82-0) التوجيه المشروط)" في الصفحة 83
		- | "فحص [الفاكسات](#page-76-0) المستلمة على شاشة [LCD\)الحفظ/إعادة](#page-76-0) التوجيه غري المشروط)" في الصفحة 77
			- | "فحص [الفاكسات](#page-81-0) المستلمة على شاشة [LCD\)الحفظ/إعادة](#page-81-0) التوجيه المشروط)" في الصفحة 82
				- | "مراجعة مهام الفاكس قيد التنفيذ" في الصفحة 99

# **مراجعة مهام الفاكس قيد التنفيذ**

مُكنك عرض الشاشة للتحقق من وظائف الفاكس التي لم تكتمل معالجتها بعد. يتم عرض الوظائف التالية على شاشة التحقق. من هذه الشاشة،<br>يُكنك كذلك طباعة المستندات التي لم تتم طباعتها بعد، أو يُكنك إعادة إرسال المستندات التي فشل إرسا

❏وظائف الفاكس المستلمة أدناه

ل لم تتم طباعتها بعد (عند ضبط الوظائف ليتم طباعتها)  $\Box$ 

مل يتم حفظها بعد (عند ضبط الوظائف ليتم حفظها)  $\Box$ 

ما يتم  $\zeta$ يتم وتريرها بعد (عند ضبط الوظائف ليتم  $\Box$ 

❏المستندات الصادرة التي فشل إرسالها (في حالة قيامك بتفعيل **حفظ بيانات الفشل**)

اتبع الخطوات أدناه لعرض شاشة التحقق.

- .1 اضغط على **حالة المهمة** في الشاشة الرئيسية.
- .2 اضغط على علامة التبويب **حالة المهمة** ثم اضغط على **نشط**.

.3 حدد المهمة التي تريد التحقق منها.

# **مراجعة سجل مهام الفاكس**

ميكنك مراجعة سجل مهام الفاكس المرسلة أو المستلمة، مثل التاريخ، والوقت، والنتيجة الخاصة بكل مهمة.

- .1 اضغط على **حالة المهمة** في الشاشة الرئيسية.
	- .2 حدد **السجل** بعلامة التبويب **حالة المهمة**.

.3 اضغط على على اليمني، ثم حدّد **إرسال** أو **استلام**. يتم عرض سجل مهام الفاكسات المرسلة أو المستلمة في ترتيب زمني عكسي. اضغط على المهمة التي ترغب في فحصها لعرض التفاصيل. ميكنك أيضًا التحقق من سجل الفاكس عن طريق طباعة **سجل الفاكس** من خلال تحديد **الفاكس** > (القامئة)> **سجل الفاكس**.

# **إعادة طباعة المستندات المستلمة**

ميكنك إعادة طباعة المستندات المستلمة من سجلات مهام الفاكس المطبوعة. لاحظ أن المستندات المستلمة المطبوعة يتم حذفها بتسلسل تاريخي عندما تستهلك الطابعة مساحة الذاكرة.

- .1 اضغط على **حالة المهمة** في الشاشة الرئيسية.
	- .2 حدد **السجل** بعلامة التبويب **حالة المهمة**.
- .3 اضغط على اليمني، ثم حدد **طباعة**. يتم عرض سجل مهام الفاكسات المرسلة أو المستلمة بتسلسل تاريخي عكسي.
- 4. اختر مهمة بواسطة  $\overline{\mathbb{F}}$  من قامًة المحفوظات. تحقق من التاريخ، والوقت، والنتيجة للتأكد مام إذا كان هذا هو المستند الذي ترغب في طباعته.
	- .5 اضغط على **طباعة مرة أخرى** لطباعة المستند.

# **خيارات القامئة لوضع الفاكس**

# **متكرر**

حدد القوائم على لوحة التحكم كام هو موضح أدناه. **الفاكس** > **متكرر**

ميكنك إرسال الفاكسات باستخدام جهات الاتصال المسجلة والمستخدمة بشكل متكرر أو استخدام سجل الفاكسات المرسلة مؤخرًا.

 $\left(\mathbb{Q}^{23}\right)$ 

حدد مستلامً من قامئة الطلب السريع المعروضة.

 $\circledcirc$ 

حدد مستلامً من سجل الفاكسات المرسلة. وميكنك أيضًا إضافة مستلم إلى قامئة جهات الاتصال.

جهات اتصال متكررة

لعرض جهات الاتصال التي سجلتها في **الإعدادات** >**مدير جهات الاتصال** >**متكرر**.

زر التشغيل السريع

لعرض أربعة عناصر لإعداد الفاكس مثل **سجل الإرسال والنوع الأصلي**. يُعد ذلك مفيدًا لتعيين العناصر المستخدمة بشكل متكرر لأنه يسمح لك بضبط الإعدادات على نحو سهل وسريع. لاحظ أن العنصر الذي يُعرض عليه **لا تستخدم**مليتم تعيينه كعنصر إعداد الفاكس.

يجب تعيني العناصر مسبقًا في **الإعدادات** >**إعدادات عامة**>**إعدادات الفاكس** >**إعدادات المستخدم** >**زر التشغيل السريع**.

# **المستلم**

حدد القوائم على لوحة التحكم كما هو موضح أدناه.

## **الفاكس** >**المستلم**

جهات الاتصال

لعرض قامئة جهات الاتصال المسجلة بترتيب أبجدي بحيث ميكنك تحديد إحدى جهات الاتصال كمستلم من القامئة.

إضافة جديد

ميكنك تسجيل مستلم جديد أو مجموعة في قامئة جهات الاتصال.

 $\left(\mathbb{Q}^{23}\right)$ 

حدد مستلماً من قامًة الطلب السريع المعروضة.

 $\circledcirc$ 

حدد مستلامً من سجل الفاكسات المرسلة.وميكنك أيضًا إضافة مستلم إلى قامئة جهات الاتصال.

# **إعدادات الفاكس**

حدد القوائم على لوحة التحكم كما هو موضح أدناه. **الفاكس** >**إعدادات الفاكس**

زر التشغيل السريع: لعرض ما يصل إلى أربعة عناصر تستخدم بصورة متكررة مثل **سجل الإرسال** وا**لنوع الأصلي**. يسمح لك بضبط الإعدادات على نحو<br>سهل وسريع. يجب تعيني العناصر سلفًا في **الإعدادات** >**إعدادات عامة** >**إعدادات الفاكس** >**إعدادات المستخدم**>**زر التشغيل السريع** ❏توجد أربعة أزرار متوفرة كـ **زر التشغيل السريع**.

## إعدادات المسح:

❏الحجم الأصلي (الزجاج)

حدد حجم وتوجيه المستند الأصلي الذي وضعته على زجاج الماسحة الضوئية.

❏النوع الأصلي

حدد نوع مستندك الأصلي.

# ❏وضع الألوان

حدد ما إذا كنت ترغب في المسح الضويئ بالألوان أم المسح الضويئ أحادي اللون.

❏الدقة

حدد درجة دقة للفاكس الصادر. إذا قمت بتحديد دقة أعلى، يصبح حجم البيانات أكبر وتستغرق عملية إرسال الفاكس بعض الوقت.

# ❏الكثافة

حدد درجة كثافة الفاكس الصادر. تجعل العلامة + الكثافة داكنة أكثر، أما العلامة - تجعلها فاتحة أكثر.

از الة الخلفية  $\Box$ 

حدد درجة تعتيم لون الخلفية. اضغط على + لجعل الخلفية ساطعة (زيادة اللون الأبيض) واضغط على - لجعلها مظلمة (لزيادة<br>اللون الأسود).

إذا *حد*دت **تلقاء**، فسيتم اكتشاف ألوان خلفية الورق الأصلي، ويتم إزالتها أو تخفيفها تلقائيًا. لا يتم تطبيق ذلك بشكل صحيح إذا<br>كان لون الخلفية داكنًا للغاية أو لم يتم اكتشافه.

عدة الألوان $\Box$ 

لتحسني حدود الصورة الخارجية أو إزالة التركيز عليها. تُحسن العلامة + الحدة، أما العلامة - تزيل تركيز الحدة.

❏تغذية تلقائية للمستندات بوجهان

للمسح الضويئ لوجهي المستندات الأصلية الموضوعة في وحدة التغذية التلقائية للمستندات وإرسال فاكس بالأبيض والأسود.

 $\Box$ مسح ضوئي متواصل $\Box$ 

عند إرسال فاكس من وحدة التغذية التلقائية للمستندات، لا ميكنك إضافة مستندات أصلية في وحدة التغذية التلقائية للمستندات بعد بدء المسح الضوئي. إذا قمت بوضع مستندات أصلية مختلفة الأحجام في وحدة التغذية التلقائية للمستندات، يتم إرسال جميع المستندات الأصلية وفقًا لحجم المستند الأكبر. مكِّن هذا الخيار بحيث تسألك الطابعة عما إذا كنت تريد إجراء مسح ضوئي لصفحة أخرى بعد انتهاء المسح الضوئي لمستند أصلي في وحدة التغذية التلقائية للمستندات. ويمكنك بعد ذلك فرز<br>المستندات الأصلية حسب الحجم ومسحها ضوئياً وإرسالها كفاكس واحد.

إعدادات إرسال الفاكس:

❏إرسال مباشر

لإرسال فاكسات بالأبيض والأسود إلى مستلم واحد مجرد إنشاء الاتصال ومن دون حفظ الصورة الممسوحة ضوئيًا في الذاكرة. إذا لم مّكِّن هذا الخيار، تبدأ الطابعة الإرسال بعد حفظ الصورة الممسوحة ضوئيًا في الذاكرة، وقد يؤدي ذلك إلى حدوثٌ خطأ امتلاء الذاكرة عند إرسال العديد من الصفحات. وباستخدام هذا الخيار، ميكنك تجنب الخطأ، لكن إرسال الفاكس يستغرق وقتًا أطول. ولا عكنك استخدام هذا الخيار عند استخدام الخيار تغذية تلقائية للمستندات بوجهان وعند إرسال فاكس إلى عدة<br>مستلمن.

❏أولوية الإرسال

لإرسال الفاكس الحالي قبل فاكسات أخرى في انتظار الإرسال.

❏إرسال الفاكس لاحقًا

لإرسال فاكس في الوقت الذي حددته. يتوفر فاكس بالأبيض والأسود فقط عند استخدام هذا الخيار.

اضافة معلومات المرسل $\Box$ 

اضافة معلومات المرسل $\Box$ 

<span id="page-102-0"></span>حدد الموضع الذي ترغب في إدراج معلومات الترويسة فيه (اسم المُرسل ورقم الفاكس) في الفاكس الصادر، أو عدم إدراج<br>المعلومات.

حدد **إيقاف** لإرسال فاكس لايحتوي على معلومات ترويسة.

حدد **خارج الصورة** لإرسال فاكس يحتوى على معلومات ترويسة موجودة في الهامش الأبيض العلوي من الفاكس. <u>م</u>نع ذلك الترويسة من التداخل مع الصورة الممسوّحة ضوئيًا، ومع ذلك قد تتم طباعةٌ الفاكس المُستلَم من قبل المُستلِم عبر صفّحتين<br>حسب حجم المستندات الأصلبة.

حدد **داخل الصورة** لإرسال فاكس يحتوي على معلومات ترويسة موجودة في منطقة أدنى من الجزء العلوي للصورة الممسوحة ضوئيًا بنحو 7 ملم تقريبًا. قد تتداخل الترويسة مع الصورة، ومع ذلك لن<sub>ـ</sub> يتم تقسيم الفاكس المُستلَم من قبل المُستلِم إلى<br>مستندين.

عنوان الفاكس  $\Box$ 

حدد ترويسة للمُستلِم. لاستخدام هذه الميزة، عليك تسجيل عدة ترويسات مقدمًا.

معلومات إضافية  $\Box$ 

حدد المعلومات التي ترغب في إضافتها. ميكنك اختيار واحدة من **رقم الهاتف** و **قامئة الوجهة**.

❏إشعار نتيجة الإرسال

لإرسال إعلام بعد إرسال فاكس.

❏تقرير الإرسال

لطباعة تقرير إرسال بشكل تلقايئ بعد إرسالك للفاكس. حدد **خطأ في الطباعة** لطباعة التقرير في حالة حدوث خطأ فقط.

❏نسخ احتياطي

لحفظ نسخة احتياطية من الفاكس المُرسَل الذي تم مسحه ضوئيًا وحفظه في ذاكرة الطابعة تلقائيًا.

# **المزيد**

حدد القوائم على لوحة التحكم كما هو موضح أدناه.

**الفاكس** >**القامئة**

```
سجل الإرسال:
```
ميكنك مراجعة سجل مهام الفاكس المرسلة أو المستلمة.

تقرير الفاكس:

❏الإرسال الأخري لطباعة تقرير للفاكس السابق الذي تم إرساله أو استلامه حسب الاختيار.

❏سجل الفاكس

لطباعة تقرير إرسال.ميكنك الضبط بحيث تتم طباعة هذا التقرير بشكل تلقايئ باستخدام القامئة التالية. **الإعدادات** >**إعدادات عامة** >**إعدادات الفاكس** >**إعدادات التقرير**> **سجل الفاكس**

❏مستندات الفاكس المُخزنة

```
لطباعة قامًة مستندات الفاكس المخزنة في ذاكرة الطابعة ، كمهام غبر منتهية.
```
❏قامئة إعدادات الفاكس

لطباعة إعدادات الفاكس الحالية.

❏قامئة الحفظ/إعادة التوجيه المشروط

لطباعة قامئة الحفظ/إعادة التوجيه الشرطية.

❏تتبع البروتوكول

لطباعة تقرير تفصيلي للفاكس السابق والذي تم إرساله أو استلامه.

الفاكس المؤجَّل:

❏استلام فاكس عند الطلب

<span id="page-103-0"></span>للاتصال برقم الفاكس الذي أدخلته ولاستلام فاكس مخزَّن في آلة الفاكس.وعكنك استخدم هذا الخيار لاستلام فاكس من إحدى<br>خدمات معلومات الفاكس.

❏إرسال فاكس فوري/لوحة النشرات

يتكون من صندوق إرسال حسب الطلب واحد وعشرة صناديق لوحات.يخزّن صندوق الإرسال حسب الطلب مستندًا واحدًا ممسوحًا ضوئيًا (حتى 100 صفحة بالأبيض والأسود) مّهيدًا لإرساله تلقائيًا عندما تطلب آلة فاكس أخرى باستخدام وظيفة إرسال الفاكس عند الطلب.يخزّن كل صندوق لوحات مستندًا واحداً ممسوحًا ضوئيًا مّهيدًا لإرساله تلقائيًا عندما تطلب آلٰة فاكس أخرى<br>باستخدام وظيفة إرسال الفاكس عند الطلب والعنوان الفرعي.

تخزين بيانات الفاكس $\Box$ 

لتخزين عشرة مستندات ممسوحة ضوئيًا (حتى 100 صفحة بالأبيض والأسود) والسامح لك بإرساله عند الضرورة.

وظائف الفاكس:

قم بالوصول إلى ميزة **وظائف الفاكس**.للاطلاع على التفاصيل، راجع الصفحة التي توضح إعدادات وظائف الفاكس.

إعدادات الفاكس:

قم بالوصول إلى ميزة **إعدادات الفاكس**.للاطلاع على التفاصيل، راجع الصفحة التي توضح إعدادات الفاكس.

**معلومات ذات صلة**

- | "المزيد من خيارات وظائف [الفاكس" في](#page-110-0) الصفحة 111
- | "المزيد من خيارات إعدادات الفاكس" في الصفحة 104

# **المزيد من خيارات إعدادات الفاكس**

حدد القوائم على لوحة التحكم كما هو موضح أدناه. **الإعدادات** >**إعدادات عامة**>**إعدادات الفاكس**

# **إعدادات المستخدم**

حدد القوائم على لوحة التحكم كما هو موضح أدناه. **الإعدادات** >**إعدادات عامة**>**إعدادات الفاكس** >**إعدادات المستخدم**

علامة التبويب الأولية حدد علامة التبويب التي تريد عرضها أولاً في كل مرة تقوم فيها بالضغط على فاكس من الشاشة العلوية للفاكس.

```
زر التشغيل السريع
```
<span id="page-104-0"></span><u>م</u>كنك تسجيل ما يصل إلى أربعة عناصر معروضة في **الفاكس > متكرر** و**إعدادات الفاكس.**يُعد ذلك مفيدًا للإعدادات التي تستخدمها<br>في أغلب الأوقات.

# **الإعدادات الأساسية**

حدد القوائم على لوحة التحكم كما هو موضح أدناه. **الإعدادات** >**إعدادات عامة**>**إعدادات الفاكس** > **الإعدادات الأساسية**

# سرعة الفاكس:

حدد سرعةإرسال الفاكس. نوصي بتحديد**بطئ (9600بتفي الثانية)** في حالة حدوث خطأمتكرر في الاتصال، عندإرسال/استلام الفاكس إلى/من الخارج، أو عند استخدامك لخدمة الهاتف عبر بروتوكول الإنترنت (VoIP(.

#### :ECM

لمعالجة الأخطاء تلقائيًا عند إرسال الفاكس (وضع معالجة الأخطاء)، الناتجة غالبًا عن التشويش في خط الهاتف. في حالة تعطيل تلك<br>الميزة، لا عكنك إرسال أو استلام المستندات بالألوان.

## اكتشاف نغمة الطلب:

لاكتشاف نغمة الرنين قبل البدء في الاتصال. إذا كانت الطابعة متصلة بشبكة هاتف خاصة (PBX) أو خط هاتف رقمي، فقد تفشل الطابعة في بدء طلب الاتصال. في تلك الحالة، غيِّر إعداد **نوع الخط** إلى PBX. إذا لم يفلح هذا الإجراء، فعطِّل تلك الميزة. إلا أن تعطيل<br>تلك الميزة قد يؤدي إلى إسقاط الخانة الرقمية الأولى من رقم الفاكس وإرسال الفاكس إلى رقم خط

## وضع الطلب:

حدد نوع نظام الهاتف الذي وصَّتت الطابعة به. عند الضبط على **نبضة**، <sub>ت</sub>مكنك بشكل مؤقت تحويل وضع طلب الاتصال من النبضات إلى الرنين من خلال الضغط على ¥ (يتم إدخال الحرف "T") أثناء إدخال الأرقام على الشاشة العلوية للفاكس. وفقًا للمنطقة، قد لا<br>يظهر هذا الإعداد.

## نوع الخط:

حدد نوع الخط الذي وصَّتت الطابعة به. عند استخدام الطابعة في بيئة تستخدم امتدادات وتتطلب رموز وصول خارجية، مثل 0 و،9 للوصول إلى خط خارجي، حدد **PBX** وسجِّل رمز الوصول. بعدتسجيل رمز الوصول، أدخل علامة التجزئة # بدلاً من رمز الوصول عند إرسال فاكس إلى رقم فاكس خارجي. بالنسبة إلى البيئات التي تستخدم مودم DSL أو مهايئًا طرفيًا، يوصى أيضًا بتعيين .**PBX**

## العنوان:

أدخل اسم المرسل ورقم الفاكس. تظهر تلك البيانات كترويسة على الفاكسات الصادرة. عكنك إدخال عدد حروف يصل إلى 40 خانة<br>بالنسبة لاسمك، ً وعدد أرقام يصل إلى 20 خانة بالنسبة لرقم الفاكس.

## وضع الاستلام:

حدد وضع الاستلام.

## :DRD

إذا كنت مشتركًا في خدمة الرنني المميز من شركة الاتصالات التي تتعامل معها، فحددمنط الرنني المطلوب استخدامه للفاكسات الواردة. تتيح لك خدمة الرنين المميز التي توفرها العديد من شركات الاتصالات (يختلف اسم الخدمة باختلاف الشركة) استخدام أرقام هاتف متعددة عبر خط هاتف واحد. ويتم تعين <sub>ث</sub>مط رنين مختلف لكل رقم. عكنك استخدام رقم واحد للمكالمات الصوتية<br>وخط آخر لمكالمات الفاكس. وقد يكون هذا الإعداد إما **تشغيل** أو **إيقاف** حسب المنطقة.

#### عدد رنات الرد:

حدد عدد التنبيهات التي يجب أن تسمعها قبل بدء تلقي الفاكس تلقائيًا.

```
استلام عن بُعد:
```
<span id="page-105-0"></span>عندما ترد على مكالمة فاكس واردة على هاتف متصل بالطابعة، ميكنك البدء في تلقي الفاكس من خلال إدخال الرمز باستخدام الهاتف.

فاكس الرفض:

حدد الخيارات لرفض الفاكسات غري المهمة.

حجم ورق الاستلام:

حدد الحد الأقصى لحجم الورق للفاكسات التي ميكن أن تستلمها الطابعة.

# **إعدادات الإرسال**

حدد القوائم على لوحة التحكم كما هو موضح أدناه. **الإعدادات** >**إعدادات عامة**>**إعدادات الفاكس** >**إعدادات الإرسال**

تدوير تلقايئ:

المستند الأصلي بحجم A4 الذي يوضع في ADF (وحدة التغذية التلقائية للمستندات) أو على زجاج الماسحة الضوئية بحيث تكون حافته الطويلة باتجاه اليسار يتم إرساله كفاكس بحجم 3A.مكِّن هذا الخيار لتدوير الصورة الممسوحة ضوئيًا لإرسالها بحجم .A4

إرسال سريع من الذاكرة:

تبدأ ميزة إرسال الذاكرة السريعة في إرسال الفاكس عندما تنهي الطابعة مسح الصفحة الأولى ضوئيًا.إذا لم تقم بتمكين هذه الميزة، تبدأ الطابعة الإرسال بعد حفظ جميع الصور الممسوحة ضوئيًا في الذاكرة.باستخدام هذه الميزة مكنك تقليل إجمالي وقت التشغيل حيث<br>إن المسح الضوئي والإرسال سيتم إجراؤهما في الوقت نفسه.

إرسال الحزمة:

عند وجود عدة فاكسات في انتظار الإرسال إلى المستلم نفسه، يؤدي هذا الخيار إلى تجميعها معًا لإرسالها مرة واحدة.ميكن إرسال عدد يصل إلى خمسة مستندات (بإجمالي 100 ورقة على الأكثر) في وقت واحد.يساعدك ذلك على توفير تكاليف الاتصال من خلال تقليل<br>عدد مرات الإرسال.

حساب إعادة الاتصال التلقايئ:

حدد عدد المرات التي تقوم فيها الطابعة بإعادة الاتصال تلقائيًا إذا كان رقم الفاكس مشغولاً أو عند حدوث مشكلة.

الفاصل الزمني لإعادة الاتصال التلقايئ:

حدد الوقت الذي تقوم فيه الطابعة بإعادة الاتصال تلقائيًا إذا كان رقم الفاكس مشغولاً أو عند حدوث مشكلة.

حفظ بيانات الفشل:

لحفظ المستندات التي تعذر إرسالها في ذاكرة الطابعة.ميكنك إعادة إرسال المستندات من **حالة المهمة**.

# **إعدادات الاستلام**

حدد القوائم على لوحة التحكم كما هو موضح أدناه. **الإعدادات** >**إعدادات عامة**>**إعدادات الفاكس** >**إعدادات الاستلام**

# **إعدادات الحفظ/إعادة التوجيه**

حدد القوائم على لوحة التحكم كما هو موضح أدناه.

**الإعدادات** >**إعدادات عامة**>**إعدادات الفاكس** >**إعدادات الاستلام** >**إعدادات الحفظ/إعادة التوجيه**

#### *الحفظ/إعادة التوجيه غري المشروط*

ميكنك تعيينه لحفظ المستندات المستلمة في صندوق الوارد أو على جهاز كمبيوتر أو جهاز ذاكرة أو إعادة توجيه المستندات.

#### حفظ إلى الوارد:

لحفظ الفاكسات المستلمة في صندوق الوارد الخاصة بالطابعة.

#### حفظ إلى الكمبيوتر:

لتحويل المستندات المستلمة إلى التنسيق PDF وحفظها على كمبيوتر متصل بالطابعة.

## حفظ إلى جهاز الذاكرة:

لتحويل المستندات المستلمة إلى التنسيق PDF وحفظها على جهاز ذاكرة خارجي متصل بالطابعة.

#### إعادة توجيه:

ميكن الضبطعلىإعادةتوجيهالمستنداتالمستلمةإلىجهازفاكسآخر، أوتحويل المستنداتإلىالتنسيقPDF وإعادةتوجيهها إلى مجلد مشترك على شبكة أو إلى عنوان بريد إلكتروني. المستندات المعاد توجيهها يتم حذفها من الطابعة. سجِّل أولاً وجهات إعادة<br>التوجيه في قامَة جهات الاتصال. لإعادة التوجيه إلى عنوان بريد إلكتروني، يجب أيضًا تهيئة إعدادات خادم ا

#### إشعارات البريد الإلكتروين:

لإرسال إشعار بريد إلكترونى إلى الوجهات المحددة عند اكتمال استلام الفاكسات، أو طباعتها، أو حفظها في جهاز ذاكرة، أو إعادة توجيهها.

## *الحفظ/إعادة التوجيه المشروط*

عكنك الضبط لحفظ المستندات المستلمة في صندوق الوارد أو في الصندوق السري، أو في جهاز ذاكرة، أو إعادة توجيه المستندات، أو طباعتها،<br>حسب الحالات التي قمت بضبطها مقدمًا.

للتبديل بني متكني الحالات أو تعطيلها، اضغط في أي مكان في المربع باستثناء .

لتسجيل الحالات، اضغط على  $\left| \rule{0.3cm}{.1cm} \right|$ .

الاسم:

أدخل اسم الحالة.

## الشرط (الشروط):

حدد الحالات ثم قم بضبط الإعدادات.

❏مطابقة رقم الفاكس المرسل

عند تطابق رقم فاكس المُرسل، يتم حفظ المستند المستلم وإعادة توجيهه.

❏تطابق تام للعنوان الفرعي (SUB(

عند تطابق العناوين الفرعية (SUB) مّامًا، يتم حفظ المستند المستلم وإعادة توجيهه.

❏تطابق تام لكلمة المرور (SID(

عند تطابق كلمة المرور (معرف الأمان) مّامًا، يتم حفظ المستند المستلم وإعادة توجيهه.

## ❏وقت الاستلام

لحفظ المستندات المستلمة أثناء مدة زمنية معينة وإعادة توجيهها.

## وجهة الحفظ/إعادة التوجيه:

حدد الوجهة لحفظ المستندات المستلمة التي تتوافق مع الحالات وإعادة توجيهها.

حفظ في علىة الفاكسات  $\Box$ 

لحفظ الفاكسات المستلمة في صندوق الوارد أو الصندوق السري للطابعة.

❏حفظ إلى جهاز الذاكرة

لتحويل المستندات المستلمة إلى التنسيق PDF وحفظها على جهاز ذاكرة خارجي متصل بالطابعة.

# ❏إعادة توجيه

مكن الضبط على إعادة توجيه المستندات المستلمة إلى جهاز فاكس آخر، أو تحويل المستندات إلى التنسيق PDF وإعادة توجيهها إلى مجلد مشترك على شبكة أو إلى عنوان بريد إلكتروني.المستندات المعاد توجيهها يتم حذفها من الطابعة.سجِّل أولاً وجهات إعادة<br>التوجيه في قامَة جهات الاتصال.لإعادة التوجيه إلى عنوان بريد إلكتروني، يجب أيضًا تهيئة إعدادات خادم

# ❏طباعة

لتحديد ما إذا كانت الطباعة ممكنة أم لا.

# إشعارات البريد الإلكتروين:

لإرسال إعلام بريد إلكترونى عند اكتمال استلام الفاكسات، أو طباعتها، أو حفظها في جهاز ذاكرة، أو إعادة توجيهها.

# تقرير الإرسال:

حدد **خطأ في الطباعة**: يطبع التقرير في حالة حدوث خطأ فقط.

- **طباعة**: يطبع تقرير إرسال بشكل تلقايئ بعد إرسالك للفاكس.
	- **عدم الطباعة**: لعدم طباعة تقرير إرسال بشكل تلقايئ.

# *الإعدادات العامة*

# إعدادات علبة الوارد:

❏الخيارات المتاحة عند امتلاء الذاكرة

حدّد العملية لتنفيذها عند امتلاء صندوق الوارد.حدد ا**ستلام الفاكسات وطباعتها** لطباعة جميع المستندات المستلمة التي لا<br>عكن حفظها في صندوق الوارد.حدد **رفض الفاكسات الواردة** لرفض مكالمات الفاكس الواردة.

❏إعدادات كلمة مرور صندوق الوارد

تحمي كلمة مرور علبة الوارد لمنع المستخدمين من الاطلاع على الفاكسات المستلمة.حدد **تغيير** لتغيير كلمة المرور، وحدد **إعادة**<br>**تعين** لإلغاء الحماية بكلمة المرور.عند تغيير كلمة المرور أو إعادة ضبطها، يجب إدخال كلمة المرور الحا
إعدادات إعادة التوجيه:

عند إعادة التوجيه إلى عنوان بريد إلكتروين، ميكن تحديد موضوع لرسالة البريد الإلكتروين.

#### 信

#### *(القامئة)*

طباعة قامئة الحفظ/إعادة التوجيه المشروط

اضغط على  $\equiv$  في الجزء العلوي الأمن من الشاشة. لطباعة قامًة الحفظ/إعادة التوجيه الشرطية.

#### **إعدادات الطباعة**

حدد القوائم على لوحة التحكم كما هو موضح أدناه. **الإعدادات** >**إعدادات عامة**>**إعدادات الفاكس** >**إعدادات الاستلام** >**إعدادات الطباعة**

#### تقليل تلقايئ:

لتصغير حجم المستندات الكبيرة المستلمة بحيث تلائم حجم الورق الموجود في مصدر الورق. قد لا تكون ميزة تصغير الحجم متوفرة دامًا وفقًا للبيانات المستلمة. في حالة إيقاف تشغيل تلك الميزة، تتم طباعة المستندات كبيرة الحجم بحجمها الأصلي على عدة<br>صفحات، أو رما تخرج ورقة ثانية فارغة.

#### إعدادات الصفحات المنفصلة:

قم بضبط إعدادات تقسيم الصفحة عندما يكون حجم المستند المستلم أكبر من حجم الورق الذي تم تحميله في الطابعة.

#### طباعة بديلة:

قم بضبط إعدادات الطباعة عندما يكون حجم المستند المستلم أكبر من حجم الورق الذي تم تحميله في الطابعة.

#### تدوير تلقايئ:

لتدويرالمستندالعرضيالمستلم بحجم 5A، أو5B، أو4A، أوLetter حتى تتم طباعتهعلىورقةبالحجم الصحيح. يتم تطبيق هذا الإعداد عند تحديد مصّدري ورق أو أكثر لطباعة الفاكس في **إعدادات مصدر الورق**> **إعدادات التحديد التلقائي**، واستخدام إعدادات<br>حجم الورق للمصادر التالية: A3 وA4، أو B4 وB5 أو A4 وA5.

#### إضافة معلومات الاستلام:

لطباعة معلومات الاستلام في الفاكس المستلم، حتى إذا لم يضبط المُرسِل معلومات الترويسة. تشمل معلومات الاستلام تاريخ الاستلام ووقته، ومعرف المُرسِل، ومعرف الاستلام (على سبيل المثال "#001")، ورقم الصفحة (على سبيل المثال "P1"). عند مّكن **إعدادات**<br>ا**لصفحات المنفصلة** يتَم إدراج رقم تقسيم الصفحة.

#### ثنايئ الوجه:

ميكنك طباعة عدة ورقات من المستند المستلم على كلا جانبي الورقة.

#### وقت بدء الطباعة:

حدد الخيارات لبدء طباعة المستندات المستلمة.

**بعد استلام كل الصفحات**: بعد استلام جميع الصفحات، تبدأ الطباعة من الصفحة الأولى. إذا تم <del>م</del>كين ميزة **تراص بالترتيب** تبدأ<br>الطباعة من الصفحة الأخيرة ثم يتم ترتيب الصفحات بالترتيب الصحيح.

**بعد استلام أول صفحة**: لبدء الطباعة عند استلام الصفحة الأولى، ثم الطباعة بترتيب الصفحات المستلمة. إذا تعذّر على الطابعة بدء<br>الطباعة، على سبيل المثال تقوم بطباعة مهام أخرى، تبدأ الطابعة في طباعة الصفحات المستلمة كدفعات ع

تراص بالترتيب:

لطباعة المستندات المستلمة من آخر صفحة (الطباعة بترتيب تنازلي) حتى يتم ترتيب المستندات المطبوعة بترتيب الصفحات<br>الصحيح. قد لا تتوفر تلك الميزة عندما تكون ذاكرة الطابعة على وشك النفاد.

#### وقت تعليق الطباعة:

لحفظ المستندات المستلمة أثناء فترة زمنية معينة في ذاكرة الطابعة من دون طباعتها. وتتم طباعة المستندات تلقائيًا في الوقت المحدد لإعادة تشغيل الطباعة. مكن استخدام تلك الميزة لتجنب الضوضاء أثناء الليل أو لمنع عرض المستندات السرية عندما تكون غير متواجد بالمكان. قبل استخدام تلك الميزة، تأكد من وجود مساحة خالية كافية. وحتى قبل وقت إعادة التشغيل، عكنك مراجعة المستندات<br>المستلمة وطباعتها كل على حدة من **حالة المهمة**.

الوضع الصامت:

لتقليل الضوضاء التي تسببها الطابعة عند طباعة الفاكسات، ومع ذلك قد تقل سرعة الطباعة.

### **إعدادات التقرير**

حدد القامًة على لوحة التحكم كما هو موضح أدناه.

**الإعدادات** >**إعدادات عامة**>**إعدادات الفاكس** >**إعدادات التقرير**

تقرير إعادة التوجيه:

لطباعة تقرير بعد إعادة توجيه مستند مستلم.

تقرير أخطاء النسخ الاحتياطي:

لطباعة تقرير عند حدوث خطأ في النسخ الاحتياطي في إعادة توجيه الفاكسات المرسلة إلى **وجهة النسخ الاحتياطي**.عكنك ضبط هذا<br>في ا**لفاكس** > إ**عدادات الفاكس > نسخ احتياطي**.

طباعة تلقائية لسجل الفاكسات:

لطباعة سجل الفاكس بشكل تلقائي.حدد **تشغيل (كل 30)** لطباعة سجل بعد إمّام كل 30 مهمة من مهام الفاكس.حدد **تشغيل (وقت**<br>**محدد)** لطباعة السجل في وقت محدد.ولكن إذا زاد عدد مهام الفاكس عن 30، تتم طباعة السجل قبل الوقت المحدد.

إرفاق الصورة بالتقرير:

لطباعة **تقرير الإرسال** مع صورة للصفحة الأولى من المستند المرسل.حدد **تشغيل (صورة كبيرة)** لطباعة الجزء العلوي من الصفحة من<br>دون تصغير حجمها.حدد **تشغيل (صورة صغيرة)** لطباعة الصفحة بالكامل مع تصغير حجمها بحيث يلائم حجم التقرير

تنسيق التقرير:

حدد صيغة أخرى غري **تتبع البروتوكول** لتقارير الفاكس.حدد **التفاصيل** للطباعة مع تحديد رموز الخطأ.

طريقة الإخراج:

حدد طريقة إخراج لتقارير الفاكس.

### **إعدادات الأمان**

حدد القوائم على لوحة التحكم كما هو موضح أدناه. **الإعدادات** >**إعدادات عامة**>**إعدادات الفاكس** >**إعدادات الأمان**

قيود الاتصال المباشر:

مكِّن تلك الميزة لتعطيل الإدخال اليدوي لأرقام فاكس المستلم والسماح للمشغل بتحديد مستلمين فقط من قامَّة جهات الاتصال أو<br>سجل الإرسال.حدد **إدخال مرتين** لمطالبة المشغل بإدخال رقم الفاكس مرة أخرى إذا كان الرقم قد تم إدخاله يدو

تأكيد قامئة العنوان:

لعرض شاشة تأكيد المستلم قبل بدء الإرسال.

مسح بيانات النسخ الاحتياطي تلقائيًا:

للاستعدادلأي توقف مفاجئ بسبب انقطاع الكهرباء أو أي تشغيل خاطئ، تخزن الطابعة في ذاكرتها نسخًا احتياطية مؤقتة من المستندات المرسلة والمستلمة.مكَّن هذا الخيار لمحو النسخ الاحتياطية تلقائيًا عند اكتمال إرسال مستند أو استلامه بنجاح وبعدما<br>تصبح النسخ الاحتياطية غير ضرورية.

مسح بيانات النسخ الاحتياطي:

لمحو كل النسخ الاحتياطية المخزَّنة مؤقتًا في ذاكرة الطابعة.أجرِ تلك الخطوة قبل إعطاء الطابعة لشخص آخر أو التخلص منها.

### **التحقق من اتصال الفاكس**

حدد القوائم على لوحة التحكم كما هو موضح أدناه. **الإعدادات** >**إعدادات عامة**>**إعدادات الفاكس** > **التحقق من اتصال الفاكس**

للتحقق مام إذا كانت الطابعة متصلة بخط الهاتف وجاهزةلإرسال الفاكس، وطباعة نتيجة عملية المراجعة على ورقة عادية بحجم 4A.

### **معالج إعداد الفاكس**

حدد القوائم على لوحة التحكم كما هو موضح أدناه. **الإعدادات** >**إعدادات عامة**>**إعدادات الفاكس** > **معالج إعداد الفاكس**

حدد هذا الخيار لضبط إعدادات الفاكس الأساسية باتباع التعليمات المعروضة على الشاشة. للاطلاع على التفاصيل، راجع الصفحة التي تشرح<br>إعدادات الفاكس الأساسية.

## **المزيد من خيارات وظائف الفاكس**

اضغط **وظائف الفاكس** على الشاشة الرئيسية على لوحة التحكم للوصول إلى القوائم التالية. علبة الوارد والعلبة السرية  $\Box$ ❏المستندات المخزَّنة ❏إرسال فاكس فوري/لوحة النشرات للحصول على تفاصيل حول كل مربع، راجع الصفحة المقابلةلإعدادات وظائف الفاكس.

**معلومات ذات صلة**

# **المسح الضويئ**

# **المسح الضويئ باستخدام لوحة التحكم**

ميكنك إرسال الصور الممسوحة ضوئيًا من لوحة تحكم الطابعة إلى الجهات التالية.

#### مجلد الشبكة/FTP

عكنك حفظ الصورة الممسوحة ضوئيًا في مجلد على الشبكة. عكنك تحديد مجلد مشترك على جهاز الكمبيوتر، تم إنشاؤه باستخدام<br>بروتوكولات SMB، أو مجلد على خادم FTP. قبل المسح الضوئي، ستحتاج إلى إعداد مجلد مشترك أو خادم FTP.

#### البريد الإلكتروين

عكنك إرسال ملفات الصور الممسوحة ضوئيًا عبر البريد الإلكتروني مباشرة من الطابعة من خلال خادم بريد إلكتروني مسبق التهيئة.<br>قبل المسح الضوئي، ستحتاج إلى تهيئة خادم البريد الإلكتروني.

#### Document Capture Pro

عكنك حفظ الصورة الممسوحة ضوئيًا في كمبيوتر متصل بالطابعة عبر شبكة. قبل إجراء المسح الضوئي، ثبّت Document Capture<br>Pro و2 Epson Scan على الكمبيوتر .

#### جهاز الذاكرة

ميكنك حفظ الصورة الممسوحة ضوئيًا على جهاز ذاكرة. لاتحتاج إلى ضبط أي إعدادات قبل المسح الضويئ.

#### التخزين السحايب

ميكنك إرسال صور ممسوحة ضوئيًا إلى الخدمات السحابية. قبل المسح الضويئ، قم بضبط الإعدادات على Connect Epson.

#### الكمبيوتر (WSD(

عكنك حفظ الصورة الممسوحة ضوئيًا على جهاز كمبيوتر متصل بالطابعة، باستخدام ميزة WSD. إذا كنت تستخدم Windows<br>7/Windows Vista, فسوف تحتاج إلى ضبط إعدادات WSD على جهاز الكمبيوتر قبل المسح الضوئي.

#### **معلومات ذات صلة**

- | "حفظ الصور الممسوحة ضوئيًا في مجلد مشترك أو خادم FTP "في الصفحة 112
	- | "المسح الضويئ للإرسال عبر بريد [إلكتروين" في](#page-119-0) الصفحة 120
- | "إجراء المسح الضويئ باستخدام الإعدادات المُسجّلة على الكمبيوتر [\(Pro Capture Document "\(في](#page-122-0) الصفحة 123
	- | "المسح الضويئ للحفظ على جهاز [ذاكرة" في](#page-125-0) الصفحة 126
	- | "المسح الضويئ للتخزين في وسائط التخزين [السحابية" في](#page-128-0) الصفحة 129
		- | "المسح الضويئ [باستخدام](#page-130-0) [WSD](#page-130-0) "في [الصفحة](#page-130-0) 131

## **حفظ الصور الممسوحة ضوئيًا في مجلد مشترك أو خادم FTP**

عكنك حفظ الصورة الممسوحة ضوئيًا في مجلد محدد على الشبكة. عكنك تحديد مجلد مشترك على جهاز الكمبيوتر، تم إنشاؤه باستخدام<br>بروتوكولات SMB، أو مجلد على خادم FTP.

#### *ملاحظة:*

- *الشبكة.* ❏ *يجبأن تكون الماسحةالضوئيةوجهاز الكمبيوترمتصلني بالشبكةنفسها. تواصل مع مسؤول الشبكةالخاصبك لمزيدٍمن المعلوماتحول إعدادات*
	- اذا كنت ترغب في حفظ الصور الممسوحة ضوئيًا في خادم FTP، فتواصل مع مسؤول خادم FTP للتأكيد على معلومات الخادم.  $\Box$

قم بإعداد الآيت لحفظ الصور الممسوحة ضوئيًا في مجلد مشترك.

❏التجهيز :1 التحقق من اسم جهاز الكمبيوتر

التجهيز 2: إنشاء مجلد مشترك على جهاز الكمبيوتر  $\Box$ 

التجهيز 3: تسجيل المجلد المشترك في جهات الاتصال في الطابعة $\Box$ 

#### *ملاحظة:*

تختلف طريقة تعيين المجلد المشترك تبعًا لنظام التشغيل والبيئة الخاصة بك. في هذا الدليل، الأمثلة المستخدمة تتوافق مع Windows 10/Windows<br>7 8.1/Windows 8/Windows. راجع وثائق جهاز الكمبيوتر للحصول على معلومات تفصيلية حول إعدا

#### **معلومات ذات صلة**

- | "التجهيز :1 التحقق من اسم جهاز الكمبيوتر" في الصفحة 113 التحقق من اسم جهاز الكمبيوتر الذي ترغب في إنشاء المجلد المشترك عليه.
	- | ["التجهيز](#page-113-0) [:2](#page-113-0) إنشاء مجلد مشترك على جهاز [الكمبيوتر" في](#page-113-0) الصفحة 114 إنشاء مجلد على جهاز الكمبيوتر، ثم تعيني المجلد لمشاركته على الشبكة.
- | ["التجهيز](#page-114-0) [:3](#page-114-0) تسجيل المجلد المشترك في جهات الاتصال في [الطابعة" في](#page-114-0) الصفحة 115 من خلال تسجيل مسار المجلد المشترك على لوحة تحكم الطابعة، ميكنك تحديد مسار المجلد من خلال تحديده من جهات الاتصال.

### **التجهيز :1 التحقق من اسم جهاز الكمبيوتر**

التحقق من اسم جهاز الكمبيوتر الذي ترغب في إنشاء المجلد المشترك عليه.

استخدام الأحرف الأبجدية الرقمية للبحث عن اسم الكمبيوتر. إذا تم استخدام أحرف أخرى في الاسم، فلن تستطيع العثور على جهاز الكمبيوتر من الطابعة.

#### *ملاحظة:*

تختلف طريقة تعيين المجلد المشترك تبعًا لنظام التشغيل والبيئة الخاصة بك. في هذا الدليل، الأمثلة المستخدمة تتوافق مع Windows 10/Windows<br>7 8.1/Windows 8/Windows. راجع وثائق جهاز الكمبيوتر للحصول على معلومات تفصيلية حول إعداد

- .1 افتح نافذة النظام الخاصة بجهاز الكمبيوتر.
- :Windows 10/Windows 8.1/Windows 8❏

اضغط على مفتاح X مع الضغط باستمرار على مفتاح ويندوز (Windows (على لوحة المفاتيح، ثم حدد **النظام**من القامئة.

:Windows 7❏

انقر فوق زر البدء، وانقر بزر الماوس الأمين فوق **الكمبيوتر**, ثم حدد **الخاصية**.

.2 تحقق من **اسم جهاز الكمبيوتر** على نافذة **النظام**.

```
ملاحظة:
```
استخدام الأحرف الأبجدية الرقمية للبحث عن اسم الكمبيوتر. إذا كان اسم جهاز الكمبيوتر به أي أحرف أخرى، فقم بتغيير الاسم. إذا لم تكن هناك<br>حاجة لتغيير ا**سم جهاز الكمبيوتر**، فاتصل بالمسؤول الخاص بك.

وبهذا يكتمل «التجهيز :1 التحقق من اسم جهاز الكمبيوتر».

بعد ذلك، انتقل إلى «التجهيز :2 إنشاء مجلد مشترك على جهاز الكمبيوتر».

**معلومات ذات صلة**

◆ ["التجهيز](#page-113-0) 2: إنشاء مجلد مشترك على جهاز [الكمبيوتر" في](#page-113-0) الصفحة 114 إنشاء مجلد على جهاز الكمبيوتر، ثم تعيني المجلد لمشاركته على الشبكة.

### **التجهيز :2 إنشاء مجلد مشترك على جهاز الكمبيوتر**

<span id="page-113-0"></span>إنشاء مجلد على جهاز الكمبيوتر، ثم تعيني المجلد لمشاركته على الشبكة. اتبع الإجراء التالي عند إنشاء مجلد "مسح ضويئ" على سطح مكتب كمبيوتر تم تعيني كلمة مرور له. ويمكن للمستخدم الذي يسجِّل الدخول إلى الكمبيوتر والذي يمتلك صلاحية المسؤول الوصول إلى مجلد سطح المكتب ومجلد المستندات ضمن مجلد<br>المستخدم.

- .1 بدء المستكشف.
- .2 أنشئ المجلد على سطح المكتب ثم أعطه الاسم "مسح ضويئ". يجب أن يتكون اسم المجلد من 12 حرفًا أو أقل. إذا تجاوز الاسم 12 حرفًا، فقد لا تتمكن الطابعة من الوصول إلى المجلد بناءً على البيئة الخاصة بك.
- .3 انقر بزر الماوس الأمين فوق المجلد الذي تم إنشاؤه، ثم حدد **الخصائص**. منح تغيير إذن الوصول لمشاركة أذونات الوصول لحساب المستخدم. ينطبق ذلك عندما يقوم المستخدم بالوصول إلى المجلد من خلال شبكة اتصال.
	- .4 حدد علامة التبويب **المشاركة** من نافذة **الخصائص**.
	- .5 انقر فوق **المشاركة المتقدمة** من علامة التبويب **المشاركة**.
	- .6 من نافذة **المشاركة المتقدمة**، قم بتفعيل **مشاركة هذا المجلد**، ثم انقر فوق **الأذونات**.
	- .7 في علامة التبويب **مشاركة الأذونات**، حدد **الجميع** من **أسامء المجموعة أو المستخدم**, واسمح بإجراء **تغيري** ثم انقر فوق **OK**.
		- .8 انقر **موافق**.
		- .9 حدة علامة التبويب **الأمان**.
		- .10 تحقق من المجموعة أو المستخدم في **أسامء المجموعة أو المستخدم**.

وميكن للمجموعة أو المستخدم المعروض هنا الوصول إلى المجلد المشترك.

وفي هذه الحالة، ميكن للمستخدم الذي يسجِّل الدخول إلى هذا الكمبيوتر والمسؤول الوصول إلى المجلد المشترك.

- 11. حدد علامة التبويب ا**لمشاركة**. يتم عرض مسار الشبكة الخاص بالمجلد المشترك. هذا المسار ضروري عند تسجيل جهات الاتصال على<br>الطابعة، تأكّد من كتابته أو نسخه وحفظه.
	- .12 انقر فوق **موافق** أو **إغلاق** لغلق النافذة.

*أيقونة المجلدلاتتغري بعد المشاركة. يتم عرض مشترك كتعبري عن الحالة في نافذة المجلدات. ملاحظة:*

وبهذا يكتمل "التجهيز 2: إنشاء مجلد مشترك على جهاز الكمبيوتر".

بعد ذلك، انتقل إلى "التجهيز :3 تسجيل المجلد المشترك في جهات الاتصال في الطابعة".

#### **معلومات ذات صلة**

| ["التجهيز](#page-114-0) [:3](#page-114-0) تسجيل المجلد المشترك في جهات الاتصال في [الطابعة" في](#page-114-0) الصفحة 115 من خلال تسجيل مسار المجلد المشترك على لوحة تحكم الطابعة، ميكنك تحديد مسار المجلد من خلال تحديده من جهات الاتصال.

### **التجهيز :3 تسجيل المجلد المشترك في جهات الاتصال في الطابعة**

<span id="page-114-0"></span>من خلال تسجيل مسار المجلد المشترك على لوحة تحكم الطابعة، ميكنك تحديد مسار المجلد من خلال تحديده من جهات الاتصال.

تحتاج إلى المعلومات التالية للتسجيل في جهات الاتصال.

❏اسم المستخدم وكلمة المرور لتسجيل الدخول إلى جهاز الكمبيوتر

❏مسار الشبكة الخاصة بالمجلد المشترك

❏عنوان IP الخاص بالطابعة أو اسم الطابعة (فقط عند التسجيل من جهاز الكمبيوتر)

توجد طرق عديدة لتسجيل مسار المجلد في جهات الاتصال.عكن لكل طريقة تسجيل المحتوى نفسه.راجع المعلومات ذات الصلة التالية للحصول<br>على مزيد من التفاصيل.

#### *ملاحظة:*

تختلف طريقة تعيين المجلد المشترك تبعًا لنظام التشغيل والبيئة الخاصة بك.في هذا الدليل، الأمثلة المستخدمة تتوافق مع Windows 10/Windows<br>7 8.1/Windows 8/Windows.راجع وثائق جهاز الكمبيوتر للحصول على معلومات تفصيلية حول إعداد م

#### **معلومات ذات صلة**

- | "التسجيل من لوحة التحكم بالطابعة" في الصفحة 115 ميكنك تسجيل جهات الاتصال من لوحة التحكم بالطابعة.
- | "التسجيل من الكمبيوتر باستخدام [مستعرض](#page-115-0) ويب" في الصفحة 116 عكنك تسجيل جهات الاتصال من على الكمبيوتر الخاص بك من خلال الوصول إلى شاشة تكوين الطابعة (Web Config) من مستعرض<br>ويب. مكنك متابعة العمل على الكمبيوتر بعد إنشاء المجلد المشترك.

#### *التسجيل من لوحة التحكم بالطابعة*

ميكنك تسجيل جهات الاتصال من لوحة التحكم بالطابعة.

- .1 حدد **الإعدادات** من الشاشة الرئيسية.
- .2 حدد **مدير جهات الاتصال**, ثم حدد **إضافة/تعديل/حذف**.
	- .3 حدد **إضافة جديد**, ثم حدد **إضافة جهة اتصال**.
		- .4 حدد **مجلد الشبكة/FTP**.
		- .5 اضبط المعلومات الضرورية.
	- ❏رقم السجل: حدد رقم التسجيل الخاص بالعنوان.
	- الاسم: أدخل اسماً لعرضه في قامًة جهات الاتصال.  $\Box$
- كالمة الفهرس: أدخل الكلمة الفهرسية المستخدمة عند البحث عن قامًة جهات الاتصال.  $\Box$

❏وضع الاتصال: حدد SMB.

- ❏الموقع (مطلوب): أدخل مسار الشبكة الخاص بالمجلد المشترك. ميكنك البحث في أحد المجلدات الموجودة بجهاز كمبيوتر متصل بالشبكة عن طريق تحديد **Browse**.
- ❏اسم المستخدم: أدخل اسم المستخدم لتسجيل الدخول إلى جهاز الكمبيوتر. (فقط عند ضبط كلمة المرور على جهاز الكمبيوتر)
	- ❏كلمة المرور: أدخل كلمة مرور متوافقة مع اسم المستخدم.
- تعيين ضمن الأكثر استخدامًا: حدد تعيين العنوان باعتباره عنوانًا يتم استخدامه بصورة متكررة. سيتم عرض المجموعة في أعلى الشاشة عند<br>تحديد العنوان.

.6 اضغط على **OK**. بذلك يكتمل تسجيل جهة الاتصال في قامئة جهات الاتصال.

<span id="page-115-0"></span>وبهذا يكتمل "التجهيز 3: تسجيل المجلد المشترك في جهات الاتصال في الطابعة". وبهذا تكتمل جميع التجهيزات الخاصة بحفظ الصور التي تم مسحها<br>ضوئيًا في المجلد المشترك.

#### **معلومات ذات صلة**

| "المسح الضويئ للحفظ في مجلد على [الشبكة](#page-116-0) أو خادم [FTP](#page-116-0))بروتوكول نقل [الملفات\)" في](#page-116-0) الصفحة 117

#### *التسجيل من الكمبيوتر باستخدام مستعرض ويب*

عكنك تسجيل جهات الاتصال من على الكمبيوتر الخاص بك من خلال الوصول إلى شاشة تكوين الطابعة (Web Config ) من مستعرض ويب. عكنك<br>متابعة العمل على الكمبيوتر بعد إنشاء المجلد المشترك.

لاتحتاج إلى تثبيت أي تطبيقات على الكمبيوتر.

تستخدم العمليات التالية Explorer Internet كمثال.

- .Internet Explorer بدء .1
- .2 أدخل عنوان IP الخاص بالطابعة في شريط العنوان في Explorer Internet، ثم اضغط على مفتاح Enter.
	- .3 انقر فوق **المتابعة في هذا الموقع (غري موصى به)**.
	- *إن ملتكن تستطيع الوصول إلى Config Web، فاتصل بالمسؤول الخاص بك. ملاحظة:*
- 4. إذا تم تعيين كلمة مرور مسؤول في الطابعة، انقر فوق **Administrator Login** ثم قم بتسجيل الدخول كمسؤول من خلال إدخال كلمة<br>المرور.

إذا لم يتم تعيين كلمة مرور مسؤول في الطابعة، فلن تحتاج إلى إجراء هذه العملية. انتقل إلى الخطوة 5.

- .5 انقر فوق **Copy/Scan**.
	- .6 انقر فوق **Contacts**.
- .7 حدد عددًامل يتم استخدامه، ثم انقر فوق **Edit**.
- .8 أدخل البيانات الضرورية، ثم انقر فوق **Apply**.
- ❏Name: أدخل اسامً لعرضه في قامئة جهات الاتصال.
- ❏Word Index: أدخل الكلمة الفهرسية المستخدمة عند البحث في قامئة جهات الاتصال.
	- .**Network Folder (SMB)** حدد :Type❏
- ـ⊿Assign to Frequent Use: حدد تعيين العنوان باعتباره عنوانًا يتم استخدامه بشكلٍ متكرر. سيتم عرض المجموعة في أعلى الشاشة عند<br>تحديد العنوان.
	- هكا $t$  Save to  $\Box$  أدخل مسار الشبكة الخاص بالمجلد المشترك.
	- ❏Name User: أدخل اسم المستخدم لتسجيل الدخول إلى جهاز الكمبيوتر. (فقط عند ضبط كلمة المرور على جهاز الكمبيوتر)
		- ❏Password: أدخل كلمة مرور متوافقة مع اسم المستخدم.
		- .9 يتم عرض رسالة تفيد بانتهاء التسجيل. أغلق مستعرض الويب.

وبهذا يكتمل «التجهيز 3: تسجيل المجلد المشترك في جهات الاتصال في الطابعة». وبهذا تكتمل جميع التجهيزات الخاصة بحفظ الصور التي تم مسحها<br>ضوئيًا في المجلد المشترك.

#### **معلومات ذات صلة**

| "المسح الضويئ للحفظ في مجلد على الشبكة أو خادم FTP) بروتوكول نقل الملفات)" في الصفحة 117

### **المسح الضويئ للحفظ في مجلد على الشبكة أو خادم FTP) بروتوكول نقل الملفات)**

<span id="page-116-0"></span>عكنك حفظ الصورة الممسوحة ضوئيًا في مجلد محدد على الشبكة. عكنك تحديد المجلد بإدخال مسار المجلد مباشرة، ولكن قد يكون من الأسهل إذا<br>قمت بتسجيل بيانات المجلد في قامًة جهات الاتصال أولاً.

#### *ملاحظة:*

\_ قبل استخدام هذه الميزة، تأكد من صحة إعدادات التاريخ/الوقت و **فرق التوقيت** للطابعة. ادخل القوائم من الإ**عدادات > إعدادات عامة > الإعدادات**<br>الأساسية > إعدادات التاريخ/الوقت.

أ عكنك التحقق من الوجهة قبل المسح الضوئي. حدد الإعدادات > إعدادات عامة > إعدادات المسح الضوئي، ثم مكّن تأكيد المستلم.

.1 ضع المستندات الأصلية.

**ملاحظة:**<br>إذا أردت مسح عدة مستندات أصلية ضوئيًا أو إجراء مسح ضوئي على الوجهين، فضع كل المستندات الأصلية في ADF.

- .2 اضغط على **مسح** على الشاشة الرئيسية.
	- .3 اضغط على **مجلد الشبكة/FTP**.
		- .4 حدد المجلد.

❏لتحديد عنوان من العناوين المستخدمة بشكل متكرر: حدد جهة اتصال من علامة التبويب **متكرر**.

 $\blacksquare$  لإدخال مسار المجلد مباشرة: اضغط على **لوحة المفاتيح**. حدد **وضع الاتصال**, قم بإدخال مسار المجلد باعتباره **الموقع (مطلوب)**, ثم اضبط<br>إعدادات المجلد الأخرى.

أدخل مسار المجلد بالتنسيقات التالية.

عند استخدام SMB كوضع للاتصال: \\اسم المضيف\اسم المجلد

عند استخدام FTPكوضع للاتصال: ://ftpاسم المضيف/اسم المجلد

❏للتحديد من قامئة جهات الاتصال: اضغط على علامة التبويب **الوجهة**، وحدد جهة اتصال.

للبحث عن مجلد من قامًة جهات الاتصال، اضغط على <sup>0</sup>).

*ميكنك طباعة سجل المجلد الذي تم فيه حفظ المستندات عن طريق الضغط على القامئة. ملاحظة:*

.5 اضغط على **إعدادات المسح الضويئ**، ثم تحقق من الإعدادات مثل تنسيق الحفظ، وقم بتغيريها إذا لزم الأمر.

*ملاحظة: اضغط على لحفظ إعداداتك كإعداد مسبق.*

.6 اضغط على $\Phi$ .

#### **معلومات ذات صلة**

- | "إدارة جهات [الاتصال" في](#page-22-0) الصفحة 23
- | "وضع المستندات [الأصلية" في](#page-31-0) الصفحة 32
	- | "طريقة [الاستخدام" في](#page-25-0) الصفحة 26

### **خيارات القامئة للمسح الضويئ إلى مجلد**

*قدلاتتوفر العناصر حسب الإعدادات الأخرى التي اخترتها. ملاحظة:*

#### تحريرالموقع:

- ❏وضع الاتصال
- حدد وضع الاتصال.

### ❏الموقع (مطلوب)

حدد مسار مجلد لحفظ الصورة الممسوحة ضوئيًا.

❏اسم المستخدم

حدد اسم مستخدم للمجلد المحدد.

#### ❏كلمة المرور

حدد كلمة مرور للمجلد المحدد.

### ❏وضع الاتصال

حدد وضع التوصيل.

### ❏رقم المنفذ

حدد رقم المنفذ.

### أبيض وأسود/اللون:

حدد ما إذا كنت ترغب في المسح الضويئ بالألوان أم المسح الضويئ أحادي اللون.

#### تنسيق الملف:

تنسيق الملف $\Box$ 

حدد التنسيق المطلوب لحفظ الصورة الممسوحة ضوئيًا.

#### معدل الضغط $\Box$

حدد درجة ضغط الصورة الممسوحة ضوئيًا.

### ❏إعدادات PDF

في حالة قيامك بتحديد **PDF** كإعداد لتنسيق الحفظ، استخدم تلك الإعدادات لحامية الملفات المحفوظة بتنسيق PDF. لإنشاء ملف بتنسيق PDF يطلب كلمة مرور عند الفتح، قم بضبط كلمة مرور فتح المستند. لإنشاء ملف بتنسيق PDF يطلب<br>كلمة مرور عند الطباعة أو التحرير، قم بضبط كلمة مرور الأذونات.

#### الدقة:

حدد درجة دقة المسح الضويئ.

#### ثنايئ الوجه:

قم بإجراء المسح الضويئ لوجهي المستند الأصلي. ❏الاتجاه (الأصل)

حدد اتجاه المستند الأصلي.

#### ❏تجليد (الأصل)

حدد اتجاه التجليد للمستند الأصلي.

#### منطقة المسح الضويئ:

حدد منطقة المسح الضوئي. لاقتصاص المساحات البيضاء حول النص أو الصورة عند المسح الضوئي، حدد **كشف تلقائي.** للمسح الضوئي<br>على أقصى مساحة لـ زجاج الماسحة الضوئية، حدد **الحد الأقصى للمنطقة**.

❏الاتجاه (الأصل)

حدد اتجاه المستند الأصلي.

النوع الأصلي:

حدد نوع المستند الأصلي.

أصول مختلطة الأحجام:

يمكنك وضع المجموعة التالية من الأحجام في وحدة التغذية التلقائية للمستندات في نفس الوقت.التلقائية للمستندات A3 و B4؛A4 و B5. عند استخدام تلك المجموعات، يتمّ مسح المستندات الأصلية ضوئيًا بالحجم الفعلي للمستندات الأصلية. ضع مستنداتك<br>الأصلية عن طريق محاذاة عرضها كما هو موضح أدناه.

الكثافة:

حدد درجة تباين الصورة الممسوحة ضوئيًا.

إزالة الخلفية:

حدد درجة تعتيم لون الخلفية. اضغط على + لجعل الخلفية ساطعة (زيادة اللون الأبيض) واضغط على - لجعلها مظلمة (لزيادة اللون<br>الأسود).

إذا *ح*ددت **تلقائي**، فسيتم اكتشاف ألوان خلفية الورق الأصلي، ويتم إزالتها أو تخفيفها تلقائيًا. لا يتم تطبيق ذلك بشكل صحيح إذا كان<br>لون الخلفية داكنًا للغاية أو لم يتم اكتشافه.

إزالة الظل:

أزل ظلال المستند الأصلي التي تظهر في الصورة الممسوحة ضوئيًا.

❏المحيط

أزل الظلال الموجودة على حافة المستند الأصلي.

❏المنتصف

أزل الظلال الموجودة على هامش تجليد الكتيب.

إزالة فتحات التخريم:

أزل فتحات وحدة التثقيب التي تظهر على الصورة الممسوحة ضوئيًا. مكنك تحديد المنطقة التي ترغب في إزالة فتحات وحدة التثقيب<br>منها عن طريق إدخال قيمة في المربع الموجود على اليمبن.

❏مسح الموقع

حدد الموضع لإزالة فتحات وحدة التثقيب.

❏الاتجاه (الأصل)

حدد اتجاه المستند الأصلي.

مسح ضوئي متواصل(ADF):

ميكنك وضع عدد كبري من المستندات الأصلية في ADF على دفعات، ومسحهم ضوئيًا كمهمة مسح ضوئية فردية.

```
اسم الملف:
```

```
❏بادئة اسم الملف:
أدخل سابقة لاسم الصور باستخدام حروف أبجدية رقمية ورموز.
```

```
اضافة التاريخ:\Boxأضف التاريخ لاسم الملف.
           اضافة وقت: \Boxأضف الوقت لاسم الملف.
```
### **المسح الضويئ للإرسال عبر بريد إلكتروين**

<span id="page-119-0"></span>عكنك إرسال ملفات الصور الممسوحة ضوئيًا عن طريق إرسال رسالة بريد إلكتروني مباشرة من الطابعة عبر خادم البريد الإلكتروني المُكون من<br>قبل. وقبل استخدام هذه الميزة، يجب عليك تكوين خادم البريد الإلكتروني.

انظر *دليل المسؤول* للتعرف على التفاصيل.

ميكنك تحديد عنوان البريد الإلكتروين بإدخاله مباشرة، ولكن قد يكون من الأسهل تسجيل عنوان البريد الإلكتروين في قامئة جهات الاتصال أولا.ً

#### *ملاحظة:*

- \_ قبل استخدام هذه الميزة، تأكد من صحة إعدادات التاريخ/الوقت و **فرق التوقيت** للطابعة. ادخل القوائم من الإ**عدادات > إعدادات عامة > الإعدادات**<br>الأساسية > إعدادات التاريخ/الوقت.
- ◘ عكنك استخدام وظيفة Document Capture Pro من على لوحة التحكم بدلاً من هذه الوظيفة لإرسال الرسائل الإلكترونية بشكل مباشر. قبل<br>استخدام هذه الوظيفة، تأكد من تسجيل مهمة لإرسال رسائل إلكترونية في Document Capture Pro، وتأكد أ

\_\_ عكنك التحقق من الوجهة قبل المسح الضوئ. حدد **الإعدادات** > إ**عدادات عامة** > إ**عدادات المسح الضوئ**، ثم مكّن **تأكيد المستلم**.

.1 ضع المستندات الأصلية.

**ملاحظة:**<br>إذا أردت مسح عدة مستندات أصلية ضوئيًا أو إجراء عمليات مسح ضوئي على الوجهين، فضع كل المستندات الأصلية في ADF.

- .2 اضغط على **مسح** على الشاشة الرئيسية.
	- .3 اضغط على **البريد الإلكتروين**.
		- .4 حدد العنوان.

❏لتحديد عنوان من العناوين المستخدمة بشكل متكرر: حدد جهة اتصال من علامة التبويب **متكرر**.

❏لإدخال عنوان البريد الإلكتروين يدويًا: اضغط على **لوحة المفاتيح**، وأدخل عنوان البريد الإلكتروين، ثم اضغط على **OK**.

❏للتحديد من قامئة جهات الاتصال: اضغط على علامة التبويب **المستلم**، وحدد جهة اتصال.

للبحث عن مجلد من قامًة جهات الاتصال، اضغط على  $^\text{\textregistered}$ .

❏للتحديد من قامئة السجل: اضغط على في علامة التبويب **متكرر** ثم حدد مستلامً من القامئة المعروضة.

#### **المسح الضويئ**

*ملاحظة:*

- يتم عرض عدد المستلمين التي حددتها على الجانب الأعن من الشاشة. عكنك إرسال رسائل بريد إلكتروني إلى ما يصل إلى 10 عناوين<br>ومحموعات.
- إذا تم إدراج المجموعات في المستلمين، ۖ مكنك تحديد ما يصل إلى إجمالي 200 عنوان فردي، مع مراعاة العناوين الموجودة في المجموعات.
	- ❏ *اضغط على مربع العنوان في الجزء العلوي من الشاشة لعرض قامئة بالعناوين المحددة.*

❏ *اضغط على القامئة لعرض سجل الإرسال أو طباعتها، أو تغيري إعدادات خادم البريد الإلكتروين.*

- .5 اضغط على **إعدادات المسح الضويئ**، ثم تحقق من الإعدادات مثل تنسيق الحفظ، وقم بتغيريها إذا لزم الأمر.
	- *ملاحظة:*
	- ❏ *اضغط على لحفظ إعداداتك كإعداد مسبق.*
	- ❏ *اضغط على لإعادة ضبط الإعدادات المحددة على قيمها الافتراضية.*

.6 اضغط على  $\Phi$ .

**معلومات ذات صلة**

- | "إدارة جهات [الاتصال" في](#page-22-0) الصفحة 23
- | "إجراء المسح الضويئ باستخدام الإعدادات المُسجّلة على الكمبيوتر [\(Pro Capture Document "\(في](#page-122-0) الصفحة 123
	- | "وضع المستندات [الأصلية" في](#page-31-0) الصفحة 32
		- | "طريقة [الاستخدام" في](#page-25-0) الصفحة 26

### **خيارات القامئة للمسح الضويئ إلى بريد إلكتروين**

## *قدلاتتوفر العناصر حسب الإعدادات الأخرى التي اخترتها. ملاحظة:*

وضع الألوان:

حدد ما إذا كنت ترغب في المسح الضويئ بالألوان أم المسح الضويئ أحادي اللون.

تنسيق الملف:

❏تنسيق الملف

حدد التنسيق المطلوب لحفظ الصورة الممسوحة ضوئيًا.

معدل الضغط $\Box$ 

حدد درجة ضغط الصورة الممسوحة ضوئيًا.

❏إعدادات PDF

في حالة قيامك بتحديد **PDF** كإعداد لتنسيق الحفظ، استخدم تلك الإعدادات لحامية الملفات المحفوظة بتنسيق PDF. لإنشاء ملف بتنسيق PDF يطلب كلمة مرور عند الفتح، قم بضبط كلمة مرور فتح المستند. لإنشاء ملف بتنسيق PDF يطلب<br>كلمة مرور عند الطباعة أو التحرير، قم بضبط كلمة مرور الأذونات.

الدقة:

حدد درجة دقة المسح الضويئ.

ثنايئ الوجه:

قم بإجراء المسح الضويئ لوجهي المستند الأصلي.

❏الاتجاه (الأصل) حدد اتجاه المستند الأصلي. ❏تجليد (الأصل)

حدد اتجاه التجليد للمستند الأصلي.

منطقة المسح الضويئ:

حدد منطقة المسح الضوئي. لاقتصاص المساحات البيضاء حول النص أو الصورة عند المسح الضوئي، حدد **القص التلقائي**. للمسح الضوئي<br>على أقصى مساحة لـ زجاج الماسحة الضوئية، حدد **الحد الأقصى للمنطقة**.

❏الاتجاه (الأصل)

حدد اتجاه المستند الأصلي.

النوع الأصلي:

حدد نوع المستند الأصلي.

أصول مختلطة الأحجام:

مكنك وضع المجموعة التالية من الأحجام في وحدة التغذية التلقائية للمستندات في نفس الوقت.التلقائية للمستندات A3 و B4؛A4 و B5. عند استخدام تلك المجموعات، يتم مسح المستندات الأصلية ضوئيًا بالحجم الفعلي للمستندات الأصلية. ضع مستنداتك<br>الأصلية عن طريق محاذاة عرضها كما هو موضح أدناه.

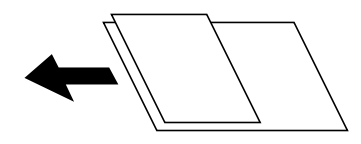

الكثافة:

حدد درجة تباين الصورة الممسوحة ضوئيًا.

إزالة الخلفية:

حدد درجة تعتيم لون الخلفية. اضغط على + لجعل الخلفية ساطعة (زيادة اللون الأبيض) واضغط على - لجعلها مظلمة (لزيادة اللون<br>الأسود).

إذا *ح*ددت **تلقائي**، فسيتم اكتشاف ألوان خلفية الورق الأصلي، ويتم إزالتها أو تخفيفها تلقائيًا. لا يتم تطبيق ذلك بشكل صحيح إذا كان<br>لون الخلفية داكنًا للغاية أو لم يتم اكتشافه.

إزالة الظل:

أزل ظلال المستند الأصلي التي تظهر في الصورة الممسوحة ضوئيًا.

❏المحيط

أزل الظلال الموجودة على حافة المستند الأصلي.

❏المنتصف

أزل الظلال الموجودة على هامش تجليد الكتيب.

إزالة فتحات التخريم:

أزل فتحات وحدة التثقيب التي تظهر على الصورة الممسوحة ضوئيًا. يمكنك تحديد المنطقة التي ترغب في إزالة فتحات وحدة التثقيب<br>منها عن طريق إدخال قيمة في المربع الموجود على اليمين.

❏مسح الموقع

حدد الموضع لإزالة فتحات وحدة التثقيب.

```
❏الاتجاه (الأصل)
حدد اتجاه المستند الأصلي.
```

```
مسح ضوئي متواصل(ADF):
```
<span id="page-122-0"></span>ميكنك وضع عدد كبري من المستندات الأصلية في ADF على دفعات، ومسحهم ضوئيًا كمهمة مسح ضوئية فردية.

الموضوع:

أدخل موضوعًا لرسالة البريد الإلكتروين باستخدام حروف أبجدية رقمية ورموز.

الحد الأقصى لحجم الملف المرفق:

حدد الحد الأقصى لحجم الملف الذي ميكن إرفاقه برسالة البريد الإلكتروين.

اسم الملف:

```
❏بادئة اسم الملف:
أدخل سابقة لاسم الصور باستخدام حروف أبجدية رقمية ورموز.
                                             إضافة التاريخ: \Boxأضف التاريخ لاسم الملف.
```

```
اضافة وقت: \Boxأضف الوقت لاسم الملف.
```
### **إجراء المسح الضويئ باستخدام الإعدادات المُسجّلة على الكمبيوتر (Capture Document (Pro**

ميكنك حفظ الصورة الممسوحة ضوئيًا في كمبيوتر متصل عبر شبكة.

يتم تسجيل طريقة حفظ الصورعلى هيئة*مهمة* في تطبيق Pro Capture Document المثبَّتفي الكمبيوترالتابع لك. تتوفرمهاممعيَّنةمسبقًا وتتيح لك حفظ الصور الممسوحة ضوئيًا في كمبيوتر. مكنك أيضًا إنشاء مهام جديدة وتسجيلها باستخدام تطبيق Document Capture Pro في<br>الكمسوتر التابع لك.

**الاستعدادات السابقة لعملية المسح الضويئ**

❏ثبِّت التطبيقات التالية في الكمبيوتر التابع لك.

Document Capture Pro❏

قصاء Epson Scan 2 (تطبيق مطلوب تثبيته لاستخدام ميزة الماسحة الضوئية)  $\Box$ 

❏وصِّل الطابعة والكمبيوتر عبر شبكة.

*ميكنك استخدام تطبيق Pro Capture Document لتعيني اسم الكمبيوتر التابع لك لعرضه في لوحة التحكم. ملاحظة:*

#### **معلومات ذات صلة**

- | "تثبيت أحدث [التطبيقات" في](#page-200-0) الصفحة 201
- | "تطبيق تكوين المسح الضويئ من الكمبيوتر [\(Pro Capture Document "\(في](#page-196-0) الصفحة 197
	- | "إعداد [وظيفة" في](#page-123-0) الصفحة 124
	- | "اضبط اسم الكمبيوتر لعرضه على لوحة تحكم [الطابعة" في](#page-124-0) الصفحة 125
		- | "إعداد وضع [التشغيل" في](#page-125-0) الصفحة 126

#### **المسح الضويئ**

| "جارٍ المسح الضويئ باستخدام إعدادات [Pro Capture Document "في](#page-125-0) الصفحة 126

#### **إعداد وظيفة**

اضبط الوظيفة على الكمبيوتر باستخدام Pro Capture Document.

*ملاحظة:* ❏ *تتوفر مهام معيَّنة مسبقًا وتتيح لك حفظ الصور الممسوحة ضوئيًا في كمبيوتر.*

<span id="page-123-0"></span>■ قد تختلف عمليات التشغيل حسب نظام التشغيل وإصدار البرنامج. حدد مساعد البرنامج للتعرف على التفاصيل المتعلقة باستخدام الميزات.

#### **معلومات ذات صلة**

- | "إنشاء وظيفة وتسجيلها (Windows "(في الصفحة 124
	- ♦ "إنشاء وظيفة [وتسجيلها](#page-124-0) [\(](#page-124-0)Mac OS)" في [الصفحة](#page-124-0) 125

#### *إنشاء وظيفة وتسجيلها (Windows(*

**ملاحظة:**<br>قد تختلف عمليات التشغيل حسب نظام التشغيل وإصدار البرنامج. حدد مساعد البرنامج للتعرف على التفاصيل المتعلقة باستخدام الميزات.

- .Document Capture Pro تشغيل ابدأ .1
- .2 انقر على **إعدادات المهمة** على الشاشة الأعلى. تظهر عندئذٍ شاشة قامئة المهام.
	- .3 انقر فوق **جديد**. يتم عرض شاشة **إعدادات المهمة**.
- .4 اضبط إعدادات الوظيفة على شاشة **إعدادات المهمة**.

❏**اسم المهمة**: أدخل اسم الوظيفة التي تريد تسجيلها. ❏**.1 المسح الضويئ**: اضبط إعدادات المسح الضويئ مثل حجم المستندات الأصلية أو الدقة. ❏**.2 حفظ**: اضبط جهة الحفظ، وتنسيق الحفظ وقواعد تسمية الملفات وما إلى ذلك. ❏**.3 إرسال**: حدد جهة الصور الممسوحة ضوئيًا.

- .5 انقر فوق **موافق** للعودة إلى شاشة قامئة المهام. تم تسجيل الوظيفة التي تم إنشاؤها في **قامئة المهام**. عيِّن بعد ذلك المهمة بحيث تتوفر في لوحة تحكم الطابعة.
	- .6 انقر فوق **إعدادات الحدث**.
- .7 افتح القامئة المنسدلة لرقم مليتم استخدامه من قبل ثم حدد المهمة.
	- .8 انقر فوق **موافق** للعودة إلى شاشة **قامئة المهام**. يتم عندئذٍ تعيني المهمة للوحة تحكم الطابعة.
		- .9 انقر فوق **موافق** للعودة إلى الشاشة الأعلى.

#### *إنشاء وظيفة وتسجيلها (OS Mac(*

<span id="page-124-0"></span>**ملاحظة:**<br>قد تختلف عمليات التشغيل حسب نظام التشغيل وإصدار البرنامج. حدد مساعد البرنامج للتعرف على التفاصيل المتعلقة باستخدام الميزات.

- .1 ابدأ تشغيل Capture Document.
- .2. انقر فوق الرمز <sup>[5]</sup> في الشاشة الرئيسية. يتم عرض شاشة **قامئة المهام**.
	- .3 انقر على رمز .+ تظهر عندئذٍ شاشة إعدادات المهمة.
		- .4 اضبط إعدادات المهمة في الشاشة.
- ❏**اسم المهمة**: أدخل اسم الوظيفة لتسجيلها. ❏**المسح الضويئ**: اضبط إعدادات المسح الضويئ مثل حجم المستندات الأصلية أو الدقة. ❏**الإخراج**: اضبط جهة الحفظ، وتنسيق الحفظ وقواعد تسمية الملفات وما إلى ذلك. ❏**الوجهة**: حدد جهة الصور الممسوحة ضوئيًا.
	- .5 انقر فوق **موافق** للعودة إلى شاشة **قامئة المهام**. سيتم تسجيل الوظيفة التي تم إنشاؤها في **قامئة المهام**. عيِّن بعد ذلك المهمة بحيث تتوفر في لوحة تحكم الطابعة.
		- .6 انقر فوق الرمز وحدد **إعدادات الحدث**.
	- .7 افتح القامئة المنسدلة لرقم مليتم استخدامه من قبل ثم حدد المهمة.
		- .8 انقر فوق **موافق** للعودة إلى شاشة **قامئة المهام**. يتم عندئذٍ تعيني المهمة للوحة تحكم الطابعة.
		- .9 انقر فوق **موافق** للعودة إلى الشاشة الرئيسية.

### **اضبط اسم الكمبيوتر لعرضه على لوحة تحكم الطابعة**

ميُكنك ضبط اسم الكمبيوتر (رموز أبجدية رقمية) لعرضها على لوحة التحكم بالطابعة Pro Capture Document. **ملاحظة:**<br>قد تختلف عمليات التشغيل حسب نظام التشغيل وإصدار البرنامج. حدد مساعد البرنامج للتعرف على التفاصيل المتعلقة باستخدام الميزات.

- . ابدأ تشغيل Document Capture Pro.
- .2 على شريط القامئة الخاص بالشاشة الرئيسية، حدد **خيارات** >**إعدادات المسح الضويئ عبر الشبكة**. Windows، يتم عرض **خيارات** فقط في العرض المعياري. إذا تم العرض البسيط، فانقر على التبديل إلى طريقة العرض القياسية.
- .3 على شاشة **إعدادات المسح الضويئ عبر الشبكة** أدخل اسم الكمبيوتر في **اسم الكمبيوتر الشخصي (بأحرف أبجدية رقمية)**.
	- .4 انقر فوق **موافق**.

#### **إعداد وضع التشغيل**

<span id="page-125-0"></span>قبل المسح الضويئ، اضبط وضع التشغيل بلوحة التحكم لتتوافق مع جهاز الكمبيوتر الذي يتم تثبيت Pro Capture Document عليه.

- .1 حدد **الإعدادات** من الشاشة الرئيسية.
- .2 حدد **إعدادات عامة**> **إعدادات المسح الضويئ** > **Pro Capture Document**.
	- .3 حدد وضع التشغيل.
- ❏وضع العميل: حدد هذا إذا تم تثبيت Pro Capture Document على Windows أو OS Mac.

❏وضع الخادم: حدد هذا إذا تم تثبيت Pro Capture Document على Server Windows. ثانيًا، أدخل عنوان الخادم.

.4 إذا أردت تغيري وضع التشغيل، ميكنك التحقق من صحة الإعدادات ثم حدد **موافق**.

### **جارٍ المسح الضويئ باستخدام إعدادات Pro Capture Document**

- .1 ضع المستندات الأصلية. **ملاحظة:**<br>إذا أردت مسح عدة مستندات أصلية ضوئيًّا أو إجراء عمليات مسح ضوئي على الوجهين، فضع كل المستندات الأصلية في ADF.
	- .2 حدد **مسح** في الصفحة الرئيسية.
	- .**Document Capture Pro** حدد .3
	- .4 حدد **حدد الكمبيوتر**,**.** ثم حدد جهاز الكمبيوتر الذي تقوم فيه بإنشاء المهمة في Pro Capture Document.

*ملاحظة:*

❏ *تعرض لوحة التحكم بالطابعة ما يصل إلى 100 جهاز كمبيوتر يتم تثبيت Pro Capture Document عليهم.*

] إذا قمت بتحديد **خيارات** > **إعدادات المسح الضوئي عبر الشبكة**, و تمكين **حماية بكلمة مرور** في Document Capture Pro أو Document<br>Capture, فقم بإدخال كلمة المرور.

❏ *في حال ضبط وضع الخادم كوضع تشغيل، فلا يلزم القيام بهذه الخطوة.*

.5 حدد **حدد مهمة**،**.** ثم حدد المهمة.

*ملاحظة:*

❏ *إذا قمت بتحديد حامية بكلمة مرور في الإعدادات في Server Pro Capture Document، فقم بإدخال كلمة مرور.*

❏ *إذامل تقم بتعيني سوى مهمة واحدة فقط، فلا يجب عليك تحديد المهمة. تابع إلى الخطوة التالية.*

- .6 حدد المنطقة التي يظهر بها محتوى المهمة، ثم راجع تفاصيل المهمة.
	- 7. اضغط على **V**.

**معلومات ذات صلة**

| "وضع المستندات [الأصلية" في](#page-31-0) الصفحة 32

## **المسح الضويئ للحفظ على جهاز ذاكرة**

ميكنك حفظ الصورة الممسوحة ضوئيًا على جهاز ذاكرة.

- .1 قم بإدخال جهاز الذاكرة في منفذ USB الموجود بالواجهة الخارجية للطابعة.
	- .2 ضع المستندات الأصلية.

```
ملاحظة:<br>إذا أردت مسح عدة مستندات أصلية ضوئيًا أو إجراء عمليات مسح ضوئي على الوجهين،  فضع كل المستندات الأصلية في ADF.
```
- .3 اضغط على **مسح** على الشاشة الرئيسية.
	- .4 اضغط على **جهاز الذاكرة**.
- 5. قم بتعين العناصر مثل تنسيق الحفظ.
- .6 تحقق من الإعدادات الأخرى، وغريها عند الضرورة. *ملاحظة:* ❏ *اضغط على لحفظ إعداداتك كإعداد مسبق.* ❏ *اضغط على لإعادة ضبط الإعدادات المحددة على قيمها الافتراضية.*
	- 7. اضغط على  $\mathcal{D}$ .

```
معلومات ذات صلة
```
♦ "أسماء الأجزاء [ووظائفها" في](#page-12-0) الصفحة 13 | ["إدخال](#page-35-0) جهاز [USB](#page-35-0) خارجي [وإزالته" في](#page-35-0) الصفحة 36 | "وضع المستندات [الأصلية" في](#page-31-0) الصفحة 32 | "طريقة [الاستخدام" في](#page-25-0) الصفحة 26

### **خيارات القامئة للمسح الضويئ إلى جهاز ذاكرة**

*قدلاتتوفر العناصر حسب الإعدادات الأخرى التي اخترتها. ملاحظة:*

أبيض وأسود/اللون:

حدد ما إذا كنت ترغب في المسح الضويئ بالألوان أم المسح الضويئ أحادي اللون.

تنسيق الملف:

❏تنسيق الملف حدد التنسيق المطلوب لحفظ الصورة الممسوحة ضوئيًا.

عدل الضغط $\Box$ 

حدد درجة ضغط الصورة الممسوحة ضوئيًا.

❏إعدادات PDF

في حالة قيامك بتحديد **PDF** كإعداد لتنسيق الحفظ، استخدم تلك الإعدادات لحامية الملفات المحفوظة بتنسيق PDF. لإنشاء ملف بتنسيق PDF يطلب كلمة مرور عند الفتح، قم بضبط كلمة مرور فتح المستند. لإنشاء ملف بتنسيق PDF يطلب<br>كلمة مرور عند الطباعة أو التحرير، قم بضبط كلمة مرور الأذونات.

الدقة:

حدد درجة دقة المسح الضويئ.

ثنايئ الوجه:

قم بإجراء المسح الضويئ لوجهي المستند الأصلي.

❏الاتجاه (الأصل)

حدد اتجاه المستند الأصلي.

❏تجليد (الأصل)

حدد اتجاه التجليد للمستند الأصلي.

منطقة المسح الضويئ:

حدد منطقة المسح الضوئي. لاقتصاص المساحات البيضاء حول النص أو الصورة عند المسح الضوئي، حدد **القص التلقائي**. للمسح الضوئي<br>على أقصى مساحة لـ زجاج الماسحة الضوئية، حدد **الحد الأقصى للمنطقة**.

❏الاتجاه (الأصل)

حدد اتجاه المستند الأصلي.

النوع الأصلي:

حدد نوع المستند الأصلي.

أصول مختلطة الأحجام:

مكنك وضع المجموعة التالية من الأحجام في وحدة التغذية التلقائية للمستندات في نفس الوقت.التلقائية للمستندات A3 و B4؛A4 و B5. عند استخدام تلك المجموعات، يتمّ مسح المستندات الأصلية ضوئيًا بالحجم الفعلي للمستندات الأصلية. ضع مستنداتك<br>الأصلية عن طريق محاذاة عرضها كما هو موضح أدناه.

الكثافة:

حدد درجة تباين الصورة الممسوحة ضوئيًا.

إزالة الخلفية:

حدد درجة تعتيم لون الخلفية. اضغط على + لجعل الخلفية ساطعة (زيادة اللون الأبيض) واضغط على - لجعلها مظلمة (لزيادة اللون<br>الأسود).

إذا *ح*ددت **تلقائي**، فسيتم اكتشاف ألوان خلفية الورق الأصلي، ويتم إزالتها أو تخفيفها تلقائيًا. لا يتم تطبيق ذلك بشكل صحيح إذا كان<br>لون الخلفية داكنًا للغاية أو لم يتم اكتشافه.

إزالة الظل:

أزل ظلال المستند الأصلي التي تظهر في الصورة الممسوحة ضوئيًا.

❏المحيط

أزل الظلال الموجودة على حافة المستند الأصلي.

❏المنتصف

أزل الظلال الموجودة على هامش تجليد الكتيب.

إزالة فتحات التخريم:

أزل فتحات وحدة التثقيب التي تظهر على الصورة الممسوحة ضوئيًا. يمكنك تحديد المنطقة التي ترغب في إزالة فتحات وحدة التثقيب<br>منها عن طريق إدخال قيمة في المربع الموجود على اليمين.

❏مسح الموقع حدد الموضع لإزالة فتحات وحدة التثقيب. ❏الاتجاه (الأصل)

حدد اتجاه المستند الأصلي.

```
مسح ضوئي متواصل(ADF):
```

```
ميكنك وضع عدد كبري من المستندات الأصلية في ADF على دفعات، ومسحهم ضوئيًا كمهمة مسح ضوئية فردية.
```
اسم الملف:

- ❏بادئة اسم الملف: أدخل سابقة لاسم الصور باستخدام حروف أبجدية رقمية ورموز. اضافة التاريخ:  $\Box$ أضف التاريخ لاسم الملف.
	- اضافة وقت:  $\Box$ أضف الوقت لاسم الملف.

## **المسح الضويئ للتخزين في وسائط التخزين السحابية**

بمكنك إرسال صور ممسوحة ضوئيًا إلى الخدمات السحابية.قبل استخدام هذه الخاصية، اضبط الإعدادات باستخدام Epson Connect.راجع موقع<br>بوابة Epson Connect الإلكترونية التالي على الويب للاطلاع على التفاصيل.

<https://www.epsonconnect.com/>

(أوروبافقط) [http://www.epsonconnect.eu](http://www.epsonconnect.eu/)

- .1 تأكد من قيامك بضبط الإعدادات باستخدام Connect Epson.
	- .2 ضع المستندات الأصلية.

**ملاحظة:**<br>إذا أردت مسح عدة مستندات أصلية ضوئيًا أو إجراء مسح ضوئي على الوجهين، فضع كل المستندات الأصلية في ADF.

- .3 اضغط على **مسح** على الشاشة الرئيسية.
	- .4 اضغط على **التخزين السحايب**.
- .5 اضغط على على الجزء العلوي من الشاشة، ثم حدد إحدى الوجهات.
	- .6 قم بتعيني العناصر مثل تنسيق الحفظ.
	- .7 تحقق من الإعدادات الأخرى، وغريها عند الضرورة. *ملاحظة:* ❏ *اضغط على لحفظ إعداداتك كإعداد مسبق.* ❏ *اضغط على لإعادة ضبط الإعدادات المحددة على قيمها الافتراضية.*
		- . اضغط على $\hat{\mathcal{D}}$ .

#### **معلومات ذات صلة**

| "وضع المستندات [الأصلية" في](#page-31-0) الصفحة 32

### **خيارات القامئة للمسح الضويئ إلى وسائط التخزين السحابية**

*قدلاتتوفر العناصر حسب الإعدادات الأخرى التي اخترتها. ملاحظة:*

#### أبيض وأسود/اللون:

حدد ما إذا كنت ترغب في المسح الضويئ بالألوان أم المسح الضويئ أحادي اللون.

#### :PDF/JPEG

حدد التنسيق المطلوب لحفظ الصورة الممسوحة ضوئيًا.

#### ثنايئ الوجه:

قم بإجراء المسح الضويئ لوجهي المستند الأصلي.

❏الاتجاه (الأصل)

حدد اتجاه المستند الأصلي.

#### ❏تجليد (الأصل)

حدد اتجاه التجليد للمستند الأصلي.

#### منطقة المسح الضويئ:

حدد منطقة المسح الضوئي. لاقتصاص المساحات البيضاء حول النص أو الصورة عند المسح الضوئي، حدد **القص التلقائي**. للمسح الضوئي<br>على أقصى مساحة لـ زجاج الماسحة الضوئية، حدد **الحد الأقصى للمنطقة**.

#### ❏الاتجاه (الأصل)

حدد اتجاه المستند الأصلي.

#### النوع الأصلي:

حدد نوع المستند الأصلي.

#### الكثافة:

حدد درجة تباين الصورة الممسوحة ضوئيًا.

#### إزالة الخلفية:

حدد درجة تعتيم لون الخلفية. اضغط على + لجعل الخلفية ساطعة (زيادة اللون الأبيض) واضغط على - لجعلها مظلمة (لزيادة اللون<br>الأسود).

إذا *حد*دت **تلقائي**، فسيتم اكتشاف ألوان خلفية الورق الأصلي، ويتم إزالتها أو تخفيفها تلقائيًا. لا يتم تطبيق ذلك بشكل صحيح إذا كان<br>لون الخلفية داكنًا للغاية أو لم يتم اكتشافه.

#### إزالة الظل:

أزل ظلال المستند الأصلي التي تظهر في الصورة الممسوحة ضوئيًا.

#### ❏المحيط

أزل الظلال الموجودة على حافة المستند الأصلي.

#### ❏المنتصف

أزل الظلال الموجودة على هامش تجليد الكتيب.

#### إزالة فتحات التخريم:

<span id="page-130-0"></span>أزل فتحات وحدة التثقيب التي تظهر على الصورة الممسوحة ضوئيًا. مكنك تحديد المنطقة التي ترغب في إزالة فتحات وحدة التثقيب<br>منها عن طريق إدخال قيمة في المربع الموجود على اليمين.

❏مسح الموقع

حدد الموضع لإزالة فتحات وحدة التثقيب.

❏الاتجاه (الأصل)

حدد اتجاه المستند الأصلي.

#### مسح ضوئي متواصل(ADF):

ميكنك وضع عدد كبري من المستندات الأصلية في ADF على دفعات، ومسحهم ضوئيًا كمهمة مسح ضوئية فردية.

### **المسح الضويئ باستخدام WSD**

#### *ملاحظة:*

*Windows 10/Windows 8.1/Windows 8/Windows 7/Windows Vista تستخدمأنظمةالتشغيل أجهزةالكمبيوترالتي الميزةمع تتوافرتلك* ❏ *.فقط*

❏ *إذا كنت تستخدم أنظمة التشغيل Vista Windows7/ Windows، فإنك بحاجة إلى إعداد جهاز الكمبيوتر قبل استخدام هذه الميزة.*

.1 ضع المستندات الأصلية.

*إذا أردت إجراء مسح ضويئ لعدة مستندات أصلية، فضع كل المستندات الأصلية في ADF. ملاحظة:*

- .2 حدد **مسح** في الصفحة الرئيسية.
	- .3 حدد **الكمبيوتر (WSD(**.
		- .4 حدد جهاز كمبيوتر.
			- .5 اضغط على $\hat{\mathbb{Q}}$ .

**معلومات ذات صلة** | "وضع المستندات [الأصلية" في](#page-31-0) الصفحة 32

#### **إعداد منفذ WSD**

يوضح هذا القسم كيفية إعداد منفذ WSD لنظام Windows 7/Windows Vista. *بالنسبة لنظام 8 Windows8.1/ Windows10/ Windows يتم إعداد منفذ WSD تلقائيًا. ملاحظة:*

تكون الحالات التالية ضروريةلإعداد منفذ WSD.

وحدة الطباعة وجهاز الكمبيوتر متصلن بالشبكة. $\Box$ 

❏برنامج تشغيل الطابعة مثبت على جهاز الحاسوب.

- .1 تشغيل وحدة الطباعة.
- .2 اضغط ابدأ، ثم اضغط على **شبكة** في جهاز الحاسوب.
- .3 انقر بزر الماوس الأمين على رمز الطابعة، ثم اضغط **تثبيت**.

انقر فوق **متابعة** عندما يتم عرض شاشة **التحكم في حساب المستخدم**. انقر فوق **إلغاء التثبيت** وابدأ مرةً أخرى إذا تم عرض شاشة **إلغاء التثبيت**.

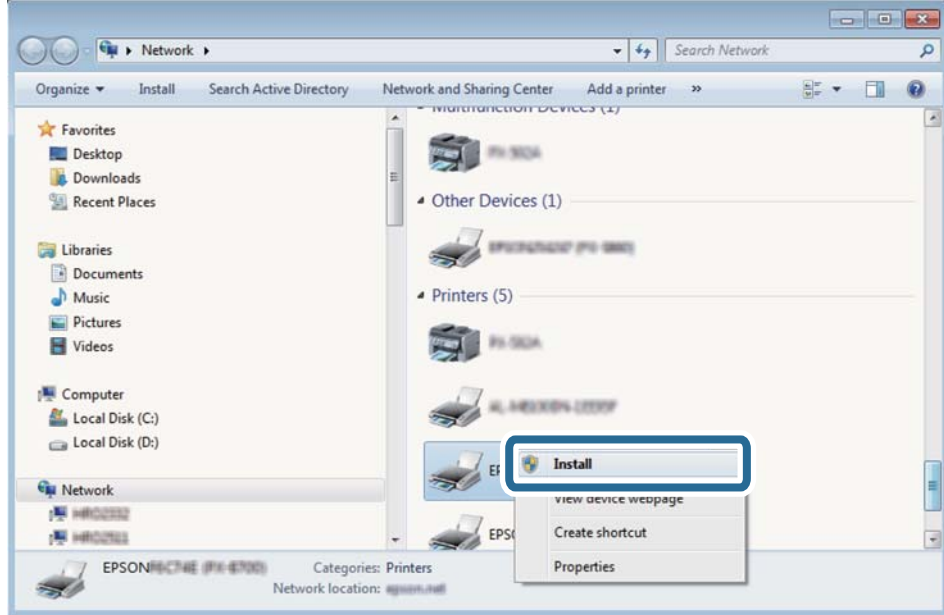

*ملاحظة:*

--<br>اسم وحدة الطباعة المحددة على الشبكة واسم الطراز (EPSON XXXXXX (XX-XXXX)) معروضين على شاشة الشبكة. عكنك التحقق من اسم<br>وحدة الطباعة المحددة على الشبكة من لوحة تحكم وحدة الطباعة أو من خلال طباعة ورقة حالة الشبكة.

.4 اضغط على **الجهاز جاهز للاستخدام**.

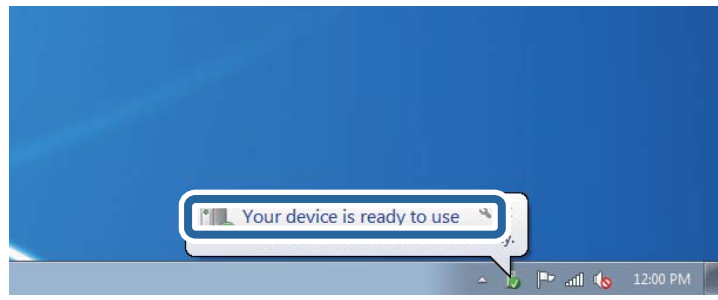

.5 تأكد من الرسالة، ثم اضغط على **إغلاق**.

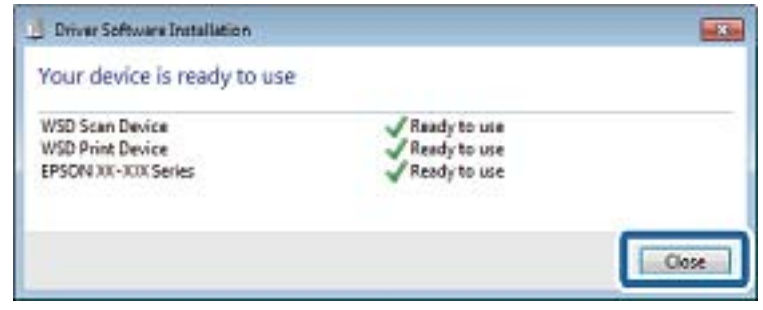

.6 افتح شاشة **الأجهزة والطابعات**.

Windows 7❏

اضغط بدأ >**لوحة التحكم** >**الجهاز والصوت** (أو **الجهاز**)>**أجهزة وطابعات**.

- Windows Vista❏ اضغط بدأ >**لوحة التحكم** >**الجهاز والصوت** > **طابعات**.
	- .7 تأكد من عرض الرمز مع اسم وحدة الطباعة على الشبكة. حدد اسم الطابعة عند الاستخدام مع WSD.

#### **معلومات ذات صلة**

| "المزيد من خيارات حالة [الطابعة/طباعة" في](#page-44-0) الصفحة 45

## **المسح الضويئ من جهاز كمبيوتر**

### **اعتامد مصادقة مستخدمني في 2 Scan Epson عند استخدام وظيفة التحكم بالوصول**

عند تفعيل وظيفة التحكم بالوصول للطابعة، ستحتاج إلى تسجيل اسم مستخدم وكلمة مرور عند تنفيذ المسح الضوئي باستخدام Epson Scan 2. إذا<br>لم تكن تعرف كلمة المرور، اتصل عسؤول الطابعة الذي تتبعه.

- .1 ابدأ تشغيل 2 Scan Epson.
- .2 على شاشة 2 Scan Epson تأكد من تحديد طابعتك على قامئة **ماسحة ضوئية**.
- .3 حدد **الإعدادات** من قامئة **ماسحة ضوئية** لفتح شاشة **إعدادات الماسحة الضوئية**.
	- .4 انقر فوق **التحكم في الوصول**.
- .5 على شاشة **التحكم في الوصول** أدخل **اسم المستخدم** و **كلمة السر** للحساب الذي يحتوي على إذن لإجراء المسح الضويئ.
	- .6 انقر فوق **موافق**.

## **جارٍ المسح الضويئ باستخدام 2 Scan Epson**

عكنك إجراء مسح ضوئي باستخدام برنامج تشغيل الماسحة الضوئية "Epson Scan 2". عكنك مسح مستندات أصلية ضوئيًا باستخدام الإعدادات<br>التفصيلية المناسبة للمستندات النصية.

انظر تعليمات 2 Epson Scan للحصول على شرح لكل عنصر إعداد.

.1 ضع المستند الأصلي.

*إذا أردت إجراء مسح ضويئ لعدة مستندات أصلية، فضعها في ADF. ملاحظة:*

- .2 ابدأ تشغيل 2 Scan Epson.
- .3 اضبط الإعدادات التالية من علامة التبويب **الإعدادات الرئيسية**.

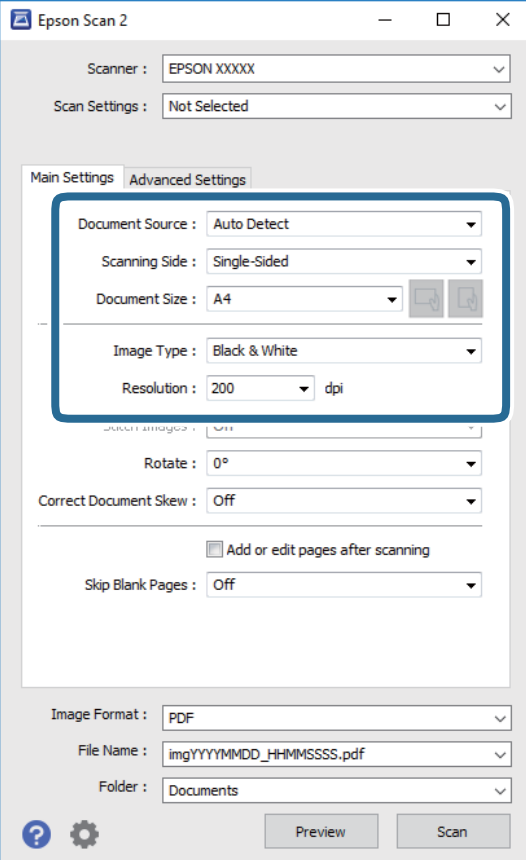

❏مصدر المستند: حدد المصدر حيث يوضع المستند الأصلي.

❏جانب المسح الضويئ: حدد جانب المستند الأصلي الذي تريد مسحه ضوئيًا عند المسح من خلال ADF.

❏حجم المستند: حدد حجم المستند الأصلي الذي وضعته.

 $\Box$  \ل $\Box$  أزرار (اتجاه المستند الأصلي): حدد اتجاه المستند الأصلي الذي وضعته. حسب حجم المستند الاصلي، قد يتم تعيين هذه<br>الأداة بصورة تلقائية ولا مُكن تغييرها.

❏نوع الصورة: حدد اللون لحفظ الصورة الممسوحة ضوئيًا.

الدقة: حدد مقدار الدقة. $\Box$ 

- .4 اضبط الإعدادات الأخرى للمسح إذا لزم الأمر.
- ❏ميكنك معاينة الصورة الممسوحة ضوئيًا بالنقر على زر **معاينة**. تفتح نافذة المعاينة، وتظهر الصورة التي تتم معاينتها. عند المعاينة باستخدام ADF، يتم إخراج المستند الأصلي من ADF. ضع المستند الأصلي الخارج مجددًا.
- التالية. ❏في علامة التبويب **إعدادات متقدمة**، ميكنك ضبط إعدادات ضبط مفصلة للصورة التي تكون مناسبة للمستندات النصية، مثل الأنواع
	- ❏إزالة الخلفية: إزالة الخلفية من النسخ الأصلية.
	- تقنية تحسين النص: مٍكنك جعل النصوص الأصلية المشوشة واضحة ومصقولة.  $\Box$
- $\Box$  تقسيم تلقائي للمنطقة:عكنك جعل الحروف تظهر بشكل أوضح، وتجعل الصور مصقولة عند إجراء مسح ضوئي أبيض وأسود لمستند<br>يحتوي على صور.
	- ❏تحسني اللون: ميكنك تحسني اللون المحدد للصورة الممسوحة ضوئيًا، ثم حفظها باللون الرمادي المتدرج أو الأسود والأبيض.
		- ❏الحد: ميكنك ضبط الحدود للصور المزدوجة من حيث أحادية اللون (أسود وأبيض).
			- ❏قناع غري واضح: ميكنك تحسني حدود الصورة وصقلها.
	- التنقية الصورة: عكنك إزالة نقوش التظليل المتعامد (الظلال التي تشبه الويب) التي تظهر عند مسح ورق مطبوع مثل إحدى<br>المحلات.
		- ❏ملء الحافة: ميكنك مسح الظلال التي تم إنشاؤها حول الصورة الممسوحة ضوئيًا.
- نفسه. ❏خرج صورة مزدوج (Windows فقط): ميُكنك إجراء المسح لمرة واحدة فقط وحفظ صورتني بإعدادات إخراج مختلفة في الوقت

*قدلاتتوفر العناصر حسب الإعدادات الأخرى التي اخترتها. ملاحظة:*

.5 اضبط إعدادات حفظ الملف.

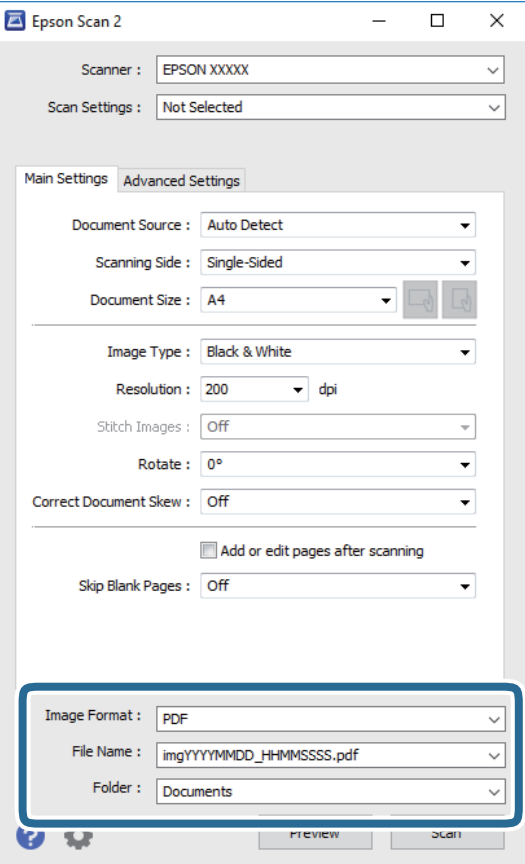

❏تنسيق الصورة: حدد تنسيق الحفظ من القامئة.

ميكنك إجراء إعدادات مفصلة لكل تنسيقات الحفظ فيام عدا BITMAP و PNG. حدد **خيارات** من القامئة بعد تحديد تنسيق الحفظ.

❏اسم الملف: قم بتأكيد اسم ملف الحفظ الظاهر.

ميكنك تغيري الإعدادات لاسم الملف بتحديد **الإعدادات** من القامئة.

❏مجلد: حدد مجلد حفظ للصورة الممسوحة ضوئيًا من القامئة. ميكنك تحديد مجلد آخر أو إنشاء مجلد جديد بواسطة تحديد **حدد** من القامئة.

.6 انقر فوق **مسح ضويئ**.

**معلومات ذات صلة**

- | "وضع المستندات [الأصلية" في](#page-31-0) الصفحة 32
- | "تطبيق مسح [المستندات](#page-195-0) والصور ضوئيًا [\(2 Scan Epson](#page-195-0) "(في [الصفحة](#page-195-0) 196

# **المسح الضويئ من الأجهزة الذكية**

Epson iPrint هو تطبيق يتيح لك مسح الصور الفوتوغرافية والمستندات ضوئيًا من جهاز ذكي، مثل الهاتف الذي أو الكمبيوتر اللوحي، متصل بنفس الشبكة اللاسلكية للطابعة لديك. مكنك حفظ البيانات الممسوحة ضوئيًا على جهاز ذيً أو إلى الخدمات السحابية، أو إرسالها عبر البريد<br>الإلكتروني، أو طباعتها.

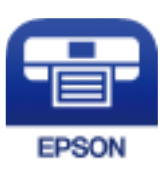

### **Epson iPrint تثبيت**

ميكنك تثبيت iPrint Epson على جهازك الذيك من URL أو رمز QR.

<http://ipr.to/c>

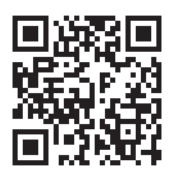

## **جارٍ المسح الضويئ باستخدام iPrint Epson**

ابدأ iPrint Epson من جهازك الذيك وحدد العنصر الذي تريد استخدامه من الشاشة الرئيسية.

تخضع الشاشات التالية للتغيري دون إشعار.

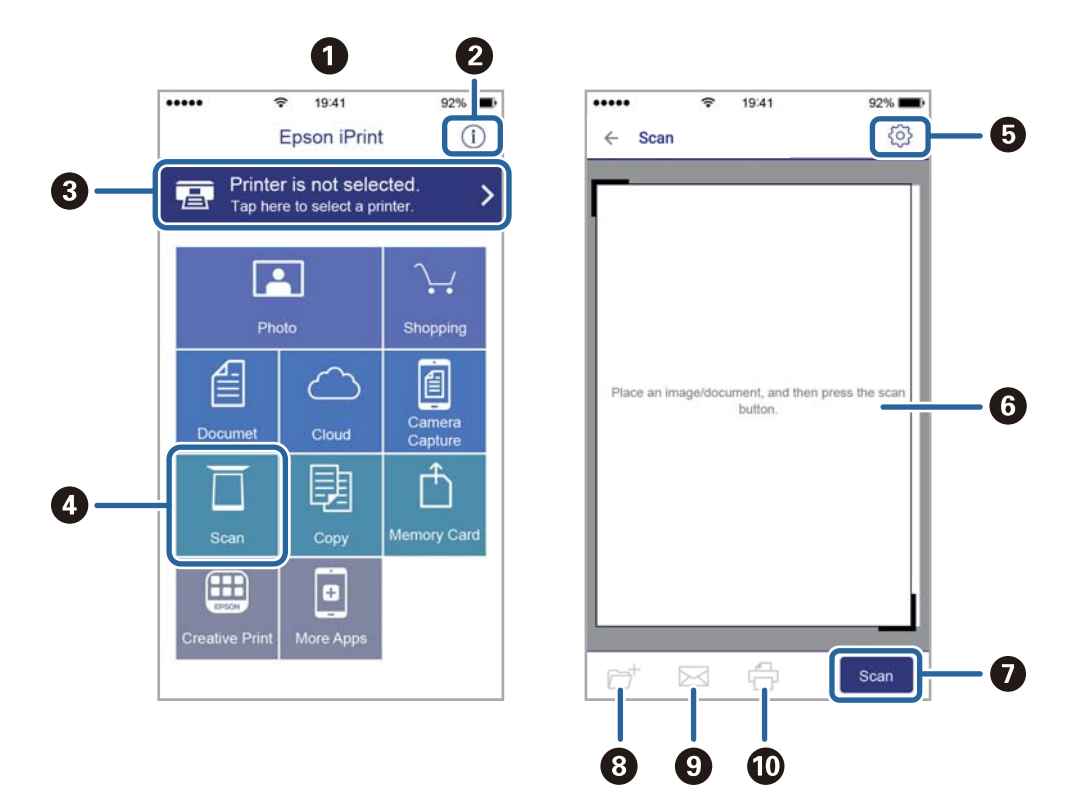

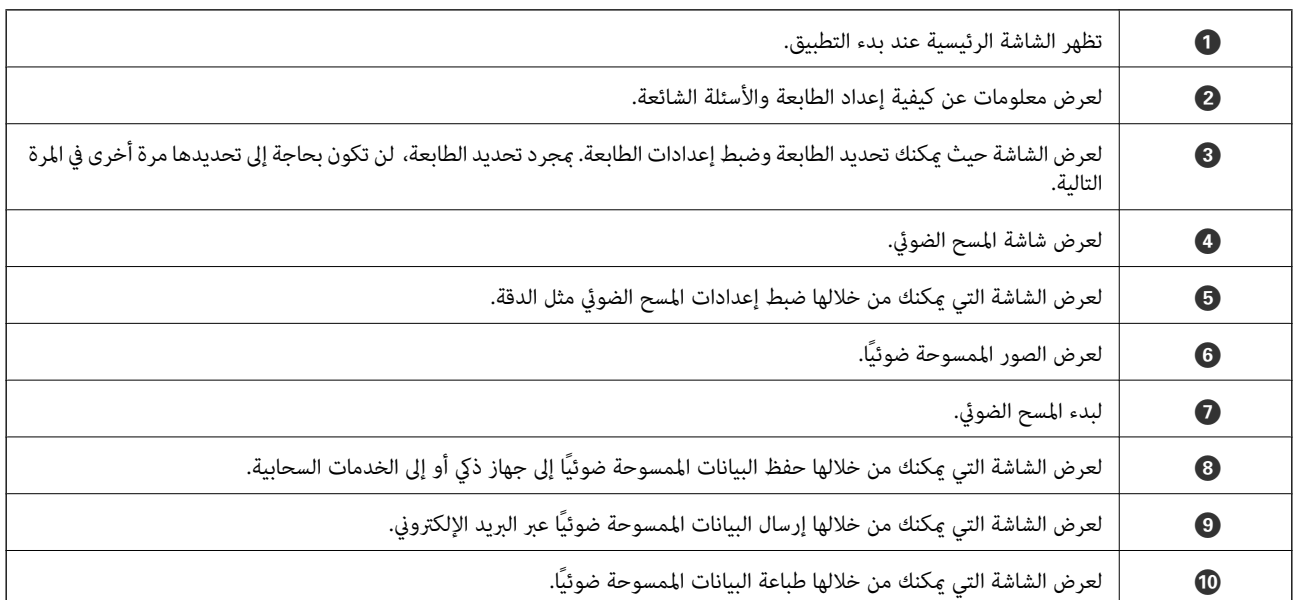

## **المسح الضويئ عن طريق ملامسة الأجهزة الذكية لـ علامة-N**

ميكنك الاتصال والمسح الضويئ فحسب عن طريق ملامسة الجهاز الذيك لـ علامة-N الطابعة. تأكد من إعداد التالي قبل استخدام هذه الميزة.

قكين وظيفة NFC على جهازك الذكي.  $\Box$ 

يدعم 4.0 Android أو الإصدارات الأحدث فقط Near Field CommunicationNFC).)

يختلف الموقع ووظائف NFC حسب الجهاز الذي.برجاء الاطلاع على الوثائق المرفقة مع جهازك الذكي لمعرفة التفاصيل.

المثبت على جهازك الذكي. Epson iPrint  $\square$ 

قم مبلامسة جهازك الذيك لـ علامة-N الطابعة لتثبيته.

- مكّن ميزة Wi-Fi Direct على طابعتك.
	- .1 ضع المستندات الأصلية في الطابعة.
- .2 قم مبلامسة جهازك الذيك لـ علامة-N الطابعة.

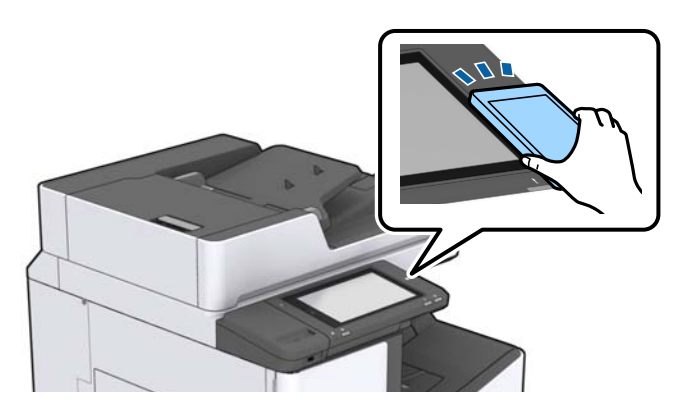

**ملاحظة:**<br>قد لا تتمكن الطابعة من الاتصال بالجهاز الذكي عند وجود أي عوائق كقطعة معدنية بين علامة-N الطابعة والجهاز الذكي.

.Epson iPrintتشغيل

- .3 حدد قامئة المسح الضويئ في iPrint Epson.
- .4 قم مبلامسة الجهاز الذيك لـ علامة-N الطابعة مرة أخرى. بدء المسح الضويئ.

#### **معلومات ذات صلة**

| "وضع المستندات [الأصلية" في](#page-31-0) الصفحة 32

# **الطباعة**

## **طباعة ملفات من جهاز ذاكرة**

ميكنك طباعة ملفات JPEG، وPDF، وTIFF من جهاز ذاكرة متصل بالطابعة.

### **طباعة ملفات JPEG من جهاز ذاكرة**

*ملاحظة:* إذا كان لديك أكثر من *999 ع*لى جهاز الذاكرة، يتم تقسيم الصور بشكل تلقائي إلى مجموعات وتظهر شاشة تحديد المجموعات. يتم ترتيب الصور وفقًا لتاريخ<br>التقاطما

- .1 وصل جهاز الذاكرة في منفذ USB الموجود بالواجهة الخارجية للطابعة.
	- .2 اضغط على **جهاز الذاكرة** في الشاشة الرئيسية.
		- .3 اضغط على **JPEG**.

يتم عرض الصور الموجودة في جهاز الذاكرة في شكل صور مصغرة.

اضغط على لتغيري **ترتيب العرض** أو ضبط إعدادات **تحديدكل الصور**، و**إلغاء تحديد الصور**، و **تحديد مجموعة**.

.4 اضغط على الملفات التي تريد طباعتها. تحتوي الصور المحددة على علامات اختيار عليها.

لمعاينة صورة واحدة، اضغط على **عرض أحادي**. <sub>ت</sub>مكنك تكبير الصورة عن طريق الضغط على <sup>في ا</sup>لضغط على م<sup>حا</sup> أو م<sup>الا</sup> لمعاينة الصورة<br>السابقة أو التالية.

- .5 اضبط مصدر الورق ووضع اللون الذي ترغب في استخدامه في علامة التبويب **الإعدادات الأساسية**.
	- .6 اضبط العناصر الأخرى في علامة التبويب **متقدم** حسب الضرورة. للحصول على مزيد من المعلومات حول الإعدادات التفصيلية، راجع قوائم جهاز الذاكرة.
		- .7 عنيّ عدد المطبوعات عن طريق الضغط على القيمة.
			- . اضغط على  $\bigcirc \hspace{-3.6mm}\mathbb{D}$  ليدء الطباعة.
			- .9 أخرج جهاز الذاكرة من الطابعة.

#### **معلومات ذات صلة**

- | ["إدخال](#page-35-0) جهاز [USB](#page-35-0) خارجي [وإزالته" في](#page-35-0) الصفحة 36
- ♦ "خيارات القامًة الأساسية لإعدادات JPEG" في الصفحة 141
- ♦ "خيارات القامًة المتقدمة لإعدادات JPEG" في الصفحة 142

### **طباعة ملفات PDF أو TIFF من بطاقة ذاكرة**

.1 وصل جهاز الذاكرة في منفذ USB الموجود بالواجهة الخارجية للطابعة.

- .2 اضغط على **جهاز الذاكرة** في الشاشة الرئيسية.
- .3 اضغط على **PDF** أو **TIFF**. يتم عرض الملفات الموجودة في جهاز الذاكرة كقامئة.
	- .4 اضغط على الملف الذي تريد طباعته.
- <span id="page-140-0"></span>.5 اضبط مصدر الورق ووضع اللون الذي ترغب في استخدامه في علامة التبويب **الإعدادات الأساسية**.
- .6 اضبط العناصر الأخرى في علامة التبويب **متقدم** حسب الضرورة. للاطلاع على مزيد من المعلومات حول الإعدادات التفصيلية، راجع القوائم المعنية بجهاز الذاكرة.
	- .7 عنيّ عدد المطبوعات عن طريق الضغط على القيمة.
		- . اضغط على  $\bigcirc \hspace{-3.6mm}\mathbb{D}$  ليدء الطباعة.
		- .9 أخرج جهاز الذاكرة من الطابعة.

#### **معلومات ذات صلة**

- | ["إدخال](#page-35-0) جهاز [USB](#page-35-0) خارجي [وإزالته" في](#page-35-0) الصفحة 36
- ♦ "خيارات القامًة الأساسية لإعدادات PDF" في الصفحة 142
- | "خيارات القامئة [المتقدمةلإعدادات](#page-142-0) PDF "في الصفحة 143
- ◆ "خيارات القامًة الأساسية لإعدادات TIFF" في الصفحة 143
- ◆ "خيارات القامًة المتقدمة لإعدادات TIFF" في الصفحة 144

### **المزيد من خيارات جهاز الذاكرة**

اضغط على **جهاز الذاكرة** على الشاشة الرئيسية للطابعة لضبط إعدادات الطباعة المختلفة للملف على جهاز الذاكرة.

### **خيارات القامئة الأساسية لإعدادات JPEG**

(خيارات):

قم بضبط إعدادات طلب بيانات الصورة، وتحديدها، وإلغاء تحديدها.

إعداد الورق:

حدد إعدادات مصدر الورق الذي ترغب بالطباعة عليه.

التخطيط:

حدد طريقة تخطيط ملفات JPEG. يُعد **فأعلى 1** مخصصًا لطباعة ملف لكل صفحة. يُعد **20 فأعلى** مخصصًا لطباعة 20 ملفًا لكل<br>صفحة. يُعد **فهرس** مخصصًا لطباعة الفهرس بالمعلومات.

ملامئة الإطار:

حدد **تشغيل** لاقتصاص الصورة لملاءمة تخطيط الطباعة المحدد تلقائيًا. إذا كانت نسبة العرض إلى الارتفاع لبيانات الصورة وحجم الورق مختلفة، يتم تكبير الصورة أو تصغيرها تلقائيًا بحيث تكون الجوانب القصيرة للصورة مطابقة للجوانب القصيرة للورق. ويتم<br>اقتصاص الجانب الطويل للصورة إذا تخطي الجانب الطويل للورق. وقد لا تعمل هذه الميزة في الصور البانورامية.

```
وضع الألوان:
```
حدد إعداد اللون سواء أكنت تطبع بطريقة عادية بـ **أبيض وأسود** أم **اللون**.

#### **خيارات القامئة المتقدمة لإعدادات JPEG**

إنهاء:

 $\Box$  إنهاء

<span id="page-141-0"></span>حدد **ترتيب (ترتيب الصفحات)** لطباعة مستندات متعددة الصفحات مرتبة وموزعة في مجموعات. حدد **مجموعة (نفس**<br>ا**لصفحات)** لطباعة مستندات متعددة الصفحات عن طريق الحصول على الصفحات المرقمة نفسها كمجموعة.

❏**إخراج الورق**

حدد **فرز بالنقل** ٌ لإزاحة كل مجموعة من النُسخ.

\* ❏**تدبيس**

حدد مكان التدبيس.

\* تُعرض عند تركيب finisher unit.

الجودة:

حدد **الأفضل** للحصول على جودة طباعة أعلى، ولكن سرعة الطباعة قد تكون أقل.

إصلاح الصورة:

حدد هذا الوضع لتحسني سطوع الصورة وتباينها وتشبعها تلقائيًا. لإيقاف تشغيل التحسينات التلقائية، حدد **إيقاف التحسني**.

إصلاح العني الحمراء:

حدد **تشغيل** لمعالجة تأثير احمرار العين في الصور تلقائيًا. لا يتم تطبيق التعديلات على الملف الأصلي، بل على المطبوعات فقط. وفقًا<br>لنوع الصورة، قد يتم تعديل أجزاء أُخرى بخلاف العيون.

التاريخ:

حدد تنسيق التاريخ الذي اُلتقطت فيه الصورة أو التي تم حفظها فيه. ولاتتم طباعة التاريخ في بعض التخطيطات.

**معلومات ذات صلة**

| "أنواع العناصر الاختيارية [ورموزها" في](#page-184-0) الصفحة 185

| "إخراج الورق وتدبيسه باستخدام [Unit Finisher "في](#page-184-0) الصفحة 185

### **خيارات القامئة الأساسية لإعدادات PDF**

ميكنك ضبط إعدادات الطباعة للملفات بتنسيق PDF على أجهزة الذاكرة.

ترتيب العرض:

حدد إعداد فرز لعرض الملفات على شاشة LCD.

إعداد الورق:

حدد إعدادات مصدر الورق الذي ترغب بالطباعة عليه.

```
ثنايئ الوجه:
```
<span id="page-142-0"></span>حدد **تشغيل** لطباعة ملفات بتنسيق PDF باستخدام الطباعة على الوجهني. ميكنك أيضًا تحديد طريقة التجليد في إعداد **موضع التجليد**.

ترتيب الطباعة:

حدد ترتيبًا لطباعة ملفات PDF متعددة الصفحات.

وضع الألوان:

حدد إعداد اللون سواء أكنت تطبع بطريقة عادية بـ **أبيض وأسود** أم **اللون**.

### **خيارات القامئة المتقدمة لإعدادات PDF**

إنهاء

 $\square$ إنهاء:

حدد **ترتيب (ترتيب الصفحات)** لطباعة مستندات متعددة الصفحات مرتبة وموزعة في مجموعات. حدد **مجموعة (نفس**<br>ا**لصفحات)** لطباعة مستندات متعددة الصفحات عن طريق الحصول على الصفحات المرقمة نفسها كمجموعة.

إخراج الورق:  $\Box$ 

حدد **فرز بالتدوير** للطباعة بالتناوب في الاتجاه الرأسي من أحد مصادر الورق وفي الاتجاه الأفقي من مصدر ورق آخر. اختر **تلق**اء كإعداد **إعداد الورق** عند استخدام هذه الميزة. حدد **فرز بالنقل** ٌ لإزاحة كل مجموعة من النُسخ.

> :  $^\ast$ تدبيس $\Box$

حدد مكان التدبيس.

تُعرض عند تركيب finisher unit.

**معلومات ذات صلة**

| "أنواع العناصر الاختيارية [ورموزها" في](#page-184-0) الصفحة 185

| "إخراج الورق وتدبيسه باستخدام [Unit Finisher "في](#page-184-0) الصفحة 185

### **خيارات القامئة الأساسية لإعدادات TIFF**

ميكنك ضبط إعدادات الطباعة للملفات بتنسيق TIFF في أجهزة الذاكرة.

ترتيب العرض:

لتغير ترتيب الملفات.

إعداد الورق:

حدد إعدادات مصدر الورق الذي ترغب بالطباعة عليه.

التخطيط:

حدد طريقة تخطيط ملف Multi-TIFF. يُعد **فأعلى 1** مخصصًا لطباعة صفحة واحدة لكل ورقة. يُعد **20 فأعلى** مخصصًا لطباعة 20<br>صفحة على ورقة واحدة. يُعد **فهرس** مخصصًا لطباعة الفهرس بالمعلومات.

#### ملامئة الإطار:

<span id="page-143-0"></span>حدد **تشغيل** لاقتصاص الصورة لملاءمة تخطيط الصورة المحدد تلقائيًا. إذا كانت نسبة العرض إلى الارتفاع لبيانات الصورة وحجم الورق مختلفة، يتم تكبير الصورة أو تصغيرها تلقائيًا بحيث تكون الجوانب القصيرة للصورة مطابقة للجوانب القصيرة للورق. ويتم<br>اقتصاص الجانب الطويل للصورة إذا تخطي الجانب الطويل للورق. وقد لا تعمل هذه الميزة في الصور البانورامية.

#### وضع الألوان:

حدد إعداد اللون سواء أكنت تطبع بطريقة عادية بـ **أبيض وأسود** أم **اللون**.

#### **خيارات القامئة المتقدمة لإعدادات TIFF**

إنهاء:

❏إنهاء

حدد **ترتيب (ترتيب الصفحات)** لطباعة مستندات متعددة الصفحات مرتبة وموزعة في مجموعات. حدد **مجموعة (نفس**<br>ا**لصفحات)** لطباعة مستندات متعددة الصفحات عن طريق الحصول على الصفحات المرقمة نفسها كمجموعة.

❏**إخراج الورق**

لإزاحة كل مجموعة من النُسخ. \* حدد **فرز بالنقل**

\* ❏**تدبيس**

حدد مكان التدبيس.

\* تُعرض عند تركيب unit finisher.

الجودة:

حدد **الأفضل** للحصول على جودة طباعة أعلى، ولكن سرعة الطباعة قد تكون أقل.

#### ترتيب الطباعة:

حدد ترتيبًا لطباعة ملفات TIFF متعددة الصفحات.

التاريخ:

حدد تنسيق التاريخ الذي اُلتقطت فيه الصورة أو التي تم حفظها فيه. ولاتتم طباعة التاريخ في بعض التخطيطات.

#### **معلومات ذات صلة**

- | "أنواع العناصر الاختيارية [ورموزها" في](#page-184-0) الصفحة 185
- | "إخراج الورق وتدبيسه باستخدام [Unit Finisher "في](#page-184-0) الصفحة 185

## **الطباعة من برنامج تشغيل الطابعة في نظام التشغيل Windows**

إذا لم يكن بإمكانك تغيير إعدادات برنامج تشغيل الطابعة، فقد تكون محظورة من قبل المسؤول.اتصل مسؤول الطابعة الذي تتبعه لطلب<br>المساعدة.

## **الوصول إلى برنامج تشغيل الطابعة**

عندما يتم الوصول إلى برنامج تشغيل الطابعة من لوحة التحكم الخاصة بالكمبيوتر، تسري الإعدادات على جميع التطبيقات.
**الوصول إلى برنامج تشغيل الطابعة من لوحة التحكم**

Windows 10/Windows Server 2019/Windows Server 2016❏

<span id="page-144-0"></span>انقر فوق زر البدء، ثم حدد **نظام > Windowsلوحة التحكم > عرض الأجهزة والطابعات في الأ<b>جهزة و**ال**صوت**. انقر بزر الماوس الأعن فوق<br>الطابعة أو اضغط عليها مع الاستمرار ثم حدد **تفضيلات الطباعة**.

Windows 8.1/Windows 8/Windows Server 2012 R2/Windows Server 2012❏

حدد **سطح المكتب** > **الإعدادات > لوحة التحكم > عرض الأجهزة والطابعات** في **الأجهزة والصوت**. انقر بزر الماوس الأعن فوق الطابعة أو<br>اضغط عليها مع الاستمرار ثم حدد **تفضيلات الطباعة**.

Windows 7/Windows Server 2008 R2❏

انقر فوق زر البدء، ثم حدد **لوحة التحكم**> **عرض الأجهزة والطابعات** في **الأجهزة والصوت**. انقر بزر الماوس الأعن فوق الطابعة الخاصة بك، ثم<br>حدد **تفضلات الطباعة**.

Windows Vista/Windows Server 2008❏

انقر فوق زر البدء، وحدد **لوحة التحكم** > **الطابعات** في **الأجهزة والصوت**. انقر بزر الماوس الأعن فوق الطابعة الخاصة بك، ثم حدد **تفضيلات**<br>ا**لطباعة**.

Windows XP/Windows Server 2003 R2/Windows Server 2003❏

انقر فوق زر البدء، ثم حدد **لوحة التحكم** > **الطابعات والأجهزة الأخرى > الطابعات والفاكسات**. انقر بزر الماوس الأمن فوق الطابعة الخاصة<br>بك، ثم حدد **تفضيلات الطباعة**.

**الوصول إلى برنامج تشغيل الطابعة من رمز الطابعة على شريط المهام**

رمز الطابعة على شريط مهام سطح المكتب هو عبارة عن رمز اختصار يتيح لك الوصول السريع إلى برنامج تشغيل الطابعة.

في حالة النقر فوق رمز الطابعة وتحديد **إعدادات الطابعة**، مكنك الوصول إلى الإطار الخاص بإعدادات الطابعة المماثل للإطار المعروض من لوحة<br>التحكم. في حالة النقر المزدوج فوق هذا الرمز، مكنك التحقق من حالة الطابعة.

#### *ملاحظة:*

في حالة عدم عرض رمز الطابعة على شريط المهام، عكنك الوصول إلى إطار برنامج تشغيل الطابعة، والنقر فوق **تفضيلات المراقبة** من علامة التبويب<br>ا**لصيانة**، ثم تحديد **قم بتسجيل رمز الاختصار في شريط المهام**.

# **أساسيات الطباعة**

*قد تختلف العمليات بناءً على التطبيق. راجع تعليامت التطبيق للاطلاع على التفاصيل. ملاحظة:*

.1 افتح الملف الذي تريد طباعته.

حمّل الورق في الطابعة إذامل يتم تحميله بالفعل.

- .2 حدد **طباعة** أو **إعداد الصفحة** من القامئة **ملف**.
	- .3 حدد الطابعة الخاصة بك.

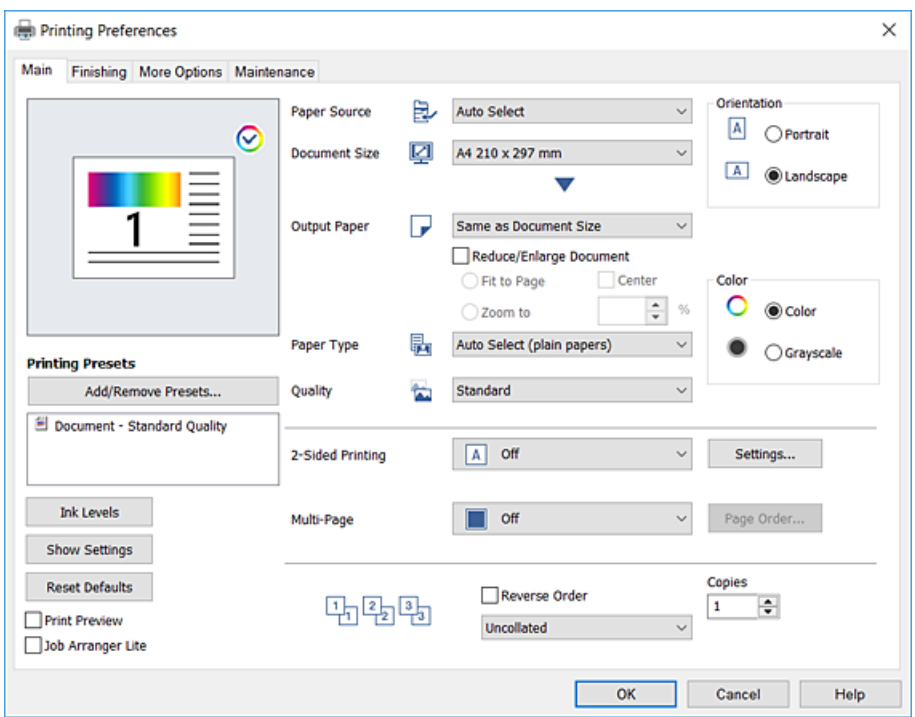

.4 حدد **التفضيلات** أو **الخصائص** للوصول إلى إطار برنامج تشغيل الطابعة.

.5 غريّ الإعدادات حسب الضرورة.

راجع خيارات القامئة الخاصة ببرنامج تشغيل الطابعة للاطلاع على التفاصيل.

*ملاحظة:* ■ عكنك أيضًا الاطلاع على التعليمات عبر الإنترنت للحصول على شرح لعناصر الإعداد. يعرض النقر بزر الماوس الأعن فوق أحد العناصر<br>تعليمات.

❏ *عند تحديد معاينة قبل الطباعة، ميكنك مشاهدة معاينة المستند قبل طباعته.*

❏ *عندما تريد الطباعة على جانب واحد من الورق فقط، قم بتعيني الطباعة على الوجهني ليكون إيقاف تشغيل.*

- .6 انقر فوق **OK** لإغلاق نافذة برنامج تشغيل الطابعة.
	- .7 انقر فوق **طباعة**.

<mark>ملاحظة:</mark><br>عند تحديد **معاينة قبل الطباعة**، يتم عرض نافذة المعاينة. لتغيير الإعدادات، انقر فوق **إلغاء**، ثم كرر الإجراء من الخطوة 2.

#### **معلومات ذات صلة**

- | "أنواع الورق المتوفر [وسعته" في](#page-26-0) الصفحة 27
	- | "كيفية تحميل [الورق" في](#page-29-0) الصفحة 30
		- | "إعداد نوع [الورق" في](#page-31-0) الصفحة 32
- | "خيارات القامئة لبرنامج تشغيل [الطابعة" في](#page-162-0) الصفحة 163

### **الطباعة على الوجهني**

ميكنك الطباعة على وجهي الورقة.كام ميكنك طباعة الكتيبات التي ميكن إنشاؤها عن طريق إعادة ترتيب الصفحات وطي المطبوعات.

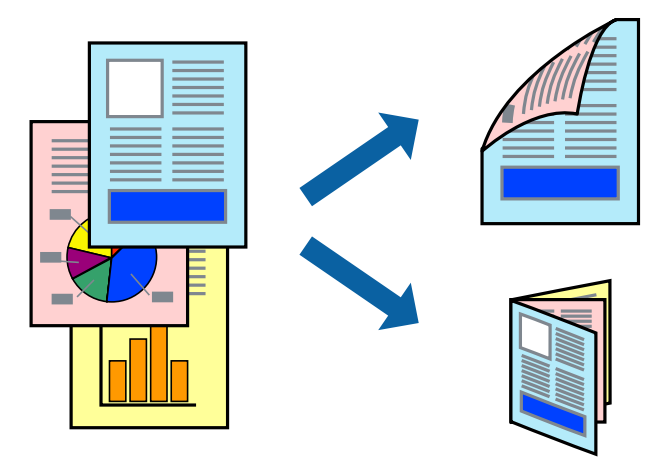

*ملاحظة:*

❏ *في حالة عدم استخدام ورق مناسب للطباعة على الوجهني، قد تنخفض جودة الطباعة وينحشر الورق.*

❏ *بناءً على الورق والبيانات، قد يفيض الحبر إلى الوجه الآخر من الورق.*

#### **معلومات ذات صلة**

| "أنواع الورق المتوفر [وسعته" في](#page-26-0) الصفحة 27

#### **إعدادات الطباعة**

- 1. في علامة التبويب **رئيسي** الخاصة ببرنامج تشغيل الطابعة، حدد **تلقائي (ربط الحافة الطويلة) أو تلقائي (ربط الحافة القصيرة)** من **الطباعة على**<br>ا**لوجهين**.
	- .2 انقر فوق **إعدادات**، واضبط الإعدادات المناسبة، ثم انقر فوق **موافق**.

لطباعة كتيب مطوي، حدد **كتيب**.

.3 انقر فوق **طباعة**.

#### **معلومات ذات صلة**

- | "أساسيات [الطباعة" في](#page-144-0) الصفحة 145
- | "علامة التبويب [رئيسي" في](#page-162-0) الصفحة 163

### **طباعة صفحات متعددة على ورقة واحدة**

ميكنك طباعة صفحتني أو أربع صفحات من البيانات على ورقة واحدة.

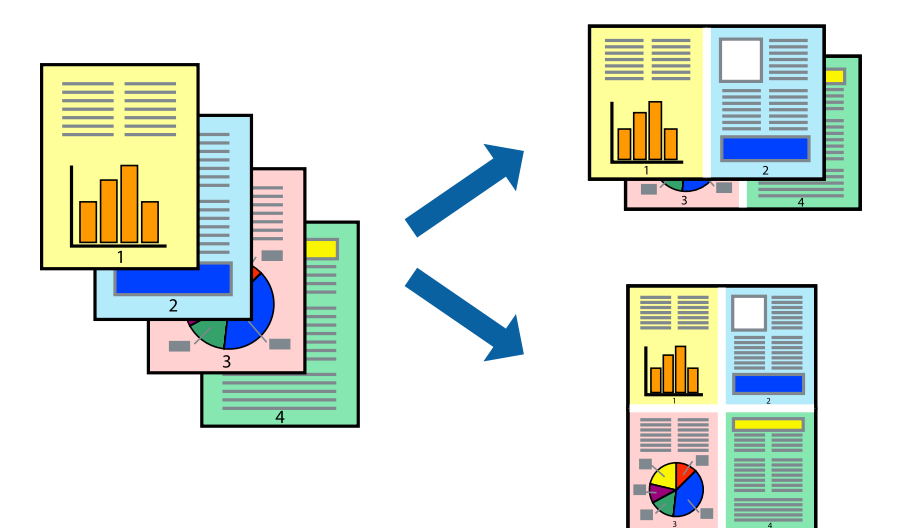

### **إعدادات الطباعة**

في علامة التبويب **رئيسي** الخاصة ببرنامج تشغيل الطابعة، حدد **صفحتان على ورقة** أو **4 صفحات في ورقة** كإعداد **متعدد الصفحات**.

#### **معلومات ذات صلة**

- | "أساسيات [الطباعة" في](#page-144-0) الصفحة 145
- | "علامة التبويب [رئيسي" في](#page-162-0) الصفحة 163

# **الطباعة والتجميع بترتيب الصفحات (الطباعة بترتيب عكسي)**

إذا كنت تستخدم هذه الميزة عند تحديد الدرج المتجه إلى الأعلى كإعداد **درج الإخراج** في علامة التبويب **تشطيب**، عكنك الطباعة من الصفحة<br>الأخيرة بحيث يتم تجميع المستندات بترتيب الصفحات.

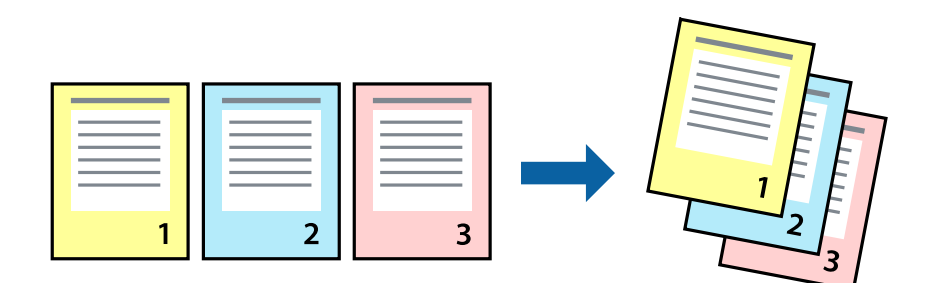

#### **إعدادات الطباعة**

في علامة التبويب **رئيسي** الخاصة ببرنامج تشغيل الطابعة، حدد **ترتيب عكسي**.

# **معلومات ذات صلة**

| "أساسيات [الطباعة" في](#page-144-0) الصفحة 145

#### | "علامة التبويب [رئيسي" في](#page-162-0) الصفحة 163

# **طباعة مستند مصغر أو مكبر**

ميكنك تقليل حجم المستند أو تكبريه بنسبة مئوية معينة أو لملاءمة حجم الورق الذي قمت بتحميله في الطابعة.

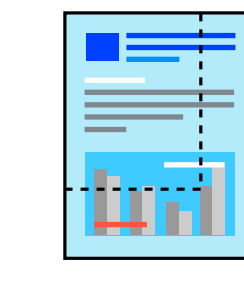

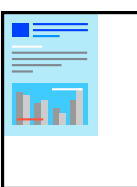

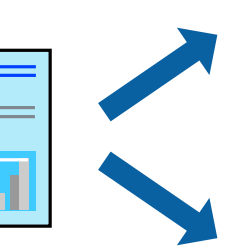

# **إعدادات الطباعة**

من علامة التبويب <mark>رئيسي</mark> الخاصة ببرنامج تشغيل الطابعة، حدد حجم المستند من إعداد **حجم المستند**.حدد حجم الورق الذي تريد طباعته من<br>إعداد **ورق الإخراج**.إذا كنت ترغب في تقليل حجم المستند أو تكبيره بنسبة مئوية معينة، فحدد **تك** حدد **مركز** لطباعة الصور في وسط الصفحة.

**معلومات ذات صلة**

- | "أساسيات [الطباعة" في](#page-144-0) الصفحة 145
- | "علامة التبويب [رئيسي" في](#page-162-0) الصفحة 163

# تجميع كل مجموعة من النُسخ عن طريق خاصية التدوير بالتناوب بزاوية 90 درجة أو من خلال **خاصية الإزاحة**

يمكنك فرز المطبوعات من خلال تجميعها بالتناوب في الاتجاه العمودي والاتجاه العرضي.إذا ثبّت Finisher unit الاختيارية، يمكنك أيضًا فرز<br>المطبوعات من خلال إزاحة كل مجموعة من النسخ أو تدبيس المستندات.

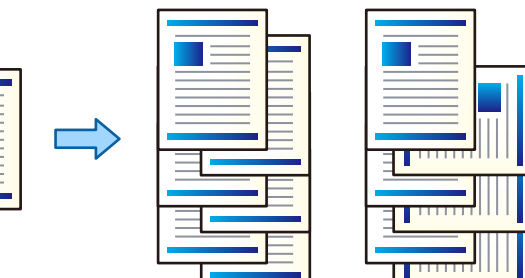

### **إعدادات الطباعة**

.1 من علامة التبويب **تشطيب** في برنامج تشغيل الطابعة، حدد طريقة تجميع النسخ المتعددة من إعداد **فرز**.

❏**فرز بالتناوب**: لتجميع المطبوعات بالتناوب في الاتجاه العمودي والعرضي عند طباعة عدة نُسخ.

تستخدم هذه الميزة مصدرين من مصادر الورق. حمّل الورق في الاتجاه العمودي في مصدر الورق، وحمّل الورق في الاتجاه العرضي في مصدر الورق الآخر، ثم حدد **تحديد تلقائي** كإعداد **مصدر الورق.** حدد **تحديد تلقائي أو الدرج المتجه لأسفل** كإعداد **درج الإخراج.** يتم<br>تجميع المطبوعات في الدرج المتجه إلى الأسفل.

❏**فرز بالنقل**: لإزاحة كل مجموعة من النُسخ عند طباعة نُسخ متعددة. يتوفر هذا الخيار عند تركيب وحدة الإنهاء الاختيارية.

- .2 إذا تم تركيب وحدة الإنهاء الاختيارية، فحدد موقع التدبيس إذا لزم الأمر.
	- .3 عنيّ العناصر الأخرى، ثم انقر فوق **موافق**.

.4 انقر فوق **طباعة**.

**معلومات ذات صلة**

```
| "أساسيات الطباعة" في الصفحة 145
```
| "علامة التبويب [تشطيب" في](#page-163-0) الصفحة 164

### **إدخال الأوراق الفاصلة**

<sub>ي</sub>مكنك إدخال الأوراق الفاصلة بين النسخ أو المهام. استخدم ورقًا عاديًّا، أو ورقًا سميكًا، أو ورقًا عالي الجودة بسمك يصل إلى 160 جم/م<sup>2</sup> كورقة فاصلة.

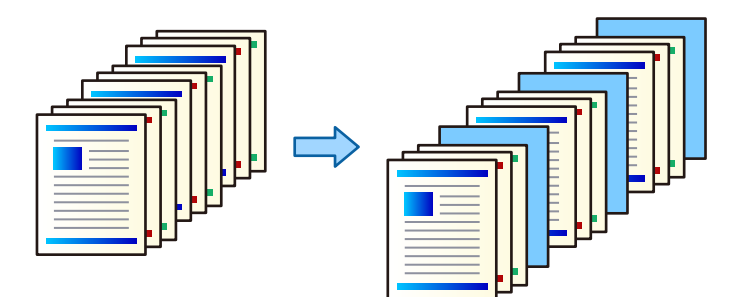

*ملاحظة:*

عندما يرسل مستخدمون مختلفون مهام طباعة من الكمبيوتر، عكنك أيضًا إدخال الأوراق الفاصلة بين المستخدمين من ا**لإعدادات > إعدادات عامة** ><br>إعدا**دات الطابعة** > إعدادات الطباعة العامة > إدراج ورقات عازلة لكل مستخدم.

#### **إعدادات الطباعة**

1. من علامة تبويب **تشطيب** الخاصة ببرنامج تشغيل الطابعة، انقر فوق ا**لورقة الفاصلة** بجانب **مصدر الورق**، ثم حدد الطريقة لإدخال أوراق<br>فاصلة بين المطبوعات.

❏**إدراج ورقة بني النسخ**: تقوم بإدخال الأوراق الفاصلة بني النسخ.

❏**إدراج ورقة بني المهام**: تقوم بإدخال الأوراق الفاصلة بني المهام.

.2 حدد مصدر الورق الخاص بالأوراق الفاصلة.

- .3 وبالنسبة إلى **إدراج ورقة بني النسخ**، حدد عدد النُسخ المراد طباعتها قبل إدخال الورقة الفاصلة باستخدام إعداد **إدراج ورقة بعد كل**. يجب عليك تعيني أرقام متعددة للنسخ من خلال إعداد **نسخ** في علامة تبويب **رئيسي**.
	- .4 انقر فوق **موافق** لغلق نافذة **إعدادات الورقة الفاصلة**.
		- .5 عنيّ العناصر الأخرى، ثم انقر فوق **موافق**.
			- .6 انقر فوق **طباعة**.

# **تخزين البيانات في ذاكرة الطابعة من أجل الطباعة**

عند طباعة مقدار كبير من المستندات، عكنك طباعة نسخة واحدة للتحقق من المحتويات.للطباعة بعد عمل النسخة الثانية، شغّل لوحة التحكم<br>بالطابعة.

#### **إعدادات الطباعة**

- .1 في علامة التبويب الخاصة ببرنامج تشغيل الطابعة **تشطيب** حدد **التحقق من المهمة** كإعداد **نوع المهمة**.
	- .2 انقر فوق **إعدادات**، وأدخل **اسم المستخدم** و**اسم المهمة**، ثم انقر فوق **موافق**. ميكنك تحديد المهمة باستخدام اسم المهمة في لوحة تحكم الطباعة.
		- .3 عنيّ عناصر أخرى، ثم انقر فوق **موافق**.
			- .4 انقر فوق **طباعة**.

لاتتم طباعة سوى نسخة واحدة، ويتم تخزين مهمة الطباعة في ذاكرة الطابعة. يتم مسح المهمة المخزنة عند إيقاف تشغيل الطابعة.

#### **معلومات ذات صلة**

- | "أساسيات [الطباعة" في](#page-144-0) الصفحة 145
- | "علامة التبويب [تشطيب" في](#page-163-0) الصفحة 164

#### **طباعة مهمة مخزنة**

- .1 اضغط على **الطباعة من الذاكرة الداخلية** في لوحة تحكم الطابعة.
	- .2 حدد المهمة التي تريد طباعتها.

حدد **اسم المستخدم** من القامًة، ثم حدد المهمة.إذا طُلب منك إدخال كلمة مرور، فأدخل كلمة المرور التي قمت بتعينها في برنامج تشغيل الطابعة.

.3 اضغط على  $\overline{\Phi}$  ليدء الطباعة.

*اضغط على حذف لحذف المهمة. ملاحظة:*

# **طباعة صورة واحدة على عدة صفحات للتكبري (إنشاء ملصق)**

تتيح هذه الميزة طباعة صورة واحدة على عدة صفحات من الورق.ميكنك عمل ملصق بحجم أكبر عن طريق لصقهام معا.ً

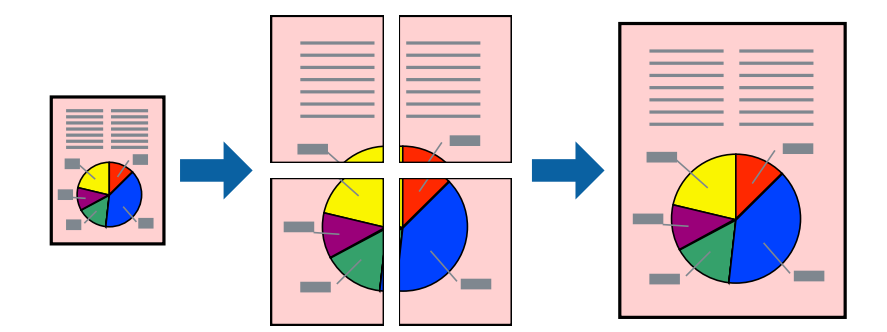

### **إعدادات الطباعة**

في علامة التبويب الخاصة ببرنامج تشغيل الطابعة **رئيسي** حدد **ملصق 2x**1، أو **ملصق 2x**2، أو **ملصق 3x**3، أو **ملصق 4x4** كإعداد **متعدد**<br>ا**لصفحات**.إذا نقرت فوق إ**عدادات**، <sub>ت</sub>مكنك تحديد الشرائح التي لا تريد طباعتها.كما عكنك تح

#### **معلومات ذات صلة**

- | "أساسيات [الطباعة" في](#page-144-0) الصفحة 145
- | "علامة التبويب [رئيسي" في](#page-162-0) الصفحة 163

### **عمل ملصقات باستخدام علامات محاذاة متراكبة**

إليك مثالاً لكيفية عمل ملصق عندما يتم تحديد **ملصق 2x2** ، وتحديد **علامات محاذاة متراكبة** في **طباعة موجهات القطع**.

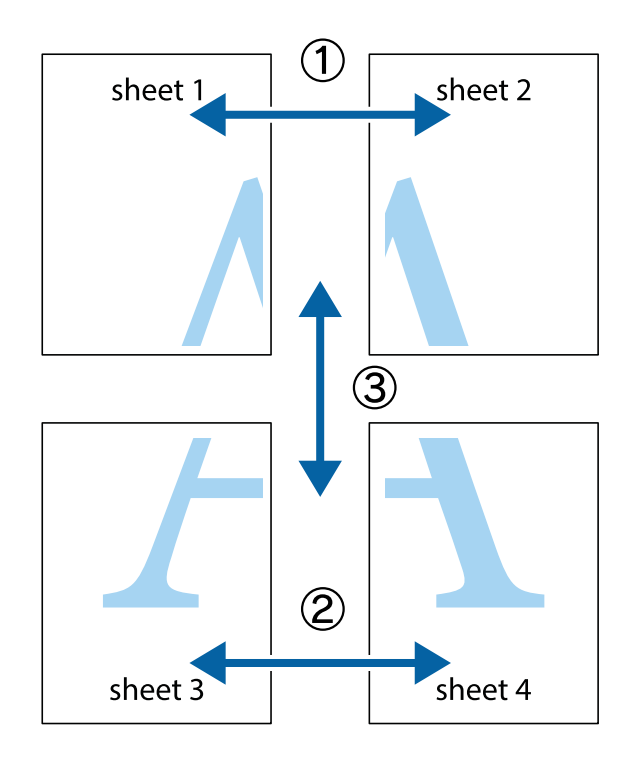

1. قم بإعداد 1 Sheet و 2 Sheet. اقطع هوامش 1 Sheet بطول الخط الأزرق الرأسي ومرورًا منتصف العلامتين المتصالبتين العلوية<br>والسفلية.

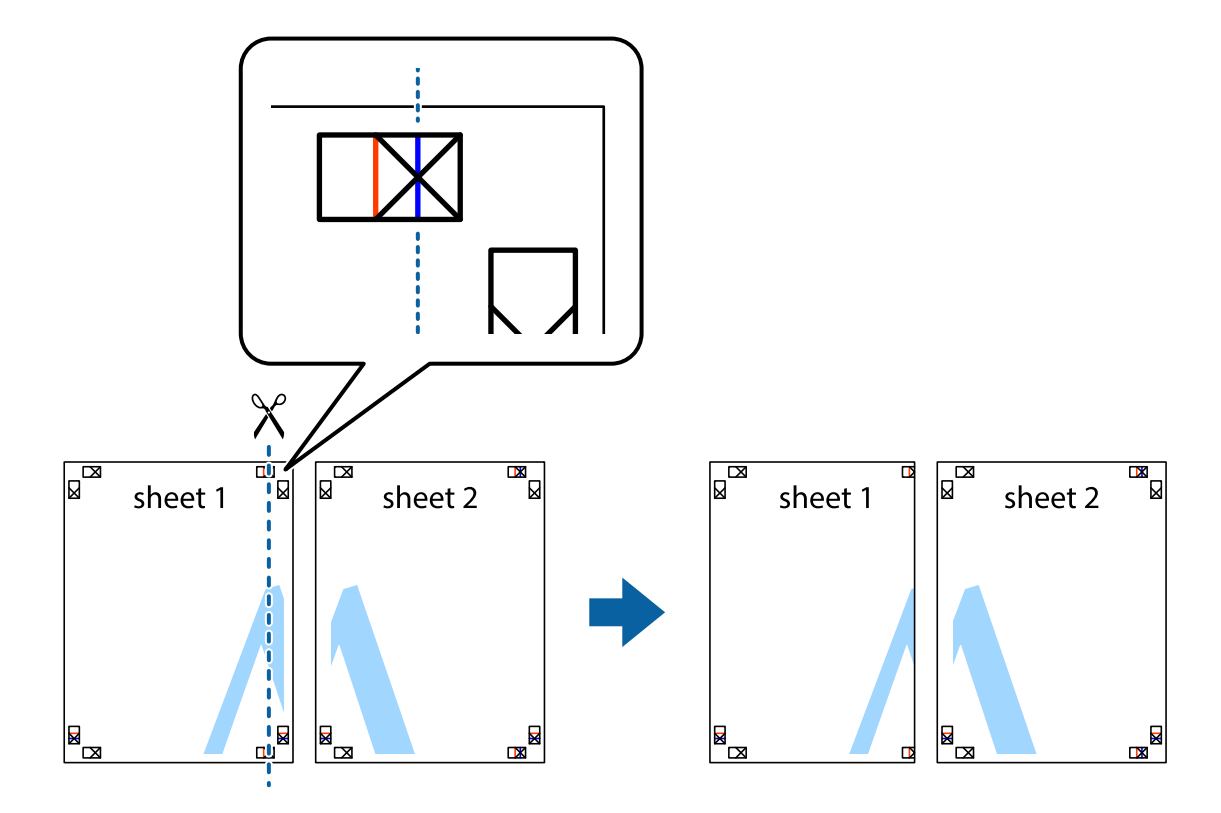

.2 ضع حافة 1 Sheet فوق 2 Sheet وقم مبحاذاة العلامات المتصالبة، ثم قم بتثبيت الورقتني معًا من الخلف مؤقتًا.

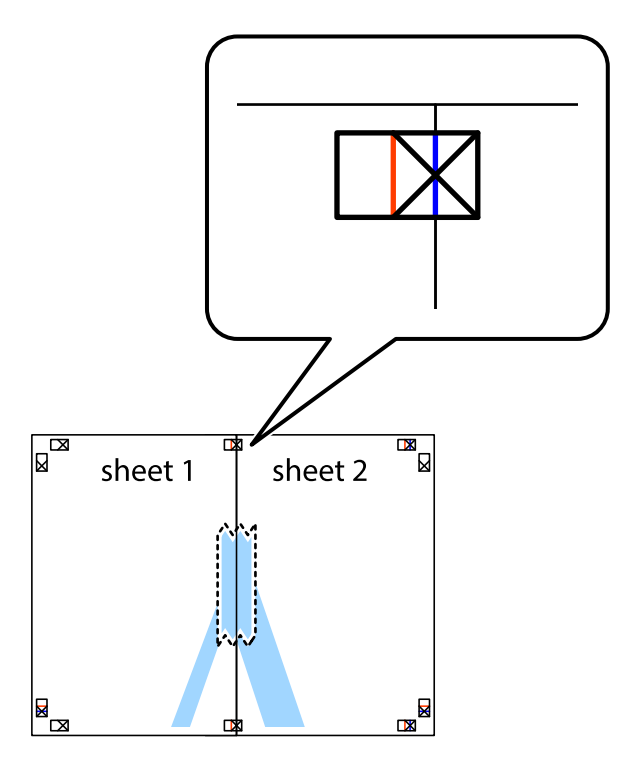

3. اقطع الورقتين اللتين قمت بتثبيتهما معًا في الخط العمودي الأحمر عبر علامات المحاذاة (الخط إلى يسار العلامات المتصالبة في هذه<br>المرة).

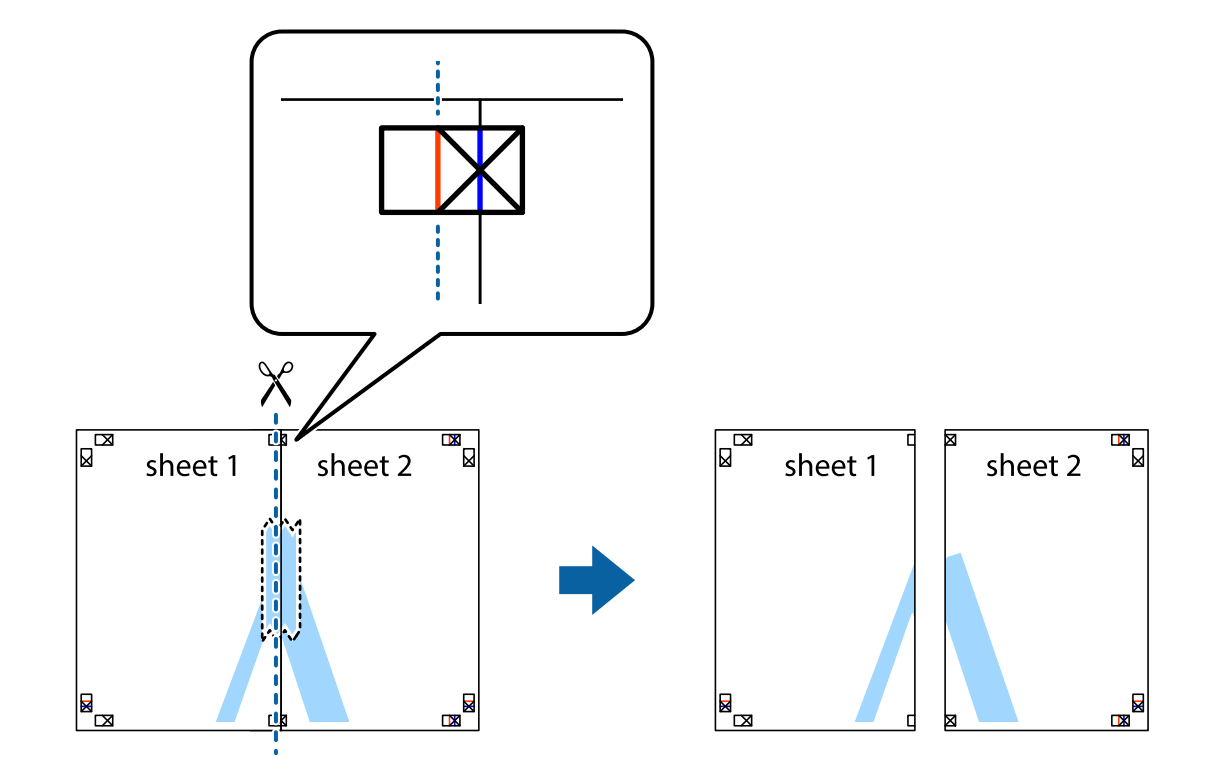

.4 قم بتثبيت الورقتني معًا من الخلف.

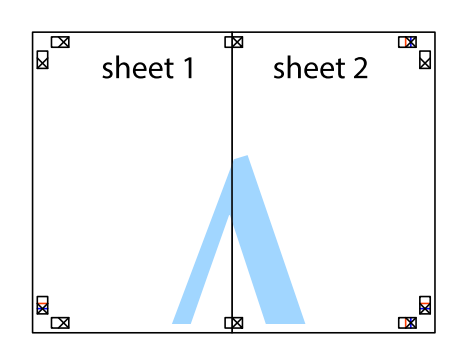

.5 كرر الخطوات من 1 إلى 4 لتثبيت 3 Sheet و 4 Sheet معًا.

6. اقطع هوامش 1 Sheet و 2 Sheet بطول الخط الأزرق الأفقي ومرورًا منتصف العلامتين المتصالبتين اليسرى واليمنى.

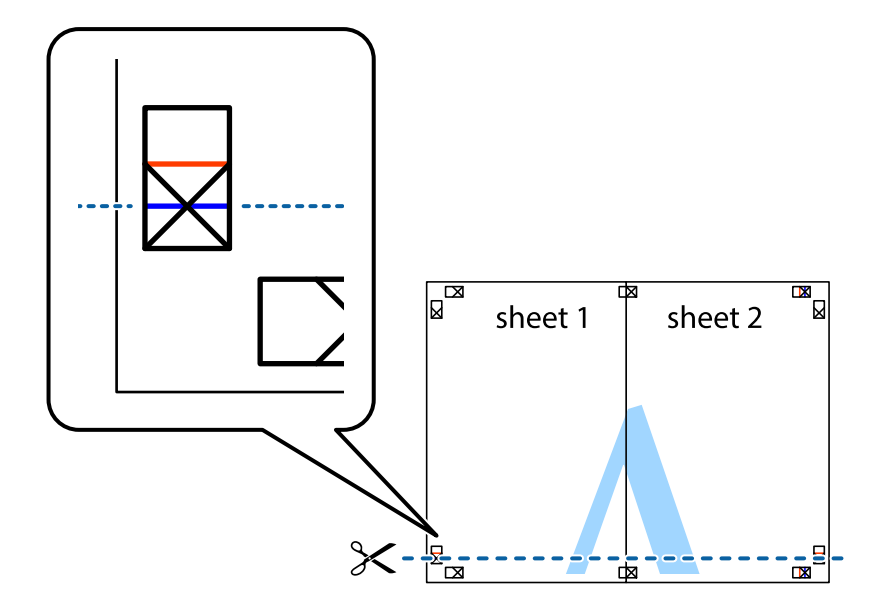

7. ضع حافة الورقة Sheet 1 و 2 Sheet فوق 3 Sheet و 4 Sheet وقم ممحاذاة العلامتين المتصالبتين، ثم قم بتثبيتهم معًا من الخلف<br>مؤقتًا.

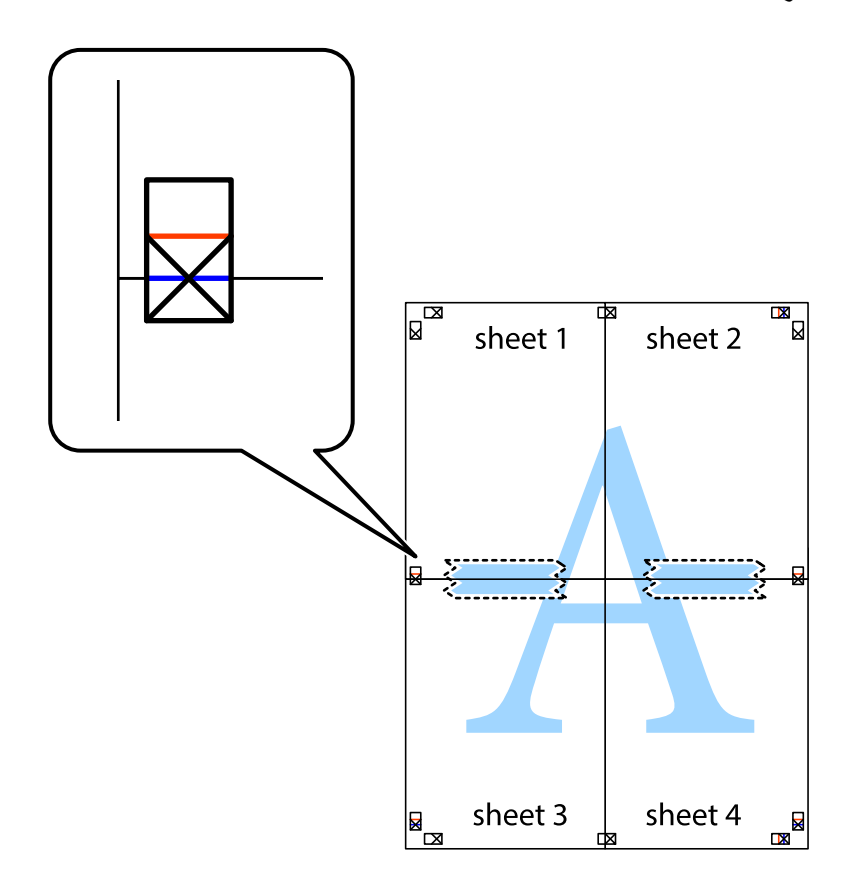

.8 اقطع الورقتني اللتني قمت بتثبيتهام معًا في الخط الأفقي الأحمر عبر علامات المحاذاة (الخط إلى أعلى العلامات المتصالبة في هذه المرة).

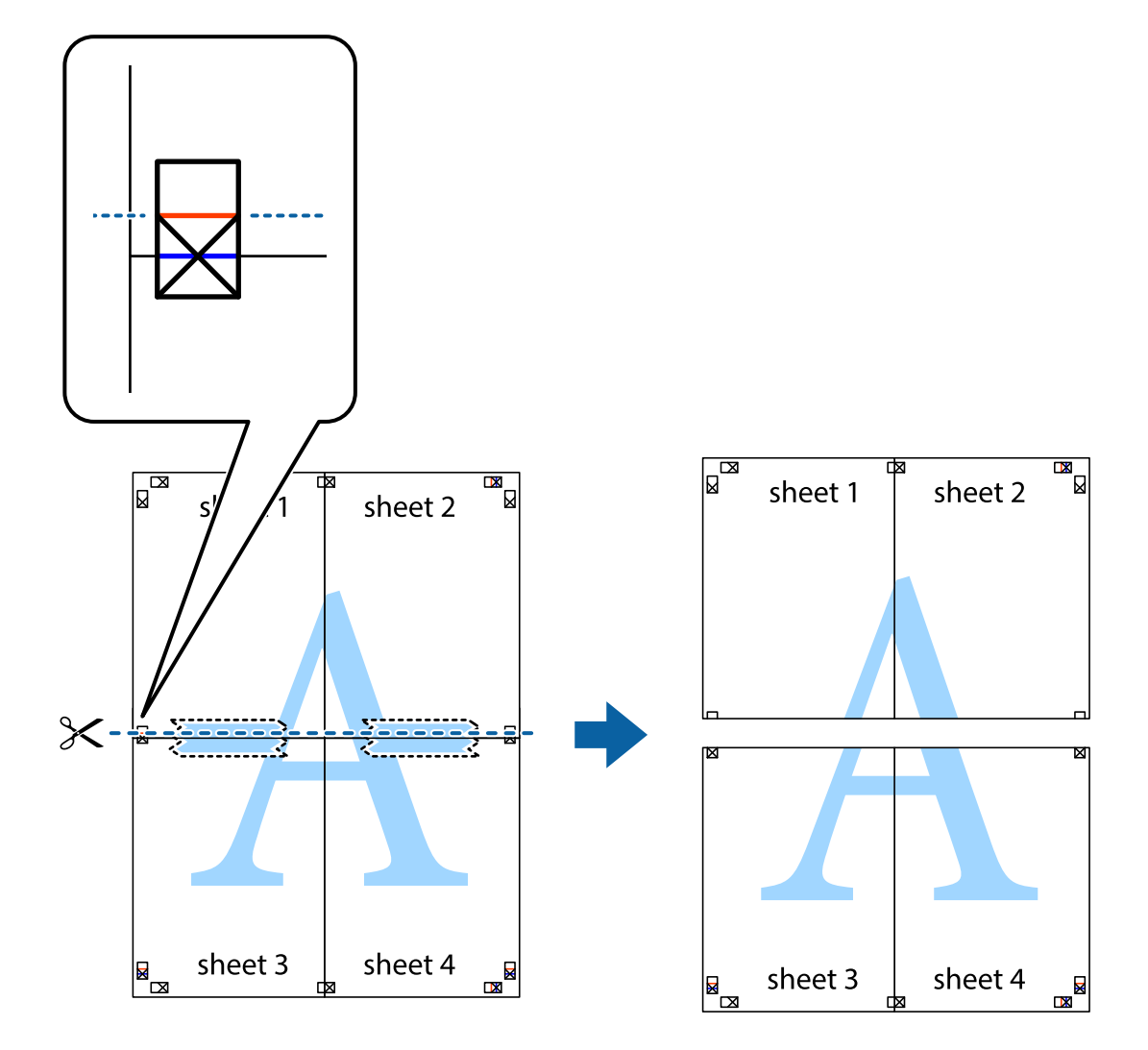

.9 قم بتثبيت الورقتني معًا من الخلف.

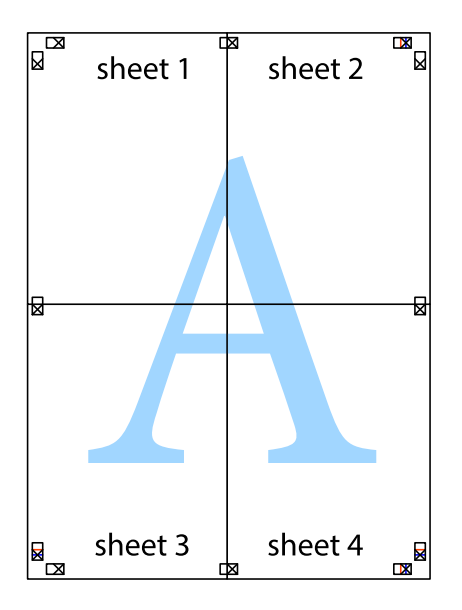

.10 اقطع الهوامش المتبقية في الموجه الخارجي.

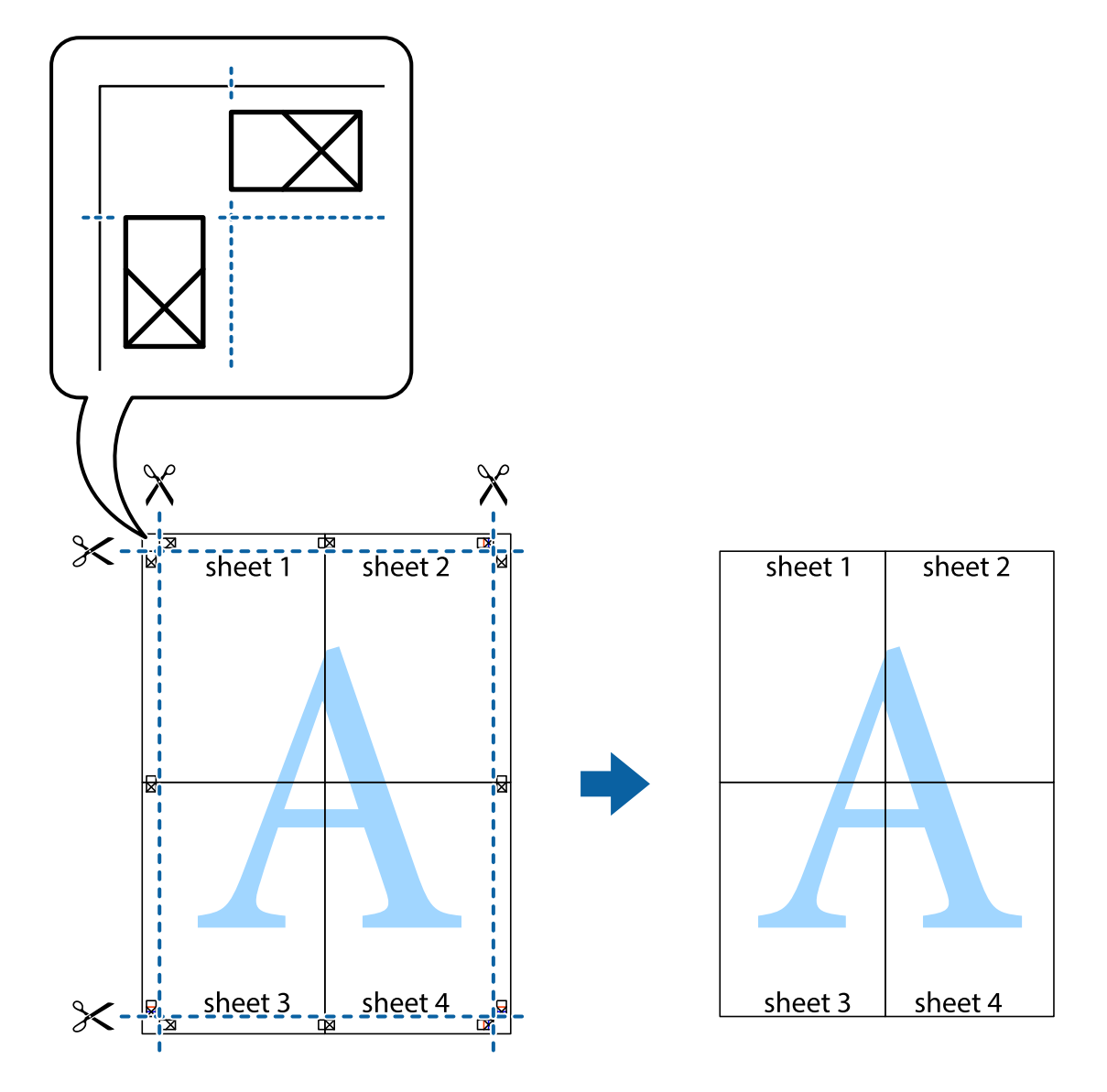

# **الطباعة باستخدام رأس الصفحة وتذييلها**

ميكنك طباعة معلومات مثل اسم المستخدم وتاريخ الطباعة في رؤوس الصفحات أو تذييلاتها.

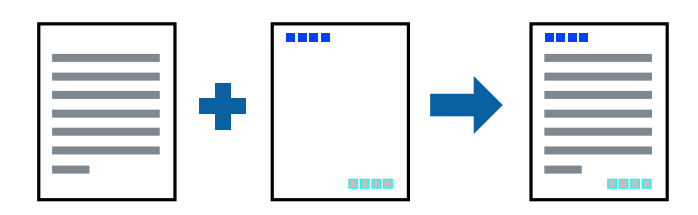

### **إعدادات الطباعة**

في علامة التبويب <mark>مزيد من الخيارات</mark> الخاصة ببرنامج تشغيل الطابعة، انقر فوق **ميزات العلامة المائية**، ثم حدد <mark>العنوان/التذييل.</mark>انقر فوق<br>**إعدادات**، ثم حدد العناصر التي تريد طباعتها.

**معلومات ذات صلة**

- | "أساسيات [الطباعة" في](#page-144-0) الصفحة 145
- | "علامة التبويب مزيد من [الخيارات" في](#page-164-0) الصفحة 165

# **طباعة علامة مائية**

يمكنك طباعة علامة مائية مثل "سري" أو مُوذج غير قابل للنسخ على المطبوعات الخاصة بك. إذا أجريت الطباعة باستخدام مُوذج غير قابل<br>للنسخ، تظهر الأحرف المخفية عند تصويرها بآلة تصوير من أجل مّييز المستند الأصلي عن النُسخ.

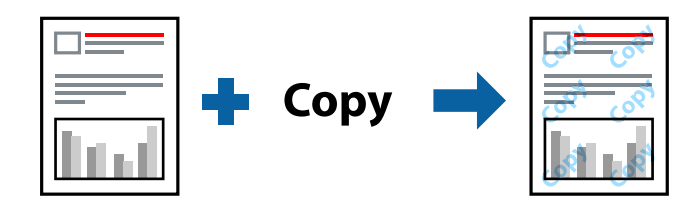

منوذج غري قابل للنسخ متوفر وفقًا للشروط التالية:

❏الورق: ورق عادي، وورق النسخ، وورق ذو رأسية، وورق معاد تدويره، وورق ملون، وورق مطبوع مسبقًا، وورق عادي ذو جودة عالية، وورق سميك بسمك 160 جم/م2 أو أقل

الجودة: قياسي $\Box$ 

الطباعة التلقائية على الوجهين: غير محددة $\Box$ 

❏تصحيح الألوان: تلقايئ

*ميكنك أيضًا إضافة العلامة المائية أو النموذج غري القابل للنسخ الخاص بك. ملاحظة:*

#### **إعدادات الطباعة**

في علامة التبويب **مزيد من الخيارات** الخاصة ببرنامج تشغيل الطابعة، انقر فوق **ميزات العلامة المائية**، ثم حدد مُوذج غير قابل للنسخ أو علامة<br>مائية.انقر فوق **إعدادات** لتغيير التفاصيل مثل حجم النموذج أو العلامة أو كثافتهما أو م

**معلومات ذات صلة**

| "أساسيات [الطباعة" في](#page-144-0) الصفحة 145

| "علامة التبويب مزيد من [الخيارات" في](#page-164-0) الصفحة 165

### **طباعة الملفات المحمية بكلمة مرور**

ميكنك تعيني كلمة مرور لمهمة طباعة بحيث تبدأ الطباعة فقط بعد إدخال كلمة المرور في لوحة تحكم الطابعة.

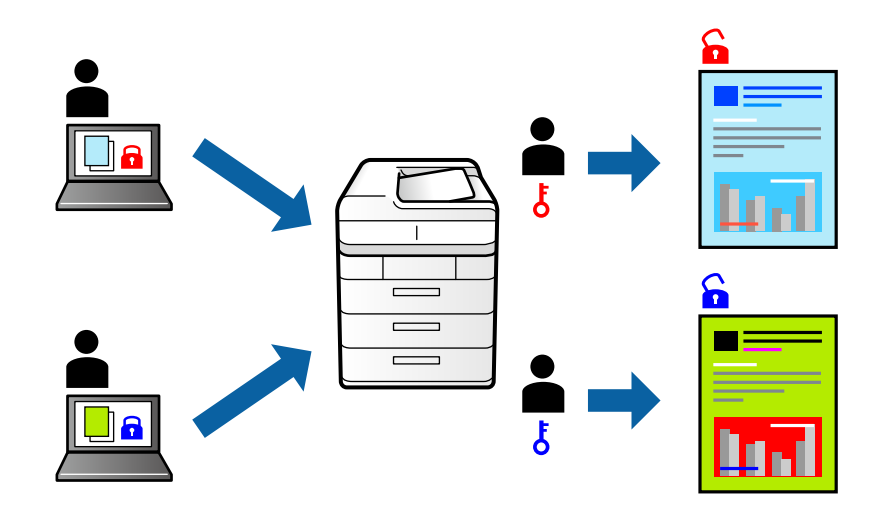

#### **إعدادات الطباعة**

من علامة التبويب **تشطيب** الخاصة ببرنامج تشغيل الطابعة، حدد **مهمة سرية** من **نوع المهمة**، ثم أدخل كلمة مرور.

لطباعة المهمة، اضغط على **مهمة سرية** على الشاشة الرئيسية للوحة التحكم بالطابعة. حدد المهمة التي تريد طباعتها، ثم أدخل كلمة المرور.

#### **معلومات ذات صلة**

- | "أساسيات [الطباعة" في](#page-144-0) الصفحة 145
- | "علامة التبويب مزيد من [الخيارات" في](#page-164-0) الصفحة 165

### **طباعة ملفات متعددة معا**

منظم المهام البسيط يسمح لك بجمع ملفات متعددة تم إنشاؤها بواسطة تطبيقات مختلفة وطباعتها كمهمة طباعة واحدة.عكنك تحديد إعدادات<br>الطباعة للملفات المجمعة، مثل تخطيط الصفحات المتعددة، والطباعة على الوجهين.

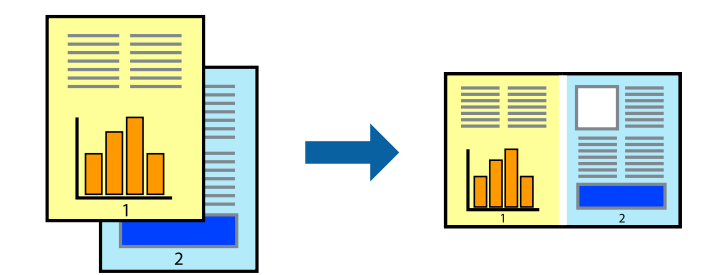

#### **إعدادات الطباعة**

في علامة التبويب **رئيسي** الخاصة ببرنامج تشغيل الطابعة، حدد **منظم المهام البسيط**.عند بدء الطباعة، يتم عرض نافذة منظم المهام البسيط.عند<br>فتح نافذة منظم المهام البسيط، افتح الملف الذي تريد دمجه مع الملف الحالي، ثم كرر الخطو

عند تحديد مهمة طباعة متت إضافتها إلى مشروع طباعة في نافذة منظم المهام البسيط، ميكنك تعديل تخطيط الصفحة.

انقر فوق **طباعة** من القامئة **ملف** لبدء الطباعة.

#### *ملاحظة:*

*إذاقمتبإغلاق نافذةمنظم المهامالبسيطقبل إضافة جميع بياناتالطباعةإلى مشروع طباعة، يتم إلغاءمهمةالطباعةالتي تعمل عليها حاليًا.انقرفوق حفظ من القامئة ملف لحفظ المهمة الحالية.امتداد الملفات المحفوظة هو "ecl".*

لفتح مشروع طباعة، انقر فوق **منظم المهام البسيط** في علامة التبويب **الصيانة** الخاصة ببرنامج تشغيل الطابعة لفتح نافذة منظم المهام البسيط.ثم حدد **فتح**<br>من القائمة **ملف** لتحديد الملف.

**معلومات ذات صلة**

- | "أساسيات [الطباعة" في](#page-144-0) الصفحة 145
- | "علامة التبويب [رئيسي" في](#page-162-0) الصفحة 163

# **الطباعة باستخدام خاصية الطباعة العالمية بالألوان**

ميكنك تحسني عرض النص والصورة في المطبوعات.

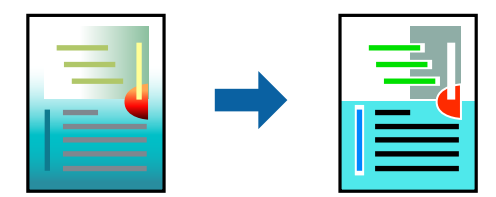

لاتتوفر طباعة عمومية بالألوان إلاعند تحديد الإعدادات التالية فقط.

❏الورق: ورق عادي، وورق النسخ، وورق ذو رأسية، وورق معاد تدويره، وورق ملون، وورق مطبوع مسبقًا، وورق عادي ذو جودة عالية، وورق سميك بسمك 160 جم/م2 أو أقل

❏الجودة: **قياسي** أو جودة أعلى

❏لون الطباعة:**اللون**

❏التطبيقات: 2007 Office® Microsoft أو الإصدار الأحدث

حجم النص: 96 نقطة أو أصغر $\Box$ 

#### **إعدادات الطباعة**

في علامة التبويب الخاصة ببرنامج تشغيل الطابعة **مزيد من الخيارات** انقر فوق **خيارات الصورة** في إعداد **تصحيح الألوان**.حدد خيارًا من إعداد<br>**طباعة عمومية بالألوان**.انقر فوق **خيارات التحسن** لضبط مزيد من الإعدادات.

#### *ملاحظة:*

❏ *قد تتغري بعض الرموز المعينة ببعض النامذج، مثل "+" يظهر كـ "±".*

❏ *قد تعمل النامذج أو التسطري الخاص بالتطبيقات على تغيري المحتوى المطبوع باستخدام هذه الإعدادات.*

❏ *قد تقل جودة الطباعة في الصور الفوتوغرافية والصور الأخرى عند استخدام إعدادات طباعة عمومية بالألوان.*

❏ *تسري الطباعة بشكل أبطأ عند استخدام إعدادات طباعة عمومية بالألوان.*

#### **معلومات ذات صلة**

- | "أساسيات [الطباعة" في](#page-144-0) الصفحة 145
- | "علامة التبويب مزيد من [الخيارات" في](#page-164-0) الصفحة 165

### **ضبط لون الطباعة**

ميكنك ضبط الألوان المستخدمة في مهمة الطباعة.

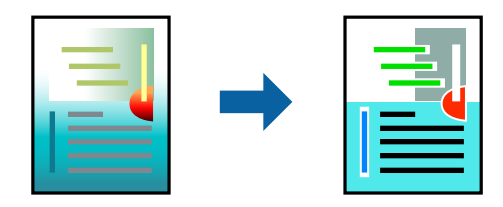

*لايتم تطبيق هذه التعديلات على البيانات الأصلية. ملاحظة:*

### **إعدادات الطباعة**

في علامة التبويب الخاصة ببرنامج تشغيل الطابعة **مزيد من الخيارات** حدد **مخصص** كإعداد **تصحيح الألوان**. انقر على **متقدم** لفتح نافذة **تصحيح**<br>ا**لألوان**، ثم حدد طريقة تصحيح اللون.

*ملاحظة:*

- تم تحديد **تلقائي** مِثابة إعداد افتراضي في علامة التبويب **مزيد من الخيار ات**. في حالة تحديد هذا الإعداد، يتم ضبط الألوان تلقائيًا لتناسب إعدادات نوع<br>الورق وحودة الطباعة.
- يضبط PhotoEnhance الموجود في نافذة **تصحيح الألوان** اللون عن طريق تحليل موقع الهدف. لذلك، إذا غيَّتت موقع الهدف عن طريق تصغير الصورة أو تكبيرها أو قصها أو تدويرها، فقد يتغير اللون بشكل غير متوقع. إذا كانت الصورة خارج نطاق التركيز، فرما تصبح درجة اللون غير<br>طبيعية. إذا تغير اللون أو أصبح غير طبيعي، فاطبع باستخدام وضع آخر غير PhotoEnhance.

#### **معلومات ذات صلة**

- | "أساسيات [الطباعة" في](#page-144-0) الصفحة 145
- | "علامة التبويب مزيد من [الخيارات" في](#page-164-0) الصفحة 165

### **الطباعة لتوضيح الخطوط الرقيقة**

ميكنك جعل الخطوط الرفيعة التي تكون رقيقة جداً للطباعة سميكة.

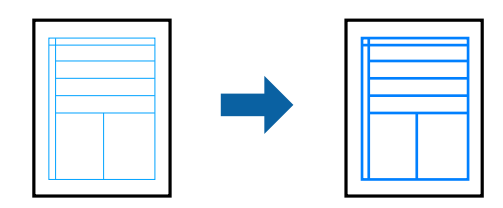

#### **إعدادات الطباعة**

في علامة التبويب الخاصة ببرنامج تشغيل الطابعة **مزيد من الخيارات** انقر فوق **خيارات الصورة** في إعداد **تصحيح الألوان**. حدد خيارًا من إعدادات<br>**إبراز الخطوط الرفيعة**.

*إذا كنت ترغب في طباعة أسطر رقيقةمبستوى الدقة الأصلية، فحدد إيقاف تشغيل من إبراز الخطوط الرفيعة. ملاحظة:*

**معلومات ذات صلة**

- | "أساسيات [الطباعة" في](#page-144-0) الصفحة 145
- | "علامة التبويب مزيد من [الخيارات" في](#page-164-0) الصفحة 165

# **طباعة الرموز الشريطية الواضحة**

يمكنك طباعة رمز شريطي بوضوح وجعل مسحه ضوئيًا أمرًا سهلاً.لا مّكن هذه الميزة إلا إذا تعذّر إجراء المسح الضوئي للرمز الشريطي الذي طبعته فقط.

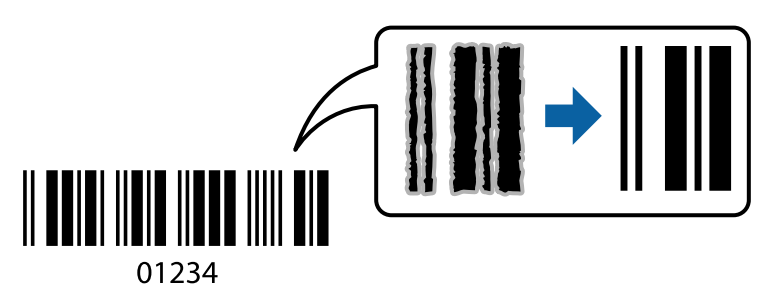

ميكنك استخدام هذه الميزة بالشروط التالية.

❏نوع الورق:ورق عادي، وورقةذات رأسية، ومعادتدويره، واللون، ومطبوع مسبقا،ً وورق عادي عالي الجودة، وورق سميك بسمك 160 جرامًا/متر مربع أو أقل، وظرف

الجودة: قياسي $\Box$ 

*قدلاتكون ميزة إزالة تلطخات الصورة متوفرة دامئًا وفقًا للظروف. ملاحظة:*

#### **إعدادات الطباعة**

في علامة التبويب **الصيانة** الخاصة ببرنامج تشغيل الطابعة، انقر فوق **إعدادات موسعة**، ثم حدد **وضع الرمز الشريطي**.

#### **معلومات ذات صلة**

- | "أساسيات [الطباعة" في](#page-144-0) الصفحة 145
- | "علامة التبويب [الصيانة" في](#page-165-0) الصفحة 166

#### **إلغاء الطباعة**

عكنك إلغاء مهمة الطباعة من الكمبيوتر.ومع ذلك، لا عكنك إلغاء مهمة طباعة من جهاز الكمبيوتر عجرد إرسالها بشكل كامل إلى الطابعة.في تلك<br>الحالة، ألغ مهمة الطباعة باستخدام لوحة تحكم الطابعة.

### **إلغاء المهام**

على الكمبيوتر الخاص بك، انقر بزر الماوس الأعن على طابعتك في ا**لأجهزة والطابعات**، أو **الطابعات واللحات والفاكسات**.انقر فوق **ما الذي**<br>ي**ُطبع**، وانقر بزر الماوس الأعن فوق المهمة التي ترغب في إلغائها، ثم حدد **إلغاء**.

# **خيارات القامئة لبرنامج تشغيل الطابعة**

افتح نافذة الطباعة في أحد التطبيقات، وحدد الطابعة، ثم ادخل إلى نافذة برنامج تشغيل الطابعة.

*تختلف القوائم وفقًا للخيار الذي حددته. ملاحظة:*

# **علامة التبويب رئيسي**

<span id="page-162-0"></span>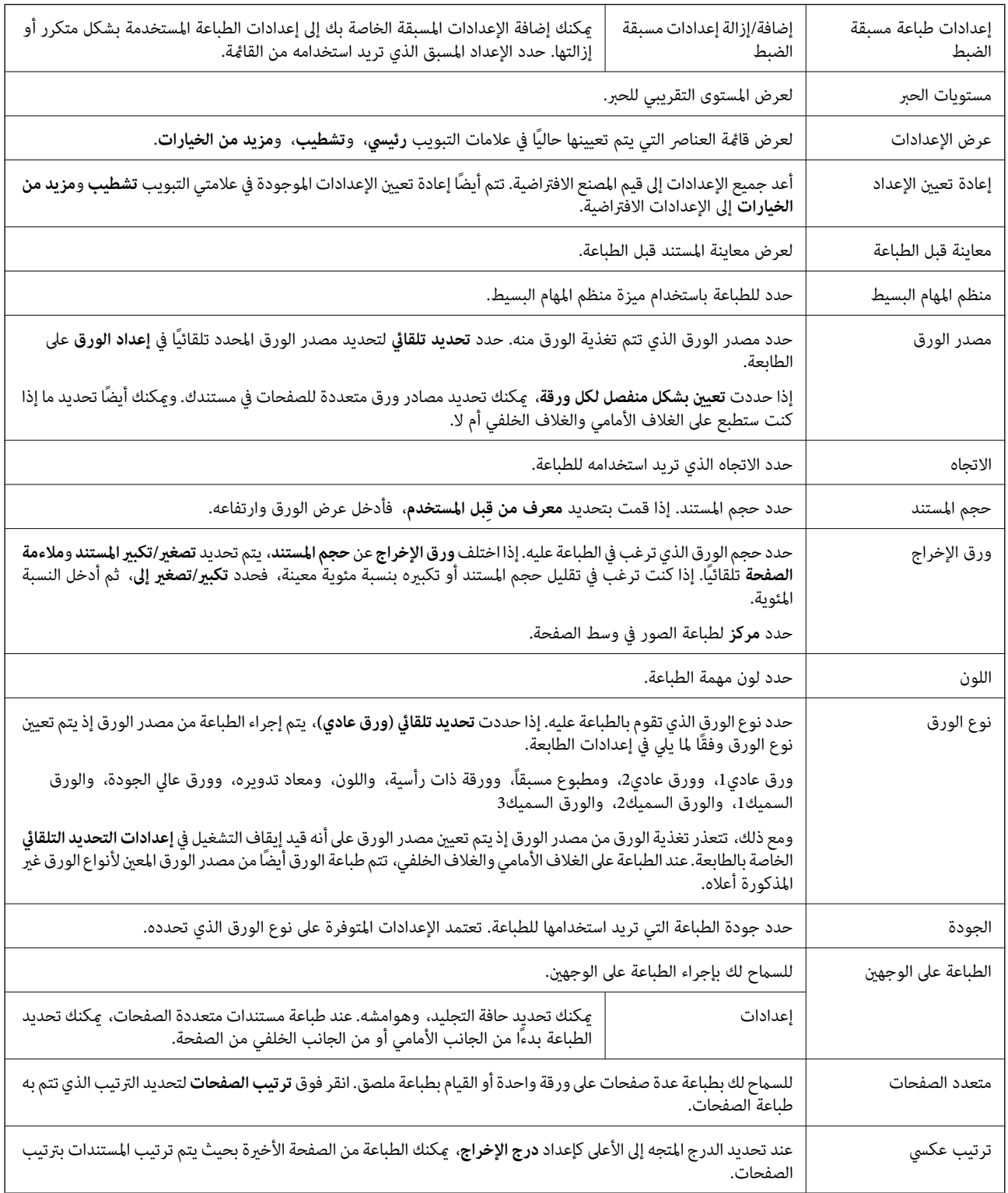

<span id="page-163-0"></span>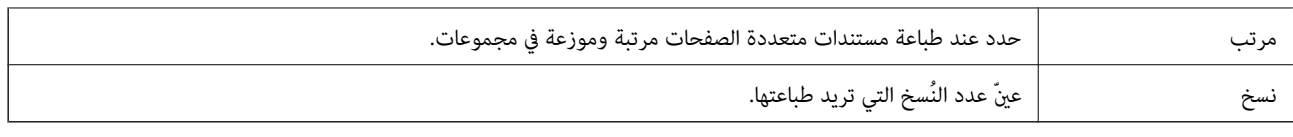

# **علامة التبويب تشطيب**

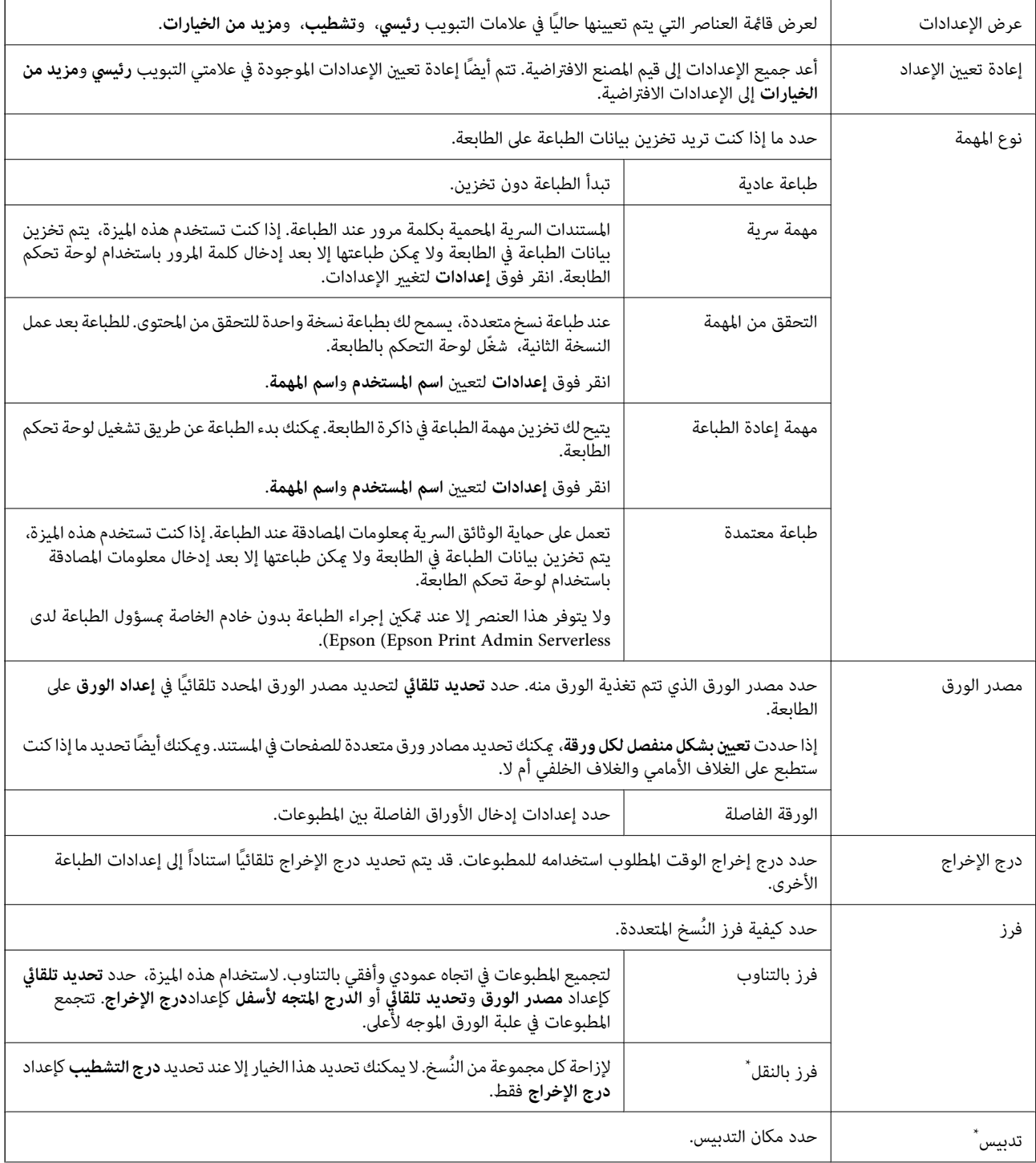

<span id="page-164-0"></span>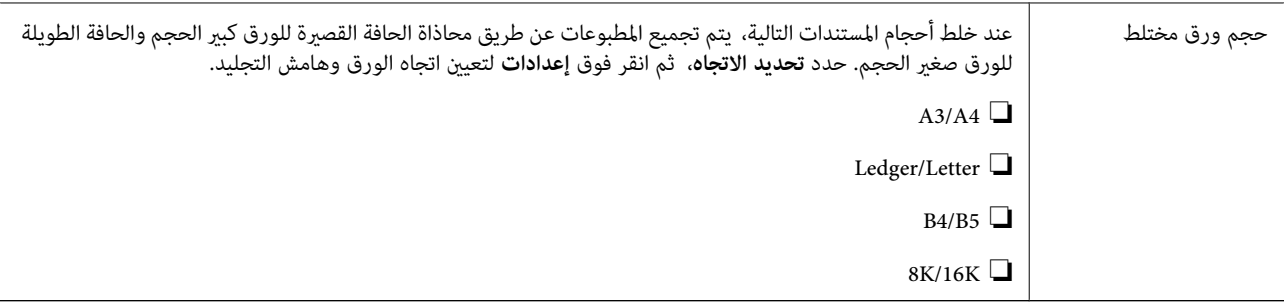

\* متوفر عند تركيب وحدة التشطيب الاختيارية.

### **علامة التبويب مزيد من الخيارات**

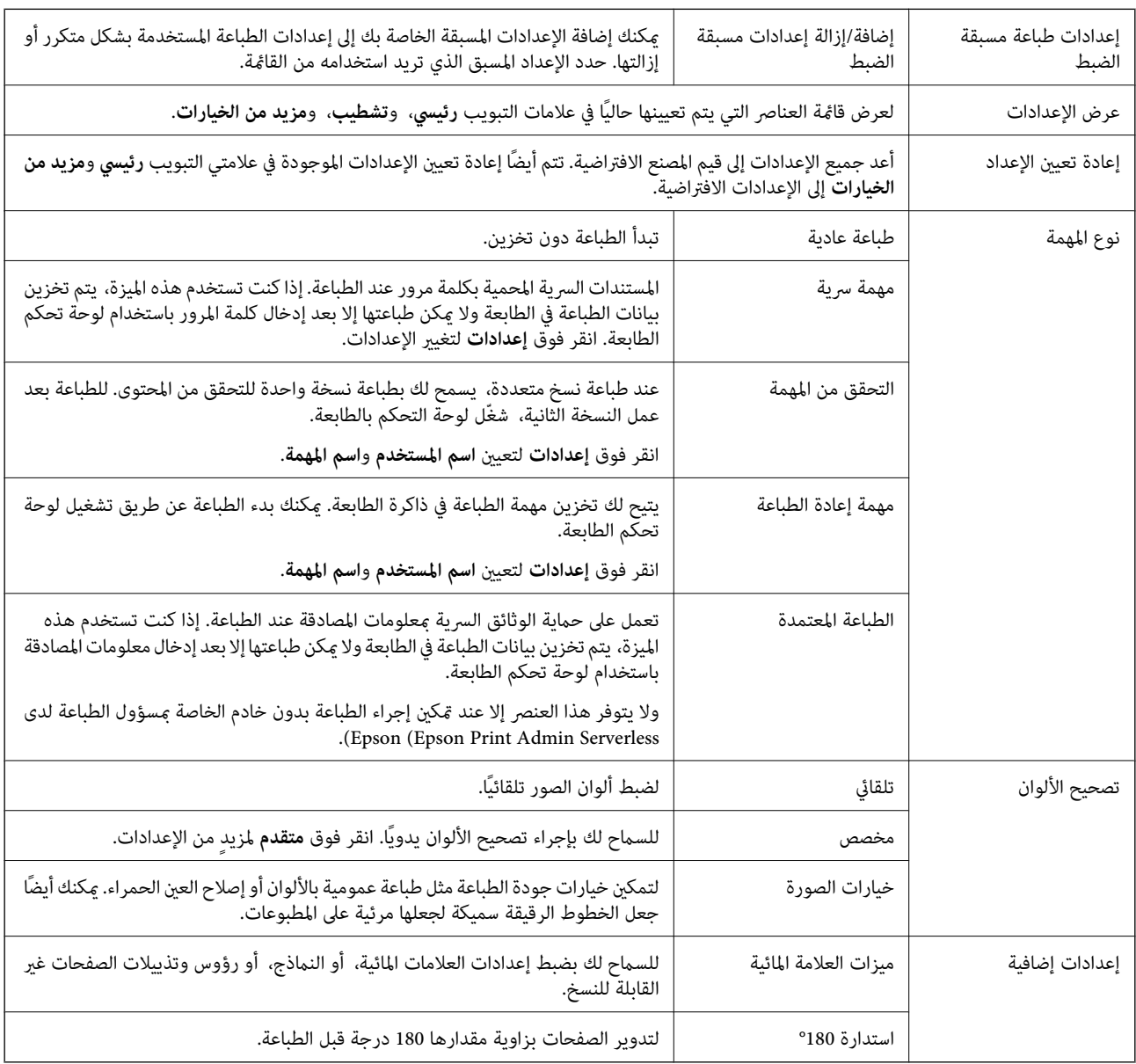

<span id="page-165-0"></span>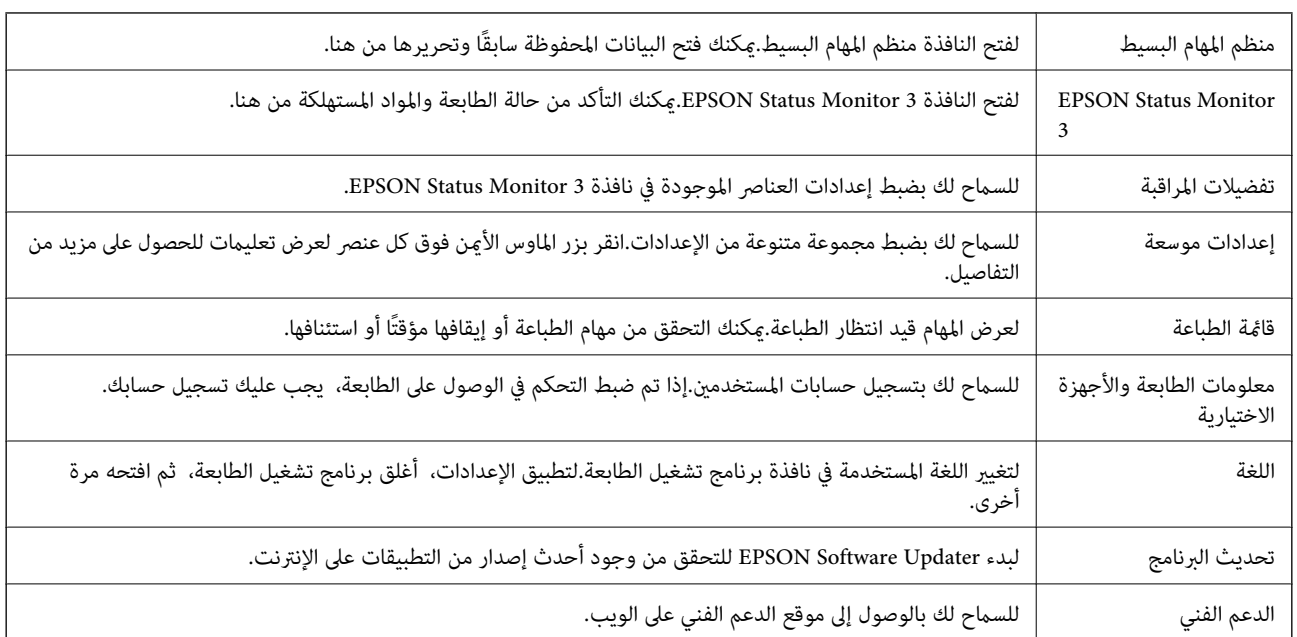

### **علامة التبويب الصيانة**

# **الطباعة من برنامج تشغيل الطابعة PostScript في نظام التشغيل Windows**

برنامج تشغيل الطابعة PostScript هو برنامج تشغيل يقوم بإخراج أوامر الطباعة إلى طابعة باستخدام لغة وصف الصفحة PostScript.

- .1 افتح الملف الذي تريد طباعته.
- حمّل الورق في الطابعة إذامل يتم تحميله بالفعل.
	- .2 حدد **طباعة** أو **إعداد الطباعة** من القامئة **ملف**
		- .3 حدد الطابعة الخاصة بك.

.4 حدد **التفضيلات** أو **الخصائص** للوصول إلى إطار برنامج تشغيل الطابعة.

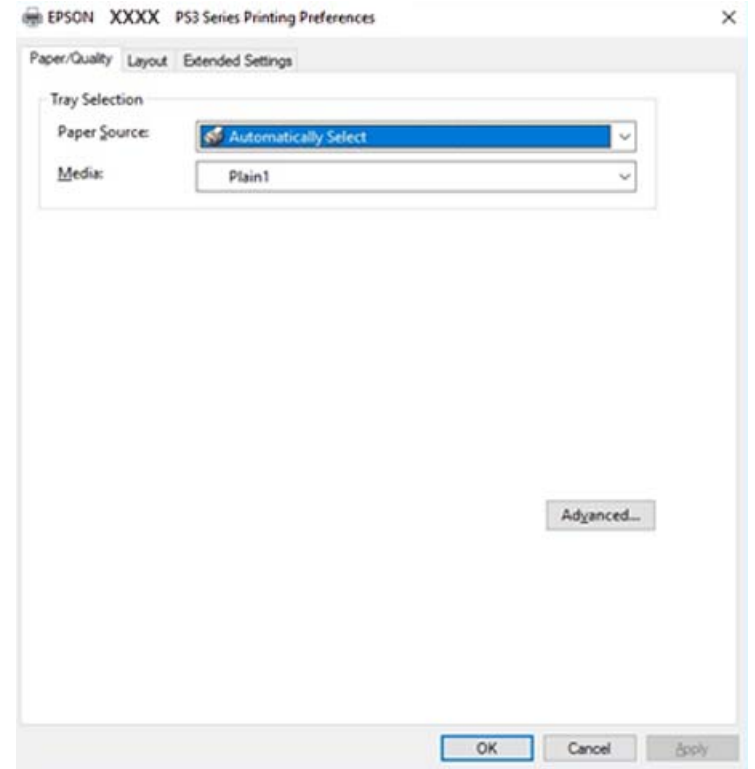

5. غرّ الإعدادات حسب الضرورة.

راجع خيارات القامئة الخاصة ببرنامج تشغيل الطابعة للاطلاع على التفاصيل.

- .6 انقر فوق **موافق** لإغلاق برنامج تشغيل الطابعة للاطلاع على التفاصيل.
	- .7 انقر فوق **طباعة**.

**معلومات ذات صلة**

- | "أنواع الورق المتوفر [وسعته" في](#page-26-0) الصفحة 27
	- | "كيفية تحميل [الورق" في](#page-29-0) الصفحة 30
		- | "إعداد نوع [الورق" في](#page-31-0) الصفحة 32
	- | "علامة التبويب [تخطيط" في](#page-167-0) الصفحة 168
- | "علامة تبويب [الورق/درجة](#page-167-0) الجودة" في الصفحة 168

# **استخدام جهاز اختياري مع برنامج تشغيل الطابعة PostScript**

أنت بحاجة إلى ضبط الإعدادات في برنامج تشغيل الطابعة PostScript لاستخدام الأجهزة الاختيارية.

**الإعدادات**

Windows 10/Windows Server 2019/Windows Server 2016❏

انقرفوق زرالبدء، ثم حدد**نظام** > **Windowsلوحةالتحكم** >**عرضالأجهزةوالطابعات**في **الأجهزةوالصوت**. انقربزرالماوسالأمين فوق الطابعة أو اضغط عليها مع الاستمرار ثم حدد **خصائص الطابعة.** من علامة التبويب **إعدادات الجهاز** حدد الجهاز الاختياري في إعداد ا**لخيارات**<br>القابلة للتثبيت. Windows 8.1/Windows 8/Windows Server 2012 R2/Windows Server 2012❏

<span id="page-167-0"></span>حدد **سطح المكتب** >**الإعدادات** >**لوحة التحكم** >**عرض الأجهزةوالطابعات** في **الأجهزة والصوت**. انقر بزر الماوس الأمين فوق الطابعة أو اضغط عليها مع الاستمرار ثم حدد **خصائص الطابعة**. من علامة التبويب **إعدادات الجهاز** حدد الجهاز الاختياري في إعداد **الخيارات القابلة للتثبيت**.

#### Windows 7/Windows Server 2008 R2❏

انقر فوق زر البدء، ثم حدد **لوحة التحكم > عرض الأجهزة والطابعات** في **الأجهزة والصوت**. انقر بزر الماوس الأعن فوق الطابعة الخاصة بك، ثم<br>حدد **تفضيلات الطابعة**. من علامة التبويب **إعدادات الجهاز** حدد الجهاز الاختيارى فى إعداد ا

Windows Vista/Windows Server 2008❏

انقر فوق زر البدء، وحدد **لوحة التحكم > الطابعات** في <mark>الأجهزة والصوت.</mark> انقر بزر الماوس الأعن فوق طابعتك، وحدد **خصائص**. من علامة<br>التبويب **إعدادات الجهاز** حدد الجهاز الاختيارى في إعداد ا**لخيارات القابلة للتثبيت**.

Windows XP/Windows Server 2003 R2/Windows Server 2003❏

انقر فوق زر البدء، ثم حدد **لوحة التحكم > الطابعات والأجهزة الأخرى > الطابعات والفاكسات**. انقر بزر الماوس الأعن فوق طابعتك، وحدد<br>**خصائص**. من علامة التبويب **إعدادات الجهاز** حدد الجهاز الاختياري في إعداد ا**لخيارات القابلة لل** 

# **خيارات القامئة لبرنامج تشغيل الطابعة PostScript**

افتح نافذة الطباعة على أحد التطبيقات، وحدد الطابعة، ثم ادخل إلى نافذة برنامج تشغيل الطابعة

*تختلف القوائم وفقًا للخيار الذي حددته. ملاحظة:*

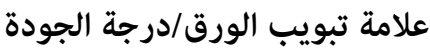

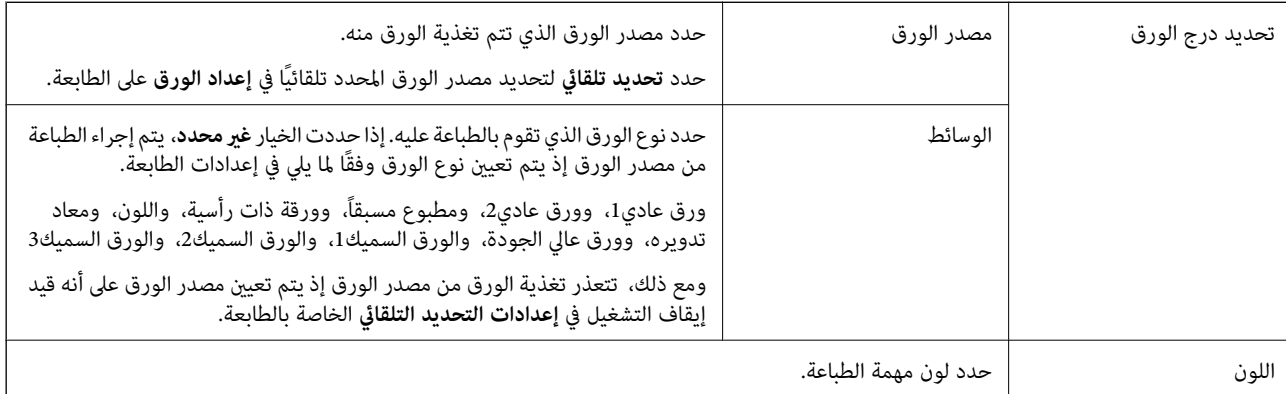

#### **علامة التبويب تخطيط**

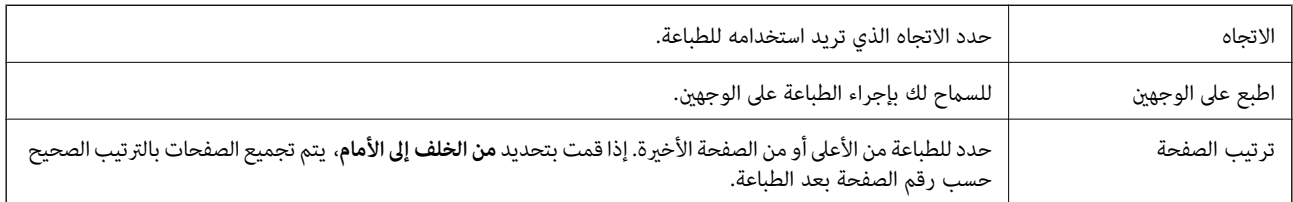

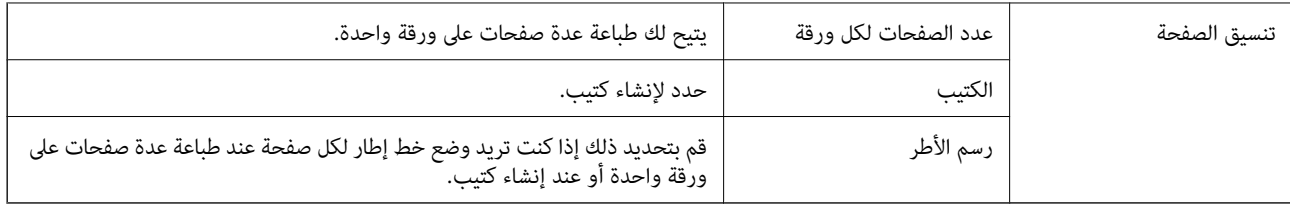

# **علامة التبويب Settings Extended**

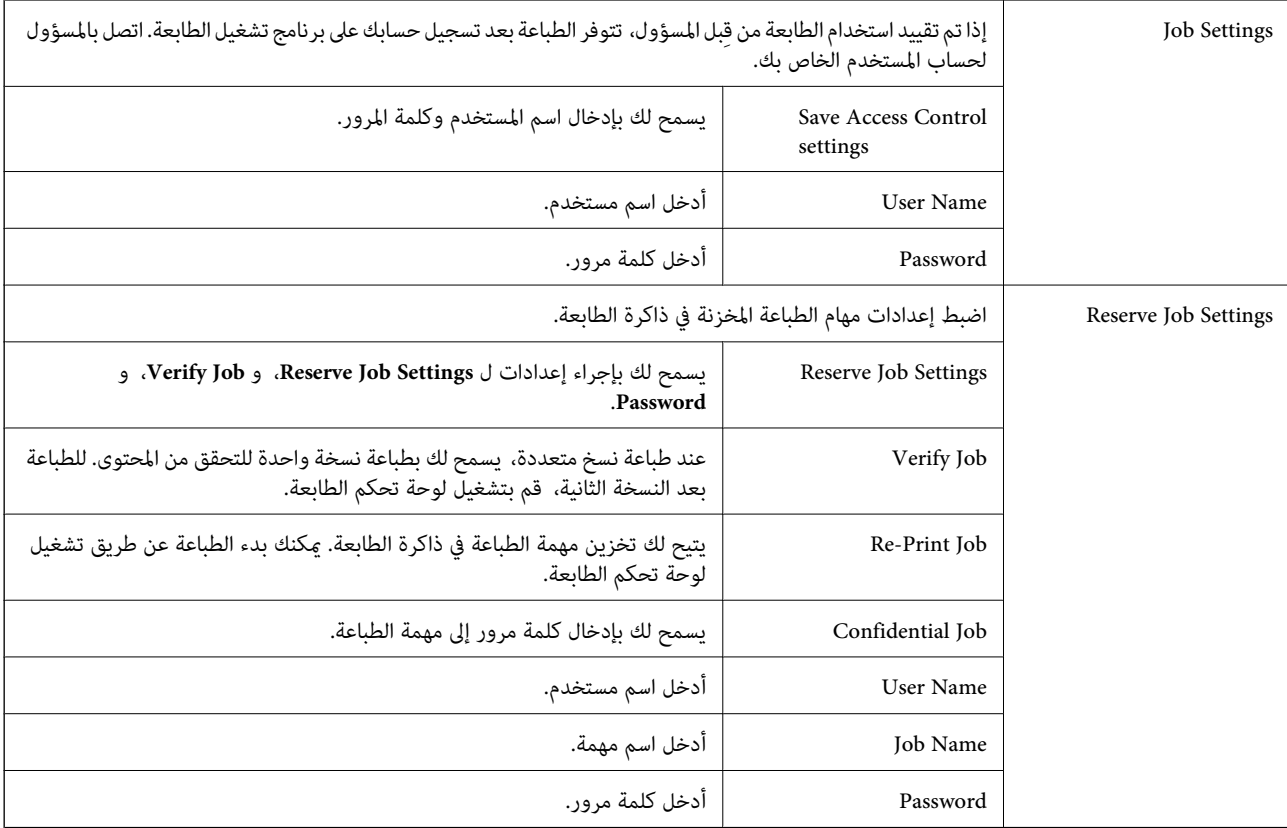

# **خيارات متقدمة**

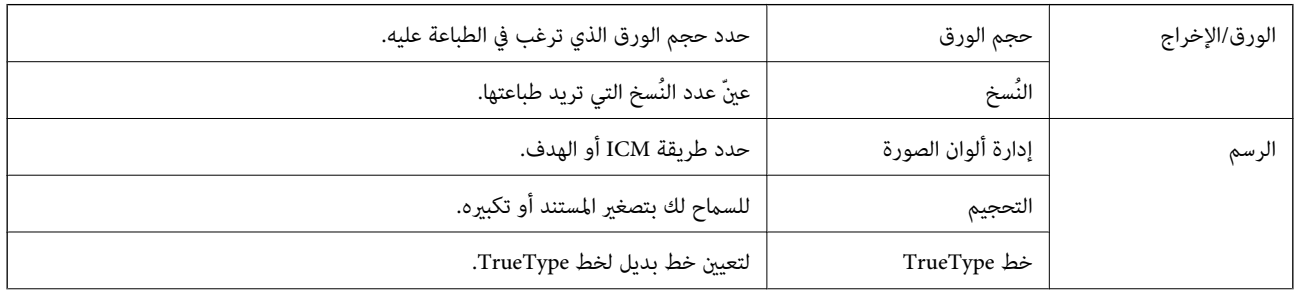

<span id="page-169-0"></span>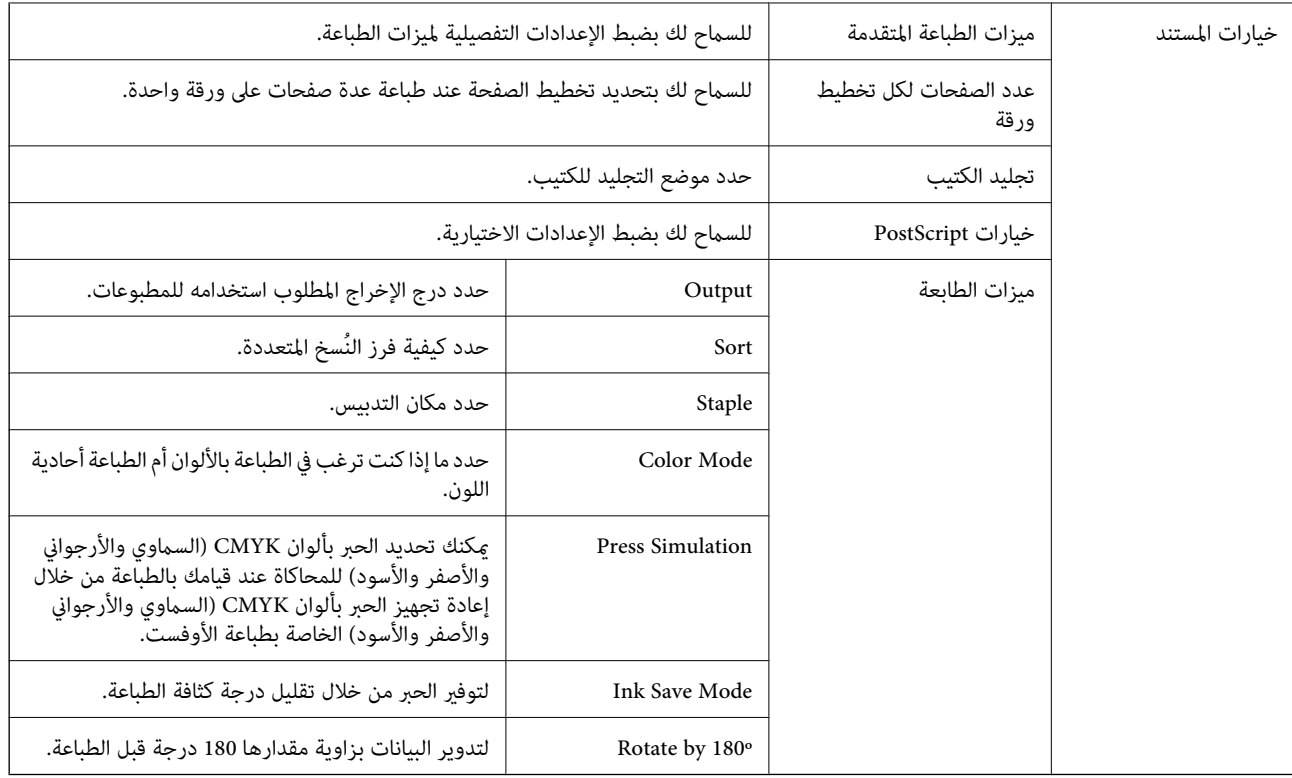

### **إلغاء الطباعة**

عكنك إلغاء مهمة الطباعة من الكمبيوتر.ومع ذلك، لا عكنك إلغاء مهمة طباعة من جهاز الكمبيوتر عجرد إرسالها بشكل كامل إلى الطابعة.في تلك<br>الحالة، ألغ مهمة الطباعة باستخدام لوحة تحكم الطابعة.

### **إلغاء المهام**

على الكمبيوتر الخاص بك، انقر بزر الماوس الأعن على طابعتك في ا**لأجهزة والطابعات**، أو **الطابعات واللحات والفاكسات**.انقر فوق **ما الذي**<br>ي**ُطبع**، وانقر بزر الماوس الأعن فوق المهمة التي ترغب في إلغائها، ثم حدد **إلغاء**.

# **الطباعة من برنامج تشغيل الطابعة في نظام التشغيل OS Mac**

### **أساسيات الطباعة**

*تختلف العمليات بناءً على التطبيق. راجع تعليامت التطبيق للاطلاع على التفاصيل. ملاحظة:*

.1 افتح الملف الذي تريد طباعته.

حمّل الورق في الطابعة إذا لم يتم تحميله بالفعل.

.2 حدد **طباعة** من القامئة **ملف** أو أمر آخر للوصول إلى مربع حوار الطباعة.

إذا لزم الأمر، فانقر فوق **إظهار التفاصيل** أوdلتوسيع نافذة الطباعة.

.3 حدد الطابعة الخاصة بك.

.4 حدد **إعدادات الطباعة** من القامئة المنبثقة.

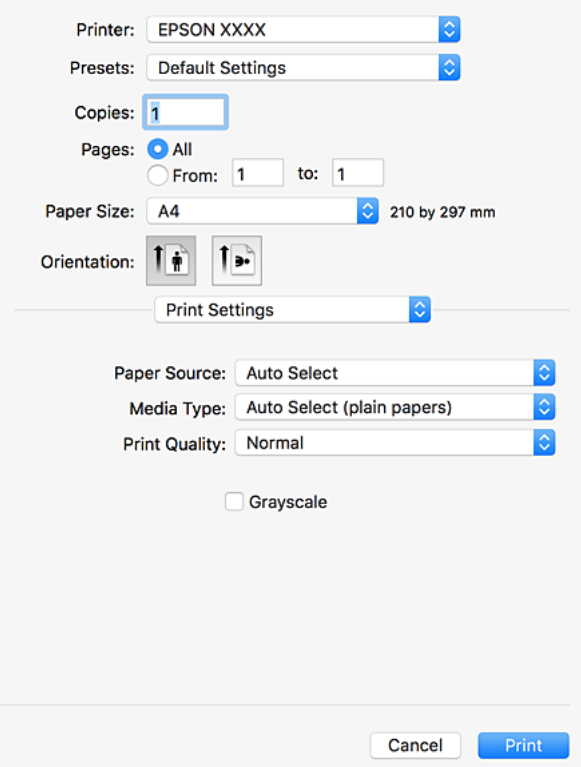

.5 غريّ الإعدادات حسب الضرورة.

راجع خيارات القامئة الخاصة ببرنامج تشغيل الطابعة للاطلاع على التفاصيل.

.6 انقر فوق **طباعة**.

#### **معلومات ذات صلة**

- | "أنواع الورق المتوفر [وسعته" في](#page-26-0) الصفحة 27
	- | "كيفية تحميل [الورق" في](#page-29-0) الصفحة 30
		- | "إعداد نوع [الورق" في](#page-31-0) الصفحة 32
- | "خيارات القامئة لبرنامج تشغيل [الطابعة" في](#page-162-0) الصفحة 163

### **الطباعة على الوجهني**

ميكنك الطباعة على وجهي الورقة.

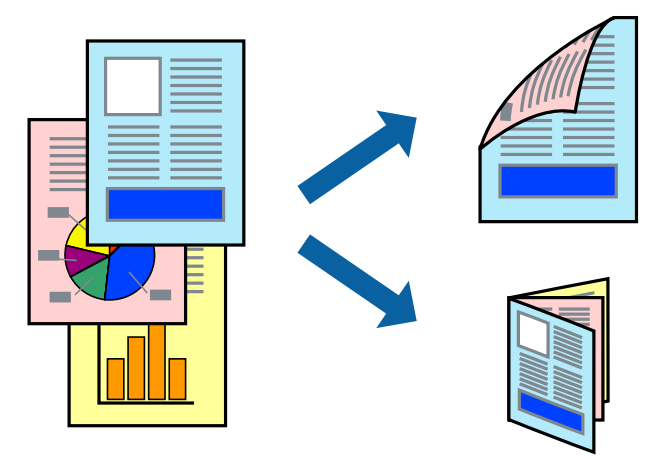

*ملاحظة:*

❏ *في حالة عدم استخدام ورق مناسب للطباعة على الوجهني، قد تنخفض جودة الطباعة وينحشر الورق.*

❏ *بناءً على الورق والبيانات، قد يفيض الحبر إلى الوجه الآخر من الورق.*

**معلومات ذات صلة** | "أنواع الورق المتوفر [وسعته" في](#page-26-0) الصفحة 27

#### **إعدادات الطباعة**

حدد **إعدادات الطباعة على الوجهني** من القامئة المنبثقة، ثم حدد موقع التجليد.

**معلومات ذات صلة**

- | "أساسيات [الطباعة" في](#page-169-0) الصفحة 170
- | "خيارات القامئة [للتخطيط" في](#page-175-0) الصفحة 176

### **طباعة صفحات متعددة على ورقة واحدة**

ميكنك طباعة صفحتني أو أربع صفحات من البيانات على ورقة واحدة.

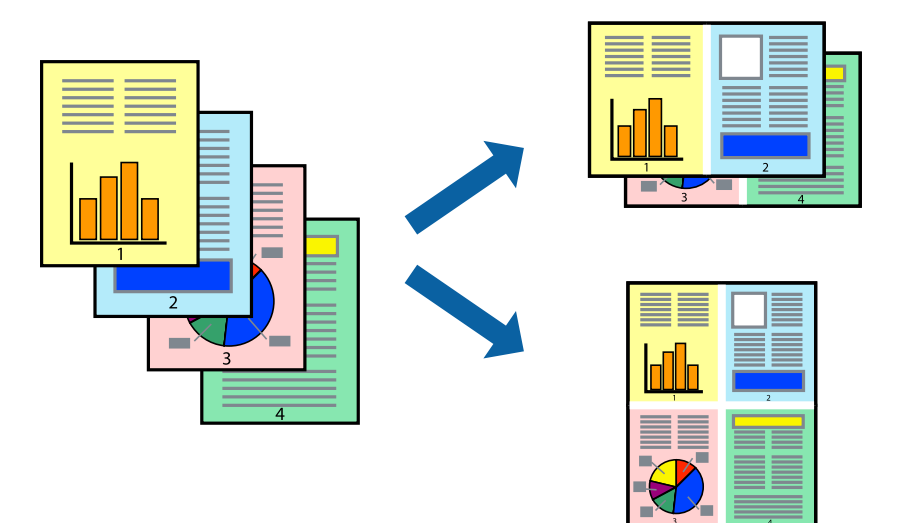

### **إعدادات الطباعة**

حدد **تخطيط** من القامئة المنبثقة.اضبط عدد الصفحات في **عدد الصفحات لكل ورقة**، و **اتجاه المخطط** (ترتيب الصفحات)، و **الحد**.

#### **معلومات ذات صلة**

- | "أساسيات [الطباعة" في](#page-169-0) الصفحة 170
- | "خيارات القامئة [للتخطيط" في](#page-175-0) الصفحة 176

# **الطباعة والتجميع بترتيب الصفحات (الطباعة بترتيب عكسي)**

إذا قمت باستخدام هذه الميزة عند تحديد **تشطيب** من القامًة المنبثقة، وحددت الدرج المتجه إلى الأعلى كإعداد **درج الإخراج**، عكنك الطباعة من<br>الصفحة الأخيرة بحيث يتم تجميع المستندات بترتيب الصفحات.

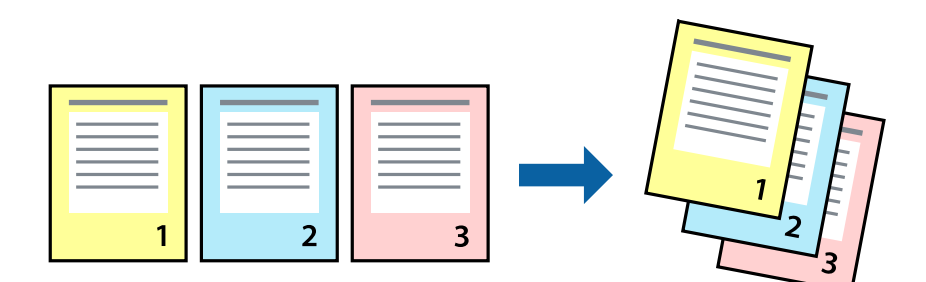

#### **إعدادات الطباعة**

حدد **التعامل مع الورق** من القامئة المنبثقة.حدد **عكسي** كإعداد **ترتيب الصفحات**.

```
معلومات ذات صلة
| "أساسيات الطباعة" في الصفحة 170
```
#### | "خيارات القامئة للتعامل مع [الورق" في](#page-175-0) الصفحة 176

# **طباعة مستند مصغر أو مكبر**

ميكنك تقليل حجم المستند أو تكبريه بنسبة مئوية معينة أو لملاءمة حجم الورق الذي قمت بتحميله في الطابعة.

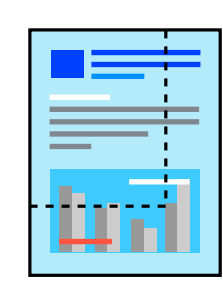

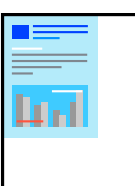

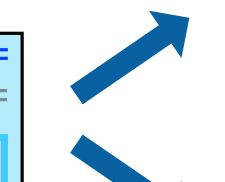

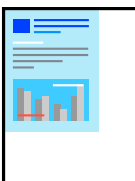

### **إعدادات الطباعة**

عند الطباعة لملاءمة حجم الورق، حدد **معالجة الورق** من القاعًـة المنبثقة، ثم حدد **تغيير الحجم لملاءمة حجم الورق**ة حدد حجم الورق الذي حمّلته<br>في الطابعة في **حجم ورق الوجهة**.عند تقليل حجم المستند، حدد **تقليل الحجم فقط.** 

عند الطباعة بنسبة مئوية محددة، حدد **طباعة** أو **إعداد الصفحة** من القامَّة **ملف** في التطبيق.حدد **الطابعة**، و**حجم الورق**، وأدخل النسبة المئوية في<br>**تغيير الحجم**، ثم انقر فوق **موافق**.

*حدد حجم الورق الذي قمت بتعيينه في التطبيق كإعداد حجم الورق. ملاحظة:*

#### **معلومات ذات صلة**

- | "أساسيات [الطباعة" في](#page-169-0) الصفحة 170
- | "خيارات القامئة للتعامل مع [الورق" في](#page-175-0) الصفحة 176

# تجميع كل مجموعة من النُسخ عن طريق خاصية التدوير بالتناوب بزاوية 90 درجة أو من خلال **خاصية الإزاحة**

عكنك فرز المطبوعات من خلال تجميعها بالتناوب في الاتجاه العمودي والاتجاه العرضي.إذا ثبّت Finisher unit الاختيارية، عكنك أيضًا فرز<br>المطبوعات من خلال إزاحة كل مجموعة من النسخ أو تدبيس المستندات.

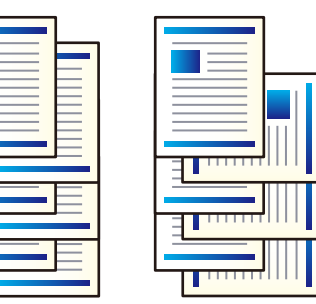

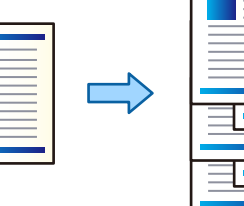

### **إعدادات الطباعة**

حدد **تشطيب** من القامئة المنبثقة، ثم حدد خيارًا من إعداد فرز.إذا تم تركيب وحدة الإنهاء الاختيارية، فحدد موقع التدبيس إذا لزم الأمر.

**معلومات ذات صلة**

- | "أساسيات [الطباعة" في](#page-169-0) الصفحة 170
- | "خيارات القامئة [للإنهاء" في](#page-176-0) الصفحة 177

### **ضبط لون الطباعة**

ميكنك ضبط الألوان المستخدمة في مهمة الطباعة.

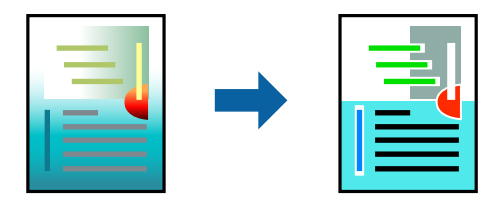

*لايتم تطبيق هذه التعديلات على البيانات الأصلية. ملاحظة:*

#### **إعدادات الطباعة**

حدد **مطابقة الألوان** من القاعُة المنبثقة، ثم حدد **عناصر تحكم ألوان EPSON.**حدد **خيارات الألوان** من القاعُة المنبثقة، ثم حدد أحد الخيارات<br>المتوفرة.انقر فوق السهم إلى جوار **إعدادات متقدمة**، ثم اضبط المزيد من الإعدادات التفصي

**معلومات ذات صلة**

- | "أساسيات [الطباعة" في](#page-169-0) الصفحة 170
- | "خيارات القامئة لمطابقة [الألوان" في](#page-175-0) الصفحة 176
- | "المزيد من خيارات خيارات [الألوان" في](#page-176-0) الصفحة 177

### **إلغاء الطباعة**

عكنك إلغاء مهمة الطباعة من الكمبيوتر.ومع ذلك، لا عكنك إلغاء مهمة طباعة من جهاز الكمبيوتر عجرد إرسالها بشكل كامل إلى الطابعة.في تلك<br>الحالة، ألغ مهمة الطباعة باستخدام لوحة تحكم الطابعة.

### **إلغاء المهام**

انقر فوق رمز الطابعة في **المرسى**.حدد المهمة التي ترغب في إلغائها ثم اتخذ أحد الإجراءات التالية.

الأحدث الإصدار أو OS X Mountain Lion❏

انقر فوق <sup>(</sup>× ) بجانب عداد التقدم.

v10.7.x إلى Mac OS X v10.6.8❏ انقر فوق **حذف**.

# **خيارات القامئة لبرنامج تشغيل الطابعة**

افتح نافذة الطباعة في أحد التطبيقات، وحدد الطابعة، ثم ادخل إلى نافذة برنامج تشغيل الطابعة.

*تختلف القوائم وفقًا للخيار الذي حددته. ملاحظة:*

### **خيارات القامئة للتخطيط**

<span id="page-175-0"></span>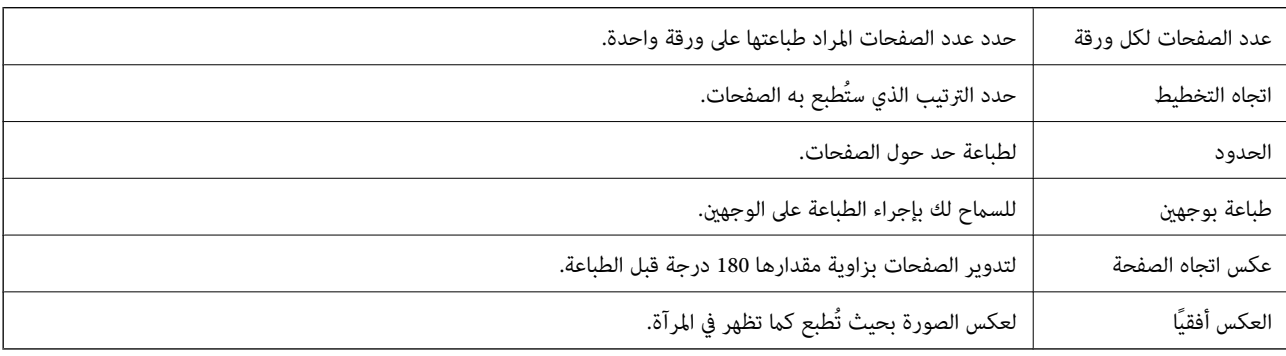

# **خيارات القامئة لمطابقة الألوان**

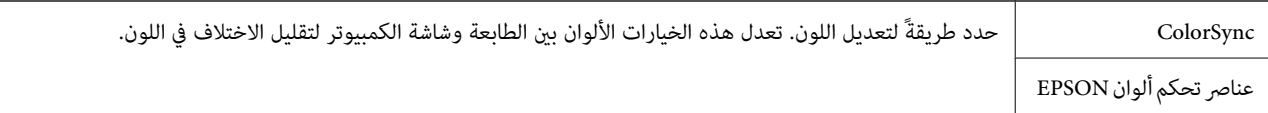

# **خيارات القامئة للتعامل مع الورق**

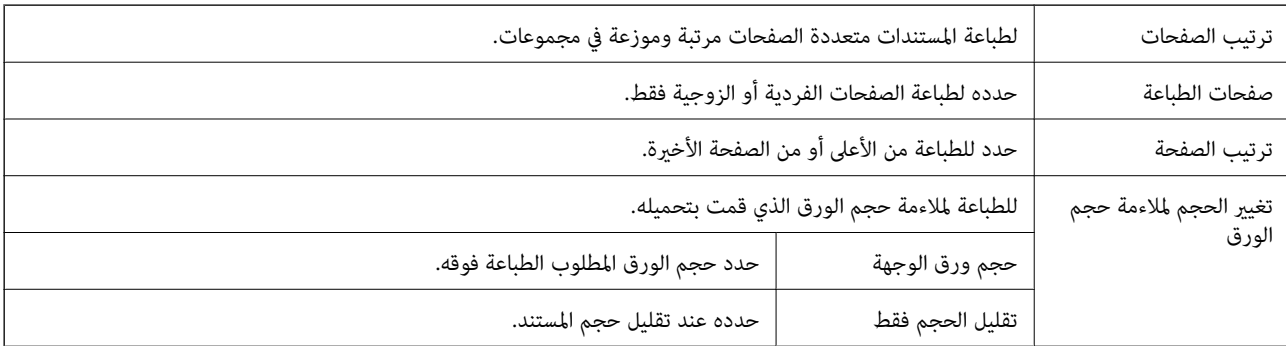

#### **خيارات القامئة لصفحة الغلاف**

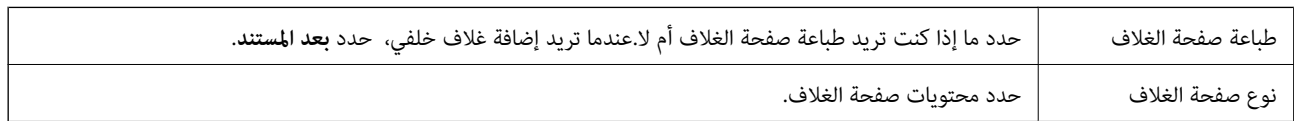

<span id="page-176-0"></span>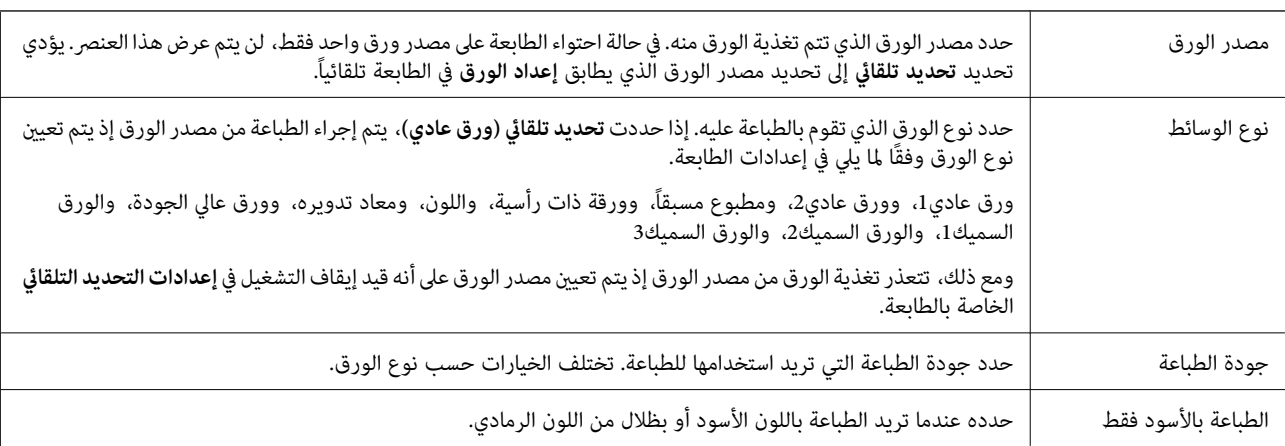

### **المزيد من خيارات إعدادات الطباعة**

# **المزيد من خيارات خيارات الألوان**

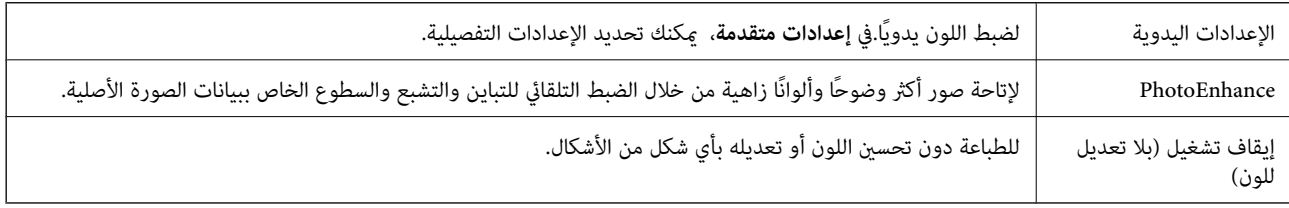

### **خيارات القامئة للإنهاء**

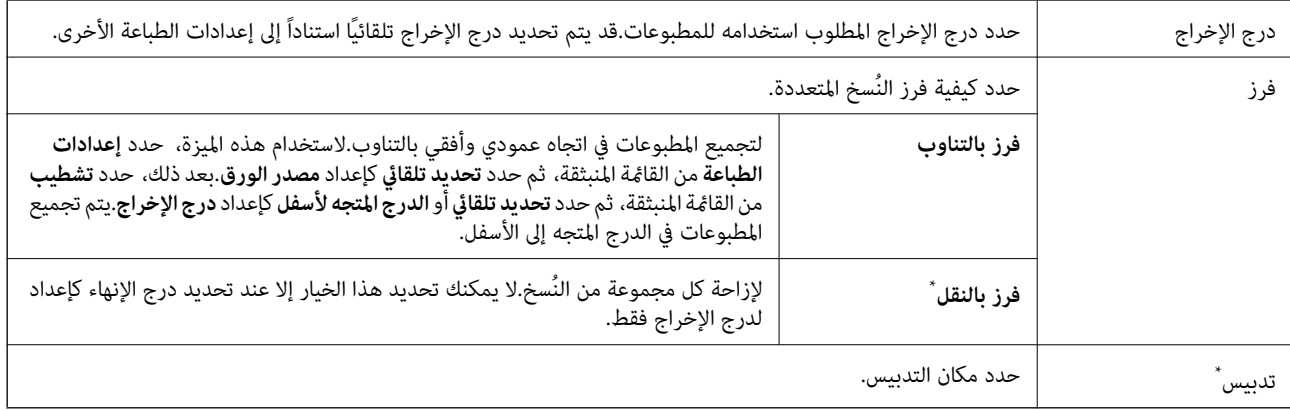

\* متوفر عند تركيب وحدة التشطيب الاختيارية.

# **خيارات القامئة لتكوين الورق**

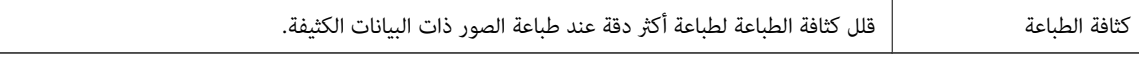

#### **المزيد من خيارات إعدادات الطباعة على الوجهني**

الطباعة على الوجهين للطباعة على وجهي الورقة.

### **ضبط إعدادات تشغيل برنامج تشغيل الطابعة الخاص بنظام التشغيل OS Mac**

**الوصول إلى نافذة إعدادات التشغيل لبرنامج تشغيل الطابعةOS Mac**

حدد **تفضيلات النظام من القاءًة التصبح الطابعات والماسحات الضوئية** (أو **طباعة ومسح ضوئي، طباعة وفاكس**)، ثم حدد الطابعة.انقر فوق<br>خ**يارات وتجهيزات > خيارات (أو برنامج التشغيل)**.

#### **إعدادات تشغيل برنامج تشغيل الطابعة في OS Mac**

- تالورق السميك والأظرف: لمنع تلطخ الحبر عند الطباعة على ورق سميك. ومع ذلك، قد يؤدي ذلك إلى تقليل سرعة الطباعة. حدد **الوضع 1** لتقليل لمن المناسلات المناسميك. ومع التقليل<br>تلطخ الحبر على الورق السميك. إذا استمر حدوث تلطخ الح
	- ❏تجاوز الصفحة الفارغة: لمنع طباعة الصفحات الفارغة.
	- ❏الإشعارات التحذيرية: للسامح لبرنامج تشغيل الطابعة بعرض إشعارات تحذيرية.
- ع تأسيس اتصال ثنائي الاتجاه: غالبًا، يتم ضبط هذا الخيار على **تشغيل.** حدد **إيقاف التشغيل** عندما يكون من المستحيل الحصول على معلومات<br>الطابعة لأن الطابعة مشتركة مع أجهزة كمبيوتر تستخدم نظام التشغيل Windows على الشبكة أو لأي
- أدراج إخراج الورق الاختيارية: إذا لم يتم تركيب درج الإخراج الاختياري، فحدد **بدون درج إخراج اختياري**. إذا تم تركيب درج الإخراج<br>الاختياري، فحدد اسم درج الإخراج الذي ركّبته. يجب أن تقوم بتعيين هذا العنصر عند تركيب درج الإخ
- تحسين اللمسات النهائية: قم بتمكين هذا الإعداد لتقليل المحاذاة الخطأ للورق وتحسين قدرة الطابعة على تدبيس الورق وتجميعه. يتسبب<br>استخدام هذه الميزة في التقليل من سرعة الطباعة.
	- عا مصادر الورق الاختيارية: إذا لم يتم تركيب مصدر الورق الاختياري، فحدد **لا يوجد مصدر ورق اختياري**. إذا تم تركيب مصدر الورق a<br>الاختياري، فحدد اسم مصدر الورق الذي ركّبته. يجب أن تقوم بتعيين هذا العنصر عند تركيب مصدر الورق

# **الطباعة من برنامج تشغيل الطابعة PostScript في نظام التشغيل Mac OS**

برنامج تشغيل الطابعة PostScript هو برنامج تشغيل يقوم بإخراج أوامر الطباعة إلى طابعة باستخدام لغة وصف الصفحة PostScript.

.1 افتح الملف الذي تريد طباعته.

حمّل الورق في الطابعة إذامل يتم تحميله بالفعل.

.2 حدد **طباعة** أو **إعداد الطباعة** من القامئة **ملف**.

إذا لزم الأمر، فانقر فوق **إظهار التفاصيل** أوdلتوسيع نافذة الطباعة.

.3 حدد الطابعة الخاصة بك.

.4 حدد **ميزات الطباعة** من القامئة المنبثقة.

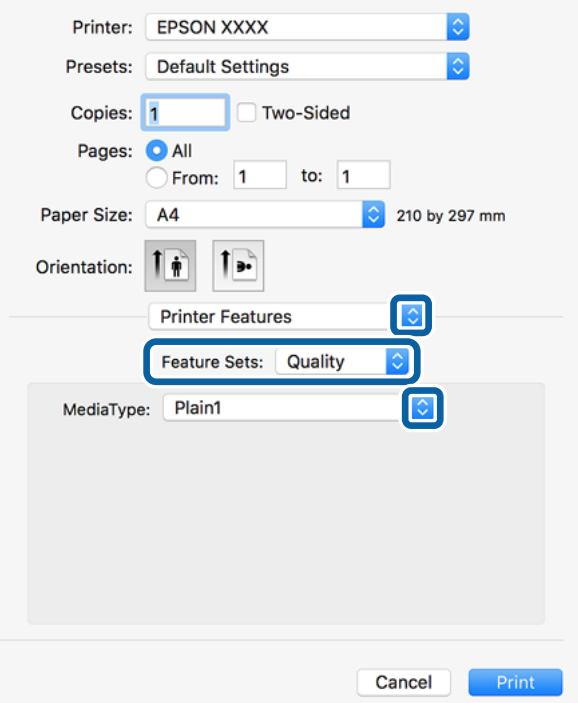

.5 غريّ الإعدادات حسب الضرورة.

راجع خيارات القامئة الخاصة ببرنامج تشغيل الطابعة للاطلاع على التفاصيل.

.6 انقر فوق **طباعة**.

**معلومات ذات صلة**

- | "أنواع الورق المتوفر [وسعته" في](#page-26-0) الصفحة 27
	- | "كيفية تحميل [الورق" في](#page-29-0) الصفحة 30
		- | "إعداد نوع [الورق" في](#page-31-0) الصفحة 32
- | "خيارات القامئة لميزات [الطابعة" في](#page-180-0) الصفحة 181

# **استخدام جهاز اختياري مع برنامج تشغيل الطابعة PostScript**

يجب عليك ضبط الإعدادات في برنامج تشغيل الطابعة PostScript للأجهزة الاختيارية.

حدد **تفضيلات النظام** من القامًـة مستخدم ال**طابعات والماسحات الضوئية** (أو **طباعة ومسح ضوئي، طباعة وفاكس**)، ثم حدد الطابعة.انقر فوق<br>**خيارات وتجهيزات > خيارات** (أو **برنامج التشغيل**).اضبط الإعدادات وفقًا للخيارات المتوفرة.

### **خيارات القامئة لبرنامج تشغيل الطابعة PostScript**

افتح نافذة الطباعة على أحد التطبيقات، وحدد الطابعة، ثم ادخل إلى نافذة برنامج تشغيل الطابعة *تختلف القوائم وفقًا للخيار الذي حددته. ملاحظة:*

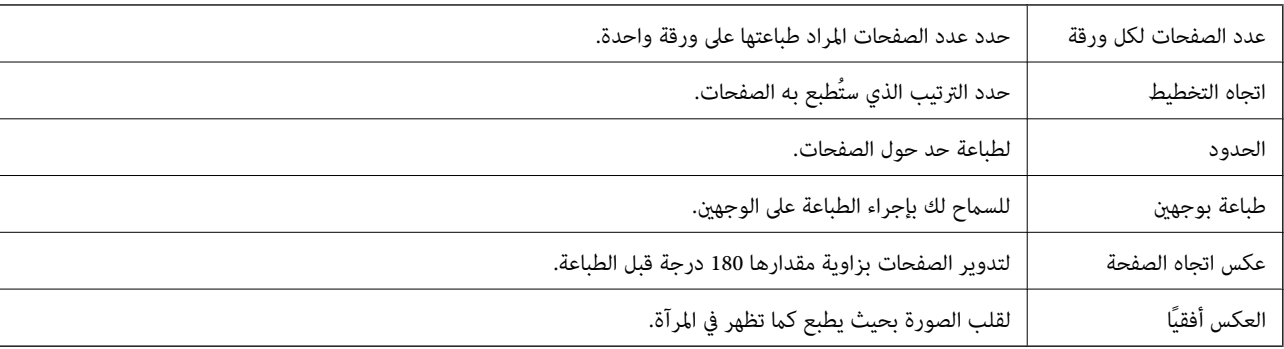

# **خيارات القامئة للتخطيط**

# **خيارات القامئة لمطابقة الألوان**

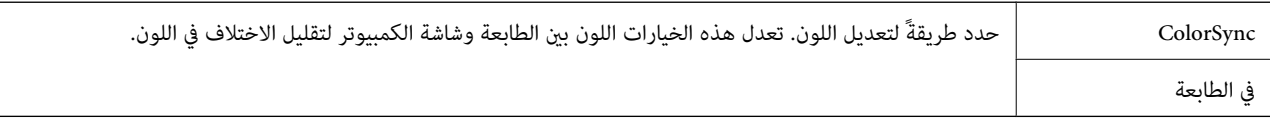

# **خيارات القامئة للتعامل مع الورق**

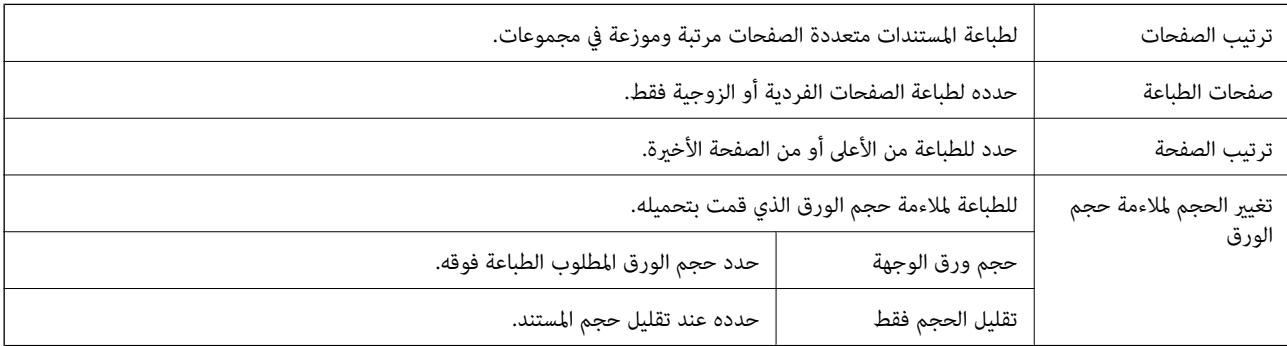

# **خيارات القامئة لتغذية الورق**

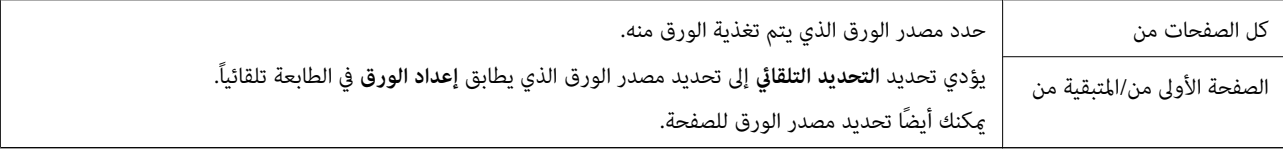

### **خيارات القامئة لصفحة الغلاف**

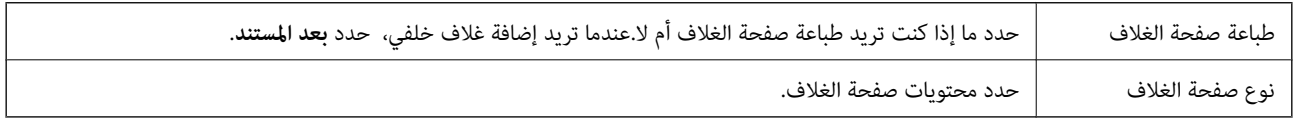
### **خيارات القامئة لميزات الطابعة**

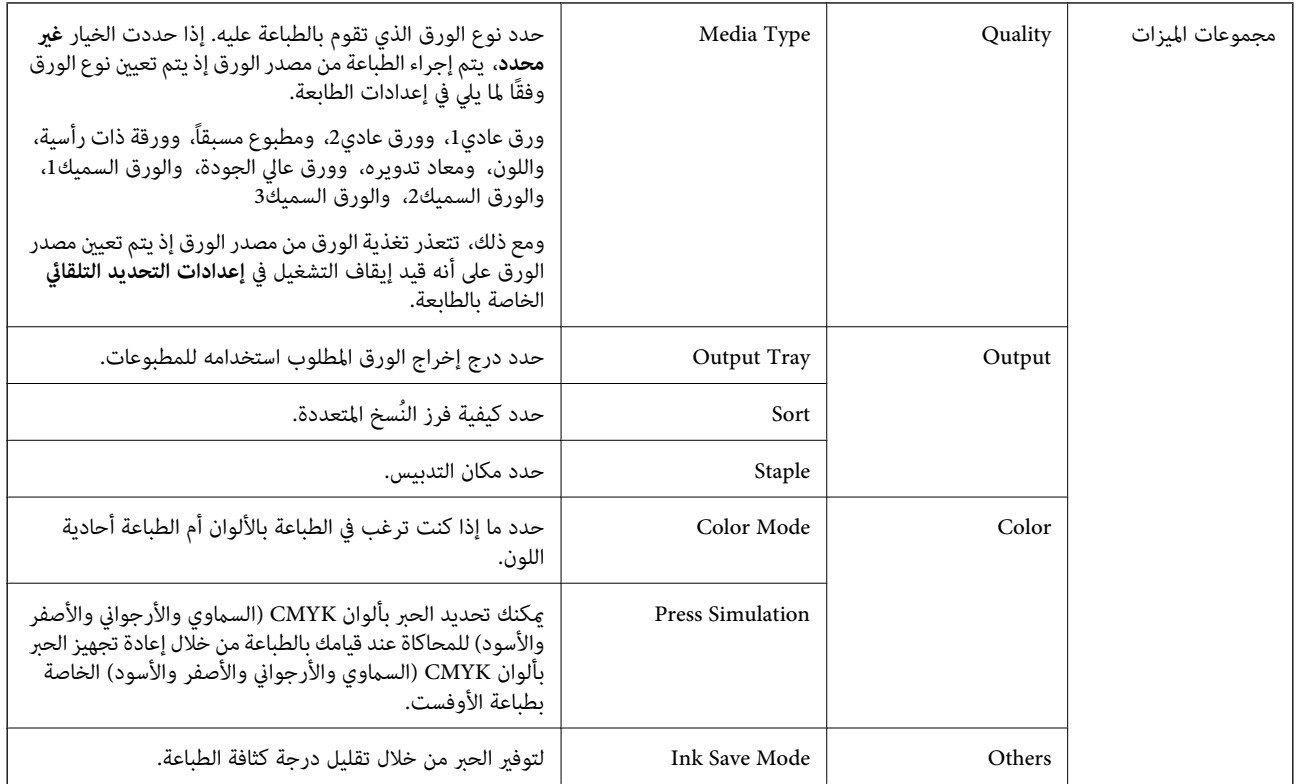

### **إلغاء الطباعة**

عكنك إلغاء مهمة الطباعة من الكمبيوتر.ومع ذلك، لا عكنك إلغاء مهمة طباعة من جهاز الكمبيوتر عجرد إرسالها بشكل كامل إلى الطابعة.في تلك<br>الحالة، ألغ مهمة الطباعة باستخدام لوحة تحكم الطابعة.

### **إلغاء المهام**

انقر فوق رمز الطابعة في **المرسى**.حدد المهمة التي ترغب في إلغائها ثم اتخذ أحد الإجراءات التالية.

أو الإصدار الأحدث OS X Mountain Lion $\Box$ 

انقر فوق بجانب عداد التقدم.

v10.7.x إلى Mac OS X v10.6.8❏

انقر فوق **حذف**.

## **الطباعة من الأجهزة الذكية**

### **Epson iPrint باستخدام**

<span id="page-181-0"></span>برنامجEpson iPrint هو تطبيق يتيح لك طباعة الصور الفوتوغرافية والمستندات وصفحات الويب من جهاز ذكي مثل الهاتف الذكي أو الكمبيوتر اللوحي. عكنك استخدام الطباعة المحلية للطباعة من جهاز ذي متصل بنفس الشبكة اللاسلكية المتصلة بها الطابعة، أو الطباعة عن بُعدً؛ للطباعة من<br>موقع بعيد عبر الإنترنت. لاستخدام الطباعة عن بُعد، قم بتسجيل الطابعة لديك في خدمة Eps

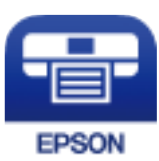

**معلومات ذات صلة** | "الطباعة [باستخدام](#page-206-0) خدمة شبكة" في الصفحة 207

### **Epson iPrint تثبيت**

ميكنك تثبيت iPrint Epson على جهازك الذيك من URL أو رمز QR.

<http://ipr.to/c>

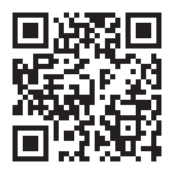

### **الطباعة باستخدام iPrint Epson**

ابدأ Epson iPrint من جهازك الذكي وحدد العنصر الذي تريد استخدامه من الشاشة الرئيسية.

**الطباعة**

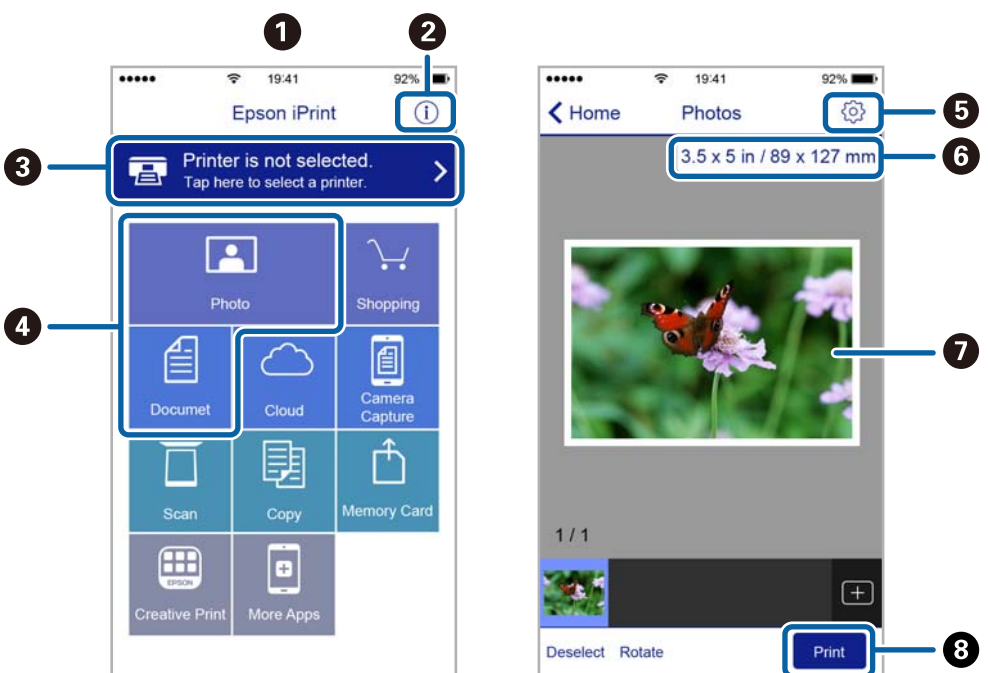

تخضع الشاشات التالية للتغيير دون إشعار. قد تختلف المحتويات حسب المنتج.

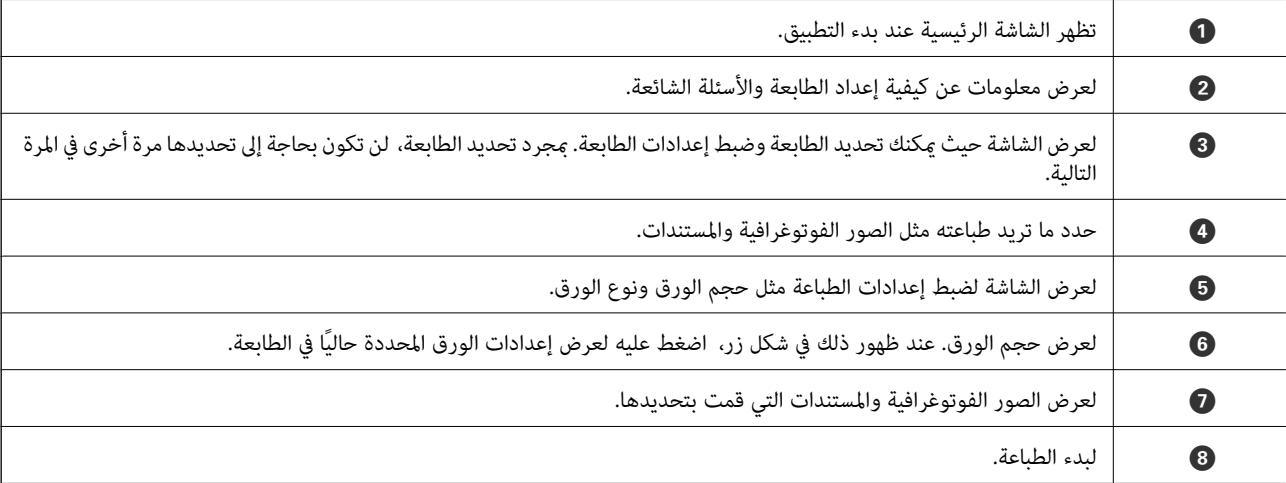

#### *ملاحظة:*

للطباعة من قائمة المستندات باستخدام أجهزة iPad ,iPhone و iPod touch التي تعمل بنظام التشغيل iOS، ابدأ Epson iPrint بعد نقل المستند الذي<br>تريد طباعته باستخدام وظيفة مشاركة الملفات في iTunes:

### **الطباعة عن طريق ملامسة الأجهزة الذكية لـ علامة-N**

ميكنك الاتصال والطباعة فحسب عن طريق ملامسة الجهاز الذيك لـ علامة-N الطابعة.

تأكد من إعداد التالي قبل استخدام هذه الميزة.

قكين وظيفة NFC على جهازك الذكي.  $\Box$ 

يدعم 4.0 Android أو الإصدارات الأحدث فقط Near Field CommunicationNFC ).

يختلف الموقع ووظائف NFC حسب الجهاز الذيك. برجاء الاطلاع على الوثائق المرفقة مع جهازك الذيك لمعرفة التفاصيل.

- قم بتثبيت Epson iPrint على جهازك الذكي.  $\Box$ قم مبلامسة جهازك الذيك لـ علامة-N الطابعة لتثبيته.
	- مكّن Wi-Fi Direct على طابعتك.  $\Box$ انظر *دليل المسؤول* للتعرف على التفاصيل.
		- .1 حمِّل الورق في الطابعة.
	- .2 قم مبلامسة جهازك الذيك لـ علامة-N الطابعة. .Epson iPrintتشغيل

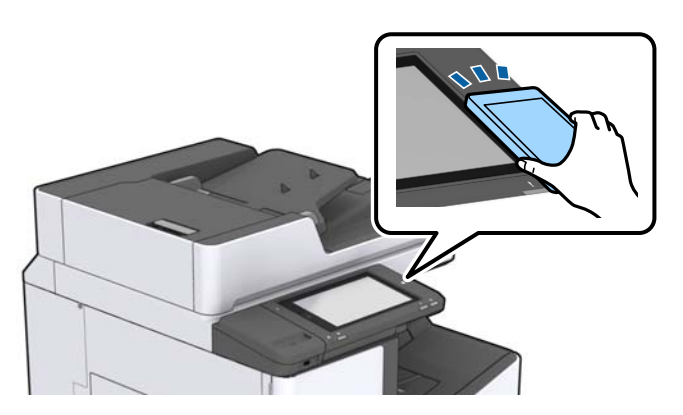

#### *ملاحظة:*

قد لا تتمكن الطابعة من الاتصال بالجهاز الذكى عند وجود أي عوائق كقطعة معدنية بين علامة-N الطابعة والجهاز الذكى.  $\Box$ 

■ قد يحظر المسؤولون هذه الميزة. في هذه الحالة، تصدر الأجهزة الذكية فقط نغمة ولا تبدأ تشغيل أي تطبيقات حتى إذا قمت علامستها لــ<br>علامة-N الطابعة.

- 3. حدد الملف الذي تريد طباعته بتطبيق Epson iPrint.
- .4 على الشاشة الرئيسية التي تحتوي على رمز Print قم مبلامسة الجهاز الذيك لـ علامة-N الطابعة. بدء الطباعة.

## **إلغاء المهام الحالية أو الموجودة في قامئة الانتظار**

#### *ملاحظة:*

*ميكنك أيضًا إلغاء المهام الحالية عن طريق الضغط على*y *على لوحة تحكم الطابعة.*

- .1 اضغط على **حالة المهمة** في الشاشة الرئيسية.
- .2 اضغط على **نشط** بعلامة تبويب **حالة المهمة**. تظهر مهام الطباعة قيد التنفيذ وكذلك المهام الموجودة في وضع الاستعداد.
	- .3 حدد المهمة التي تريد إلغاءها.
		- .4 اضغط على **إلغاء** أو **حذف**.

# **الخيارات**

## **أنواع العناصر الاختيارية ورموزها**

تتوفر العناصر الاختيارية التالية مع هذه الطابعة.

<span id="page-184-0"></span>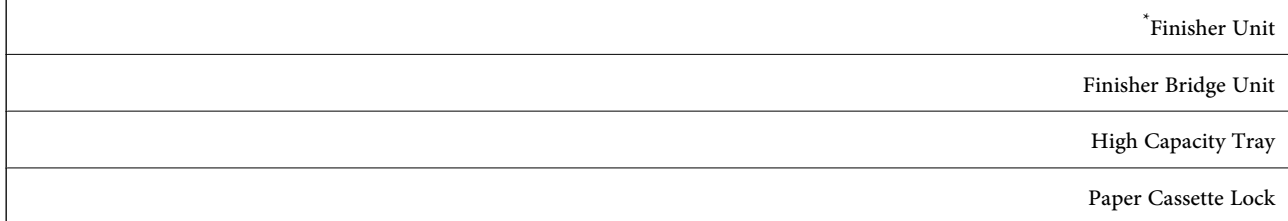

\* ستحتاج **Unit Bridge Finisher** عند تركيب **Unit Finisher** في الطابعة.

**معلومات ذات صلة** ♦ "أسماء الأجزاء [ووظائفها" في](#page-12-0) الصفحة 13

## **إعدادات الطابعة عند استخدام Unit Finisher**

أنت بحاجة إلى ضبط الإعدادات على الطابعة من أجل استخدام الإعداد الاختياري finisher unit.

```
❏عند نسخ
```

```
اضغط على الإعدادات > إعدادات عامة >إعدادات الطابعة>الإخراج: نسخ، ومن ثم حدد علبة ورق علبة الإخراج.
```
عند إرسال الفاكسات  $\Box$ 

اضغط على **الإعدادات** > **إعدادات عامة** >**إعدادات الطابعة**>**الإخراج: الفاكس**، ومن ثم حدد **علبة إخراج الورق** أو **علبة ورق علبة الإخراج**.

❏عند الطابعة من الكمبيوتر، وجهاز الذاكرة وما إلى ذلك.

اضغط على **الإعدادات** > **إعدادات عامة** >**إعدادات الطابعة**>**الإخراج: أخرى**، ومن ثم حدد **علبة ورق علبة الإخراج**.

عند الطباعة من الكمبيوتر، ميكنك تحديد ما إذا كان ميكنك تحديد وحدة الإنهاء من قامئة **درج الإخراج** على برنامج تشغيل الطابعة أو لا.

## **إخراج الورق وتدبيسه باستخدام Unit Finisher**

إذا كنت تستخدم finisher unit الاختيارية، <sub></sub>عكنك تبديل المطبوعات وإخراجها أو تدبيسها. تتوفر هذه الميزة لكلٍّ من **نسخ**، و**جهاز الذاكرة**،<br>والطباعة باستخدام برنامج تشغيل الطابعة.

❏**نسخ**

اضغط على **نسخ** على الشاشة الرئيسية، ثم اضغط على **إنهاء** في علامة التبويب **الإعدادات الأساسية** لضبط الإعدادات. للاطلاع على التفاصيل<br>المتعلقة بعناصر الإعداد، راجع توضيحات خيارات القائمة لـ **نسخ**.

#### ❏**جهاز الذاكرة**

اضغط على **جهاز الذاكرة** في الصفحة الرئيسية، ثم حدد تنسيق الملف. في علامة التبويب **متقدم**، اضغط على **إنهاء** لضبط الإعدادات. للاطلاع على<br>التفاصيل المتعلقة بعناصر الإعداد، راجع توضيحات خيارات القامًة لــ **جهاز الذاكرة**.

#### ❏الطباعة باستخدام برنامج تشغيل الطابعة (Windows(

في علامة التبويب الخاصة ببرنامج تشغيل الطابعة **تشطيب** حدد خيارًا من إعداد **فرز**. للاطلاع على التفاصيل المتعلقة بعناصر الإعداد، راجع<br>توضيحات خيارات القائمة الخاصة ببرنامج تشغيل الطابعة.

#### ❏الطباعة باستخدام برنامج تشغيل الطابعة (OS Mac(

حدد **تشطيب** من القائمة المنبثقة، ثم حدد خيارًا من إعداد **فرز**. إذا تم تركيب finisher unit الاختيارية، فحدد موقع التدبيس إذا لزم<br>الأمر. للاطلاع على التفاصيل المتعلقة بعناصر الإعداد، راجع توضيحات خيارات القائمة الخاصة ببر

#### *هام:*c

عند استخدام علبة ورق علبة الإخراج، احرص على عدم نزع المطبوعات بينما تكون وظيفة الطابعة قيد التقدم. قد يكون هناك خطأ في وضع<br>محاذاة الطابعة وقد يتحرك وضع التدبيس من موضعه الأصلى.

#### **معلومات ذات صلة**

- | "خيارات القامئة [للنسخ" في](#page-49-0) الصفحة 50
- | "المزيد من خيارات جهاز [الذاكرة" في](#page-140-0) الصفحة 141
	- | "علامة التبويب [تشطيب" في](#page-163-0) الصفحة 164
	- | "خيارات القامئة [للإنهاء" في](#page-176-0) الصفحة 177

## **استخدام خاصية التدبيس اليدوي**

تتمتع Finisher Unit الاختيارية بخاصية تسمح لك بتدبيس المطبوعات يدويًا. تُعد هذه الخاصية مفيدة إذا نسيت تدبيس المطبوعات أو إذا أردت<br>تدبيس المستندات الأصلية.

**عدد الورق الذي ميكن تدبيسه يدويًا:** يتم ضبط أحجام الورق المتوفرة وتثبيتها عند تثبيت الطابعة. لأحجام 4A أو 3A ❏حجم الورق: 4A : 50 ورقة <sup>2</sup> من 60 إلى 90 جم/م : 30 ورقة <sup>2</sup> من 91 إلى 105 جم/م ❏حجم الورق: 3A : 30 ورقة <sup>2</sup> من 60 إلى 90 جم/م : 20 ورقة <sup>2</sup> من 91 إلى 105 جم/م لأحجام الورق Letter أو Ledger ❏حجم الورق: Letter : 50 ورقة <sup>2</sup> من 60 إلى 90 جم/م : 30 ورقة <sup>2</sup> من 91 إلى 105 جم/م

- $\Box$ حجم الورق: Ledger من 60 إلى 90 جم/م<sup>2</sup>: 30 ورقة من 91 إلى 105 جم/م<sup>2</sup>: 20 ورقة
	- .1 اضغط على زٍر التدبيس.

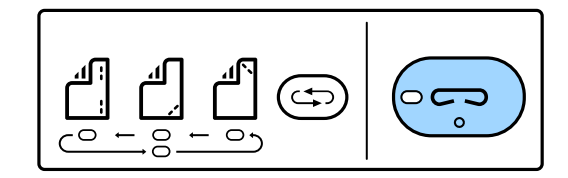

يفتح الغالق الخاص بوحدة إخراج الورق ويتم ضبط وضع التدبيس اليدوي.

.2 ضبط الوضع إلى وضع التدبيس.

اضغط على زر تبديل وضع التدبيس عدة مرات لتبديل الإعداد. يتم تشغيل الضوء الأخضر أسفل موضع التدبيس المحدد. يُكنك تغيير التحديد<br>من خلال الضغط على زر تبديل موضع التدبيس.

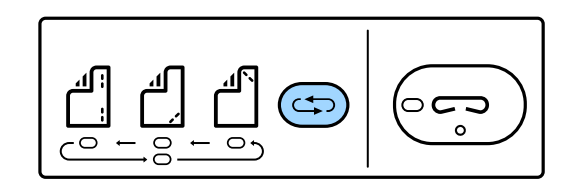

.3 تحميل الورق.

حمّل الورق بحيث يكون الوجه القابل للطباعة باتجاه الأسفل وسيفتح الغالق الخاص بوحدة إخراج الورق. اضبط وضع تحميل الورق وفقًا لوضع التدبيس.

*لاتضع يدك داخل فتحة وحدة إخراج الورق.* !*تنبيه:*

#### *ملاحظة:*

❏ *اضغط على زر تبديل وضع التدبيس قبل تحميل الورق. لايتوفر هذا الزر أثناء تحميل الورق.*

❏ *عند تحميل الورق بشكل صحيح، يضيء مصباح زر التدبيس. إذا كان المصباح مُطفأ،ً فحمّل الورق مرة أخرى.*

.4 التدبيس.

ارفع يدك عن الورق، ثم اضغط على زر التدبيس.

للخروج من وضع التدبيس اليدوي، اضغط على زر تبديل وضع التدبيس عدة مرات لإطفاء المصباح.

<mark>ملاحظة:</mark><br>في حال حدوث حدث غير متوقع، يضيء مؤشر ضوء الخطأ على لوحة التحكم بالطابعة أو يومض ويتم عرض الرسالة.

#### **معلومات ذات صلة**

- | "أنواع العناصر الاختيارية [ورموزها" في](#page-184-0) الصفحة 185
	- | ["Cartridge Staple "في](#page-192-0) الصفحة 193

## **Paper Cassette Lock استخدام**

ميكنك تركيبLock Cassette Paper بـ درج الورق 1 إلى .4يكون ذلك مفيدًاعندما يرغب المسؤول في التحكم بالورق.احفظ المفتاح في مكان آمن.

.1ركّب قفل درج الورق.

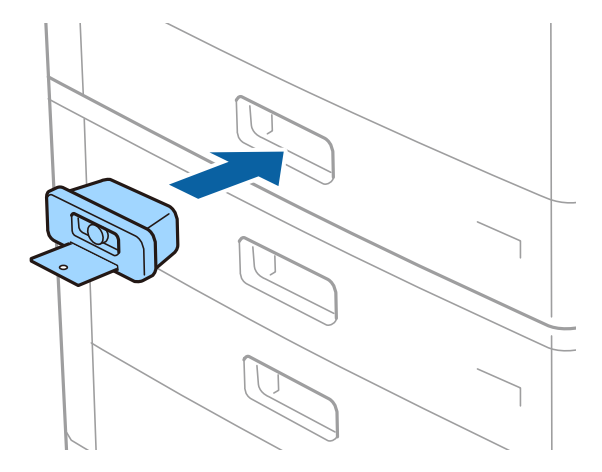

.2اضغط على الزر الأوسط، ثم أزل المفتاح. احفظ المفتاح في مكان آمن.

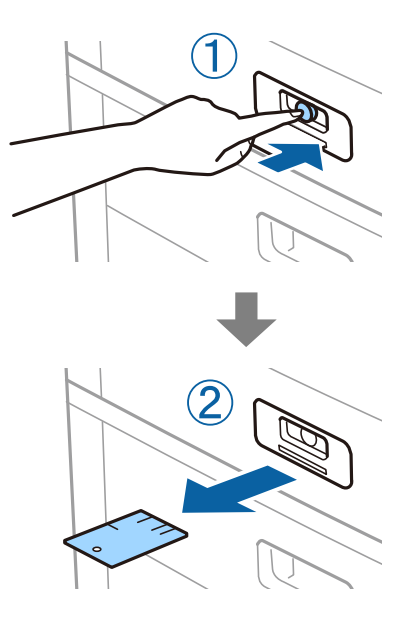

**ملاحظة:**<br>عند إزالة Paper Cassette Lock من درج الورق، أدخل المفتاح بالكامل في القفل.تأكد من إزالة المفتاح بعد ظهور الزر في منتصف الفتحة.

#### **معلومات ذات صلة**

| "أنواع العناصر الاختيارية [ورموزها" في](#page-184-0) الصفحة 185

## **المواد المستهلكة**

## **خرطوشة الحبر**

### **احتياطات التعامل مع خراطيش الحبر**

اقرأ التعليامت التالية قبل استبدال خراطيش الحبر.

**احتياطات التعامل**

<span id="page-188-0"></span>قم بتخزين خراطيش الحبر في درجة الحرارة الطبيعية للغرفة وحفظها بعيدًا عن أشعة الشمس المباشرة.  $\Box$ 

توصي Epson باستخدام خرطوشة الحبر قبل حلول التاريخ المطبوع على عبوة الخرطوشة.  $\Box$ 

للحصول على أفضل النتائج، خزن عبوات خراطيش الحبر بحيث تكون قاعدتها لأسفل.  $\Box$ 

❏بعد جلب خرطوشة الحبر من مكان التخزين البارد، دعها تدفأ في درجة حرارة الغرفة على الأقل لمدة 12 ساعة قبل استخدامها.

❏لاتلمس الأجزاء الموضحة في الرسم التوضيحي. فقد يحول ذلك دون التشغيل والطباعة بصورة طبيعية.

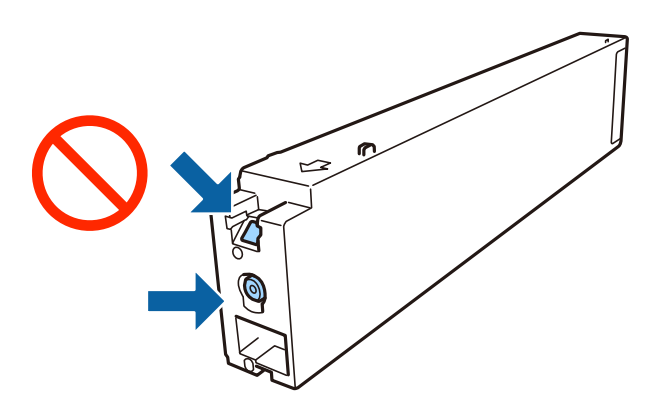

- ❏ثبّت كافة خراطيش الحبر، وإلا فلن تتمكن من الطباعة.
- ❏لاتقم بإيقاف تشغيل الطابعة أثناء شحن الحبر. إذا كان شحن الحبر غري مكتمل، فقد يتعذر عليك الطباعة.
- $\Box$  لا تترك الطابعة وقد أزلت خراطيش الحبر عنها أو لا توقف تشغيل الطابعة في أثناء استبدال خرطوشة الحبر. وإلا، سيجف الحبر المتبقي في فوهات<br>رأس الطباعة وقد لا تتمكن من الطباعة.
- ▲ عند الحاجة إلى فك خرطوشة الحبر بشكل مؤقت، تأكد من حماية منطقة تزويد الحبر من الأوساخ والأتربة.خزن خرطوشة الحبر في بيئة مماثلة لبيئة تخزين الطابعة، بحيث يكون منفذ تزويد الحبر موجهًا جانبًا.نظرًا لأن منفذ تزويد الحبر مزوّد بصمام لتصريف الحبر الزائد؛ فليست هناك<br>حاحة لتوفير أغطية أو سدادات خاصة بك.
- الكا قد يوجد بعض الحبر حول منفذ تزويد الحبر بخراطيش الحبر التي تم إزالتها، لذلك توخ الحذر حتى لا تسكب حبرًا على المنطقة المحيطة عند إزالة التي المنطقة المحيطة عند إزالة<br>الخرطوشة.
- $\Box$  تستخدم هذه الطابعة خراطيش حبر مزودة بشريحة خضراء تُراقب معلومات مثل كمية الحبر المتبقية لكل خرطوشة.ويعني هذا أنه حتى لو<br>مّت إزالة الخرطوشة قبل نفادها من الطابعة، فسبظل بإمكانك استخدام الخرطوشة بعد إعادة إدخالها في
- اللتأكد من الحصول على جودة طباعة فائقة وللمساعدة في حماية رأس الطباعة، يبقى مخزون أمان مختلف من الحبر في الخرطوشة عند إشارة الحرام<br>الطابعة إلى استبدال الخرطوشة. لا تتضمن نسب الإنتاجية المحددة هذا المخزون.
	- ❏على الرغم من إمكانية احتواء خراطيش الحبر على مواد مُعاد تدويرها، لايؤثر ذلك على وظيفة الطابعة أو أدائها.

من الممكن حدوث تغيير في مواصفات خراطيش الحبر ومظهرها دون إخطار مسبق بالتطوير.  $\Box$ 

❏لاتقم بتفكيك خرطوشة الحبر أو إعادة تشكيلها، وإلا فلن تتمكن من الطباعة بشكل طبيعي.

<span id="page-189-0"></span>الحت تختلف نسب الإنتاجية على حسب الصور التي تطبعها ونوع الورق الذي تستخدمه وتكرار المطبوعات والظروف البيئية مثل درجة ا<br>الحرارة.

لا تُسقطها أو تدفعها مواجهة أجسام صلبة، وإلا، فقد يتسرب الحبر.  $\Box$ 

#### **استهلاك الحبر**

- $\Box$  للحفاظ على أداء أمثل لرأس الطابعة، يتم استهلاك بعض الحبر من جميع الخراطيش ليس فقط أثناء الطباعة ولكن أيضا أثناء عمليات الصيانة<br>مثل تنظيف رأس الطباعة.
- يتم استخدام الحبر في خراطيش الحبر المرفقة بالطابعة استخدامًا جزئيًا أثناء الإعداد الأولي. للحصول على مطبوعات عالية الجودة، يجب تعبئة<br>رأس الطباعة كاملاً بالحبر. تستهلك هذه العملية التي تحدث مرة واحدة كمية من الحبر، لذلك

### **رموز خرطوشة الحبر**

الرموز التالية هي رموز خراطيش حبر Epson الأصلية.

#### **WF-C20590**

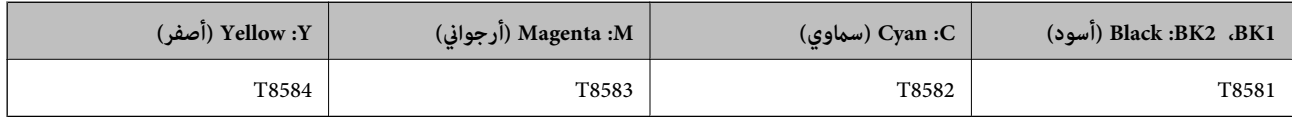

#### **WF-C17590**

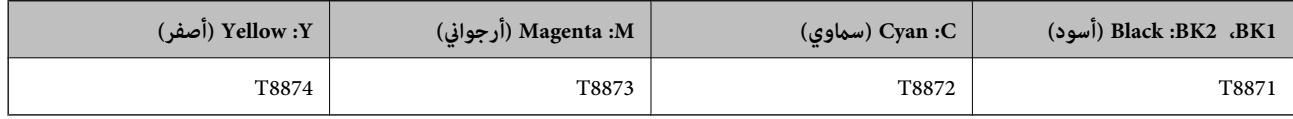

توصي Epson باستخدام خراطيش أحبار Epson الأصلية. لا تضمن Epson جودة الحبر غير الأصلي أو موثوقيته. قد يسبب استخدام منتجات الحبر غير الأصلي إحداث ضرر لا تغطيه ضمانات Epson، بل وقد يتسبب في عمل الطابعة بشكل غريب في ظل ظروف معينة. قد لا يتم عرض معلومات<br>حول مستويات الحبر غير الأصلي.

#### *ملاحظة:*

- قد تختلف رموز خرطوشة الحبر حسب الموقع. للاطلاع على الرموز الصحيحة المتوفرة في منطقتك، اتصل بخدمة الدعم من Epson.
	- ❏ *بالنسبة للمستخدمني الأوروبيني، يوصى بزيارة موقع الويب التالي للحصول على معلومات حول إنتاجيات خراطيش حبر Epson. <http://www.epson.eu/pageyield>*

#### **معلومات ذات صلة**

 $\,$  "موقع الويب للدعم [الفني" في](#page-265-0) الصفحة 266 $\,$ 

### **طريقة استبدال خرطوشة الحبر**

<span id="page-190-0"></span>إذا عُرضت تعليامت الاستبدال في لوحة التحكم، فاضغط على **طريقة استخدام** لاستبدال الخرطوشة أثناء مشاهدة الإجراء.

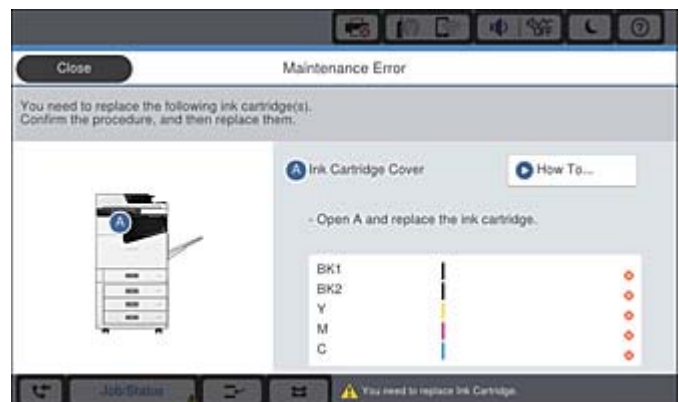

**معلومات ذات صلة**

- | "رموز [خرطوشة](#page-189-0) الحبر" في الصفحة 190
- | ["احتياطات](#page-188-0) التعامل مع خراطيش الحبر" في الصفحة 189

**التحقق من مستويات الحبر**

**التحقق من لوحة التحكم**

اضغط على في الشاشة الرئيسية وحدد **المواد المستهلكة/مواد أخرى** لعرض مستويات الحبر التقريبية المتبقية.

تم تركيب خرطوشتي حبر أسود في هذه الطابعة. نظرًا لإمكانية التبديل بين خراطيش الحبر تلقائيًا، عكنك الاستمرار في الطباعة حتى في حالة<br>انخفاض مستوى الحبر في واحدة منها.

عند استخدام برنامج تشغيل الطابعة، ميكنك أيضًا التحقق من خلال الكمبيوتر الخاص بك.

*ميكنك الاستمرار في الطباعة أثناء عرض رسالة انخفاض مستوى الحبر. استبدل خرطوشات الحبر عند الحاجة. ملاحظة:*

#### **معلومات ذات صلة**

- | "تكوين الشاشة [الرئيسية" في](#page-19-0) الصفحة 20
- | "الوصول إلى برنامج تشغيل [الطابعة" في](#page-143-0) الصفحة 144

## **علبة الصيانة**

### **احتياطات التعامل مع علبة الصيانة**

الرجاء قراءة التعليامت التالية قبل استبدال علبة الصيانة.

❏لاتلمس الأجزاء الموضحة في الرسم التوضيحي. فقد يؤدي هذا إلى منع التشغيل المعتاد للطابعة وقد تتلطخ بالحبر.

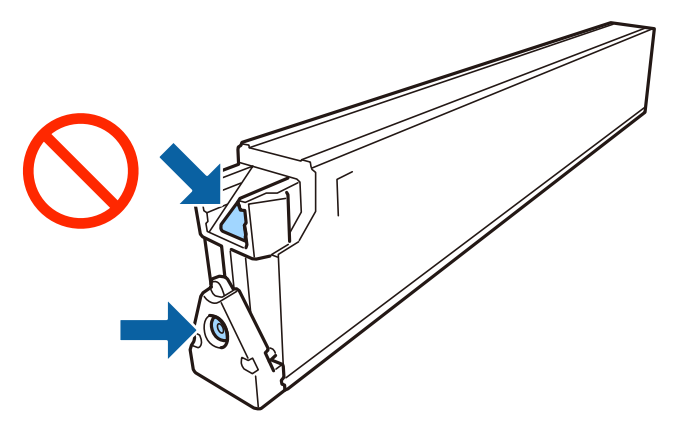

- ❏لاتقم بإمالة علبة الصيانة المستخدمة حتى يتم إحكام قفلها في كيس البلاستيك؛ وإلافقد يتسرب الحبر.
	- ❏احتفظ بعلبة الصيانة بعيدًا عن أشعة الشمس المباشرة.
	- ❏لا تُخزن صندوق الصيانة في درجة حرارة عالية أو درجة حرارة التجمد.
- $\Box$  لا تُعد استخدام علبة صيانة مّت إزالتها وتتركها مفصولة لفترة طويلة. فسيصبح الحبر بداخل العلبة متيبسًا وبالتالي سيتعذر امتصاص مزيد من<br>الحبر.
	- ❏لاتفك صندوق الصيانة وغطائه فيام عدا عند استبدال صندوق الصيانة، وإلا فقد يتسرب الحبر.

### **رمز علبة الصيانة**

توصي Epson باستخدام علبة صيانة Epson الأصلية. الرمز التالي هو رمز علبة صيانة Epson الأصلية. CT13T6713

### **استبدال علبة الصيانة**

في بعض دوائر الطباعة، قد يتم تجميع كمية صغيرة جدًا من الحبر الفائض في علبة الصيانة. لمنع تسرب الحبر من علبة الصيانة، يتم تصميم الطابعة بحيث عكنها التوقف عن الطباعة عندما تصل سعة امتصاص علبة الصيانة بها إلى حدها. وتختلف اللطالبة بذلك وعدد مرات تلك المطالبة بحسب<br>عدد الصفحات التي تقوم بطباعتها ونوع المادة التي تطبعها وعدد دورات التنظيف التي تقوم الطابعة بإج

عند عرض رسالة تطالبك باستبدال علبة الصيانة، راجع الرسوم المتحركة المعروضة على لوحة التحكم. لا تعني الحاجة إلى استبدال العلبة أن طابعتك<br>لم تعد تعمل وفقًا للمواصفات. لا يغطي ضمان Epson تكلفة هذا الاستبدال. فهو جزء مخصص لتقد

#### *ملاحظة:*

عندما تكون ممتلئة، فلا عكنك الطباعة حتى تستبدل صندوق الصيانة لتجنب تسرب الحبر. ولكن، عكنك إجراء عمليات مثل إرسال الفاكسات وحفظ<br>البيانات على جهاز USB خارجي.

#### **معلومات ذات صلة**

- | "رمز علبة الصيانة" في الصفحة 192
- | "احتياطات التعامل مع علبة [الصيانة" في](#page-190-0) الصفحة 191

## **التحقق من المساحة المتوفرة في علبة الصيانة**

<span id="page-192-0"></span>**التحقق من لوحة التحكم** اضغط على في الشاشة الرئيسية وحدد **المواد المستهلكة/مواد أخرى** لعرض المساحة التقريبية المتوفرة في علبة الصيانة. عند استخدام برنامج تشغيل الطابعة، ميكنك أيضًا التحقق من خلال الكمبيوتر الخاص بك.

**معلومات ذات صلة**

- | "تكوين الشاشة [الرئيسية" في](#page-19-0) الصفحة 20
- | "الوصول إلى برنامج تشغيل [الطابعة" في](#page-143-0) الصفحة 144

## **Staple Cartridge**

توصي Epson باستخدام خرطوشة دبابيس Epson أصلية.

### **Staple Cartridge استبدال**

اتبع الخطوات الموضحة أدناه لاستبدال خراطيش التدبيس.

1. افتح الغطاء الأمامي لـ finisher unit.

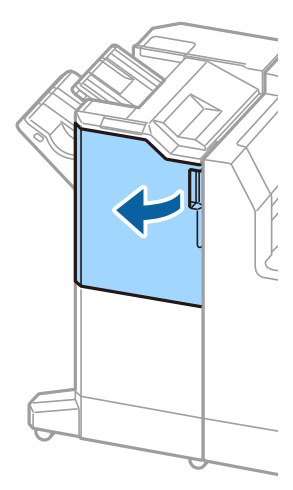

.2 أزل حامل cartridge staple.

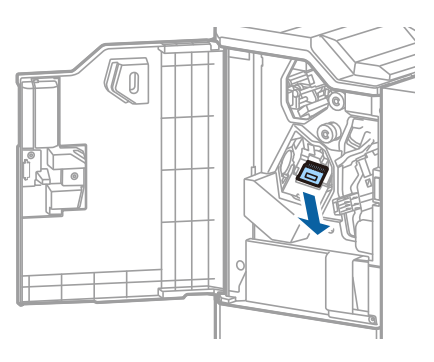

.staple cartridge استبدل .3

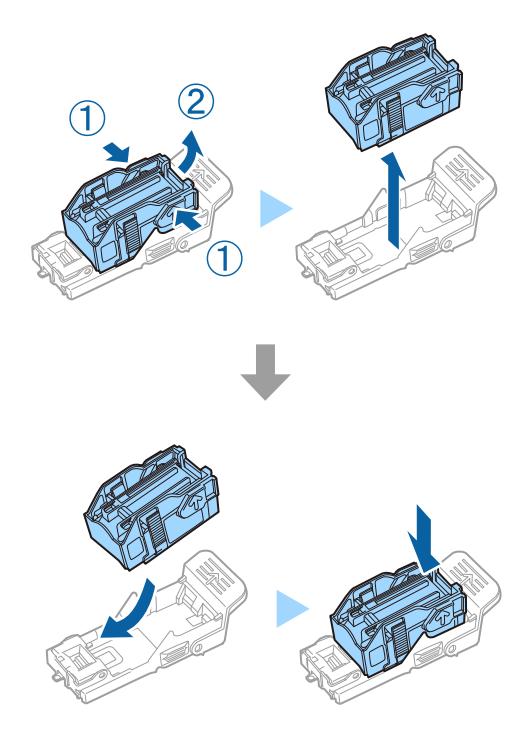

*لا ميكن إزالة الخرطوشة من الحامل إلى أن تصبح فارغة. ملاحظة:*

.4 ركّب حامل cartridge staple.

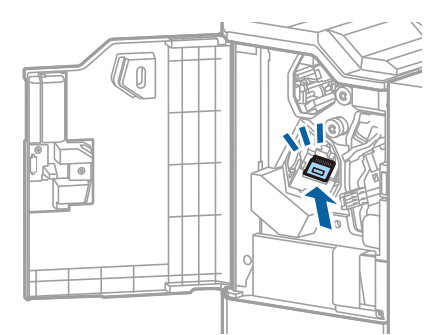

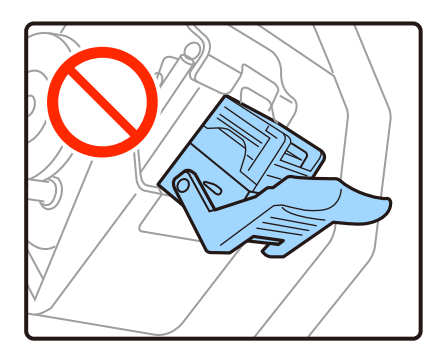

.5 أغلق الغطاء الأمامي.

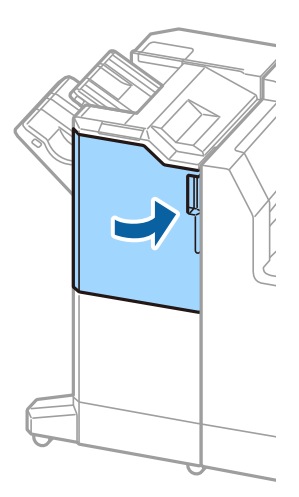

# **معلومات خدمات الشبكة والبرامج**

يقدِّم هذا القسم معلومات عن خدمات الشبكة والمنتجات البرمجية المتوفرة للطابعة من موقع Epson.

#### **(Epson Scan 2) ا تطبيق مسح المستندات والصور ضوئي ً**

Epson Scan 2 عبارة عن تطبيق للتحكم في المسح الضوئي. يمكنك ضبط حجم الصور الممسوحة ضوئيًا ودقتها وسطوعها وتباينها وجودتها. يمكنك<br>أيضًا بدء Epson Scan 2 من خلال تطبيق مسح ضوئي متوافق مع TWAIN. راجع تعليمات التطبيق للاطلاع عل

**بدء التشغيل في أنظمة التشغيل Windows**

*بالنسبةلأنظمة التشغيل Server Windows تأكد من تثبيت ميزة الخبرة المكتسبة من استخدام الكمبيوتر. ملاحظة:*

Windows 10/Windows Server 2019/Windows Server 2016❏

انقر فوق زر البدء، ثم حدد **EPSON** < **2 Scan Epson**.

Windows 8.1/Windows 8/Windows Server 2012 R2/Windows Server 2012❏

أدخل اسم التطبيق في رمز البحث، ثم حدد الرمز المعروض.

Windows 7/Windows Vista/Windows XP/Windows Server 2008 R2/Windows Server 2008/Windows Server 2003 R2/❏ Windows Server 2003

انقر فوق زر البدء ثم حدد **كافة البرامج** أو **البرامج** > **EPSON** < **2 Scan Epson** <**2 Scan Epson**.

**بدء التشغيل في أنظمة التشغيل OS Mac**

**ملاحظة:**<br>لا يدعم Epson Scan 2 ميزة التبديل السريع بين المستخدمين على Mac OS. لذا قم بإيقاف تشغيل التبديل السريع بين المستخدمين.

حدد **الانتقال إلى** >**التطبيقات** >**Software Epson** < **2 Scan Epson**.

**معلومات ذات صلة**

| "تثبيت أحدث [التطبيقات" في](#page-200-0) الصفحة 201

### **إضافة شبكة الماسحة الضوئية**

قبل استخدام 2 Epson Scan، أنت بحاجة إلى إضافة شبكة الماسحة الضوئية.

.1 ابدأ تشغيل البرنامج، ثم انقر على **إضافة** الموجود على شاشة **إعدادات الماسحة الضوئية**.

*ملاحظة:* ❏ *إذا كان إضافة مظللاً باللون الرمادي، فانقر فوق متكني التحرير.*

■ إذا ظهرت شاشة Epson Scan 2 الرئيسية، يعني ذلك أنها اتصلت بالفعل بالماسحة الضوئية.إذا كنت ترغب في الاتصال بشكبة أخرى، فحدد<br>ماسحة ضوئية > الإعدادات لفتح شاشة إعدادات الماسحة الضوئية.

.2 أضف شبكة الماسحة الضوئية.أدخل العناصر التالية، ثم انقر فوق **إضافة**.

❏**الطراز**: حدد الماسحة الضوئية التي ترغب في الاتصال بها.

❏**الاسم**: أدخل اسم الماسحة الضوئية في نطاق 32 حرفًا.

 $\Box$  ال**بحث عن الشبكة**: يتم عرض عنوان IP، عندما يكون كلٌّ من الكمبيوتر والماسحة الضوئية متصلين بالشبكة نفسها.وإذا لم يظهر، فانقر فوق زر .إذا استمر عدم ظهور عنوان IP، فانقر فوق **إدخال عنوان**، ثم أدخل عنوان IP مباشرة.ً

.3 حدد الماسحة الضوئية على شاشة **إعدادات الماسحة الضوئية**، ثم انقر فوق **موافق**.

**معلومات ذات صلة**

| "تثبيت أحدث [التطبيقات" في](#page-200-0) الصفحة 201

## **تطبيق تكوين المسح الضويئ من الكمبيوتر (Pro Capture Document(**

هو تطبيق يسمح لك بتهيئة الإعدادات للصور الممسوحة ضوئيًا المرسلة من طابعة إلى جهاز كمبيوتر عبر شبكة. \* Pro Capture Document

بعد فحص الصور الممسوحة ضوئيًا، ميكنك تكوين مجموعة متنوعة من إعدادات المسح الضوئي على الكمبيوتر مثل تنسيق حفظ الملفات، والمكان الذي تحفظ فيه الصور الممسوحة ضوئيًا، وجهات إعادة التوجيه. حدد Document Capture Pro للتعرف على التفاصيل المتعلقة باستخدام<br>البرنامج.

\* الأسماء مخصصة لـ Windows. وبالنسبة لـ Mac OS، الاسم هو Document Capture. وبالنسبة لـ Windows Server، الاسم هو<br>Document Capture Pro Server.

**بدء التشغيل في أنظمة التشغيل Windows**

Windows 10/Windows Server 2019/Windows Server 2016❏

انقر فوق زر البدء ثم حدد **Software Epson**< **Pro Capture Document**.

Windows 8.1/Windows 8/Windows Server 2012 R2/Windows Server 2012❏

أدخل اسم التطبيق في رمز البحث، ثم حدد الرمز المعروض.

Windows 7/Windows Vista/Windows XP/Windows Server 2008 R2/Windows Server 2008/Windows Server 2003 R2/❏ Windows Server 2003

انقر فوق زر البدء، ثم حدد **كافة البرامج** أو **البرامج** >**Software Epson**< **Pro Capture Document**.

**بدء التشغيل في أنظمة التشغيل OS Mac**

حدد **الانتقال إلى** >**التطبيقات** >**Software Epson** < **Capture Document**.

**معلومات ذات صلة**

| "إجراء المسح الضويئ باستخدام الإعدادات المُسجّلة على الكمبيوتر [\(Pro Capture Document "\(في](#page-122-0) الصفحة 123

| "تثبيت أحدث [التطبيقات" في](#page-200-0) الصفحة 201

## **تطبيق لتكوين عمليات الفاكس وإرسال الفاكسات برنامج(FAX (Utility**

FAX Utility هو تطبيق يسمح لك بتهيئة إعدادات متعددة لإرسال الفاكسات من جهاز الكمبيوتر.مكنك إنشاء قامًة جهات الاتصال أو تحريرها لاستخدامها عند إرسال فاكس أو إجراء التهيئة لحفظ الفاكسات المستلمة بتنسيق PDF في الكمبيوتر، وما إلى ذلك.راجع تعليمات التطبيق للاطلاع على التفاصيل.

#### *ملاحظة:*

❏ *أنظمة تشغيل Server Windows غري مدعومة.*

■ قبل تثبيت FAX Utility، تأكد من تثبيت برنامج تشغيل هذه الطابعة، وهذا لا يشمل برنامج تشغيل طابعة PostScript وطابعة Epson<br>العالمية.

#### **بدء التشغيل في أنظمة التشغيل Windows**

#### Windows 10❏

انقر فوق زر البدء، ثم حدد **Software Epson**< **Utility FAX**.

#### Windows 8.1/Windows 8❏

أدخل اسم التطبيق في رمز البحث، ثم حدد الرمز المعروض.

#### Windows 7/Windows Vista/Windows XP❏

انقر فوق زر البدء، ثم حدد **كافة البرامج** (أو **البرامج**)>**Software Epson**< **Utility FAX**.

#### **بدء التشغيل في أنظمة التشغيل OS Mac**

حدد **تفضيلات النظام** من القائمة مستخدم ال**طابعات والماسحات الضوئية** (أو **طباعة ومسح ضوئي، طباعة وفاكس)،** ثم حدد الطابعة (الفاكس).انقر<br>فوق خيارات وتجهيزات > البرنامج المساعد > فتح برنامج الطابعة المساعد.

#### **معلومات ذات صلة**

| "استلام الفاكسات على جهاز [كمبيوتر" في](#page-89-0) الصفحة 90

| "تثبيت أحدث [التطبيقات" في](#page-200-0) الصفحة 201

## **تطبيق لإرسال الفاكسات (برنامج التشغيل FAX-PC(**

PC-FAX هو تطبيق يسمح لك بإرسال مستند، تم إنشاؤه على تطبيق منفصل كفاكس من جهاز الكمبيوتر مباشرة.يتم تثبيت برنامج التشغيل<br>PC-FAX عند قيامك بتثبيت FAX Utility.راجع تعليمات التطبيق للاطلاع على التفاصيل.

#### *ملاحظة:*

❏ *أنظمة تشغيل Server Windows غري مدعومة.*

❏ *تختلف العملية حسب التطبيق الذي استخدمتهلإنشاء المستند.راجع تعليامت التطبيق للاطلاع على التفاصيل.*

#### **الوصول من Windows**

في التطبيق، حدد **طباعة** أو **إعداد الطباعة** من القامئة **ملف**.حدد طابعتك (FAX(، ثم انقر فوق **التفضيلات** أو **الخصائص**.

#### **الوصول من OS Mac**

المنبثقة. في التطبيق، حدد **طباعة** من القامئة **ملف**.حدد الطابعة (FAX (كالإعداد **طابعة**، ثم حدد **إعدادات الفاكس** أو **إعدادات المستلم** من القامئة

#### **معلومات ذات صلة**

- | "إرسال فاكس من جهاز [الكمبيوتر" في](#page-85-0) الصفحة 86
	- | "تثبيت أحدث [التطبيقات" في](#page-200-0) الصفحة 201

## **تطبيق لتكوين عمليات تشغيل الطابعة (Config Web(**

Web Config هو تطبيق يتم تشغيله في مستعرض ويب، مثل Internet Explorer وSafari، على جهاز كمبيوتر أو جهاز ذكي. مٍكنك التأكد من حالة الطابعة أو تغيري خدمة الشبكة وإعدادات الطابعة. لاستخدام Config Web، قم بتوصيل الطابعة والكمبيوتر أو الجهاز بالشبكة نفسها.

وفيما يلي أسماء المستعرضات المدعومة.

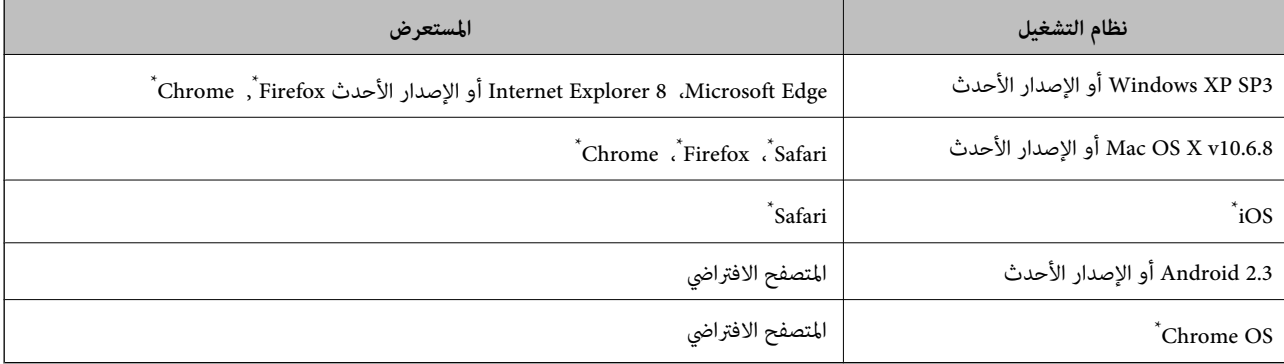

استخدم أحدث إصدار.

### **تشغيل تهيئة الويب في مستعرض ويب**

.1 افحص عنوان IP الخاص بالطابعة.

اضغط على رمز الشبكة في الشاشة الرئيسية للطابعة، ثم اضغط على طريق الاتصال النشط لتأكيد عنوان IP الطابعة. *ميكنك أيضًا التحقق من عنوان IP عن طريق طباعة تقرير اتصال شبكة. ملاحظة:*

.2 شغِّل متصفح ويب من كمبيوتر أو جهاز ذيك, ثم أدخل عنوان IP للطابعة.

التنسيق: /للطابعة IP عنوان//:http :IPv4 /[للطابعة IP عنوان[//:http :IPv6 أمثلة: /192.168.100.201//:http :IPv4 /[1000:1::db8:2001]//:http :IPv6 *باستخدام الجهاز الذيك ميكنك أيضًا تشغيل Config Web من شاشة صيانة iPrint Epson. ملاحظة:* **معلومات ذات صلة**

| "باستخدام [iPrint Epson "في](#page-181-0) الصفحة 182 | "خيارات القامئة لـ إعدادات الشبكة في [إعدادات](#page-41-0) عامة" في الصفحة 42

### **Windows في Web Config تشغيل**

عند توصيل كمبيوتر بالطابعة باستخدام WSD، اتبع الخطوات التالية لتشغيل Config Web.

- .1 افتح قامئة الطابعة على الكمبيوتر.
	- Windows 10❏

<span id="page-199-0"></span>انقر فوق زر البدء، ثم حدد **نظام** > **Windowsلوحة التحكم** >**عرض الأجهزة والطابعات** في **الأجهزة والصوت**.

Windows 8.1/Windows 8❏

```
حدد سطح المكتب > الإعدادات >لوحة التحكم >عرض الأجهزة والطابعات في الأجهزة والصوت (أو الأجهزة).
```
Windows 7❏

انقر فوق زر البدء، ثم حدد **لوحة التحكم** >**عرض الأجهزة والطابعات** في **الأجهزة والصوت**.

Windows Vista❏

انقر فوق زر البدء، وحدد **لوحة التحكم** >**الطابعات** في **الأجهزة والصوت**.

- .2 انقر بزر الماوس الأمين فوق طابعتك، وحدد **خصائص**.
- .3 حدد علامة التبويب **خدمة ويب** ثم انقر فوق عنوان URL.

### **Mac OS في Web Config تشغيل**

- .1 حدد **تفضيلات النظام** من القامئة >**الطابعات والماسحات الضوئية** (أو **طباعة ومسح ضويئ**، **طباعة وفاكس**)، ثم حدد الطابعة.
	- .2 انقر فوق **خيارات وتجهيزات**>**إظهار صفحة ويب الطابعة**.

# **أداة تحديث البرامج (محدّث البرامج)**

EPSON Software Updater هو عبارة عن تطبيق يبحث عن البرامج الجديدة أو المحدّثة على الإنترنت ويقوم بتثبيتها.كما مكنك أيضًا تحديث<br>دليل استخدام الطابعة.

*أنظمة تشغيل Server Windows غري مدعومة. ملاحظة:*

#### **طريقة التثبيت**

ثبّت Updater Software من قرص البرامج المرفق أو نزّل أحدث إصدار من البرنامج من موقع Epson على الويب.

[http://www.epson.com](http://www.epson.com/)

**بدء التشغيل في أنظمة التشغيل Windows**

Windows 10❏

انقر فوق زر البدء، ثم حدد **Software Epson** < **Updater Software EPSON**.

#### Windows 8.1/Windows 8❏

أدخل اسم التطبيق في رمز البحث، ثم حدد الرمز المعروض.

#### Windows 7/Windows Vista/Windows XP❏

انقر فوق زر البدء ثم حدد **كافة البرامج** (أو **البرامج**)>**Software Epson** < **Updater Software EPSON**.

**ملاحظة:**<br>يمكنك أيضًا بدء تشغيل EPSON Software Updater بالنقر فوق رمز الطابعة بشريط المهام على سطح المكتب، ثم تحديد **تحديث البرنامج**.

<span id="page-200-0"></span>**بدء التشغيل في أنظمة التشغيل OS Mac** .**EPSON Software Updater**< **Epson Software**< **التطبيقات** >**إلى الانتقال** حدد

**معلومات ذات صلة**

| "تثبيت أحدث التطبيقات" في الصفحة 201

**تثبيت أحدث التطبيقات**

*عند إعادة تثبيت أي تطبيق، يجب إزالة تثبيته أولا.ً ملاحظة:*

- .1 تأكد من إمكانية اتصال الطابعة بالكمبيوتر، واتصال الكمبيوتر بالإنترنت.
	- .EPSON Software Updater تشغيل ابدأ .2

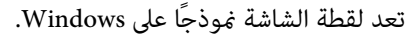

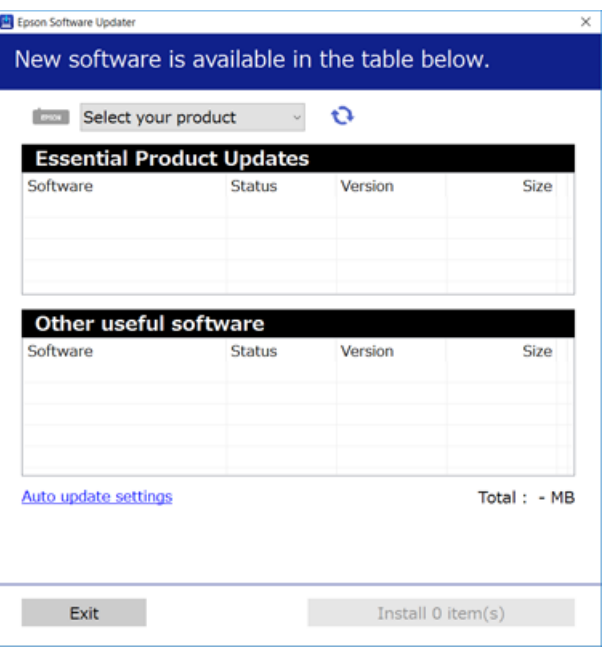

- 3. بالنسبة لنظام التشغيل Windows، حدد طابعتك، ثم انقر فوق  $\Box$  للتحقق من وجود أحدث الإصدارات المتوفرة من التطبيقات.
	- .4 حدد العناصر التي ترغب في تثبيتها أو تحديثها، ثم انقر فوق زر التثبيت الموجود في الجزء السفلي الأمين من الشاشة.

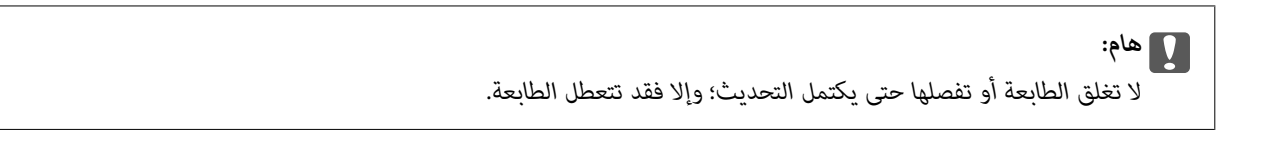

#### *ملاحظة:*

❏ *ميكنك تنزيل أحدث التطبيقات من موقع Epson على الويب. [http://www.epson.com](http://www.epson.com/)*

 $\Box$  إذا كنت تستخدم نظام تشغيل Windows Server فلا يمكنك استخدام Epson Software Updater. نزّل أحدث التطبيقات من موقع *Epson* على<br>الويب.

**معلومات ذات صلة**

- | "أداة تحديث [البرامج \(محدّث](#page-199-0) البرامج)" في الصفحة 200
	- | "إلغاء تثبيت [التطبيقات" في](#page-204-0) الصفحة 205

## **تثبيت برنامج تشغيل الطابعة PostScript**

### **تثبيت برنامج تشغيل الطابعة PostScript باستخدام واجهة Windows — USB**

- 1. قم بإيقاف تشغيل جميع تطبيقات الحماية ضد الفيروسات.
- 2. أدخل قرص البرامج المرفق بالطابعة في الكمبيوتر، ونزِّل الملف "Driver/PostScript/eppsnt.inf".

*ملاحظة:* إذا كان جهاز الكمبيوتر الخاص بك غير مزود محرك أقراص *CD/DVD،* قم بتنزيل برنامج تشغيل الطابعة من موقع الويب الخاص بدعم منتجات<br>*Epson.* 

> *(أوروبا من([http://www.epson.eu/Support](HTTP://WWW.EPSON.EU/SUPPORT) (أوروبا خارج من([http://support.epson.net/](HTTP://SUPPORT.EPSON.NET/)*

.3 قم بتوصيل الطابعة بجهاز الكمبيوتر باستخدام كابل USB، ثم قم بتشغيل الطابعة.

```
ملاحظة:
بالنسبةلأنظمة التشغيل XP Windows/Vista Windows, عند ظهور شاشة تم العثور على أجهزة جديدة, انقر فوق السؤال مرة أخرى
                                                                                                                لاحقًا.
```
.4 إضافة طابعة.

Windows 10/Windows Server 2019/Windows Server 2016❏

انقر فوق زر البدء، ثم حدد **نظام** > **Windowsلوحة التحكم** >**عرض الأجهزةوالطابعات** في **الأجهزة والصوت** ثم انقر فوق **إضافة طابعة**.

Windows 8.1/Windows 8/Windows Server 2012 R2/Windows Server 2012❏

حدد **سطح المكتب** > **الإعدادات** >**لوحة التحكم** >**عرض الأجهزة والطابعات** في **الأجهزة والصوت**، ثم انقر فوق **إضافة طابعة**.

Windows 7/Windows Server 2008 R2❏

```
انقر فوق زر البدء، ثم حدد لوحة التحكم >عرض الأجهزة والطابعات في الأجهزة والصوت, ثم انقر فوق إضافة طابعة.
```
Windows Vista/Windows Server 2008❏

```
انقر فوق زر البدء، ثم حدد لوحة التحكم >الطابعات في الأجهزة والصوت, ثم انقر فوق إضافة طابعة.
```
Windows XP/Windows Server 2003 R2/Windows Server 2003❏

انقر فوق زر البدء، ثم حدد **لوحة التحكم** >**الطابعات والأجهزة الأخرى** >**الطابعات والفاكسات** >**إضافة طابعة**, ثم انقر فوق **التالي**.

.5 إضافة طابعة محلية.

Windows 10/Windows 8.1/Windows 8/Windows Server 2019/Windows Server 2016/Windows Server 2012 R2/<del></del>**□** Windows Server 2012

انقر فوق **الطابعة التي تريدها غري مدرجة**, حدد **إضافة طابعة محلية أو طابعة على الشبكة بإعدادات يدوية**, ثم انقر فوق **التالي**.

Windows 7/Windows Vista/Windows Server 2008 R2/Windows Server 2008❏ اضغط على **إضافة طابعة محلية**.

Windows XP/Windows Server 2003 R2/Windows Server 2003❏ حدد **الطابعة المحلية الملحقة بهذا الكمبيوتر.** قم بإلغاء تحديد **اكتشاف الطابعة التي تعتمد التوصيل والتشغيل وتثبيتها تلقائيًا, ثم انقر<br>فوق <b>التالي**.

- .6 حدد **استخدام منفذ موجود**, حدد **001USB) منفذ الطابعة الظاهرية لمنفذ USB(**, ثم انقر فوق **التالي**.
- 7. انقر فوق **تحديد قرص**، وحدد ملف "eppsnt.inf" الموجود على قرص البرامج أو الذي قمت بتنزيله من موقع الويب، ثم انقر فوق<br>**OK** 
	- .8 حدد الطابعة الخاصة بك، ثم انقر فوق **التالي**.
	- 9. اتبع التعليمات المعروضة على الشاشة لإمّام باقي عملية التثبيت.

### **تثبيت برنامج تشغيل الطابعة PostScript باستخدام واجهة شبكة — Windows**

- .1 قم بإيقاف تشغيل جميع تطبيقات الحامية ضد الفريوسات.
- 2. أدخل قرص البرامج المرفق بالطابعة في الكمبيوتر، ونزِّل الملف "Driver/PostScript/eppsnt.inf". *ملاحظة: Epson. إذاكان جهازالكمبيوترالخاصبك غري مزودمبحرك أقراص DVD/CD، قم بتنزيل برنامج تشغيل الطابعةمن موقع الويبالخاصبدعم منتجات (أوروبا من([http://www.epson.eu/Support](HTTP://WWW.EPSON.EU/SUPPORT)*

*(أوروبا خارج من([http://support.epson.net/](HTTP://SUPPORT.EPSON.NET/)*

.3 إضافة طابعة.

Windows 10/Windows Server 2019/Windows Server 2016❏

انقر فوق زر البدء، ثم حدد **نظام** > **Windowsلوحة التحكم** >**عرض الأجهزةوالطابعات** في **الأجهزة والصوت** ثم انقر فوق **إضافة طابعة**.

Windows 8.1/Windows 8/Windows Server 2012 R2/Windows Server 2012❏

حدد **سطح المكتب** > **الإعدادات** >**لوحة التحكم** >**عرض الأجهزة والطابعات** في **الأجهزة والصوت**، ثم انقر فوق **إضافة طابعة**.

Windows 7/Windows Server 2008 R2❏

```
انقر فوق زر البدء، ثم حدد لوحة التحكم >عرض الأجهزة والطابعات في الأجهزة والصوت, ثم انقر فوق إضافة طابعة.
```
Windows Vista/Windows Server 2008❏

```
انقر فوق زر البدء، ثم حدد لوحة التحكم >الطابعات في الأجهزة والصوت, ثم انقر فوق إضافة طابعة.
```
Windows XP/Windows Server 2003 R2/Windows Server 2003❏

انقر فوق زر البدء، ثم حدد **لوحة التحكم** >**الطابعات والأجهزة الأخرى** >**الطابعات والفاكسات** >**إضافة طابعة**, ثم انقر فوق **التالي**.

.4 إضافة طابعة محلية.

Windows 10/Windows 8.1/Windows 8/Windows Server 2019/Windows Server 2016/Windows Server 2012 R2/❏ Windows Server 2012

انقر فوق **الطابعة التي تريدها غري مدرجة**, حدد **إضافة طابعة محلية أو طابعة على الشبكة بإعدادات يدوية**, ثم انقر فوق **التالي**.

Windows 7/Windows Vista/Windows Server 2008 R2/Windows Server 2008❏

اضغط على **إضافة طابعة محلية**.

Windows XP/Windows Server 2003 R2/Windows Server 2003❏

حدد **الطابعة المحلية الملحقة بهذا الكمبيوتر,** قم بإلغاء تحديد **اكتشاف الطابعة التي تعتمد التوصيل والتشغيل وتثبيتها تلقائيًا, ثم انقر<br>فوق <b>التالي**.

.5 حدد **إنشاء منفذ جديد**, حدد **منفذ IP/TCP القياسي**, ثم انقر فوق **التالي**.

```
ملاحظة:
```

```
بالنسبة لأنظمة التشغيل 2003 Windows XP/Windows Server 2003 R2/Windows Server , عند ظهور شاشة <mark>إضافة معالج منفذ طابعة</mark><br>TCP/IP القياسي, انقر فوق التالي.
```
.6 قم بإدخال عنوان IP) بروتوكول الإنترنت)، ثم انقر فوق **التالي**.

```
ملاحظة:
```

```
❏ حدد رمز الشبكة في الشاشة الرئيسية للطابعة، ثم حدد طريقة الاتصال النشط لتأكيد عنوان IP للطابعة.
```
□ بالنسبة لأنظمة التشغيل Windows XP/Windows Server 2003 R2/Windows Server 2003, عند ظهور شاشة **إضافة معالج منفذ طابعة**<br>TCP/IP ال**قياسي**, انقر فوق إنهاء.

- 7. انقر فوق **تحديد قرص**، وحدد ملف "eppsnt.inf" الموجود على قرص البرامج أو الذي قمت بتنزيله من موقع الويب، ثم انقر فوق<br>OK.
	- .8 حدد الطابعة الخاصة بك، ثم انقر فوق **التالي**.
	- 9. اتبع التعليمات المعروضة على الشاشة لإمّام باقي عملية التثبيت.

### **برنامج تشغيل الطابعة OS Mac - PostScript**

قم بتنزيل برنامج تشغيل الطابعة من موقع الويب الخاص بدعم منتجات Epson، ثم قم بتثبيته. (أوروبا من(<http://www.epson.eu/Support> (من خارج أوروبا) <http://support.epson.net/> ستحتاج إلى عنوان IP) بروتوكول الإنترنت) الخاص بالطابعة عند تثبيت برنامج تشغيل الطابعة. اضغط على رمز الشبكة في الشاشة الرئيسية للطابعة، ثم اضغط على طريق الاتصال النشط لتأكيد عنوان IP الطابعة.

#### **إضافة برنامج تشغيل الطابعة (في نظام التشغيل OS Mac فقط)**

- .1 حدد **تفضيلات النظام** من القامئة>**الطابعات والماسحات الضوئية** (أو **طباعة ومسح ضويئ**، أو **طباعة وفاكس**).
	- .2 انقر فوق ،**+** ثم حدد **إضافة طابعة أو ماسحة ضوئية أخرى**.
		- .3 حدد طابعتك، ثم انقر فوق **إضافة**.

#### *ملاحظة:*

❏ *إذا كانت طابعتك غري مدرجة، فتأكدمن صحة توصيلها بالكمبيوتر ووجودها في وضع التشغيل.*

■ بالنسبة لمنفذ USB أو IP (بروتوكول الإنترنت)، أو توصيل Bonjour ، حدد وحدة درج الورق الاختيارية يدويًا بعد إضافة برنامج تشغيل<br>الطابعة.

## <span id="page-204-0"></span>**تثبيت برنامج تشغيل طابعة Epson العالمية (في أنظمة التشغيل Windows فقط)**

يعد برنامج تشغيل طابعة Epson العالمية متوافقًا مع برنامج تشغيل الطباعة العالمي PCL6. مجرد تثبيت برنامج تشغيل الطابعة هذا ٌ، عكنك<br>الطباعة من كل طابعات Epson التي تدعمه.

ولأنه يعد برنامج تشغيل الطابعة العام، تكون ميزات الطباعة محدودة بالمقارنة مع برنامج تشغيل الطابعة المصمم خصيصًا لهذه الطابعة.

وصّل الطابعة للشبكة نفسها التي يتصل بها الكمبيوتر، ثم اتبع الإجراء الموجود أدناه لتثبيت برنامج تشغيل الطابعة.

.1 قم بتنزيل الملف القابل للتنفيذالخاص ببرنامج التشغيل من موقع الويب الخاص بدعم منتجات Epson. (أوروبافقط) [http://www.epson.eu/Support](HTTP://WWW.EPSON.EU/SUPPORT)

[http://support.epson.net/](HTTP://SUPPORT.EPSON.NET/)

- .2 انقر نقرًا مزدوجًا فوق الملف القابل للتنفيذ.
- 3. اتبع التعليمات المعروضة على الشاشة لإمّام باقي عملية التثبيت.

*ملاحظة:*

إذاكنت تستخدم كمبيوتر يعمل بأحد أنظمة التشغيل W*indows و*تعذر عليك تنزيل برنامج التشغيل من موقع الويب، فقم بتثبيته من قرص البرامج *المرفق بالطابعة. ادخل إلى "Universal\Driver".*

## **إلغاء تثبيت التطبيقات**

سجّل دخولك إلى جهاز الكمبيوتر الخاص بك كمسؤول. أدخل كلمة مرور المسؤول إذا طالبك الكمبيوتر بذلك.

## **إلغاء تثبيت التطبيقات — Windows**

- .1 اضغط على الزر  $\bigcup$  لإيقاف تشغيل الطابعة.
	- .2 قم بإنهاء كل التطبيقات الجاري تشغيلها.
		- .3 افتح **لوحة التحكم**:

Windows 10/Windows Server 2019/Windows Server 2016❏

انقر فوق زر البدء، ثم حدد **نظام** > **Windowsلوحة التحكم**.

Windows 8.1/Windows 8/Windows Server 2012 R2/Windows Server 2012❏

حدد **سطح المكتب** > **الإعدادات** >**لوحة التحكم**.

Windows 7/Windows Vista/Windows XP/Windows Server 2008 R2/Windows Server 2008/Windows Server 2003❏ R2/Windows Server 2003

انقر فوق زر البدء وحدد **لوحة التحكم**.

.4 افتح **إلغاء تثبيت برنامج** (أو **إضافة برامج أو إزالتها**):

Windows 10/Windows 8.1/Windows 8/Windows 7/Windows Vista/Windows Server 2019/Windows Server 2016/❏ Windows Server 2012 R2/Windows Server 2012/Windows Server 2008 R2/Windows Server 2008

حدد **إلغاء تثبيت برنامج** في **البرامج**.

Windows XP/Windows Server 2003 R2/Windows Server 2003❏ انقر فوق **إضافة برامج أو إزالتها**.

.5 حدد التطبيق الذي تريد إلغاء تثبيته.

لا ميكنك إلغاء تثبيت برنامج تشغيل الطابعة إذا كان هناك أي مهام طباعة. احذف أو انتظر إلى أن تتم طباعة المهام قبل إلغاء التثبيت.

.6 إلغاء تثبيت التطبيقات:

Windows 10/Windows 8.1/Windows 8/Windows 7/Windows Vista/Windows Server 2019/Windows Server 2016/❏ Windows Server 2012 R2/Windows Server 2012/Windows Server 2008 R2/Windows Server 2008

انقر فوق **إلغاء تثبيت/تغيري** أو **إلغاء تثبيت**.

Windows XP/Windows Server 2003 R2/Windows Server 2003❏

انقر فوق **تغيري/إزالة** أو **إزالة**.

*إذا تم عرض الإطار التحكم في حساب المستخدم، انقر فوق متابعة. ملاحظة:*

.7 اتبع التعليامت المعروضة على الشاشة.

### **إلغاء تثبيت التطبيقات - OS Mac**

.EPSON Software Updater باستخدام Uninstaller بتنزيل قم .1

مبجرد تنزيل برنامج Uninstaller، فلن تكون بحاجة إلى تنزيله ثانية في كل مرة تقوم فيها بإلغاء تثبيت التطبيق.

- . اضغط على الزر  $\bigcup$  لإيقاف تشغيل الطابعة.  $2$
- 3. لإلغاء تثبيت برنامج تشغيل الطابعة أو برنامج تشغيل PC-FAX، حدد **تفضيلات النظام** من منتظم القائمة > ا**لطابعات والماسحات**<br>ا**لضوئية** (أو **طباعة ومسح ضوئي، طباعة وفاكس**)، ثم احذف الطابعة من قائمة الطابعات الممكنة.
	- .4 قم بإنهاء كل التطبيقات الجاري تشغيلها.
	- .5 حدد **الانتقال إلى** >**التطبيقات** >**Software Epson** < **Uninstaller**.
		- .6 حدد التطبيق الذي تريد إلغاء تثبيته، ثم انقر فوق **Uninstall**.

#### *هام:*c

*يقومتطبيق Uninstallerبإزالةكافةبرامج تشغيل الطابعاتinkjet Epson المثبتةعلىجهازالكمبيوتر.إذاكنتتستخدمعدة طابعات* .<br>من طراز Epson inkjet وكنت ترغب في إزالة بعض برامج التشغيل فقط، فقم بإزالة كافة برامج التشغيل أولاً، ثم قم بتثبيت برنامج<br>تشغيل الطابعة الضروري مرة أخرى.

#### *ملاحظة:*

*إذاملتتمكن من العثورعلىالتطبيق الذي تريدإلغاءتثبيته في قامئةالتطبيقات، فلن يكون بإمكانكإلغاءالتثبيتباستخدامتطبيق Uninstaller.في* تلك الحالة، حدد ا**لانتقال إلى** > ا**لتطبيقّات > Epson Software،** ثم حدد التطبيق الذي ترغب في إلغاء تثبيته، ثم اسحبه باتجاه رمز<br>المهملات.

**معلومات ذات صلة**

| "أداة تحديث [البرامج \(محدّث](#page-199-0) البرامج)" في الصفحة 200

## **الطباعة باستخدام خدمة شبكة**

<span id="page-206-0"></span>باستخدام خدمة Epson Connect المتوفرة على الإنترنت، يمكنك الطباعة من هاتفك الذكي أو جهاز الكمبيوتر اللوحي أو الكمبيوتر المحمول، في أي<br>وقت وبشكل عملى في أي مكان.لاستخدام هذه الخدمة، يجب عليك تسجيل المستخدم والطابعة في Epso

الميزات المتوفرة على الإنترنت على النحو التالي.

#### Email Print❏

عند إرسال رسالة بريد إلكتروني تحتوي على مرفقات مثل مستندات أو صور إلى عنوان بريد إلكتروني معين للطابعة، عكنك طباعة رسالة البريد<br>الإلكتروني هذه وكذلك المرفقات من موقع بعيد مثل البيت أو من الطابعة المكتبية.

#### Epson iPrint❏

يتوفر هذا التطبيق لأنظمة التشغيل iOS وAndroid، ويسمح لك بالطباعة أو المسح الضوئي من خلال الهاتف الذي أو الكمبيوتر اللوحي.كما<br>عكنك طباعة المستندات، والصور، ومواقع الويب من خلال إرسالها مباشرة إلى الطابعة على شبكة LAN الل

#### Scan to Cloud

يسمح لك هذا التطبيق بإرسال البيانات الممسوحة ضوئيًا التي ترغب في طباعتها إلى طابعة أخرى.ومكنك أيضًا تحميل بيانات ممسوحة ضوئيًا<br>إلى الخدمات السحابية المتوفرة.

#### Remote Print Driver❏

يُعد هذا التطبيق برنامج تشغيل مشتركًا مدعومًا من قبل برنامج تشغيل الطابعة عن بُعد.عند الطباعة باستخدام طابعة في موقع بعيد، عكنك<br>الطباعة من خلال تغيير الطابعة على نافذة التطبيقات المعتادة.

راجع مدخل الويب Connect Epson للاطلاع على التفاصيل.

<https://www.epsonconnect.com/>

(أوروبافقط) [http://www.epsonconnect.eu](http://www.epsonconnect.eu/)

#### **معلومات ذات صلة**

| "باستخدام [iPrint Epson "في](#page-181-0) الصفحة 182

# **الصيانة**

# **تنظيف الطابعة**

إذا كان هناك اتساخات أو ألوان غير متساوية في البيانات الممسوحة ضوئيًا أو المستندات المطبوعة، فنظف زجاج الماسحة الضوئية بالإضافة إلى<br>ADF.

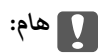

*لاتستخدم الكحول أو الترن لتنظيف الطابعة. فقد تتسبب هذه المواد الكيميائية في تلف الطابعة.*

- .1 افتح غطاء المستندات.
- .2 استخدم قطعة قامش ناعمة لتنظيف السطح والجانب الأيسر لـ زجاج الماسحة الضوئية.

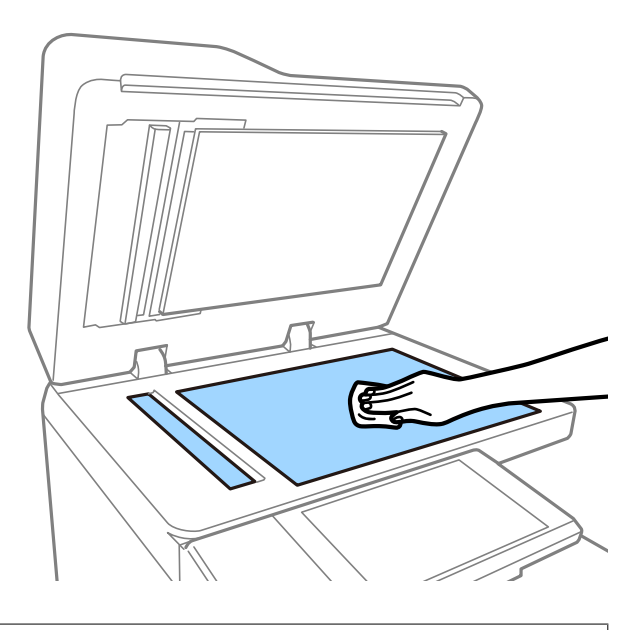

### *هام:*c

لا تضغط بقوة على السطح الزجاجي أو تخدشه أو تتسبب في إتلافه. قد يقلل السطح الزجاجي التالف من جودة المسح الضوئي.

#### *ملاحظة:*

في حالة تلطخ السطح الزجاجي ببقع الشحم أو بعض المواد الأخرى صعبة الإزالة، استخدم كمية صغيرة من منظف الزجاج وقطعة قماش ناعمة<br>لإزالتها. جفف جميع السوائل المتبقية بعد إزالة الأوساخ.

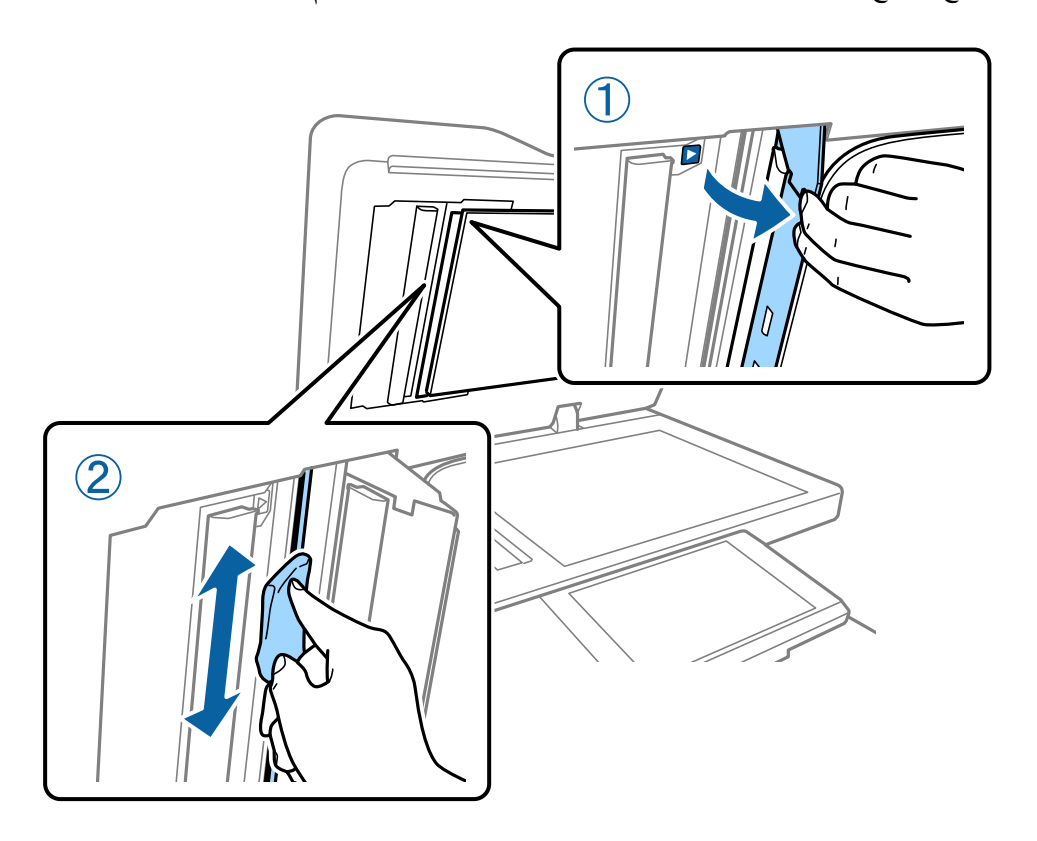

.3 امسح الزجاج الموجود داخل وحدة التغذية التلقائية للمستندات باستخدام قطعة قامش ناعمة.

## **فحص قاطع الدائرة**

يقوم قاطع الدائرة تلقائيًا بإيقاف تشغيل مصدر الطاقة في حالة حدوث قصر في الدائرة الكهربائية داخل الطابعة. قم بإجراء العملية التالية مرة كل<br>شهر تقريبًا. حتى إذا تغيرّت إخطارات قاطع التيار أو وضع زر الاختبار، تتبع خطوات الإ

يخضع قاطع التيار للتغيير أو الإزالة دون إشعار مسبق.

.1 اضغط على الزر  $\bigcup$  لإيقاف تشغيل الطابعة. أبقِ سلك الطاقة متصلاً ممأخذ التيار الكهربي.

**الصيانة**

.2 افتح غطاء قاطع الدائرة، ثم اضغط على زر الاختبار باستخدام شيء ذي رأس مدبب دقيق مثل قلم الحبر.

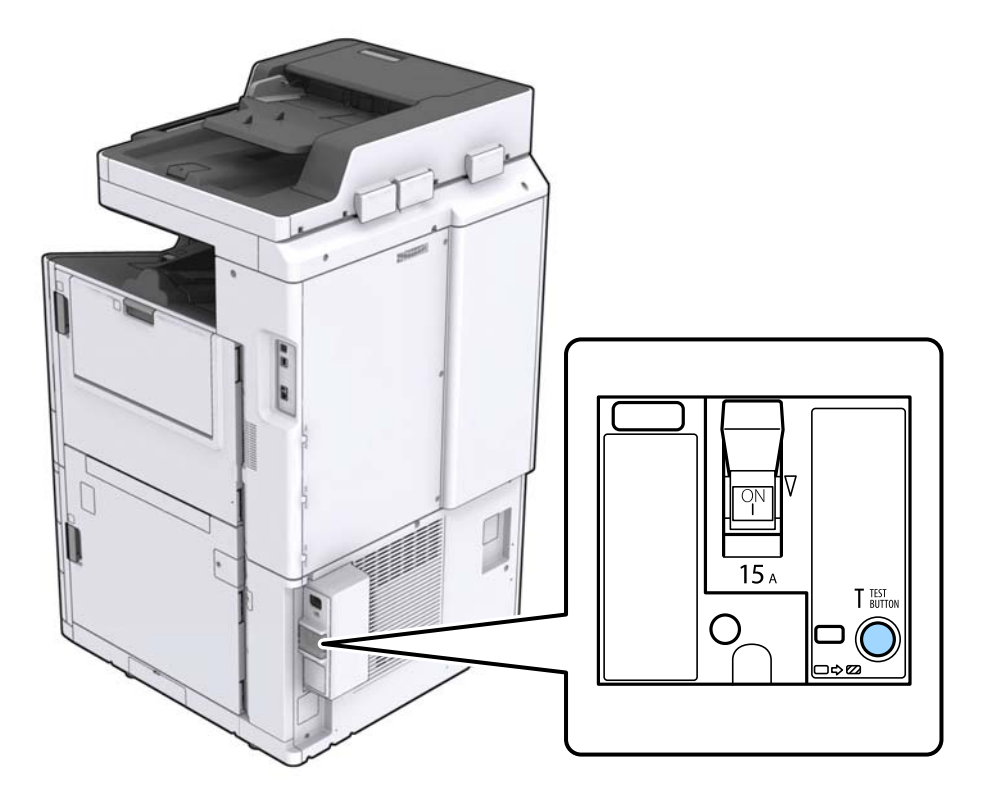

.3 سيتحرك مفتاح القاطع تلقائيًا إلى موضع بني وضعي التشغيل (ON (وإيقاف التشغيل (OFF(. تأكد من تحول لون المؤشر إلى اللون الأصفر.

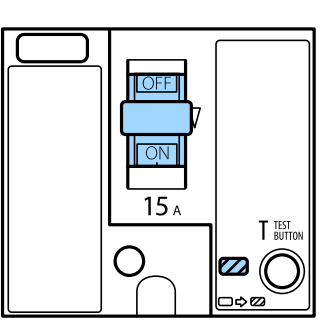

.4 حرك المفتاح إلى الأسفل إلى وضع إيقاف التشغيل (OFF(.

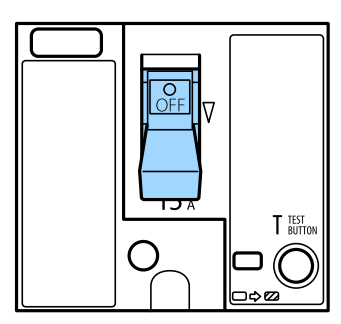

.5 حرك المفتاح إلى الأعلى إلى وضع التشغيل (ON(.

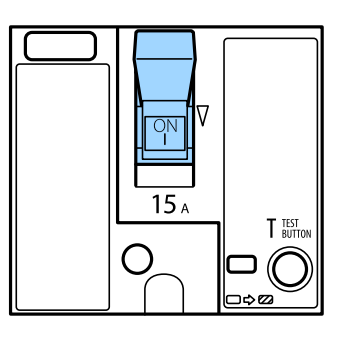

<mark>\/</mark> <mark>تنبيه:</mark><br>إذا كان مفتاحك يعمل بشكل مختلف بالمقارنة بالإرشادات الموضحة أعلاه، فاتصل بدعم Epson أو موفر خدمة معتمد من Epson.

**معلومات ذات صلة** ♦ "تشغيل الطاقة وإيقاف [تشغيلها" في](#page-15-0) الصفحة 16

## **التحقق من الفوهات المسدودة**

إذا انسدت الفوهات، فسوف تصبح المطبوعات باهتة أو تظهر أشرطة مرئية أو ألوان غير متوقعة. عندما توجد مشكلة في جودة الطباعة أو عند<br>طباعة كميات كبيرة، فإننا نوصي باستخدام ميزة التحقق من الفوهات. في حالة انسداد الفوهات، نظِّف

*هام:*c

لا تفتح غطاء خرطوشة الحبر أو توقف تشغيل الطابعة أثناء تنظيف الرأس. في حالة عدم اكتمال تنظيف الرأس، قد لا تتمكن من<br>الطباعة.

*ملاحظة:*

❏ *ولأن تنظيف رأس الطباعة يستخدم بعض الحبر، فرمبالاتعمل عندما يكون مستوى الحبر منخفضًا.*

- يتسبب الجفاف في حالات الانسداد. لمنع جفاف رأس الطباعة، احرص دامًاً على إيقاف تشغيل الطابعة بالضغط على الزر �<br>توقف تشغيل قاطع الدائرة في أثناء تشغيل الطاقة.
	- .1 اضغط على **الإعدادات** في الشاشة الرئيسية.
		- .2 اضغط على **الصيانة**.
	- .3 اضغط على **التحقق من فوهات رأس الطباعة**.
	- .4 اتبع التعليامت المعروضة على الشاشة لتحديد مصدر الورق الذي تحمل فيه ورقًا عاديًا بحجم 4A.
		- 5. اتبع الإرشادات المعروضة على الشاشة لطباعة نموذج فحص الفوهة.
		- 6. تحقق من النموذج المطبوع لمعرفة ما إذا كانت فوهات رأس الطباعة مسدودة أم لا. في حالة عدم انسداد الفوهات، اضغط على **موافق** للإنهاء.

موافق

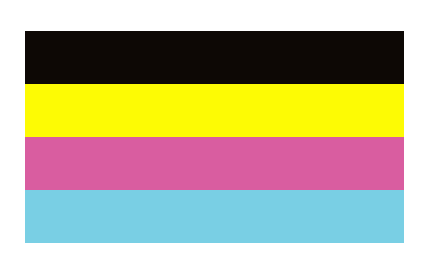

غير جيد

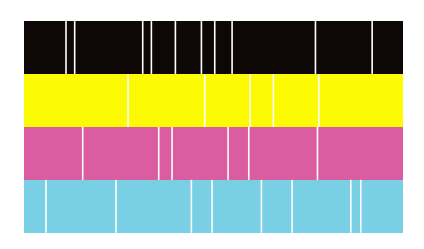

- .7 في حالة انسداد الفوهات، اضغط على **غري جيد** لتنظيف رأس الطباعة.
- 8. بعد انتهاء عملية التنظيف، اطبع مُوذج فحص الفوهة مرة أخرى للتأكد من عدم وجود أي انسداد. إذا ظلت الفوهات مسدودة، فأعد عملية<br>تنظيف الرأس وقم بإجراء فحص الفوهة.

**معلومات ذات صلة**

- ♦ "تشغيل الطاقة وإيقاف [تشغيلها" في](#page-15-0) الصفحة 16
	- | "المزيد من خيارات [الصيانة" في](#page-43-0) الصفحة 44

## **حل المشكلات**

# **الأوصاف التي تظهر على الشاشة**

**التأكيد على تعليامت في أي وقت**

<span id="page-212-0"></span><sub>.</sub><br>يمكنك الضغط على <sup>(7</sup>) الموجود على الشاشة لعرض قائمة **تعليمات** ثم حدد العنصر المطلوب للتحقق منه.

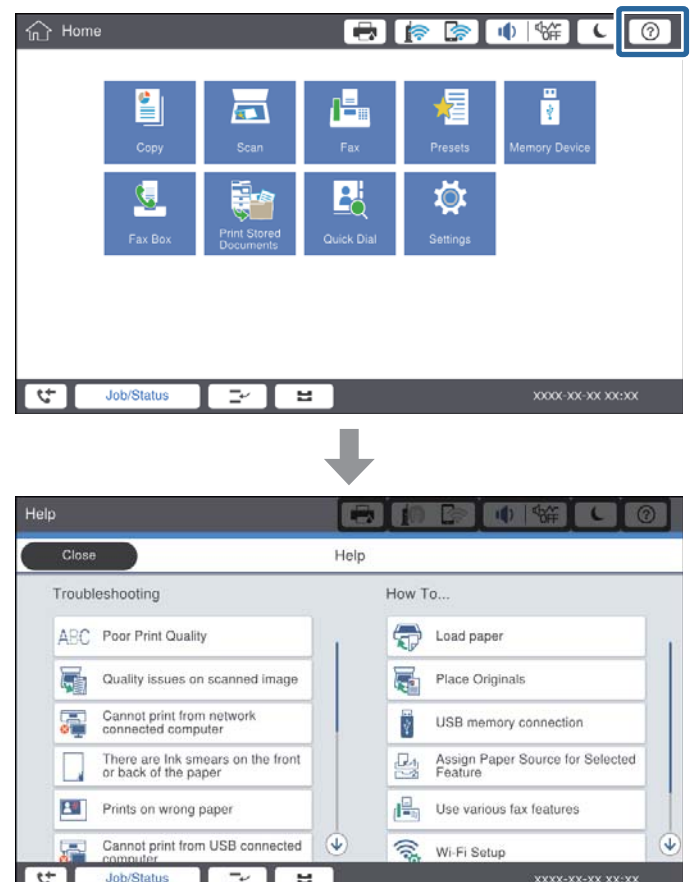

#### **الإرشادات أثناء عملية التشغيل**

سيتم عرض رسالة الخطأ وزر الإرشادات إذا حدث خطأ ما أثناء عملية التشغيل.ميكنك الضغط على زر الإرشادات للتحقق من إجراء حل المشكلة. بالنسبة للرسوم المتحركة، يتم عرض إجراء رقم 1 بشكل متكرر.اضغط على للانتقال إلى الإجراء التالي.

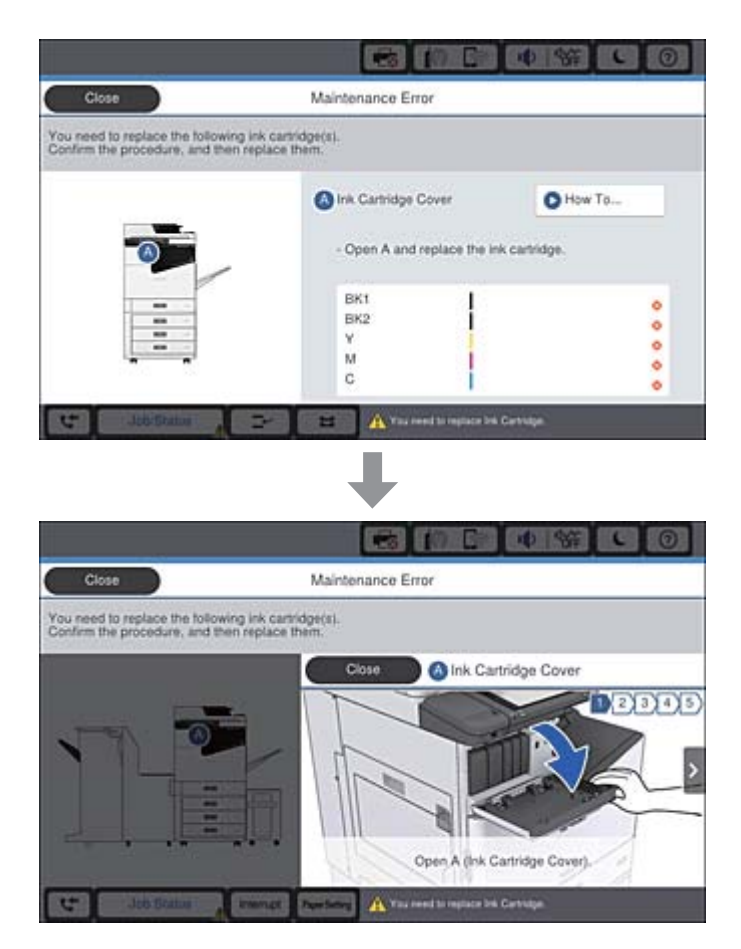

## **إزالة انحشار الورق**

إذا حدث انحشار للورق، فسيظهر زر بالإضافة ورسالة على الشاشة.اضغط على الزر واتبع التعليمات المعروضة على الشاشة للتحقق من مكان<br>انحشار الورق بالترتيب، ثم أزل الورق المحشور.

*لاتحاول مطلقًا لمس الأجزاء البارزة تجنبًا للإصابة عند إزالة الورق من داخل الطابعة.* !*تنبيه:*

### *هام:*c

*أزل الورق المحشور بحرص.قد تؤدي إزالة الورق بعنف إلى تلف الطابعة.*

#### **معلومات ذات صلة**

- | "الأوصاف التي تظهر على [الشاشة" في](#page-212-0) الصفحة 213
	- | "أنواع الورق المتوفر [وسعته" في](#page-26-0) الصفحة 27

## **حدوث انحشار الورق بشكل متكرر**

- تحقق مما إذا كان مكن استخدامه مع هذا المنتج أم لا.  $\Box$ 
	- ❏تحقق من الإعدادات وعدد الأوراق.
- ❏تحقق من حالة الورق. إذا كان الورق ميتص الرطوبة، فسيصبح متموجًا أو مجعدًا مام قد يتسبب في حدوث مشكلات.
	- ❏إذا حدث انحشار الورق بشكل متكرر، فجرب استخدام عبوة ورق مفتوحة حديثًا.
		- احفظ الورق الذي فتحته في وقت سابق في كيس بلاستيكي محكم الغلق. $\Box$
- **الطباعة**، ثم عطّل هذا الإعداد. ❏حاول تعطيل **أولوية سرعة الطباعة**. على الشاشة الرئيسية، اضغط على **الإعدادات** <sup>&</sup>gt;**إعدادات عامة**>**إعدادات الطابعة** <sup>&</sup>gt;**أولوية سرعة**

#### **معلومات ذات صلة**

- | "أنواع الورق المتوفر [وسعته" في](#page-26-0) الصفحة 27
	- ◆ "أنواع ورق غير [متوفرة" في](#page-28-0) الصفحة 29
		- | "التعامل مع [الورق" في](#page-29-0) الصفحة 30
			- | "تخزين [الورق" في](#page-29-0) الصفحة 30
		- | "إعداد نوع [الورق" في](#page-31-0) الصفحة 32

## **الورق ملطخ أو متلاش**

تحقق مما إذا كان مكن استخدامه مع هذا المنتج أم لا.  $\Box$ 

تحقق من طريقة تحميل الورق وعدد الأوراق.  $\Box$ 

❏تحقق من حالة الورق. إذا كان الورق ميتص الرطوبة، فسيصبح متموجًا أو مجعدًا مام قد يتسبب في حدوث مشكلات.

❏إذا كان الورق المطبوع ملطخًا بالحبر أو متلاشيًا بصورة متكررة، فجرّب استخدام عبوة ورق مفتوحة حديثًا.

❏احفظ الورق الذي فتحته في وقت سابق في كيس بلاستييك محكم الغلق.

لخيارات الإعداد. ❏جربوضع **ورق سميك**. اضغطعلى**الإعدادات**>**إعداداتعامة**>**إعداداتالطابعة**>**ورق سميك**. اطلع علىشاشةLCDالخاصةبالطابعة

❏إذا ظل الورق ملطخًا بالحبر بعد متكني **ورق سميك**، فقلل كثافة الطباعة أو كثافة النسخ.

❏عند الطباعة يدويًا على الوجهني، تأكد من جفاف الحبر متامًا قبل إعادة تحميل الورق.

#### **معلومات ذات صلة**

- | "أنواع الورق المتوفر [وسعته" في](#page-26-0) الصفحة 27
	- ♦ "أنواع ورق غير [متوفرة" في](#page-28-0) الصفحة 29
		- | "التعامل مع [الورق" في](#page-29-0) الصفحة 30
			- | "تخزين [الورق" في](#page-29-0) الصفحة 30
		- | "إعداد نوع [الورق" في](#page-31-0) الصفحة 32

## **فحص الرسائل المعروضة على شاشة LCD**

إذا تم عرض رسالة خطأ على الشاشة، فاتبع التعليامت المعروضة على الشاشة أو الحلول أدناه لحل المشكلة.

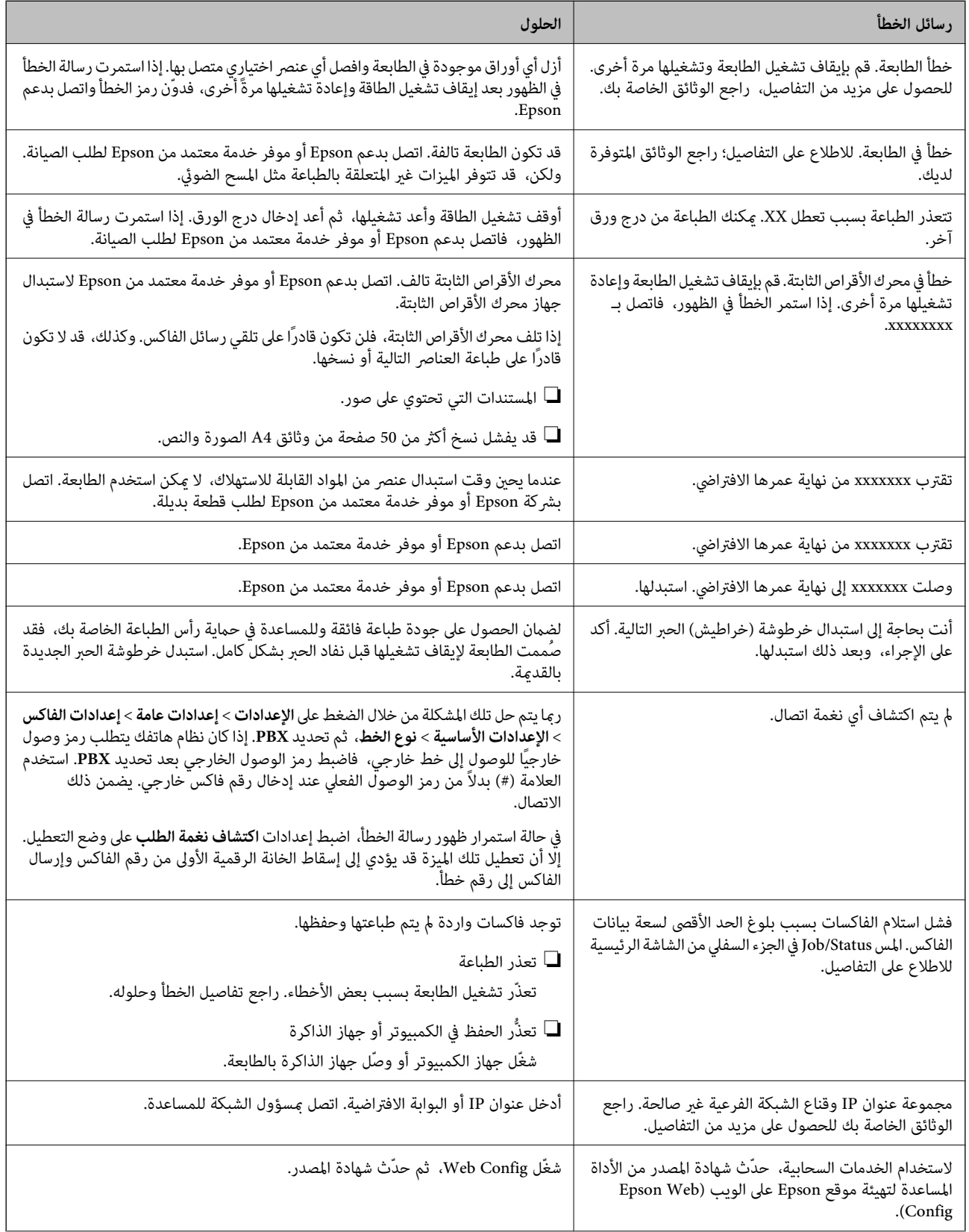
<span id="page-216-0"></span>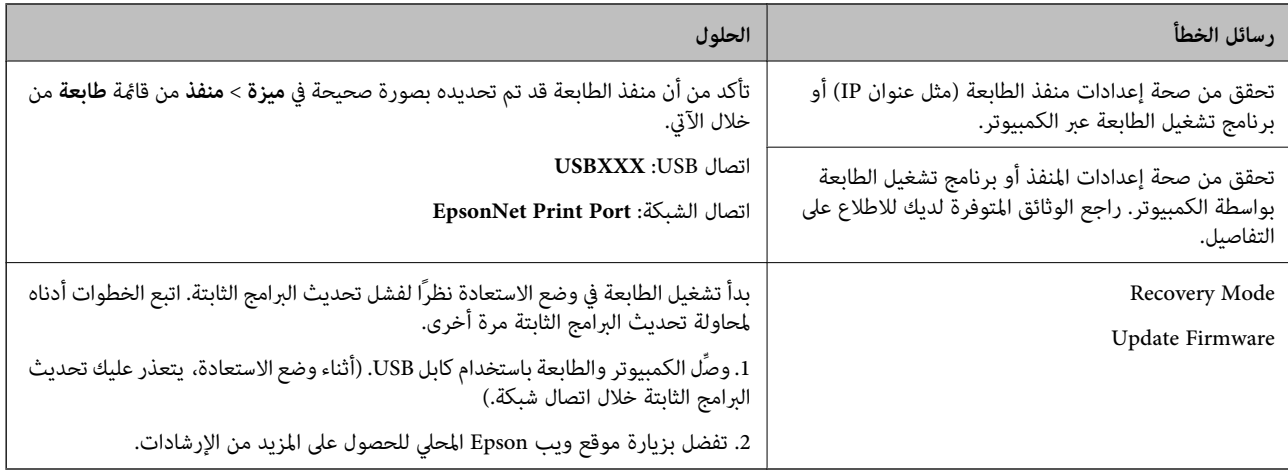

| ["الاتصال](#page-266-0) بدعم شركة [Epson](#page-266-0) "في [الصفحة](#page-266-0) 267

| "تثبيت أحدث [التطبيقات" في](#page-200-0) الصفحة 201

## **رمز الخطأ في قامئة الحالة**

في حالة عدم إمّام مهمة ما بنجاح، راجع رمز الخطأ الظاهر في السجل الخاص بكل مهمة. <sub>ت</sub>مكنك مراجعة رمز الخطأ من خلال الضغط على الزر <mark>لـتًا</mark> ثم<br>الضغط على **حالة المهمة**. انظر الجدول التالي للتعرف على المشكلة وحلها.

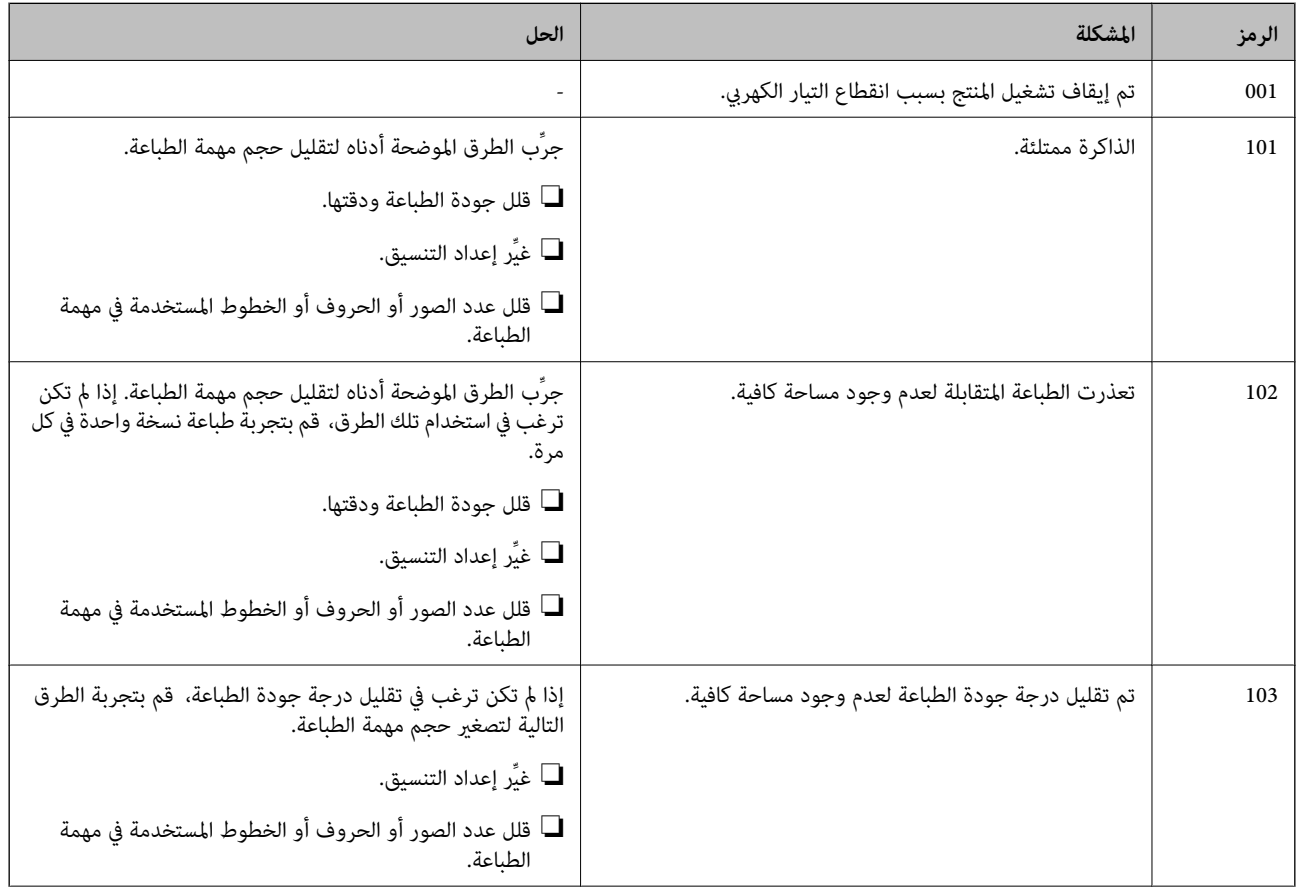

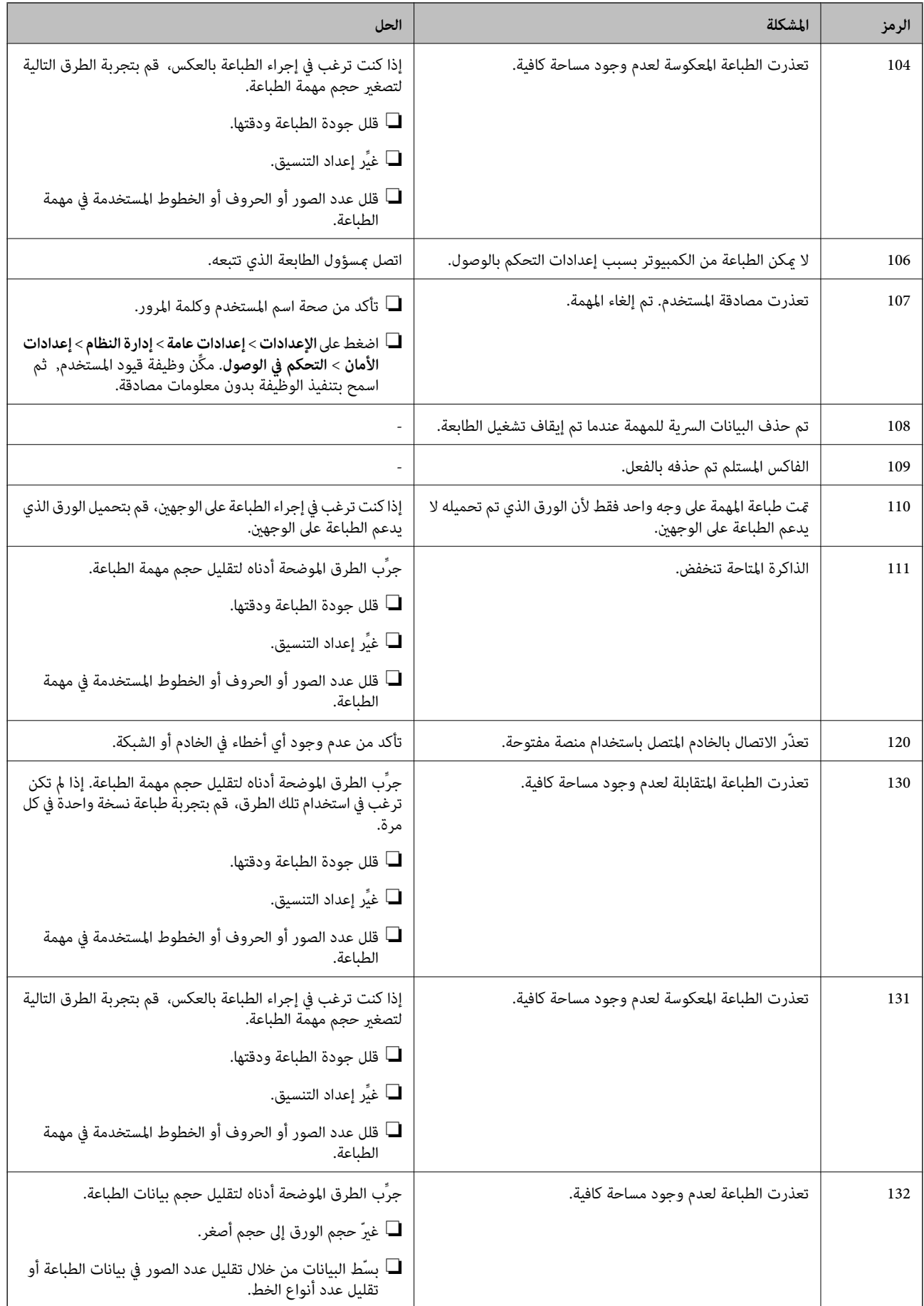

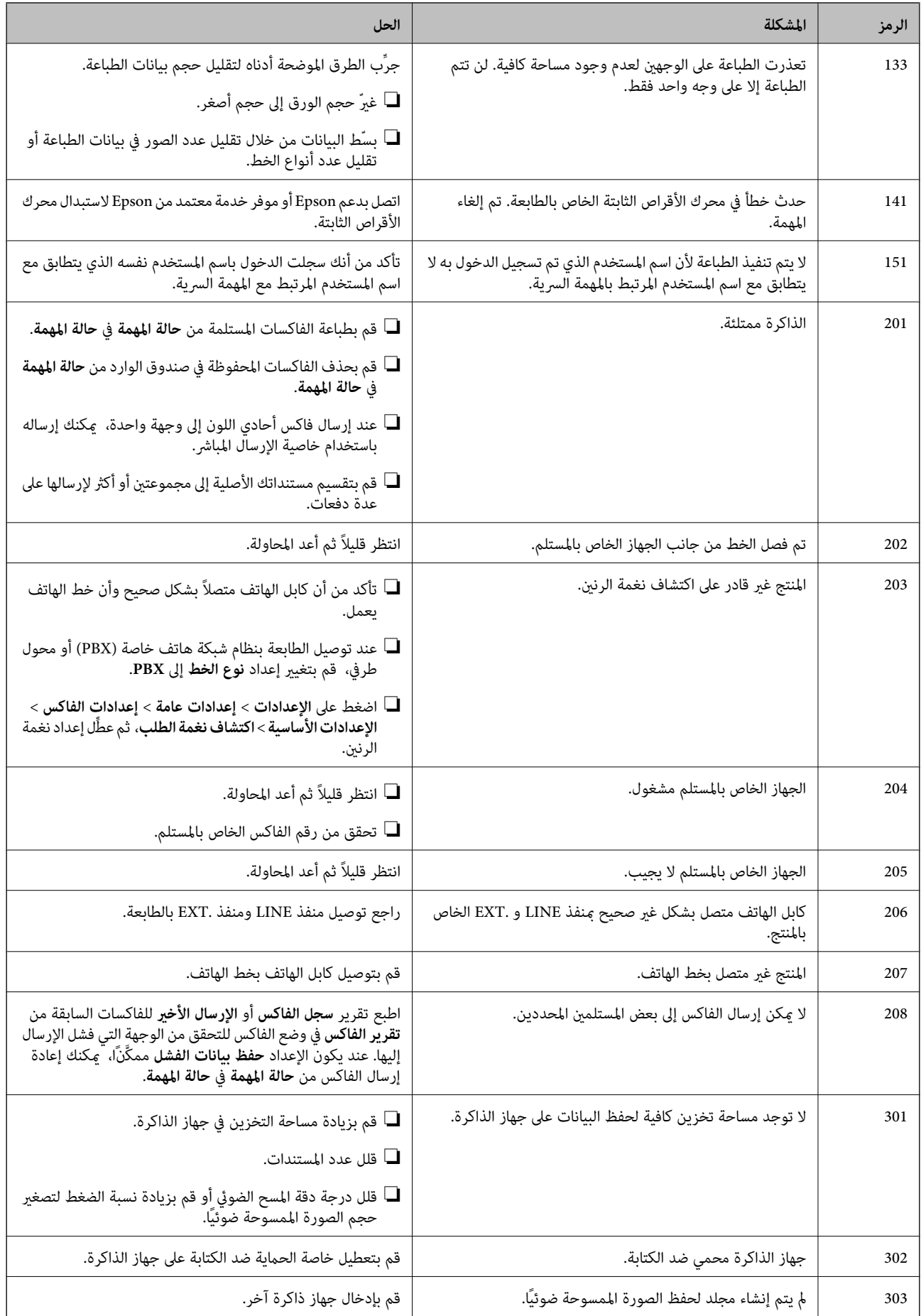

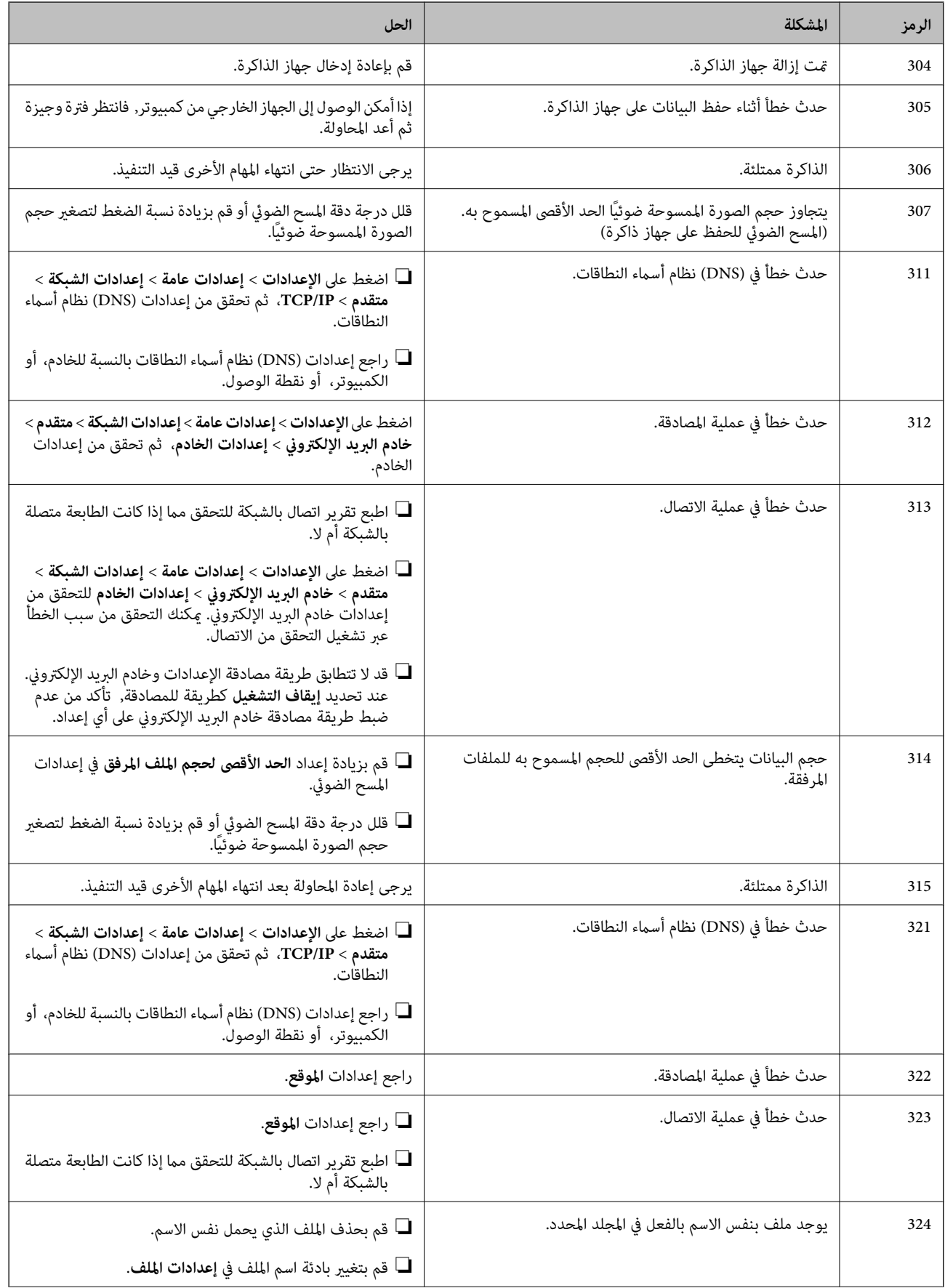

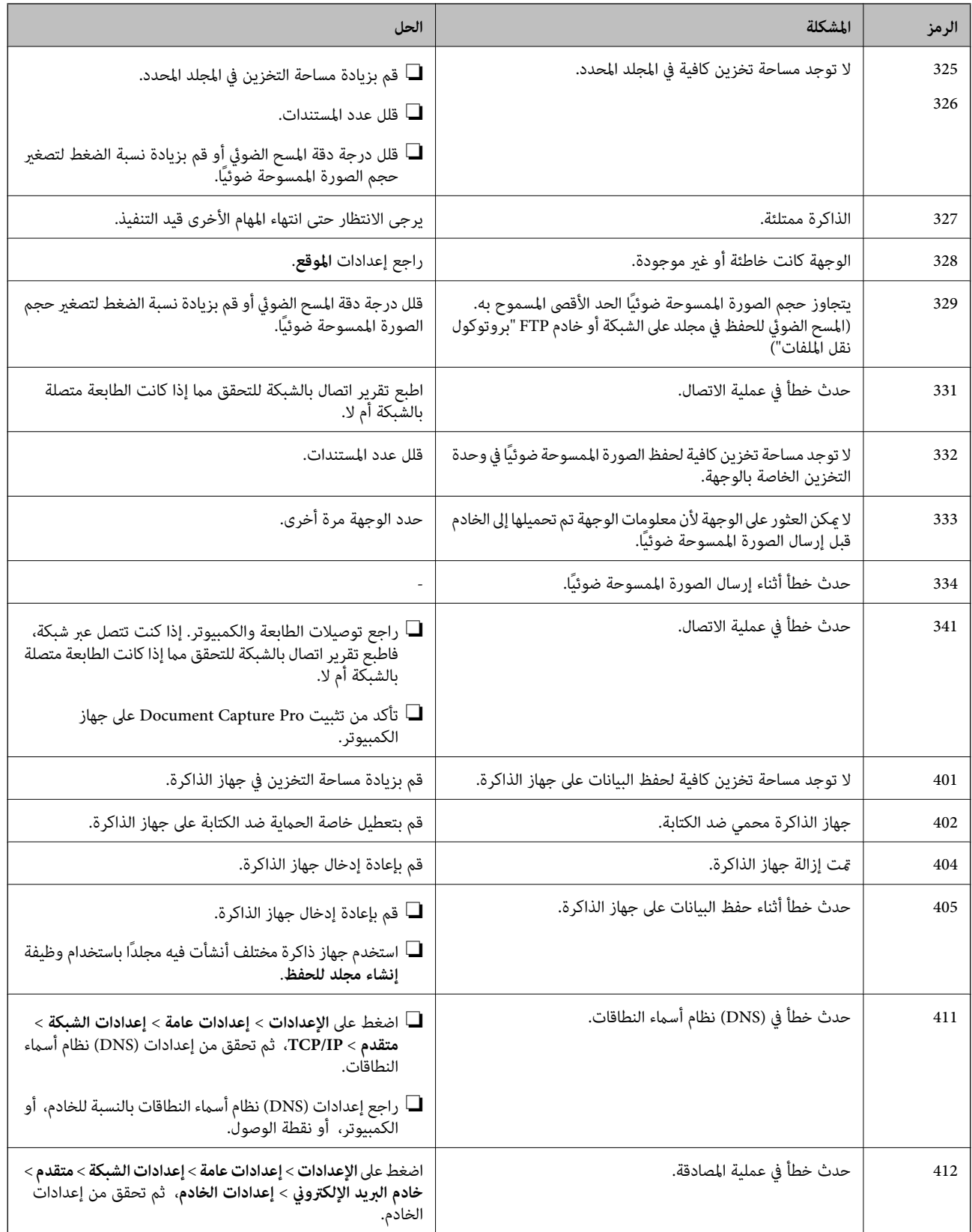

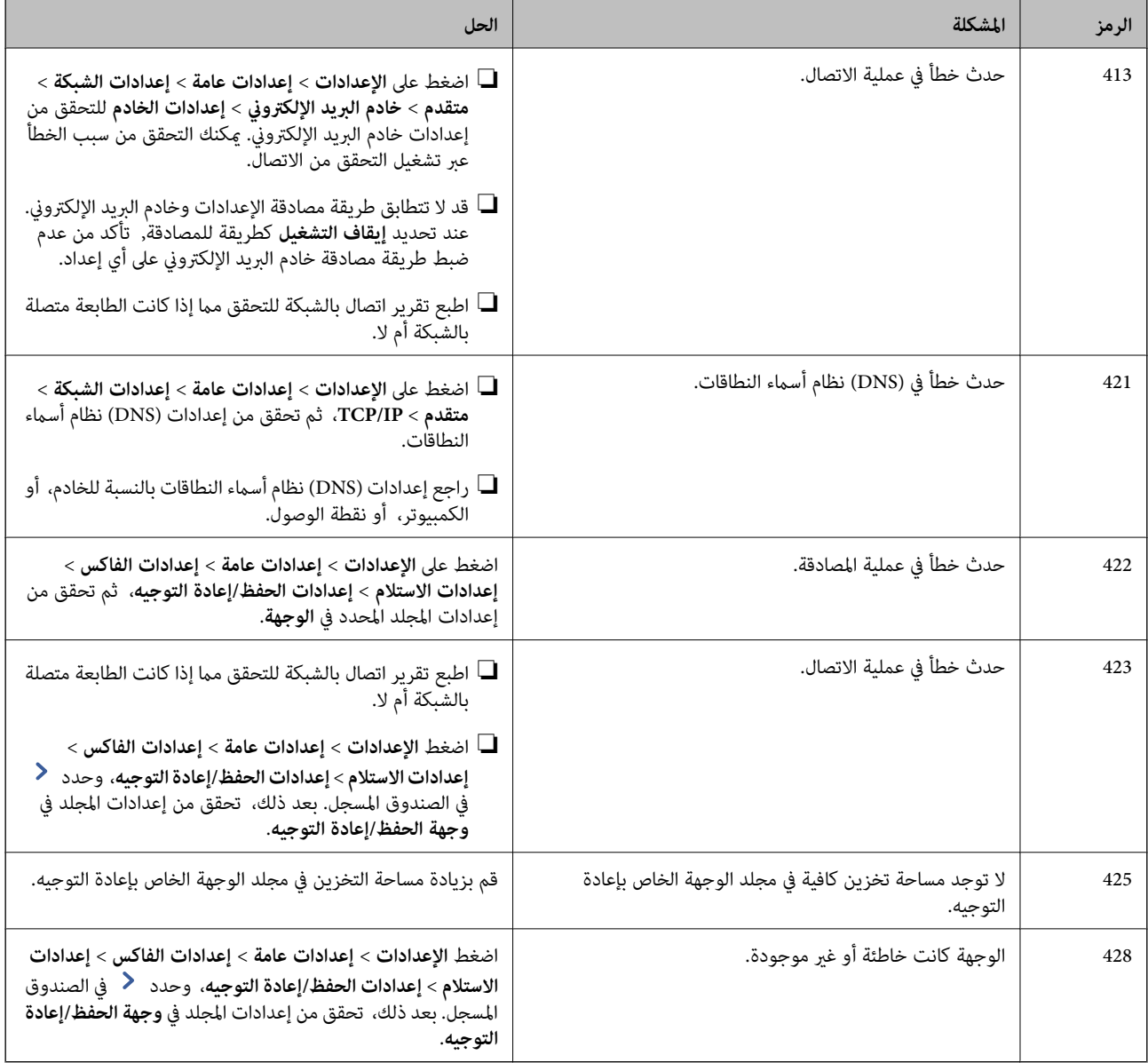

- | "الاتصال بخط [هاتف" في](#page-55-0) الصفحة 56
- | "خيارات القامئة لـ إعدادات الشبكة في [إعدادات](#page-41-0) عامة" في الصفحة 42
- ◆ "خيارات القامًة لـ [إعدادات](#page-42-0) خدمة الويب في إعدادات عامة" في الصفحة 43
	- | ["إدخال](#page-35-0) جهاز [USB](#page-35-0) خارجي [وإزالته" في](#page-35-0) الصفحة 36
	- | "المزيد من خيارات إعدادات [الفاكس" في](#page-103-0) الصفحة 104

## **مشكلات النسخ**

## **يتعذّر النسخ**

التتمتع هذه الطابعة بخاصية تسمح للمسؤول بتقييد عمليات المستخدم.ستحتاج إلى اسم مستخدم وكلمة مرور للتسجيل عند طباعة<br>النسخ.اتصل عسؤول الطابعة إذا كنت لا تعرف كلمة المرور.

 $\Box$ سيتعذّر عليك الطباعة إذا حدث خطأ في الطابعة مثل انحشار الورق.تحقق من لوحة تحكم الطابعة واتبع التعليمات المعروضة على الشاشة<br>للتخلص من رسالة الخطأ.

**معلومات ذات صلة**

- | "التحكم في الوصول وتسجيل [الدخول" في](#page-21-0) الصفحة 22
- | "الأوصاف التي تظهر على [الشاشة" في](#page-212-0) الصفحة 213
	- | "إزالة انحشار [الورق" في](#page-213-0) الصفحة 214

**مشكلات جودة النسخ**

**ظهور ألوان غريبة، أو غري متوقعة، أو أشرطة مرئية أو أصبحت الألوان باهتة**

قد تكون فوهات رأس الطباعة مسدودة.احرص على فحص الفوهة لمعرفة ما إذا كانت فوهات رأس الطباعة مسدودة أم لا.نظّف رأس الطباعة في<br>حالة انسداد أي من فوهات رأس الطباعة.

**معلومات ذات صلة** | "التحقق من الفوهات [المسدودة" في](#page-210-0) الصفحة 211

**ألوان غري متساوية، أو بقع، أو نقاط، أو خطوط مستقيمة في الصورة المنسوخة**

قم بتنظيف زجاج الماسحة الضوئية ووحدة التغذية التلقائية للمستندات. $\Box$ لا تضغط بشدة على الأصل عند النسخ من زجاج الماسحة الضوئية.  $\Box$ ❏عند تلطخ الورق، قلل إعداد كثافة النسخ من لوحة التحكم.

> **معلومات ذات صلة** | "تنظيف [الطابعة" في](#page-207-0) الصفحة 208 | "خيارات القامئة [للنسخ" في](#page-49-0) الصفحة 50

### **تظهرمناذج التموج (التظليل المتعامد) في الصورة المنسوخة**

قم بتغير إعداد التصغير والتكبير أو ضع المستند الأصلي بزاوية مختلفة إلى حد ما.

**معلومات ذات صلة** | "خيارات القامئة [للنسخ" في](#page-49-0) الصفحة 50

### **ظهور صورة الجانب العكسي للمستند الأصلي في الصورة المنسوخة**

❏بالنسبة للمستندات الأصلية الرقيقة، ضع المستندات الأصلية على زجاج الماسحة الضوئية ثم ضع عليها قطعة من الورق الأسود عليها. ❏قم بتقليل إعداد كثافة النسخ بلوحة المفاتيح.

| "خيارات القامئة [للنسخ" في](#page-49-0) الصفحة 50

## **يتعذّر النسخ كام هو متوقع**

### **وضع المطبوعات أو حجمها أو هوامشها غري صحيحة**

❏عند وضع المستندات الأصلية على وحدة التغذية التلقائية للمستندات، حرك موجهات الحافة عكس حافة الورق.

- <span id="page-223-0"></span>ـــــا عند وضع المستندات الأصلية على زجاج الماسحة الضوئية، قم محاذاة زاوية المستند الأصلي مع الزاوية الموضحة برمز على إطار زجاج الماسحة<br>الضوئية.إذا كانت حواف النسخة مقصوصة، فحرِّك المستند الأصلي قليلاً بعيدًا عن الزاوية
- $\Box$ عند وضع المستندات الأصلية على زجاج الماسحة الضوئية، قم بتنظيف زجاج الماسحة الضوئية، وغطاء المستندات.في حالة وجود غبار أو بقع على<br>الزجاج، قد تتسع منطقة النسخ لضم الغبار أو البقع، مما يؤدي إلى حدوث خطأ في موضع النسخ
	- ❏حدد **حجم المستند** المناسب في إعدادات النسخ.
	- حمِّل الورق في الاتجاه الصحيح، وحرك موجهات الحافة عكس حافة الورق.  $\Box$

#### **معلومات ذات صلة**

- | "وضع المستندات [الأصلية" في](#page-31-0) الصفحة 32
	- | "تنظيف [الطابعة" في](#page-207-0) الصفحة 208
	- | "خيارات القامئة [للنسخ" في](#page-49-0) الصفحة 50

## **مشكلات الفاكس**

## **يتعذّر الإرسال أو الاستلام كام هو متوقع**

#### **يتعذر إرسال الفاكسات أو استلامها**

- ❏استخدم **التحقق من اتصال الفاكس** بلوحة التحكم لإجراء الفحص التلقايئ لاتصال الفاكس. قم بتجربة الحلول المطبوعة بالتقرير.
	- ❏راجع رمز الخطأ المعروض بخصوص مهمة الفاكس التي تعذر إمتامها، ثم قم بتجربة الحلول الموضحة في قامئة رموز الأخطاء.
- ا راجع إعداد **نوع الخط**. إعداد PBX قد يحل المشكلة. إذا كان نظام الهاتف الخاص بك يحتاج إلى رمز الوصول الخارجي للوصول إلى خط<br>خارجي، قم بتسجيل رمز الوصول بالطابعة، ثم قم بإدخال العلامة (#) في بداية رقم الفاكس عند الإرسال.
	- ❏في حالة حدوث خطأ في الاتصال، ثم بتغيري إعداد **سرعة الفاكس** إلى **بطئ (9600 بت في الثانية)** بلوحة التحكم.
- $\Box$  تأكد من أن مقبس الهاتف الموجود بالحائط يعمل من خلال توصيل هاتف به واختباره. إذا لم تتمكن من إجراء أو استقبال مكالمات، اتصل بشركة<br>الاتصالات التي تتبعها.
- $\Box$  لتوصيل خط هاتف DSL، ستحتاج إلى استخدام مودم DSL مزود بوحدة تصفية DSL مدمجة، أو تركيب وحدة تصفية DSL منفصلة<br>للخط. اتصل عوفر خدمة DSL الذي تتبعه.
- ـــا إذا كنت تتصل بخط هاتف DSL، فقم بتوصيل الطابعة عقبس الهاتف الموجود بالحائط مباشرة للتحقق من قدرة الطابعة على إرسال<br>الفاكسات. فإذا كانت تعمل، قد تكون المشكلة ناتجة عن وحدة تصفية DSL. اتصل عوفر خدمة DSL الذي تتبعه.

❏قم بتفعيل الإعداد **ECM** بلوحة التحكم. لا ميكن إرسال الفاكسات بالألوان أو استلامها عند إيقاف تشغيل **ECM**.

<span id="page-224-0"></span>تالإرسال رسال الفاكس أو استلامها باستخدام الكمبيوتر، تأكد من توصيل الطابعة باستخدام كبل USB أو إحدى الشبكات، وتثبيت برنامج المج<br>تشغيل PC-FAX في الكمبيوتر. يتم تثبيت PC-FAX جنبًا إلى جنب مع FAX Utility.

❏في Windows، تأكد من عرض الطابعة (الفاكس) في **الأجهزة والطابعات**، أو **الطابعة**، أو **الطابعات والأجهزة الأخرى**. يتم عرض .<br>الطابعة (الفاكس) كـ «EPSON XXXXX (FAX». إذا لم يتم عرض الطابعة (الفاكس)، فقم بإلغاء تثبيت ثم إعادة تثبيت FAX Utility. انظر<br>التالي للوصول إلى الأ**جهزة والطابعات**، أو ا**لطابعة،** أو ا**لطابعات والأجهزة الأخرى**.

#### Windows 10❏

**والصوت**. انقر بزر الماوس الأمين فوق زر البدء أو اضغط عليه مع الاستمرار ثم حدد **لوحة التحكم** <sup>&</sup>gt;**عرض الأجهزة والطابعات** في **الأجهزة**

Windows 8.1/Windows 8❏

حدد **سطح المكتب** >**الإعدادات** >**لوحة التحكم** >**عرض الأجهزة والطابعات** في **الأجهزة والصوت** أو **الأجهزة**.

Windows 7❏

انقر فوق زر البدء، ثم حدد **لوحة التحكم** > **عرض الأجهزة والطابعات** في **الأجهزة والصوت** أو **الأجهزة**.

Windows Vista❏

انقر فوق زر البدء، وحدد **لوحة التحكم** >**الطابعات** في **الأجهزة والصوت**.

Windows XP❏

انقر فوق زر البدء، ثم حدد **الإعدادات** >**لوحة التحكم** >**الطابعات والأجهزة الأخرى** >**الطابعات والفاكسات**.

❏في نظام التشغيل OS Mac، تحقق من التالي.

❏حدد**تفضيلاتالنظام**من القامئة >**الطابعاتوالماسحاتالضوئية** (أو **طباعةومسح ضويئ**, أو **طباعةوفاكس**), ثم تأكدمن عرض الطابعة (الفاكس). يتم عرض الطابعة (الفاكس) كـ «FAX XXXX (USB» أو «FAX XXXX (IP». إذا لم يتم عرض الطابعة<br>(الفاكس)، فانقر فوق [+] ثم سجِّل الطابعة (الفاكس).

\_\_<br>لـ حدد **تفضيلات النظام** من القائمة ملتات > ا**لطابعات والماسحات الضوئية** (أو **طباعة ومسح ضوئي,** أو **طباعة وفاكس),** ثم انقر نقرًا مزدوجًا<br>فوق الطابعة (الفاكس). في حالة إيقاف الطابعة بشكل مؤقت، انقر فوق ا**ستئناف** (أو ا**س** 

#### **معلومات ذات صلة**

- | "التحقق من اتصال [الفاكس" في](#page-110-0) الصفحة 111
	- | "الإعدادات [الأساسية" في](#page-104-0) الصفحة 105
- | "رمز الخطأ في قامئة [الحالة" في](#page-216-0) الصفحة 217
- | "ضبط [إعدادات](#page-59-0) نظام شبكة الهاتف الخاصة [\(PBX](#page-59-0) "[\(](#page-59-0)في [الصفحة](#page-59-0) 60
	- ♦ "توصيل الطابعة بخط [هاتف" في](#page-55-0) الصفحة 56
		- | "إلغاء تثبيت [التطبيقات" في](#page-204-0) الصفحة 205
		- | "تثبيت أحدث [التطبيقات" في](#page-200-0) الصفحة 201

#### **حدوث خطأ بسبب امتلاء الذاكرة**

اذا تم ضبط الطابعة بحيث تقوم بحفظ الفاكسات المستلمة في صندوق الوارد أو في الصندوق السري، فقم بحذف الفاكسات التي قرأتها بالفعل المستلمة ب<br>من صندوق الوارد أو من الصندوق السري.

حاً إذا تم ضبط الطابعة بحيث تقوم بحفظ الفاكسات المستلمة على جهاز الكمبيوتر، قم بتشغيل جهاز الكمبيوتر المحدد لحفظ الفاكسات.مجرد الكمبيوتر، قم جزائر المستلمة<br>حفظ الفاكسات على جهاز الكمبيوتر، يتم حذفها من ذاكرة الطابعة.

- إذا تم ضبط الطابعة بحيث تقوم بحفظ الفاكسات المستلمة على جهاز ذاكرة، قم بتوصيل الجهاز، الذي قمت بإنشاء مجلد لحفظ الفاكسات عليه، بالطابعة.مجرد حفظ الفاكسات على الجهاز، يتم حذفها من ذاكرة الطابعة.تأكد من توافر مساحة كافية في ذاكرة الجهاز وأنه غير محمي<br>ضد الكتابة.
	- ❏على الرغم من أن الذاكرة ممتلئة، ميكنك إرسال فاكس باستخدام أحد الحلول التالية.
		- ❏أرسل فاكسًا باستخدام ميزة **إرسال مباشر** عند إرسال فاكس أحادي اللون.
			- ❏أرسل فاكسًا عن طريق الاتصال من هاتف خارجي.
			- ❏أرسل فاكسًا باستخدام ميزة (**سامعة مرفوعة**).
	- ❏أرسل فاكسًا عن طريق تقسيم مستنداتك الأصلية إلى مجموعتني أو أكرث لإرسالها على عدة دفعات.
- ـــا إذا لم تتمكن الطابعة من طباعة فاكس مستلم بسبب خطأ في الطابعة، مثل انحشار الورق أو حدوث خطأ بسبب امتلاء الذاكرة.حل مشكلة<br>الطابعة، ثم اتصل بالمرسل واطلب منه إرسال الفاكس مرة أخرى.

- | "حفظ الفاكسات المستلمة في صندوق الوارد [\(الحفظ/إعادة](#page-75-0) التوجيه غري المشروط)" في الصفحة 76
- | "حفظ الفاكسات المستلمة في صندوق الوارد أو الصندوق السري [\(الحفظ/إعادة](#page-79-0) التوجيه المشروط)" في الصفحة 80
	- ◆ "حفظ الفاكسات المستلمة في جهاز ذاكرة خارجي [\(الحفظ/إعادة](#page-76-0) التوجيه غير المشروط)" في الصفحة 77
		- | "حفظ الفاكسات المستلمة في جهاز ذاكرة خارجي [\(الحفظ/إعادة](#page-81-0) التوجيه المشروط)" في الصفحة 82
			- | "إرسال عدة صفحات من وثيقة أحادية اللون (إرسال [مباشر\)" في](#page-65-0) الصفحة 66
				- | "طلب إرسال الفاكسات من جهاز هاتف [خارجي" في](#page-64-0) الصفحة 65
					- | "إرسال الفاكسات بعد تأكيد حالة [المستلم" في](#page-64-0) الصفحة 65
						- | "الأوصاف التي تظهر على [الشاشة" في](#page-212-0) الصفحة 213
							- | "إزالة انحشار [الورق" في](#page-213-0) الصفحة 214

#### **عدم إمكانية إرسال فاكسات**

- عند تفعيل ميزة القيود الخاصة بالمستخدم، سيتطلب الأمر إدخال اسم المستخدم وكلمة المرور لتشغيل الطابعة. اتصل بالمسؤول الذي تتبعه إذا<br>كنت لا تعرف كلمة المرور.
- ❏عند تفعيل ميزة القيود الخاصة بالمستخدم، وقيامك بإرسال فاكس من جهاز كمبيوتر، يتم إجراء فحص مصادقة المستخدم باستخدام اسم المستخدم وكلمة المرور المحددين في برنامج تشغيل الطابعة. في حال لم تتمكن من إرسال فاكس بسبب خطأ في عملية المصادقة، اتصل بالمسؤول الذي تتبعه.
- حدد معلومات الترويسة بالنسبة للفاكسات الصادرة من خلال لوحة التحكم. بعض أجهزة الفاكس ترفض استلام الفاكسات الواردة التي لا<br>تتضمن معلومات الترويسة بشكل تلقائى.
- ًأ في حالة قيامك بحظر معرف المتصل الخاص بك، فقم بإلغاء الحظر. بعض أجهزة الهاتف والفاكس تقوم برفض المكالمات مجهولة المصدر بشكل أن المجهزة بشكل<br>تلقائي.
	- $\Box$  اسأل المستلم عما إذا كان رقم الفاكس صحيحًا وعما إذا كان جهاز الفاكس الخاص بالمستلم جاهزًا لاستلام الفاكس.
- $\Box$  تحقق مما إذا كنت قد قمت بإرسال فاكس عن طريق الخطأ باستخدام ميزة العنوان الفرعي. إذا حددت مستلماً له عنوان فرعي من قامًة جهات<br>الاتصال، فقد يتم إرسال الفاكس ياستخدام ميزة العنوان الفرعي.
- ـــا عند إرسال فاكسات باستخدام ميزة العنوان الفرعي، اسأل المستلم عما إذا كانت آلة الفاكس الخاصة به قادرة على استلام فاكسات باستخدام<br>ميزة العنوان الفرعي.
- ــــا عند إرسال فاكسات باستخدام ميزة العنوان الفرعي، تحقق من صحة العنوان الفرعي وكلمة المرور. تحقق مع المستلم من تطابق العنوان<br>الفرعي وكلمة المرور.

- | "الإعدادات [الأساسية" في](#page-104-0) الصفحة 105
- | "يتعذر إرسال الفاكسات أو [استلامها" في](#page-223-0) الصفحة 224
- | "إرسال فاكس [باستخدام](#page-68-0) العنوان الفرعي ([SUB](#page-68-0) [\(وكلمة](#page-68-0) المرور([SID](#page-68-0) "[\(](#page-68-0)في [الصفحة](#page-68-0) 69
- | "إرسال الفاكسات عند [الطلب \(باستخدام](#page-68-0) إرسال فاكس فوري/ علبة لوحات النشرات)" في الصفحة 69

#### **عدم إمكانية إرسال فاكسات إلى مستلم بعينه**

تحقق من التالي إذا لم تتمكن من إرسال فاكسات إلى مستلم بعينه نظرًا لوجود خطأ ما.

- $\blacksquare$ إذا لم يلتقط الجهاز الخاص بالمستلم مكالمتك في غضون 50 ثانية بعد إنهاء الطابعة لعملية الاتصال، تنتهي المكالمة بخطأ. اتصل باستخدام ميزة سعة المعام**ة مرفوعة**) أو باستخدام هاتف متصل لمعرفة المدة التي تمر قبل سماعك لنغمة الفاكس. إذا زادت المدة عن 50 ثانية، قم بإضافة فترات إيقاف مؤقت بعد رقم الفاكس لإرسال الفاكس. اضغط على ◘ للدخول في حالة الإيقاف المؤقت. يتم إدخال واصلة كعلامة لفترة الإيقاف<br>المؤقت. فترة الإيقاف المؤقت المفتوحة تصل مدتها إلى ثلاث ثواني تقريبًا. قم بإضافة عدة فترات للإي
- إذا قمت بتحديد المستلم من قامًة جهات الاتصال، تحقق من صحة البيانات المسجلة. إذا كانت المعلومات صحيحة، فحدد المستلم من قامًة<br>جهات الاتصال، واضغط على **تحرير** وقم بتغيير **سرعة الفاكس إلى بطئ (9600 بت في الثانية**).

#### **معلومات ذات صلة**

- | "إرسال الفاكسات بعد تأكيد حالة [المستلم" في](#page-64-0) الصفحة 65
- | "طلب إرسال الفاكسات من جهاز هاتف [خارجي" في](#page-64-0) الصفحة 65
	- | "إدارة جهات [الاتصال" في](#page-22-0) الصفحة 23
	- | "يتعذر إرسال الفاكسات أو [استلامها" في](#page-223-0) الصفحة 224

#### **عدم إمكانية إرسال فاكسات في وقت محدد**

اضبط التاريخ والوقت بصورة صحيحة بلوحة التحكم.

#### **معلومات ذات صلة**

- | "إرسال فاكسات في وقت محدد (إرسال الفاكس [لاحقًا\)" في](#page-66-0) الصفحة 67
	- | "المزيد من خيارات إعدادات [الفاكس" في](#page-103-0) الصفحة 104

#### **درجة جودة الفاكس المرسل منخفضة**

❏تنظيف زجاج الماسحة الضوئية.

- تنظيف وحدة التغذية التلقائية للمستندات.  $\Box$
- ❏غيِّر الإعداد **النوع الأصلي** بلوحة التحكم. إذا كانت مستنداتك الأصلية تتضمن نصوصًا وصورًا، حدد **الصورة**.
	- ❏غيِّر الإعداد **الكثافة** بلوحة التحكم.
- ❏إذامل تكن متأكدًا من إمكانات جهاز الفاكس الخاص بالمستلم، فقم بتفعيل ميزة **إرسال مباشر** أو تحديد **جيدة** كإعداد **الدقة**. إذا قمت بتحديد **دقة عالية** أو **جيد جدً**ا لفاكس أحادي اللون، وإرسال الفاكس دون استخدام ميزة **إرسال مباش**ر، قد تقوم الطابعة بتقليل درجة<br>الدقة بشكل تلقائي.
	- ❏قم بتفعيل الإعداد **ECM** بلوحة التحكم.

- | "إعدادات [الفاكس" في](#page-100-0) الصفحة 101
- | "تنظيف [الطابعة" في](#page-207-0) الصفحة 208

### **الفاكسات يتم إرسالها بحجم خاطئ**

- عند إرسال فاكس باستخدام زجاج الماسحة الضوئية, ضع المستند الأصلي بالشكل الصحيح بمحاذاة الزاوية الخاصة به مع العلامة الخاصة<br>بالأصل. حدد حجم المستند الأصلي الخاص بك بلوحة التحكم.
- نظّف زجاج الماسحة الضوئية وغطاء المستندات. في حالة وجود غبار أو بقع على الزجاج، فقد تتسع منطقة المسح الضوئي لضم الغبار أو<br>البقع، مما يؤدي إلى حدوث خطأ في موضع المسح الضوئي أو قد تصبح الصور صغيرة.

#### **معلومات ذات صلة**

- | "إعدادات [الفاكس" في](#page-100-0) الصفحة 101
- | "وضع المستندات [الأصلية" في](#page-31-0) الصفحة 32
	- | "تنظيف [الطابعة" في](#page-207-0) الصفحة 208

### **عدم إمكانية استلام فاكسات**

- ❏إذا كنت مشتركًا في خدمة إعادة توجيه المكالمات، قدلاتتمكن الطابعة من استلام الفاكسات.اتصل مبوفر الخدمة الذي تتبعه.
	- ❏إذامل تقم بتوصيل هاتف بالطابعة، اضبط إعداد **وضع الاستلام** على **تلقاء** بلوحة التحكم.
- ي الحالات التالية، تنفد ذاكرة الطابعة ولا ميكنها استلام فاكسات.انظر استكشاف الأخطاء وإصلاحها لمعلومات حول التعامل مع خطأ امتلاء اللاء<br>الذاكر ة.
	- نقد تم حفظ 200 مستند مستلم في صندوق الوارد والصندوق السري بشكل إجمالي.  $\Box$

❏ذاكرة الطابعة ممتلئة (%100).

- اعند استلام فاكسات باستخدام ميزة العنوان الفرعي، تحقق من صحة العنوان الفرعي وكلمة المرور.تحقق مع المُرسل من تطابق العنوان الغنوان الغنوان الغنوان الغنوان<br>الفرعي وكلمة المرور.
- ح تحقق مما إذا كان رقم الفاكس الخاص بالمُرسل مسجلاً في **قامُة الأرقام المرفوضة**.يتم حظر الفاكسات المُرسلة من الأرقام التي *مّ*ت إضافتها إلى<br>هذه القامَّة عند مَّكين **قامُة الأرقام المرفوضة** في **فاكس الرفض.**
- ال تحقق مما إذا كان رقم الفاكس الخاص بالمُرسل مسجلاً في قامَّة جهات الاتصال.يتم حظر الفاكسات المُرسلة من الأرقام التي يتم تسجيلها في هذه<br>القامَّة عند مَكن **جهات الاتصال غير المُسجَّلة في فاكس الرفض.**
- عالسأل المُرسل عما إذا كانت معلومات الترويسة إعدادًا على آلة الفاكس.يتم حظر الفاكسات التي لا تحتوي على معلومات ترويسة عند <del>ةكين **حظر** الفاكس الفارغ</del> في فا**كس ال**فارغ في فا**كس الفار**غ في فاكس الفارغ في فاكس الفارغ في المُ

#### **معلومات ذات صلة**

- | "الإعدادات [الأساسية" في](#page-104-0) الصفحة 105
- | "يتعذر إرسال الفاكسات أو [استلامها" في](#page-223-0) الصفحة 224
- | "حدوث خطأ بسبب امتلاء [الذاكرة" في](#page-224-0) الصفحة 225
- | "استلام [الفاكسات](#page-73-0) من لوحة باستخدام ميزة العنوان الفرعي ([SEP \(وكلمة](#page-73-0) المرور ([PWD](#page-73-0)) (استلام فاكس عند [الطلب\)" في](#page-73-0) الصفحة 74

#### **يتعذر حفظ الفاكسات المستلمة على جهاز الذاكرة**

تحقق مام إذا كانت بطاقة الذاكرة متصلة بالطابعة أملا، ثم تحقق من **إعدادات الاستلام**.

**معلومات ذات صلة**

◆ "حفظ الفاكسات المستلمة في جهاز ذاكرة خارجي [\(الحفظ/إعادة](#page-76-0) التوجيه غير المشروط)" في الصفحة 77 | "حفظ الفاكسات المستلمة في جهاز ذاكرة خارجي [\(الحفظ/إعادة](#page-81-0) التوجيه المشروط)" في الصفحة 82

#### **درجة جودة الفاكس المستلم منخفضة**

❏قم بتفعيل الإعداد **ECM** بلوحة التحكم. ❏اتصل بالمرسِل واطلب منه الإرسال باستخدام وضع جودة أعلى. ❏قم بإعادة طباعة الفاكس المستلم. حدد **السجل** من **حالة المهمة**لإعادة طباعة الفاكس.

#### **معلومات ذات صلة**

- | "الإعدادات [الأساسية" في](#page-104-0) الصفحة 105
- | "إعادة طباعة المستندات [المستلمة" في](#page-99-0) الصفحة 100

### **لا ميكن استلام فاكسات بحجم 3A**

- تأكد من أن إعداد حجم الورق الخاص بمصدر الورق الذي يحتوي على الورق بحجم A3 تم ضبطه على A3، وأن مصدر الورق محدد للاستخدام $\Box$ مع ميزة الفاكس. حدد **الإعدادات** > **إعدادات عامة >إعدادات الطابعة** > **إعدادات مصدر الورق > إعدادات التحديد التلقائي > الفاكس,** ثم<br>راجع مصدر (مصادر) الورق المفعل.
	- ــا تأكد من تحديد A3 في حجم ورق الاستلام. حدد الإعدادات > إعدادات عامة >إعدادات الفاكس > الإعدادات الأساسية > حجم ورق<br>الاستلام، ثم تحقق من تحديد A3.

#### **معلومات ذات صلة**

- | "خيارات القامئة لـ إعدادات الطابعة في [إعدادات](#page-37-0) عامة" في الصفحة 38
	- | "الإعدادات [الأساسية" في](#page-104-0) الصفحة 105

#### **لا ميكن طباعة الفاكسات المستلمة**

❏في حالة حدوث خطأ بالطابعة، مثل الورق المحشور، لن تتمكن الطابعة من طباعة الفاكسات المستلمة. افحص الطابعة.

**اــ**ـاً إذا تم ضبط الطابعة بحيث تحفظ الفاكسات المستلمة في صندوق الوارد أو الصندوق السري، فلن تتم طباعة الفاكسات المستلمة بشكل<br>تلقائي. تحقق من **إعدادات الاستلام**.

#### **معلومات ذات صلة**

- | "الأوصاف التي تظهر على [الشاشة" في](#page-212-0) الصفحة 213
	- | "إزالة انحشار [الورق" في](#page-213-0) الصفحة 214
- | "حفظ الفاكسات المستلمة في صندوق الوارد [\(الحفظ/إعادة](#page-75-0) التوجيه غري المشروط)" في الصفحة 76
- | "حفظ الفاكسات المستلمة في صندوق الوارد أو الصندوق السري [\(الحفظ/إعادة](#page-79-0) التوجيه المشروط)" في الصفحة 80

### الصفحات فارغة أو لم تتم طباعة سوى جزء صغير من النص فقط على الصفحة الثانية في الفكسات المستلمة

ميكنك الطباعة على صفحة واحدة باستخدام ميزة **حذف البيانات المطبوعة بعد التقسيم** في **إعدادات الصفحات المنفصلة**.

حدد **حذف العلوية** أو **حذف السفلية في حذف البيانات المطبوعة بعد التقسيم**، ثم اضبط **الحد**. يُزيد النطاق من المقدار المحذوف؛ حيث عنحك<br>النطاق الأعلى إمكانية أكبر للطباعة على صفحة واحدة.

**معلومات ذات صلة**

| "إعدادات [الطباعة" في](#page-108-0) الصفحة 109

## **مشكلات الفاكس الأخرى**

#### **عدم إمكانية إجراء مكالمات على الهاتف المتصل**

قم بتوصيل الهاتف منفذ .EXT بالطابعة، والتقط وحدة الاستقبال. إذا لم تتمكن من سماع نغمة رنين، عبر وحدة الاستقبال، قم بتوصيل كابل<br>الهاتف بالشكل الصحيح.

**معلومات ذات صلة**

| "توصيل جهاز الهاتف الخاص بك [بالطابعة" في](#page-56-0) الصفحة 57

#### **جهاز الإجابة لا ميكنه الرد على مكالمات صوتية**

من لوحة التحكم، اضبط إعداد الطابعة **عدد رنات الرد** على عدد أكبر من عدد الرنات الخاصة بجهاز الرد الآلي.

**معلومات ذات صلة**

- | "الإعدادات [الأساسية" في](#page-104-0) الصفحة 105
- | ["الإعدادات](#page-71-0) الخاصة بجهاز الرد الآلي" في الصفحة 72

**رقم الفاكس الخاص بالمرسِل لا يظهر على الفاكسات المستلمة أو أن الرقم خاطئ**

رما لم يقم المرسل بتحديد معلومات الترويسة الخاصة بالفاكس أو قام بتحديدها بشكل غير صحيح. اتصل بالمرسل.

## **مشكلات المسح الضويئ**

### **تعذر بدء المسح الضويئ**

❏إذا كنت تقوم بإجراء المسح الضويئ باستخدامADF، فتحقق من إغلاق غطاء المستندات وغطاءADF. قم بإحكام توصيل كبل USB بالطابعة وجهاز الكمبيوتر. إذا كنت تستخدم محور USB، فحاول توصيل الطابعة بجهاز الكمبيوتر مباشرة. الحالفت بتوصيل طابعتك منفذ SuperSpeed USB باستخدام كبل USB 2.0 فقد يحدث خطأ في الاتصال على بعض أجهزة الكمبيوتر. في هذه الكمبيوتر. في هذه<br>الحالة، أعد توصيل الطابعة باستخدام إحدى الطرق التالية.

❏استخدم كبل 3.0 USB.

❏وصل مبنفذ USB عالي السرعة في الكمبيوتر.

❏وصل مبنفذ USB SuperSpeed غري الذي ينتج خطأ الاتصال.

❏إذا كنت تقوم بالمسح الضويئ بدقة عالية على إحدى الشبكات، فقد يحدث خطأ ما في الاتصال. قلل الدقة.

❏تأكد من تحديد الطابعة (الماسحة الضوئية) الصحيحة على 2 Scan Epson.

**تحقق ما إذا تم التعرف على الطابعة أم لا عند استخدام Windows**

في نظام التشغيل Windows، تأكد من عرض الطابعة (الماسحة الضوئية) في ا**لماسحة الضوئية والكامير**ا. يجب عرض الطابعة (الماسحة الضوئية) كـ "EPSON XXXXX (اسم الطابعة)". إذا لم يتم عرض الطابعة (الماسحة الضوئية)، فقم بإلغاء تثبيت Epson Scan 2 ثم إعادة تثبيته. انظر التالي<br>للوصول إلى ال**ماسحة الضوئية والكامبر**ا.

Windows 10❏

انقر فوق زر البدء، ثم *حد*د **نظام >Windowsلوحة التحكم**، وأدخل «الماسحة الضوئية والكاميرا» في رمز البحث، وانقر فوق **عرض الماسحات**<br>ا**لضوئية والكاميرات**، ثم تحقق من ظهور الطابعة.

Windows 8.1/Windows 8/Windows Server 2012 R2/Windows Server 2012❏

حدد **سطح المكتب** > <mark>الإعدادات > لوحة التحكم</mark>، وأدخل "الماسحة الضوئية والكاميرا" في رمز البحث، ثم انقر فوق **إظهار الماسحة الضوئية**<br>و**الكامبر**ا، وتحقق من عرض الطابعة.

Windows 7/Windows Server 2008 R2❏

انقر فوق زر البدء وحدد **لوحة التحكم**، وأدخل "الماسحة الضوئية والكاميرا" في رمز البحث، وانقر فوق **عرض الماسحات الضوئية والكاميرات**،<br>ثم تحقق من عرض الطابعة.

Windows Vista/Windows Server 2008❏

انقر فوق زر البدء، وحدد **لوحة التحكم** >**الأجهزة والصوت** >**الماسحات الضوئية والكامريات**، ثم تحقق من عرض الطابعة.

Windows XP/Windows Server 2003 R2/Windows Server 2003❏

انقر فوق زر البدء وحدد **لوحة التحكم** >**الطابعات والأجهزة الأخرى** >**الماسحة الضوئية والكامريات**، ثم تحقق من عرض الطابعة.

**معلومات ذات صلة**

| "إلغاء تثبيت [التطبيقات" في](#page-204-0) الصفحة 205

| "تثبيت أحدث [التطبيقات" في](#page-200-0) الصفحة 201

### **مشكلات الصورة الممسوحة ضوئيًا**

#### **ظهور ألوان غري منتظمة واتساخات وبقع وغريها عند المسح الضويئ من زجاج الماسحة**

❏نظِّف زجاج الماسحة.

❏أزِل أي شوائب أو اتساخات تلتصق بالمستند الأصلي.

❏لاتضغط بقوة مفرطة على المستند الأصلي أو غطاء المستندات؛ فقد يؤدي الضغط بقوة مفرطة إلى حدوث تشوه ضبايب ولُطخ وبقع.

| "تنظيف [الطابعة" في](#page-207-0) الصفحة 208

#### **ظهور خطوط مستقيمة عند إجراء مسح ضويئ من ADF**

❏نظِّف ADF. قد تظهر خطوط مستقيمة في الصورة عند التصاق شوائب أو اتساخات بوحدةADF. ❏أزِل أي شوائب أو اتساخات تلتصق بالمستند الأصلي.

#### **معلومات ذات صلة**

| "تنظيف [الطابعة" في](#page-207-0) الصفحة 208

#### **جودة الصورة سيئة**

❏في 2 Scan Epson، اضبط الصورة باستخدام العناصر في علامة التبويب **إعدادات متقدمة**، ثم قم بالمسح.

❏إذا كانت الدقة منخفضة، فجرب زيادة الدقة ثم قم بعملية المسح.

**معلومات ذات صلة** | "جارٍ المسح الضويئ باستخدام [2 Scan Epson "في](#page-133-0) الصفحة 134

#### **يظهر التواء في خلفية الصور**

قد تظهر الصور التي تكون خلف المستند الأصلي في الصورة الممسوحة ضوئيًا.

❏في 2 Scan Epson، حدد علامة التبويب **إعدادات متقدمة**، ثم اضبط **السطوع**. قد لا تتوفر هذه الخاصية حسب الإعدادات الموجودة في علامة التبويب ا**لإعدادات الرئيسية > نوع الصورة** أو الإعدادات الأخرى في علامة<br>التبويب إ**عدادات متقدمة**.

❏في 2 Scan Epson، حدد علامة التبويب **إعدادات متقدمة** ثم حدد **خيار الصورة**>**تقنية تحسني النص**.

❏عند إجراء المسح الضويئ من زجاج الماسحة الضوئية، ضع ورقة سوداء أو لوحة مكتب فوق المستند الأصلي.

**معلومات ذات صلة**

| "جارٍ المسح الضويئ باستخدام [2 Scan Epson "في](#page-133-0) الصفحة 134 | "وضع المستندات [الأصلية" في](#page-31-0) الصفحة 32

#### **النص غري واضح**

❏في 2 Scan Epson، حدد علامة التبويب **إعدادات متقدمة** ثم حدد **خيار الصورة**>**تقنية تحسني النص**.

■ في Epson Scan 2، عند ضبط **نوع الصورة** في علامة التبويب **الإعدادات الرئيسية** على **أبيض وأسود**، اضبط ا**لحد** في علامة التبويب **إعدادات**<br>م**تقدمة**. عندما تقوم بزيادة ا**لحد**، بصبح اللون الأسود أقوى.

❏إذا كانت الدقة منخفضة، فجرب زيادة الدقة ثم قم بعملية المسح.

#### **معلومات ذات صلة** | "جارٍ المسح الضويئ باستخدام [2 Scan Epson "في](#page-133-0) الصفحة 134

### **تظهر أمناط تشوه (ظلال شبيهة بشبكة العنكبوت)**

إذا كان المستند الأصلي مطبوعًا، فقد تظهر أمناط تشوه(ظلال شبيه بشبكة العنكبوت) في الصورة الممسوحة ضوئيًا.

❏في علامة التبويب **إعدادات متقدمة** في 2 Scan Epson، حدد **تنقية الصورة**.

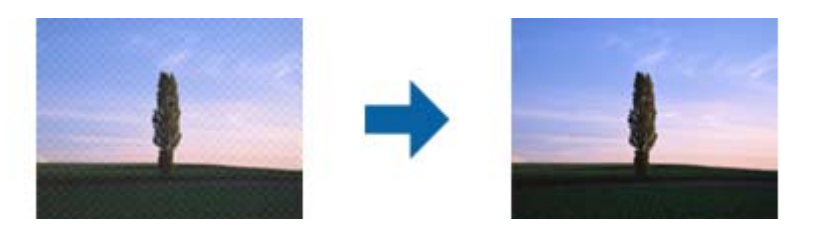

❏غيِّر درجة الدقة ثم أجرِ المسح الضويئ مجددًا.

**معلومات ذات صلة**

| "جارٍ المسح الضويئ باستخدام [2 Scan Epson "في](#page-133-0) الصفحة 134

### **يتعذر المسح الضويئ للمنطقة المطلوبة على زجاج الماسحة الضوئية**

❏تأكد من وضع المستند الأصلي بشكل صحيح تجاه علامات المحاذاة.

❏إذا كانت حافة الصورة الممسوحة ضوئيًا مقصوصة، فحرك المستند الأصلي قليلاً بعيدًا عن حافة زجاج الماسحة الضوئية.

■ عند إجراء المسح من لوحة التحكم وتحديد وظيفة الاقتصاص التلقائي لمنطقة المسح الضوئي، قم بإزالة أي بقايا أو أتربة من على زجاج الماسحة<br>الضوئية أو غلاف المستند. إذا كان هناك أي نفايات أو أتربة على المستند الأصلي، فسيتسع نط

#### **معلومات ذات صلة**

| "وضع المستندات [الأصلية" في](#page-31-0) الصفحة 32

| "تنظيف [الطابعة" في](#page-207-0) الصفحة 208

#### **يتعذر التعرف على النص بشكل صحيح عند حفظه بصيغة ملف PDF قابل للبحث**

❏في النافذة **خيارات تنسيق الصورة** في 2 Scan Epson، تحقق من أن **لغة النص** مضبوطة بطريقة صحيحة في علامة التبويب **النص**.

❏تحقق من وضع المستند الأصلي بشكل مستقيم.

❏استخدم مستند أصلي بنص واضح. قد تقل قدرة التعرف على النص لأنواع المستندات الأصلية التالية.

❏المستندات الأصلية المنسوخة عدة مرات

❏المستندات الأصلية المستلمة عن طريق الفاكس (بدقة منخفضة)

❏المستندات الأصلية التي تكون المسافة بني الأحرف أو المسافة بني الأسطر فيها صغرية جدًا

المستندات الأصلية التي تحتوي على خطوط تسطير للتحديد على النص $\Box$ 

❏المستندات الأصلية التي تحتوي على نص مكتوب بالخط اليدوي

❏المستندات الأصلية المجعدة أو المكرمشة

■ في Epson Scan 2، عند ضبط **نوع الصورة** في علامة التبويب **الإعدادات الرئيسية** على **أبيض وأسود**، اضبط ا**لحد** في علامة التبويب **إعدادات**<br>م**تقدمة**. عندما تقوم بزيادة الحد، تصبح المنطقة ذات اللون الأسود أكبر.

❏في 2 Scan Epson، حدد علامة التبويب **إعدادات متقدمة** ثم حدد **خيار الصورة**>**تقنية تحسني النص**.

**معلومات ذات صلة**

| "جارٍ المسح الضويئ باستخدام [2 Scan Epson "في](#page-133-0) الصفحة 134

### **تعذر حل المشكلات في الصورة الممسوحة ضوئيًا**

إذا قمت بتجربة جميع الحلول ولم يتم حل المشكلة، فقم بتهيئة إعدادات 2 Epson Scan باستخدام Epson Scan 2.

*يُعد Utility 2 Scan Epson تطبيقًا يتم إرفاقه مع 2 Scan Epson. ملاحظة:*

.Epson Scan 2 Utility ابدأ .1

Windows 10/Windows Server 2019/Windows Server 2016❏

انقر فوق زر البدء، ثم حدد **EPSON** < **Utility 2 Scan Epson**.

Windows 8.1/Windows 8/Windows Server 2012 R2/Windows Server 2012❏

أدخل اسم التطبيق في رمز البحث، ثم حدد الرمز المعروض.

Windows 7/Windows Vista/Windows XP/Windows Server 2008 R2/Windows Server 2008/Windows Server 2003 R2/Windows Server 2003

انقر فوق زر البدء، ثم حدد **كل البرامج** أو **البرامج** > **EPSON** < **2 Scan Epson** < **Utility 2 Scan Epson**.

Mac OS❏

.**Epson Scan 2 Utility** < **Epson Software**< **التطبيقات** >**إلى الانتقال** حدد

- .2 حدد علامة التبويب **أخرى**.
	- .3 انقر فوق **إعادة الضبط**.

```
إذاملتعمل التهيئة على حل المشكلة، فقم بإلغاء تثبيت 2 Scan Epson وإعادة تثبيته مرة أخرى. ملاحظة:
```
**معلومات ذات صلة**

- | "إلغاء تثبيت [التطبيقات" في](#page-204-0) الصفحة 205
- | "تثبيت أحدث [التطبيقات" في](#page-200-0) الصفحة 201

## **لا ميكن حفظ الصور الممسوحة ضوئيًا في المجلد المشترك**

### **التحقق من الرسائل على الطابعة**

يتم عرض رسائل الأخطاء لوحة تحكم الطابعة عند حدوث خطأ ما.

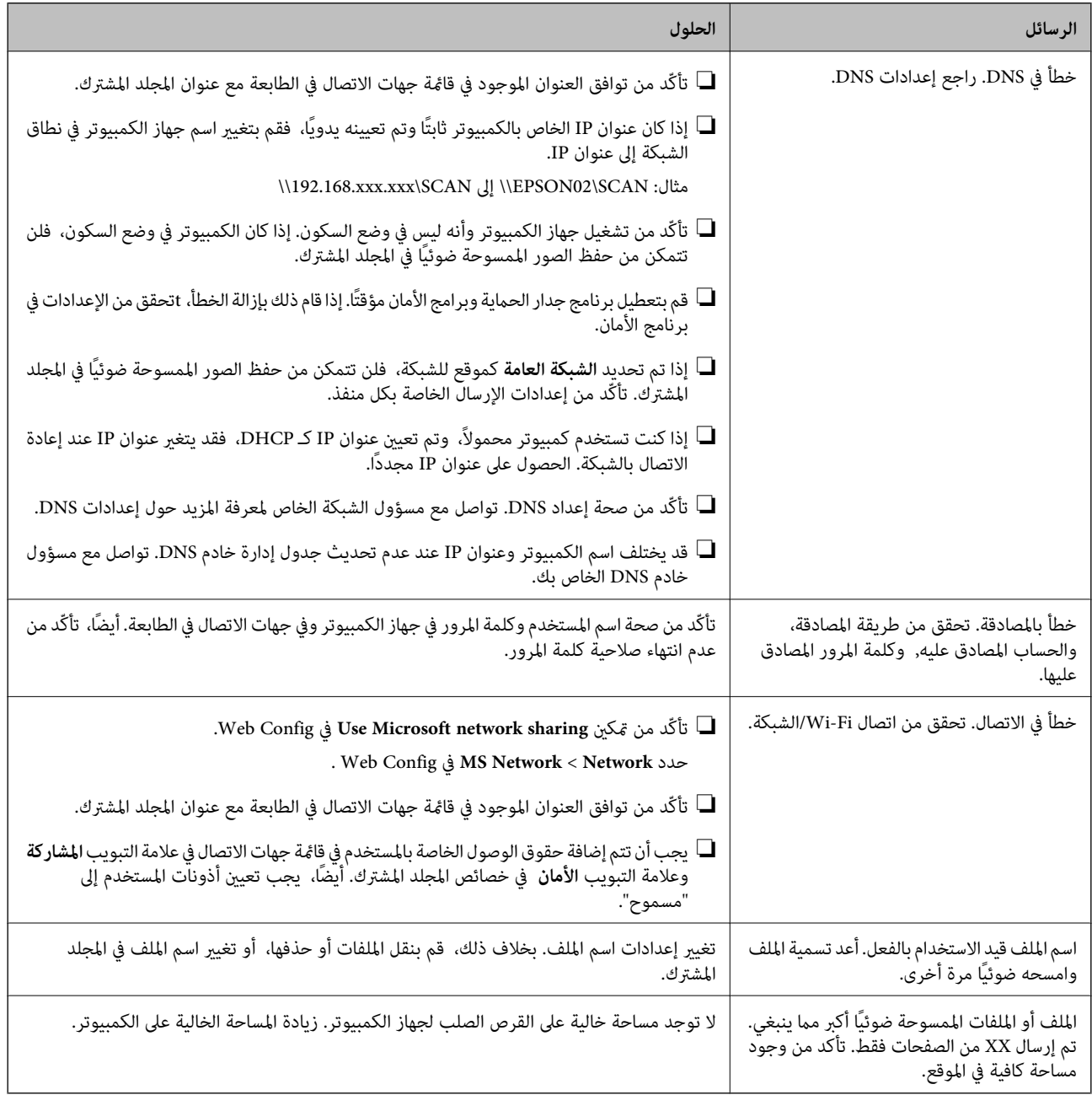

### *التحقق من النقطة التي حدث فيها الخطأ*

عند حفظ الصور الممسوحة ضوئيًا في المجلد المشترك، تجري عملية الحفظ على النحو التالي.ميكنك ذلك التحقق من النقطة التي حدث فيها الخطأ.

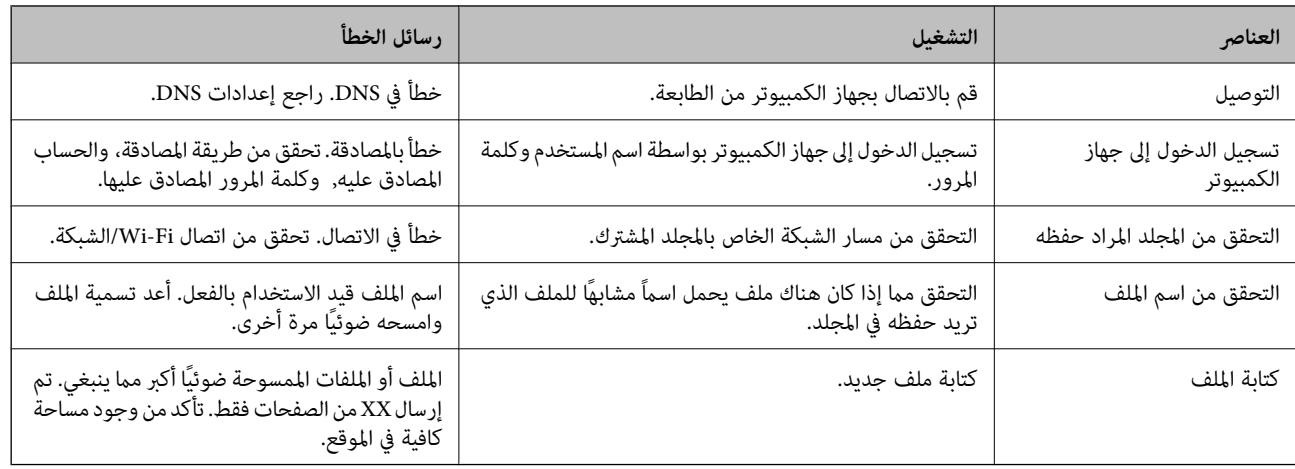

### **حفظ الصور الممسوحة ضوئيًا يستغرق وقتًا طويلاً**

تحقق من النقاط التالية.

❏تأكّد من صحة إعداد DNS.

❏تأكّد من صحة كل إعداد من إعدادات DNS عند التحقق من Config Web.

❏تأكّد من صحة اسم نطاق DNS.

#### **التبديل بني الشبكة الخاصة والشبكة العامة**

يتم تعيين موقع الشبكة كملف تعريف لاتصالات الشبكة في Windows 7 أو الأحدث. يتم تعيين الإعدادات المشتركة وإعدادات برنامج جدار<br>الحماية وفقًا لموقع الشبكة.

استخدم **الشبكة الخاصة** , أو **الشبكة المنزلية** , أو **شبكة العمل** للوصول إلى الشبكة في المنزل أو المكتب. للوصول إلى الشبكات المحلية اللاسلكية<br>العامة مثل في المطار أو المحطة، استخدم ا**لشبكة العامة**, والتي تكون أكثر أمنًا

استخدم **الشبكة الخاصة**, أو **الشبكة المنزلية**, أو **شبكة العمل** لحفظ الصور الممسوحة ضوئيًا في المجلد المشترك.

*هام:*c *لتغيري موقع الشبكة، اتصل بالمسؤول الخاص بك.*

*سوف يتم استخدام شبكة النطاق كموقع للشبكة، وفقًا للبيئة. ملاحظة:*

حدد موقع الشبكة عند توصيل جهاز الكمبيوتر بالشبكة لأول مرة. لا عكنك حفظ الصور الممسوحة ضوئيًا في المجلد المشترك عند تحديدك للشبكة<br>العامة كموقع للشبكة. قم بتعيين موقع الشبكة مجددًا.

تختلف أسماء موقع الشبكة في نظام تشغيل Windows 10 ، وWindows 7، وWindows 7، وWindows 7.

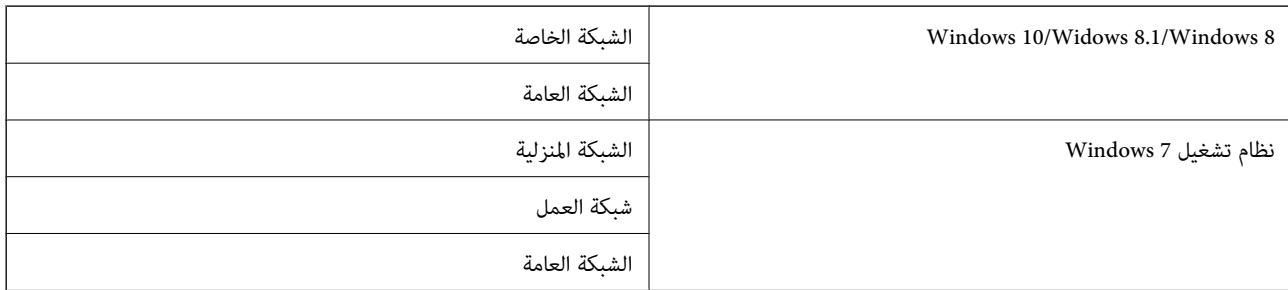

ميكنك التحقق من إعدادات الشبكة من **لوحة التحكم** >**مركز الشبكة والمشاركة**.

#### *تغيري موقع الشبكة*

تختلف عمليات تغيري موقع الشبكة تبعًا لنظام التشغيل.

#### **تغيري مكان الشبكة — 10 Windows**

*تسجيل الدخول كمسؤول. ملاحظة:*

- .1 انقر فوق علامة Windows لعرض قامئة ابدأ، ثم انقر فوق أيقونة الإعداد.
	- .2 من على نافذة **الإعدادات**، وانقر فوق **الشبكة والإنترنت**.
	- .3 من نافذة **الشبكة والإنترنت**، انقر فوق اسم الشبكة المتصلة.

❏حدد **Fi-Wi** في حالة استخدام الاتصال اللاسليك.

❏حدد **Ethernet** في حالة استخدام الاتصال السليك.

- .4 إذا تم عرض العديد من معرفات الشبكة SSID على النافذة، فانتقل خلال القامئة، ثم انقر فوق **خيارات متقدمة**.
	- .5 قم بتعيني **اجعل هذا الكمبيوتر مرئيًا للجميع**.حدد **تشغيل** لحفظ الصور الممسوحة ضوئيًا في المجلد المشترك. ❏حدد **تشغيل** (الشبكة الخاصة) عند الاتصال بشبكة منزلية أو شبكة مكتبية. ❏حدد **إيقاف التشغيل** (الشبكة العامة) عند الاتصال بشبكة عامة.

*ميكنك التحقق من مكان الشبكة من مركز الشبكة والمشاركة. ملاحظة:*

**تغيري موقع الشبكة — 8.1 Windows**

*تسجيل الدخول كمسؤول. ملاحظة:*

- .1 قم بعرض الرمز من خلال وضع مؤشر الماوس في أسفل ميني الشاشة، ثم انقر فوق **الإعدادات**.
	- .2 انقر فوق **تغيري إعدادات PC** في نافذة **الإعدادات**.
		- .3 انقر فوق **الشبكة** في نافذة **إعدادات PC**.
		- .4 انقر فوق الشبكة المتصلة في نافذة **الشبكة**.
- .5 قم بتعيني **اكتشاف الأجهزة والمحتوى**.حدد **تشغيل** لحفظ الصور الممسوحة ضوئيًا في المجلد المشترك. ❏حدد **تشغيل** (الشبكة الخاصة) عند الاتصال بشبكة منزلية أو شبكة مكتبية. ❏حدد **إيقاف التشغيل** (الشبكة العامة) عند الاتصال بشبكة عامة. *ملاحظة:*
	- ❏ *يتم عرض اكتشاف الأجهزة والمحتوى عند تسجيل الدخول كمسؤول.*
		- ❏ *ميكنك التحقق من موقع الشبكة من مركز الشبكة والمشاركة.*

**تغيري مكان الشبكة — 8 Windows**

*تسجيل الدخول كمسؤول. ملاحظة:*

- .1 قم بعرض الرمز من خلال وضع مؤشر الماوس في أسفل ميني الشاشة، ثم انقر فوق **الإعدادات**.
	- .2 انقر فوق أيقونة الشبكة المتصلة في نافذة **الإعدادات**.
- .3 انقر بزر الماوس الأمين فوق الشبكة المتصلة في نافذة **الشبكة**، ثم انقر فوق **تشغيل أو إيقاف تشغيل المشاركة** من القامئة المعروضة.
- 4. يتم عرض **هل ترغب في تشغيل المشاركة بين أجهزة الكمبيوتر والاتصال بالأجهزة على هذه الشبكة؟،** حدد الإجابة الملاءًة لموقع الشبكة<br>الخاص بك.حدد **نعم** لحفظ الصور الممسوحة ضوئيًا في المجلد المشترك.

❏حدد **نعم** (الشبكة الخاصة) عند الاتصال بشبكة منزلية أو شبكة مكتبية.

❏حدد **لا**(الشبكة العامة) عند الاتصال بشبكة عامة.

*ميكنك التحقق من موقع الشبكة من مركز الشبكة والمشاركة. ملاحظة:*

**تغيري موقع الشبكة — 7 Windows** *تسجيل الدخول كمسؤول. ملاحظة:*

- .1 انقر فوق زر ابدأ وحدد **لوحة التحكم**.
	- .2 افتح **مركز الشبكة والمشاركة**.

❏عرض **الفئة**: حدد **الشبكة والإنترنت** >**مركز الشبكة والمشاركة**.

❏عرض **الأيقونات الصغرية**: انقر فوق **مركز الشبكة والمشاركة**.

- .3 انقر فوق مكان الشبكة في **عرض الشبكات النشطة**.
- 4. قم بتعيين مكان الشبكة. ❏حدد **الشبكة المنزلية** أو **شبكة العمل** عند الاتصال بشبكة منزلية أو مكتبية. ❏حدد **الشبكة العامة** عند الاتصال بشبكة عامة.
	- .5 تحقق من المحتوى، ثم انقر فوق **إغلاق**.

### **مشكلات المسح الضويئ الأخرى**

### **سرعة المسح الضويئ منخفضة**

❏قلل درجة الدقة ثم أعد المسح الضويئ. عندما تكون درجة الدقة عالية، قد يستغرق المسح الضويئ بعض الوقت.

قد تقل سرعة المسح الضوئي حسب ميزات ضبط الصورة في Epson Scan 2.

**مسح ضويئ**. ❏فيشاشة**تهيئة**التييتم عرضهابالنقرفوقالزر في2 Scan Epson، قدتقلسرعةالمسحالضويئإذا تم تعيني**وضع الهدوء**فيعلامةالتبويب

| "جارٍ المسح الضويئ باستخدام [2 Scan Epson "في](#page-133-0) الصفحة 134

### **تعذر إرسال الصورة الممسوحة ضوئيًا عبر البريد الالكتروين**

تأكد من تهيئة إعدادات خادم البريد الالكتروين.

### **يتوقف المسح الضويئ عند المسح الضويئ لتنسيق TIFF-Multi/PDF**

❏عندالمسحالضويئباستخدام2 Scan Epson، ميكنكإجراءالمسحالضويئبصفةمستمرةلعدديصلإلى999صفحةبتنسيقPDFوعدديصلإلى 200 صفحة بتنسيق Multi-TIFF. عند إجراء مسح ضوي باستخدام لوحة التحكم، ميكنك مسح ما يصل إلى 50 صفحة بشكل متواصل في المسح الضوئية. على وجه واحد باستخدامADF، وما يصل إلى <sup>200</sup> صفحة في المسح على وجهني باستخدام ADF، وعند المسح باستخدام زجاج الماسحة

في حالة المسح الضوئي بكميات كبيرة، نوصي بإجرائه بتدريج رمادي.  $\Box$ 

❏قم بزيادة المساحة الخالية على القرص الصلب لجهاز الكمبيوتر. قد يتوقف المسح الضويئ في حالة عدم وجود مساحة خالية كافية.

❏حاول المسح الضويئ بدقة أقل. توقف عن المسح الضويئ إذا وصل الحجم الكلي للبيانات إلى الحد المعني.

#### **معلومات ذات صلة**

| "جارٍ المسح الضويئ باستخدام [2 Scan Epson "في](#page-133-0) الصفحة 134

## **مشكلات الطباعة**

### **تعذر الطباعة من جهاز الكمبيوتر**

#### **فحص الاتصال**

- ❏قم بإحكام توصيل كبل USB بالطابعة وجهاز الكمبيوتر.
- ❏إذا كنت تستخدم محور USB، فحاول توصيل الطابعة بجهاز الكمبيوتر مباشرة.
- الحالف الحت بتوصيل طابعتك منفذ SuperSpeed USB باستخدام كبل USB 2.0 فقد يحدث خطأ في الاتصال على بعض أجهزة الكمبيوتر.في هذه الكمبيوتر.في هذه الكبيوتر.في هذه<br>الحالة، أعد توصيل الطابعة باستخدام إحدى الطرق التالية.

❏استخدم كبل 3.0 USB.

❏وصل مبنفذ USB عالي السرعة في الكمبيوتر.

❏وصل مبنفذ USB SuperSpeed غري الذي ينتج خطأ الاتصال.

❏إذا تعذر عليك إجراء عملية الطباعة عبر الشبكة، فراجع الصفحة التي تصف طريقة الاتصال بالشبكة من الكمبيوتر.

#### **التحقق من البرنامج والبيانات**

❏قم بتثبيت برنامج تشغيل الطابعة.

❏إذا كنت تحاول طباعة صورة بحجم بيانات كبري، فقد تنفد مساحة الذاكرة الخاصة بالكمبيوتر.اطبع الصورة بدقة أقل أو بحجم أصغر.

#### **التحقق من حالة الطابعة من الكمبيوتر (Windows(**

انقر فوق **قامئة الطباعة** بعلامة التبويب **الصيانة** الخاصة ببرنامج تشغيل الطابعة، ثم تحقق مام يلي.

تحقق مما إذا كانت هناك أي مهام طباعة موقوفة مؤقتًا.  $\Box$ ألغِ الطباعة إذا لزم الأمر.

أتأكد أن الطابعة غبر متصلة أو معلقة. $\Box$ إذا كانت الطابعة غري متصلة أو معلقة، فامسح الإعداد "غري متصلة" أو "معلقة" من القامئة **الطابعة**.

- ❏تأكد من تحديد الطابعة بوصفها الطابعة الافتراضية في القامئة **الطابعة** (يجب أن يكون هناك علامة اختيار على عنصر القامئة). إذامل يتم تحديد الطابعة كطابعة افتراضية، فاضبطها بوصفها الطابعة الافتراضية.
	- ❏تأكد من أن منفذ الطابعة قد تم تحديده بصورة صحيحة في **ميزة**>**منفذ** من قامئة **طابعة** من خلال الآيت. حدد "**USBXXX** "لاتصال USB أو "**Port Print EpsonNet** "لاتصال الشبكة.

#### **التحقق من حالة الطابعة من الكمبيوتر (OS Mac(**

قد لا تتمكن الطابعة من الطباعة في حالة مّكين قيود ميزات المستخدم.اتصل مسؤول الطابعة الذي تتبعه.  $\Box$ 

❏تأكد أن حالة الطابعة ليست **إيقاف مؤقت**.

حدد **تفضيلات النظام** من منتقل القائمة > **الطابعات والماسحات الضوئية** (أو **طباعة ومسح ضوئي، طباعة وفاكس**)، ثم انقر نقرًا مزدوجًا فوق<br>الطابعة.في حالة إبقاف الطابعة بشكل مؤقت، انقر فوق ا**ستئناف** (أو ا**ستئناف الطابعة**).

#### **معلومات ذات صلة**

| "تثبيت أحدث [التطبيقات" في](#page-200-0) الصفحة 201

### **تعذر الطباعة من iPhone أوiPad**

ثبّت Epson iPrint على جهازك الذكي.  $\Box$ 

❏قم بتوصيل iPhone أوiPad بنفس معرف الشبكة (SSID (المستخدم مع الطابعة.

#### **معلومات ذات صلة**

| "تطبيق لتكوين عمليات تشغيل الطابعة [\(Config Web "\(في](#page-198-0) الصفحة 199

### **توقفت الطباعة مؤقتًا**

يؤدي إبقاء أغطية الطابعة مفتوحة أثناء الطباعة إلى إيقاف مهمة الطباعة مؤقتًا.أغلق الأغطية إذا قمت بفتحها أثناء الطباعة.

### **مشكلات المطبوعات**

### **ظهور ألوان غريبة، أو غري متوقعة، أو أشرطة مرئية أو أصبحت الألوان باهتة**

قد تكون فوهات رأس الطباعة مسدودة.احرص على فحص الفوهة لمعرفة ما إذا كانت فوهات رأس الطباعة مسدودة أم لا.نظّف رأس الطباعة في<br>حالة انسداد أي من فوهات رأس الطباعة.

| "التحقق من الفوهات [المسدودة" في](#page-210-0) الصفحة 211

#### **جودة الطباعة سيئة**

تحقق مام يلي إذا كانت جودة الطباعة سيئة.

#### **فحص الطابعة**

قد تكون فوهات رأس الطباعة مسدودة. احرص على فحص الفوهة لمعرفة ما إذا كانت فوهات رأس الطباعة مسدودة أم لا. نظّف رأس الطباعة في<br>حالة انسداد أي من فوهات رأس الطباعة.

#### **فحص الورق**

❏استخدم الورق المعتمد لهذه الطابعة.

❏كن حذرًا عند التعامل مع الورق وتخزينه. خزّن الورق في مكان منخفض الرطوبة، وأعد غلق حزم الورق مبجرد فتحها.

#### **فحص إعدادات الطباعة**

❏حدد إعداد نوع الورق المطابق لنوع الورق المحمَّل في الطابعة.

❏اطبع باستخدام إعداد جودة أعلى.

#### **التحقق من خرطوشة الحبر**

حاول استخدام خراطيش الحبر الأصلية من Epson. تم تصميم هذا المنتج لضبط الألوان على أساس استخدام خراطيش الحبر الأصلية من Epson. قد<br>يتسبب استخدام خراطيش الحبر غبر الأصلية في انخفاض جودة الطباعة.

#### **معلومات ذات صلة**

- | "التحقق من الفوهات [المسدودة" في](#page-210-0) الصفحة 211
	- | "أنواع الورق المتوفر [وسعته" في](#page-26-0) الصفحة 27
		- ◆ "أنواع ورق غير [متوفرة" في](#page-28-0) الصفحة 29
			- | "تخزين [الورق" في](#page-29-0) الصفحة 30
			- | ["خرطوشة](#page-188-0) الحبر" في الصفحة 189

### **الورق ملطخ أو متلاش**

تحقق مما إذا كان مكن استخدامه مع هذا المنتج أم لا.  $\Box$ 

تحقق من طريقة تحميل الورق وعدد الأوراق.  $\Box$ 

تحقق من حالة الورق. إذا كان الورق مٍتص الرطوبة، فسيصبح متموجًا أو مجعدًا مما قد يتسبب في حدوث مشكلات.  $\Box$ 

❏إذا كان الورق المطبوع ملطخًا بالحبر أو متلاشيًا بصورة متكررة، فجرّب استخدام عبوة ورق مفتوحة حديثًا.

احفظ الورق الذي فتحته في وقت سابق في كيس بلاستيكي محكم الغلق.  $\Box$ 

لخيارات الإعداد. ❏جربوضع **ورق سميك**. اضغطعلى**الإعدادات**>**إعداداتعامة**>**إعداداتالطابعة**>**ورق سميك**. اطلع علىشاشةLCDالخاصةبالطابعة

❏إذا ظل الورق ملطخًا بالحبر بعد متكني **ورق سميك**، فقلل كثافة الطباعة أو كثافة النسخ.

❏عند الطباعة يدويًا على الوجهني، تأكد من جفاف الحبر متامًا قبل إعادة تحميل الورق.

#### **معلومات ذات صلة**

- | "أنواع الورق المتوفر [وسعته" في](#page-26-0) الصفحة 27
	- ◆ "أنواع ورق غير [متوفرة" في](#page-28-0) الصفحة 29
		- | "التعامل مع [الورق" في](#page-29-0) الصفحة 30
			- | "تخزين [الورق" في](#page-29-0) الصفحة 30
		- | "إعداد نوع [الورق" في](#page-31-0) الصفحة 32

### **وضع المطبوعات أو حجمها أو هوامشها غري صحيحة**

❏حمِّل الورق في الاتجاه الصحيح، وحرك موجهات الحافة عكس حافة الورق. ❏حدد ميزة حجم الورق المناسب.

اضبط إعداد الهامش في التطبيق بحيث يقع داخل المنطقة القابلة للطباعة.  $\Box$ 

#### **معلومات ذات صلة**

- | "كيفية تحميل [الورق" في](#page-29-0) الصفحة 30
- | "المنطقة القابلة [للطباعة" في](#page-248-0) الصفحة 249

### **الحروف المطبوعة غري صحيحة أو مشوهة**

قم بإحكام توصيل كبل USB بالطابعة وجهاز الكمبيوتر.  $\Box$ 

- ❏إذا كانت هناك أي مهام طباعة متوقفة مؤقتًا، فقد تتلف الأحرف المطبوعة.
- عالا تقم بضبط جهاز الكمبيوتر يدويًا على وضع ا**لإسبات** أو وضع ا**لسكون** أثناء الطباعة.الصفحات التي تظهر بها نصوص مشوهة قد تتم طباعتها<br>عندما تقوم بتشغيل جهاز الكمبيوتر في المرة القادمة.
- إذا كنت تستخدم برنامج تشغيل الطابعة الذي كنت تستخدمه من قبل، فقد تكون الحروف المطبوعة مشوهة.تأكد من أن برنامج تشغيل<br>الطابعة الذي تستخدمه مخصصًا لهذه الطابعة.تحقق من اسم الطابعة الموجود في الجزء العلوي من نافذة برنامج

#### **النقوش التي تشبه الفسيفساء في المطبوعات**

عند طباعة صور مرسومة أو صور فوتوغرافية، فاطبعها باستخدام بيانات عالية الدقة. غالبًا ما تكون الصور الموجودة على مواقع الويب منخفضة<br>الدقة على الرغم من أنها قد تبدو جيدة على الشاشة، لذلك فقد تنخفض جودة طباعتها.

### **مشكلة المطبوعات لا ميكن حلها**

إذا قمت بتجربة كل الحلول ومليتم حل المشكلة، فحاول إلغاء تثبيت ثم إعادة تثبيت برنامج تشغيل الطابعة.

#### **معلومات ذات صلة**

- | "إلغاء تثبيت [التطبيقات" في](#page-204-0) الصفحة 205
- | "تثبيت أحدث [التطبيقات" في](#page-200-0) الصفحة 201

### **مشكلات الطباعة الأخرى**

### **الطباعة بطيئة جدًا**

أغلق كل التطبيقات غير الضر ورية.  $\Box$ 

❏قلل إعداد الجودة. فالطباعة عالية الجودة تبطئ سرعة الطباعة.

❏مكّن أولوية سرعة الطباعة.

❏لوحة التحكم اضغط على **الإعدادات** على الشاشة الرئيسية، واضغط على **إعدادات عامة**>**إعدادات الطابعة**>**أولوية سرعة الطباعة**، ثم حدد **تشغيل**.

❏عطِّل الوضع الصامت. تعمل هذه الميزة على خفض سرعة الطباعة.

❏لوحة التحكم اضغط على على الشاشة الرئيسية، ثم عطّل **الوضع الصامت**.

الطباعة على الوجهين، تتم طباعة وجه واحد من الورقة وتجفيفه، ثم تتم طباعة الوجه الآخر. نظرًا لاختلاف وقت التجفيف حسب البيئة، مثل الأخرى ب<br>درجة الحرارة أو نسبة الرطوبة، أو بيانات الطباعة، قد تقل سرعة الطباعة.

❏تعمل الميزة التي متنع تلف الطابعة بسبب ارتفاع درجات الحرارة الداخلية. لايزال بإمكانك الطباعة أثناء تشغيل هذه الميزة.

❏وفقًا لبيانات الطباعة وبيئتها، تستغرق الطابعة وقتًا لمعالجة مهام الطباعة، أو تبطئ سرعة الطباعة للحفاظ على جودة الطباعة.

#### **معلومات ذات صلة**

| "خيارات القامئة لـ إعدادات الطابعة في [إعدادات](#page-37-0) عامة" في الصفحة 38

### **مشاكل برنامج تشغيل الطابعة PostScript**

*تختلف عناصر القامئة والنص ببرنامج تشغيل الطابعة حسب بيئة جهاز الكمبيوتر الخاص بك. ملاحظة:*

### **الطابعة لا تقوم بالطباعة أثناء استخدام برنامج تشغيل الطابعة PostScript**

❏اضبط إعداد **لغة الطابعة** على **تلقايئ** أو **3PS** بلوحة التحكم.

التبويب **متقدم** في خصائص الطابعة. ❏في نظام التشغيل Windows، قدلاتقوم الطابعة بإجراء الطباعة عند إرسال عدد كبري من المهام.حدد **الطباعة مباشرة إلى الطابعة** بعلامة

#### **معلومات ذات صلة**

| "خيارات القامئة لـ إعدادات الطابعة في [إعدادات](#page-37-0) عامة" في الصفحة 38

### **الطابعة لا تقوم بالطباعة بالشكل الصحيح أثناء استخدام برنامج تشغيل الطابعة PostScript**

ي في حالة إنشاء ملف في تطبيق يسمح لك بتغيير تنسيق البيانات، مثل Adobe Photoshop، تأكد من تطابق الإعدادات في التطبيق مع الإعدادات Q<br>في برنامج تشغيل الطابعة.

- ❏ملفاتEPS التي يتم إعدادها بتنسيق ثنايئ قدلاتتم طباعتها بالشكل الصحيح. اضبط التنسيق علىASCII عندإعدادملفاتEPS في تطبيق ما.
- ا بالنسبة لنظام التشغيل Windows, لا تتمكن الطابعة من طباعة البيانات الثنائية عندما تكون متصلة بجهاز الكمبيوتر باستخدام واجهة الجهة<br>USB. اضبط إعداد **بروتوكول الإخراج** بعلامة التبويب إ**عدادات الجهاز** فى خصائص الطابعة على
	- ❏بالنسبة لنظام التشغيل Windows, حدد خطوط الإحلال المناسبة بعلامة التبويب **إعدادات الجهاز** في خصائص الطابعة.

### **درجة جودة الطباعة منخفضة أثناء استخدام برنامج تشغيل الطابعة PostScript**

**Mode Color** . لا ميكنك ضبط إعدادات الألوان بعلامة التبويب **الورق/درجة الجودة** في برنامج تشغيل الطابعة. انقر فوق **متقدم**, ثم اضبط إعداد

#### **الطباعة بطيئة جدًا أثناء استخدام برنامج تشغيل الطابعة PostScript**

اضبط إعداد **1Paper-Thick** على **2Paper-Thick** في برنامج تشغيل الطابعة.

## **مشكلات في العناصر الاختيارية**

## **High Capacity Trayو Finisher Unit من مل يتم التعرف على كلٍّ**

حدد الوحدة الاختيارية في برنامج تشغيل الطابعة.

**معلومات ذات صلة**

- | "إعداد الوحدة الاختيارية في برنامج تشغيل الطابعة Windows "في الصفحة 244
	- | "إعداد الوحدة [الاختيارية](#page-244-0) في برنامج تشغيل الطابعة [OS Mac](#page-244-0) ["](#page-244-0)في [الصفحة](#page-244-0) 245

#### **إعداد الوحدة الاختيارية في برنامج تشغيل الطابعة — Windows**

*سجل دخولك إلى جهاز الكمبيوتر الخاص بك كمسؤول. ملاحظة:*

.1 افتح علامة التبويب **إعدادات اختيارية** من خصائص الطابعة.

Windows 10/Windows Server 2019/Windows Server 2016❏

انقر فوق زر البدء، ثم حدد **نظام > Windowsلوحة التحكم > عرض الأجهزة والطابعات** في **الأجهزة والصوت.** انقر بزر الماوس الأعن<br>على الطابعة، أو اضغط عليها مع الاستمرار، وحدد **خصائص الطابعة**، ثم انقر فوق علامة التبويب **إعدادات** 

Windows 8.1/Windows 8/Windows Server 2012 R2/Windows Server 2012❏

حدد **سطح المكتب> الإعدادات> لوحة التحكم> عرض الأجهزة والطابعات في الأجهزة والصوت. انقر بزر الماوس الأعن على الطابعة، أو<br>اضغط عليها مع الاستمرار، وحدد <b>خصائص الطابعة**، ثم انقر فوق علامة التبويب **إعدادات اختيارية**.

Windows 7/Windows Server 2008 R2❏

انقر فوق زر البدء، وحدد **لوحة التحكم**>ا**لأجهزة والصوت>الماسحة الضوئية والكامبرات**، ثم تحقق من عرض الطابعة. انقر بزر الماوس<br>الأ<sub>ك</sub>ن على الطابعة، وحدد **خصائص الطابعة**، ثم انقر فوق إ**عدادات اختيارية**.

Windows Vista/Windows Server 2008❏

<span id="page-244-0"></span>انقر فوق زر البدء، ثم حدد **لوحة التحكم** > <mark>الطابعات في الأجهزة والصوت</mark>. انقر بزر الماوس الأمن على الطابعة، وحدد **الخاصية**, ثم انقر<br>فوق **إعدادات اختيار بة**.

Windows XP❏

الطابعة. انقر فوق زر البدء وحدد **لوحة التحكم** <sup>&</sup>gt;**الطابعات والأجهزة الأخرى** <sup>&</sup>gt;**الماسحة الضوئية والكامريات**، ثم تحقق من عرض

- .2 حدد **جلب من الطابعة**، ثم انقر فوق **إحضار**.
	- .3 انقر فوق **موافق**.

#### **إعداد الوحدة الاختيارية في برنامج تشغيل الطابعة - OS Mac**

- 1. حدد **تفضيلات النظام** من القائمة ـ <sup>الص</sup>ابحات والما**سحات الضوئية** (أو **طباعة ومسح ضوئي، طباعة وفاكس**)، ثم حدد الطابعة.انقر فوق<br>**خيارات وتجهيزات > خيارات (أو برنامج التشغيل).** 
	- .2 اضبط الإعدادات وفقًا لنوع الوحدة الاختيارية.
		- .3 انقر فوق **موافق**.

### **لا يتم إخراج الورق إلى Unit Finisher**

❏أزل أيٍّا من قصاصات الورق الموجودة داخل Unit Finisher.

❏أزل أي شيء موجود حول درج Unit Finisher.

#### **معلومات ذات صلة**

| "الأوصاف التي تظهر على [الشاشة" في](#page-212-0) الصفحة 213

| "إزالة انحشار [الورق" في](#page-213-0) الصفحة 214

### **Paper Cassette Lock مفتاح فقدان**

اتصل بدعم Epson أو موفر خدمة معتمد من Epson.

**معلومات ذات صلة**  $\,$  "موقع الويب للدعم [الفني" في](#page-265-0) الصفحة 266 $\,$ 

## **مشكلات الطباعة الأخرى**

تصف مشكلات الطباعة الرئيسية وحلولها.

## **ظهور أشرطة أو ألوان غري متوقعة**

قد تكون فوهات رأس الطباعة مسدودة.اضغط على ا**لإعدادات — الصيانة — التحقق من فوهات رأس الطباعة** على الشاشة الرئيسية.اتبع<br>التعليمات المعروضة على الشاشة لطباعة موذج فحص الفوهة.

#### **معلومات ذات صلة**

| "التحقق من الفوهات [المسدودة" في](#page-210-0) الصفحة 211

### **تشغيل/إيقاف تشغيل التيار الكهربايئ**

تأكد من توصيل سلك الطاقة بإحكام. وتأكد أيضًا من توصيله مأخذ تيار مباشرة مثبت على الحائط.  $\square$ 

❏اضغط مع الاستمرار على زر الطاقة لفترة أطول قليلا.ً

■ إذا كانت الطابعة الخاصة بك تحتوي على قاطع دائرة، فتأكد من تشغيل قاطع الدائرة. إذا كان قاطع الدائرة مغلقًا، فشغّله ثم شغّل الطاقة. إذا<br>توقف عن التشغيل بسرعة، فافصل سلك الطاقة، ثم اتصل عسؤول النظام أو موفر الخدمة.

#### **معلومات ذات صلة**

♦ "تشغيل الطاقة وإيقاف [تشغيلها" في](#page-15-0) الصفحة 16

### **ظلام لوحة التحكم**

عندما تكون الطابعة في وضع السكون.انقر على أي مكان في شاشة اللمس لتشغيل شاشة العرض.

### **صدمة كهربائية خفيفة عند لمس الطابعة**

إذا تم توصيل العديد من الأجهزة الطرفية بالكمبيوتر، فإنك قد تشعر بصدمة كهربائية خفيفة عند لمس الطابعة.قم بثبيت سلك أرضي بالكمبيوتر<br>المتصل بالطابعة.

### **أصوات التشغيل عالية**

إذا كانت أصوات التشغيل عالية للغاية، فقم بتمكني الوضع الصامت. بدون فاكس: **الإعدادات** — **إعدادات عامة** — **إعدادات الطابعة** — **الوضع الصامت** فاكس: **الإعدادات** — **إعدادات عامة** — **إعدادات الفاكس** — **إعدادات الاستلام** — **إعدادات الطباعة** — **الوضع الصامت**

#### **معلومات ذات صلة**

| "خيارات القامئة لـ إعدادات الطابعة في [إعدادات](#page-37-0) عامة" في الصفحة 38 | "المزيد من خيارات إعدادات [الفاكس" في](#page-103-0) الصفحة 104

### **التاريخ والوقت غري صحيحني**

اضبط التاريخ والوقت بصورة صحيحة بلوحة التحكم.بعد تعطل التيار بسبب ضربة صاعقة أو إذا تم فصل التيار لوقت طويل، قد تُظهر الساعة<br>الوقت الخطأ.

| "خيارات القامئة لـ [الإعدادات](#page-35-0) الأساسية في إعدادات عامة" في الصفحة 36

### **عدم التعرف على الذاكرة الخارجية**

**الإعدادات** >**إعدادات عامة** >**إعدادات الطابعة** > **جهاز الذاكرة** لتمكني واجهة جهاز الذاكرة.

**معلومات ذات صلة**

| "خيارات القامئة لـ إعدادات الطابعة في [إعدادات](#page-37-0) عامة" في الصفحة 38

## **تعذّر حفظ البيانات في الذاكرة الخارجية**

حدد الإعدادات > إعدادات عامة > إعدادات الفاكس > إعدادات الاستلام على الشاشة الرئيسية، ثم حدد إعدادات الحفظ/إعادة التوجيه > حفظ<br>إلى جهاز الذاكرة الخاصة بـ إنشاء مجلد للحفظ. لا عكنك استخدام الذاكرة الخارجية إلا إذا قمت بضبط

❏تأكد أن الذاكرة الخارجية ليست محمية ضد الكتابة.

❏تأكد من وجود مساحة كافية في الذاكرة الخارجية. يتعذّر الحفظ إذا كانت الذاكرة المتبقية صغرية.

**معلومات ذات صلة**

| "المزيد من خيارات إعدادات [الفاكس" في](#page-103-0) الصفحة 104

### **نسيان كلمة المرور**

إذا نسيت كلمة مرور المسؤول، فاتصل بدعم Epson.تحتاج عملية صيانتها إلى فني صيانة.

**معلومات ذات صلة**

| ["الاتصال](#page-266-0) بدعم شركة [Epson](#page-266-0) "في [الصفحة](#page-266-0) 267

### **الطباعة على الوجهني بطيئة**

للطباعة على الوجهين، تتم طباعة وجه واحد من الورقة وتجفيفه، ثم تتم طباعة الوجه الآخر.نظرًا لاختلاف وقت التجفيف حسب البيئة، مثل<br>درجة الحرارة أو نسبة الرطوبة، أو بيانات الطباعة، قد تقل سرعة الطباعة.

### **لوحة التحكم لا تستجيب**

❏لاتقم بلصق أي غشاء بلوحة اللمس.لأنها لوحة لمس بصرية، فسوف تتوقف عن الاستجابة.

 $\Box$  أوقف تشغيل الطابعة، ثم امسح لوحة اللمس باستخدام قطعة قماش ناعمة وجافة.إذا كان هناك مشابك ورق أو أوساخ على لوحة اللمس، فلن<br>تستجيب.

## **إنشاء نسخ أو إرسال فاكسات دون قصد**

رما توجد أجسام غريبة تلامس لوحة اللمس الضوئية وتتسبب في تنفيذ الطابعة عمليات دون قصد. لمنع ذلك، حدد ا**لإعدادات > إعدادات عامة** > **الإعداداتالأساسية**>**التنبيهمن السكون** ثم أوقفتشغيل **التنبيهبلمسشاشةLCD**. لن تخرج الطابعةمن وضع السكون (توفري الطاقة) إلى أن تضغط على الزر P.

# **الملحق**

## **المواصفات الفنية**

### **مواصفات الطابعة**

<span id="page-248-0"></span>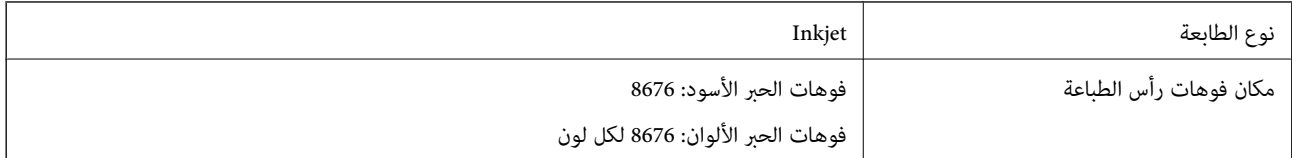

### **المنطقة القابلة للطباعة**

### *منطقة قابلة للطباعة للأوراق الفردية*

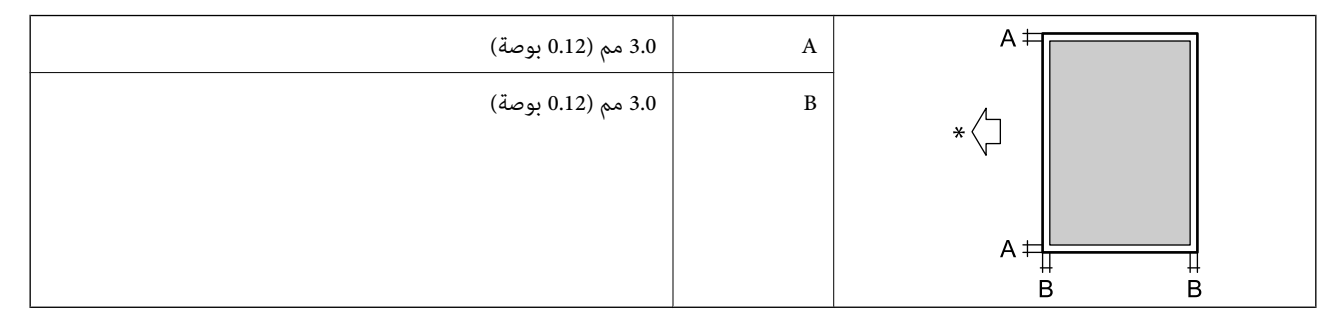

\* اتجاه تغذية الورق.

#### *منطقة قابلة للطباعة للأظرف*

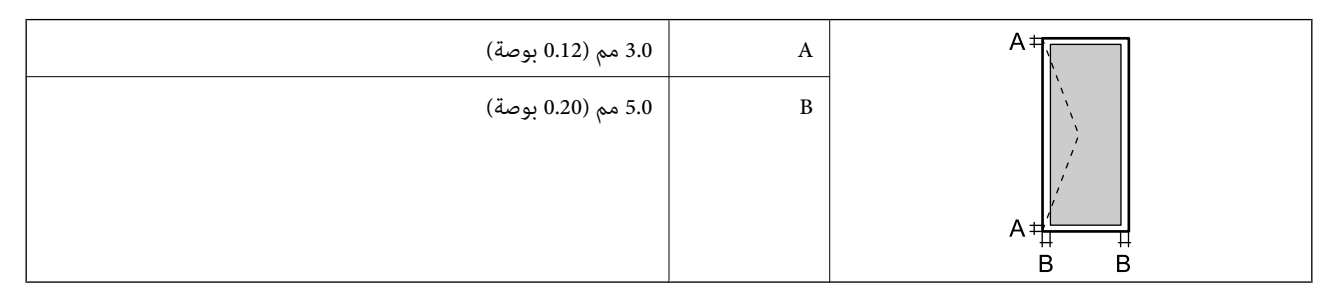

### **مواصفات الماسحة الضوئية**

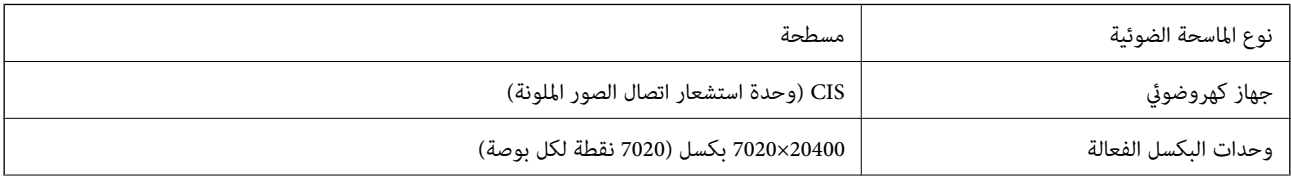

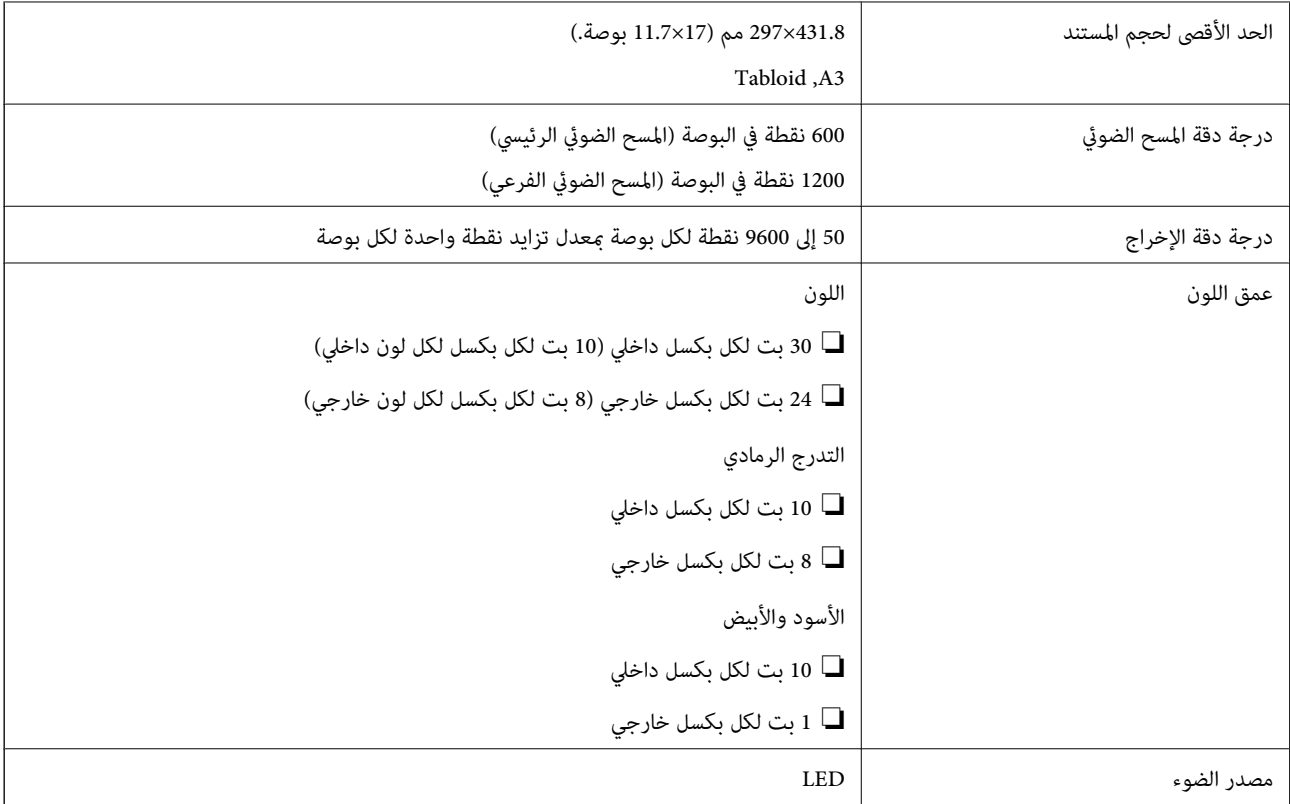

## **مواصفات الواجهة**

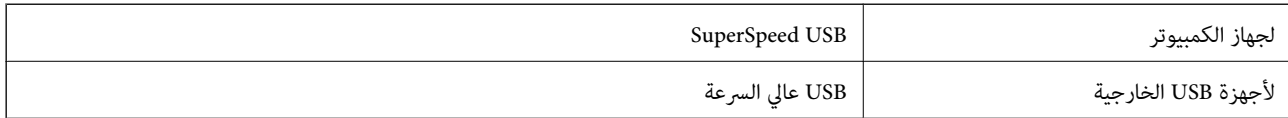

## **مواصفات الفاكس**

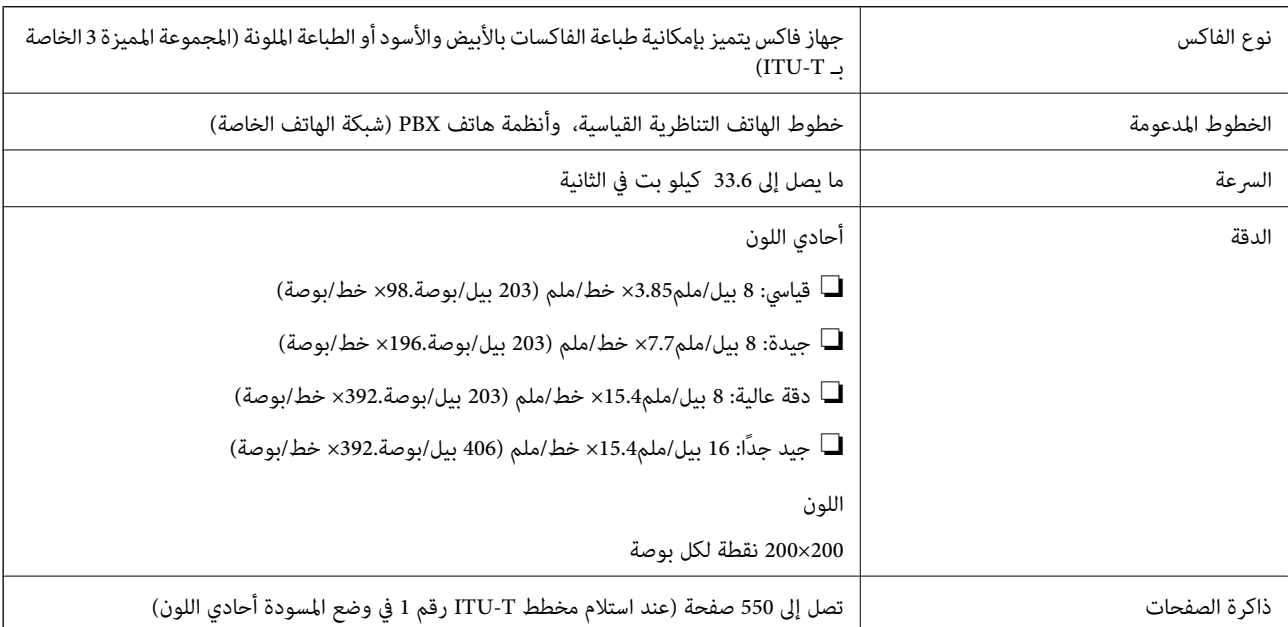

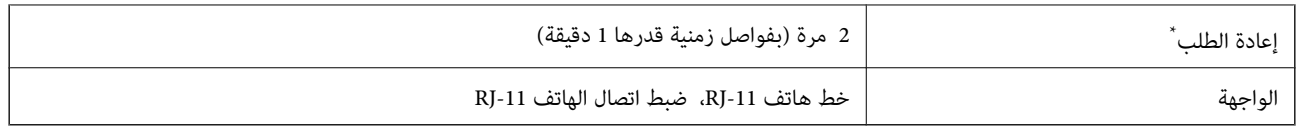

\* قد تختلف المواصفات حسب الدولة أو المنطقة.

## **قامئة وظائف الشبكة**

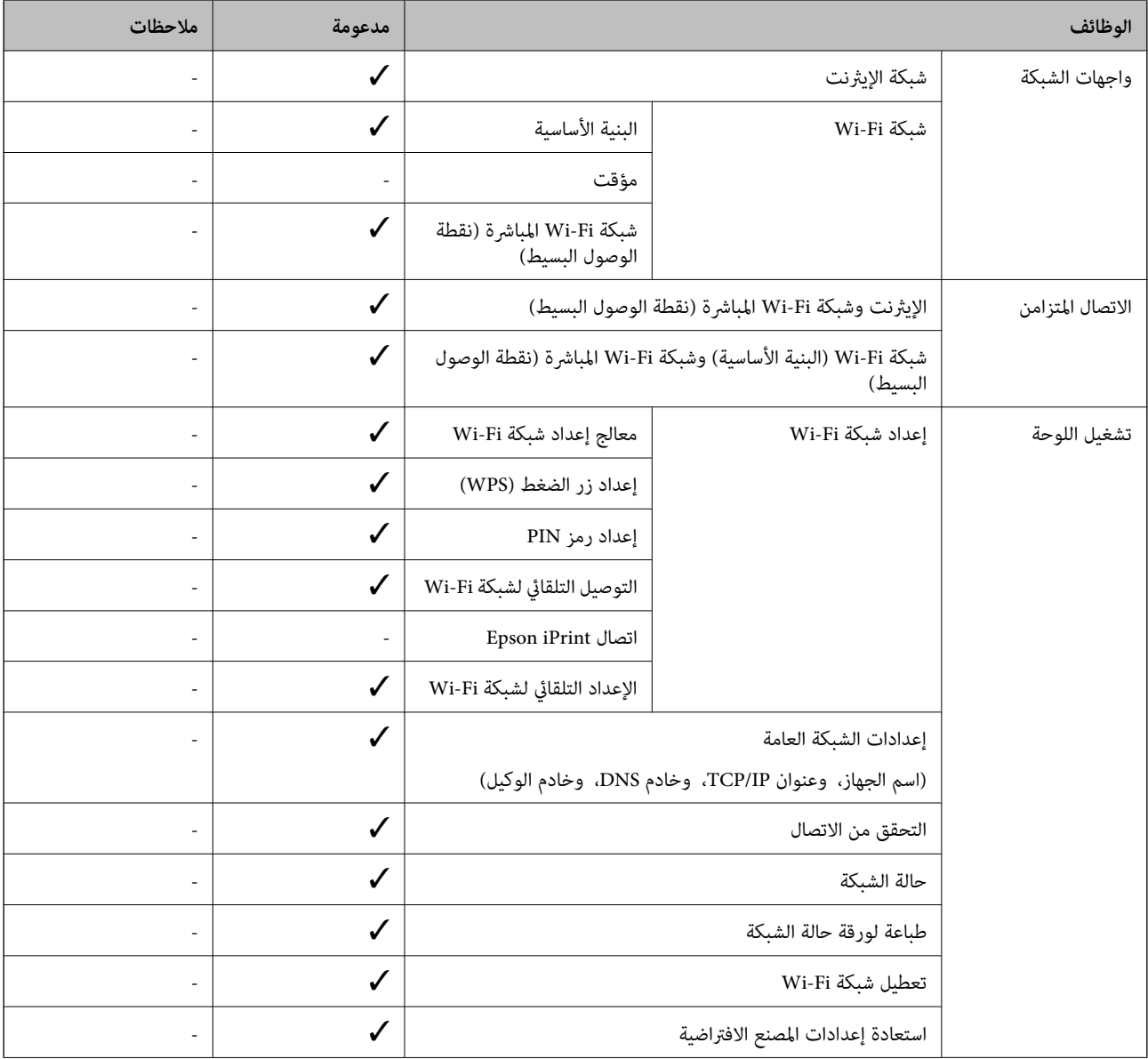

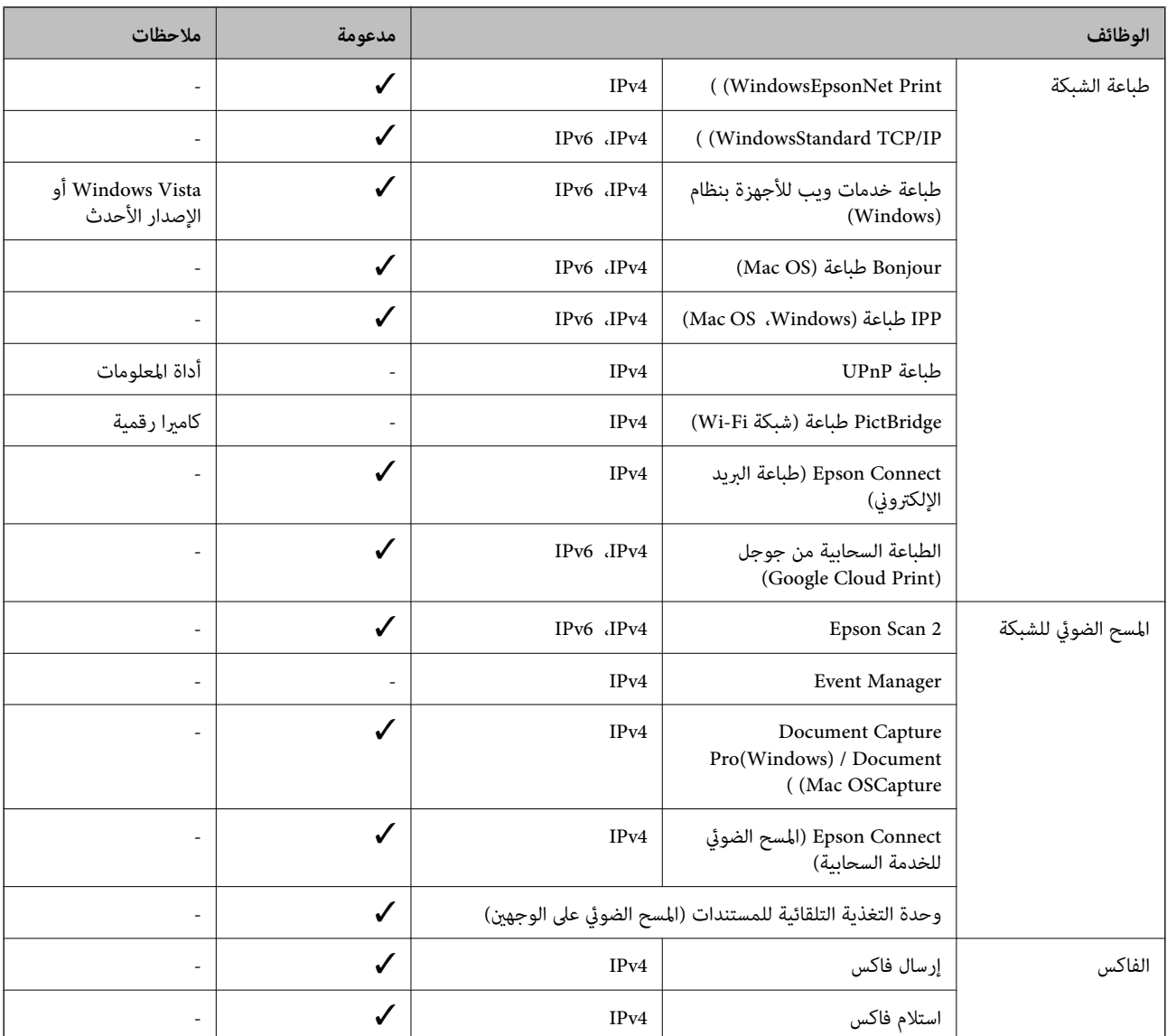

### **مواصفات شبكة Fi-Wi**

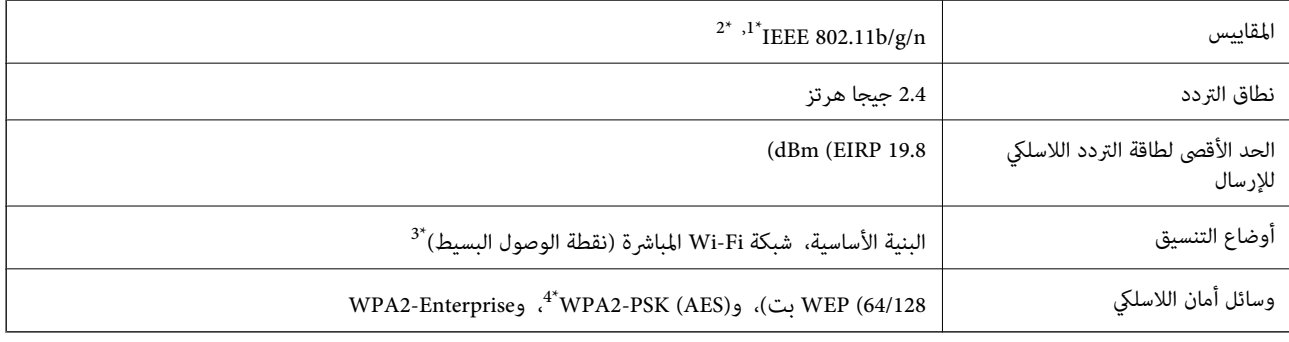

متوافق مع IEEE 802.11b/g أو IEEE 802.11b/g حسب مكان الشراء.

\*2 لايتوفر إلا n802.11 IEEE لـ 20HT فقط.

\*3 غري مدعوم للتوافق مع b802.11 IEEE.

\*4 متوافق مع مقاييس 2WPA مع دعم Personal 2WPA/WPA.
## **مواصفات الإيرثنت**

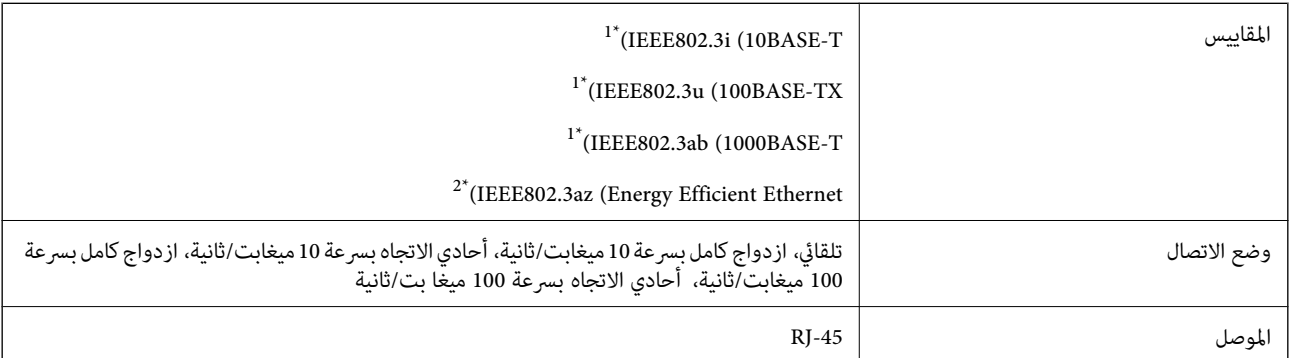

\*1 استخدم كبلاً مزدوجًا مجدولاً مصفحًا (STP (من الفئة e5 أو أعلى للحد من مخاطر تداخل الموجات اللاسلكية.

\*2 يجب أن يتوافق الجهاز المتصل مع معايري az802.3IEEE.

# **بروتوكول الأمان**

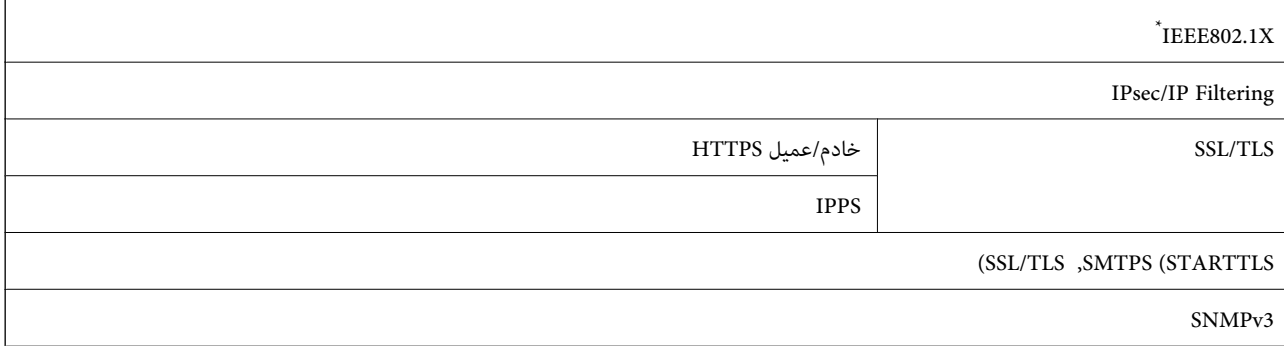

ستحتاج إلى استخدام جهاز للاتصال يتوافق مع المقياس IEEE802.1X.

## **توافق المستوى 3 لـ PostScript**

يتوافق PostScript المستخدم في هذه الطابعة مع المستوى 3 لـ PostScript.

## **خدمات الطرف الثالث المدعومة**

Google Cloud Print

## **مواصفات جهاز USB الخارجي**

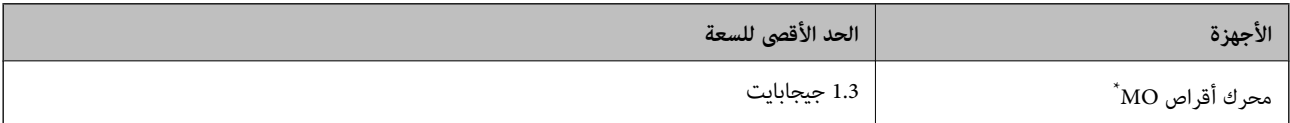

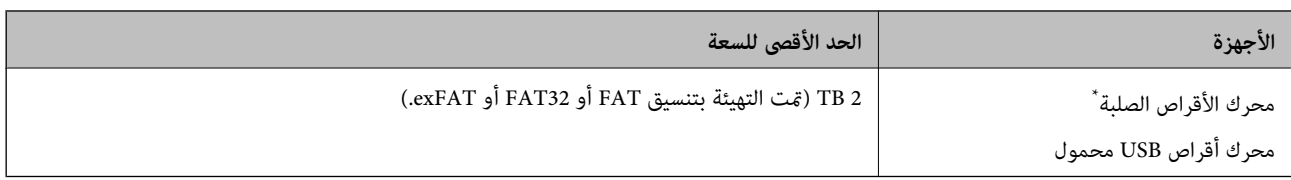

\* لانوصي باستخدام أجهزة USB الخارجية التي تستمد طاقتها عبر منفذ USB. استخدم فقط أجهزة USB الخارجية المزودة مبصادر طاقة تيار متردد مستقلة.

لا ميكنك استخدام الأجهزة التالية:

❏جهاز يتطلب برنامج تشغيل مخصص

❏جهاز يتضمن إعدادات تأمني (كلمة مرور، تشفري، وما إلى ذلك)

جهاز مزود  $\Box$  مضمن $\Box$ 

لا تضمن شركة Epson كافة العمليات الخاصة بالأجهزة المتصلة خارجيًا.

## **مواصفات البيانات المدعمة**

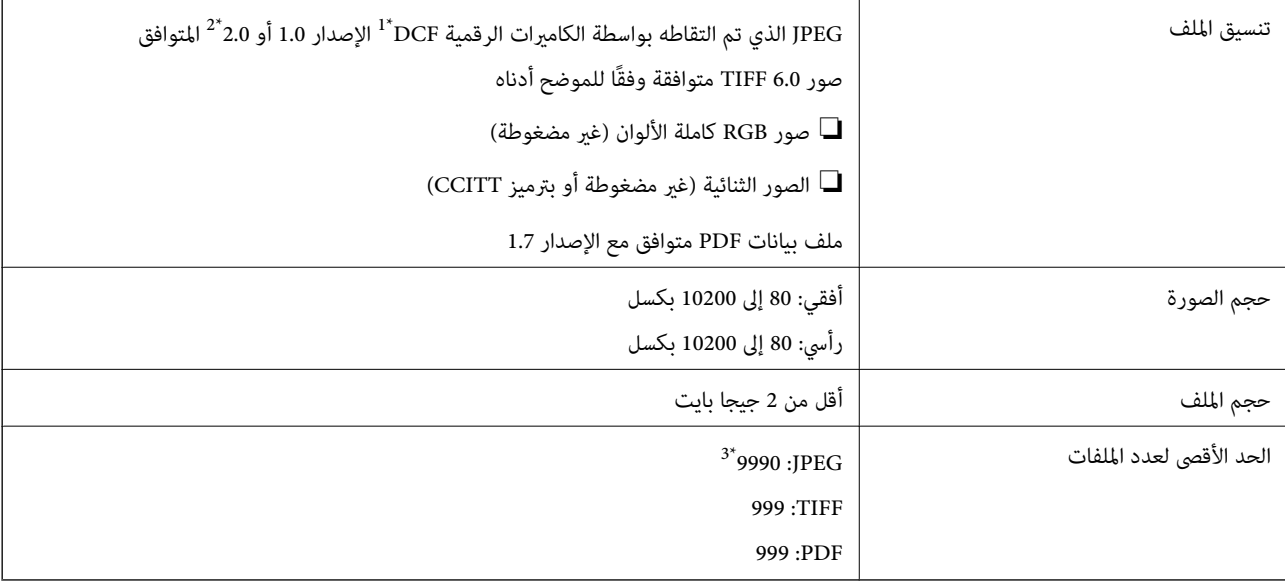

.(الكامريا ملفات نظام تصميم قاعدة ،DCF (Design rule for Camera File system 1\*

\*2 لايتم دعم الصور المخزنة في كامريات رقمية مزودة بذاكرة مضمنة.

\*3 ميكن عرض حتى 999 ملفًا في كل مرة.(إذا تجاوز عدد الملفات 999 ملفًا، يتم عرض الملفات في مجموعات.)

#### *ملاحظة:*

*يتم عرض"×" علىشاشةLCDعندما يتعذرعلىالطابعةالتعرفعلىملفالصورة.وفيهذهالحالة، إذاحددتتخطيطصورةمتعددة، تتمطباعةأقسام فارغة.*

## **الأبعاد**

#### **الطابعة فقط**

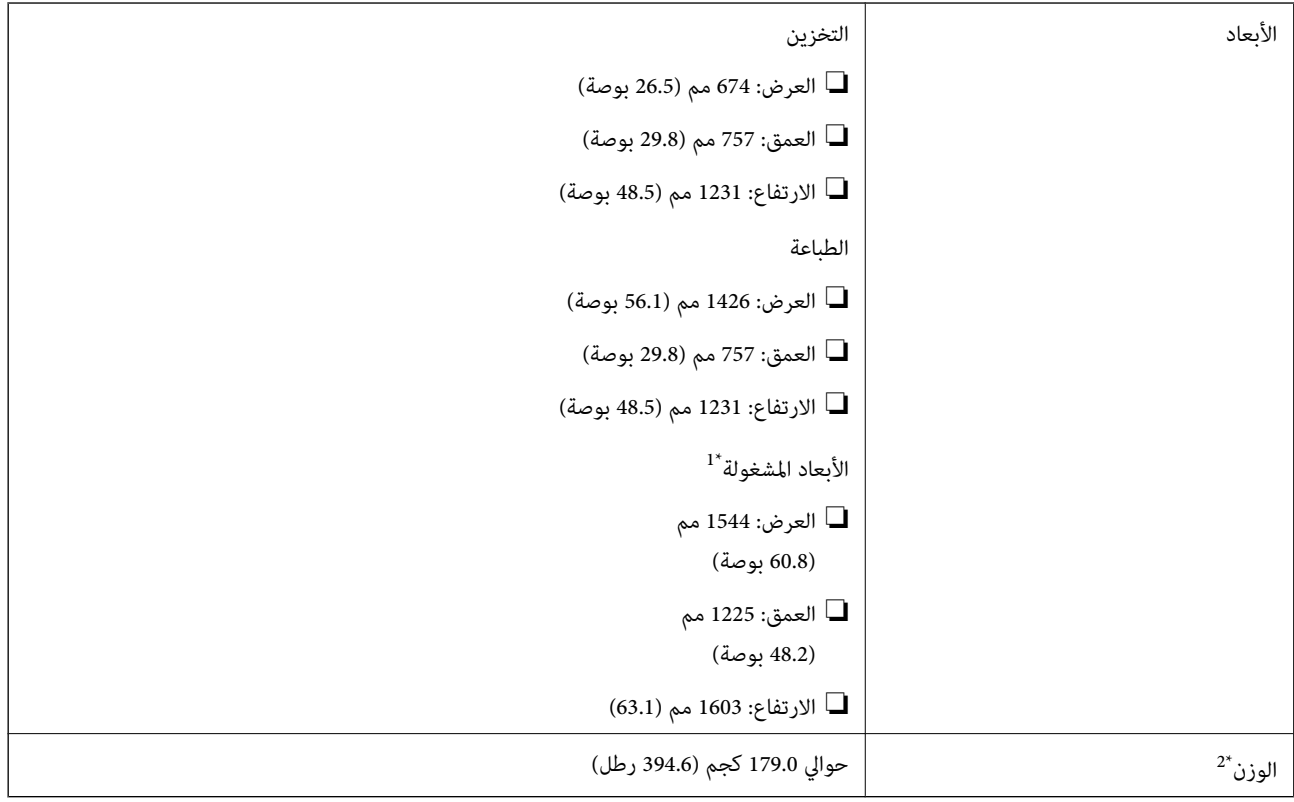

\*1 الأبعاد عند فتح كلٍّ من الغطاء، ودرج الإخراج، ودرج الورق، ووحدة التغذية التلقائية للمستندات.

\*2 بدون خراطيش الحبر وعلبة الصيانة وسلك التيار.

## **طابعات مزودة بأجهزة اختيارية**

هذه الأبعاد خاصة بالطابعات المثبت بها Finisher، وFinisher Bridge Unit، وHigh Capacity Tray.

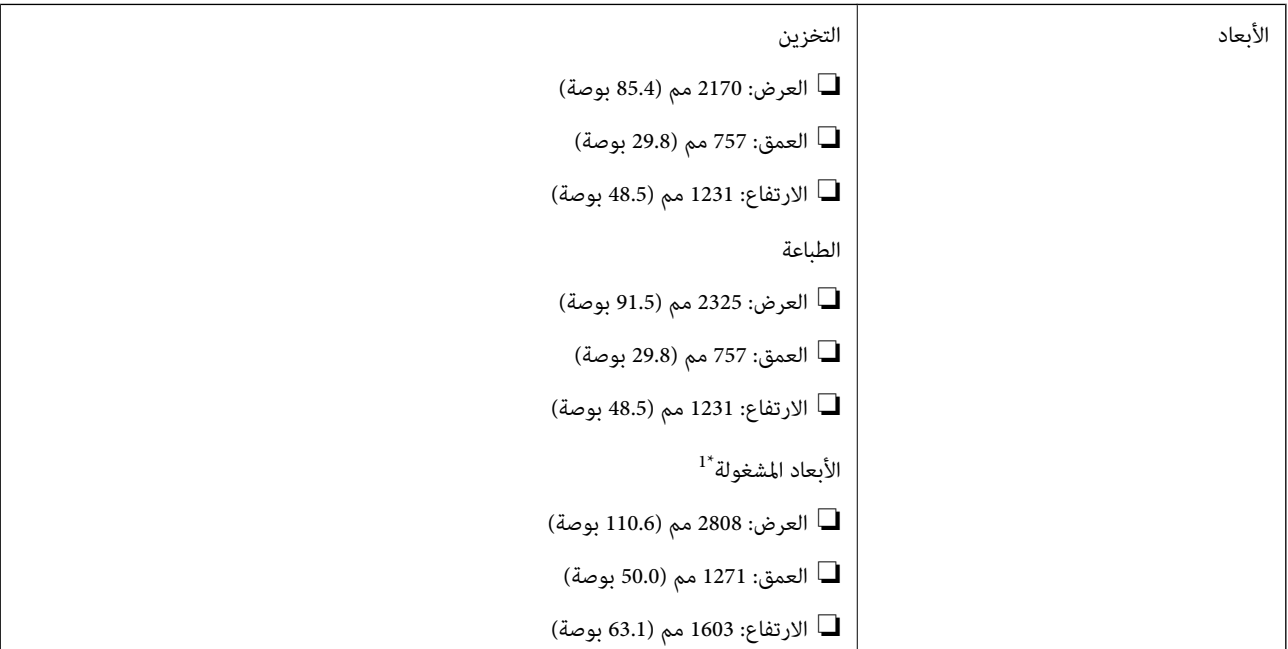

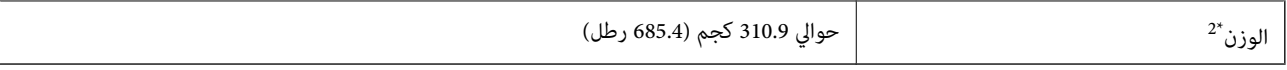

\*1 الأبعاد عند فتح كلٍّ من الغطاء، ودرج الإخراج، ودرج الورق، ووحدة التغذية التلقائية للمستندات.

\*2 بدون خراطيش الحبر وعلبة الصيانة وسلك التيار.

## **المواصفات الكهربية**

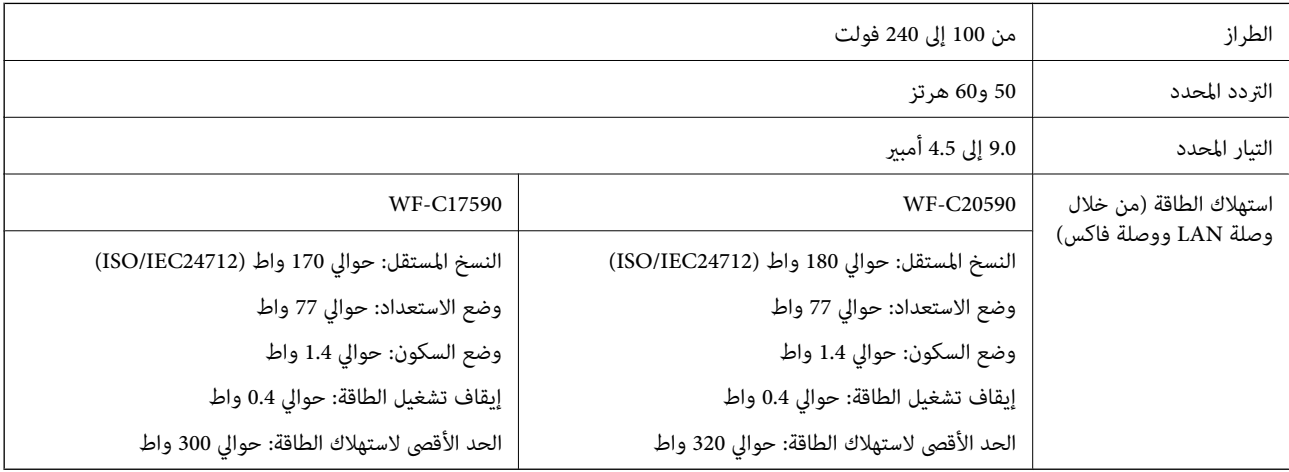

#### *ملاحظة:*

❏ *افحص الملصق الموجود على الطابعة لمعرفة جهدها الكهريب.*

❏ *للمستخدمني في أوروبا, الرجاء زيارة الموقع التالي لمزيد من التفاصيل حول استهلاك الطاقة. <http://www.epson.eu/energy-consumption>*

## **المواصفات البيئية**

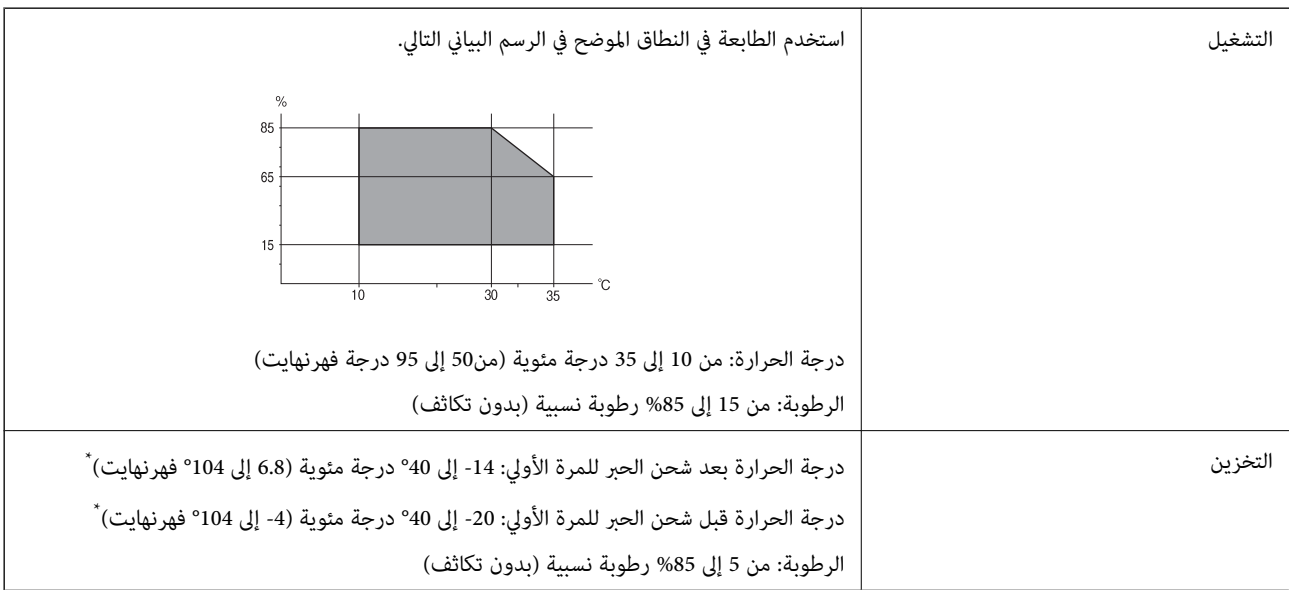

\* ميكنك التخزين لمدة شهر واحد بدرجة حرارة 40 درجة مئوية (104 درجة فهرنهايت).

## **المواصفات البيئية لخراطيش الحبر**

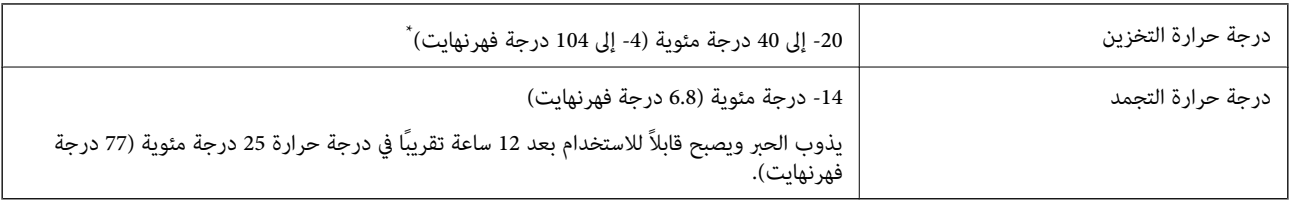

\* ميكنك تخزينه لمدة شهر واحد في درجة حرارة 40 درجة مئوية (104 درجة فهرنهايت).

## **متطلبات النظام**

❏أنظمةالتشغيل 10 Windows32 (-بت، و-64بت)8.1/ Windows32 (-بت، و-64بت)8/ Windows32 (-بت، و-64بت)7/ Windows Windows XP Professional x64/(بت-32(أوأحدث Windows XP SP3/(بت-64و ،بت-) 32Windows Vista/(بت-64و ،بت-)32 /Windows Server 2016/Windows Server 2012 R2/Windows Server 2012/Windows Server 2019/أحدث أو Edition SP2 أحدث أو Windows Server 2008 R2/Windows Server 2008/Windows Server 2003 R2/Windows Server 2003 SP2

/macOS High Sierra/macOS Sierra/OS X El Capitan/OS X Yosemite/OS X Mavericks/OS X MountainmacOS Mojave❏ Lion/Mac OS X v10.7.x/Mac OS X v10.6.8

*ملاحظة:*

❏ *قدلايدعم نظام التشغيل OS Mac بعض التطبيقات والميزات.*

❏ *نظام الملفات (UFS (UNIX الخاص بنظام التشغيل OS Mac غري مدعوم.*

# **مواصفات المنتجات الاختيارية**

## **Finisher Unit مواصفات**

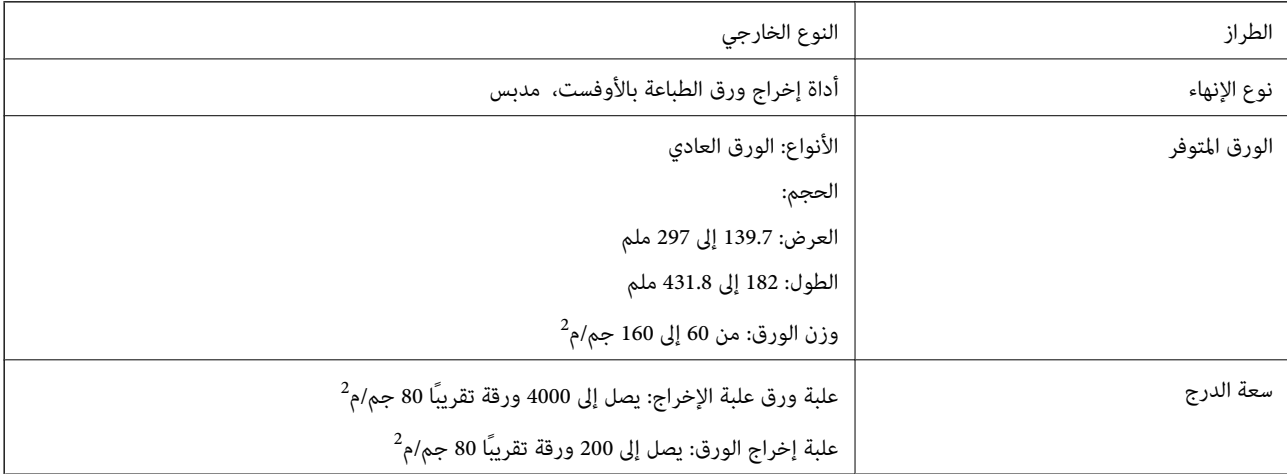

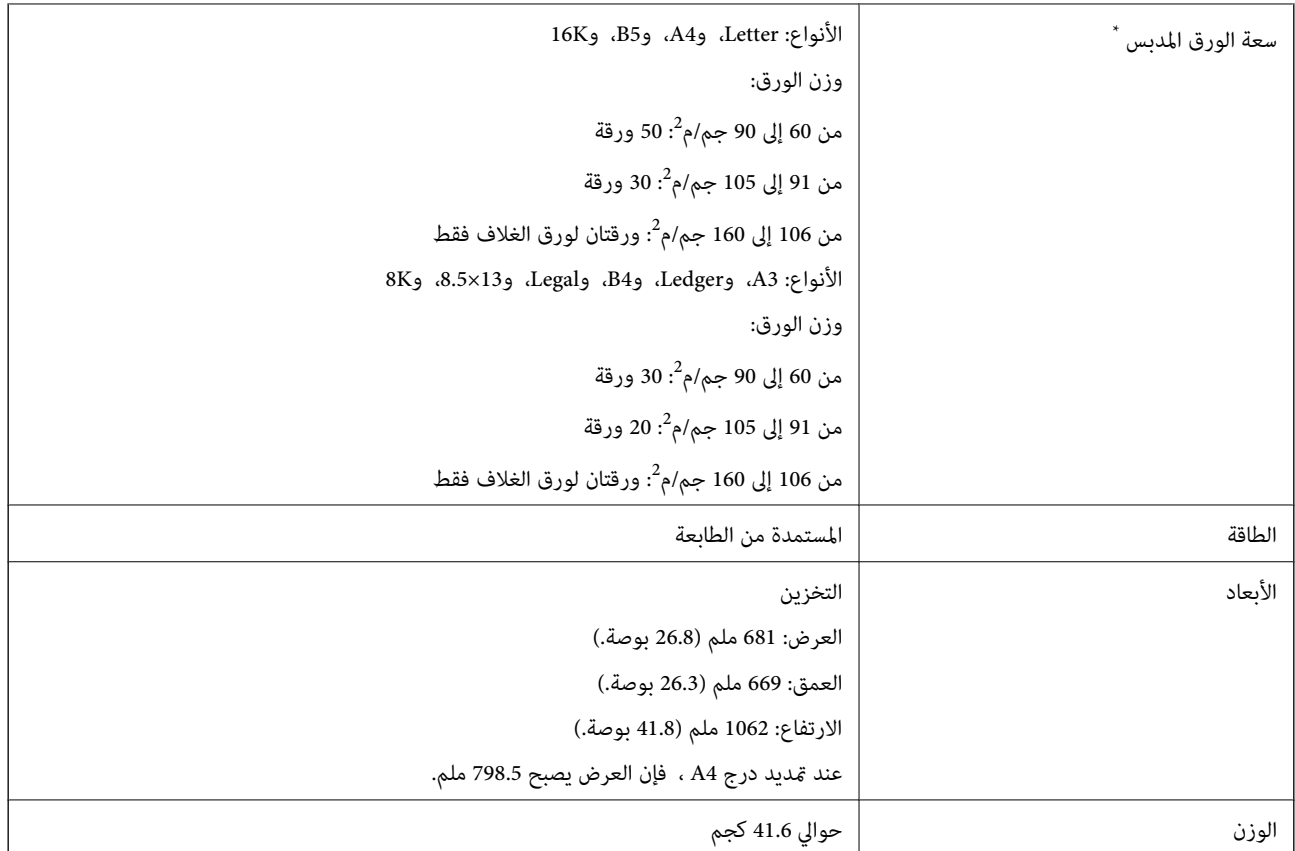

\* ترتكز هذه الأرقام على تقييم Epson. حتى عندما يكون نوع الورق وسمكه ضمن هذا النطاق، قد لا يتم تدبيس الورق وصولاً إلى عدد الورق الممكن الذي مكنك<br>تدبيسه وفقًا لخصائص الورق أو البيئة.

## **Finisher Bridge Unit مواصفات**

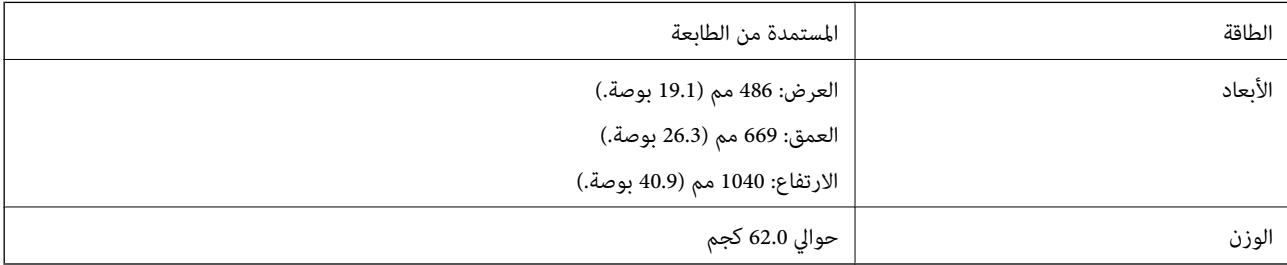

## **High Capacity Tray مواصفات**

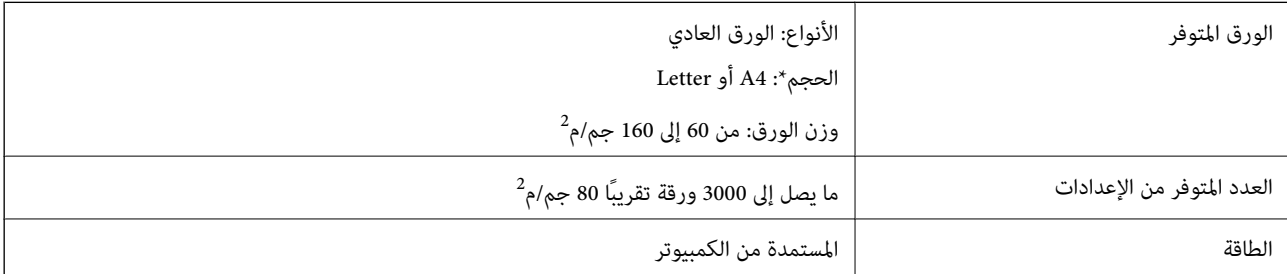

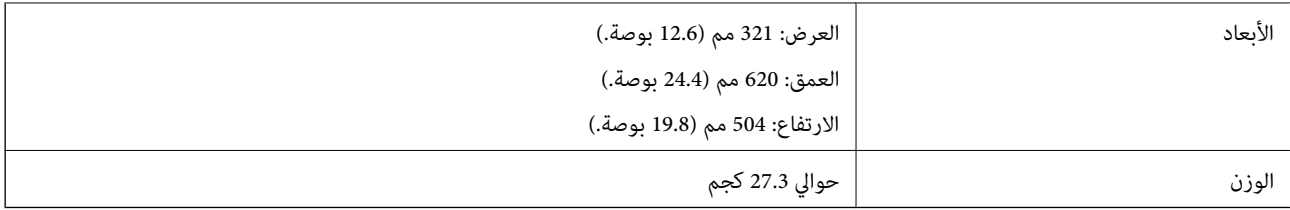

\*: يتم ضبط أحجام الورق المتوفرة وتثبيتها عند تثبيت الطابعة.

# **بيانات الخط**

# **الخطوط المتاحة عند استخدام PostScript**

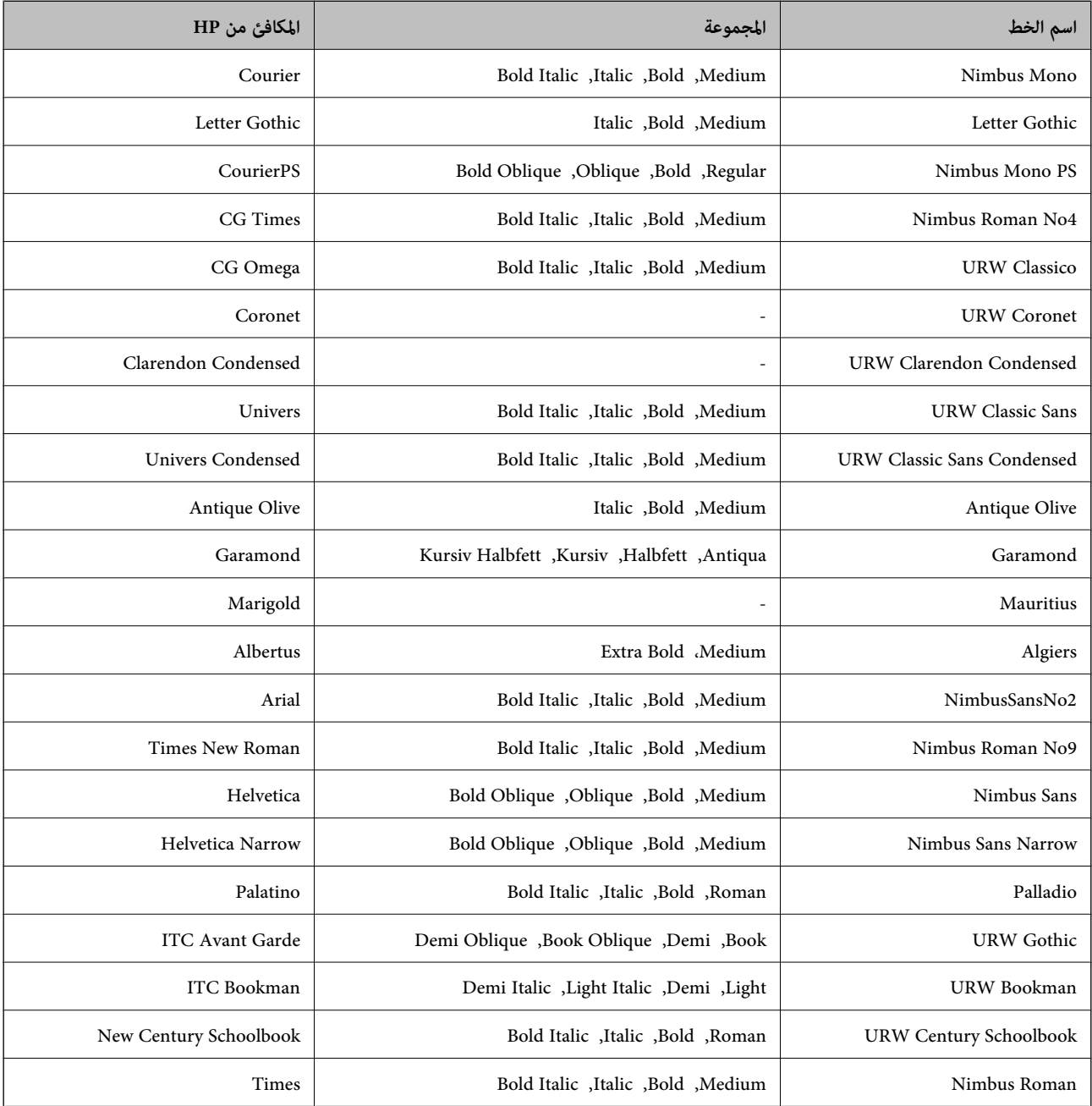

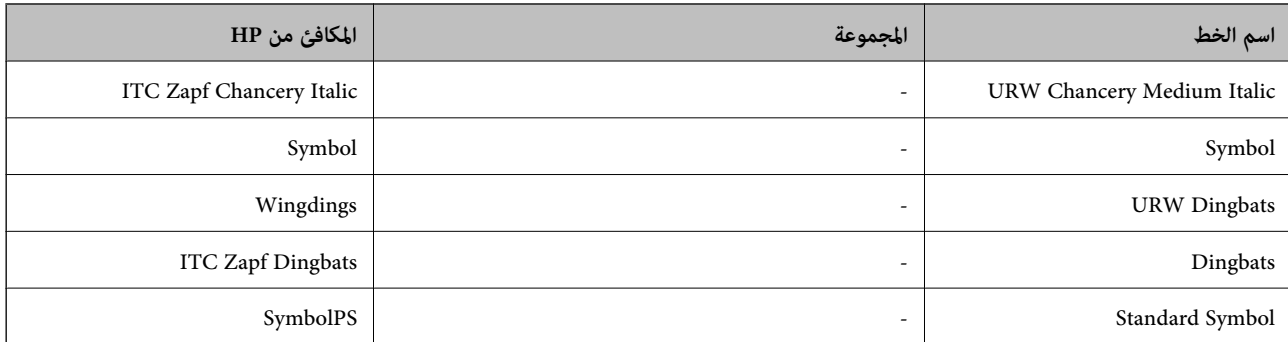

# **الخطوط المتاحة عند استخدام URW (PCL(**

## **خط قابل للتحجيم**

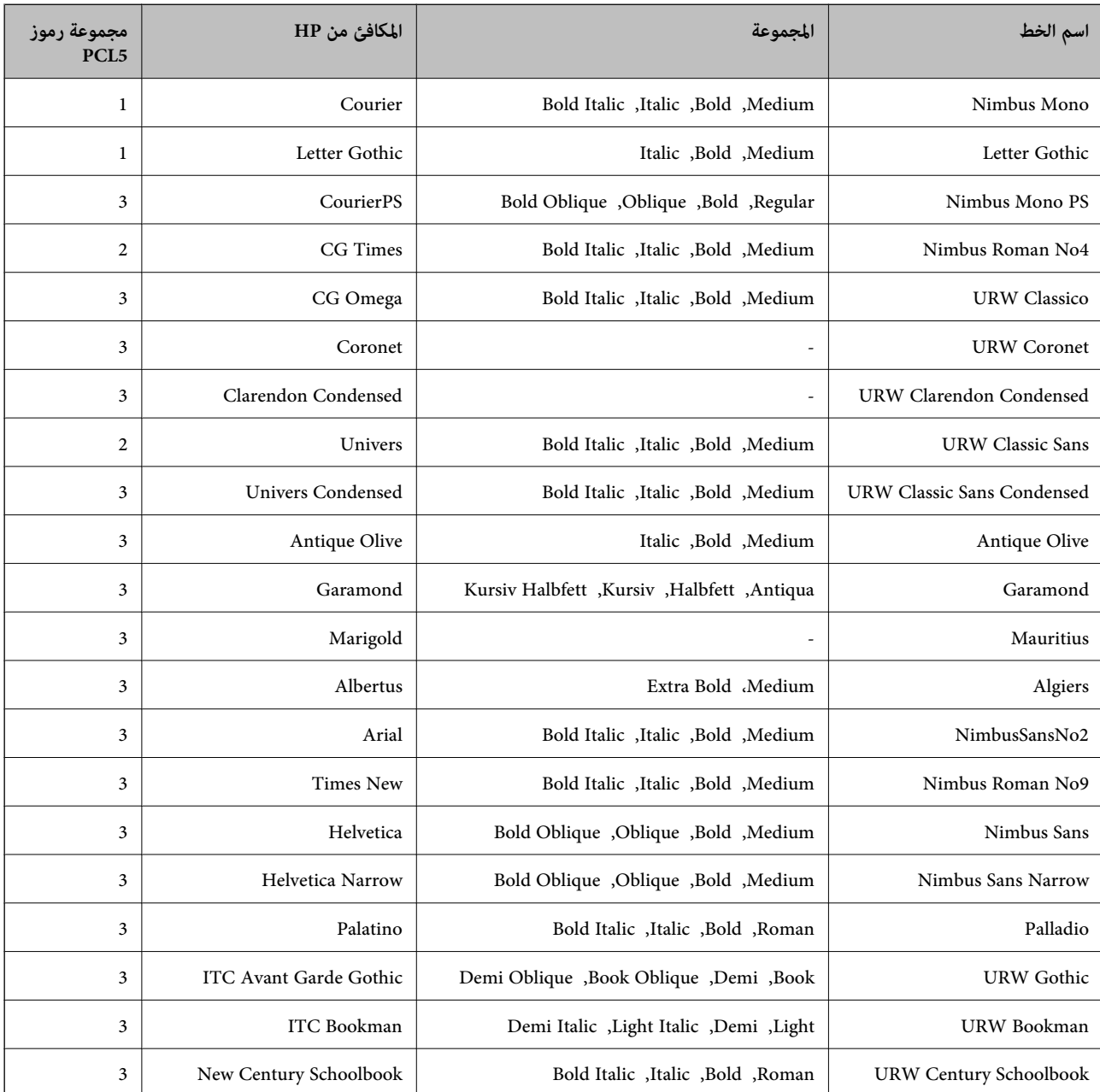

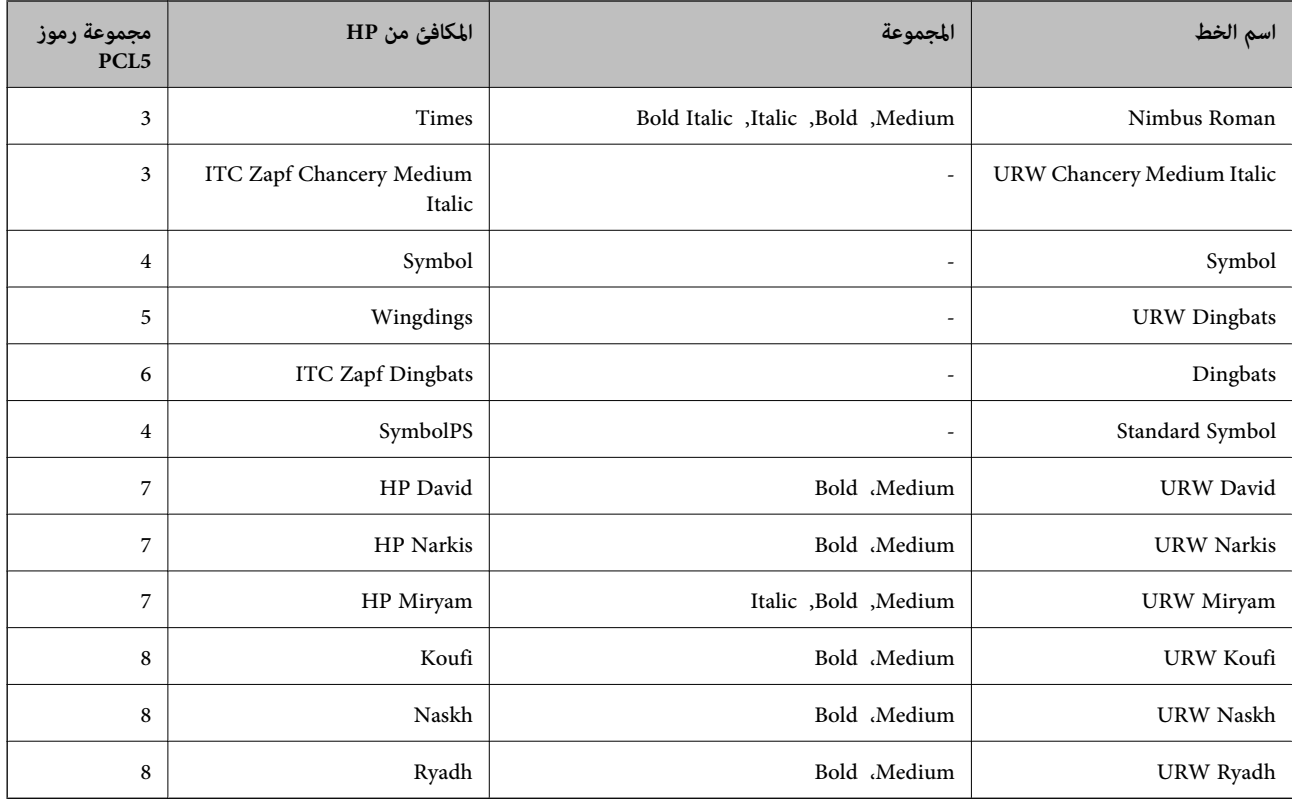

#### **الخط النقطي**

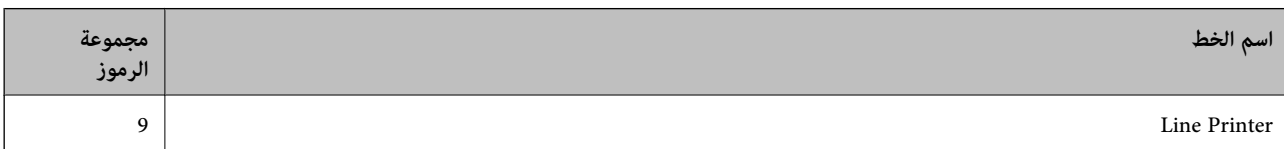

#### **الخط النقطي Barcode/OCR) لـ 5PCL فقط)**

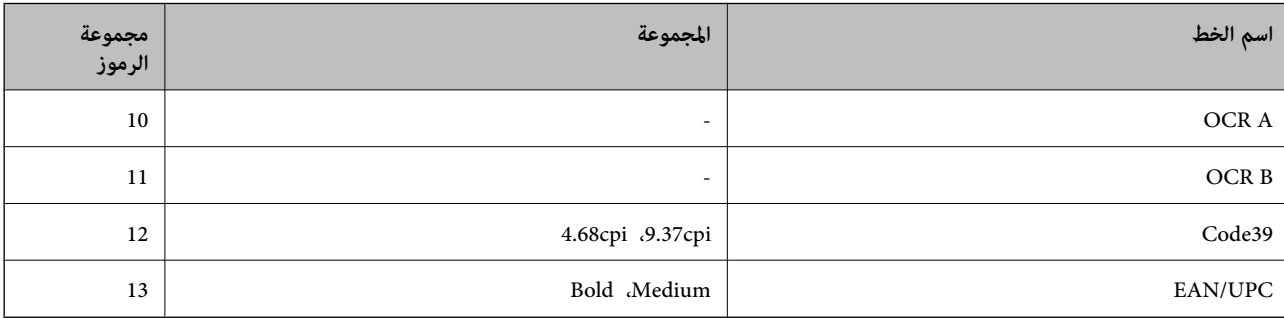

*ملاحظة:*

حسب درجة كثافة الطباعة، او درجة الجودة أو لون الورق, قد يكون الخط OCR A, OCR A, و EAN/UPC غير مقروء. قم بطباعة عينة<br>وتأكد من أن الخطوط مقروءة قبل الطباعة بكميات كبيرة.

## **قامئة مجموعات الرموز**

يمكن للطابعة الخاصة بك الوصول إلى مجموعات متنوعة من الرموز. وتختلف العديد من تلك المجموعات من حيث الحروف الدولية المحددة لكل لغة.

عند التفكري في الخط الذي ستستخدمه، ينبغي عليك كذلك مراعاة مجموعة الرموز المرتبطة مع الخط.

#### *ملاحظة:*

ما أن معظم البرامج تتعامل مع الخطوط والرموز بشكل تلقائي، رما لا تحتاج مطلقًا غلى ضبط إعدادات الطابعة. ولكن، إذا كنت تقوم بكتابة برامج التحكم في الطابعة الخاصة بك، أو إذا كنت تستخدم برامج قدمة لا يمكنها التحكم في الخطوط، يرجى الرجوع إلى الأقسام التالية للتعرف على التفاصيل المتعلقة<br>مجموعة الرموز

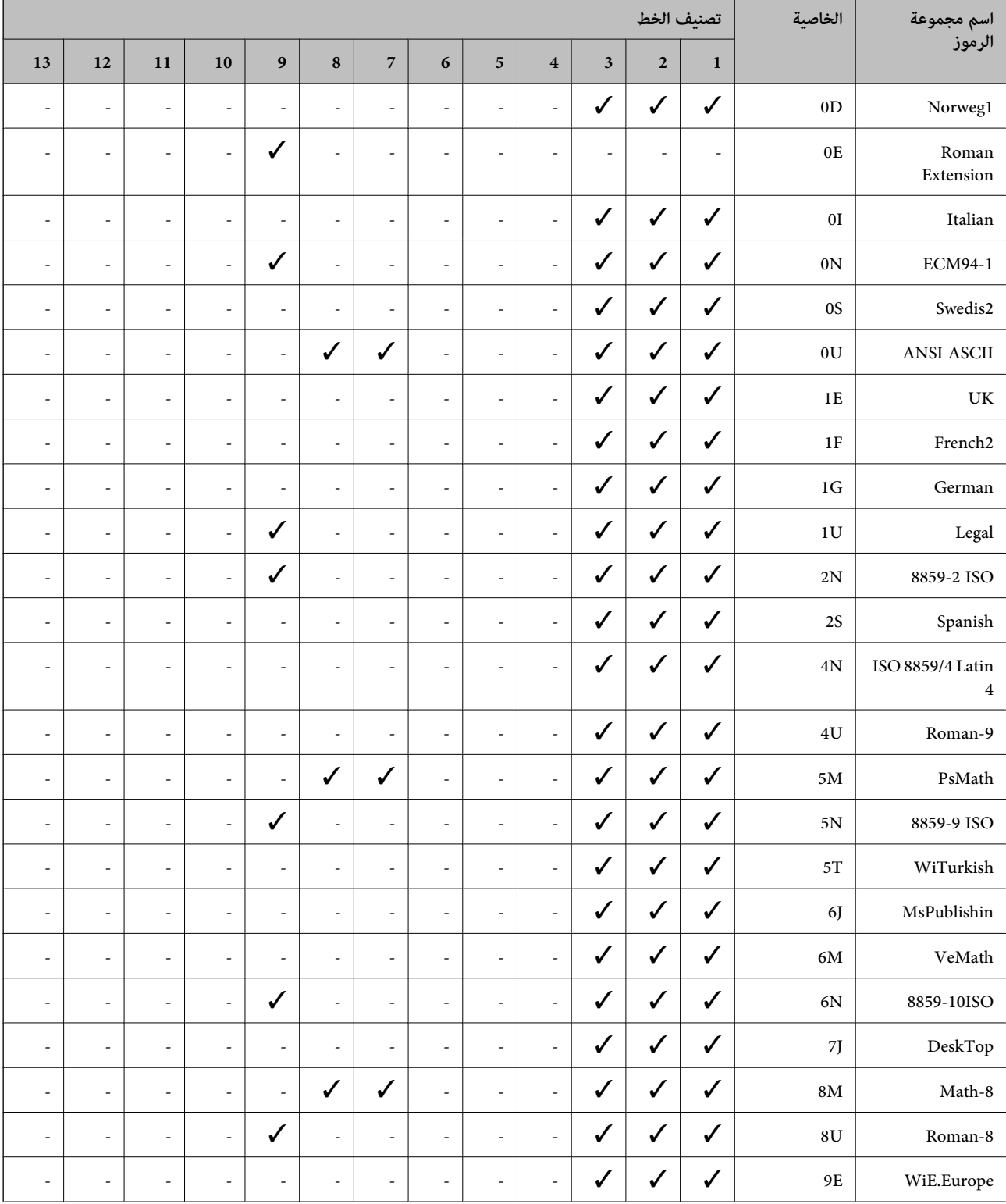

## **قامئة مجموعات الرموز الخاصة باستخدام 5 PCL**

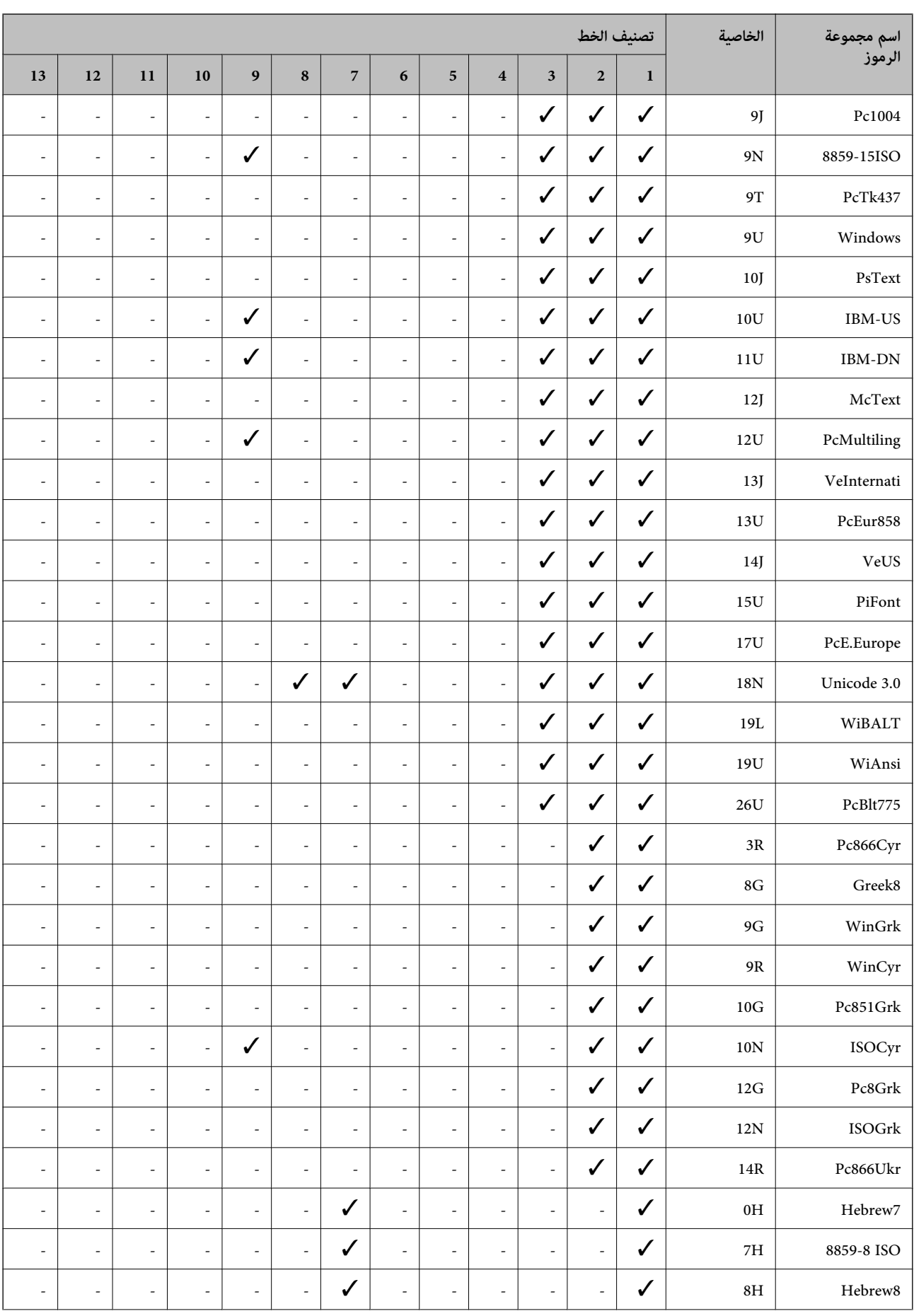

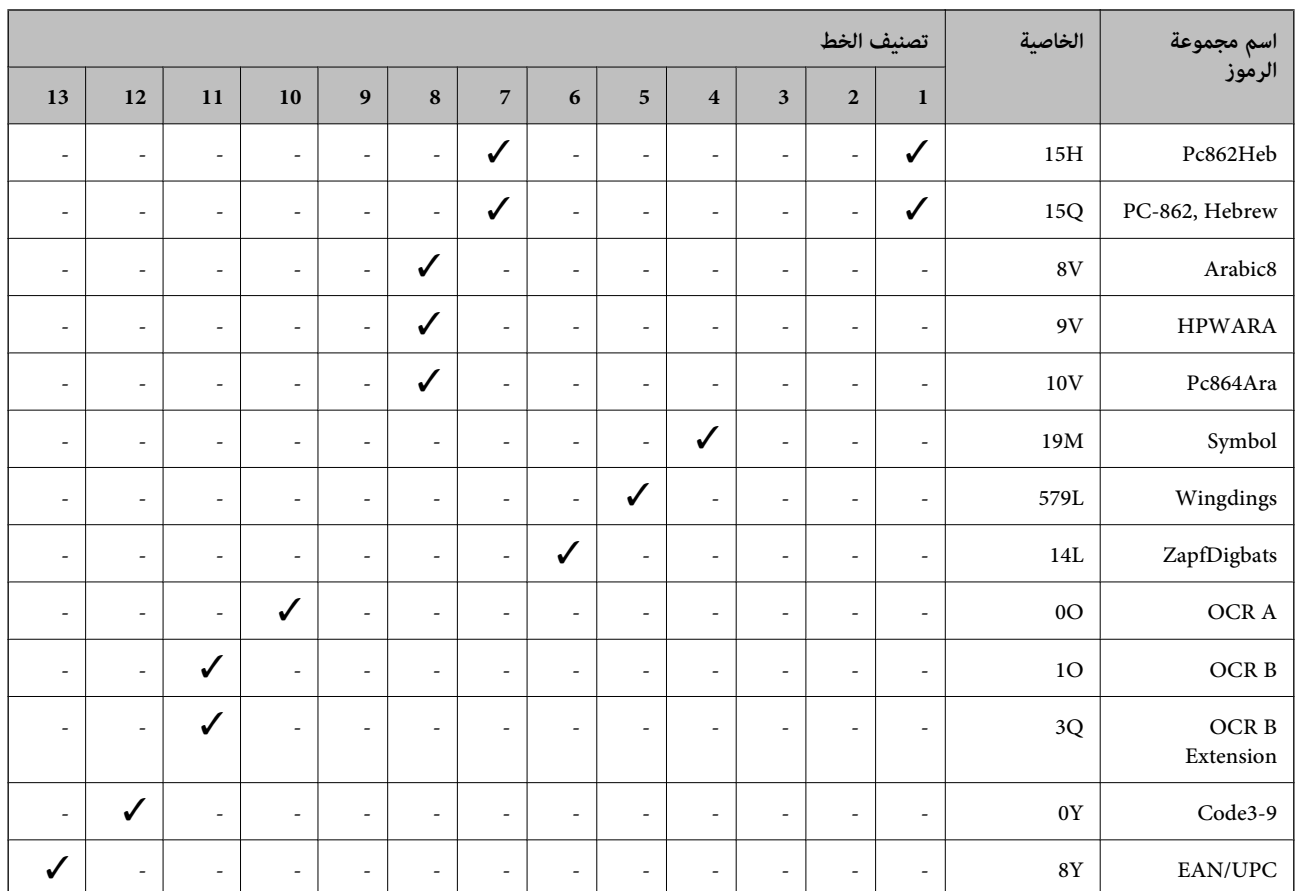

**معلومات تنظيمية**

**المقاييس والاعتامدات**

#### **المقاييس والمواصفات الخاصة بطراز الولايات المتحدة**

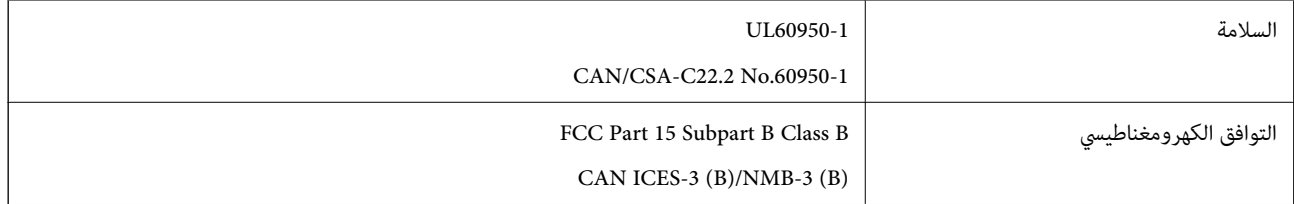

يحتوي هذا الجهاز على الوحدة اللاسلكية التالية.

Askey Computer Corporation :المصنِّع

(WLU6320-D69 (RoHS :النوع

يتوافق هذا المنتج مع الجزء 15 من قواعد لجنة الاتصالات الفيدرالية FCC وRSS-210 من قواعد IC. لن تتحمل شركة Epson مسؤولية أي فشل في تحقيق متطلبات الحماية نتيجة إجراء أية تعديلات غير موصى بها على المنتج. يخضع التشغيل للشرطين التاليين: (1) لا يجوز أن يتسبب هذا الجهاز في تشويش أو تداخل ضار و(2) يجب أن يقبل هذا الجهاز أي تشويش أو موجات متداخلة قد تصل إليه، ما في ذلك الموجات التي قد تؤثر بالسلب على تشغيله.

لمنع تشويش موجات الراديو على الخدمة المرخصة، تم تصميم هذا الجهاز ليتم استخدامه داخل المنشآت والمنازل وبعيدًا عن النوافذ لضمان<br>الحصول على أقصى درجات الحماية. ويخضع الجهاز (أو هوائي الإرسال الخاصة به) المثبت خارج المنشآت و

يتوافق هذا الجهاز مع حدود التعرض للإشعاع التي أقرتها لجنة الاتصالات الفيدرالية (FCC (وهيئة الصناعة الكندية (IC (بشأن البيئة غري الخاضعة للمراقبة، كام يستوفي إرشادات التعرض لترددات الراديو (RF (التي أقرتها لجنة الاتصالات الفيدرالية في المحلق C بالنشرة 65OET وكذلك 102-RSS من قواعد التعرض لموجات الراديو الصادرة عن هيئة الصناعة الكندية. ويتعين تركيب هذا الجهاز وتشغيله بحيث يبقى المشعاع<br>على بعد 7.9 بوصة (20 سم) على الأقل من جسم الإنسان (باستثناء الأطراف: اليدان والمعصمان والقدما

## **المقاييس والمواصفات الخاصة بالطراز الأورويب**

للمستخدم الأوروبي

تقر شركة Seiko Epson Corporation أن طراز معدات الراديو يتوافق مع التوجيه 2014/53/EU. يتوفر النص الكامل لإعلان المطابقة الصادر عن<br>الاتحاد الأوروي على الموقع التالي.

<http://www.epson.eu/conformity>

C571A

يستخدم فقط في أيرلندا والمملكة المتحدة والنمسا وألمانيا وليختنشتاين وسويسر اوفرنسا وبلجيكا ولوكسمبرج وهولندا وإيطاليا والبرتغال وأسبانيا والدامارك وفنلندا والنرويج والسويد وأيسلندا وقبرص وكرواتيا واليونان وسلوفينيا ومالطا وبلغاريا والتشيك وإستونيا والمجر ولاتفيا وليتوانيا<br>وبولندا ورومانيا وسلوفاكيا.

لن تتحمل شركة Epson مسؤولية أي فشل في تحقيق متطلبات الحماية نتيجة إجراء أي تعديلات غير موصى بها على المنتج.

# $\epsilon$

#### **المقاييس والمواصفات الخاصة بالطراز الأسترالي**

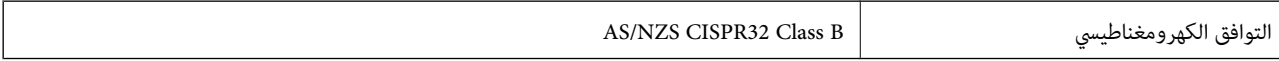

تقر شركة Epson، مموجب هذا المستند أن الطُرز التالية من الأجهزة تتوافق مع المتطلبات الأساسية والقوانين الأخرى ذات الصلة في /AS<br>NZS4268:

C571A

لن تتحمل شركة Epson مسؤولية أي فشل في تحقيق متطلبات الحماية نتيجة إجراء أية تعديلات غير موصى بها على المنتج.

## **المقاييس والمواصفات الخاصة بالطراز النيوزيلندي**

#### **General Warning**

The grant of a Telepermit for any item of terminal equipment indicates only that Telecom has accepted that the item complies with minimum conditions for connection to its network. It indicates no endorsement of the product by Telecom, nor does it provide any sort of warranty. Above all, it provides no assurance that any item will work correctly in all respects with another item of Telepermitted equipment of a different make or model, nor does it imply that any product is compatible with all of Telecom's network services.

Telepermitted equipment only may be connected to the EXT telephone port. This port is not specifically designed for 3-wire-connected equipment. 3-wire-connected equipment might not respond to incoming ringing when attached to this port.

#### **Important Notice**

Under power failure conditions, this telephone may not operate. Please ensure that a separate telephone, not dependent on local power, is available for emergency use.

This equipment is not capable, under all operating conditions, of correct operation at the higher speeds for which it is designed. Telecom will accept no responsibility should difficulties arise in such circumstances.

This equipment shall not be set up to make automatic calls to the Telecom '111' Emergency Service.

## **شهادة الملاك الأزرق الألمانية**

اطلع على موقع الويب التالي للتحقق مما إذا كانت الطابعة تتوافق مع معايير شهادة الملاك الأزرق الألمانية أم لا. <http://www.epson.de/blauerengel>

## **قيود النسخ**

انتبه إلى القيود التالية للتأكد من الاستخدام القانوين والمسؤول للطابعة.

يحظر القانون نسخ العناصر التالية:

الفواتر البنكية والعملات والأوراق المالية الحكومية وسندات المواثيق الحكومية والأوراق المالية المحلية  $\Box$ 

الطوابع البريدية غير المستخدمة والبطاقات البريدية ذات الطوابع الملصقة بشكل مسبق والعناصر البريدية الرسمية الأخرى التي تحمل طوابع $\Box$ بريدية صالحة

❏الدمغات الحكومية والأوراق المالية الصادرة وفقًالإجراء قانوين

توخَ الحرص عند نسخ العناصر التالية:

ذلك. ❏الأوراق المالية الخاصة (شهادات الأسهم والأوراق النقدية القابلة للتداول والشيكات وغري ذلك)، الإجازات الشهرية وإيصالات التنازل وغري

❏جوازات السفر وتراخيص القيادة وشهادات الملاءمة وجوازات عبور الطرق وكوبونات الأطعمة والتذاكر وغري ذلك.

*قد يحظر القانون أيضًا نسخ هذه العناصر. ملاحظة:*

الاستخدام المسؤول للمواد المحمية موجب حقوق الطبع والنشر:

يكن إساءة استخدام الطابعات عن طريق النسخ غير الملائم لمواد محمية موجب حقوق نشر. ما لم تكن تتصرف بناءً على نصائح محام يتمتع بخبرة جيدة، فيجب أن تكون على قدر من المسؤولية والاحترام وذلك من خلال الحصول على إذن من حامل حقوق الطبع والنشر قبل نُسخ أية مواد منشورة.

# **أين تجد المساعدة**

## **موقع الويب للدعم الفني**

إذا كنت بحاجة إلى تعليمات إضافية، قم بزيارة موقع دعم الويب الخاص بشر كة Epson الموضح أدناه. حدد البلد أو المنطقة ثم انتقل إلى قسم الدعم<br>لموقع ويب Epson المحلي. تتوفر أيضًا أحدث برامج التشغيل أو الأسئلة الشائعة أو الأدلة أ

<http://support.epson.net/>

(أوروبا(<http://www.epson.eu/Support>

إذا كان منتج Epson لديك لايعمل بشكل صحيح ولا ميكنك حل المشكلة، فاتصل بخدمات دعم شركة Epson للحصول على المساعدة.

## **الاتصال بدعم شركة Epson**

## **قبل الاتصال بشركة Epson**

إذا كان منتج Epson لديك لايعمل بشكل صحيح ولا ميكنك حل المشكلة باستخدام معلومات استكشاف الأخطاء وإصلاحها الموجودة في أدلة المنتج، فاتصل بخدمات دعم شركة Epson للحصول على المساعدة. إذا كان دعم شركة Epson في منطقتك غير مضمن في القامًة التالية، فاتصل<br>بالموزع حيث اشتريت المنتج.

سيكون دعم شركة Epson قادرًا على المساعدة بسرعة أكبر في حالة توفري المعلومات التالية:

❏الرقم التسلسلي للمنتج (عادةً ما يوجد ملصق الرقم التسلسلي في الجزء الخلفي للمنتج.)

❏طراز المنتج

❏إصدار برنامج المنتج (انقر فوق **حول**, **معلومات الإصدار**, أو الزر المامثل في برنامج المنتج.)

ماركة الكمبيوتر ونوعه $\Box$ 

❏اسم نظام تشغيل الكمبيوتر وإصداره

أسماء وإصدارات تطبيقات البرامج التي تستخدمها عادةً مع المنتج $\Box$ 

#### *ملاحظة:*

استناداً إلى المنتج، قد يتم تخزين بيانات قامًة الاتصال للفاكس و/أو إعدادات الشبكة في ذاكرة المنتج. قد يتم فقد البيانات و/أو الإعدادات، بسبب عطل<br>المنتج أو إصلاحه. لن تتحمل Epson المسؤولية عند فقدان البيانات، لعمل نسخة احتي

## **تعليامت للمستخدمني في أوروبا**

راجع مستند الضامن في أوروبا للحصول على معلومات حول طريقة الاتصال بدعم شركة Epson.

#### **تعليامت للمستخدمني في تايوان**

اتصل للحصول على المعلومات والدعم والخدمات التالية:

#### **صفحة الويب العالمية**

[http://www.epson.com.tw](http://www.epson.com.tw/)

تتوفر معلومات حول مواصفات المنتج وبرامج التشغيل للتنزيل والاستعلام عن المنتجات.

#### **مكتب الدعم الفني بشركة Epson**

هاتف: +886-2-80242008 يستطيع فريق مكتب الدعم لدينا مساعدتك فيام يلي عبر الهاتف: استعلامات المبيعات ومعلومات المنتج $\Box$ 

❏مشكلات استخدام المنتج أو الأسئلة الخاصة بذلك

استعلامات حول خدمة الإصلاح والضمان $\Box$ 

#### **مركز خدمة الإصلاح:**

#### <http://www.tekcare.com.tw/branchMap.page>

مؤسسة TekCare هي مركز خدمة معتمد لشركة Epson Taiwan Technology & Trading Ltd.

## **تعليامت للمستخدمني في أستراليا**

يتمنى فرع شركة Epson في أستراليا توفير مستوى عالٍ من خدمة العملاء. بالإضافة إلى أدلة المنتج، نحن نوفر المصادر التالية للحصول على<br>معلومات:

#### **عنوان URL على شبكة الإنترنت**

#### [http://www.epson.com.au](http://www.epson.com.au/)

قم بالوصول لصفحات الويب العالمية الخاصة بفرع شركة Epson في أستراليا. موقع يستحق استخدام المودم لتصفحه! يوفر الموقع منطقة تنزيل<br>لبرامج التشغيل وجهات الاتصال بشركة Epson ومعلومات المنتجات الجديدة والدعم الفني (البريد الإلكت

#### **مكتب الدعم الفني بشركة Epson**

#### هاتف: 1300-361-054

يعتبر مكتب الدعم الفني بشركة Epson آخر إجراء احتياطي للتأكد من وصول العملاء للنصائح المطلوبة. يستطيع العاملون في مكتب الدعم الفني المساعدة في تثبيت منتجات Epson وتكوينها وتشغيلها. يستطيع أفراد الدعم الفني لما قبل المبيعات توفير الوثائق حول منتجات Epson الجديدة<br>وتقديم النصيحة حول مكان أقرب موزع أو وكيل صيانة. تتم الإجابة على أنواع عديدة من الاستعلاما

نحن نشجعك على الحصول على كل المعلومات المطلوبة عند الاتصال. كلما قمت بإعداد المزيد من المعلومات، زادت سرعتنا في مساعدتك على حل<br>المشكلة. تتضمن هذه المعلومات أدلة منتج Epson ونوع الكمبيوتر ونظام التشغيل وبرامج التطبيق وأي م

#### **نقل المنتج**

توصي Epson بالاحتفاظ بعبوة المنتج تحسبًا لنقله مستقبلا.ً

#### **تعليامت للمستخدمني في نيوزيلندا**

يتمنى فرع شركة Epson في نيوزيلندا توفير مستوى عالٍ من خدمة العملاء. بالإضافة إلى وثائق المنتج، نحن نوفر المصادر التالية للحصول على<br>معلومات:

#### **عنوان URL على شبكة الإنترنت**

#### [http://www.epson.co.nz](http://www.epson.co.nz/)

قم بالوصول إلى صفحات الويب العالمية الخاصة بفرع شركة Epson في نيوزيلندا. موقع يستحق استخدام المودم لتصفحه! يوفر الموقع منطقة تنزيل<br>لبرامج التشغيل وجهات الاتصال بشركة Epson ومعلومات المنتجات الجديدة والدعم الفني (البريد ال

#### **مكتب الدعم الفني بشركة Epson**

#### هاتف: 766 237 0800

يعتبر مكتب الدعم الفني بشركة Epson آخر إجراء احتياطي للتأكد من وصول العملاء للنصائح المطلوبة. يستطيع العاملون في مكتب الدعم الفني المساعدة في تثبيت منتجات Epson وتكوينها وتشغيلها. يستطيع أفراد الدعم الفني لما قبل المبيعات توفير الوثائق حول منتجات Epson الجديدة<br>وتقديم النصيحة حول مكان أقرب موزع أو وكيل صيانة. تتم الإجابة على أنواع عديدة من الاستعلاما

نشجعك على الحصول على كل المعلومات المطلوبة عند الاتصال. كلما قمت بإعداد المزيد من المعلومات، زادت سرعتنا في مساعدتك على حل<br>المشكلة. تتضمن هذه المعلومات وثائق منتج Epson ونوع الكمبيوتر ونظام التشغيل وبرامج التطبيق وأي معل

**نقل المنتج** توصي Epson بالاحتفاظ بعبوة المنتج تحسبًا لنقله مستقبلا.ً

## **تعليامت للمستخدمني في سنغافورة**

مصادر المعلومات والدعم والخدمات المتوفرة من Epson في سنغافورة هي:

**صفحة الويب العالمية** [http://www.epson.com.sg](http://www.epson.com.sg/) تتوفر معلومات حول مواصفات المنتج وبرامج التشغيل للتنزيل والأسئلة الشائعة واستعلامات المبيعات والدعم الفني عبر البريد الإلكتروين.

> **مكتب الدعم الفني بشركة Epson** الاتصال المجاين: 800-120-5564 يستطيع فريق مكتب الدعم لدينا مساعدتك فيما يلى عبر الهاتف: ❏استعلامات المبيعات ومعلومات المنتج ❏الأسئلة المتعلقة باستخدام المنتج أو استكشاف المشكلات وحلها ستعلامات حول خدمة الإصلاح والضمان $\Box$

#### **تعليامت للمستخدمني في تايلاند**

اتصل للحصول على المعلومات والدعم والخدمات التالية:

**صفحة الويب العالمية** [http://www.epson.co.th](http://www.epson.co.th/) تتوفر معلومات حول مواصفات المنتج وبرامج التشغيل للتنزيل والأسئلة الشائعة والبريد الإلكتروين.

> **مركز اتصالات Epson** هاتف: 66-2685-9899 support@eth.epson.co.th:الإلكتروين البريد يستطيع مركز الاتصالات لدينا مساعدتك فيما يلي عبر الهاتف: ❏استعلامات المبيعات ومعلومات المنتج ❏مشكلات استخدام المنتج أو الأسئلة الخاصة بذلك ستعلامات حول خدمة الإصلاح والضمان $\Box$

#### **تعليامت للمستخدمني في فيتنام**

اتصل للحصول على المعلومات والدعم والخدمات التالية:

**مركز خدمة شركة Epson** 65 Truong Dinh Street, District 1, Hochiminh City, Vietnam.

#### دليل المستخدم

هاتف(مدينة هوشي مينه): ،84-8-3823-9239 84-8-3825-6234 29 Tue Tinh, Quan Hai Ba Trung, Hanoi City, Vietnam هاتف(مدينة هانوي): ،84-4-3978-4785 84-4-3978-4775

## **تعليامت للمستخدمني في إندونيسيا**

اتصل للحصول على المعلومات والدعم والخدمات التالية:

#### **صفحة الويب العالمية**

[http://www.epson.co.id](http://www.epson.co.id/)

معلومات حول مواصفات المنتج وبرامج التشغيل للتنزيل $\Box$ ❏الأسئلة الشائعة واستعلامات المبيعات والأسئلة عبر البريد الإلكتروين

#### **الخط الساخن لشركة Epson**

هاتف: +62-1500-766

فاكس: +62-21-808-66-799

يستطيع فريق الخط الساخن لدينا مساعدتك فيما يلي عبر الهاتف أو الفاكس:

❏استعلامات المبيعات ومعلومات المنتج

❏الدعم الفني

#### **مركز خدمة شركة Epson**

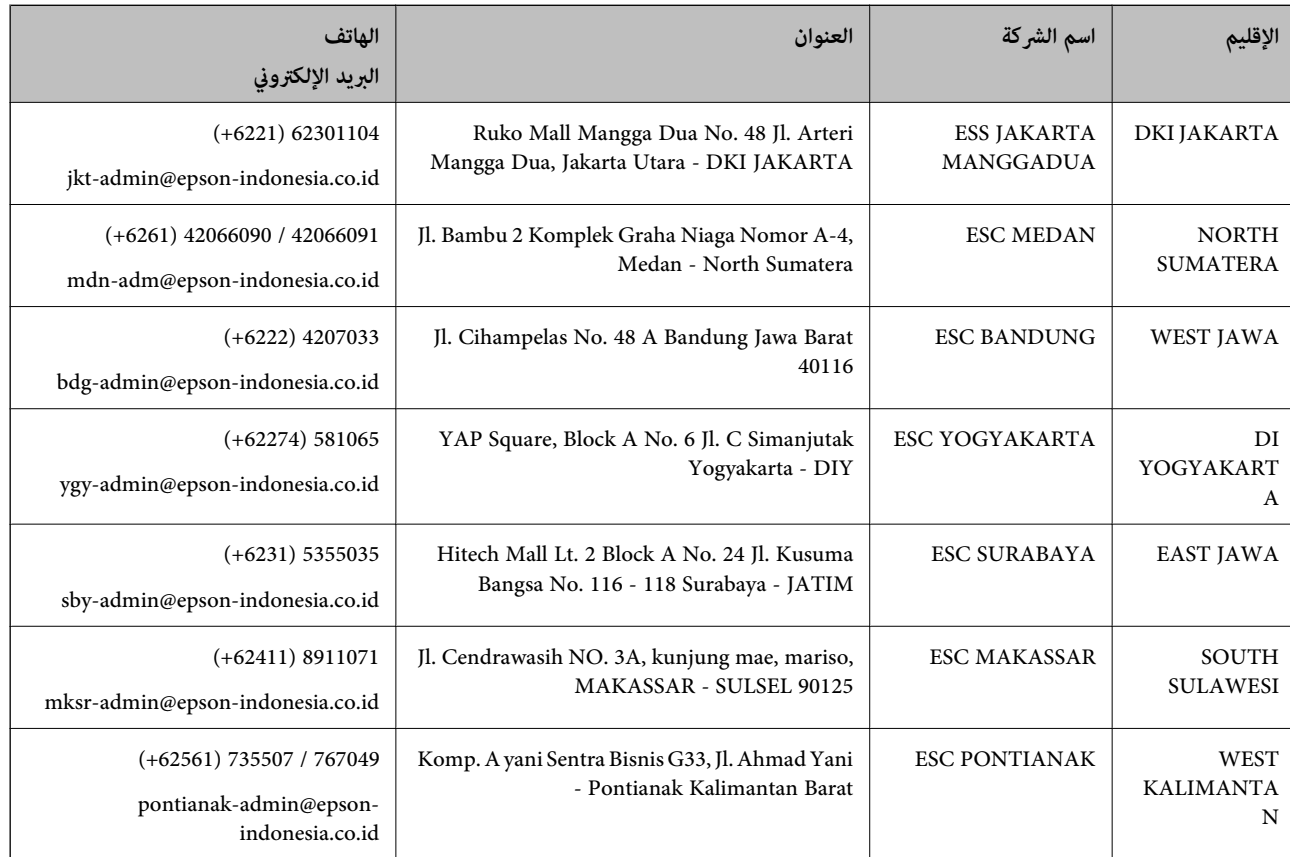

#### **الملحق**

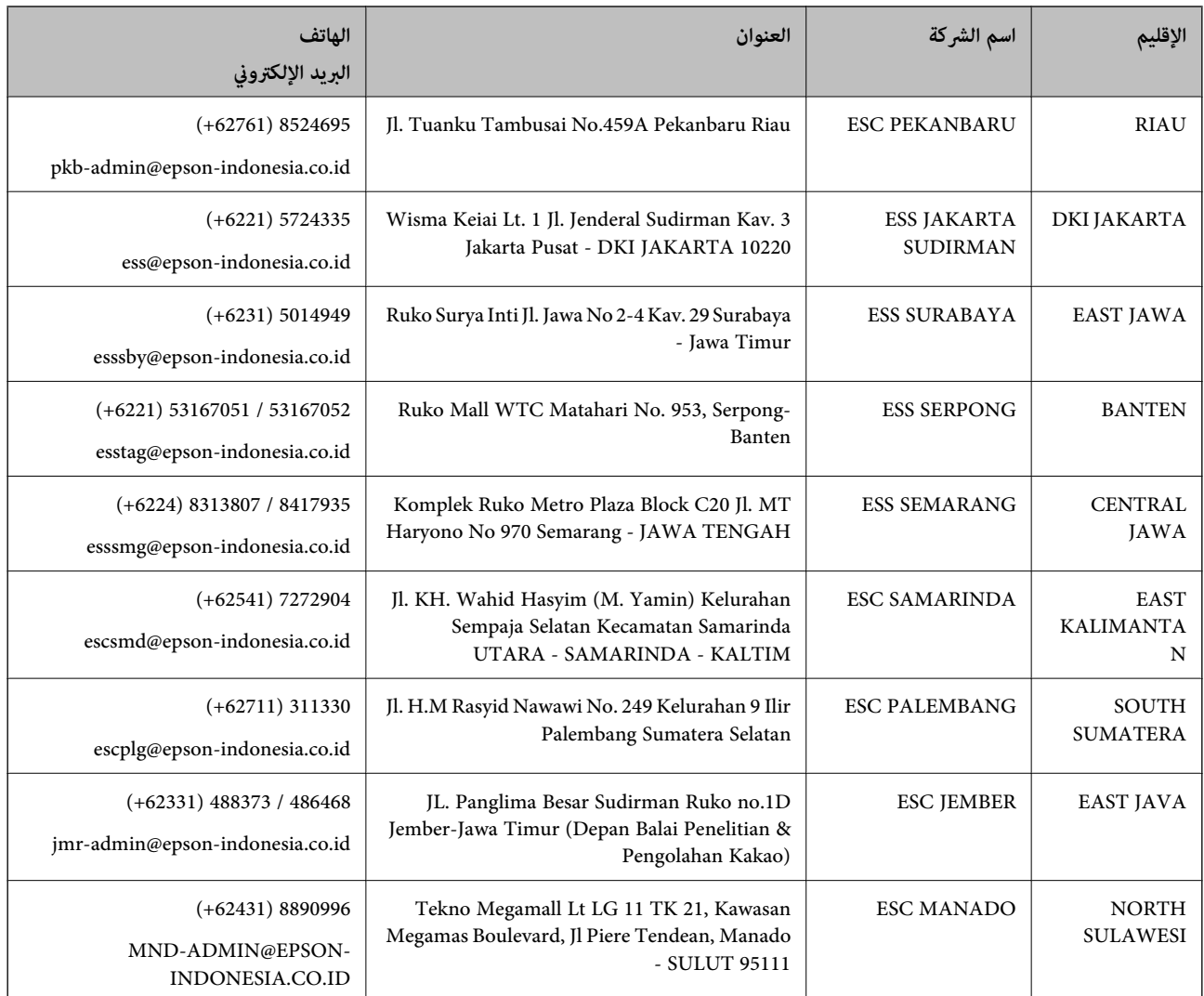

للمدن الأخرى غير المسرودة هنا، اتصل بالخط الساخن: 08071137766.

## **تعليامت للمستخدمني في هونج كونج**

للحصول على دعم فني بالإضافة إلى خدمات ما بعد البيع، نرحب باتصال المستخدمني بشركة Limited Kong Hong Epson في أي وقت.

#### **الصفحة الرئيسية على الإنترنت**

#### [http://www.epson.com.hk](http://www.epson.com.hk/)

أسست شركة Epson في هونج كونج صفحة رئيسية محلية باللغتني الصينية والإنجليزية على الإنترنت لتوفري المعلومات التالية للمستخدمني:

علومات المنتج $\Box$ 

❏إجابات على الأسئلة الشائعة

❏أحدث إصدار من برامج تشغيل منتجات Epson

**الخط الساخن للدعم الفني** كما مكنك الاتصال بالفريق الفني على أرقام الهواتف والفاكسات التالية: هاتف: 852-2827-8911

فاكس: 852-2827-4383

#### **تعليامت للمستخدمني في ماليزيا**

اتصل للحصول على المعلومات والدعم والخدمات التالية:

#### **صفحة الويب العالمية**

[http://www.epson.com.my](http://www.epson.com.my/)

علومات حول مواصفات المنتج وبرامج التشغيل للتنزيل $\square$ ❏الأسئلة الشائعة واستعلامات المبيعات والأسئلة عبر البريد الإلكتروين

#### **مركز اتصالات Epson**

هاتف: 1800-8-17349 +60 استعلامات المبيعات ومعلومات المنتج $\Box$ ❏مشكلات استخدام المنتج أو الأسئلة الخاصة بذلك ❏استعلامات حول خدمات الإصلاح والضامن

> **المكتب الرئيسي** هاتف: 603-56288288 فاكس: 2088 8388/603-5621 603-5628

#### **تعليامت للمستخدمني في الهند**

اتصل للحصول على المعلومات والدعم والخدمات التالية:

#### **صفحة الويب العالمية**

[http://www.epson.co.in](http://www.epson.co.in/) تتوفر معلومات حول مواصفات المنتج وبرامج التشغيل للتنزيل والاستعلام عن المنتجات.

#### **خط المساعدة**

❏الخدمة ومعلومات المنتج والعناصر المستهلكة للطلبات (خطوط BSNL( رقم الاتصال المجاين: 18004250011 ميكنك الاتصال من 9 صباحًا حتى 6 مساء،ً من الاثنني إلى السبت (باستثناء الإجازات العامة)

#### ❏للخدمة (مستخدمو CDMA والهواتف المحمولة) رقم الاتصال المجاين: 186030001600

ميكنك الاتصال من 9 صباحًا حتى 6 مساء،ً من الاثنني إلى السبت (باستثناء الإجازات العامة)

## **تعليامت للمستخدمني في الفليبني**

للحصول على الدعم الفني بالإضافة إلى خدمات ما بعد البيع، نرحب باتصال المستخدمين بشركة Epson Philippines Corporation من خلال<br>الهاتف أو الفاكس ومن خلال عنوان البريد الإلكتروني أدناه:

#### **صفحة الويب العالمية**

#### [http://www.epson.com.ph](http://www.epson.com.ph/)

تتوفر معلومات حول مواصفات المنتج وبرامج التشغيل للتنزيل والأسئلة الشائعة واستعلامات البريد الإلكتروين.

**خدمة العملاء بشركة Philippines Epson** الاتصال المجاين: (1-800-1069-37766 (PLDT الاتصال المجاين: (رقمي) 1-800-3-0037766 مترو مانيلا: 441-9030(+632) <https://www.epson.com.ph/contact> :الويب موقع customercare@epc.epson.som.ph:الإلكتروين البريد ميكنك الاتصال من 9 صباحًا حتى 6 مساء،ً من الاثنني إلى السبت (باستثناء الإجازات العامة) يستطيع فريق خدمة العملاء لدينا مساعدتك فيما يلى عبر الهاتف: ❏استعلامات المبيعات ومعلومات المنتج ❏مشكلات استخدام المنتج أو الأسئلة الخاصة بذلك استعلامات حول خدمة الإصلاح والضمان $\Box$ 

#### **Epson Philippines Corporation**

خط الاتصال الرئيسي: +632-706-2609 فاكس: +632-706-2663

# **حقوق الطبع والنشر**

يُحظر إعادة إنتاج أي جزء من هذا الدليل أو تخزينه في نظام استرجاع أو نقله بأى شكل أو طريقة، إلكترونيًا أو ميكانيكيًا أو نُسخًا مصورة أو تسجيلاً أو خلاف ذلك، بدون تصريح مسبق مكتوب من شركّة Seiko Epson Corporation. لا توجد مسؤولية قانونية تجاه براءة الاختراع فيما يخص استخدام المعلومات الواردة هنا. كما لا توجد أي مسؤولية قانونية تجاه الأضرار الناجمة عن استخدام المعلومات الواردة هنا. تُعد المعلومات<br>المذكورة هنا مُعدة للاستخدام مع منتج Epson هذه فقط. لا تُعد Epson مسؤولة عن أي استخدام له

لن تتحمل Seiko Epson Corporation أو أيٍّ من الشركات التابعة لها تجاه مشترى هذا المنتج أو أطراف أخرى المسؤولية عن الأضرار أو الخسائر أو التكاليف أو النفقات التي يتعرض لها المشتري أو أطراف أخرى كنتيجة لحادث أو سوء استخدام أو العبث بهذا المنتج أو التعديلات أو الإصلاحات أو التغييرات غير المصرح بها لهذا المنتج، أو (باستثناء الولايات المتحدة) الفشل في الالتزام الكامل بإرشادات الصيانة والتشغيل الخاصة بشركة Seiko<br>Epson Corporation.

لن تتحمل شركة Seiko Epson Corporation والشركات التابعة لها مسؤولية أي أضرار أو مشاكل تنجم عن استخدام أي وحدات اختيارية أو أي<br>منتجات استهلاكية غير تلك المعينة كمنتجات Epson الأصلية أو المنتجات المعتمدة من Epson بواسطة شركة

لن تتحمل شركة Seiko Epson Corporation مسؤولية أي ضرر ناجم عن التشويش الكهرومغناطيسي الذي يحدث نتيجة استخدام أي كابلات<br>توصيل غير تلك المعينة كمنتجات معتمدة من Epson بواسطة شركة Seiko Epson Corporation.

Seiko Epson Corporation 2019 ©

تُعد محتويات هذا الدليل والمواصفات عُرضة للتغيري دون إشعار.

# **العلامات التجارية**

EPSON® ۞ علامة تجارية مسجَّلة، و EXCEED YOUR VISION أو EXCEED YOUR VISION علامة تجارية لشركة Seiko<br>Epson Corporation.

Epson Scan 2 software is based in part on the work of the Independent JPEG Group.❏

libtiff❏

Copyright © 1988-1997 Sam Leffler

Copyright © 1991-1997 Silicon Graphics, Inc.

Permission to use, copy, modify, distribute, and sell this software and its documentation for any purpose is hereby granted without fee, provided that (i) the above copyright notices and this permission notice appear in all copies of the software and related documentation, and (ii) the names of Sam Leffler and Silicon Graphics may not be used in any advertising or publicity relating to the software without the specific, prior written permission of Sam Leffler and Silicon Graphics.

THE SOFTWARE IS PROVIDED "AS-IS" AND WITHOUT WARRANTY OF ANY KIND, EXPRESS, IMPLIED OR OTHERWISE, INCLUDING WITHOUT LIMITATION, ANY WARRANTY OF MERCHANTABILITY OR FITNESS FOR A PARTICULAR PURPOSE.

IN NO EVENT SHALL SAM LEFFLER OR SILICON GRAPHICS BE LIABLE FOR ANY SPECIAL, INCIDENTAL, INDIRECT OR CONSEQUENTIAL DAMAGES OF ANY KIND, OR ANY DAMAGES WHATSOEVER RESULTING FROM LOSS OF USE, DATA OR PROFITS, WHETHER OR NOT ADVISED OF THE POSSIBILITY OF DAMAGE, AND ON ANY THEORY OF LIABILITY, ARISING OUT OF OR IN CONNECTION WITH THE USE OR PERFORMANCE OF THIS SOFTWARE.

- Microsoft<sup>®</sup>, Windows®, Windows Server<sup>®</sup>, and Windows Vista® are registered trademarks of Microsoft  $\Box$ Corporation.
- Apple, Macintosh, Mac OS, OS X, Bonjour, ColorSync, Safari, iPad, iPhone, iPod touch, iTunes, and TrueType are└ trademarks of Apple Inc., registered in the U.S. and other countries.

Google Cloud Print, Chrome, Chrome OS, and Android are trademarks of Google LLC.❏

- Albertus, Arial, Coronet, Gill Sans, Joanna and Times New Roman are trademarks of The Monotype Corporation❏ registered in the United States Patent and Trademark Office and may be registered in certain jurisdictions.
- ITC Avant Garde Gothic, ITC Bookman, Lubalin Graph, Mona Lisa, ITC Symbol, Zapf Chancery and Zapf Dingbats are❏ trademarks of International Typeface Corporation registered in the U.S. Patent and Trademark Office and may be registered in certain other jurisdictions.
- Clarendon, Eurostile and New Century Schoolbook are trademarks of Linotype GmbH registered in the U.S. Patent and❏ Trademark Office and may be registered in certain other jurisdictions.
	- Wingdings is a registered trademark of Microsoft Corporation in the United States and other countries.❏
- CG Omega, CG Times, Garamond Antiqua, Garamond Halbfett, Garamond Kursiv, Garamond Halbfett Kursiv are❏ trademarks of Monotype Imaging, Inc. and may be registered in certain jurisdictions.
	- Antique Olive is a trademark of M. Olive.❏
	- Marigold and Oxford are trademarks of AlphaOmega Typography.❏
- Helvetica, Optima, Palatino, Times and Univers are trademarks of Linotype Corp. registered in the U.S. Patent and❏ Trademark Office and may be registered in certain other jurisdictions in the name of Linotype Corp. or its licensee Linotype GmbH.
	- PCL is a trademark of Hewlett-Packard Company. □

Adobe, the Adobe logo, Acrobat, Photoshop, PostScript®3<sup>™</sup>, and Reader are either registered trademarks or trademarks  $\Box$ of Adobe Systems Incorporated in the United States and/or other countries.

#### Arcfour❏

This code illustrates a sample implementation of the Arcfour algorithm.

Copyright © April 29, 1997 Kalle Kaukonen. All Rights Reserved.

Redistribution and use in source and binary forms, with or without modification, are permitted provided that this copyright notice and disclaimer are retained.

THIS SOFTWARE IS PROVIDED BY KALLE KAUKONEN AND CONTRIBUTORS ''AS IS'' AND ANY EXPRESS OR IMPLIED WARRANTIES, INCLUDING, BUT NOT LIMITED TO, THE IMPLIED WARRANTIES OF MERCHANTABILITY AND FITNESS FOR A PARTICULAR PURPOSE ARE DISCLAIMED. IN NO EVENT SHALL KALLE KAUKONEN OR CONTRIBUTORS BE LIABLE FOR ANY DIRECT, INDIRECT, INCIDENTAL, SPECIAL, EXEMPLARY, OR CONSEQUENTIAL DAMAGES (INCLUDING, BUT NOT LIMITED TO, PROCUREMENT OF SUBSTITUTE GOODS OR SERVICES; LOSS OF USE, DATA, OR PROFITS; OR BUSINESS INTERRUPTION) HOWEVER CAUSED AND ON ANY THEORY OF LIABILITY, WHETHER IN CONTRACT, STRICT LIABILITY, OR TORT (INCLUDING NEGLIGENCE OR OTHERWISE) ARISING IN ANY WAY OUT OF THE USE OF THIS SOFTWARE, EVEN IF ADVISED OF THE POSSIBILITY OF SUCH DAMAGE.

QR Code is a registered trademark of DENSO WAVE INCORPORATED in Japan and other countries. □

Intel<sup>®</sup> is a registered trademark of Intel Corporation.  $\Box$ 

The N-Mark is a trademark or registered trademark of NFC Forum, Inc. in the United States and in other countries.

The SuperSpeed USB Trident Logo is a registered trademark of USB Implementers Forum, Inc.❏

 $\Box$  تنبيه عام: أسماء المنتجات الأخرى المستخدمة في هذا الدليل هي لأغراض التعريف فقط وقد تكون علامات تجارية تخص مالكيها.تخلي Epson<br>مسؤوليتها تجاه كل الحقوق في هذه العلامات.